**IC-papyci** 

## **1С-Рарус: Комбинат питания, редакция 1**

### **Руководство пользователя**

Том 3

Москва, 2018 год

### ПРАВО ТИРАЖИРОВАНИЯ ПРОГРАММНЫХ СРЕДСТВ И ДОКУМЕНТАЦИИ ПРИНАДЛЕЖИТ ООО «1С РАРУС»

### Приобретая настоящую Конфигурацию, Вы тем самым даете согласие не допускать копирования программ и документации без письменного разрешения ООО «1С РАРУС»

©2018, ООО «1С РАРУС»

Фирма «1С Рарус» Адрес: Россия, Москва 127434 а/я 118, Дмитровское шоссе, 9Б Телефон (в том числе линия консультаций) с 10-00 до 19-00 по рабочим дням: 8-800-700-7484 (звонок бесплатный) Интернет: www.rarus.ru Электр. почта (в том числе линия консультаций):  $food@rarus.ru$ Контрольная группа  $(nn)$ я претензий и рекламаций): k@rarus.ru

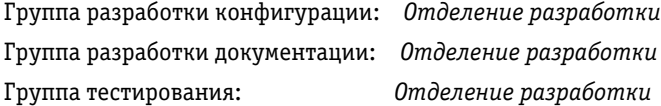

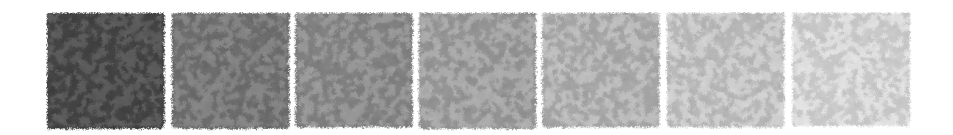

### Том 1

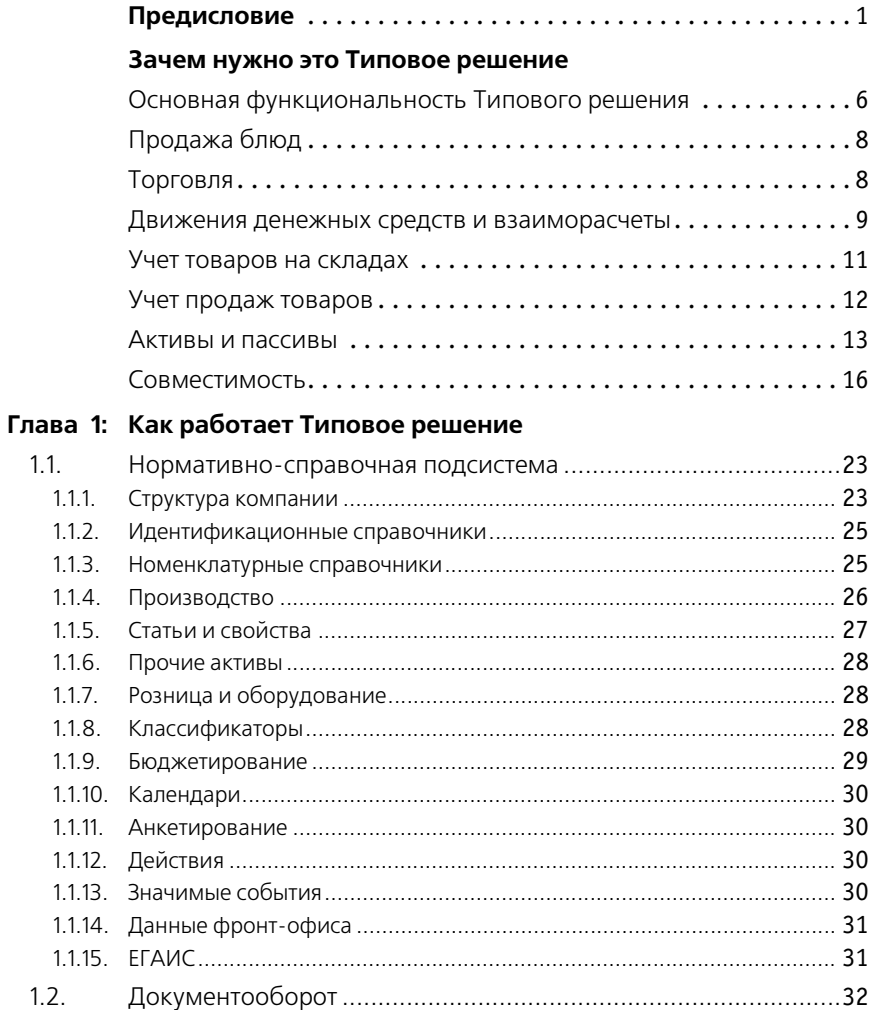

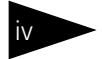

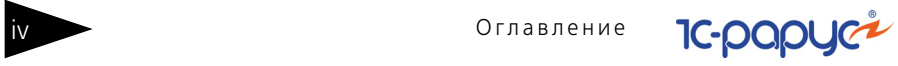

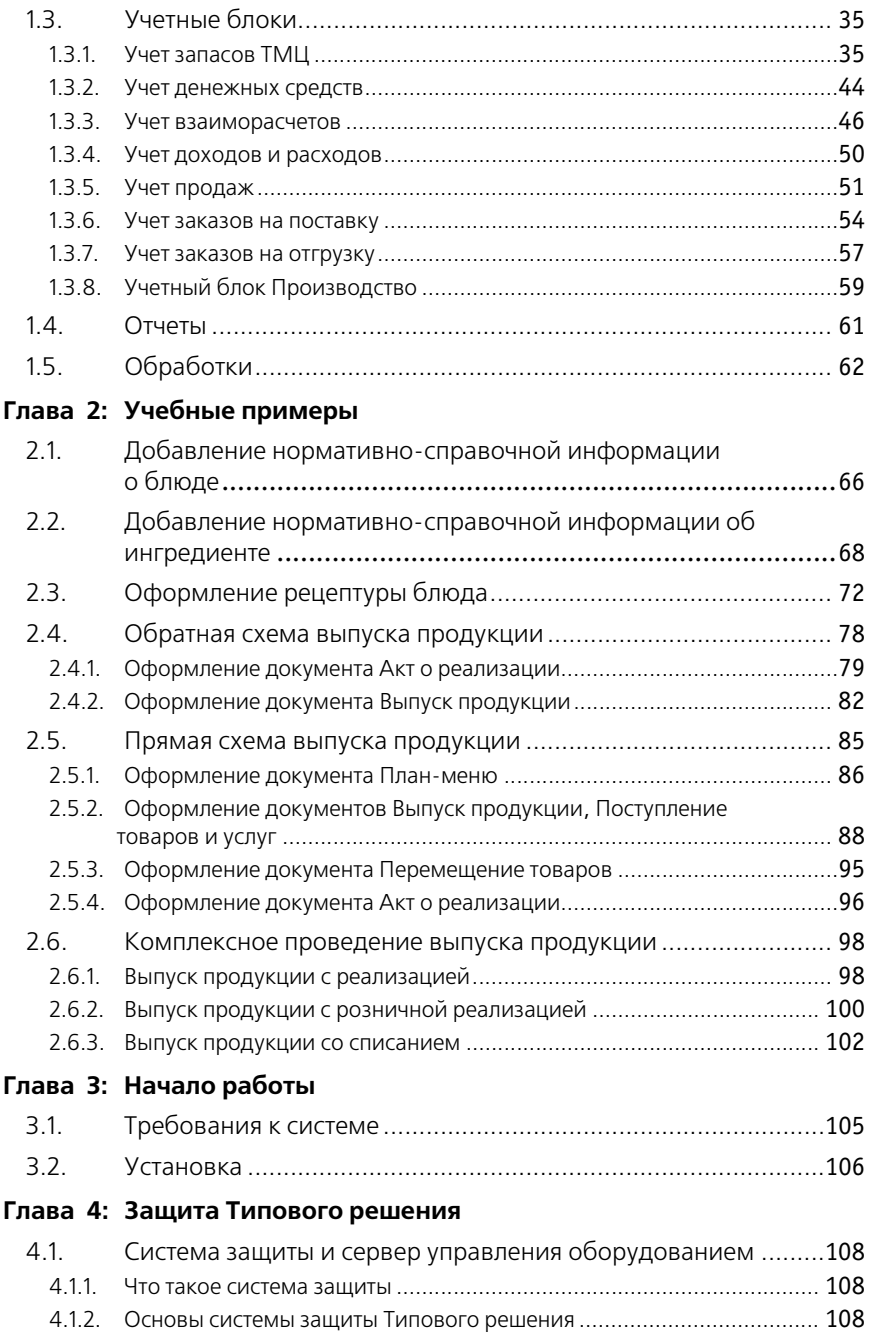

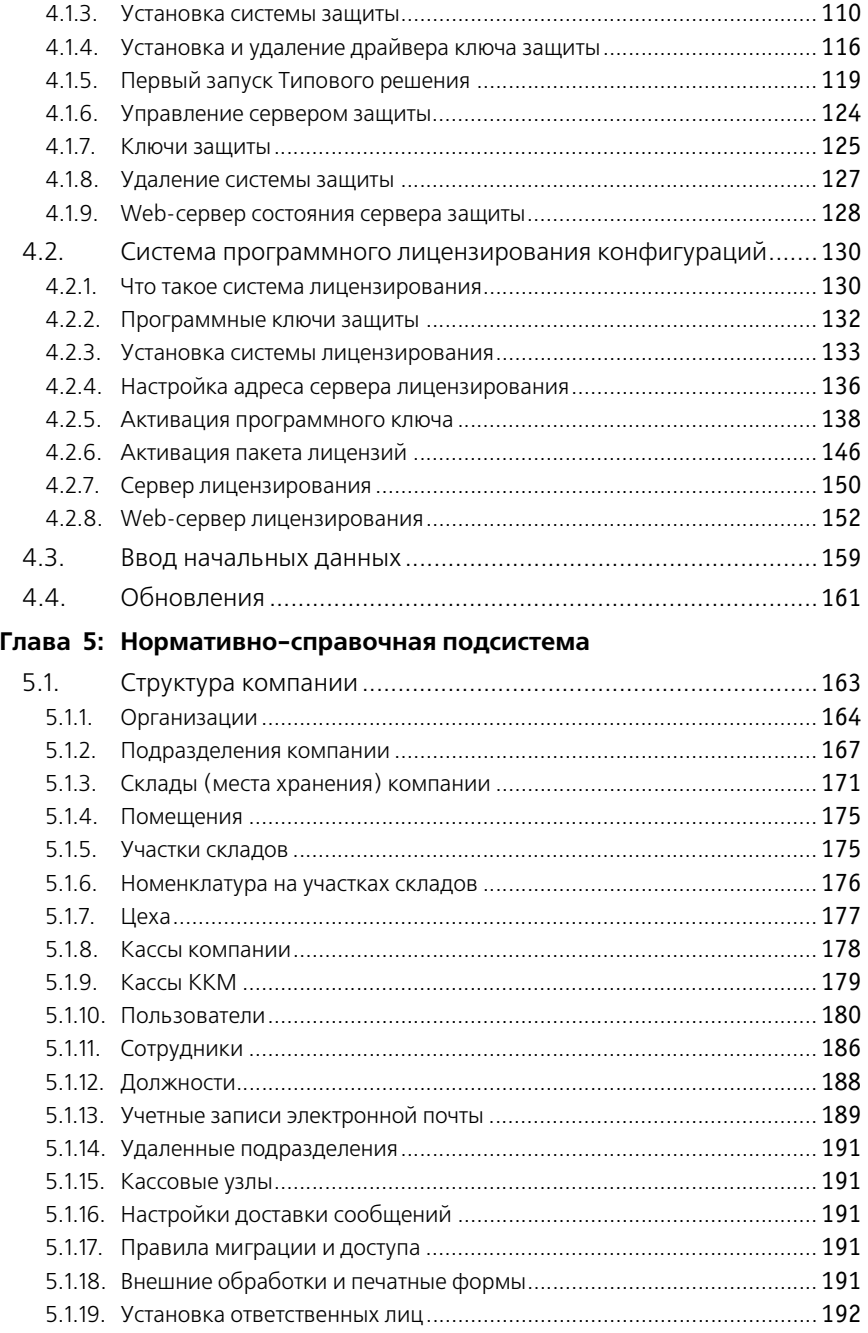

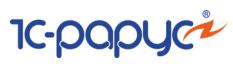

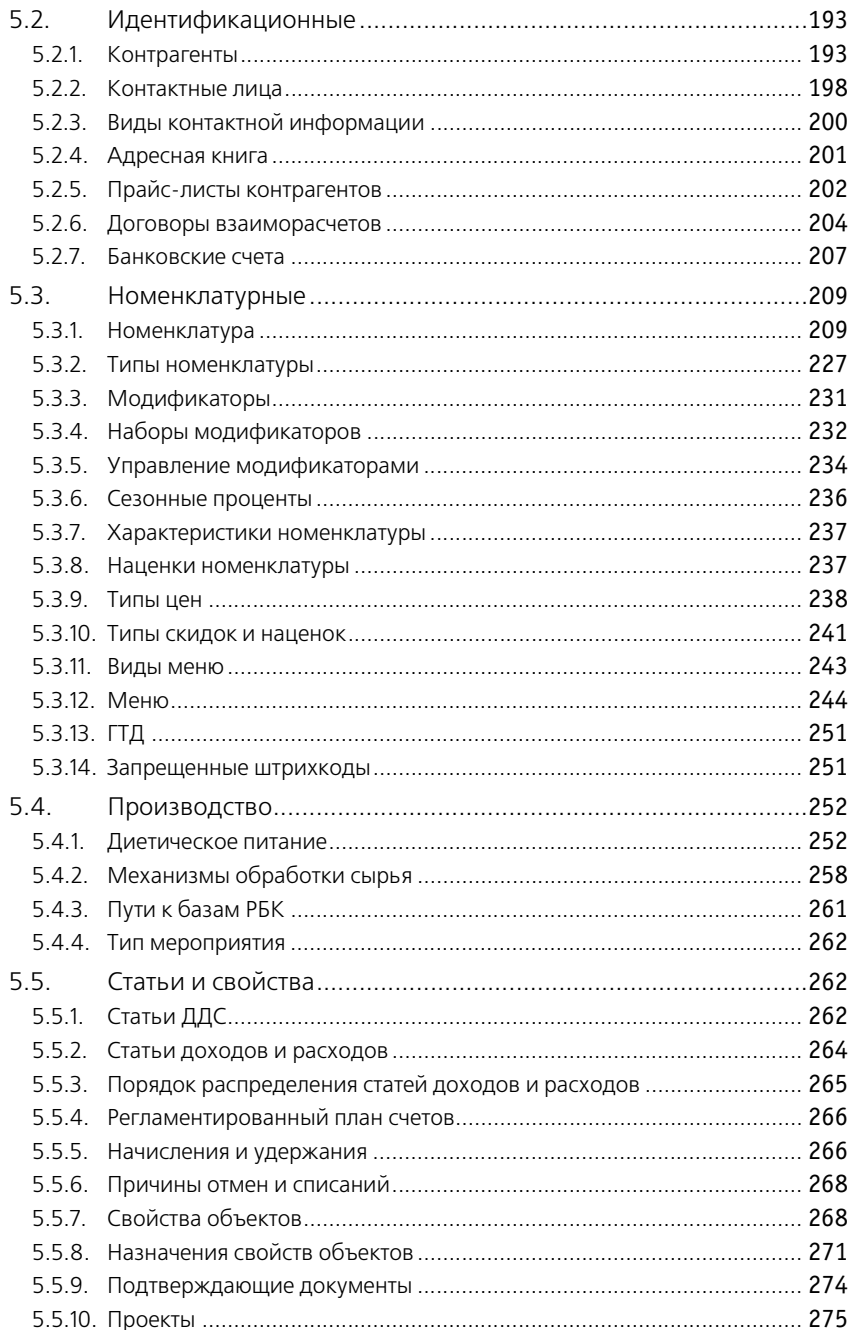

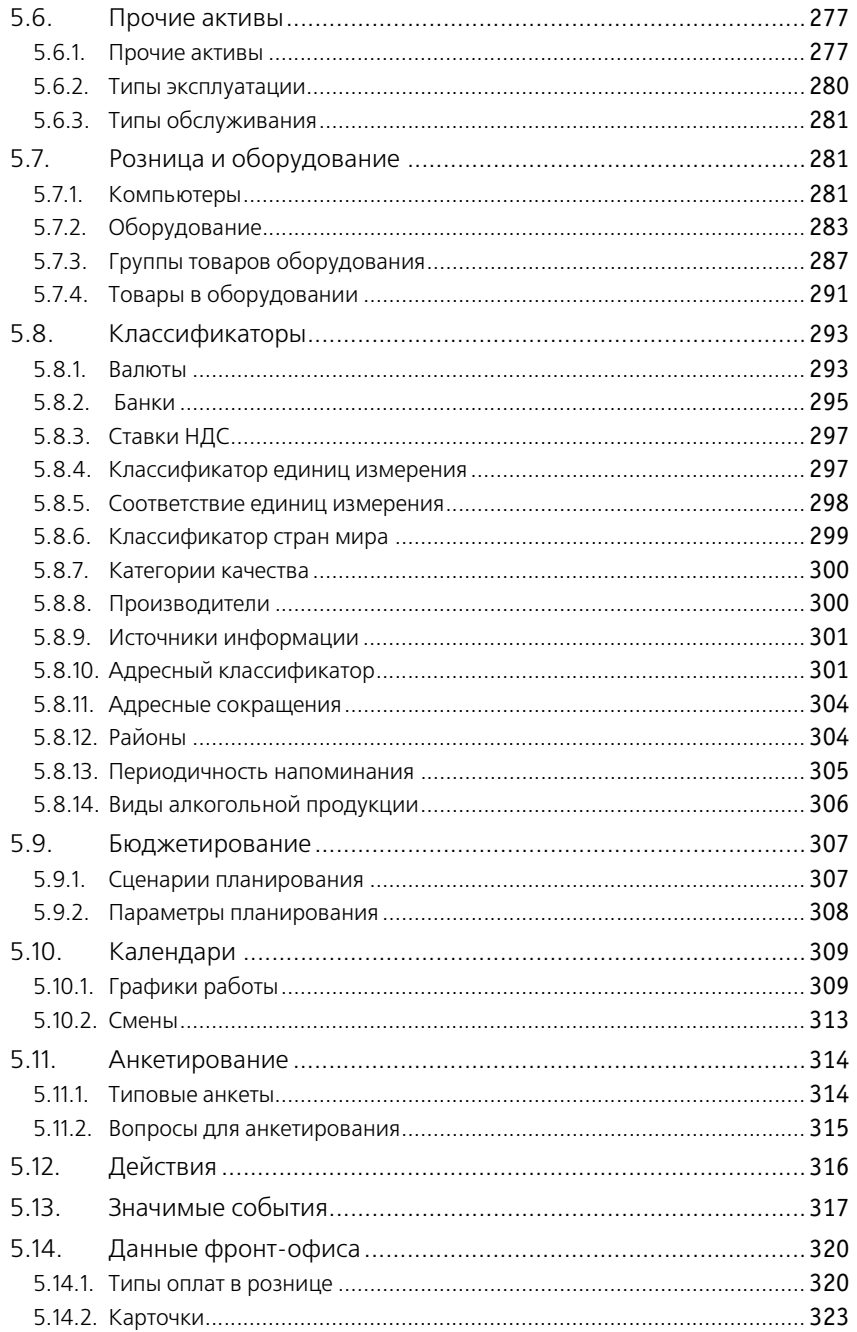

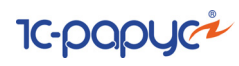

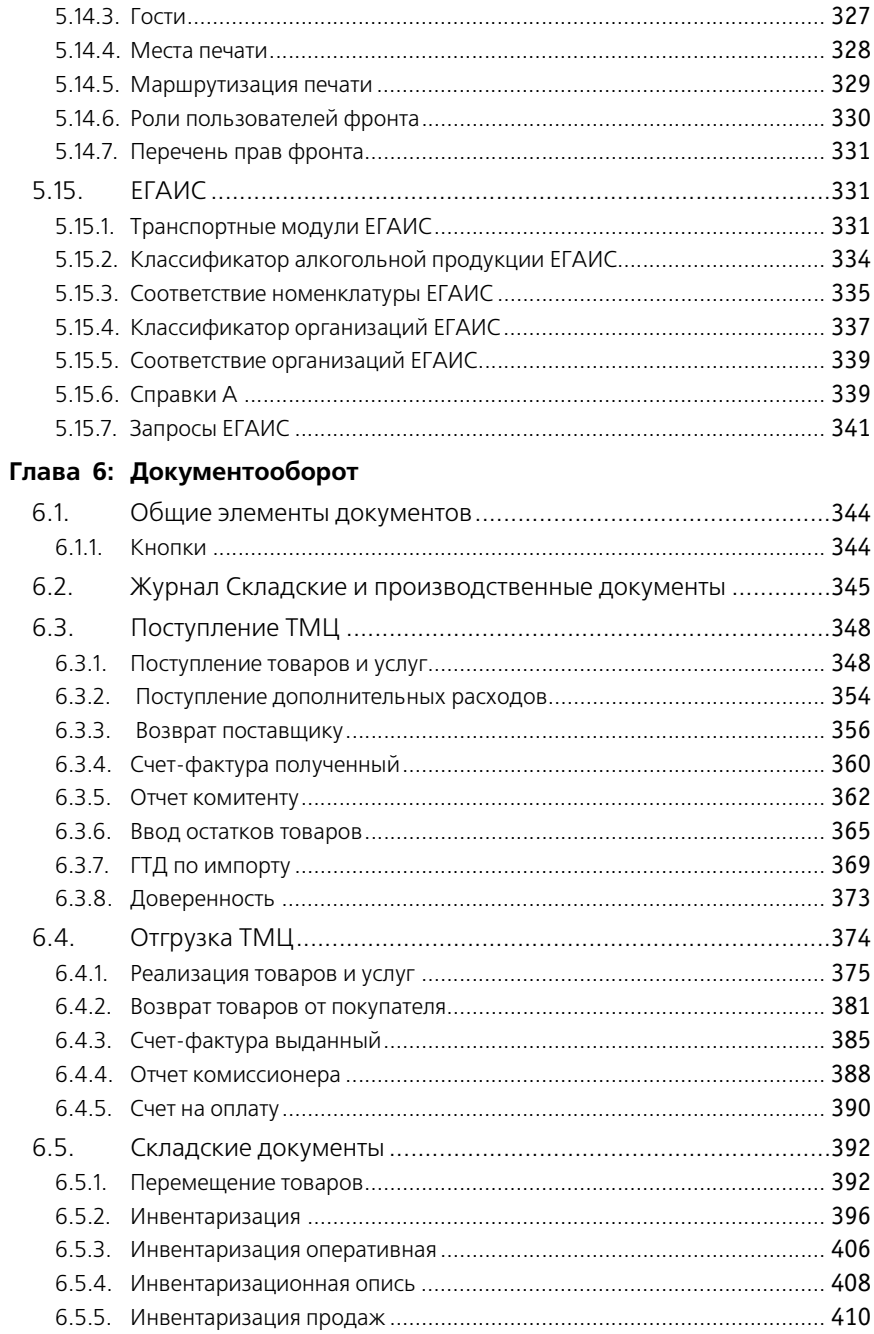

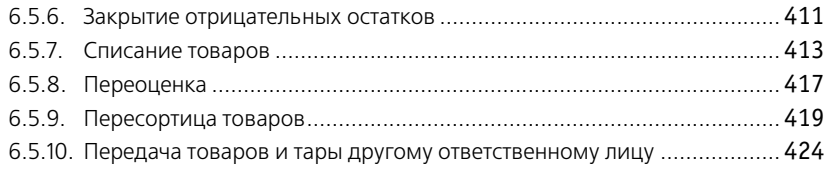

### Tom<sub>2</sub>

### Глава 7: Документооборот (Продолжение)

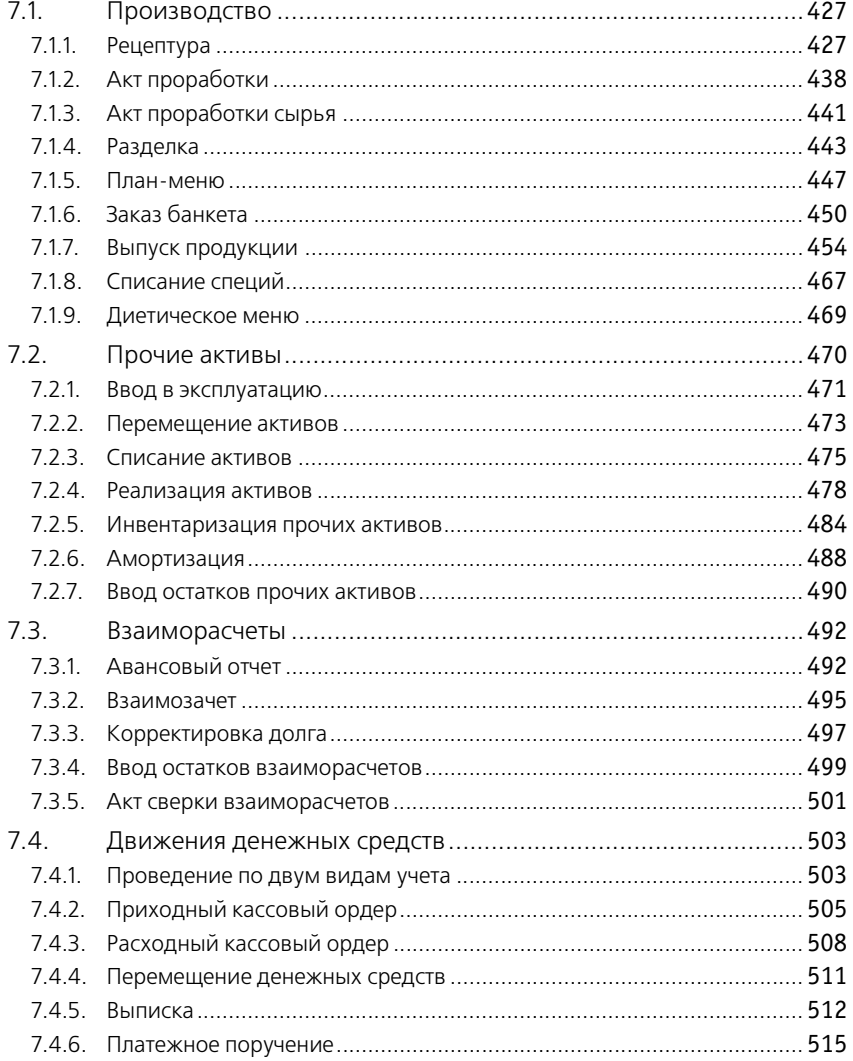

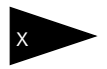

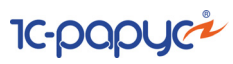

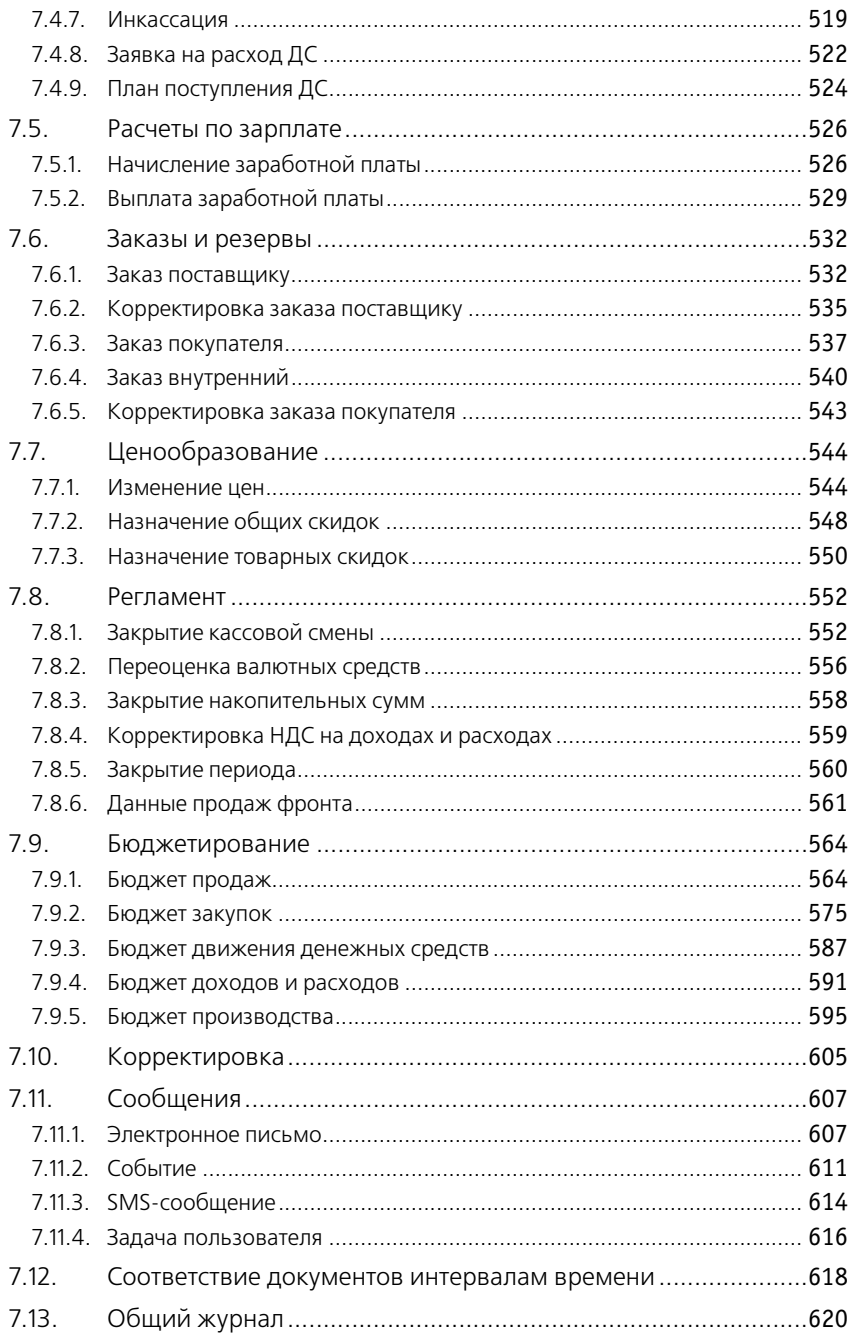

### Глава 8: Отчеты

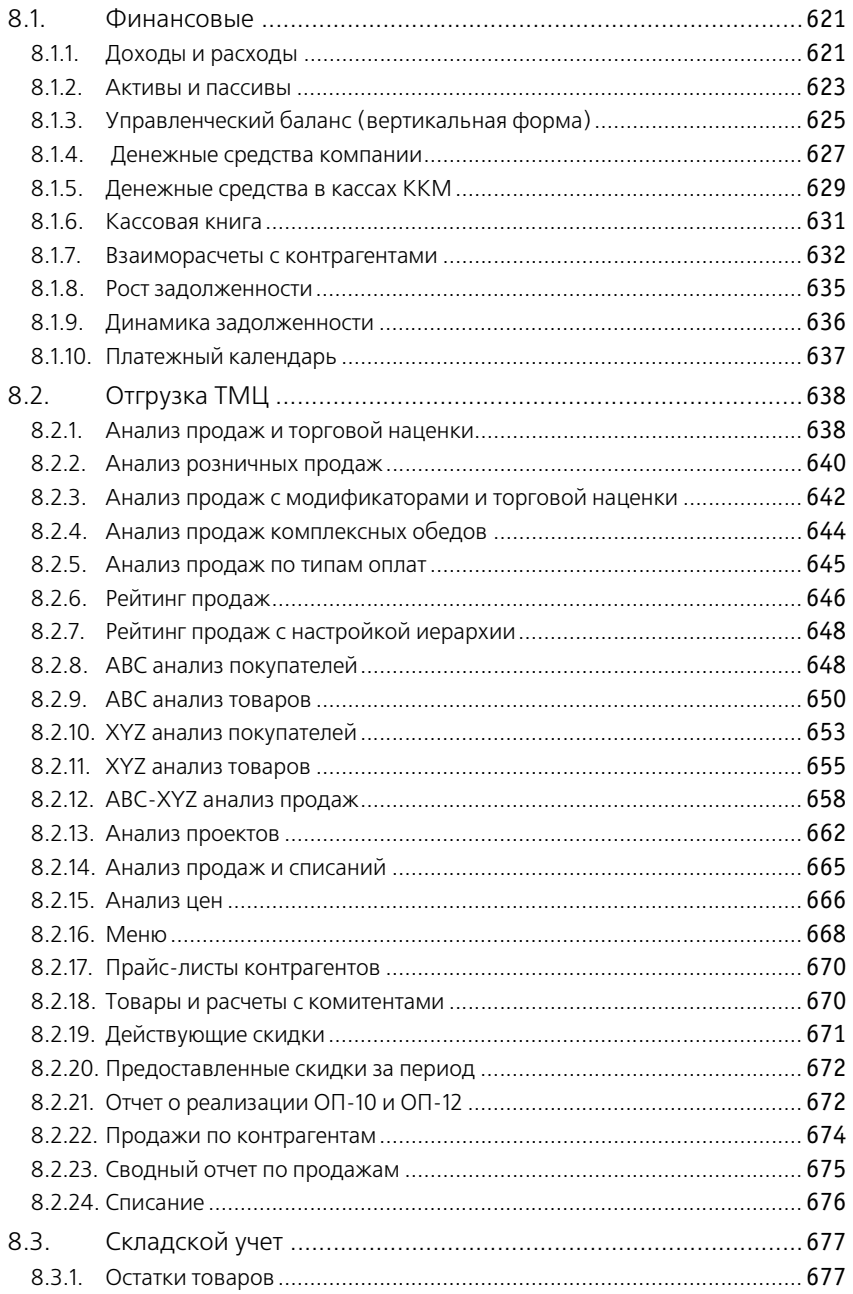

xii Оглавление

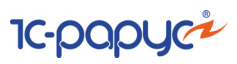

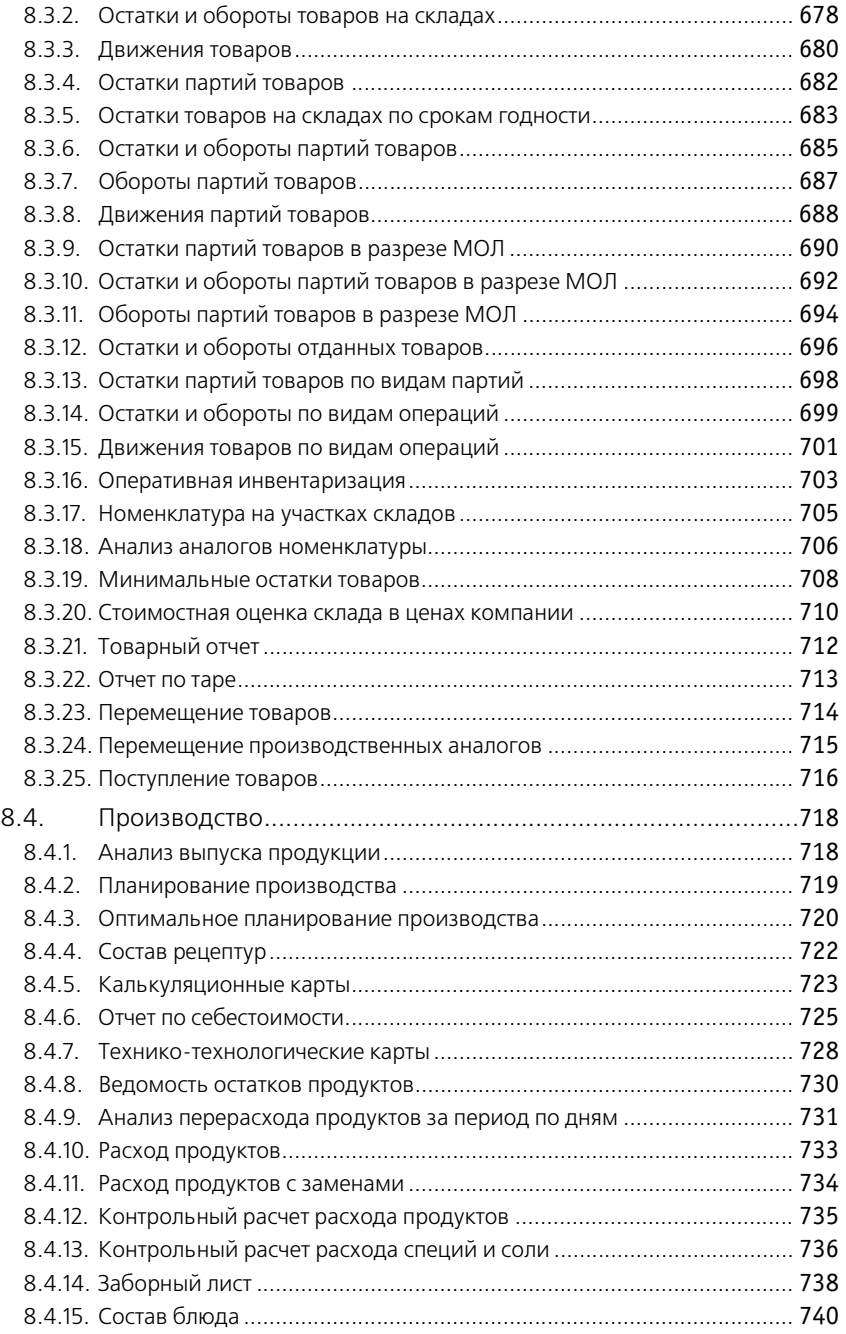

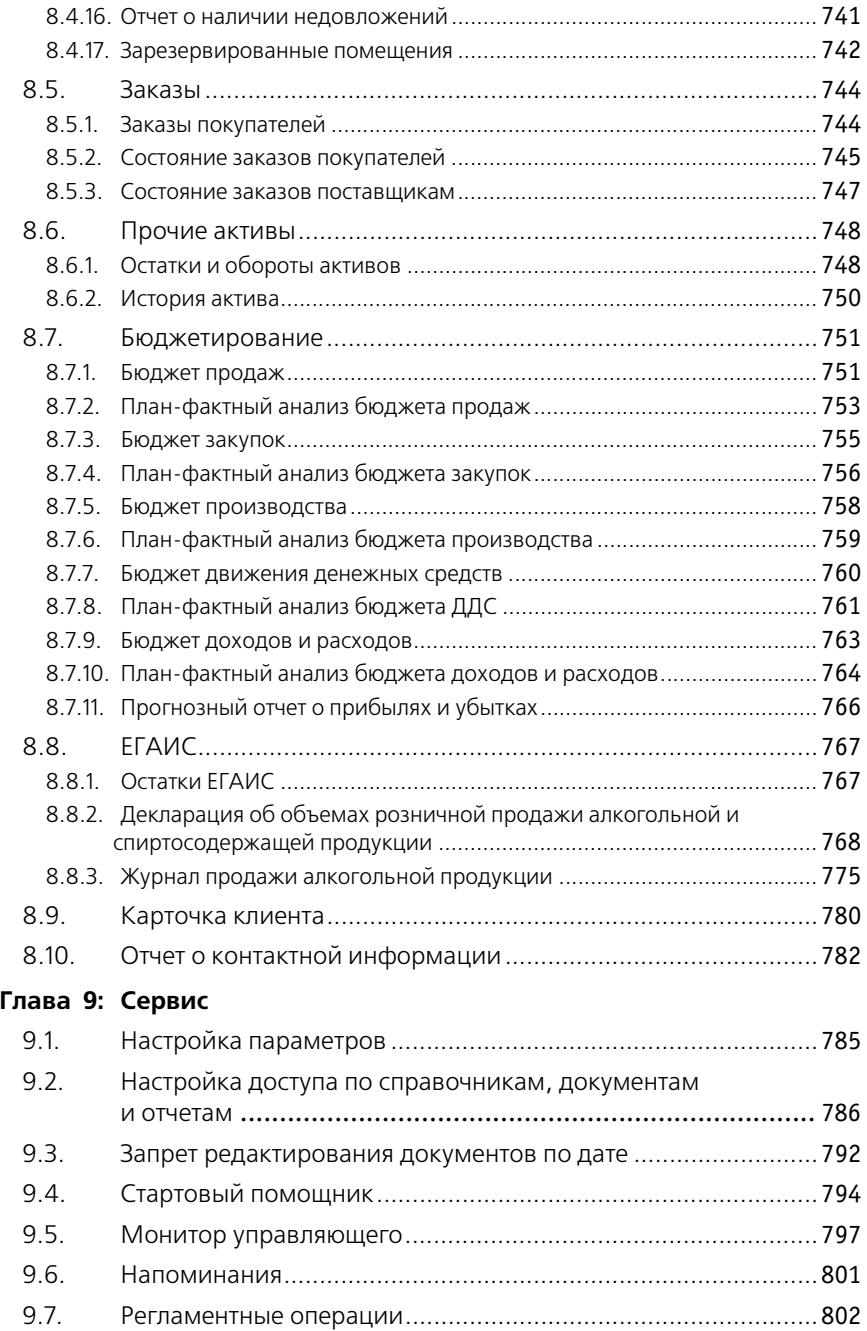

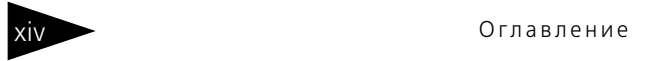

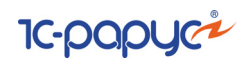

Том 3

### **[Глава 10: Обработки](#page-18-0)**

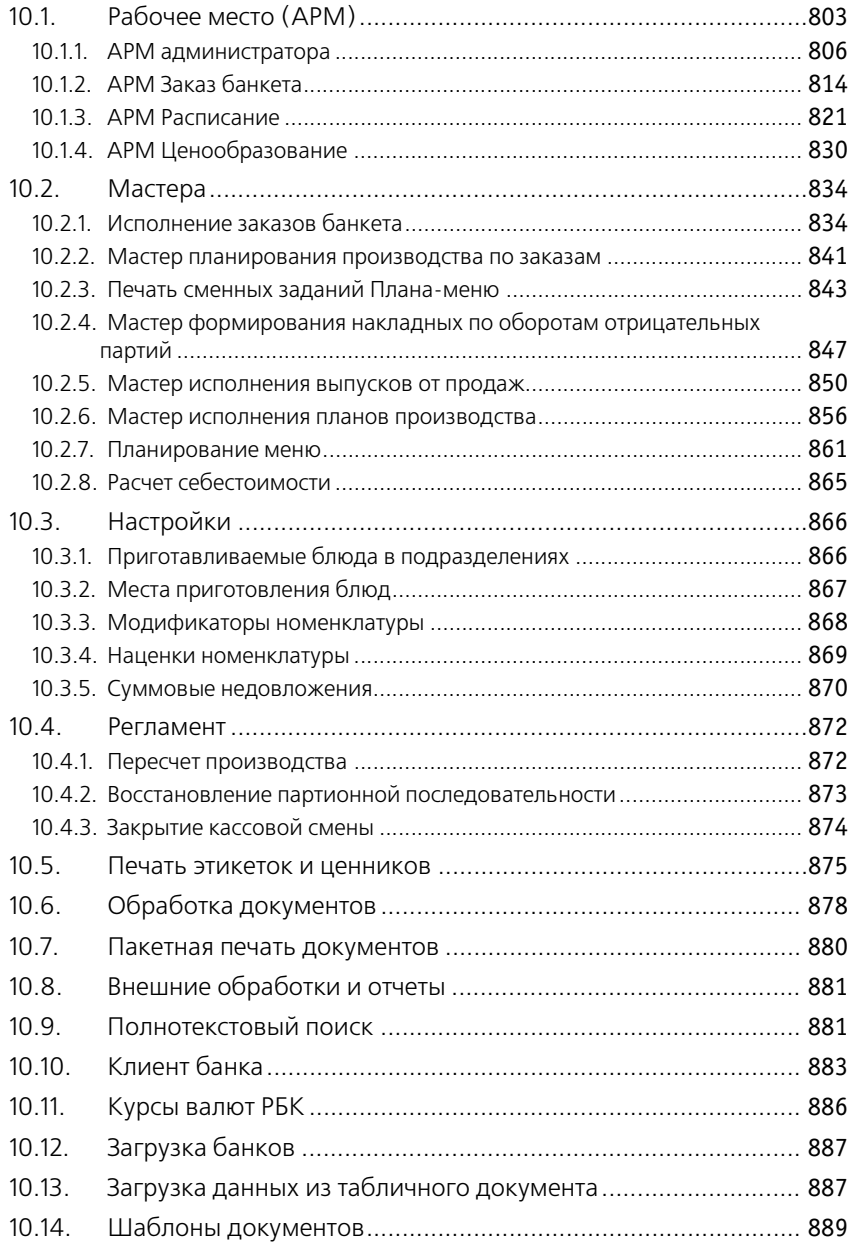

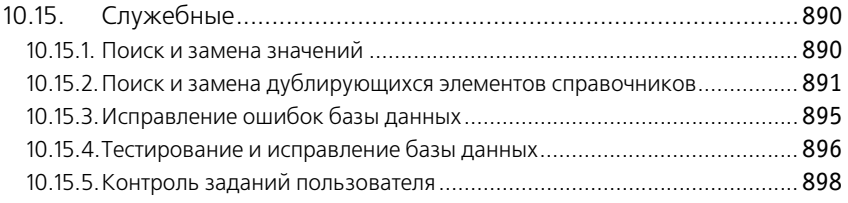

### **[Глава 11: Подсистема обменов](#page-116-0)**

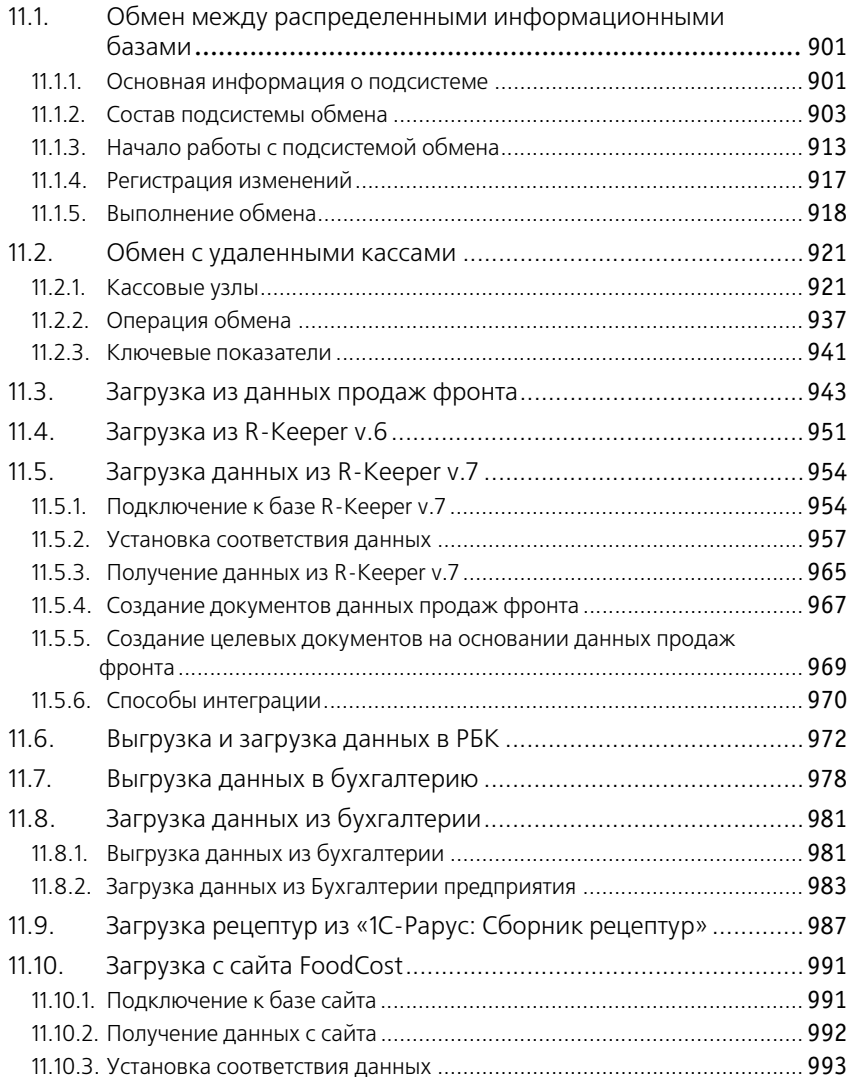

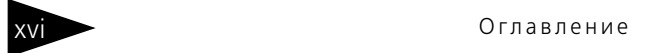

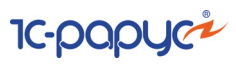

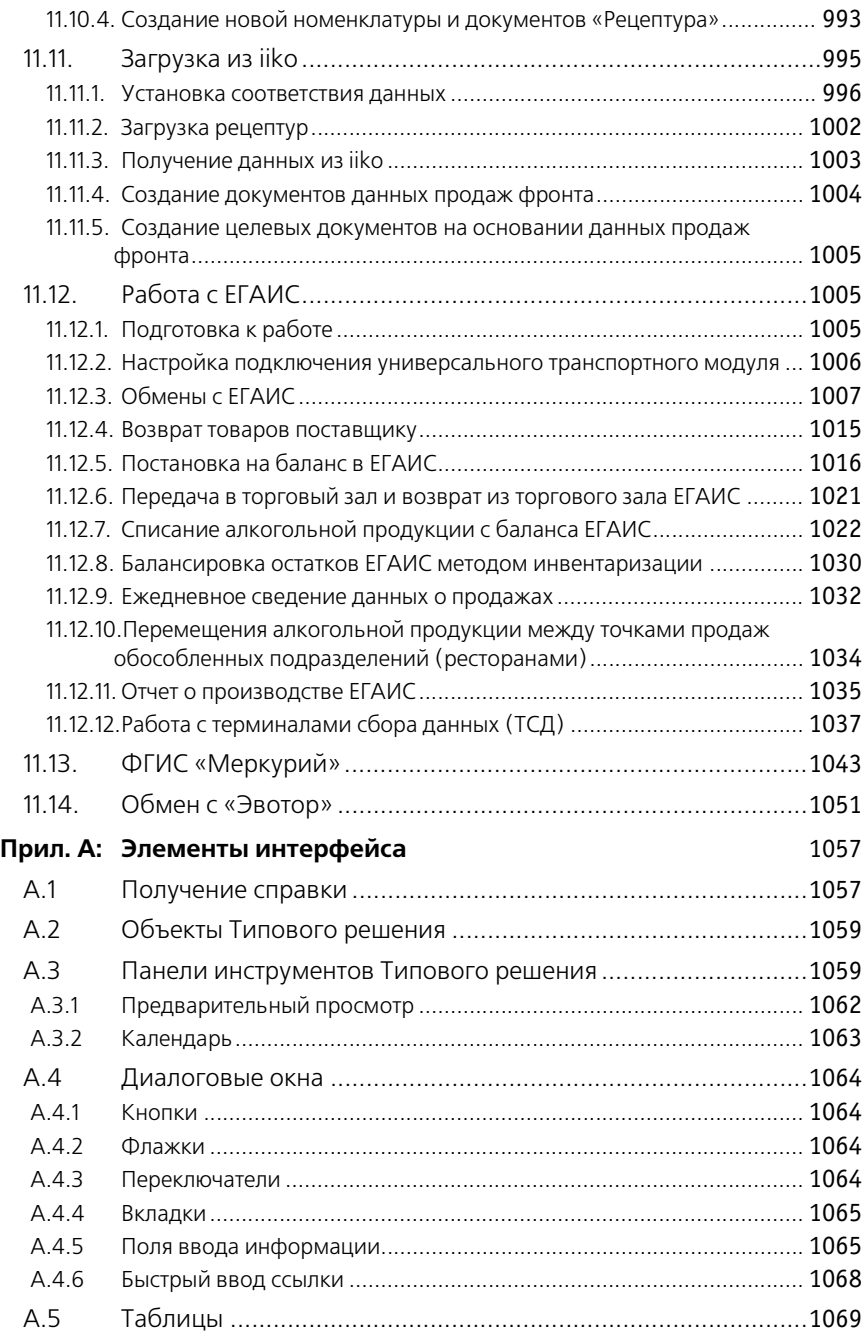

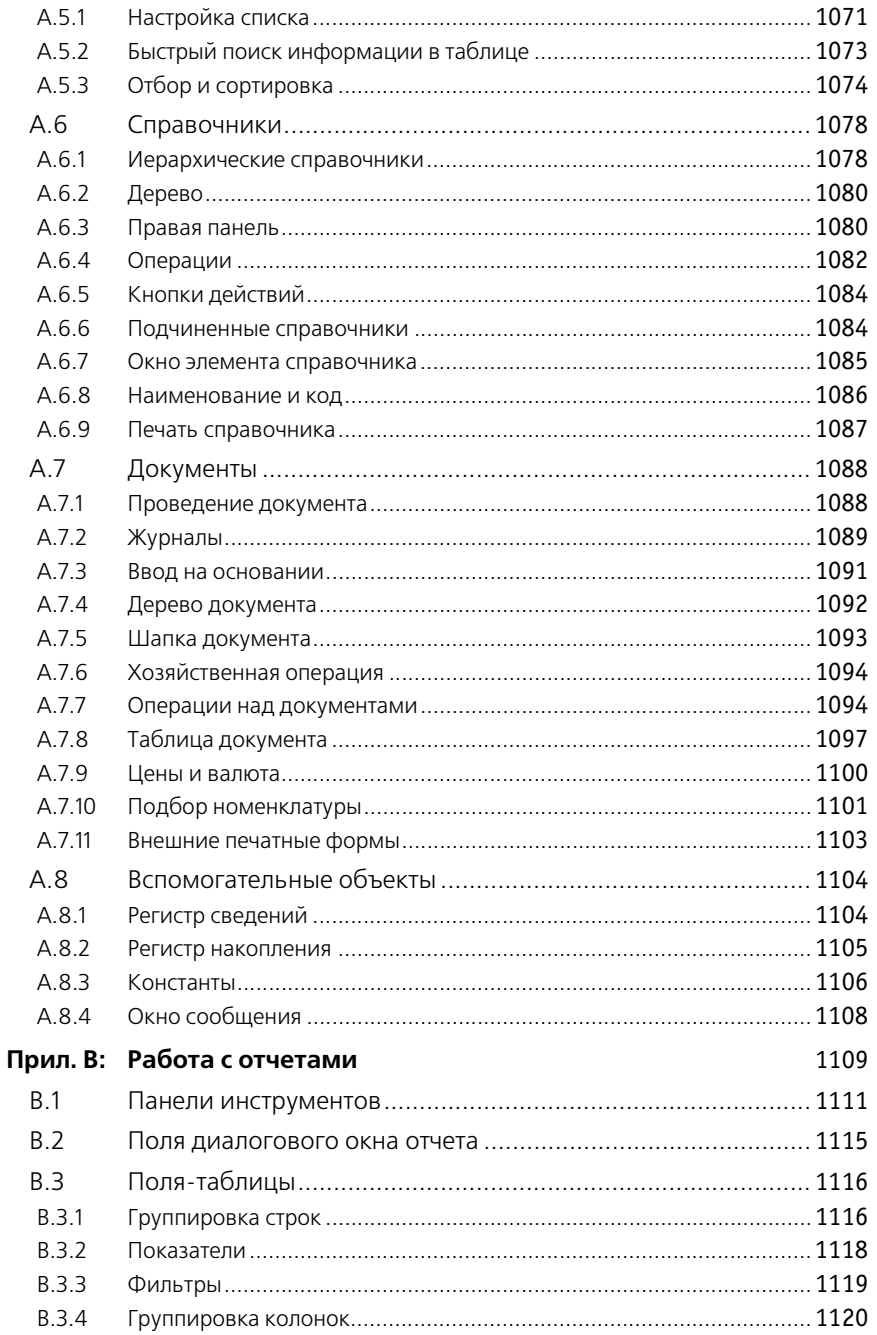

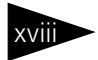

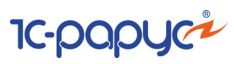

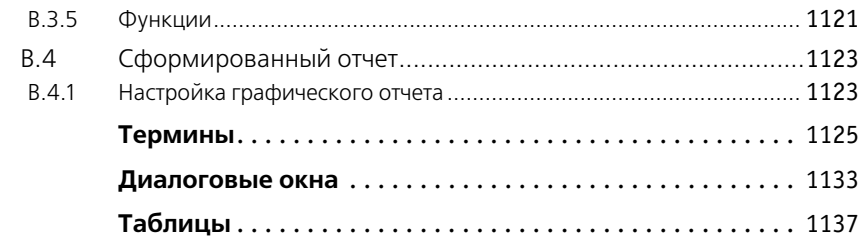

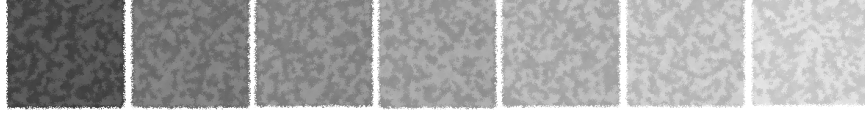

# <span id="page-18-0"></span>10.**Обработки**

В этой главе рассмотрены обработки – сервисные программы, которые позволяют изменять содержимое базы данных Типового решения «1С-Рарус: Комбинат питания, ред. 1» или производить обработку сразу нескольких объектов типового решения.

Некоторые обработки рассмотрены выше, вместе со справочниками и документами, из которых они вызываются.

Некоторые обработки (например, Консоль отчетов и Консоль запросов) стандартны для системы «1С:Предприятие» и описаны в соответствующей документации. Здесь такие обработки не рассматриваются.

### <span id="page-18-1"></span>10.1 **Рабочее место (АРМ)**

Обработка Функциональная панель (Обработки —> Рабочее место (АРМ)) представляет собой набор автоматизированных рабочих мест для ряда категорий пользователей, содержит общие для всех АРМ элементы управления, а также элементы, специфичные для открытого в данный момент автоматизированного рабочего места.

Используя автоматизированные рабочие места, можно существенно ускорить и упростить работу ряда сотрудников, сделать ее более наглядной, удобной и интуитивно понятной. За счет этого можно снизить требования к начальной квалификации сотрудников как пользователей программы 1С:Предприятие, сократить время на обучение персонала. В некоторых случаях пользователь может постоянно работать, исключительно используя автоматизированное рабочее место и пользуясь обычными меню лишь эпизодически.

Вид АРМ и его возможности зависят от выбранного интерфейса пользователя.

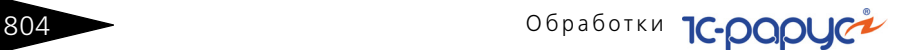

При помощи функциональной панели, путем нажатия соответствующих кнопок, можно вызвать различные АРМы – интерфейсы автоматизированных рабочих мест, справочники, документы. Также функциональная панель отображает сводную информацию о последней инвентаризации на складе, выручке, прибыли и материально ответственном лице склада.

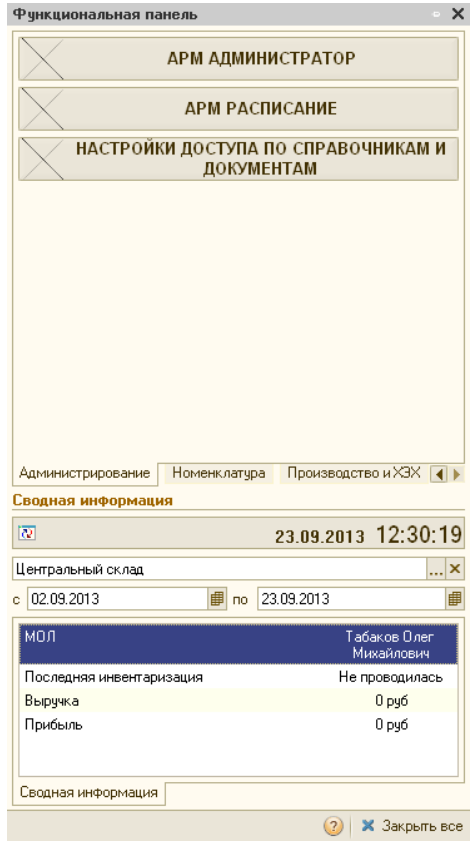

На функциональной панели расположена кнопка Закрыть все, которая закрывает все окна, открытые с помощью данной функциональной панели.

Вид и состав кнопок функциональной панели, а также состав и порядок сводной информации задаются настройками, которые хранятся в справочнике Настройки функциональной панели. Справочник содержит перечень возможных настроек функциональной панели. Настройка может быть назначена конкретному пользователю (или шаблону) и определяет состав (цвет,

#### $10.1.$  Рабочее место (АРМ)

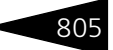

шрифт) кнопок на функциональной панели. Также настройка определяет состав видимой сводной информации.

Ниже представлено диалоговое окно элемента справочника Настройки функциональной панели.

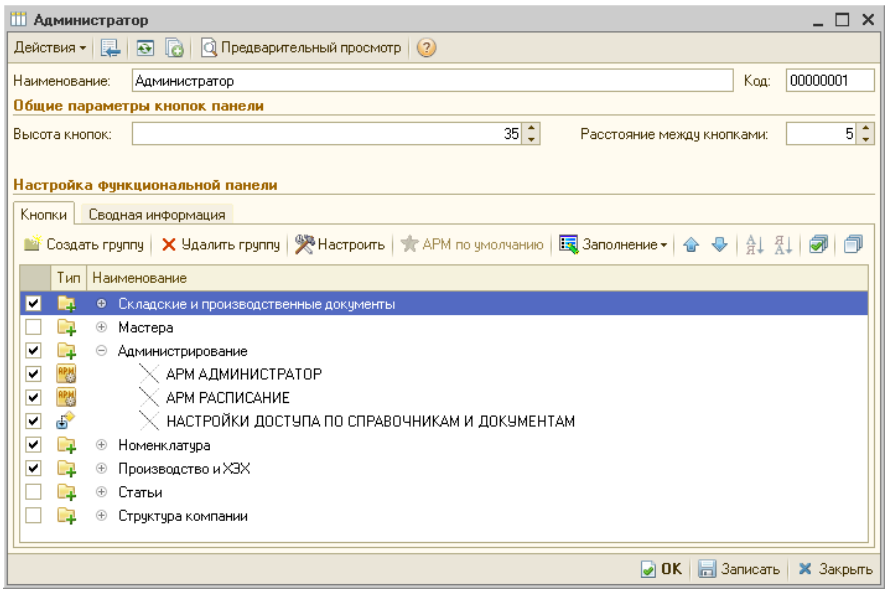

Поля диалоговой части элемента справочника Настройки функциональной панели рассмотрены [в табл.](#page-20-0) **10-1**.

<span id="page-20-0"></span>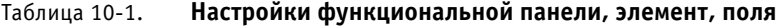

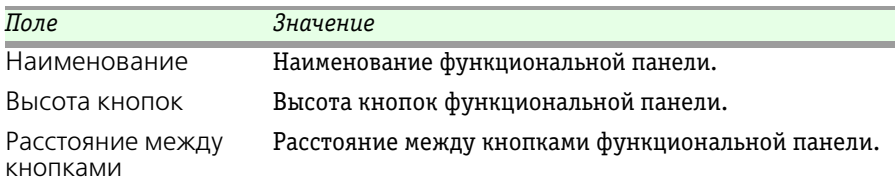

На вкладке Кнопки производится включение/отключение видимости кнопок на функциональной панели. Также определяется шрифт, цвет и порядок кнопок.

Для функциональной панели существует возможность создания/ удаления группы кнопок (кнопки Создать группу/Удалить группу).

При помощи кнопки Настроить можно изменить наименование, цвет, шрифт и картинку кнопок и групп.

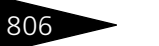

Обработки С-роруст

Для автоматической загрузки какого-либо АРМа, при выборе рабочего места (APM), необходимо нажать кнопку APM по умолчанию для выбранного АРМа.

Существует возможность очистки и заполнения табличной части вкладки Кнопки значениями по умолчанию, при помощи кнопки Заполнение.

Вкладка Сводная информация служит для включения/отключения видимости пунктов дополнительной информации на функциональной панели, а также для определения их порядка.

### <span id="page-21-0"></span>10.1.1 АРМ администратора

АРМ администратор предназначен для оптимизации работы администратора базы данных 1С: Предприятие. Пользуясь этим АРМом, можно редактировать список пользователей, контролировать установку паролей при отключенной аутентификации средствами операционной системы, просматривать список активных пользователей и журнал регистрации, контролировать работу пользователей со всеми объектами Типового решения.

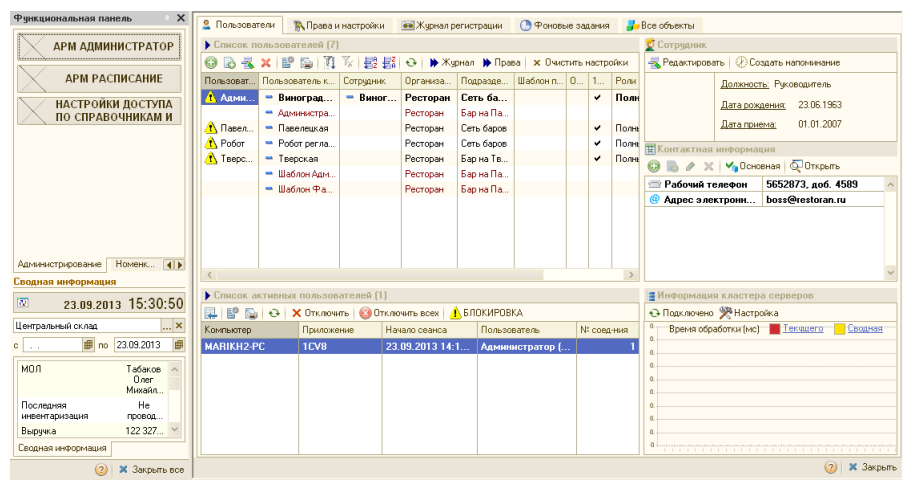

АРМ администратора состоит из следующих вкладок:

**• Пользователи:** На этой вкладке расположено два табличных поля. Верхнее поле содержит список пользователей, зарегистрированных в конфигурации. Жирным шрифтом выделяется пользователь, от имени которого открыта программа на данном компьютере. Колонки таблицы содержат краткое и полное имя пользователя. В колонках ОСаутентификация и 1С-аутентификация отображается, какой способ

аутентификации установлен у данного пользователя аутентификация Windows или 1С. Используя панель инструментов, можно вносить в информационную базу новых пользователей, копировать, редактировать и удалять ранее введенные элементы списка.

Все настройки производятся в форме элемента списка пользователей.

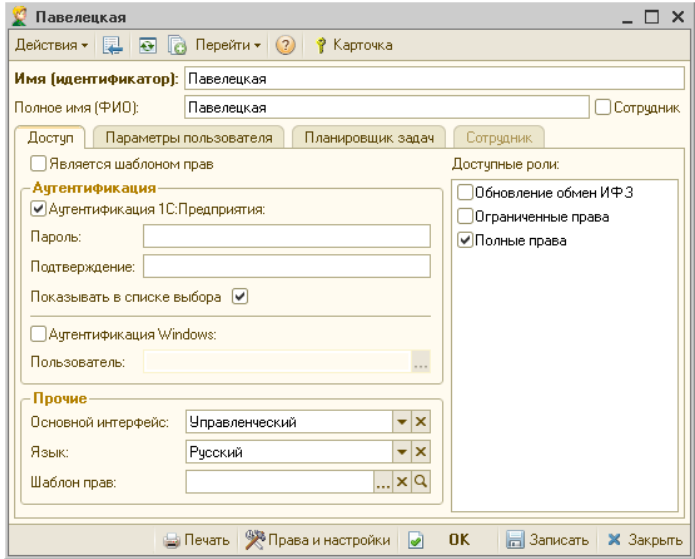

Эта форма вызывается двойным щелчком левой кнопки мыши или нажатием на клавишу Enter при установленном курсоре на нужную позицию в списке. Настройка формы элемента полностью аналогична настройке элемента списка пользователей при работе с аналогичным списком в режиме Конфигуратор. Детальное описание этой настройки можно найти в соответствующей документации к программе 1С: Предприятие 8.

Справа от списка пользователей расположено поле Сотрудник, в которое выводится информация о выделенном в списке пользователей сотруднике (должность, дата рождения и т. п.), с возможностью редактирования этой информации непосредственно из данного интерфейса. Также в этом поле можно создать для выбранного сотрудника Напоминание.

Нижнее поле содержит список активных в данный момент пользователей. Жирным шрифтом выделяется пользователь, от имени которого открыта программа на данном компьютере. Также

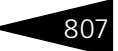

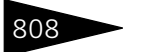

808 Обработки ТС-ДОДЦС

отображается сетевое имя компьютера пользователя, время начала сеанса и имя приложения.

- **Х** Отключить Кнопка Отключить, расположенная на панели инструментов, позволяет отключить пользователя, на строке которого стоит курсор, от работы с базой данных в режиме 1С:Предприятие. Отключение происходит в течение одной минуты.
- **© Отключить всех** Кнопка Отключить всех позволяет отключить всех активных пользователей, кроме себя.
- Кнопка Блокировка позволяет заблокировать работу выбранного **А** БЛОКИРОВКА пользователя. При этом данный пользователь, прежде чем быть отключенным от работы с конфигурацией, в течение пяти минут получает сообщение-предупреждение о завершении его работы. По истечении пяти минут работа с конфигурацией автоматически завершается и пользователь лишается возможности в дальнейшем с ней работать (до принудительной разблокировки его администратором программы).

Справа от поля Список активных пользователей расположено поле Информация кластера серверов, в которое выводится информация об активных процессах кластера серверов 1С:Предприятия.

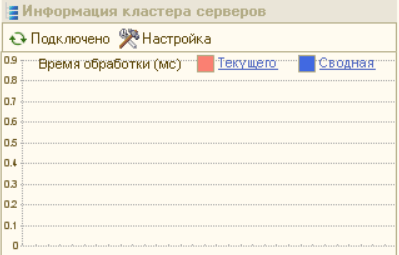

### $10.1.$  Рабочее место (АРМ)  $\overline{80}$

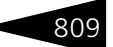

### ☞ **Права и настройки**

### Данная вкладка предназначена для установки прав и настроек.

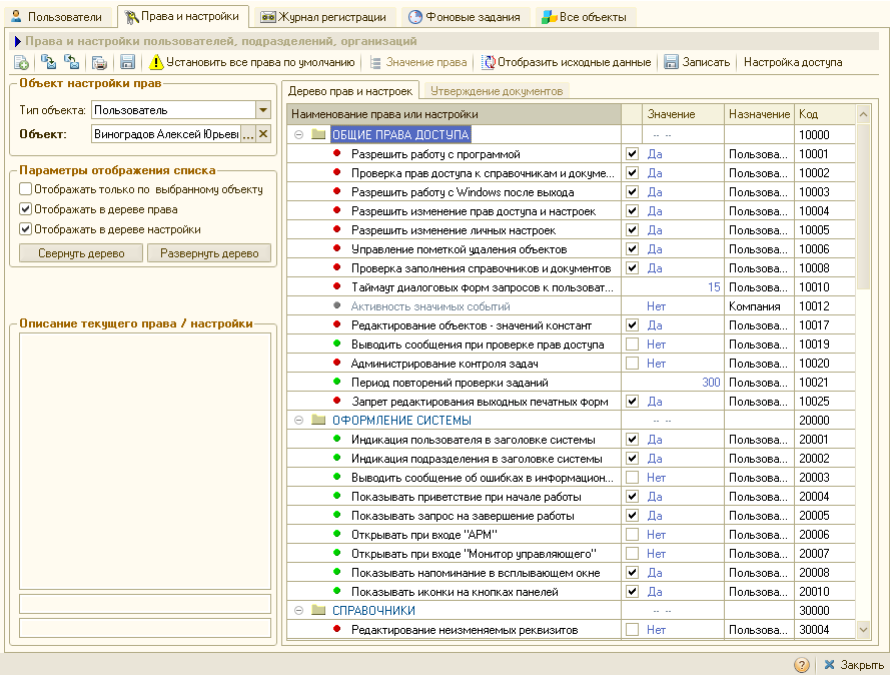

Права и настройки – это взаимосвязь пользователя и его возможностей переключения режимов работы Типового решения. Каждому режиму работы соответствует определенное право или настройка. В реквизите Тип объекта указывается, какую группу прав настраиваем. Объект – это пользователь, организация или подразделение, для которого задаются права и настройки.

Поле Параметры отображения списка содержит флажки, рассмотренные [в табл.](#page-24-0) **10-2**.

#### <span id="page-24-0"></span>Таблица 10-2. **АРМ администратора, Права и настройки, параметры отображения списка, флажки**

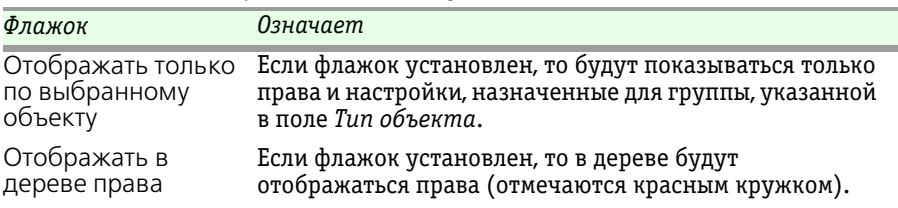

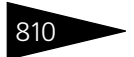

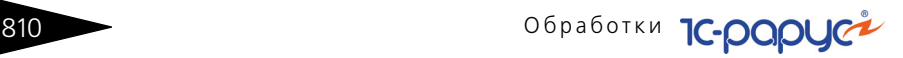

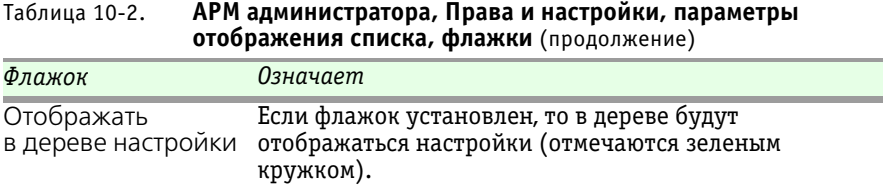

По меньшей мере один из флажков Отображать в дереве права и Отображать в дереве настройки обязательно будет установлен.

Кнопка <u>Аучетановить все права по умолчанию</u> позволяет установить значения прав и настроек по умолчанию для выбранного объекта.

**Право** на выбор определенного режима работы обычному пользователю предоставляется администратором Типового решения. Обычный пользователь не может изменить ничьи права, в том числе даже свои собственные. Права могут назначаться не только для отдельных пользователей, но и для подразделений, организаций и компании в целом.

**Настройка** позволяет обычному пользователю выбрать режим своей работы. Если некоторая настройка разрешена, то появляется возможность переключить соответствующий режим работы с Типовым решением.

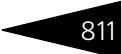

#### **■ Журнал регистрации: Эта вкладка содержит список** зарегистрированных событий конфигурации.

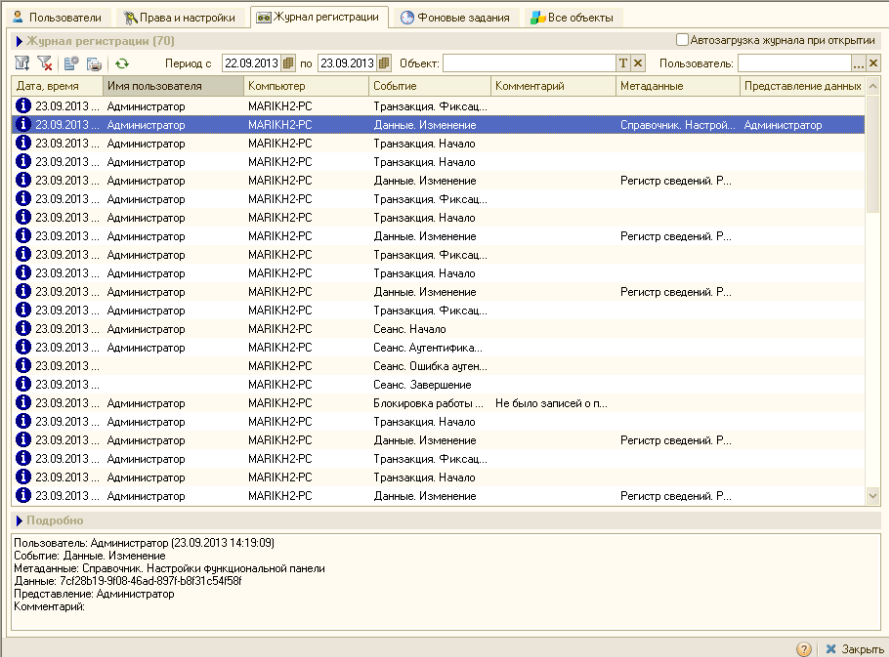

Таблица журнала представляет из себя упрощенный аналог штатного журнала регистрации 1С:Предприятия. По умолчанию при открытии отображаются события, происшедшие за последние два дня. Период можно настроить (см. далее).

- Используя кнопку Отбор панели инструментов, можно установить фильтр на отображаемые события. Доступны следующие настройки отбора:
	- ☛ Пользователь: Отбор событий, автором которых является выбранный пользователь.
	- ☛ Компьютер: Отбор событий, созданных с выбранной рабочей станции.
	- ☛ Объект: Отбор событий, в которых участвовал данный объект.
	- ☛ Важность: Отбор событий определенной степени важности: Ошибки, Предупреждения, Информация, Примечания.
	- ☛ Метаданные: Отбор событий, касающихся определенных объектов или типов.

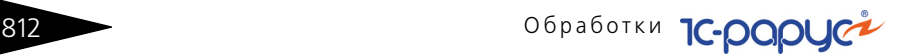

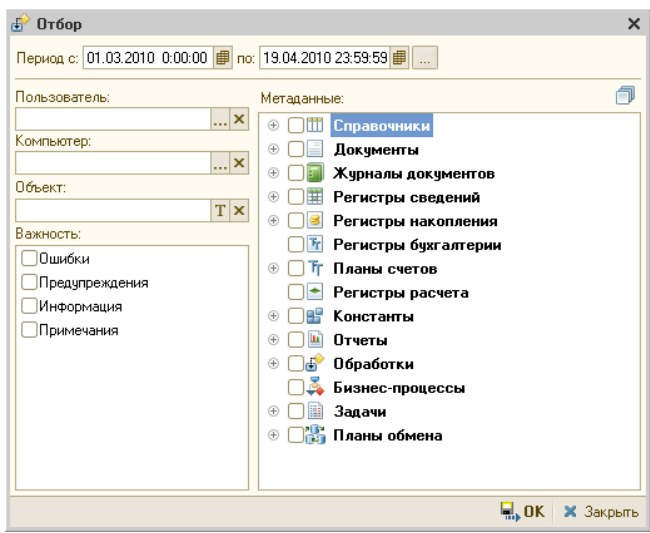

### ☞ **Фоновые задания**

На этой вкладке выводится список заданий, которые должны автоматически выполняться в фоновом режиме. Эти задания преимущественно представляют собой действия, направленные на обслуживание базы данных. Например, можно задать в списке фоновых заданий тестирование и (при необходимости) исправление базы данных; это тестирование будет совершаться в фоновом режиме, с заданной периодичностью.

### $10.1.$  Рабочее место (АРМ)

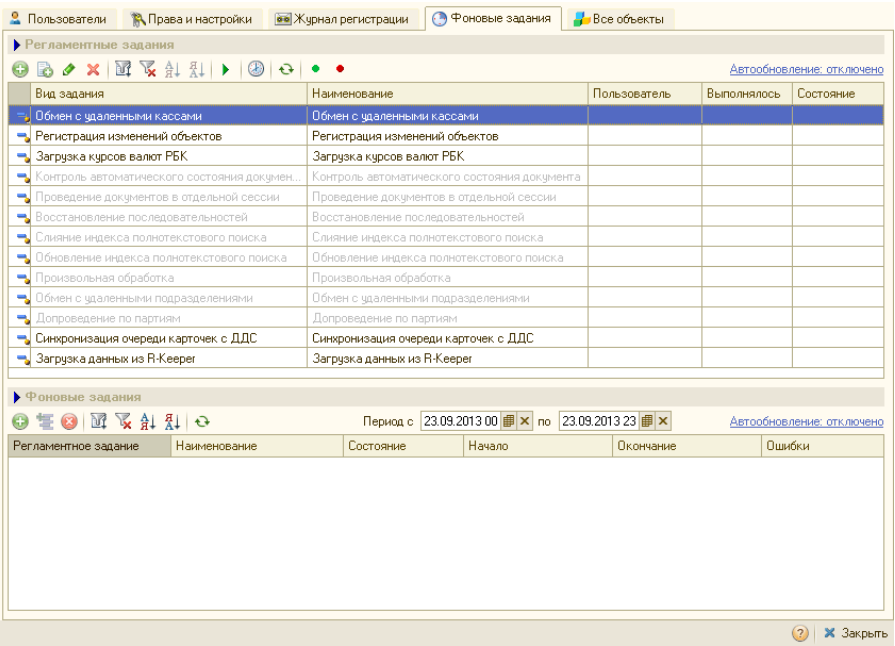

В верхней части вкладки расположен список регламентных заданий – заранее заданных заданий с указанием некоторых параметров выполнения (как правило, периодичности).

В нижней части вкладки расположен список фоновых заданий – заданий, выполняющихся в настоящий момент или уже выполнившихся и теперь ожидающих некоторых действий пользователя.

### ☞ **Все объекты**

На этой вкладке предоставляется быстрый доступ ко всем объектам Типового решения. В контекстном меню можно выбрать для открытия конкретную форму объекта или вызвать справку. Меню выбора формы открытия объекта открывается щелчком правой кнопки мыши.

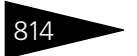

814 Обработки ТС-ДОДЦС

В настройках отображения можно выбрать типы объектов, которые будут отображаться.

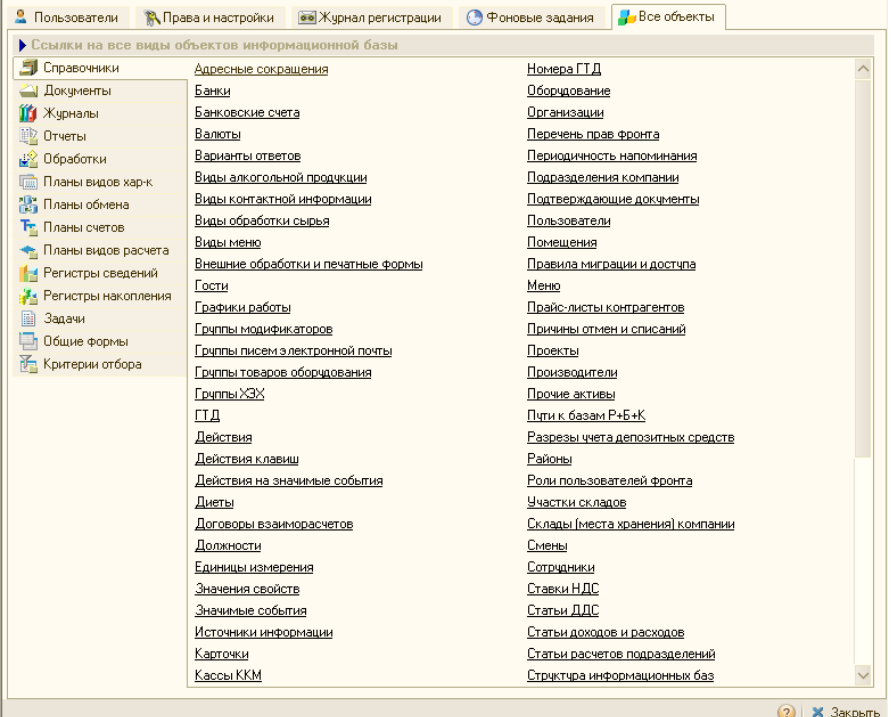

### <span id="page-29-0"></span>10.1.2 *АРМ Заказ банкета*

АРМ Заказ банкета предназначен для оптимизации работы с заказами банкетов и других подобных мероприятий. Пользуясь данным АРМом, можно вводить или редактировать документы Заказ банкета, указывать состав меню банкета и список требуемых услуг, производить анкетирование клиента, а также бронировать помещения для проведения мероприятия.

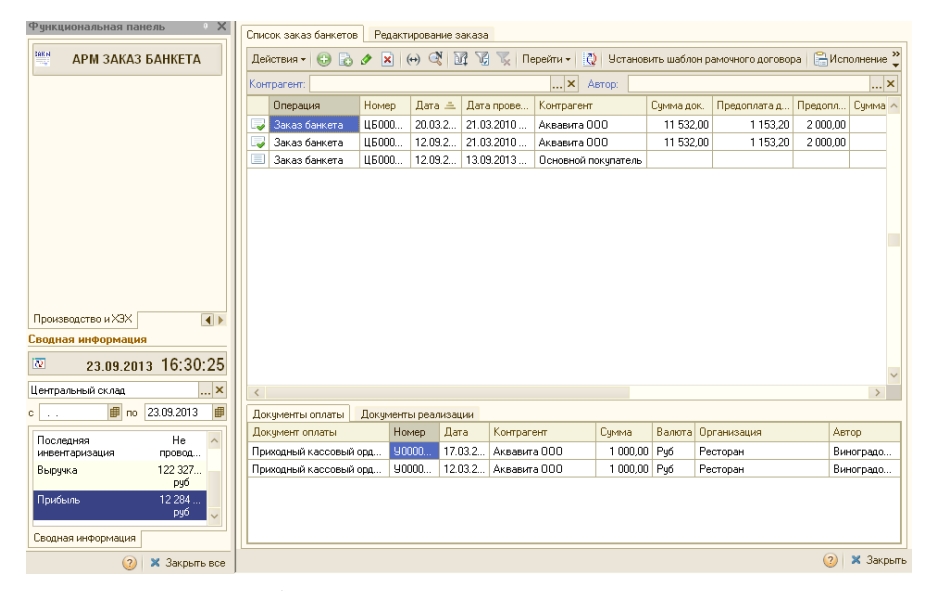

АРМ Заказ банкета содержит две вкладки: Список заказов банкетов и Редактирование заказа.

### **Список заказов банкетов**

В верхней части этой вкладки отображается список всех документов Заказ банкета. Помимо прочих реквизитов, для документов в списке выводятся суммы предоплаты и оплат.

В нижней части вкладки отображаются документы оплаты, которые приходили по текущему (выбранному в списке) заказу.

Нажатие кнопки Заказ банкета открывает вкладку Редактирование заказа в режиме редактирования текущего заказа банкета:

т. е. в поля вкладки уже будут внесены данные этого заказа.

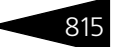

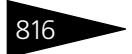

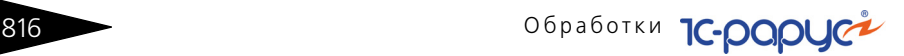

### **Редактирование заказа**

Эта вкладка используется для создания нового документа Заказ банкета или для редактирования уже имеющегося.

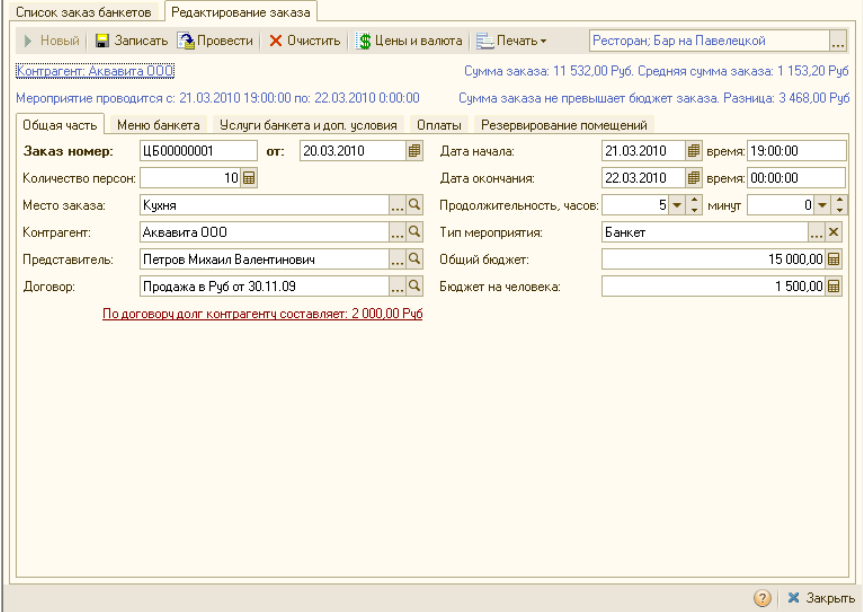

На командной панели расположены кнопки для работы с документом Заказ банкета.

- ☛ **Новый** создание (начало редактирования) нового документа. Кнопка доступна, если не ведется редактирование документа.
- ☛ **Записать** запись документа. Кнопка доступна, если ведется редактирование документа.
- ☛ **Провести** запись и проведение документа. Кнопка доступна, если ведется редактирование документа. После проведения система автоматически переходит в режим ввода нового заказа.
- **Очистить** очистка полей документа. Кнопка доступна, если ведется редактирование документа.
- ☛ **Цены и валюта** стандартная операция изменения типа цен или валюты документа. Кнопка доступна, если ведется редактирование документа.

#### 10.1. Рабочее место (АРМ)

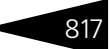

На вкладке Общая часть вводятся общие параметры заказа: место заказа, количество персон, контрагент-заказчик и представитель – контактное лицо контрагента.

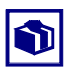

Поля Общий бюджет и Бюджет на человека связаны между собой: если указано количество персон, то достаточно заполнить одно из этих двух полей, тогда второе будет заполнено автоматически.

Указываются время начала и окончания, а также продолжительность мероприятия. Время окончания и продолжительность мероприятия связаны между собой: если указано время начала мероприятия, то достаточно указать либо время окончания, либо продолжительность; оставшийся параметр будет рассчитан автоматически.

При помощи вкладки Меню банкета может быть подобран состав меню мероприятия.

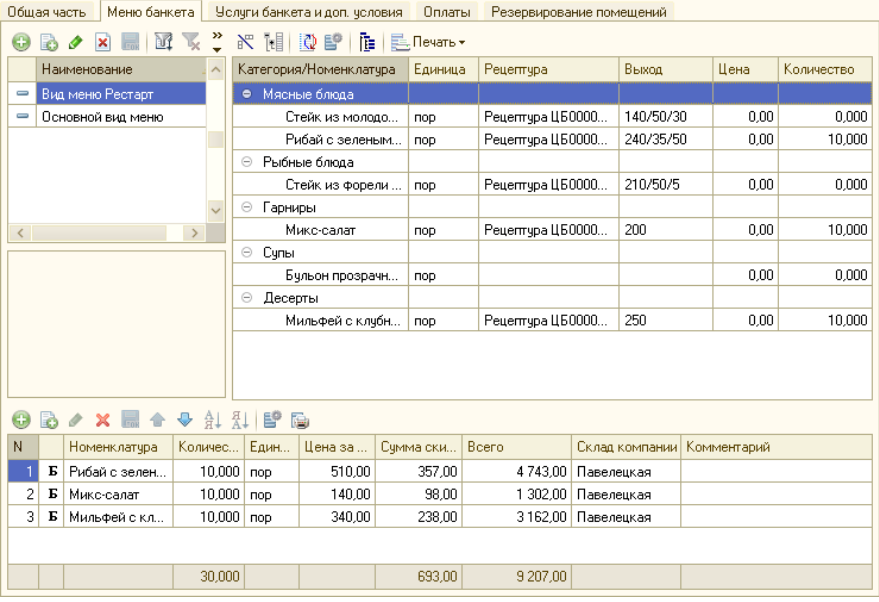

Левая часть этой вкладки – фильтрующая. В этой части расположен список всех меню, введенных в информационную базу.

В правой части отображается состав текущего (выбранного в левой части вкладки) меню. По умолчанию, блюда меню отображаются в разбивке по категориям (например, вместе собраны блюда категорий «Мясные блюда», «Десерты» и т. д.).

Нажатие кнопки <sub>Пе</sub>переключает отображение меню из этой разбивки по категориям в обычную иерархию, аналогичную форме списка справочника Номенклатура.

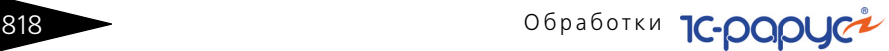

Нажатие кнопок  $\mathbb{R}$  или  $\mathbb{R}$ , соответственно, разворачивает или сворачивает список блюд.

В нижней части вкладки отображаются блюда, подобранные для банкета. Для того чтобы выбрать блюдо, надо дважды щелкнуть на его строке в правой части вкладки или перетащить в нижнюю часть, зажав левую кнопку мыши.

В списке подобранных блюд в графе Количество указывается количество номенклатуры, подобранной для банкета. Если пользователь установит в этой графе нулевое количество, то соответствующая номенклатура будет удалена из документа.

На вкладке Услуги банкета и доп. условия может быть введен список услуг, которые будут оказываться во время банкета (например, исполнение музыки).

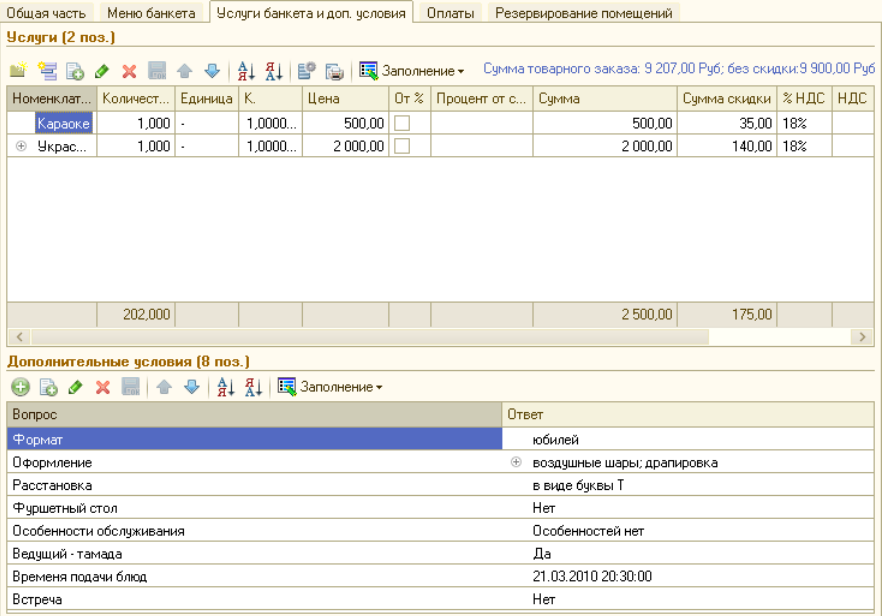

Также в списке Дополнительные условия отображаются различные дополнительные условия: например, может быть уточнено, в какой именно момент мероприятия следует выносить торт. Эти условия вводятся как вопросы из плана видов характеристик Вопросы для анкетирования; для каждого вопроса-условия вводится свой ответ.

Также список Дополнительные условия может быть заполнен при помощи пункта Типовой анкетой меню кнопки Заполнить. При этом список заполняется всеми вопросами из выбранной типовой анкеты,

### $10.1.$  Рабочее место (АРМ)

после чего пользователь вводит ответы на них. Такой режим заполнения может быть использован, если для мероприятий определенного типа – например, свадеб – существует набор стандартных вопросов, задаваемых клиенту. Подобный набор стандартных вопросов может быть объединен в типовую анкету для удобства заполнения; после этого пункт Типовой анкетой меню кнопки Заполнить позволяет добавить сразу все вопросы данного набора в список Дополнительные условия.

На вкладке Оплаты вводится список оплат, внесенных заказчиком.

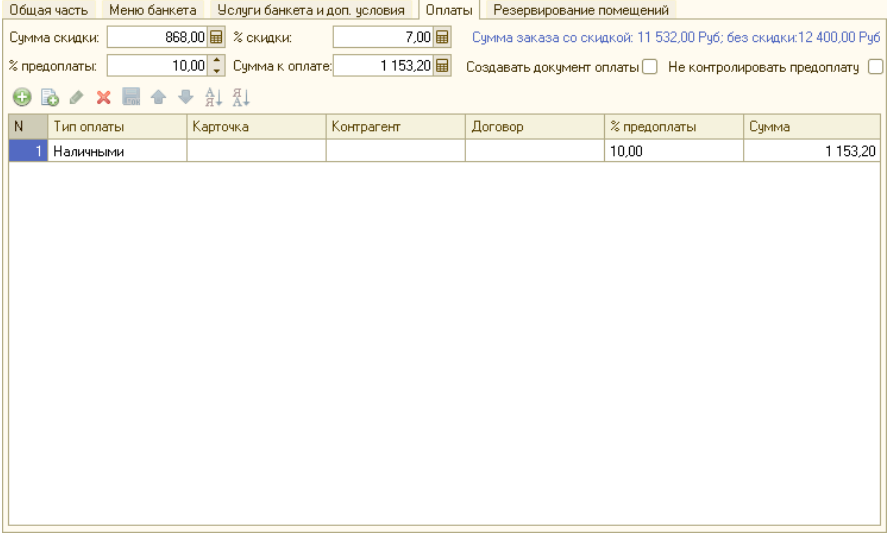

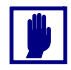

Документ Заказ банкета может быть проведен, только если заказчик внес всю сумму необходимой предоплаты.

Если установлен флажок Создавать документ оплаты, то при проведении редактируемого документа Заказ банкета будет также автоматически создан документ Приходный кассовый ордер.

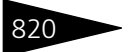

### **820 Обработки С-ОООЦСА**

Вкладка Резервирование помещений доступна, только если редактируемый документ Заказ банкета записан.

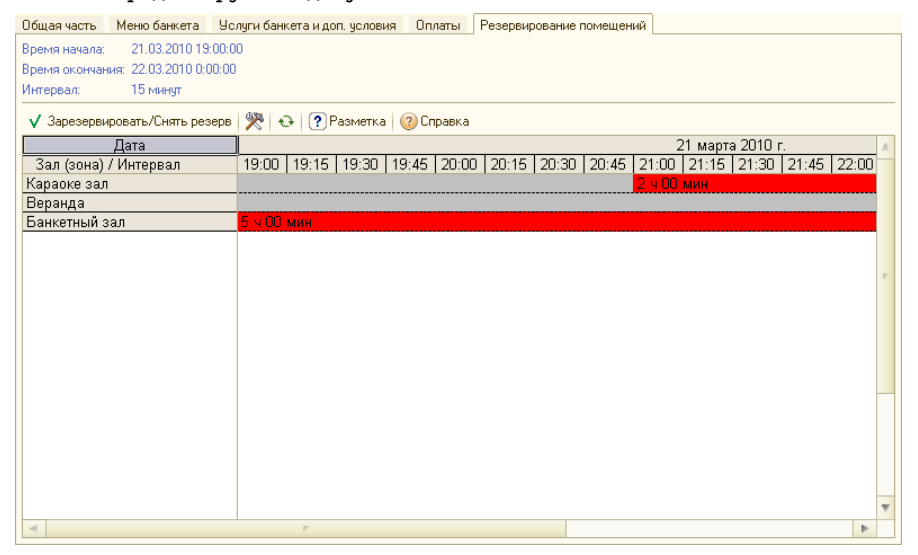

При помощи этой вкладки резервируются помещения для мероприятия – банкетные залы или зоны (части залов). Список всех помещений, внесенных в справочник Помещения, отображается в левой части вкладки.

Для того чтобы зарезервировать помещение, необходимо выделить курсором мыши интервал времени в строке, соответствующей этому помещению, и нажать кнопку Зарезервировать / Снять резерв.

Для того чтобы снять заказ, необходимо выделить нужный интервал и нажать кнопку Зарезервировать / Снять резерв.

Нажатие кнопки Разметка выводит легенду – список цветовых обозначений.

В частности, время, когда помещение свободно, отображается на диаграмме серым цветом; время, на которое помещение забронировано текущим заказом, отображается красным.

Можно получить информацию о заказе, щелкнув правой кнопкой мыши на участке диаграммы, соответствующем этому заказу, и выбрав пункт контекстного меню Информация о заказах.

Возможна ситуация, когда помещение уже забронировано на нужное нам время и заказ на это время оплачен. В этом случае пользователь не сможет забронировать это помещение на время уже имеющегося
#### 10.1. Рабочее место (АРМ)

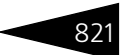

заказа. В случае если помещение забронировано, но заказ не оплачен, его можно вытеснить редактируемым заказом.

Если помещение забронировано другим заказом и этот заказ уже оплачен, то соответствующий участок диаграммы отображается зеленым цветом.

Если интервал заказа меньше выводимого интервала, то такой интервал заказа будет отображен на диаграмме заштрихованным.

При расчете интервалов занятости программа автоматически учитывает необходимое время на подготовку помещения (это время задается в справочнике Помещения).

### 10.1.3 *АРМ Расписание*

АРМ Расписание предназначено для оптимизации работы с событиями, напоминаниями и задачами, позволяет пользователю отслеживать информацию о событиях, в которых тот участвует, получать напоминания и задачи, уведомлять других пользователей о событиях, в которых они участвуют, а также создавать напоминания и задачи для других пользователей. Данный интерфейс позволяет отображать расписание пользователя в нескольких различных представлениях: в месячном, недельном и дневном.

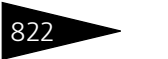

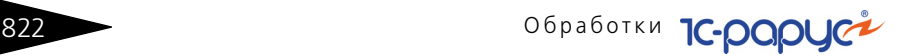

Пользуясь данным интерфейсом, текущий пользователь видит всю информацию по своей работе с клиентами.

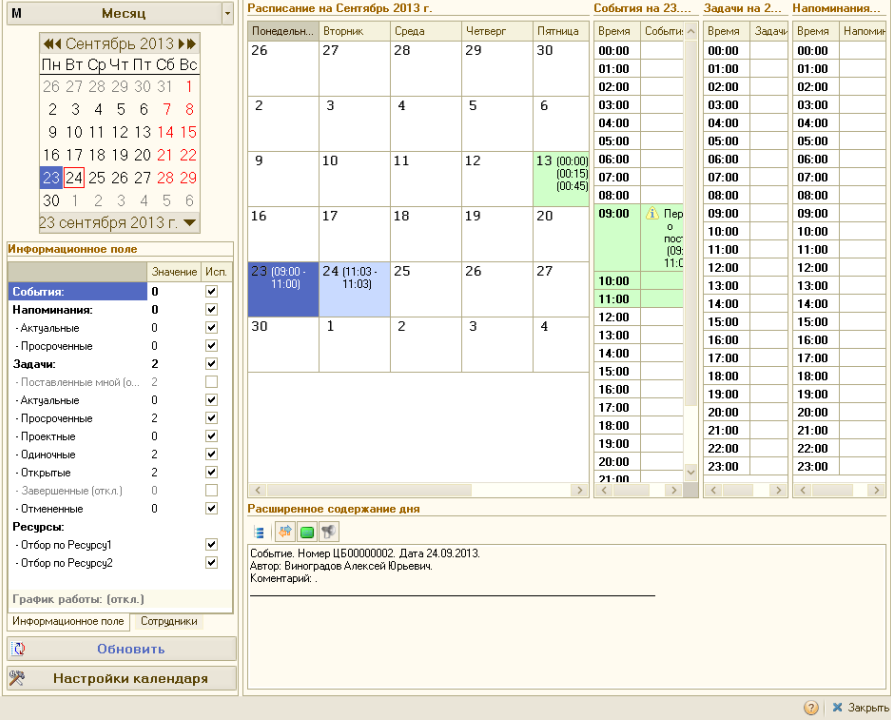

В левой части формы находится календарь, информационное поле пользователя, на котором могут быть установлены отборы по показу типов событий, и список отборов по сотрудникам. Также в левой части формы находятся кнопки выбора режима отображения , обновления и вызова настроек для календаря.

Календарь показывает текущую дату, установленную в операционной системе. При изменении даты на календаре происходит обновление событий в правой части формы.

В области Информационное поле предоставлена информация о следующих объектах:

**События**: Общее число событий, имеющихся для текущего пользователя. При снятии флажка Исп. события на календаре отображаться не будут.

### 10.1. Рабочее место (АРМ)

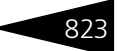

**Напоминания**: Общее число напоминаний, имеющихся для текущего пользователя. При снятии флажка Исп. напоминания на календаре отображаться не будут.

- ☛ **Актуальные**: Общее число актуальных напоминаний для текущего пользователя. Напоминание считается актуальным, если для него нет срока завершения, либо срок его завершения больше текущей даты. При снятии флажка Исп. актуальные напоминания на календаре отображаться не будут.
- ☛ **Просроченные**: Общее число просроченных напоминаний для текущего пользователя. Напоминание считается просроченным, если срок его завершения меньше текущей даты. При снятии флажка Исп. просроченные напоминания на календаре отображаться не будут.

**Задачи**: Общее число задач, имеющихся для списка сотрудников, установленных на вкладке Сотрудники в области Информационное поле (если все флажки в данной таблице сняты, отбор по сотрудникам отключается и в календаре выводится информация для всех сотрудников). При снятии флажка Исп. задачи на календаре отображаться не будут.

- ☛ **Поставленные мной**: Общее число задач, имеющихся для списка сотрудников и постановщиком для которых является текущий пользователь. При установке флажка Исп. на календаре будут отображаться только задачи, которые поставлены текущим пользователем, при снятии флажка Исп. – которые поставлены всеми пользователями.
- ☛ **Актуальные**: Общее число актуальных задач для списка сотрудников. Задача считается актуальной, если ее срок исполнения больше текущей даты и она не выполнена. При снятии флажка Исп. актуальные задачи на календаре отображаться не будут.
- ☛ **Просроченные**: Общее число просроченных задач для списка сотрудников. Задача считается просроченной, если ее срок исполнения меньше текущей даты и она не выполнена. При снятии флажка Исп. просроченные задачи на календаре отображаться не будут.
- ☛ **Проектные**: Общее число проектных задач для списка сотрудников. Задача считается проектной, если у нее установлен флажок Проект. При снятии флажка Исп. проектные задачи на календаре отображаться не будут.
- ☛ **Одиночные**: Общее число обычных одиночных задач для списка сотрудников. Задача считается одиночной, если у нее не установлен флажок Проект. При снятии флажка Исп. одиночные задачи на календаре отображаться не будут.
- ☛ **Открытые**: Общее число открытых задач для списка сотрудников. Задача считается открытой, если она не выполнена. При снятии флага открытые задачи на календаре отображаться не будут.

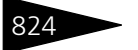

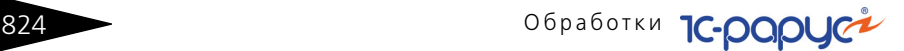

- ☛ **Завершенные**: Общее число завершенных задач для списка сотрудников. Задача считается завершенной, если она имеет статус выполненной (на форме задачи установлен флажок Выполнена). При снятии флага Исп. завершенные задачи на календаре отображаться не будут.
- ☛ **Отмененные**: Показывает общее число отмененных задач для списка сотрудников. Задача считается отмененной, если она имеет статус Отменена. При снятии флажка Исп. отмененные задачи на календаре отображаться не будут.

### **Ресурсы**:

- ☛ **Отбор по Ресурсу1**: Устанавливает отбор для событий и напоминаний по ресурсу 1. При снятии флажка Исп. либо при пустом значении отбор считается отключенным.
- ☛ **Отбор по Ресурсу2**: Устанавливает отбор для событий и напоминаний по ресурсу 2. При снятии флажка Исп. либо при пустом значении отбор считается отключенным.

**График работы**: Предоставляет информацию о текущем графике работы, который установлен в настройках календаря.

Таблица вкладки Сотрудники в области Информационное поле содержит список всех доступных для отображения текущему пользователю сотрудников. Для данной таблицы может быть установлен отбор по подразделениям. При установленном значении флажка для какого-либо сотрудника, будет произведен отбор задач, где он является исполнителем.

Кнопка Обновить пересчитывает текущую информацию о событиях, задачах и напоминаниях в системе и обновляет график в правой части формы.

Кнопка Настройки календаря вызывает форму настроек отображения и поведения календарного плана.

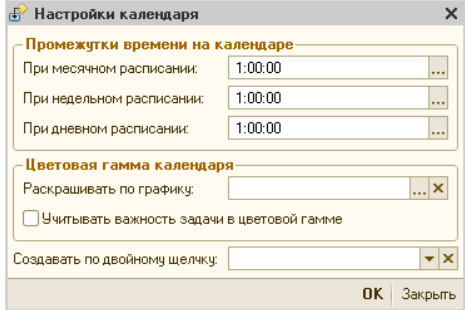

В этом окне пользователь может задать промежутки времени для отображения расписания. В области Цветовая гамма календаря

#### 10.1. Рабочее место (АРМ)  $\overline{82}$

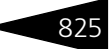

устанавливается график работы, по которому будет раскрашен календарь, а также устанавливается флажок учета важности задач.

В поле Создавать по двойному щелчку задается вид документа (Событие, Напоминание или Задача пользователя), который будет создаваться по умолчанию при двойном клике мышью по ячейке календаря.

Содержимое правой части формы АРМ Расписание изменяется в зависимости от выбора режима отображения (месяц, неделя, день), установленных значений отборов и настроек календаря.

На календаре выбирается дата (выделяется щелчком мыши), которая определяет период устанавливаемого расписания.

### **Месяц**

На рисунке, который находится в начале данного пункта, представлено АРМ Расписание в режиме Месяц. Данный режим позволяет создать или просмотреть расписание пользователя на месяц.

Поля и области диалогового окна АРМ Расписание в режиме Месяц рассмотрены [в табл.](#page-40-0) **10-3**.

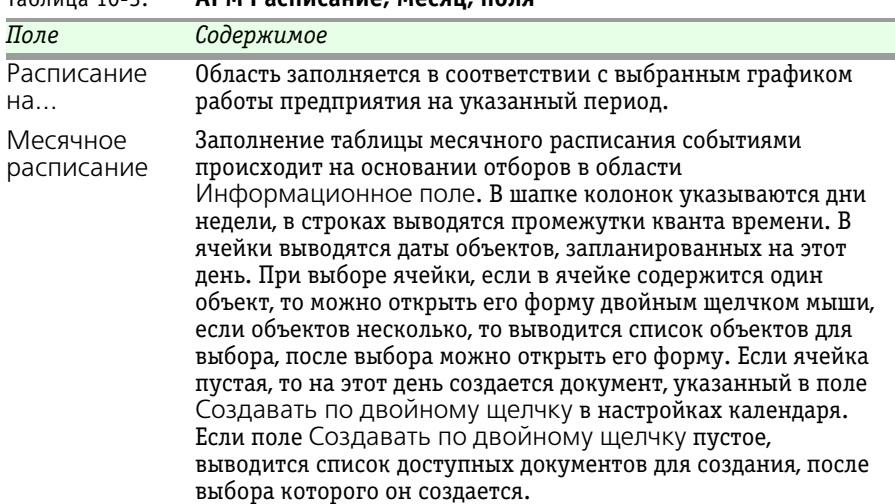

<span id="page-40-0"></span>Таблица 10-3. **АРМ Расписание, Месяц, поля** 

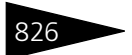

826 Обработки ТС-РОРУС

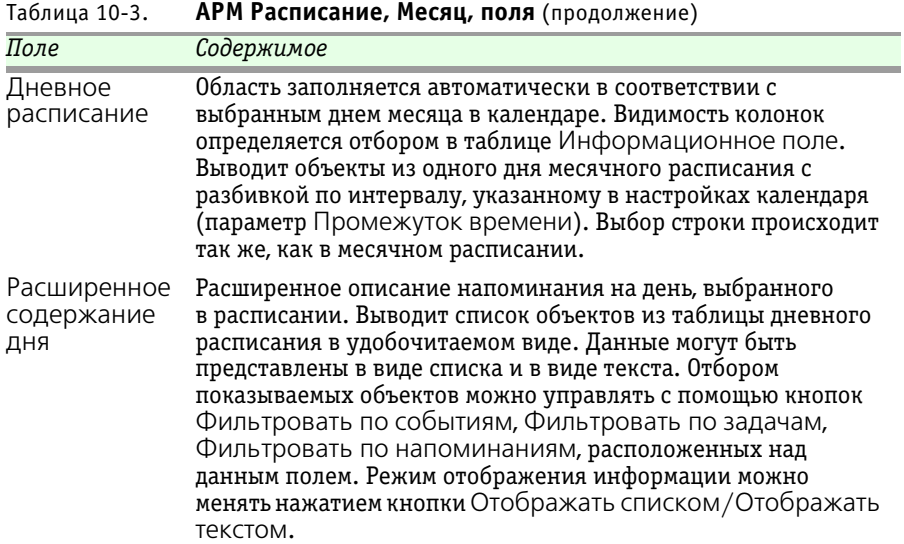

### **Неделя**

АРМ Расписание в режиме Неделя позволяет создать или просмотреть расписание пользователя на неделю.

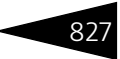

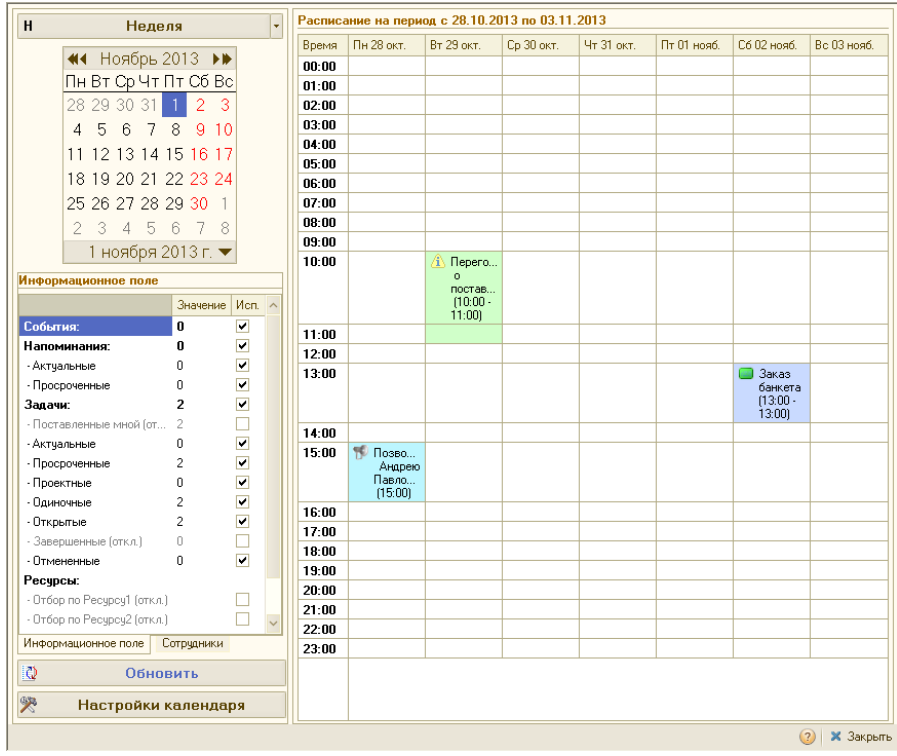

Поля диалогового окна АРМ Расписание в режиме Неделя рассмотрены [в табл.](#page-42-0) **10-4**.

<span id="page-42-0"></span>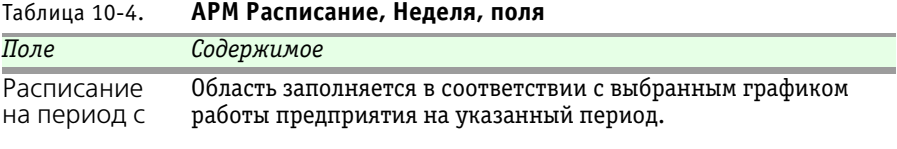

по

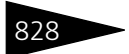

**828 Обработки ТС-ДОДЦСТ** 

### Таблица 10-4. **АРМ Расписание, Неделя, поля** (продолжение)

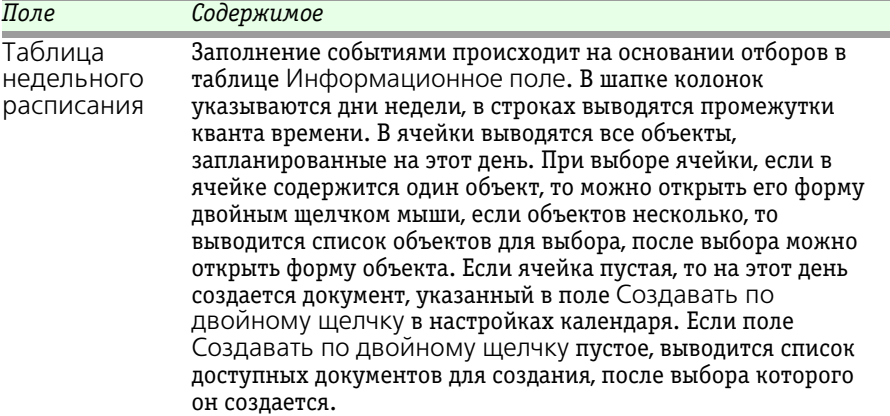

### **День**

АРМ Расписание в режиме День позволяет создать или просмотреть расписание пользователя на конкретную дату.

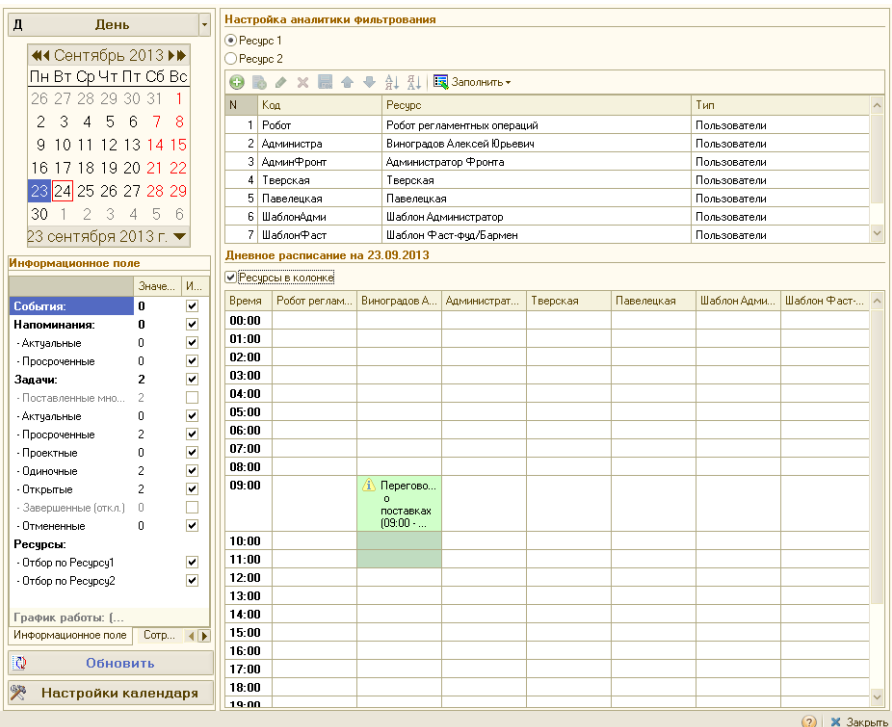

#### 10.1. Рабочее место (АРМ)  $\sim$  829

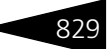

Поля диалогового окна АРМ Расписание в режиме День рассмотрены [в табл.](#page-44-0) **10-5**.

<span id="page-44-0"></span>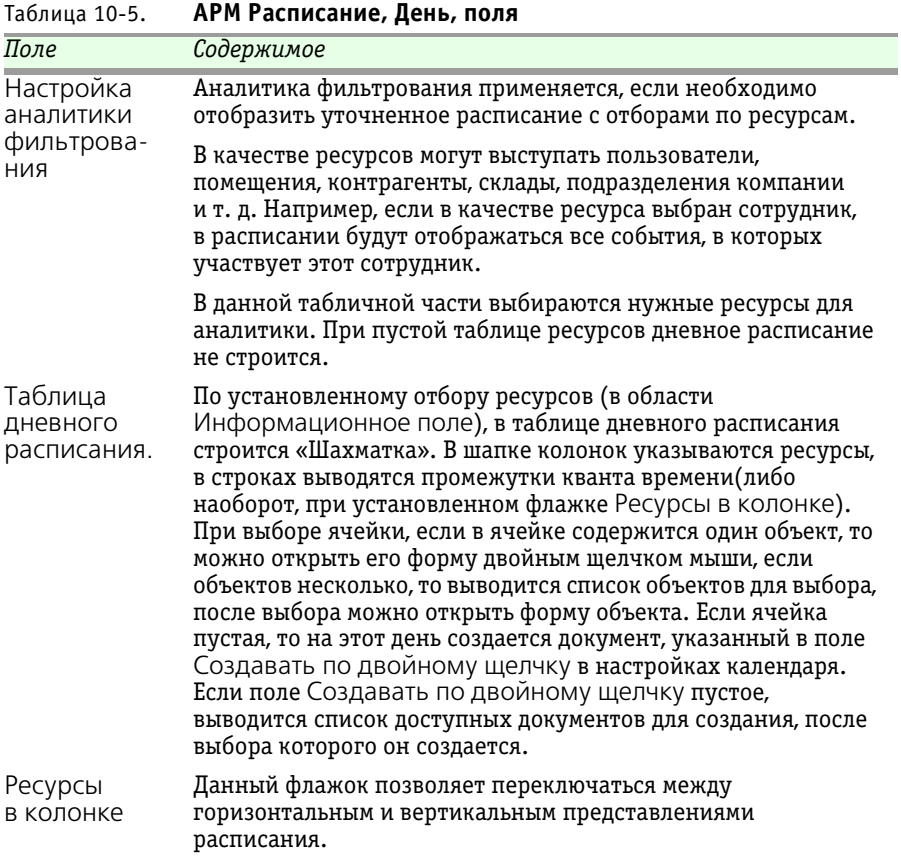

При заполненном графике работы ячейки календаря будут окрашены в соответствующий цвет. Если в текущем периоде имеется какое-либо событие, то ячейка окрашивается в цвет, соответствующий этому событию. При установленном в настройках календаря флажке Учитывать важность задачи в цветовой гамме в режиме Месяц, ячейка таблицы месячного расписания будет окрашена в красный цвет, если в этот день имеется важная актуальная задача.

**830 Обработки ТС-ДОДЦСТ** 

## 10.1.4 *АРМ Ценообразование*

АРМ Ценообразование предназначен для создания новых меню либо изменения уже имеющихся, а также для назначения цен на блюда. Данным интерфейсом может пользоваться, например, калькулятор.

Используя АРМ Ценообразование, можно свободно добавлять и удалять блюда в меню. При этом автоматически рассчитываются текущая цена, себестоимость, наценка товара.

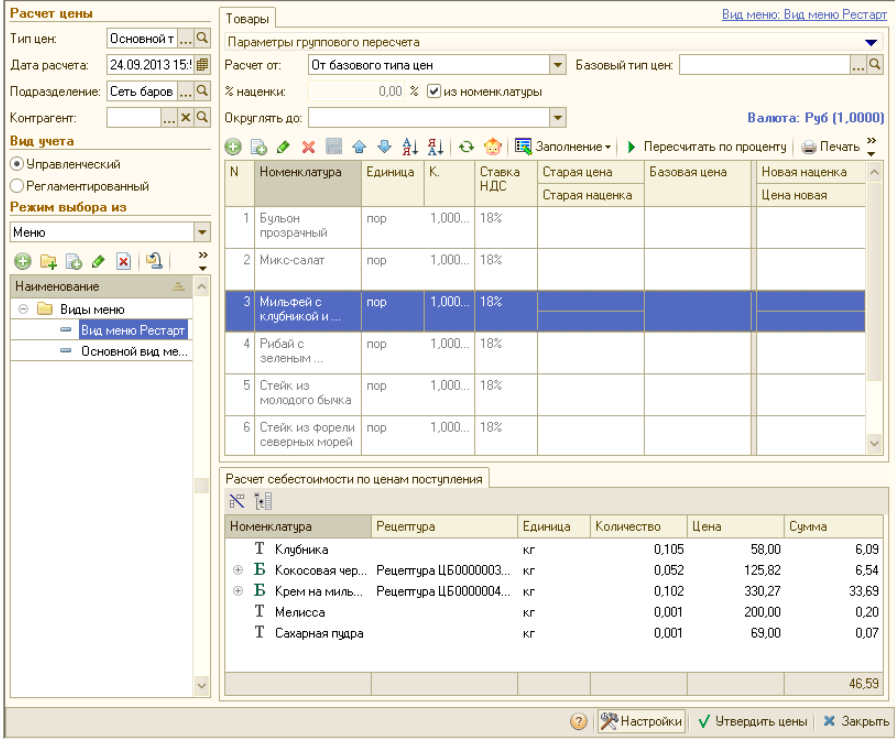

Поля диалогового окна АРМ Ценообразование рассмотрены [в табл.](#page-45-0) **10-6**.

<span id="page-45-0"></span>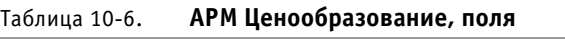

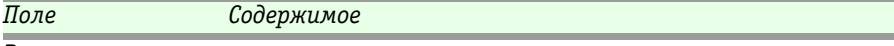

### *Расчет цены*

Тип цен Данный реквизит определяет текущую и новую цену.

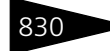

| Поле                                                          | Содержимое                                                                                                    |
|---------------------------------------------------------------|----------------------------------------------------------------------------------------------------|
| Дата расчета                                                  | Дата, на которую получают актуальную рецептуру,<br>рассчитывается цена, себестоимость, устанавливаются<br>новые цены.                                                                                                    |
| Подразделение                                                 | По иерархии данного подразделения получают актуальные<br>рецептуры, текущие цены и устанавливаются новые цены.                                                                                                    |
| Контрагент                                                    | Контрагент, для которого устанавливаются цены.                                                                                                    |
| Вид учета                                                     | Переключатель вида учета: управленческий либо<br>регламентированный.                                                                                                    |
| Режим выбора из                                               |                                                                                                    |
| Меню                                                          | Позиции номенклатуры будут загружены из<br>соответствующего выбранного вида меню или группы<br>меню.                                                                                                    |
| Номенклатура                                                  | Позиции номенклатуры будут загружены из<br>соответствующей выбранной группы номенклатуры.                                                                                                    |
| Отбор по складам                                              | Список складов, принадлежащих выбранному<br>подразделению (из списка исключаются ордерные склады).<br>Используется при расчете себестоимости по партиям<br>товаров на складах.                                                                                                    |
| Товары                                                        | Список блюд и товаров, основная вкладка для<br>редактирования и печати цен номенклатуры.                                                                                                    |
| Расчет<br>себестоимости<br>по ценам<br>поступления            | В табличную часть данной вкладки выводится состав блюда<br>с рецептурами, количеством и ценами. Наглядно<br>отображено из чего сложилась себестоимость выбранного<br>блюда.                                                                                                    |
| Расчет<br>себестоимости<br>по наличию<br>партий на<br>складах | В табличную часть данной вкладки выводится состав блюда<br>с рецептурами и партиями. Так же выводится текущий<br>остаток, сумма и цена по каждой партии. Партии можно<br>исключить из расчета, сняв признак использования, в этом<br>случае себестоимость блюда будет рассчитываться,<br>исключая неиспользуемые партии. |

Таблица 10-6. **АРМ Ценообразование, поля** (продолжение)

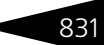

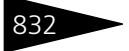

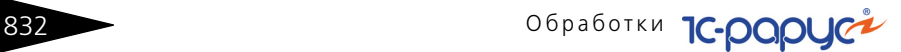

 Нажатие кнопки Настройки открывает диалоговое окно Настройки ценообразования.

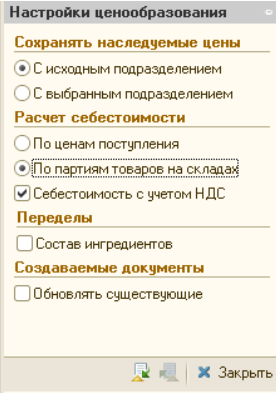

Параметры настроек ценообразования рассмотрены [в табл.](#page-47-0) **10-7**.

### <span id="page-47-0"></span>Таблица 10-7. **АРМ Ценообразование, Настройки**

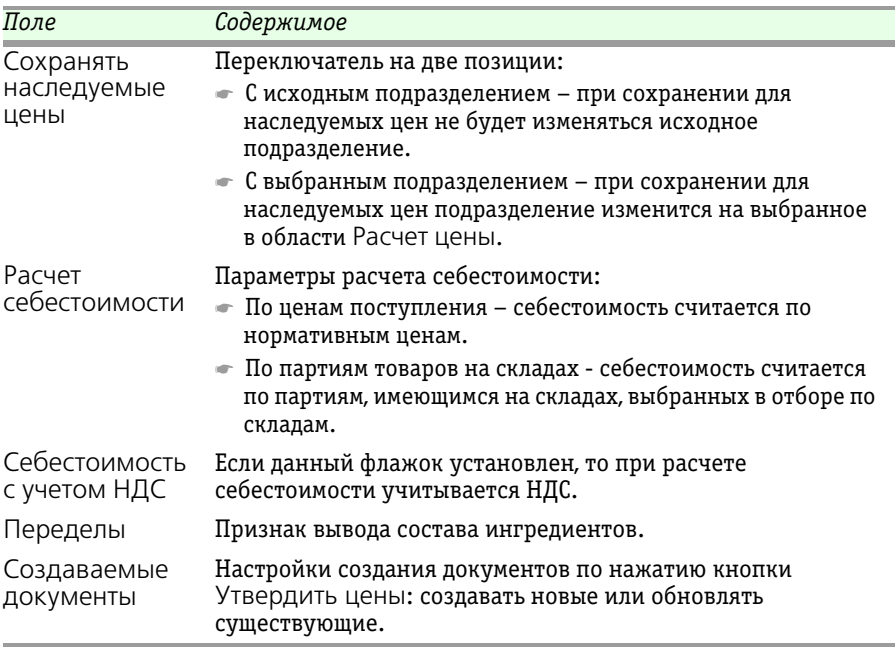

При открытии АРМ Ценообразование происходит первоначальная инициализация параметров, в дату расчета подставляется текущая дата, в тип цен подставляется основной тип цен продажи, в

### 10.1. Рабочее место (АРМ) 833

подразделение подставляется подразделение текущего пользователя информационной базы. В зависимости от вида учета на основании права Отображать себестоимость с НДС устанавливается флажок Себестоимость с учетом НДС. Если выбран режим расчета себестоимости по партиям то появляется список складов, которые принадлежат этому подразделению, исключая ордерные склады.

При позиционировании на конкретном виде меню либо группе номенклатуры, в список товаров и блюд выводится содержание номенклатуры для выбранного поля. Состав товаров можно интерактивно изменять, добавлять, удалять номенклатуру, причем удалять можно только новые строки, которые еще не были сохранены. Также предусмотрено заполнение полей, очистка таблицы: товары могут быть перезаполнены как с очисткой, так и без нее.

В таблице товаров для редактирования доступны колонки: Номенклатура, Единица (единица измерения), К. (коэффициент), Ставка НДС, Базовая цена, Новая наценка и Цена новая. Для просмотра - Старая цена и Старая наценка.

При расчете себестоимости по ценам поступления получают нормативные цены входящих в блюдо ингредиентов, произведения цен ингредиентов на количество ингредиента в блюде суммируются, в результате происходит расчет себестоимости блюда.

При расчете себестоимости по партиям товаров на складах себестоимость считается суммированием текущих остатков по партиям. Партии могут быть исключены из расчета себестоимости, это осуществляется путем снятия флажка использования.

Если выбран вариант расчета себестоимости По партиям товаров на складах, то отображается дополнительная табличная часть Отбор по складам. В этой части отображается список всех складов, принадлежащих выбранному подразделению. В данном списке следует отметить галочками те склады, по партиям которых должна рассчитываться себестоимость.

АРМ Ценообразование считает неприготовляемые блюда на складах как товары, проверка эта происходит по подразделению, указанному в области Расчет цены, а так же по всем складам, находящимся в отборе по складам.

Цену блюда получают на дату расчета по выбранному подразделению, по типу цен, выбранному в реквизите Тип цен.

Наценка и цена связаны следующей формулой:

Наценка = ((Цена - Себестоимость) / Себестоимость) \* 100%.

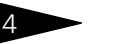

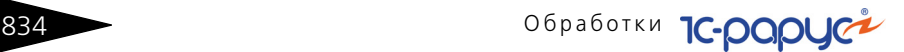

Реквизиты Новая наценка, Новая цена доступны для изменения, при изменении новой наценки рассчитывается новая цена, при изменении новой цены рассчитывается новая наценка.

Для наглядного представления строки подкрашиваются: уменьшение цены – синим, увеличение цены – красным, нулевые цены – серым, наследованные цены – розовым.

При нажатии кнопки Утвердить цены формируется документ Изменение цен, в фоновом режиме. Формирование документов происходит следующим образом:

Для имеющихся товаров загружаются сохраненные документы, для новых товаров происходит попытка получения подходящего документа по параметрам АРМа. Если дата полученного документа равна дате расчета, тогда обновляется существующий документ не зависимо от настройки Обновлять существующие. В противном случае (при отсутствии флажка на настройке), либо если существующий документ получить не удалось, создаются новые документы.

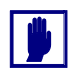

Конечным результатом работы АРМ Ценообразование является документ Изменение цен.

# 10.2 **Мастера**

### 10.2.1 *Исполнение заказов банкета*

Обработка Исполнение заказов банкета (Обработки —> Производство —> Мастера —> Исполнение заказов банкета) предназначена для пакетного ввода документов Выпуск продукции или План-Меню по заказанным блюдам документами Заказ банкета.

### 10.2. Мастера

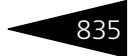

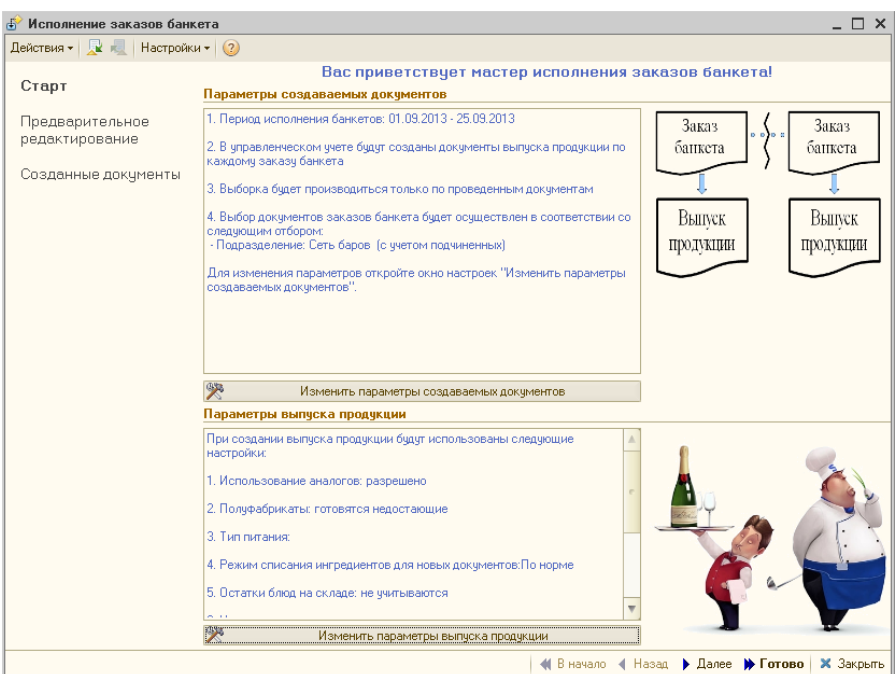

Обработка представляет собой пошаговый мастер ввода, со следующими страницами: Старт, Предварительное редактирование, Созданные документы, которые рассмотрены далее.

**Старт**. На первой странице мастера в двух информационных полях отображаются текущие параметры настроек. К ним относятся группы параметров: Вид учета, Формирование выпусков, Выбор документов, Отбор по документам, Создаваемые документы (для первого поля) и Параметры выпуска продукции (для второго поля). Каждую из этих групп параметров можно изменить, нажав на соответствующую кнопку, расположенную ниже информационного поля. При нажатии открывается отдельное окно редактирования настроек.

**Предварительное редактирование**. На текущей странице в двух связанных табличных полях отображаются созданные документы Выпуск продукции, План-Меню, Перемещение товаров или Реализация товаров в виде дерева подчиненности документам Заказ банкета и их табличные части. Состав табличной части блюд и товаров может быть отредактирован по желанию пользователя.

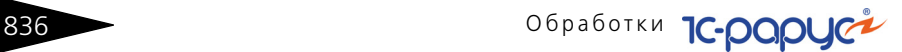

В дереве для каждого документа можно назначить действие (Без изменения, Запись, Проведение, Отмена проведения, Удаление), которое будет выполнено с этим документом в результате работы мастера. При нажатии на кнопку Готово мастер выполняет необходимые операции с документами и переходит к следующей странице.

**Созданные документы**. На этой странице выводятся созданные документы Выпуск продукции, План-Меню, Перемещение товаров или Реализация товаров, в виде дерева подчиненности. Каждый документ может быть открыт и изменен.

Параметры создаваемых документов можно изменить, нажав на кнопку Изменить параметры создаваемых документов, при этом откроется диалоговое окно, представленное ниже.

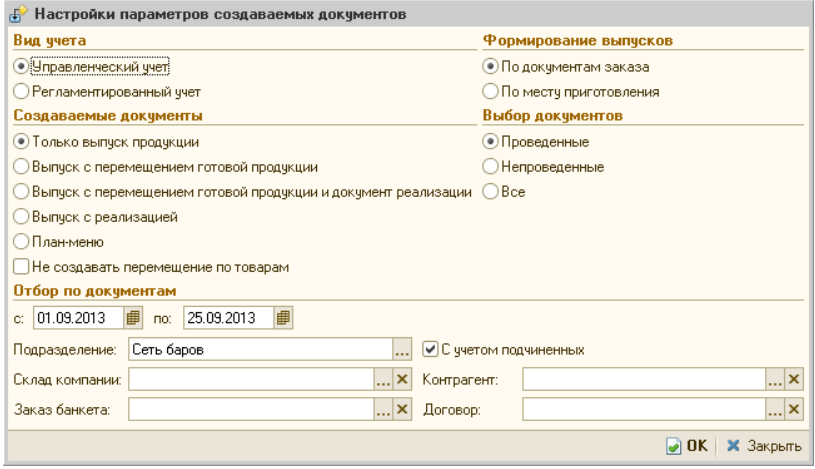

Реквизиты данного диалогового окна рассмотрены [в табл.](#page-51-0) **10-8**.

<span id="page-51-0"></span>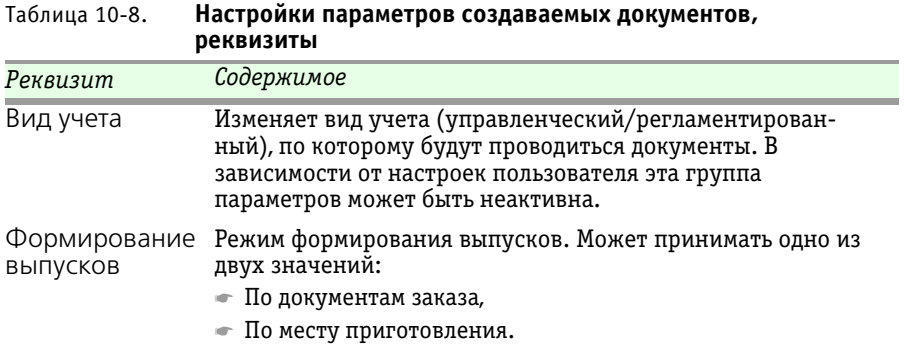

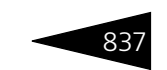

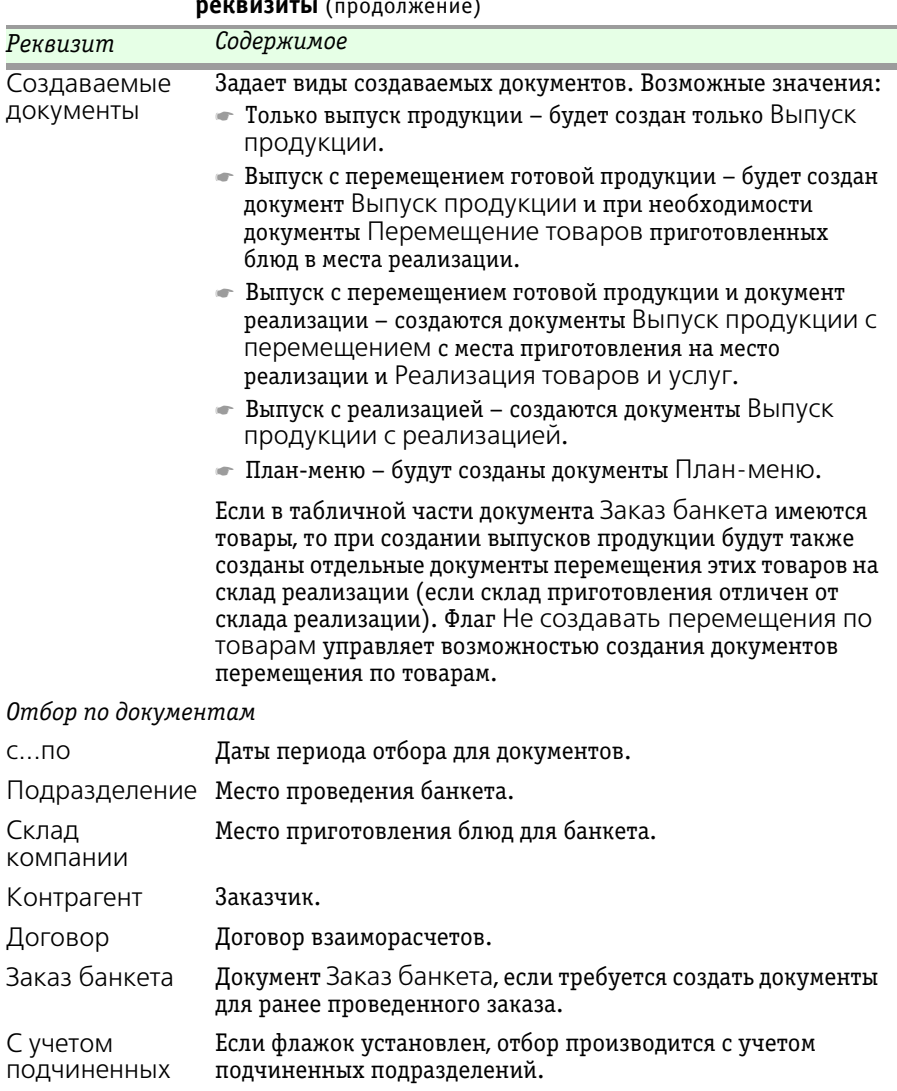

Таблица 10-8. **Настройки параметров создаваемых документов, реквизиты** (продолжение)

> Параметры выпуска продукции можно изменить, нажав на кнопку Изменить параметры выпуска продукции, при этом откроется диалоговое окно, представленное ниже.

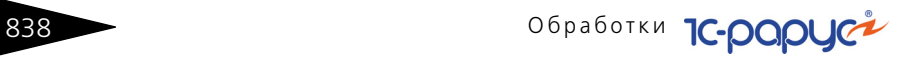

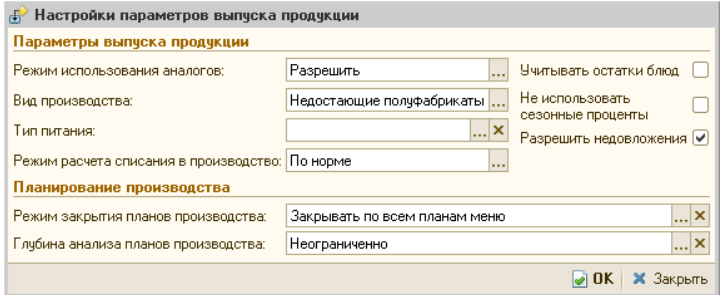

Реквизиты данного диалогового окна рассмотрены [в табл.](#page-53-0) **10-9**.

### <span id="page-53-0"></span>Таблица 10-9. **Настройки параметров выпуска продукции, реквизиты**

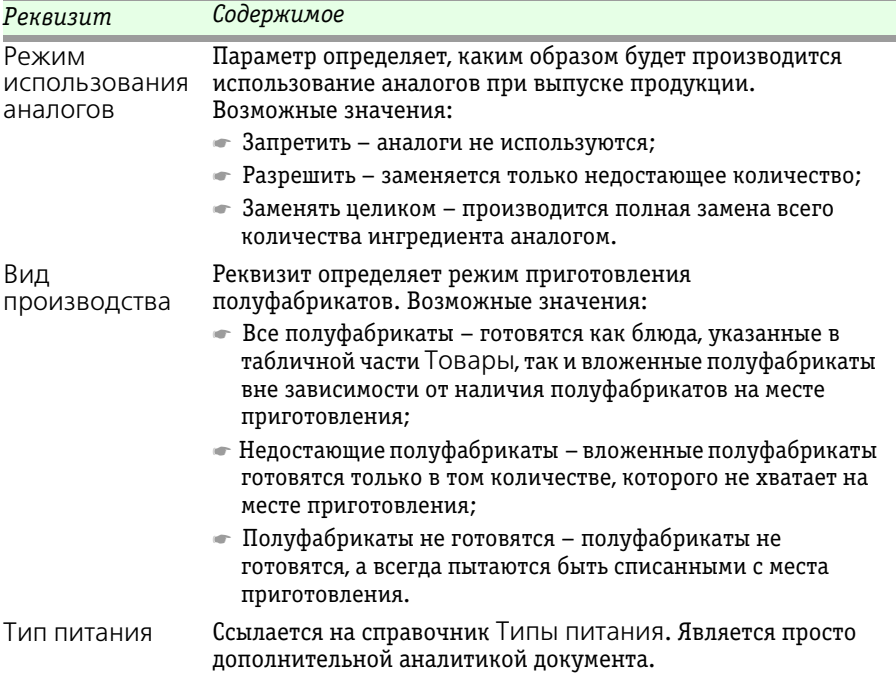

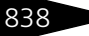

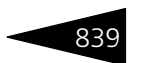

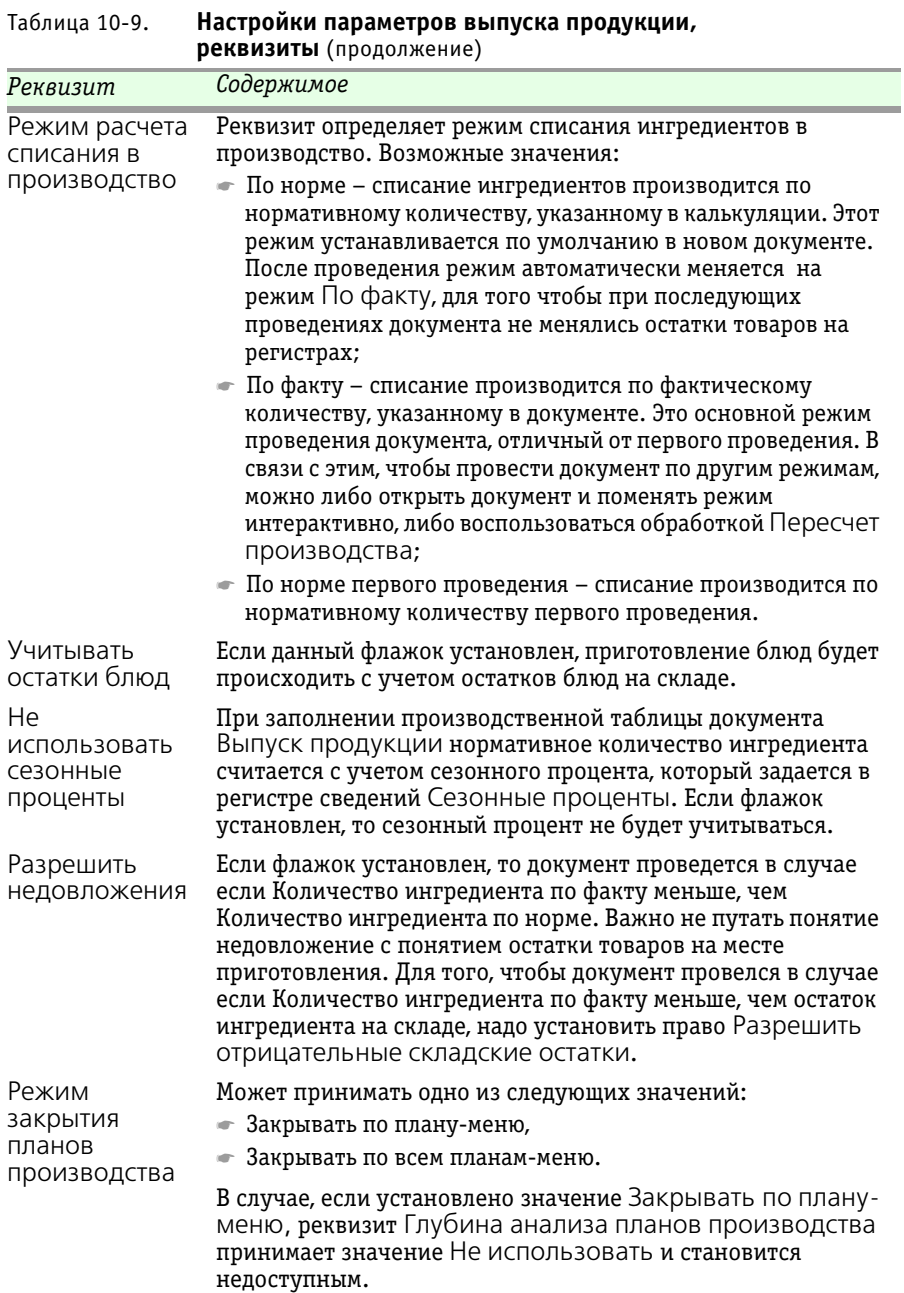

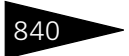

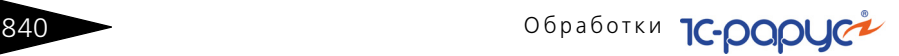

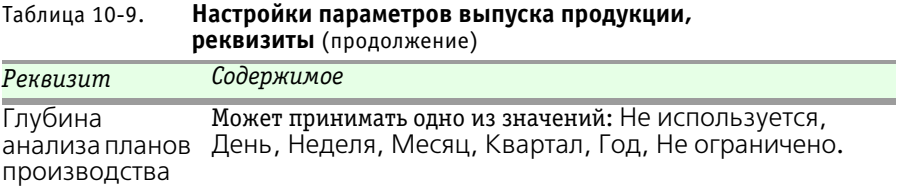

Обработке соответствует несколько последовательных экранов, в которых следует заполнить соответствующие поля, затем нажать кнопку Далее (на последнем экране – кнопку Готово).

Второй экран мастера содержит список заказываемых блюд (правая таблица).

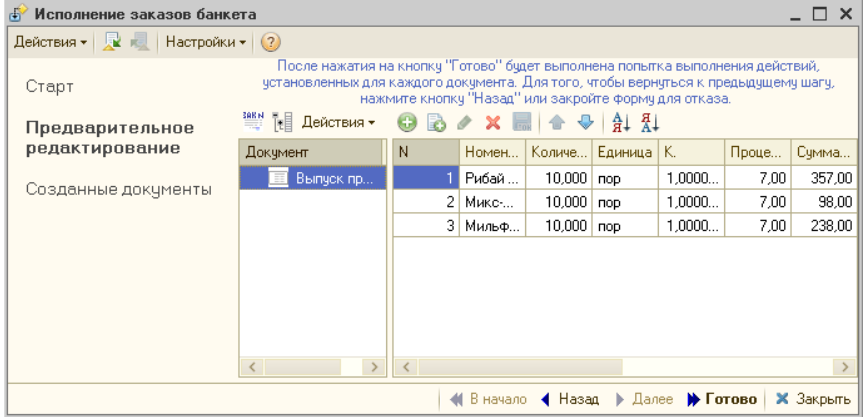

Блюда и их количество можно редактировать.

После нажатия кнопки Готово будет произведена попытка выполнения действий, установленных в настройках для каждого документа.

Третий экран мастера содержит дерево сформированных документов (документы перемещения товаров в этом дереве подчинены документу заказа банкета) и окончательный список заказанных блюд.

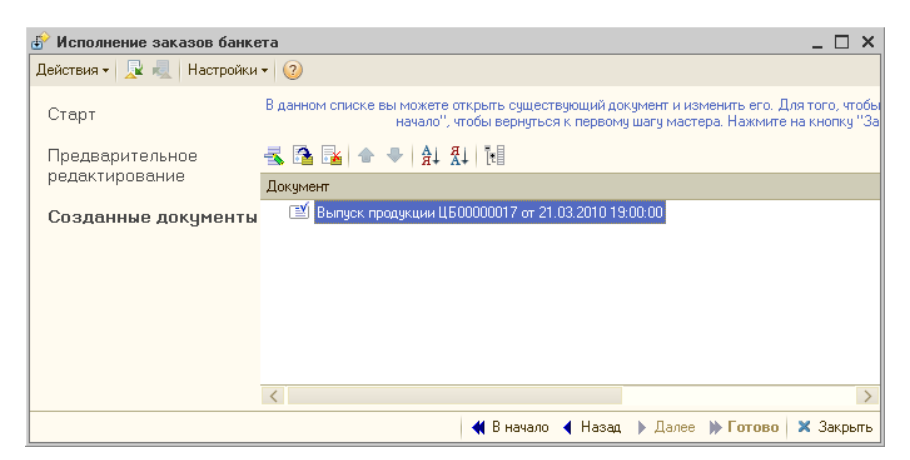

Сформированные документы можно открыть, отредактировать и провести. Для сохранения и проведения сформированных документов надо нажать кнопку Готово.

### 10.2.2 *Мастер планирования производства по заказам*

Обработка Мастер планирования производства по заказам (Обработки —> Производство —> Мастера —> Планирование производства по заказам) предназначена для пакетного ввода документов План-меню по блюдам, заказанным документами Заказ банкета, Заказ покупателя, Заказ внутренний. Таким образом, обработка позволяет перейти от долгосрочного планирования к краткосрочному.

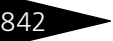

## **842 Обработки С-ОООЦСА**

Обработка представляет собой пошаговый мастер ввода. На первом экране мастера задаются различные группы параметров.

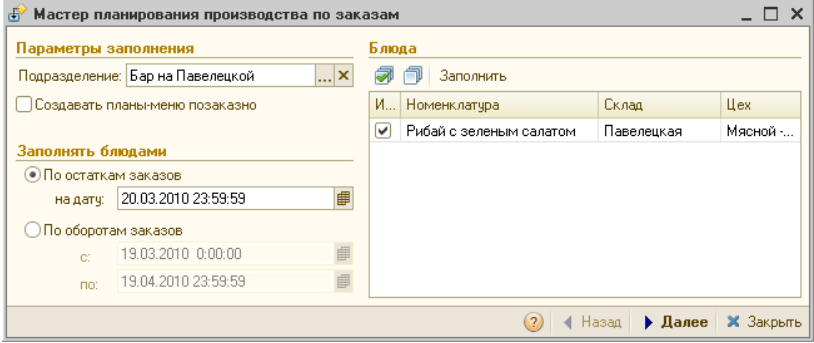

На этой странице указывается подразделение, а также метод заполнения блюдами: по остаткам заказов либо по оборотам заказов.

Основным режимом работы с мастером является режим По остаткам заказов (т. е. по неисполненной части заказов).

Если установлен флажок Создавать планы-меню позаказно, то для каждого заказа будет создан отдельный документ План-меню.

Нажатие кнопки Заполнить заполняет список блюдами по заказам. Пользователю следует оставить галочки только у тех блюд, по которым создается План-меню. Также для каждого блюда в списке отображается место (склад и цех) приготовления.

На втором экране мастера в левой части отображается список создаваемых документов План-меню. В правой части отображается список блюд для текущего (выбранного в левой части) документа.

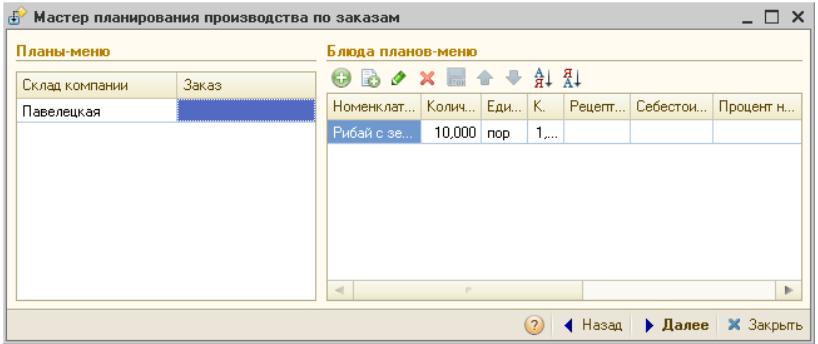

При необходимости пользователь может отредактировать этот список блюд.

### $10.2.$  Мастера  $843$

На третьем экране мастера, как и на втором, в левой части отображается список создаваемых документов План-меню. В правой части отображается список блюд для текущего (выбранного в левой части) документа. Этот список блюд на данном экране не редактируется и имеет информационный характер.

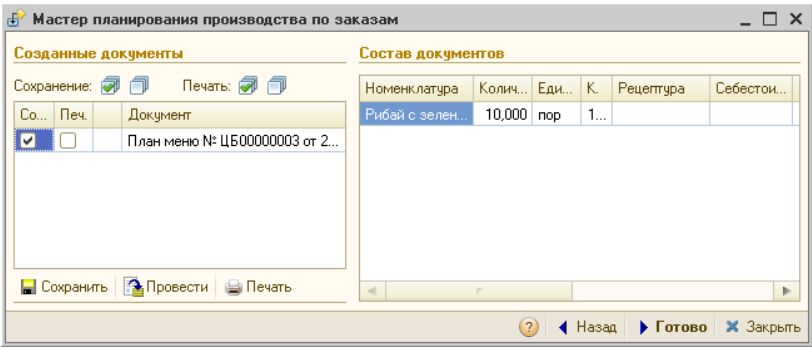

Пользователь может отметить флажками часть документов (либо все документы в списке), после чего сохранить, провести и / или распечатать отмеченные документы.

Нажатие на кнопку Готово прекращает работу мастера.

### 10.2.3 *Печать сменных заданий Плана-меню*

Обработка Печать сменных заданий плана-меню (Обработки —> Производство —> Мастера —> Печать сменных заданий планаменю) позволяет напечатать сменные задания одного или нескольких документов План-Меню. Задания формируются либо по цехам, либо по складам. При этом для блюд, входящих в состав документов, должны быть указаны места приготовления (обработка Места приготовления блюд).

Обработка Печать сменных заданий плана-меню позволяет выбрать перечень печатаемых сменных заданий, указать цеха/ склады, для которых происходит формирование сменных заданий.

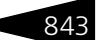

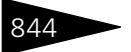

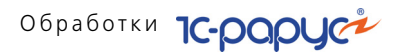

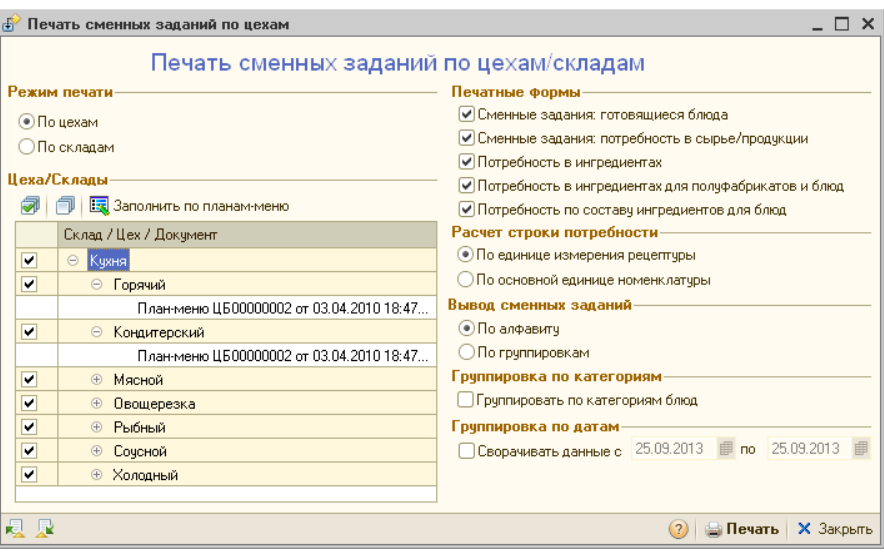

Данная обработка также может быть вызвана из меню кнопки Печать документа План-меню.

Технологическая цепочка приготовления некоторого блюда, задаваемая документом План-меню, фиксирует, какие цеха должны готовить какие ингредиенты блюда. Согласно этой цепочке некоему цеху на определенном этапе приготовления может требоваться получение полуфабриката от другого цеха; без этого продолжить приготовление было бы невозможно.

Для организации таких технологических цепочек и используются сменные задания. Сменные задания – это задания цехам, которые необходимы, чтобы другие цеха могли продолжить работу. Они являются «бумажной» печатной формой.

Обработка Печать сменных заданий плана-меню предназначена для формирования и печати сменных заданий по цехам.

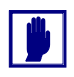

Сменные задания всегда формируются в пределах цехов одного склада.

Сменное задание предварительно заполняется списком цехов из документа План-меню. Для этого используется кнопка Заполнить по планам-меню области Цеха/Склады. Если данная обработка вызвана из документа План-меню, то список цехов будет заполнен изначально в соответствии с этим документом.

### 10.2. Мастера

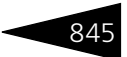

После того как список цехов заполнен, в этом списке следует выбрать цеха, по которым будут печататься сменные задания. Эти цеха отмечаются в списке флажками.

Переключатель Режим печати позволяет задать режим печати сменного задания.

- ☛ По цехам список заполняется всеми цехами, принадлежащими складу, выбранному в документе План-меню;
- ☛ По складам детализация по цехам не используется.

Переключатель Вывод сменных заданий позволяет выбрать, по алфавиту или по группировкам (отдельно сырье и полуфабрикаты) будут выводиться ингредиенты в сменных заданиях.

Флажок Группировать по категориям блюд позволяет задать, будут ли блюда в сменных заданиях (а также других печатных формах обработки) сгруппированы по категориям.

Настройка Группировка по датам позволяет сгруппировать выводимые данные за указанный период.

В области Печатные формы может быть выбрана форма сменного задания. Существуют следующие печатные формы:

- Сменные задания: готовящиеся блюда;
- ☞ Сменные задания: потребность в сырье/продукции;
- ☞ Потребность в ингредиентах;
- ☞ Потребность в ингредиентах для полуфабрикатов и блюд;
- ☞ Потребность по составу ингредиентов для блюд;

Сменные задания формируются при помощи двух первых печатных форм.

Формы Потребность в ингредиентах, Потребность в ингредиентах для полуфабрикатов и блюд и Потребность по составу ингредиентов для блюд позволяют получить информацию о необходимых для производства ингредиентах. Эта информация может быть получена как в развертке по блюдам, так и без развертки.

Эти формы не являются сменными заданиями. Они полностью аналогичны одноименным печатным формам документа Выпуск продукции.

Печатная форма Сменные задания: готовящиеся блюда формирует сменные задания по готовящимся блюдам, в том числе и по ингредиентам, входящим в их состав.

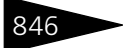

## **846 Обработки С-ОООЦСА**

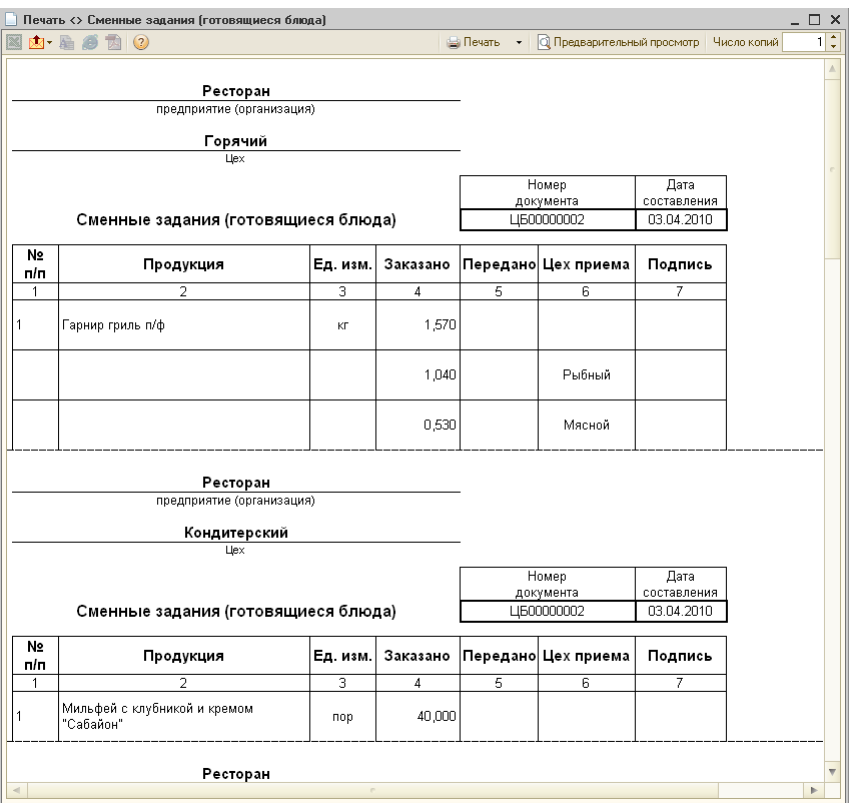

Задания могут печататься для нескольких цехов сразу. В шапке сменного задания указывается цех, производящий ингредиенты блюд. На иллюстрации показано задание для цеха «Горячий». В таблице задания детализируется, для каких цехов предназначены изготовляемые в этом цехе ингредиенты.

Эта печатная форма используется для того, чтобы поставить задание цеху: какие именно блюда и для каких цехов должен приготовить данный цех в рамках выбранного документа План-меню.

Если некоторый ингредиент нужен только одному цеху, то в таблицу сменного задания этот ингредиент будет занесен в одной строке. Если же ингредиент нужен нескольким цехам, то в первой строке будет указано его общее заказанное количество, а в последующих строках таблицы будет детализирована потребность в этом ингредиенте по цехам.

### 10.2. Мастера

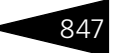

Печатная форма Сменные задания: потребность в сырье/ продукции формирует сменные задания по ингредиентам, в которых нуждаются цеха для приготовления блюда.

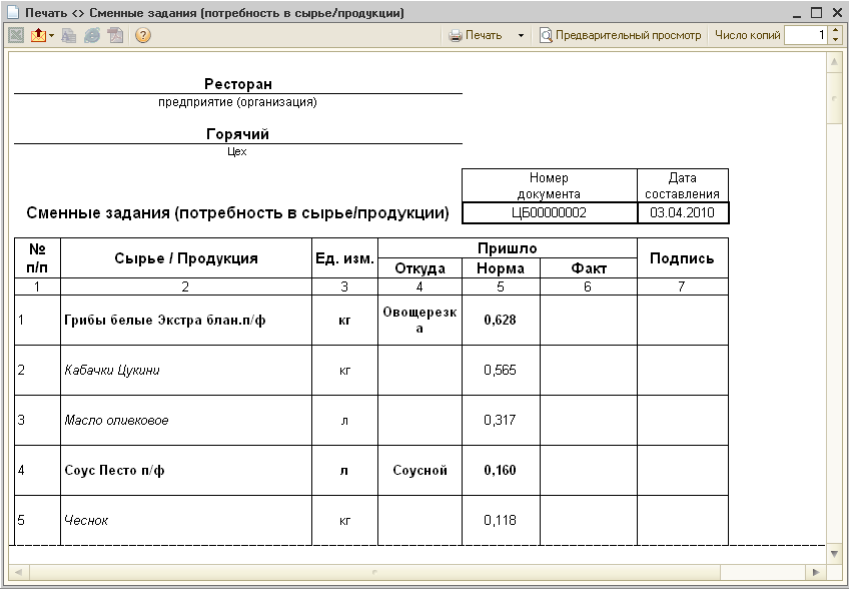

Задания могут печататься для нескольких цехов сразу. В шапке сменного задания указывается цех, потребность которого в ингредиентах и сырье детализируется сменным заданием.

В таблице задания отображается, из каких цехов будут поступать ингредиенты.

Жирным шрифтом в таблице отображаются полуфабрикаты, а курсивом – сырье.

Для всех ингредиентов в сменном задании указывается норма получения.

### 10.2.4 *Мастер формирования накладных по оборотам отрицательных партий*

Обработка Мастер формирования накладных по оборотам отрицательных партий (Обработки —> Производство —> Мастера —> Мастер формирования накладных по оборотам отрицательных партий) предназначена для автоматического формирования накладных на «Перемещение» и накладных по

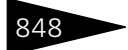

**848 Обработки С-роруст** 

«Поступлению» ТМЦ. Обработка представляет собой пошаговый мастер ввода.

На первой странице мастера задаются различные группы параметров.

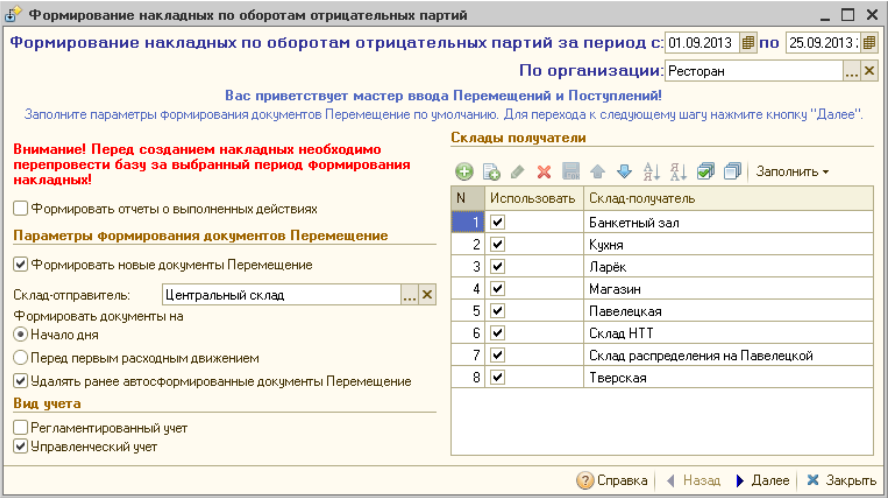

Обработка информирует пользователя о необходимости перепроведения базы за выбранный период для получения корректной учетной картины перед формированием дополнительных документов.

Реквизиты диалогового окна обработки Мастер формирования накладных по оборотам отрицательных партий рассмотрены [в табл.](#page-63-0) **10-10**.

#### <span id="page-63-0"></span>Таблица 10-10. **Мастер формирования накладных по оборотам отрицательных партий, реквизиты**

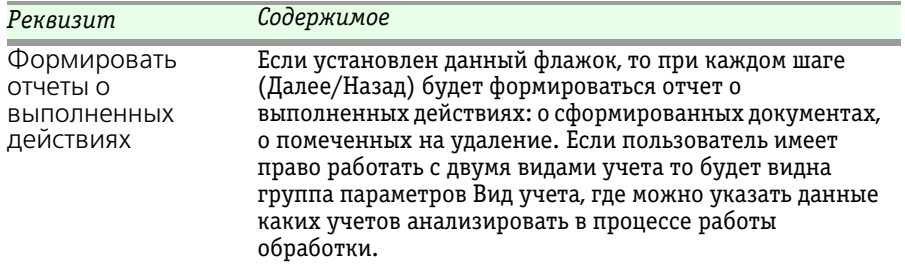

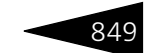

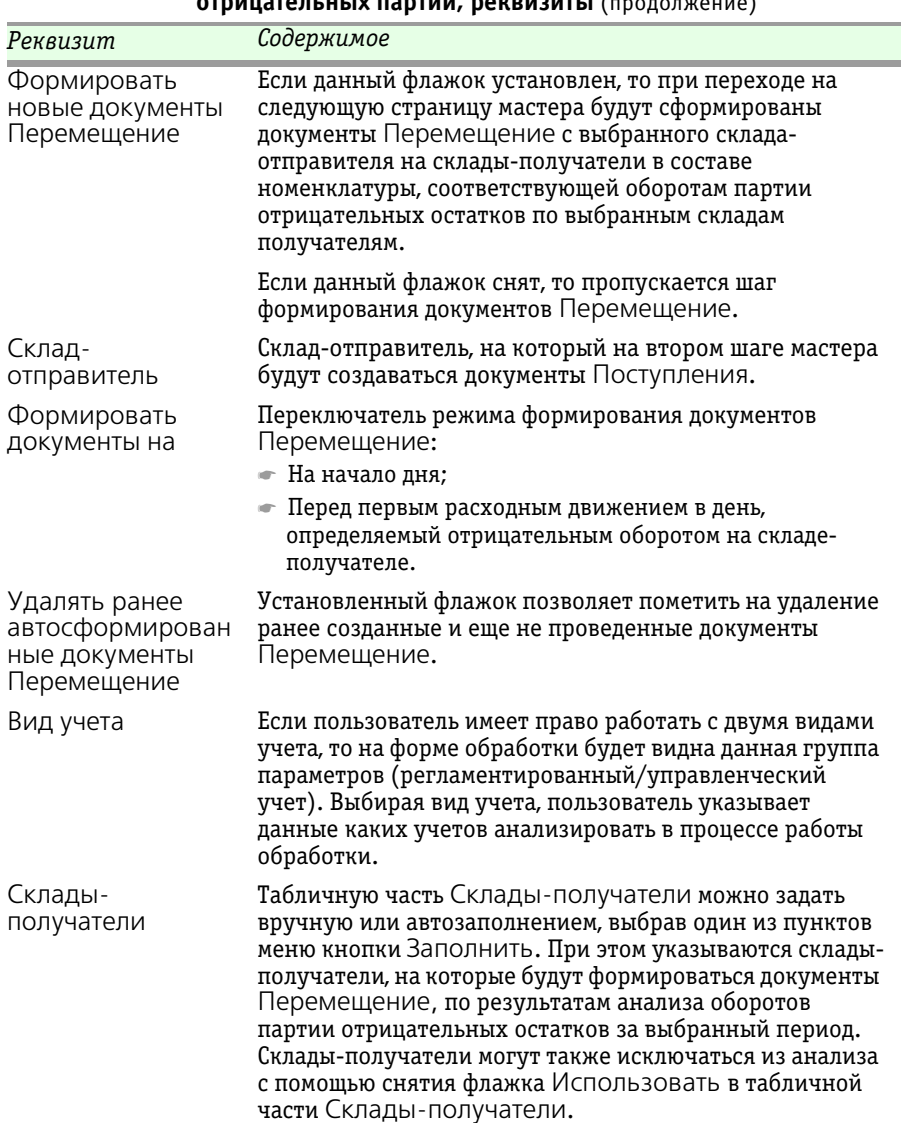

Таблица 10-10. **Мастер формирования накладных по оборотам отрицательных партий, реквизиты** (продолжение)

> На следующей странице мастера в двух связанных табличных полях отображаются дни, в которые будут создаваться документы Поступление и их развернутые табличные части.

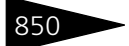

## Обработки **1С-раруст**

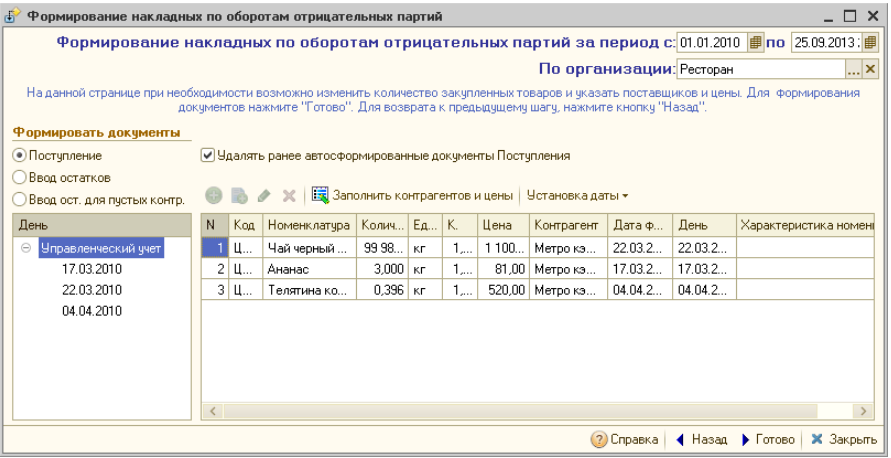

При заполнении товарной табличной части поставщики определяются по последней поставке данной позиции и из этой же поставки берется цена поступления. Если поставка не обнаружена, то цена определяется по нормативному типу цен. Пользователь может различным способом управлять датой фактического поступления: изменить вручную, перетащить выделенные строки товарной части в дерево дней, установить дату для текущего отбора, а также привести дату к минимальному значению для каждой номенклатуры в отдельности. Поставщик также может быть переопределен. После окончательного формирования товарной части и нажатии на кнопку Готово будут сформированы документы Поступление на складотправитель на начало дня.

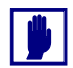

После запуска данной обработки следует запустить процедуру восстановления партионной последовательности. В результате работы обработки и восстановления последовательности гарантированно не будет отрицательных остатков на складеотправителе и складах получателях.

### 10.2.5 *Мастер исполнения выпусков от продаж*

Обработка Мастер исполнения выпусков от продаж (Обработки —> Производство —> Мастера —> Мастер исполнения выпусков от продаж) предназначена для пакетного ввода документов Выпуск продукции, Выпуск продукции с перемещением,

Перемещение товаров по документам Закрытие кассовой смены. Данная обработка представляет собой пошаговый мастер ввода.

### $10.2.$  Мастера

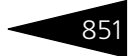

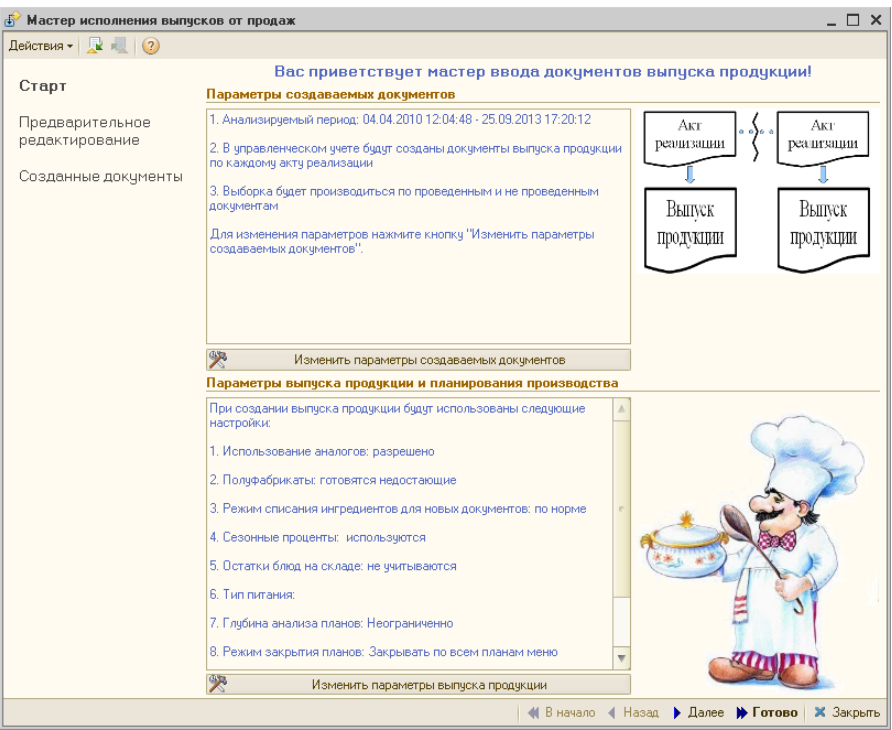

На первой странице мастера в двух информационных полях отображаются текущие параметры настроек мастера. К ним относятся группы параметров: Период анализа, Подразделение компании, Вид учета, Формирование выпусков, Выбор документов, Создаваемые документы (для первого поля) и Планирование производства, Параметры выпуска продукции (для второго поля). Каждую из этих групп параметров можно изменить, нажав на соответствующую кнопку, расположенную ниже информационного поля. При нажатии открывается отдельное окно редактирования настроек.

Параметры создаваемых документов можно изменить, нажав на кнопку Изменить параметры создаваемых документов, при этом откроется диалоговое окно, представленное ниже.

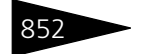

852 Обработки С-роруст

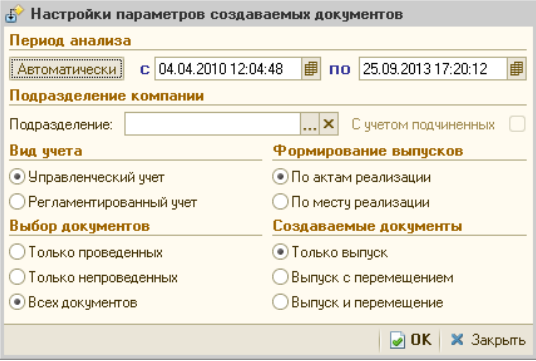

Реквизиты данного диалогового окна рассмотрены [в табл.](#page-67-0) **10-11**.

### <span id="page-67-0"></span>Таблица 10-11. **Настройки параметров создаваемых документов, реквизиты**

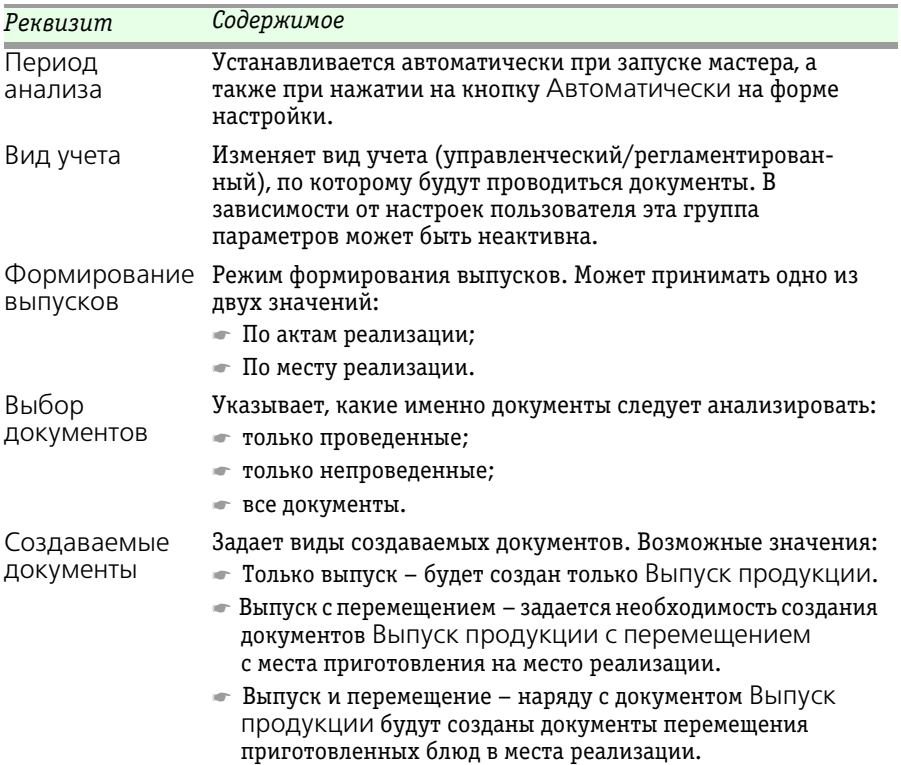

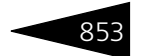

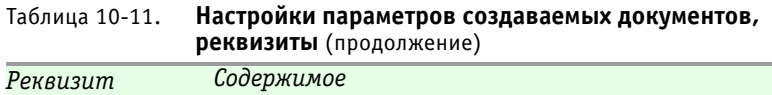

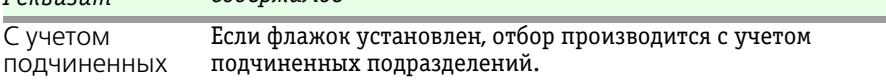

Параметры выпуска продукции можно изменить, нажав на кнопку Изменить параметры выпуска продукции, при этом откроется диалоговое окно, представленное ниже.

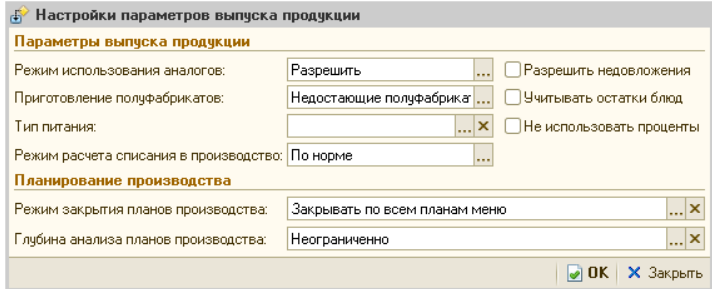

Реквизиты данного диалогового окна рассмотрены [в табл.](#page-68-0) **10-12**.

### <span id="page-68-0"></span>Таблица 10-12. **Настройки параметров выпуска продукции, реквизиты**

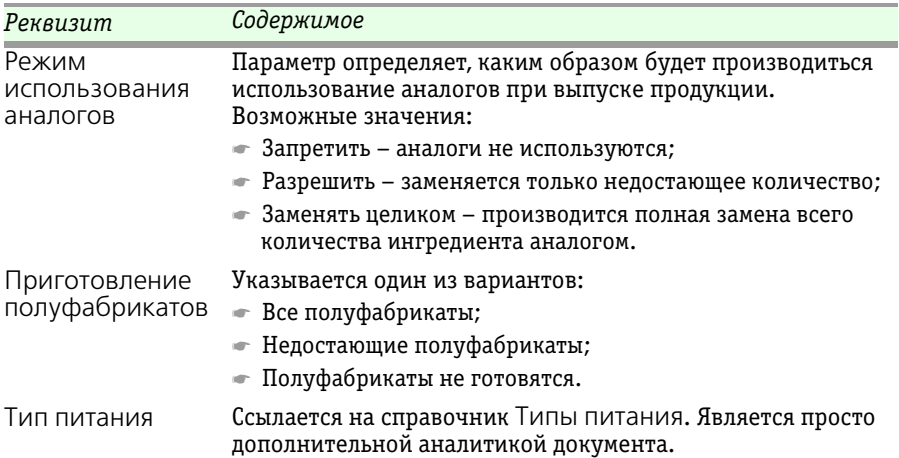

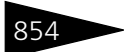

854 Обработки **С-роруси** 

### Таблица 10-12. **Настройки параметров выпуска продукции,**

**реквизиты** (продолжение)

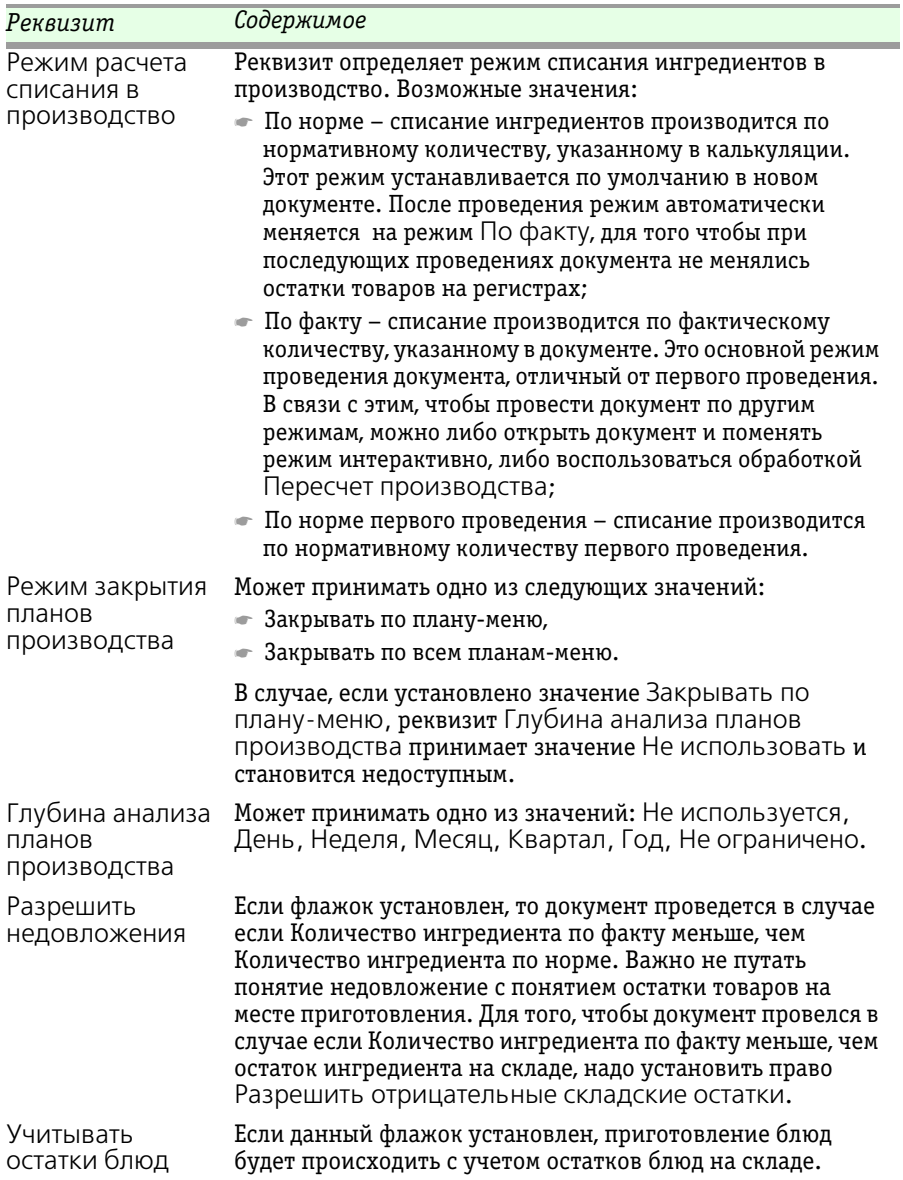

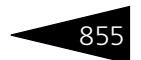

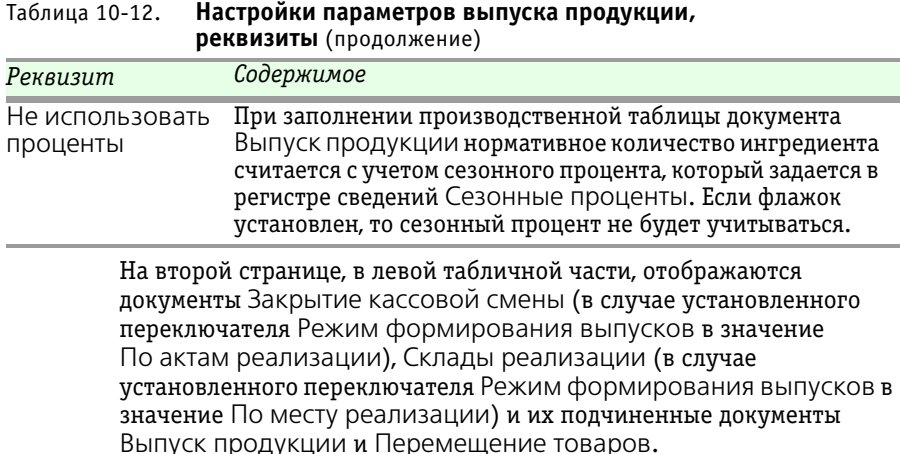

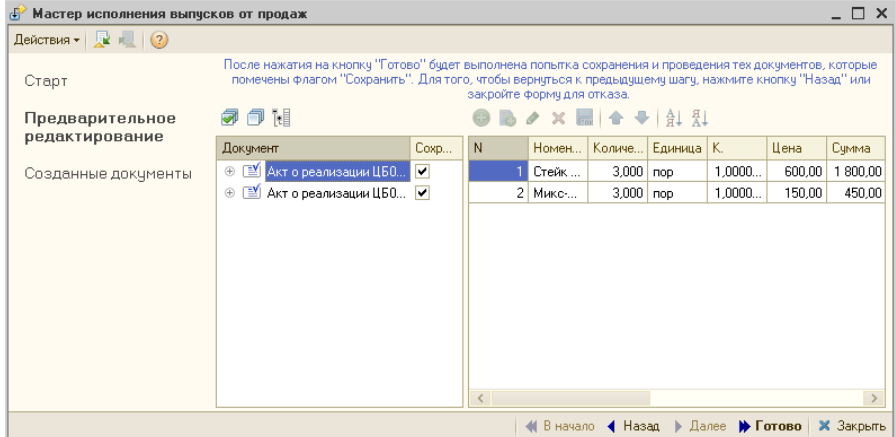

В правой табличной части отображается таблица товаров выделенного документа. Пользователь имеет возможность редактирования таблицы товаров для документа Выпуск продукции.

Документы, помеченные флажком Сохранить (кроме документов Закрытие кассовой смены) будут сохранены и, по возможности, проведены при нажатии на кнопку Готово. Если документы на основании данных актов реализации уже были введены пользователем, то мастер будет использовать существующие документы, а не создавать новые (если будет найдено несколько документов с одинаковым основанием, то будет использоваться первый найденный, а остальные будут помечены на удаление). Для существующих выпусков продукции флажок Сохранить заблокирован для изменения.

При переходе на следующую страницу в табличном поле отображаются созданные документы Выпуск продукции и подчиненные документы Перемещение товаров . Имеется возможность открыть любой документ для редактирования.

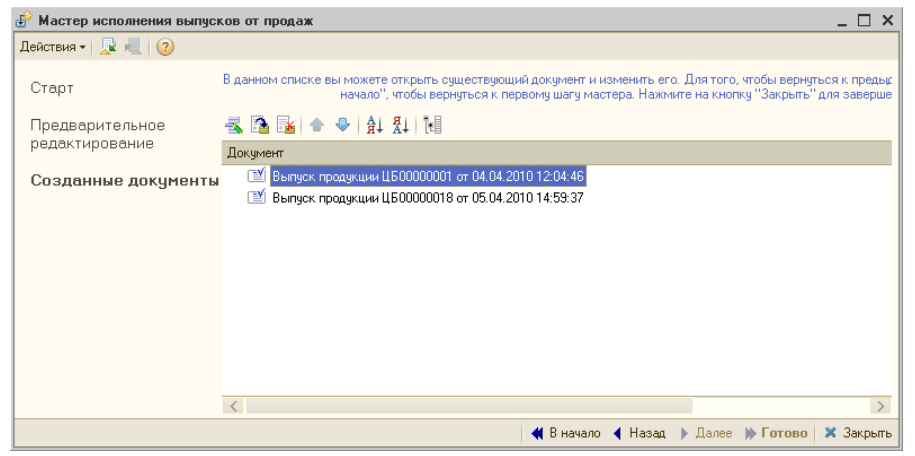

На любом шаге имеется возможность пропустить промежуточные шаги и переместиться либо на первую страницу мастера, либо на последнюю страницу, к созданным документам.

### 10.2.6 *Мастер исполнения планов производства*

Обработка Мастер исполнения планов производства (Обработки —> Производство —> Мастера —> Мастер исполнения планов производства ) предназначена для пакетного ввода документов Выпуск продукции, Поступления товаров по запланированному выпуску продукции документами План-Меню. Обработка представляет собой пошаговый мастер ввода.

На первой странице мастера задаются различные группы параметров, параметры планов производства, по которым будет осуществляться их исполнение. К данным параметрам относятся: Склад компании, Глубина анализа планов производства, Режим закрытия планов производства.
#### 10.2. Мастера 85<sup>7</sup>

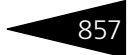

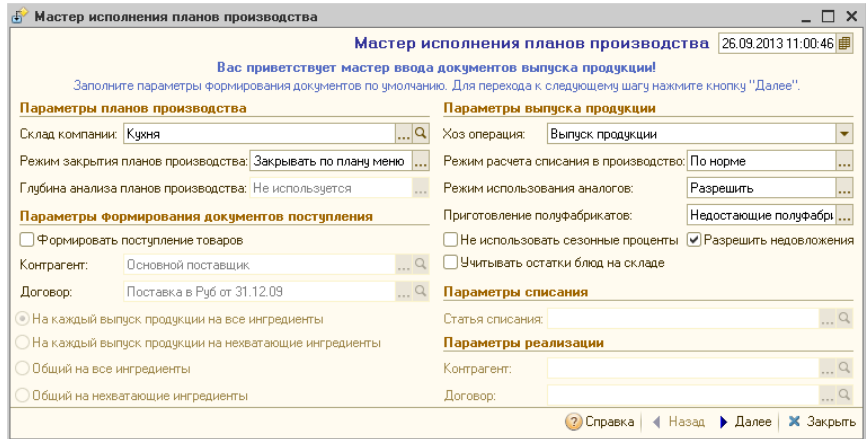

Реквизиты диалогового окна Мастера исполнения планов производства рассмотрены [в табл.](#page-72-0) **10-13**.

<span id="page-72-0"></span>Таблица 10-13. **Мастер исполнения планов производства,** 

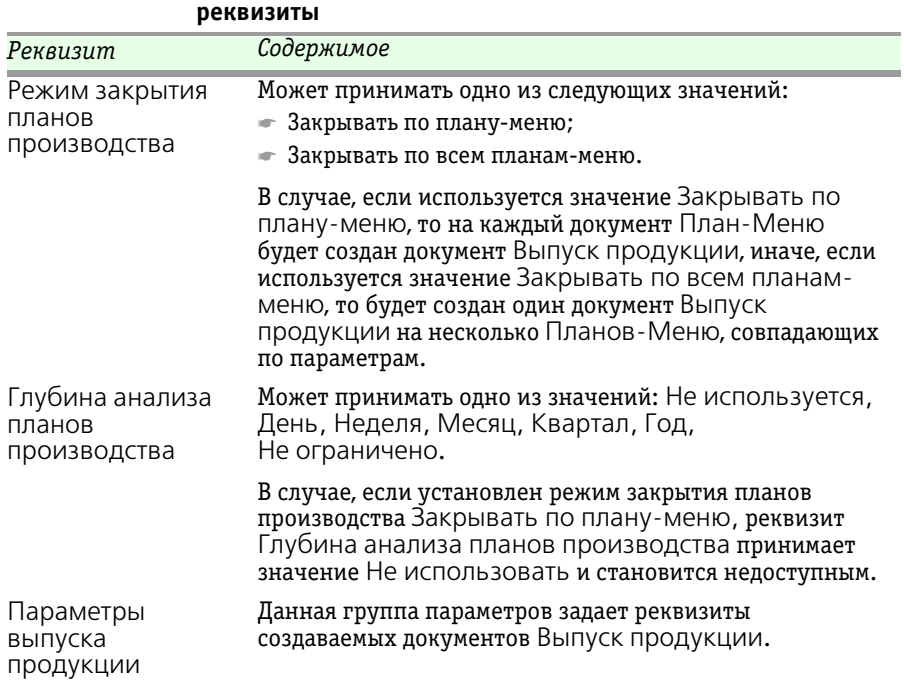

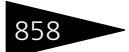

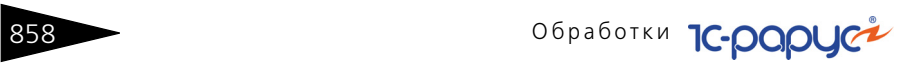

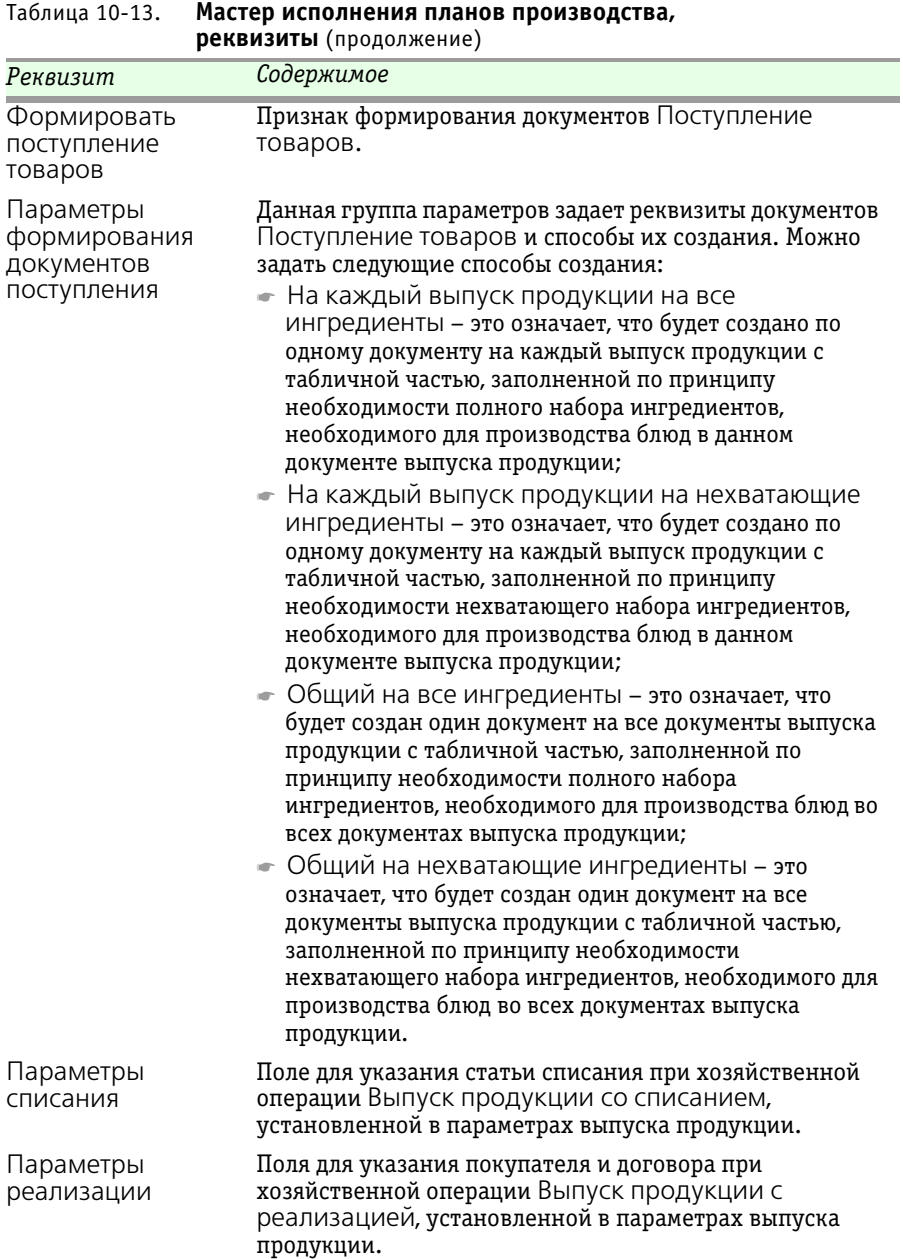

#### $10.2.$  Мастера

На следующей странице в двух связанных табличных полях отображаются документы планирования План-Меню и их табличные части (если установлен режим закрытия планов производства Закрывать по всем планам-меню, то выводится одна табличная часть).

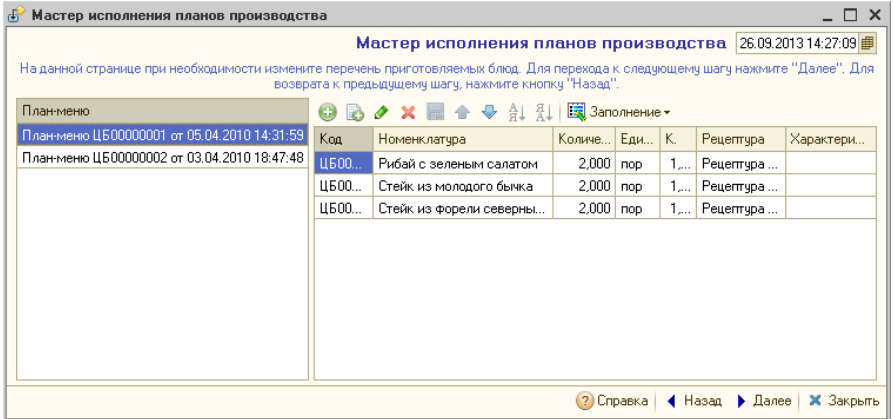

В табличную часть можно добавлять новые строки и редактировать имеющиеся. Если установлен режим закрытия планов производства Закрывать по всем планам-меню, то на этой странице будет табличное поле, содержащее табличные части всех документов планирования План-Меню. Если установлен режим Закрывать по Плану-меню, тогда выводится табличная часть выделенного документа План-Меню.

На следующем шаге, если установлен режим закрытия планов производства Закрывать по всем планам-меню, то отобразится страница, содержащая таблицу блюд и связанную с таблицей блюд таблицу ингредиентов. Пустая строка в таблице блюд символизирует неготовящиеся блюда и товары. На вкладке Замена можно ввести замены для ингредиентов. Данный шаг пропускается при установленном режиме Закрывать по Плану-меню.

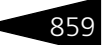

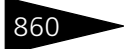

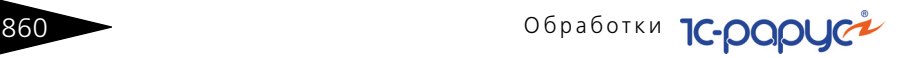

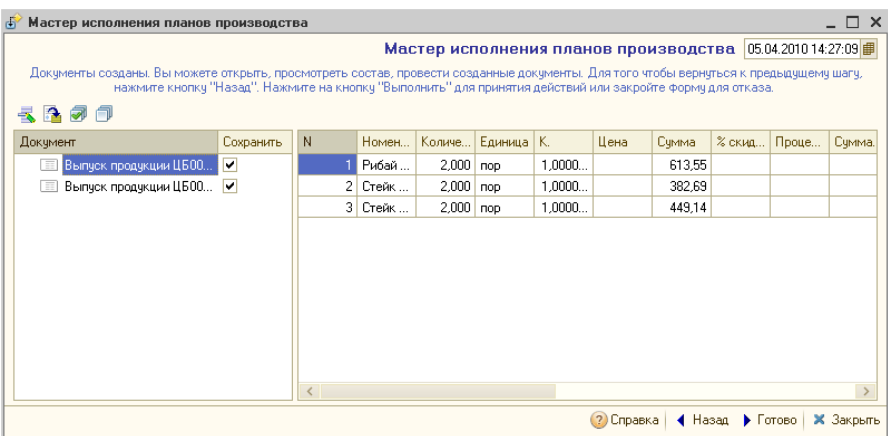

При переходе на данную страницу в двух связанных табличных полях отображаются созданные документы Выпуск продукции и подчиненные (или не подчиненные) документы Поступление товаров и их табличные части. Причем флажком можно пометить документы, которые должны быть сохранены в результате работы мастера.

При нажатии на кнопку Готово мастер заканчивает свою работу, сохраняя помеченные документы и выводя отчет о совершенных действиях для просмотра.

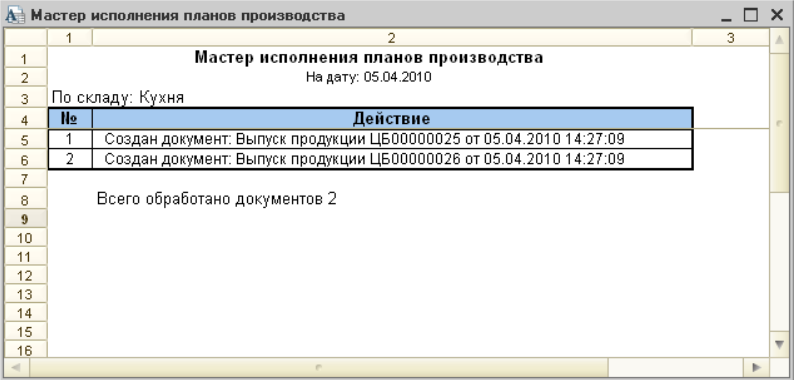

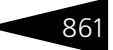

### 10.2.7 *Планирование меню*

Обработка Планирование меню (Обработки —> Производство — > Мастера —> Планирование меню) позволяет редактировать состав меню, шаблоны видов меню и производить планирование меню на основании составленного плана производства. Предоставляет доступ к списку документов План-меню.

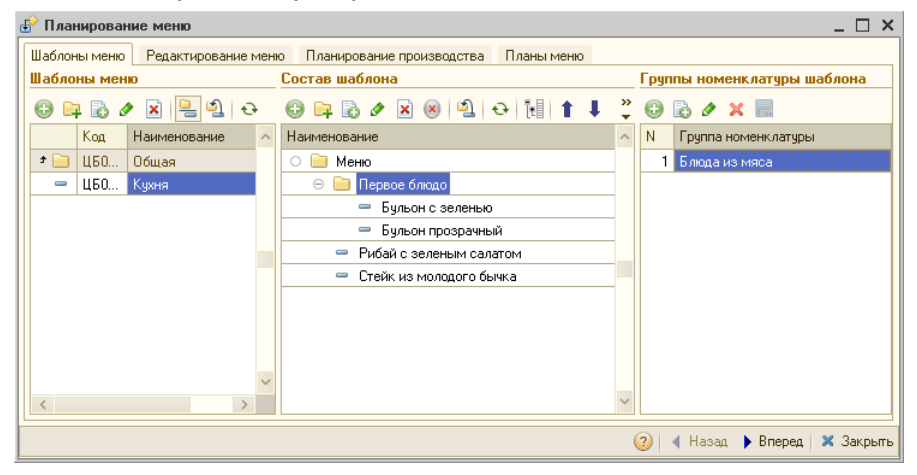

Форма обработки Планирование меню содержит вкладки, рассмотренные далее.

Вкладка Шаблоны меню предназначена для создания и редактирования шаблонов видов меню. Визуально область разделена на три поля: Шаблоны видов меню, Состав шаблона и Группы номенклатуры шаблона. В поле Шаблоны видов меню отображаются все доступные для пользователя шаблоны. После активации шаблона его состав выводится в поле Состав шаблона. Поле Группы номенклатуры шаблона становится доступным при активации групп в поле Состав шаблона.

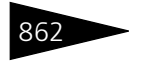

**862 Сеработки С-ОООЦСА** 

На вкладке Редактирование меню производится редактирование меню.

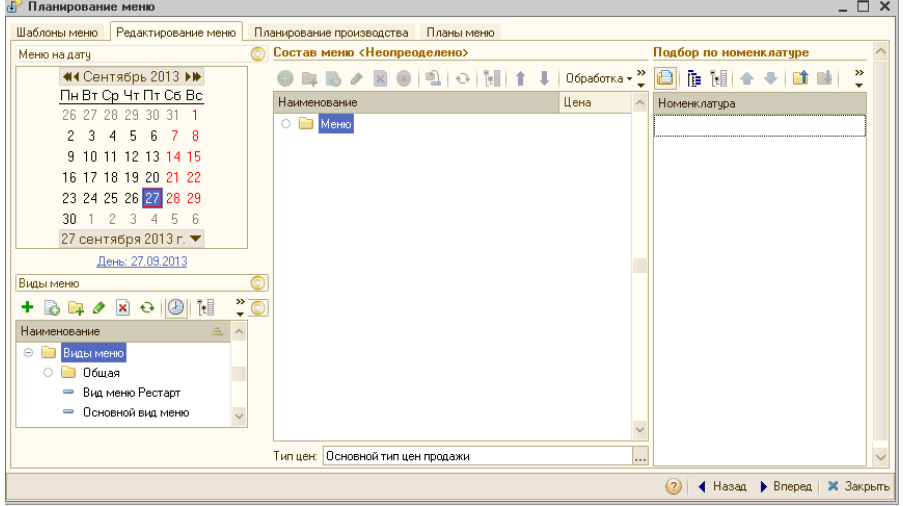

Данная вкладка состоит из трех полей:

- ☛ Поле календаря, вида меню и расписания. В календаре выбирается дата действия видов меню, все доступные виды меню на заданную дату иерархически выводятся в дереве Виды меню. Имеется возможность отключить отбор по периоду. Для этого нужно нажать кнопку Отбор по периоду, которая находится на панели таблицы видов меню. При растягивании колонки с календарем, автоматически становятся видны дополнительные поля календаря, таким образом может быть выделен период, который лежит в разных календарных месяцах. Помимо стандартных кнопок справочника Виды меню, на панели имеется кнопка Новый вид меню, при нажатии которой создается вид меню на дату, выбранную в календаре. Если при создании меню уже имеются виды меню, захватывающие этот период, то будет задан вопрос о дальнейших действиях. Под деревом видов меню располагается расписание для выбранного значения вида меню.
- ☛ Поле Состав меню предназначено для редактирования меню. В данном поле отображается в виде дерева состав выбранного вида меню, который может быть заполнен по различным параметрам либо по шаблону. При заполнении состава меню по шаблону в меню копируются все группы (группы и элементы) шаблона, а также становятся доступны фильтры по номенклатурным группам шаблона.
- ☛ Поле Подбор по номенклатуре содержит список номенклатуры. Таблица номенклатуры предназначена для подбора в состав меню. Подбор можно осуществлять перетаскиванием элементов табличной части в требуемую группу состава меню или двойным кликом мыши

#### 10.2. Мастера **863**

по элементу списка. Список возможных блюд может быть отфильтрован по номенклатурным группам. Для этого необходимые группы нужно добавить в шаблон вида меню и заполнить состав меню по данному шаблону. Для включения/выключения фильтра предусмотрена кнопка Подбирать по группам из шаблона на панели, расположенной над таблицей списка номенклатуры.

На вкладке Планирование производства осуществляется просмотр планирования меню и создание документов План-меню.

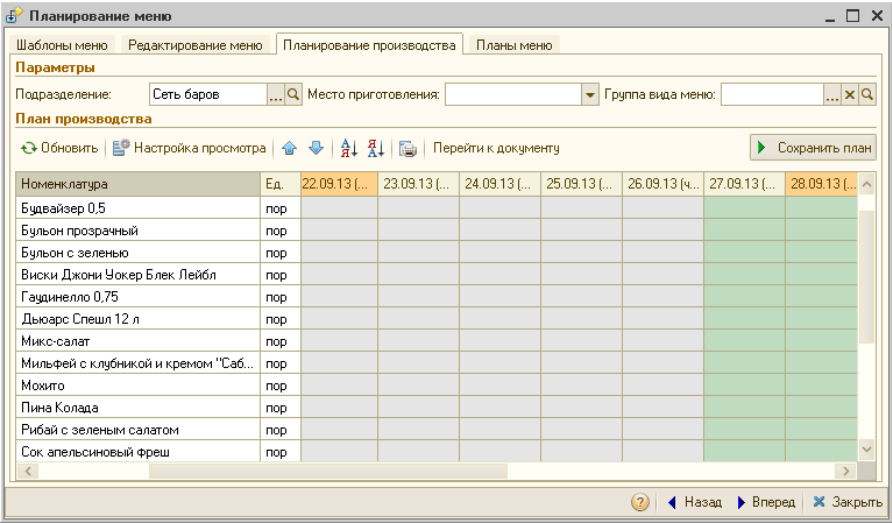

Данная вкладка содержит параметры планирования производства, отвечающие за отображение документа План-меню и создание документов План-меню.

Параметры планирования производства рассмотрены [в табл.](#page-78-0) **10-14**.

<span id="page-78-0"></span>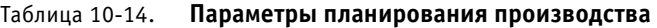

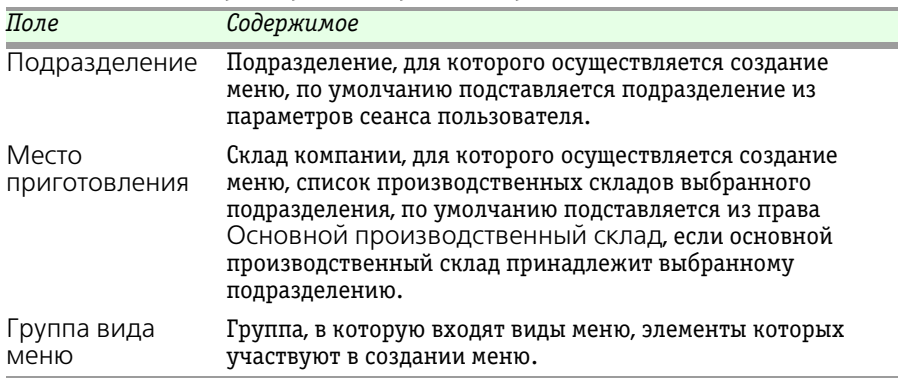

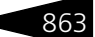

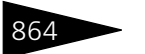

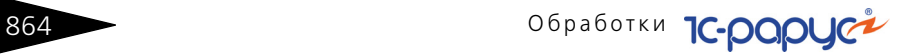

#### Область План производства вкладки Планирование производства содержит реквизиты, рассмотренные [в табл.](#page-79-0) **10-15**.

<span id="page-79-0"></span>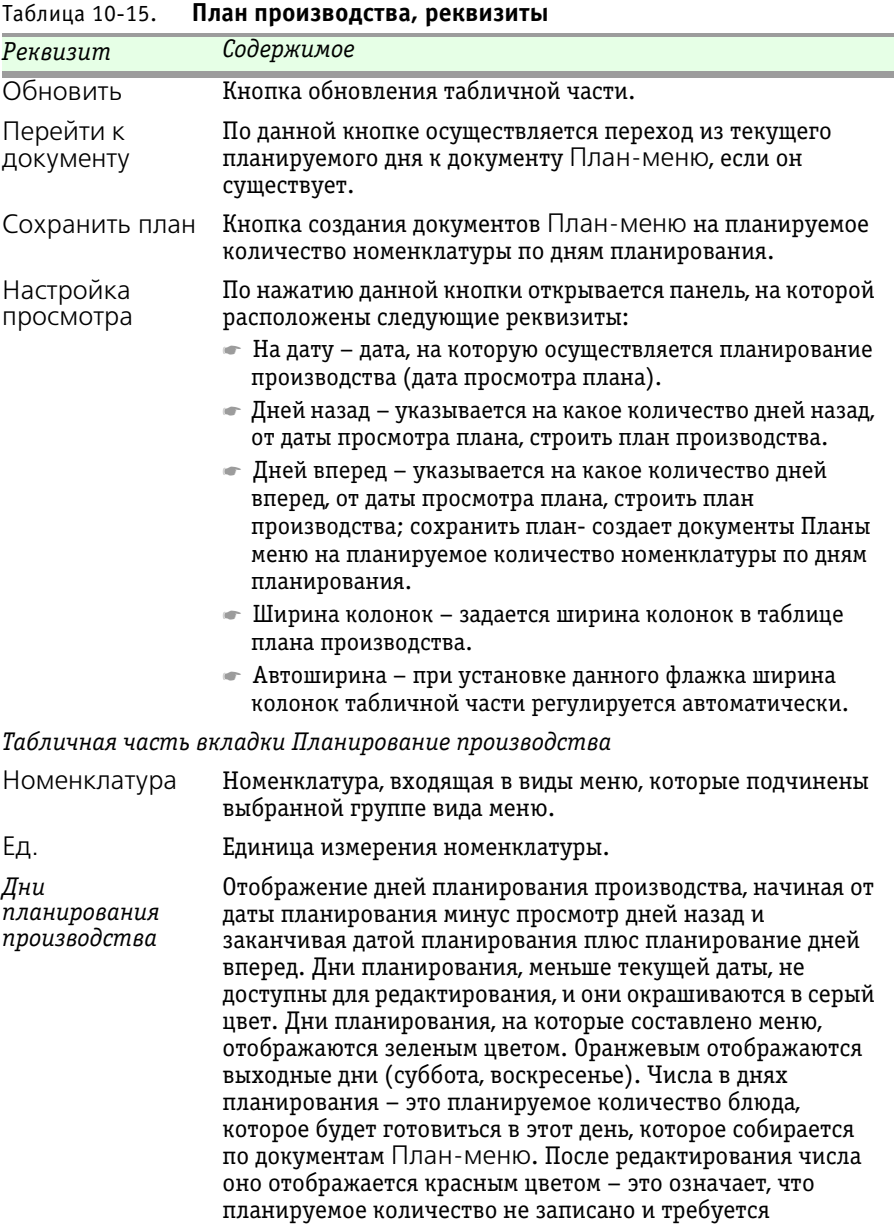

произвести запись плана-меню.

#### $10.2.$  Мастера  $86$

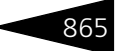

На вкладке Планы-меню содержится список документов Планменю.

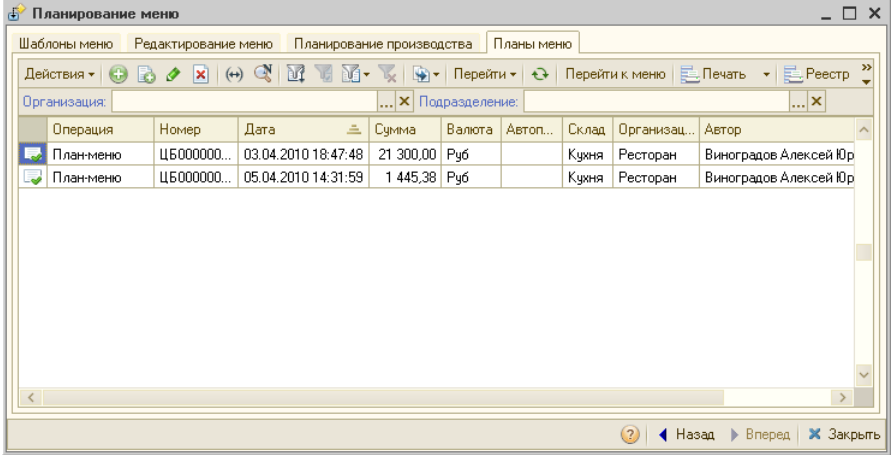

### 10.2.8 *Расчет себестоимости*

Обработка Расчет себестоимости (Обработки —> Производство —> Мастера —> Расчет себестоимости) cлужит для расчета себестоимости номенклатуры.

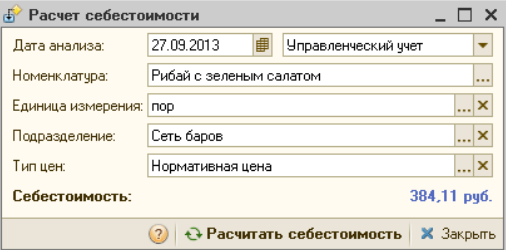

На расчет влияют установка следующих прав и настроек, которые задаются в АРМ Администратор:

- ☛ Отображать себестоимость с НДС;
- ☛ Формировать суммы калькуляции по стоимости из партионного регистра;
- ☛ Поиск цены по всем подразделениям при плановой калькуляции.

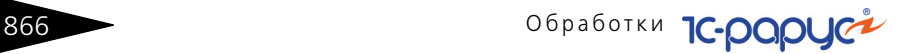

# 10.3 **Настройки**

### 10.3.1 *Приготавливаемые блюда в подразделениях*

Обработка Приготавливаемые блюда в подразделениях (Обработки —> Производство —> Настройки —> Приготавливаемые блюда в подразделениях) предназначена для работы со списком соответствий между блюдами и подразделениями, в которых блюда ведут себя как ингредиенты.

В таблицах указаны Подразделения и Склады, в которых разрешено приготовление блюд. Чтобы запретить приготовление блюда на складе, нужно снять пометку у соответствующего склада. При снятой пометке у подразделения блюдо не будет готовиться на всех складах данного подразделения.

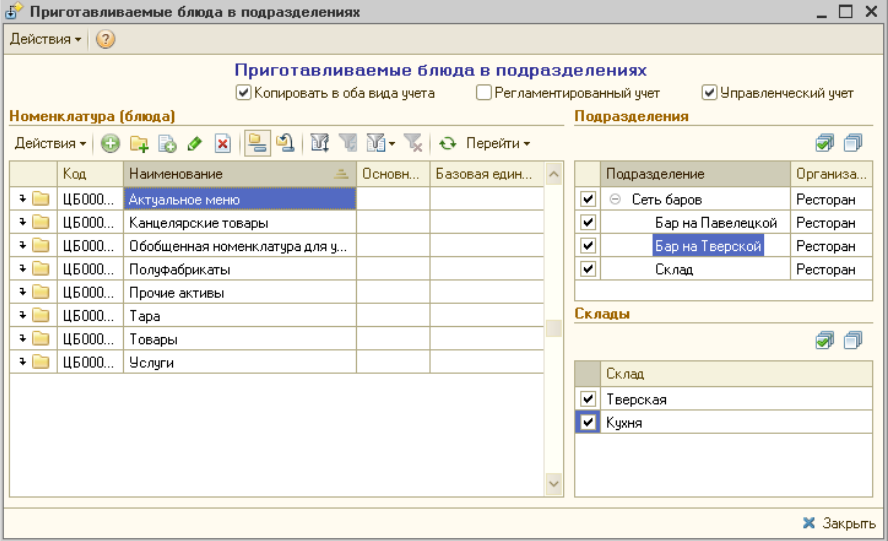

Для каждого вида учета (флажки Регламентированный/ Управленческий учет) можно пометить отдельный перечень подразделений.

Если установлен флажок Копировать в оба вида учета, то данные по отмеченным подразделениям будут учтены в обоих видах учета.

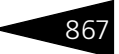

### 10.3.2 *Места приготовления блюд*

Обработка Места приготовления блюд (Обработки—> Производство —> Настройки —> Места приготовления блюд) предназначена для отображения и редактирования записей регистра Места приготовления блюд.

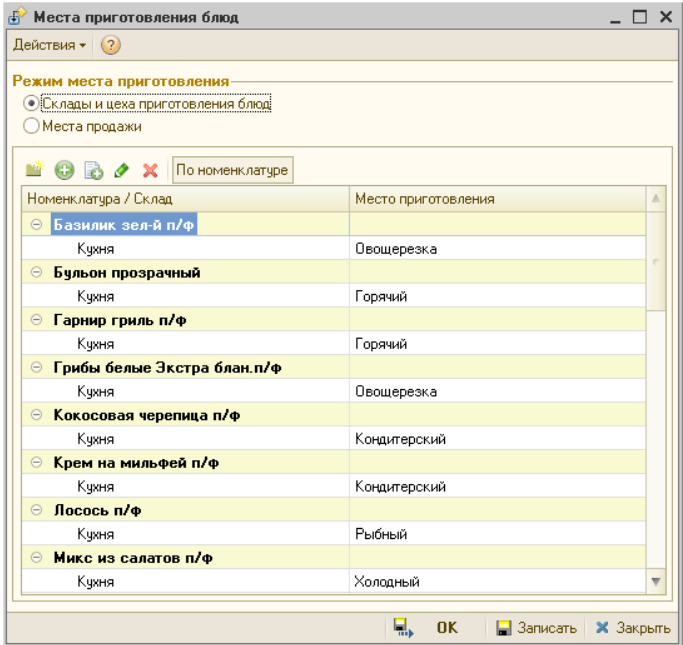

Эта обработка может работать в двух режимах:

- ☞ режим мест приготовления блюд (складов и цехов) в этом режиме задается, в каком цехе готовится блюдо для данного склада;
- ☞ режим мест продажи в этом режиме задается, на каком складе готовится блюдо для данного места продажи.

Нужный режим задается при помощи переключателя Режим места приготовления. Для каждого блюда может быть задано не больше одного места приготовления (для данного склада или места продажи).

Если кнопка По номенклатуре нажата, то в списке блюд используется группировка по блюдам, а далее для каждого блюда отображаются соответствующие ему склады либо места продажи, в зависимости от выбранного режима. Если же кнопка По номенклатуре не нажата, то в списке используется группировка по складам либо местам

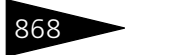

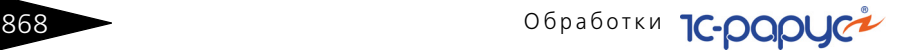

продажи, а далее для каждого склада или места продажи отображаются соответствующие ему блюда.

В основном задание места приготовления блюд используется при заказе банкета.

### 10.3.3 *Модификаторы номенклатуры*

Обработка Модификаторы номенклатуры (Обработки—> Производство —> Настройки —> Модификаторы номенклатуры) предназначена для назначения модификаторов номенклатуры.

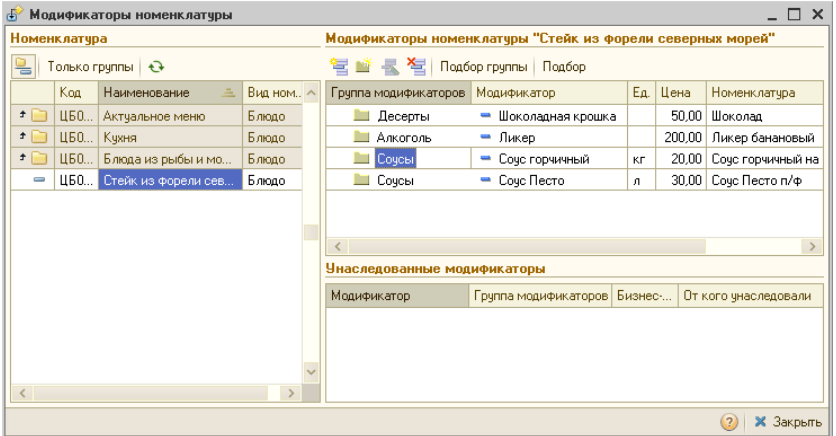

Модификаторы могут назначаться как для номенклатурных элементов, так и для групп номенклатуры. Назначать модификаторы можно группами или поэлементно. Модификаторы могут иметь признак «бизнес-ланч», такие модификаторы могут быть назначены для группы номенклатуры или номенклатуры, имеющей вид «бизнесланч».

В левой области диалогового окна обработки отображается номенклатура, для которой назначаются модификаторы.

В правой верхней области окна отображается список модификаторов, назначенных для номенклатуры (или группы номенклатуры), выбранной в левой области.

Именно в этой области осуществляется редактирование списка модификаторов.

Могут быть назначены как отдельные модификаторы, так и целые группы модификаторов. Пользователь может развернуть группу модификаторов для просмотра содержимого этой группы, но

#### $10.3.$  Настройки  $869$

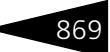

редактировать состав группы модификаторов при помощи данной обработки невозможно – этот состав редактируется непосредственно в справочнике Модификаторы.

В правой нижней области окна отображаются унаследованные модификаторы для выбранной номенклатуры: все модификаторы вышестоящих групп, в которые входит данная номенклатура или номенклатурная группа. Унаследованные модификаторы не могут быть изменены непосредственно в этой области; если их список необходимо редактировать, это следует делать для тех вышестоящих групп номенклатуры, для которых эти модификаторы назначены.

### 10.3.4 *Наценки номенклатуры*

Обработка Наценки номенклатуры (Обработки—> Производство —> Настройки —> Наценки номенклатуры) предназначена для назначения наценок для номенклатуры.

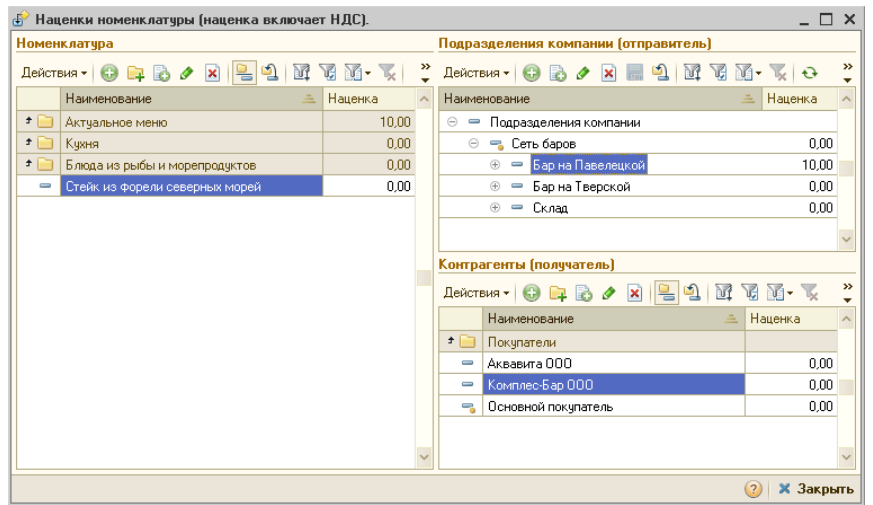

Наценки можно указывать как для номенклатуры, так и для группы номенклатуры.

В левой части формы обработки выбирается номенклатура (или группа номенклатуры), для которой назначается наценка.

В этой части может быть задана общая наценка для номенклатуры. Эта наценка будет использоваться для данной номенклатуры во всех документах реализации, если не задана более узкая наценка для конкретного подразделения или контрагента.

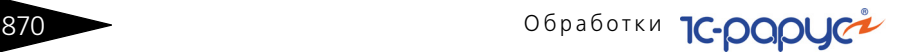

В правой части обработки пользователь может задавать наценки в разрезе подразделений и контрагентов.

В верхней правой части формы обработки может быть задана наценка для текущей (выбранной в левой части) номенклатуры в конкретном подразделении. Эта наценка будет использоваться для данных номенклатуры **и** подразделения во всех документах реализации, если не задана более узкая наценка для конкретного контрагента.

В нижней правой части формы обработки может быть задана наценка для текущей (выбранной в левой части) номенклатуры, текущего (выбранного в верхней правой части) подразделения и для конкретного контрагента. Эта наценка будет использоваться для сочетания данных номенклатуры, подразделения **и** контрагента во всех документах реализации.

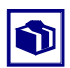

При помощи данной обработки можно задать наценку для реализации некоторой номенклатуры конкретному контрагенту, независимо от того, какое подразделение компании осуществляет продажу. Для этого следует выбрать в левой части формы нужную номенклатуру, в верхней правой части – Подразделения компании (верхний уровень иерархии), после чего задать в нижней правой части формы скидку для требуемого контрагента.

### 10.3.5 *Суммовые недовложения*

Обработка Суммовые недовложения (Обработки—> Производство —> Настройки —> Суммовые недовложения) предназначена для задания максимально допустимого процента отклонения себестоимости блюд при наличии суммовых недовложений в процессе их приготовления. Заданный процент распространяется как на подчиненные подразделения, так и на вложенные позиции номенклатуры.

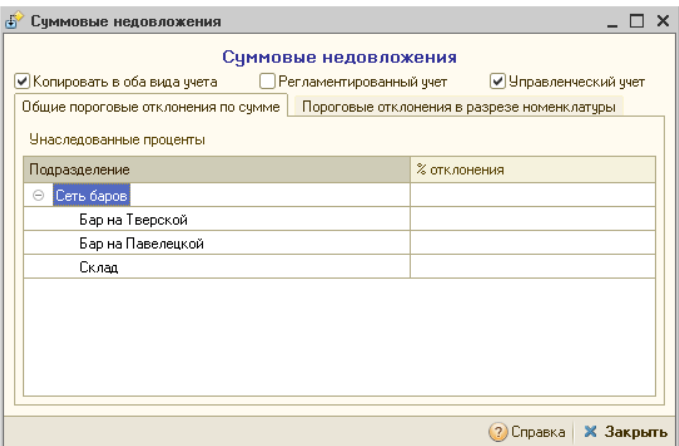

На вкладке Общие пороговые отклонения по сумме указываются пороговые проценты суммовых недовложений для всей номенклатуры выбранного подразделения.

На вкладке Пороговые отклонения в разрезе номенклатуры в верхнем табличном поле задаются проценты суммовых недовложений для номенклатуры в корневом подразделении организации. В нижнем табличном поле указываются проценты по остальным подразделениям для выделенной номенклатуры.

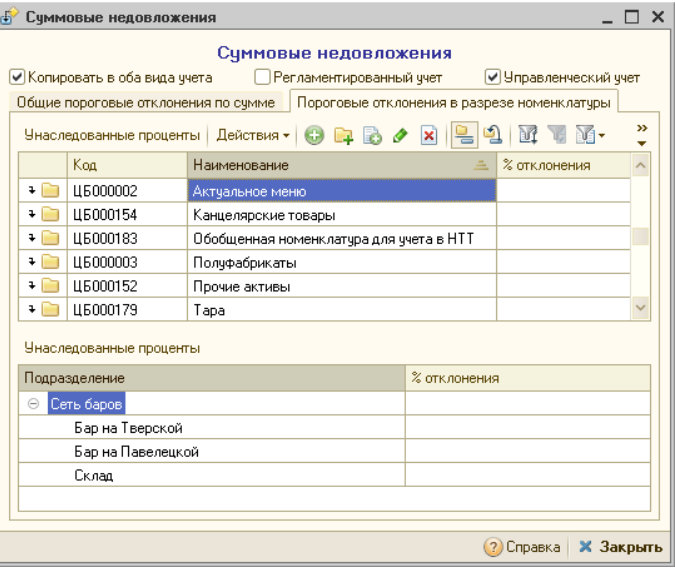

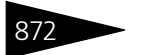

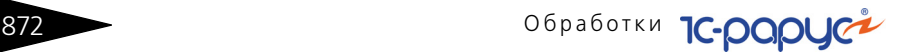

Командные панели к каждому табличному полю содержат кнопку Унаследованные проценты. При нажатии на нее, помимо заданных процентов, выводятся проценты суммовых недовложений, унаследованные либо от вышестоящих подразделений (для полей с подразделениями), либо от вышестоящих групп номенклатуры (для поля с номенклатурой). Унаследованные проценты выводятся синим шрифтом.

Для каждого вида учета (флажки Регламентированный/ Управленческий учет) можно задать определенные проценты отклонения.

Если установлен флажок Копировать в оба вида учета, то заданные проценты отклонения будут учтены в обоих видах учета.

## 10.4 **Регламент**

### 10.4.1 *Пересчет производства*

Обработка Пересчет производства (Обработки —> Регламент —> Пересчет производства) служит для пакетной обработки документов производственного цикла: перезаполнения табличных частей и перепроведения выбранных документов.

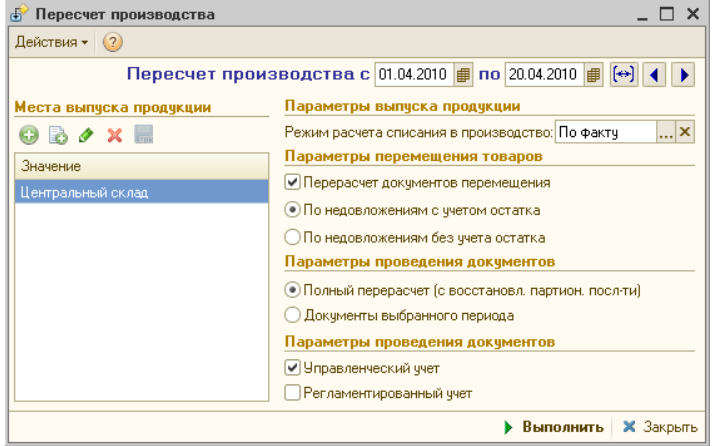

Поля диалогового окна обработки рассмотрены [в табл.](#page-88-0) **10-16**.

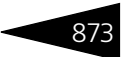

<span id="page-88-0"></span>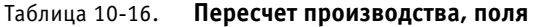

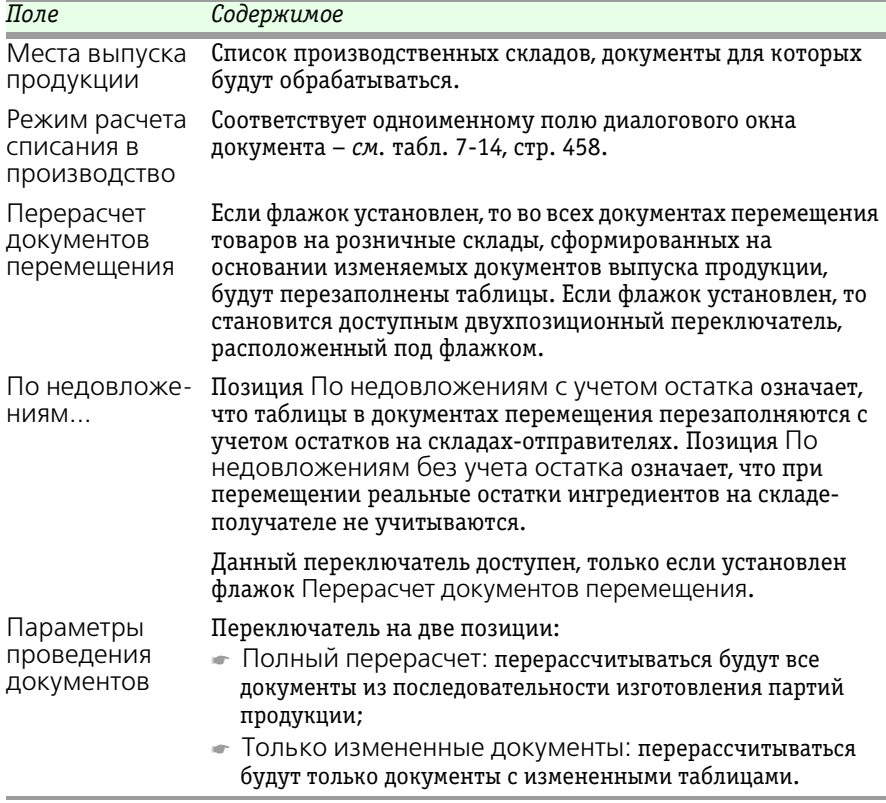

### 10.4.2 *Восстановление партионной последовательности*

Обработка Восстановление партионной последовательности (Обработки —> Регламент —> Восстановление партионной последовательности) предназначена для восстановления партионной последовательности документов.

На форме обработки задается режим восстановления: либо восстановления от момента, где партионная последовательность была сбита (хранится в регистре сведений Границы последовательности партий), либо за указанный произвольный период.

**874 Обработки С-роруст** 

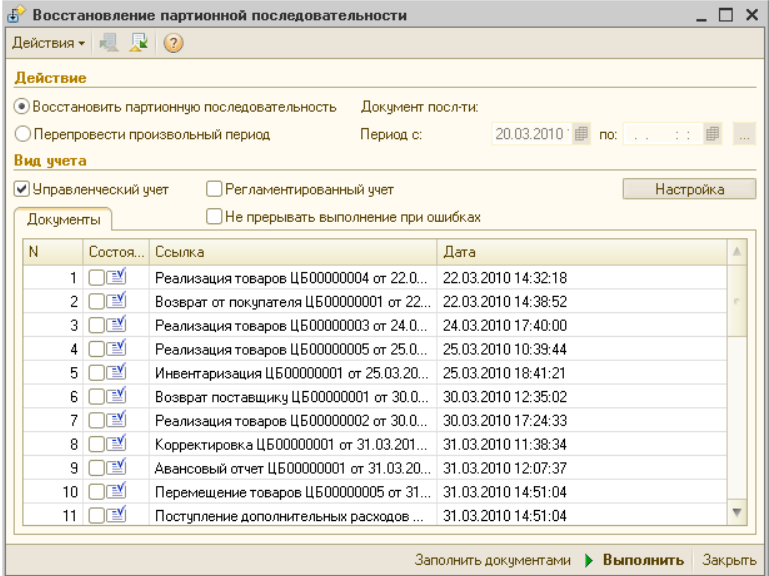

В табличной части отображаются восстанавливаемые документы последовательности. Документы могут заполняться предварительно при нажатии кнопки Заполнить документами, либо автоматически при нажатии кнопки Выполнить.

### 10.4.3 *Закрытие кассовой смены*

Обработка Закрытие кассовой смены (Обработки —> Регламент Закрытие кассовой смены) предназначена для автоматического формирования сводного документа Закрытие кассовой смены в конце кассовой смены.

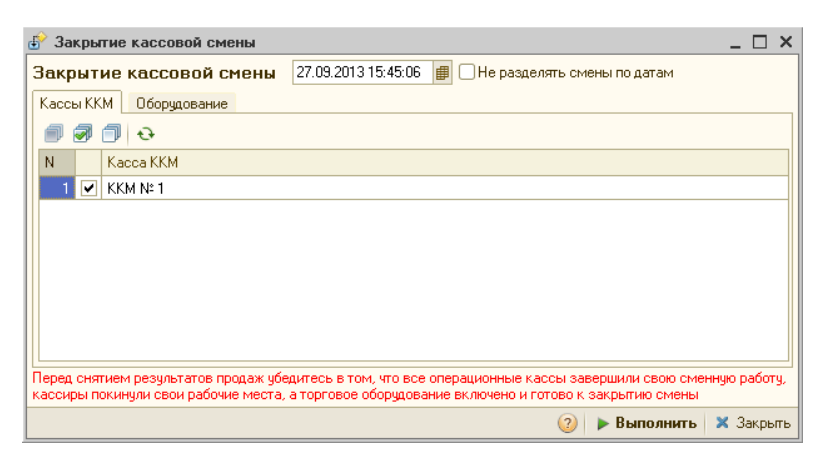

На вкладке Кассы ККМ отображаются все кассы ККМ. Вкладка Оборудование содержит перечень торгового оборудования, привязанного к кассам ККМ.

При установленном флажке Не разделять смены по датам дата смен будет равна дате последнего чека.

Если ККМ работает в режиме ФР, то по окончании кассовой смены обработкой Закрытие кассовой смены все документы Чек данной кассовой смены распроводятся, а вместо них автоматически формируется и проводится сводный документ кассовой смены Закрытие кассовой смены, который подводит итоги работы ККМ за смену. После формирования сводного документа чеки, вошедшие в него, либо просто остаются распроведенными, либо помечаются на удаление, либо удаляются. За действие с чеками отвечает право Действия с чеками после свертки.

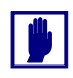

Перед снятием результатов продаж необходимо убедиться в том, что все операционные кассы завершили свою сменную работу, кассиры покинули свои рабочие места, а торговое оборудование включено и готово к закрытию смены.

## 10.5 **Печать этикеток и ценников**

Обработка Печать этикеток и ценников (Обработки —> Печать этикеток и ценников) позволяет напечатать произвольное количество этикеток или ценников на выбранные товарные позиции. При такой распечатке можно использовать стандартный принтер Windows или специальное оборудование для печати (если такой специализированный принтер подключен к системе).

Обработки **1С-раруст** 

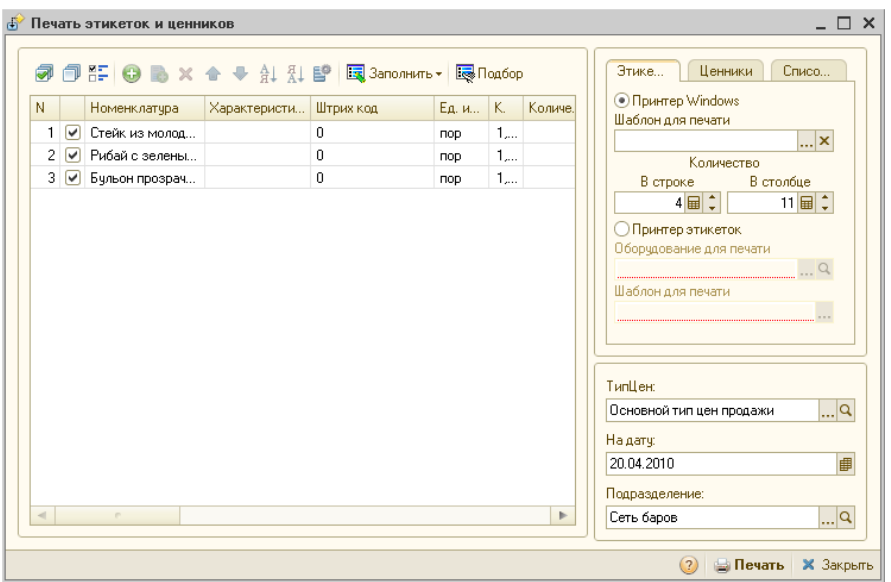

### ER Заполнить • Меню кнопки Заполнить позволяет автоматически заполнить табличную часть обработки по следующим вариантам заполнения:

- ☛ Вся номенклатура;
- ☛ Заполнить услугами;
- ☛ Заполнить прочими активами;
- ☛ Заполнить по группе номенклатуры;
- ☛ Заполнить складскими остатками;
- ☛ Заполнить складскими остатками по группе номенклатуры;
- ☛ Заполнить по группе оборудования;
- ☛ Заполнить розничные цены из документов;
- ☛ Заполнить из ТСД;
- ☛ Установить количество для всей таблицы позволяет установить одинаковое количество этикеток для всех товаров.

Диалоговое окно Печать этикеток и ценников содержит три вкладки:

- ☞ Этикетки;
- ☞ Ценники;
- ☞ Список кодов.

#### 10.5. Печать этикеток и ценников

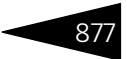

Вкладка Список кодов позволяет распечатать список для наклейки этикеток на товары с короткими (обычно пятизначными) кодами для мелких товаров.

В диалоговом окне можно отдельно настроить печать этикеток и печать ценников. Для Windows-принтеров можно задать количество экземпляров этикетки/ценника на одном листе (выбирается с учетом размера шаблонов и используемой бумаги). Список кодов можно печатать только на Windows-принтере.

Для специализированного принтера этикеток требуется, чтобы этот принтер был введен в справочник Оборудование и выбран на вкладке Этикетки.

Для специализированного принтера ценников требуется, чтобы этот принтер был введен в справочник Оборудование и выбран на вкладке Ценники.

Можно использовать внешние шаблоны этикеток и ценников, разработанные под нужды предприятия и выбираемые при помощи поля Шаблон для печати.

На всех трех вкладках содержатся поля, при помощи которых настраиваются свойства принтера и общий вид этикеток или ценников. Поля всех вкладок рассмотрены [в табл.](#page-92-0) **10-17**.

<span id="page-92-0"></span>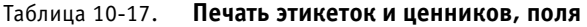

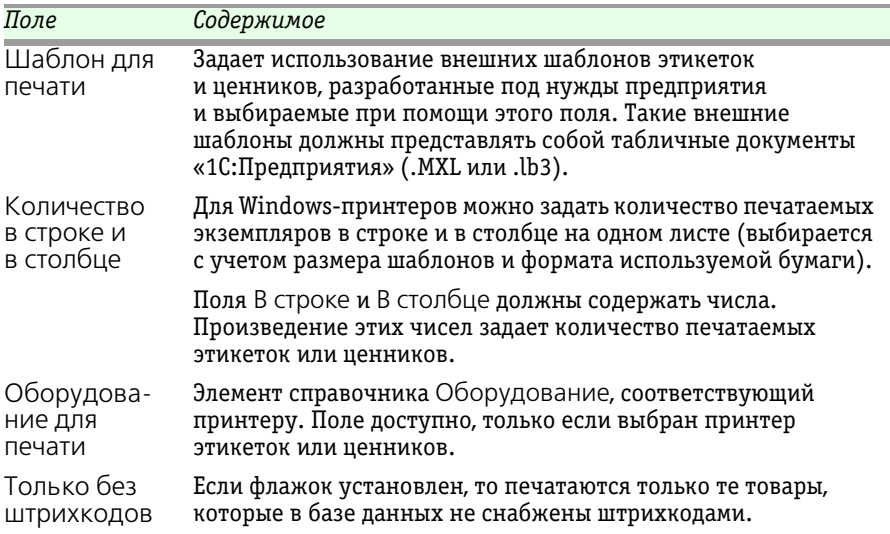

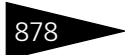

**878 обработки ТС-ДОДЦСА** 

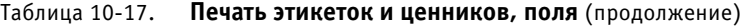

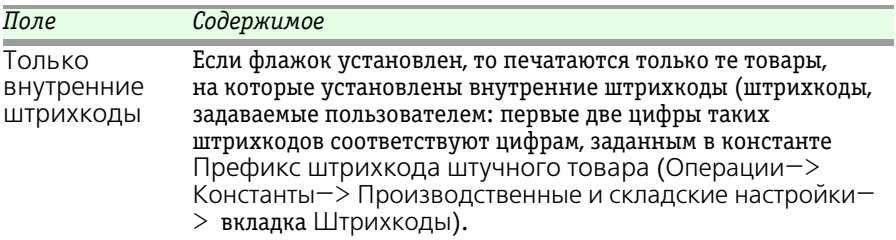

## 10.6 **Обработка документов**

Обработка документов (Обработки —> Обработка документов) служит для групповой обработки документов.

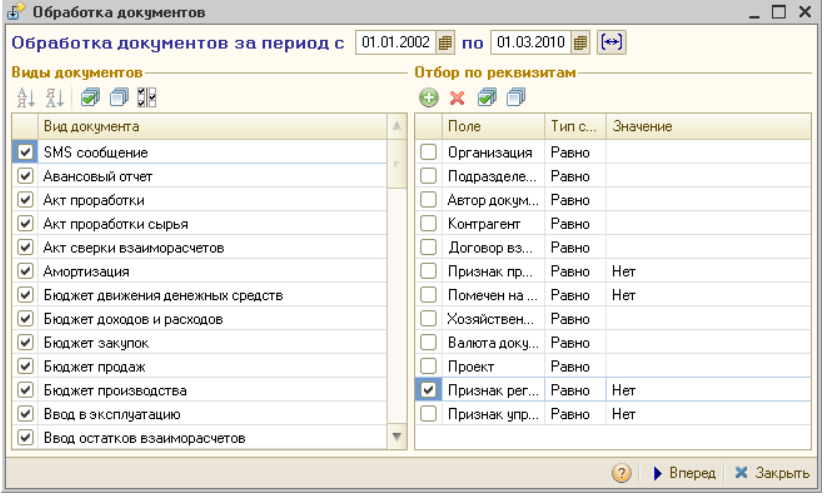

Сначала следует выбрать период создания документов и требуемые виды документов (в левой панели диалогового окна установить требуемые флажки) и задать отбор по полям документов (правая панель). После этого нажать кнопку Вперед.

 $\blacktriangleright$  Brepeg

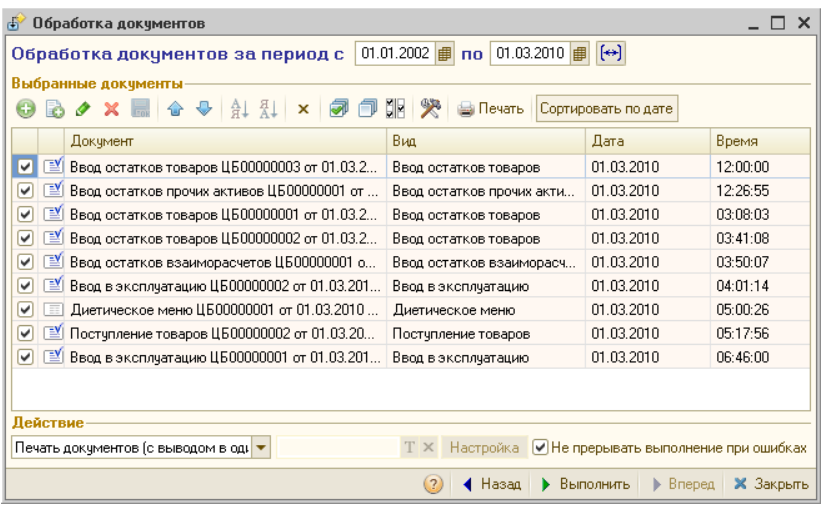

В списке Виды документов перечислены виды документов, которые присутствуют в системе (по умолчанию заполняется всеми видами документов). Флажками отмечаются необходимые для обработки виды документов.

В списке Отбор по реквизитам перечисляется набор фильтров, необходимых для обработки (имеется определенный набор значений, по умолчанию он выводится весь, но со снятыми флажками).

По кнопке Вперед осуществляется переход на страницу со списком выбранных документов. Этот список Выбранные документы можно заполнять и «вручную». Флажками отмечаются документы, участвующие в обработке (по умолчанию – все документы). По кнопке Назад можно вернуться на первую страницу обработки и поменять настройки фильтров выбираемых документов.

**• Выполнить Кнопка Выполнить осуществляет выполнение действия,** установленного из выпадающего списка Действие, со списком выбранных документов. Возможны следующие операции:

- ☞ Печать документов (с выводом в один документ);
- ☞ Печать документов (с выводом в отдельные документы);
- ☞ Печать реестра;
- ☞ Отмена проведения;
- ☞ Перепроведение;
- **Проведение непроведенных;**
- ☞ Пометка удаления;

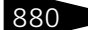

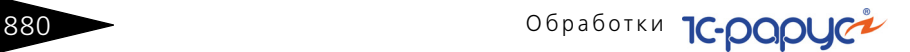

- Снятие пометки удаления;
- ☞ Установка признака управленческого/регламентированного учета;
- ☞ Снятие признака управленческого/регламентированного учета;
- ☞ Установка обоих признаков учета;
- ☞ Изменить реквизит;
- ☞ Изменить проект.

Снятый флажок Не прерывать выполнение при ошибках (по умолчанию он установлен) позволяет останавливать выполнение обработки при появлении ошибки.

Вывести на печать текущий документ в списке выбранных можно, нажав на кнопку Печать.

Кнопка Назад позволяет вернуться к первому экрану для повторного выбора обрабатываемых файлов.

## 10.7 **Пакетная печать документов**

Обработка Пакетная печать документов (Обработки—> Пакетная печать) служит для автоматизации печати сразу целого набора документов различных видов.

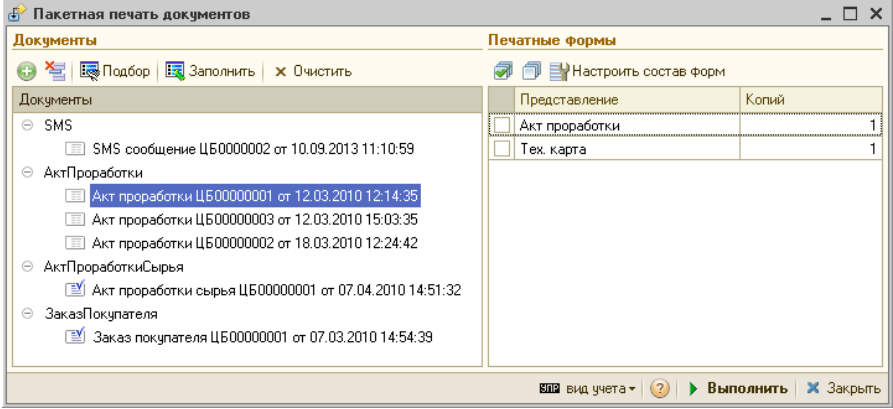

В левой панели выбираются сначала виды документов, затем – конкретные документы соответствующего вида. После этого в правой панели заполняются печатные формы, поддерживаемые выделенным документом.

Эта обработка может быть полезна при подготовке и печати комплекта документов для определенного контрагента, документов за отчетный период и т. п.

## 10.8 **Внешние обработки и отчеты**

Обработка Внешние обработки и отчеты (Обработки —> Внешние обработки и отчеты) предназначена для запуска пользовательских отчетов и обработок, помещенных в информационную базу.

Для этого в справочнике Внешние обработки и печатные формы в соответствующих предопределенных группах должны быть созданы элементы справочника, содержащие ссылки на файлы внешних обработок, или внешние обработки должны быть загружены непосредственно в информационную базу.

Форма обработки представляет собой прикрепляемое окно, которое содержит две панели: Внешние отчеты и Внешние обработки, в которых показываются соответствующие объекты. При нажатии на правую кнопку мыши на выбранном объекте, выпадает контекстное меню со списком форм объекта и кнопкой вызова справочной информации объекта.

## 10.9 **Полнотекстовый поиск**

Обработка Полнотекстовый поиск (Обработки —> Полнотекстовый поиск) позволяет осуществлять интеллектуальный поиск в базе данных с указанием поисковых операторов (И, ИЛИ, НЕ, РЯДОМ и др.).

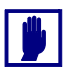

Данная обработка с небольшими изменениями заимствована из Типовых решений 1С (например, она присутствует в конфигурации «1С: Управление производственным предприятием») и является для них типовой.

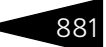

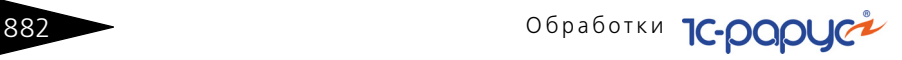

В поле Поисковое выражение вводится текст поиска. Автоматически запоминаются 20 последних введенных строк поиска. Для просмотра истории поиска есть ниспадающий список при нажатии на соответствующую кнопку поля ввода.

Поля диалогового окна обработки рассмотрены [в табл.](#page-97-0) **10-18**.

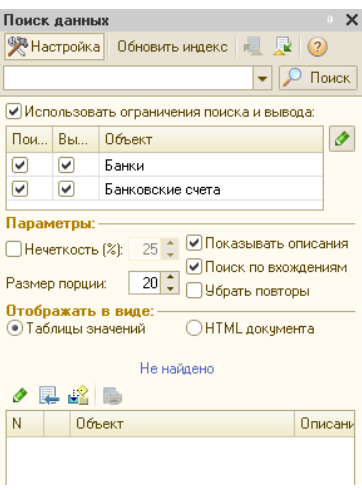

#### <span id="page-97-0"></span>Таблица 10-18. **Полнотекстовый поиск данных, поля**

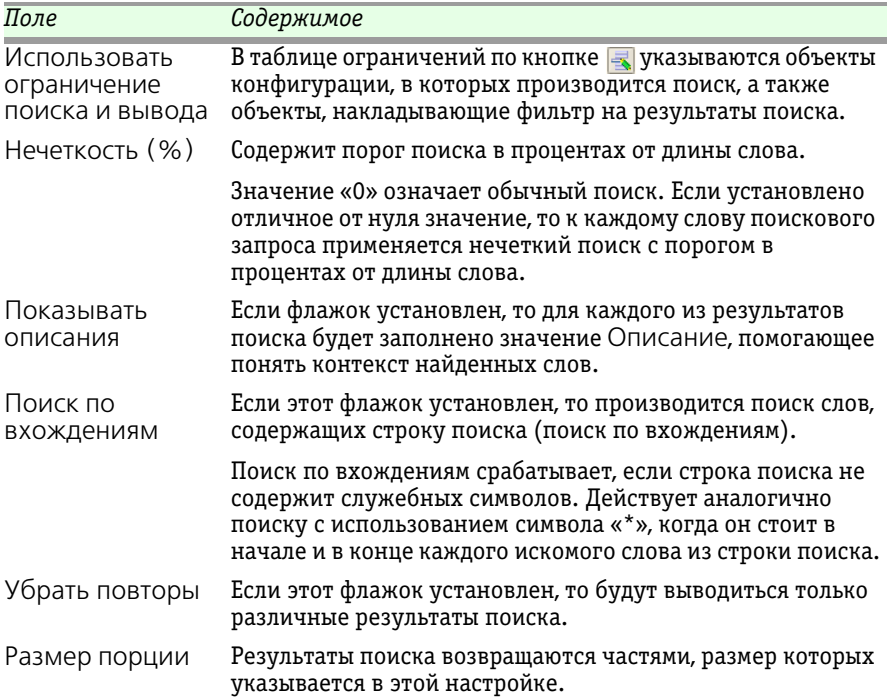

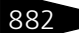

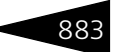

## 10.10 **Клиент банка**

В настоящее время многие банки предоставляют своим клиентам дополнительный сервис – возможность передавать платежные поручения и получать банковские выписки через глобальную сеть Интернет. Как правило, для этого используются специальные компьютерные программы, относящиеся к классу «Клиент банка». Такие программы устанавливаются на компьютер пользователя, и именно с их помощью осуществляется доступ к банковскому счету. Использование специализированных программ позволяет одновременно предоставить пользователю удобный интерфейс взаимодействия с банком и обеспечить однозначную аутентификацию пользователя, что в значительной степени решает вопрос защиты денежных средств и конфиденциальных данных пользователя от злонамеренных действий со стороны третьих лиц. В результате клиент может управлять банковским счетом, не покидая своего рабочего места.

Благодаря своему удобству такая форма обслуживания приобретает все большую популярность. В силу этого возникает вопрос взаимодействия программ «Клиент банка» с учетно-управленческими информационными системами (к числу которых относится и Типовое решение «1С-Рарус: Комбинат питания, ред. 1»), в которых также предполагается обработка данных о движении безналичных денежных средств. Изначально проблема заключалась в том, что при использовании обеих систем все сведения, касающиеся работы с банковскими счетами, приходилось обрабатывать дважды, один раз в учетно-управленческой программе и второй раз в программе «Клиент банка».

**884 Обработки С-ОООЦСА** 

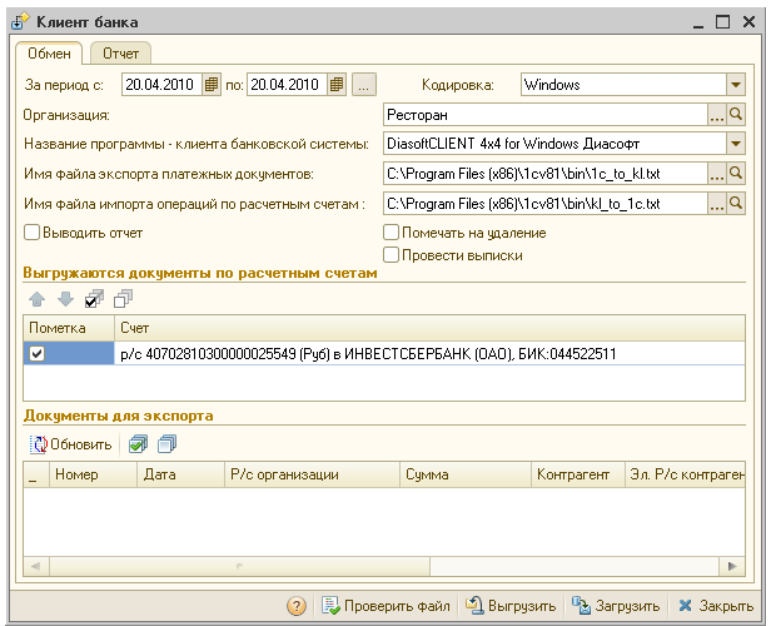

Обработка Клиент банка (Обработки—> Клиент банка) предназначена для автоматизации передачи данных между Типовым решением «1С-Рарус: Комбинат питания, ред. 1» и наиболее распространенными программами класса «Клиент банка». Обмен данными производится методом выгрузки данных из программыисточника в текстовый файл (\*.txt) и загрузки данных из текстового файла в программу-приемник. Из информационной базы Типового решения выгружаются платежные поручения за указанный период по отмеченным счетам. Из программы «Клиент банка» в информационную базу Типового решения загружаются банковские выписки за указанный период по указанным счетам.

Окно обработки состоит из двух вкладок: Обмен и Отчет. На первой вкладке производится настройка обмена данными. Реквизиты этой настройки описаны [в табл.](#page-99-0) **10-19**.

#### <span id="page-99-0"></span>Таблица 10-19. **Клиент банка, реквизиты настройки обмена данными**

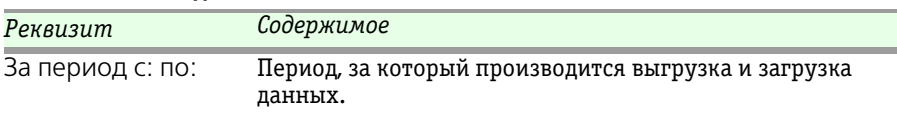

### 10.10. Клиент банка **885**

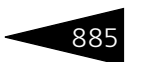

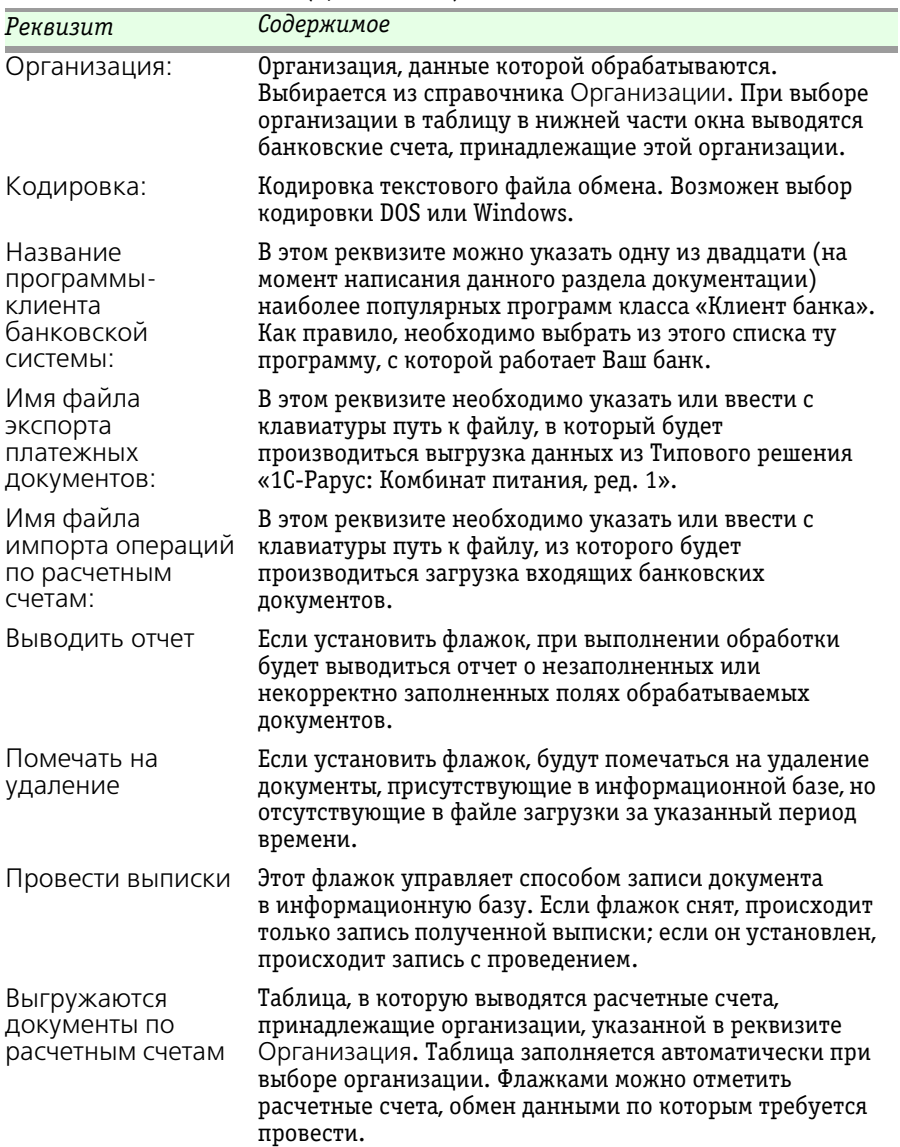

#### Таблица 10-19. **Клиент банка, реквизиты настройки обмена данными** (продолжение)

Нижняя панель окна обработки содержит кнопки, описанные [в табл.](#page-101-0) **10-20**.

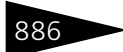

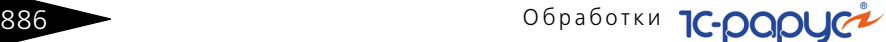

<span id="page-101-0"></span>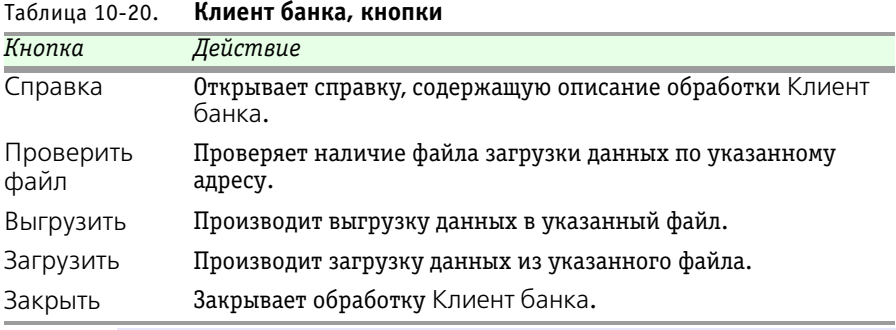

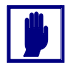

Обязательно проконсультируйтесь о параметрах настройки этой обработки в службе технической поддержки Вашего банка. Для работы с программой «Клиент банка», используемой в Вашем банке, могут требоваться какие-либо специфические настройки, которые невозможно рассмотреть в рамках настоящего руководства.

## 10.11 **Курсы валют РБК**

Обработка Курсы валют РБК (Обработки —> Курсы валют РБК) позволяет произвести загрузку актуальных курсов валют за определенный период времени.

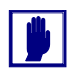

Данная обработка с небольшими изменениями заимствована из Типовых решений 1С (например, она присутствует в конфигурации «1С: Управление производственным предприятием») и является для них типовой.

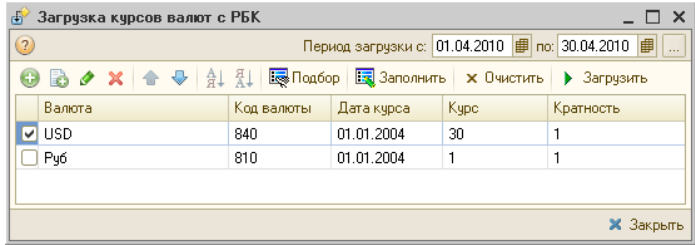

В диалоговом окне обработки можно указать период, за который необходимо загрузить курсы валют.

С помощью кнопки Подбор можно подобрать те валюты (из справочника Валюты), по которым необходимо загружать курсы.

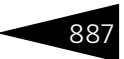

Загрузка курсов производится при нажатии на кнопку Загрузить. После успешной загрузки информация о курсах валют автоматически записывается в регистр сведения для каждой валюты.

## 10.12 **Загрузка банков**

Данная обработка описана в разделе 5.8.2, « Банки» на стр. 295.

## 10.13 **Загрузка данных из табличного документа**

Обработка Загрузка данных из табличного документа (Обработки —> Загрузка данных из табличного документа) предназначена для загрузки данных в справочники, регистры сведений и табличные части различных объектов из табличного документа.

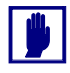

Данная обработка с небольшими изменениями заимствована из Типовых решений 1С (например, она присутствует в конфигурации «1С: Управление производственным предприятием») и является для них типовой.

Пользователь может использовать алгоритм заполнения по умолчанию или настроить его самостоятельно для каждого из реквизитов объекта.

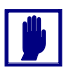

Настраивать алгоритм заполнения рекомендуется «опытным» пользователям, так как следует учесть, что при заполнении не выполняется контроль целостности данных и автозаполнение связных реквизитов (например, при выборе номенклатуры не устанавливается ставка НДС).

## **888 Обработки ТС-ДОДЦСТ**

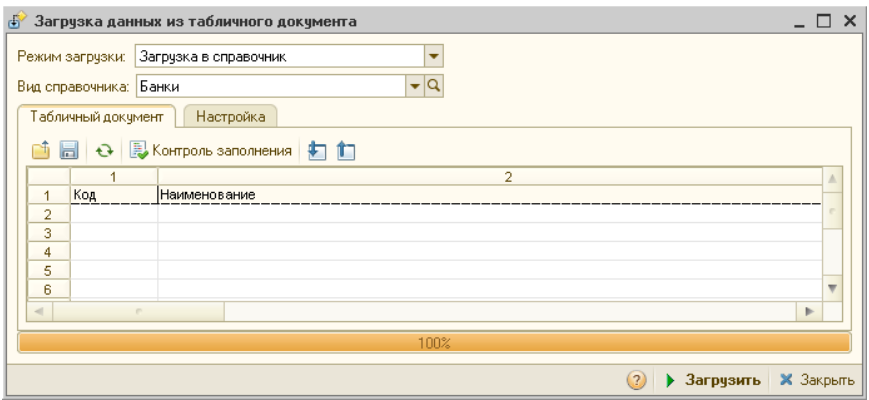

Обработка поддерживает три режима загрузки данных:

- ☛ Загрузка в справочник;
- ☛ Загрузка в табличную часть;
- ☛ Загрузка в регистр сведений.

Диалоговое окно обработки содержит две вкладки. На вкладке Настройка производится настройка таблицы загружаемых реквизитов. На вкладке Табличный документ выполняется заполнение табличного документа представлениями загружаемых данных.

Поля диалогового окна обработки рассмотрены [в табл.](#page-103-0) **10-21**.

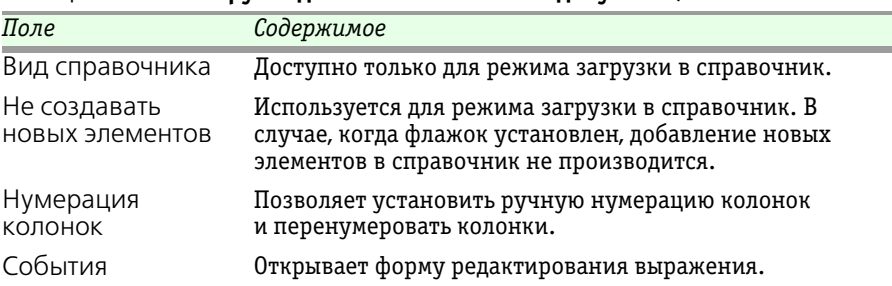

<span id="page-103-0"></span>Таблица 10-21. **Загрузка данных из табличного документа, поля** 

## 10.14 **Шаблоны документов**

Обработка Выгрузка/загрузка шаблонов документов (Обработки —> Выгрузка/загрузка шаблонов документов) предоставляет возможность сохранять документы различных видов в виде шаблона, записываемого в регистр Картинки и файлы.

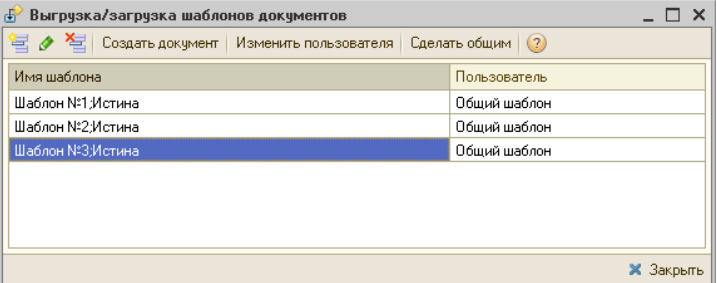

Выгрузить документ в шаблон можно из подменю Действия формы списка документов, либо из самого документа.

В диалоговом окне выбора имени файла шаблона для выгрузки пользователю необходимо задать имя шаблона для выгрузки.

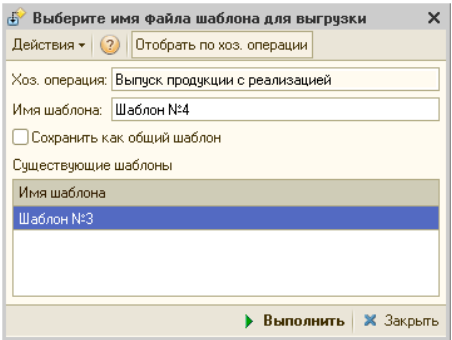

В области Существующие шаблоны отображается перечень доступных пользователю шаблонов. При помощи кнопки Отобрать по хоз. операции отбираются шаблоны с указанной в поле Хоз. операция хозяйственной операцией.

Установка флажка Сохранить как общий шаблон делает данный шаблон доступным для всех пользователей.

Способ загрузки аналогичен выгрузке. При загрузке из списков и журналов документов происходит создание нового документа по выбранному шаблону.

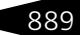

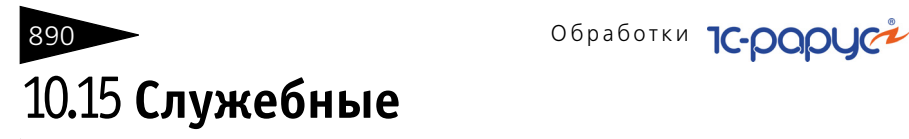

В эту подсистему входят обработки, предназначенные для управления сервисного обслуживания объектов базы данных.

### 10.15.1 *Поиск и замена значений*

Обработка Поиск и замена значений (Обработки—> Служебные—> Поиск и замена значений) служит для поиска и замены ссылочных значений в различных объектах информационной базы 1С:Предприятия.

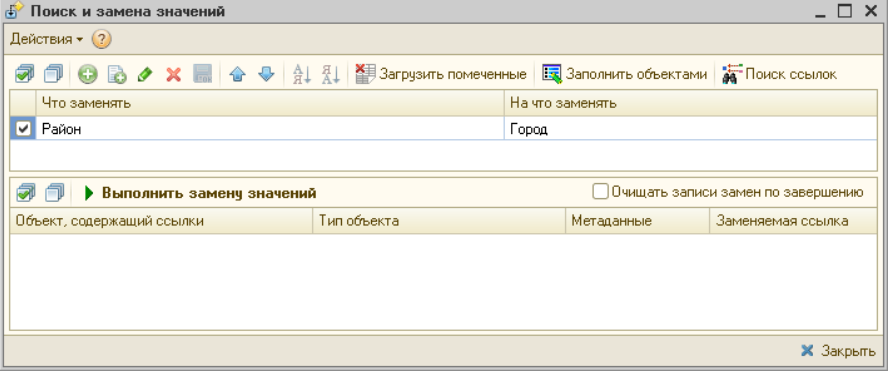

Необходимость в выполнении такой операции может возникнуть, например, если в процессе работы в справочник контрагентов, по ошибке, один и тот же контрагент введен дважды, и оба значения уже использовались в различных документах. В этом случае, прежде чем удалить один из элементов справочника, следует исправить все документы (и другие объекты, если таковые существуют), в которых используется этот элемент. Обработка Поиск и замена значений позволяет автоматически выполнить такую процедуру.

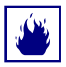

Обработка выполняет замену значений в объектах информационной базы универсальным образом. При этом не учитываются особенности конкретной конфигурации. Использование обработки может нарушить логическую взаимосвязь значений объектов, которая поддерживается конфигурацией при ручной корректировке значений.

Перед использованием обработки рекомендуется сделать архивную копию информационной базы. После выполнения обработки следует убедиться в том, что изменения произведены корректно и не вызвали логических нарушений в данных тех объектов, в которых производилась замена значений. При необходимости следует

#### 10.15. Служебные

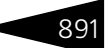

вручную изменить те данные, значения которых зависят от измененных обработкой значений.

Для выполнения замены следует заполнить список пар значений верхней таблицы. В качестве значения Что заменять можно выбрать тот элемент справочника, который введен ошибочно, а в качестве значения На что заменять – тот элемент, который реально должен использоваться в документах, справочниках и других объектах.

ङ्गा Поиск ссыл<mark>ок</mark> Затем следует нажать кнопку Поиск ссылок. Программа будет выполнять поиск объектов (документов, справочников и т. д.), в которых использовались значения, выбранные в графе Что заменять.

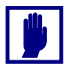

Поиск может занять продолжительное время.

В списке найденных ссылок можно отменить замену текущей пары значений для отдельных объектов. Для этого следует отключить соответствующие флажки в результирующем списке.

Для выполнения замены значений следует нажать кнопку Выполнить замену значений. Обработка заменяет значения в тех объектах, замена в которых не отменена.

### 10.15.2 *Поиск и замена дублирующихся элементов справочников*

Данная обработка позволяет выполнять поиск, замену и удаление дублирующихся элементов любого справочника.

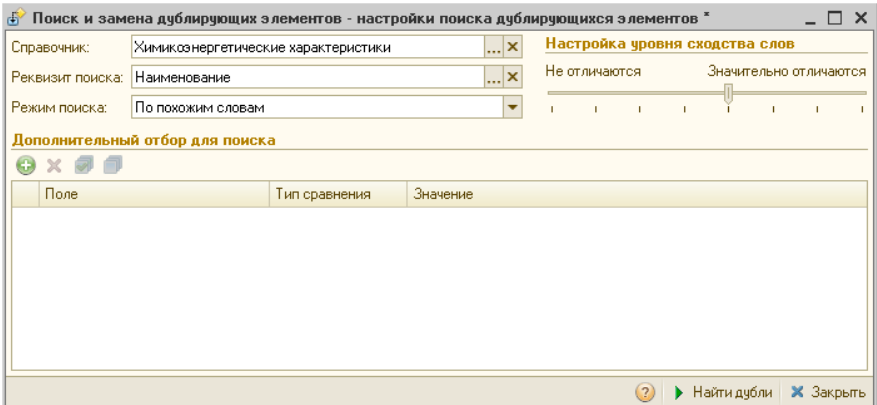

Поиск может выполняться в двух режимах:

☛ По равному значению реквизита;

#### ☛ По похожим словам.

В первом режиме обработкой выполняется поиск элементов справочника, имеющих одинаковое значение заданного реквизита. Данный режим следует применять, когда равенство этих значений у элементов справочника с высокой вероятностью означает, что данные элементы дублируют друг друга. Например, для справочника Контрагенты это может быть реквизит «ИНН».

Второй режим может применяться только для свойств и реквизитов строкового типа. В этом режиме выполняется поиск элементов справочников, имеющих похожие значения указанного реквизита. При этом выполняется как анализ входящих в значение отдельных слов (например, данный режим позволит найти такие элементы, как «Пластинформ», «ООО Пластинформ», «Пластинформ ООО»), так и побуквенное сравнение каждого слова (Иванов Иван Иванович, Иванов Иван Ивонович). Поиск дублей в таком режиме может занять продолжительное время.

Для поиска дублирующихся элементов необходимо указать:

- ☛ Справочник, в котором необходимо выполнить поиск, поле Справочник;
- ☛ Имя реквизита, по значению которого будет выполняться анализ и поиск дублей, – поле Реквизит поиска;
- ☛ Режим поиска (либо по равному значению реквизита, либо по похожим словам) – поле Режим поиска.

Кроме этого можно добавить дополнительные ограничения для поиска дублирующихся элементов справочника.

Для режима поиска По похожим словам дополнительным параметром поиска является Уровень сходства слов. Установка значения этого параметра выполняется с помощью условной оценочной шкалы, имеющей крайние значения Не отличаются и Значительно отличаются. Соответственно, при значении Не отличаются обработкой отбираются элементы, значения указанного реквизита которых отличаются только различным порядком слов в значении, например, «ЗАО ТД Нева» и «Нева ТД ЗАО». Если же значение параметра уровня сходства слов Значительно отличаются, то допускаются как различия в составе слов («Свергуненко А.В., ИП» и «Свергуненко А.В.»), так и различия в самих словах («Иванович» и «Ивонович»). Соответственно, в самом правом положении ползунка степень допустимого различия максимальна. По умолчанию значение данного параметра установлено как оптимальное для поиска, но в отдельных случаях может требовать изменения.
#### 10.15. Служебные

После выполнения поиска дублирующихся элементов программа отображает результаты в двух таблицах.

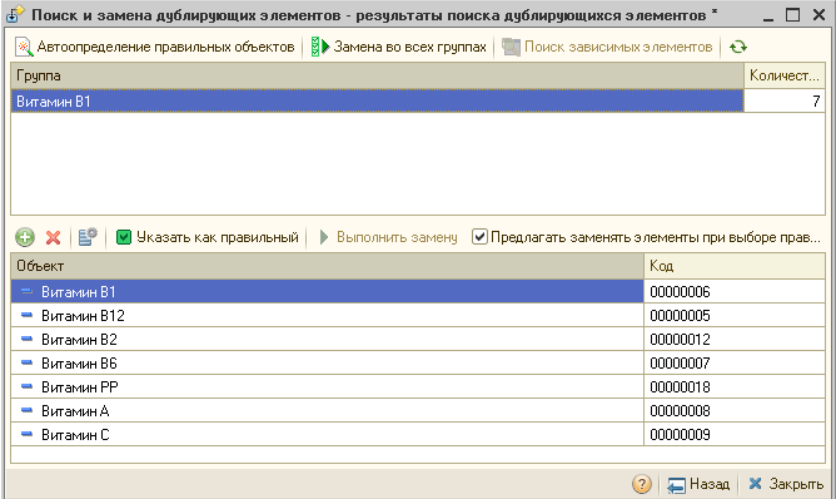

Первая из них – это таблица групп. Вторая – это таблица дублирующихся элементов в выбранной группе. Первая таблица не подлежит изменениям и открыта только для просмотра. Список элементов второй таблицы можно изменять – удалять элементы, заведомо не являющиеся дублирующимися, или, наоборот, вручную добавлять элементы в список. (Данная возможность также позволяет не выполнять предшествующий поиск, а вручную заполнить весь список для последующей обработки, например, если никакими средствами получить желаемые результаты поиска не получается).

Для выполнения замены элементов необходимо во второй таблице выбрать правильный элемент при помощи кнопки . **• выбрать как правильный**. В открывшемся диалоговом окне с вопросом Выполнить замену ссылок для оставшихся элементов? выбрать вариант Да. Программа отобразит список ссылок на оставшиеся элементы в группе.

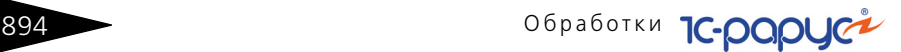

При выполнении замены все найденные ссылки будут заменены на ссылку правильного элемента. Флажками группы Настройки замены можно регулировать процесс замены элементов.

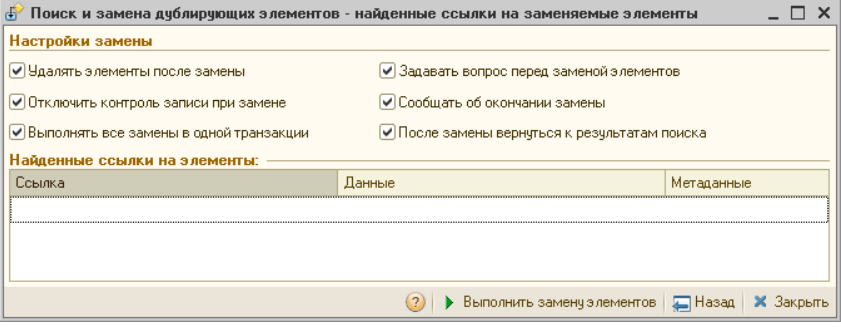

Выполнение замены ссылок возможно выполнять в одной транзакции, путем установки флажка Выполнять все замены в одной транзакции. В этом случае замена будет произведена для всех элементов одновременно. Любая неудачная попытка замены одной из ссылок отменит все сделанные до этого изменения в данных. При этом следует учитывать, что в некоторых случаях может сложиться ситуация, когда полностью автоматически замену выполнить не удастся. В таких случаях можно применять комбинированный подход – выполнять замену автоматически, после этого корректировать данные вручную, после чего опять запускать автоматическую замену. Соответственно, при таком подходе использование транзакции будет невозможным.

Флажок Отключить контроль записи при замене устанавливает режим записи у объектов Обмен данными при замене ссылок.

Флажок Удалять элементы после замены устанавливает, что после замены всех ссылок необходимо удалять все неправильные элементы из информационной базы.

Флажок Задавать вопрос перед заменой элементов устанавливает, что программа будет просить подтверждения перед началом замены.

Флажок Сообщать об окончании замены устанавливает появление сообщения после завершения замены.

#### $10.15.$  Служебные  $89$

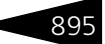

Флажок После замены вернуться к результатам поиска устанавливает возврат к результатам поиска после проведенных замен.

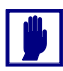

Следует учитывать, что ссылки заменяются именно в том объекте, в котором они найдены. Например, если ссылка найдена в движениях документа, она будет заменена в наборе записей соответствующего регистра, сам документ при этом перепроводиться не будет! Кроме этого, необходимо помнить, что действия, выполняемые данной обработкой, являются необратимыми.

## 10.15.3 *Исправление ошибок базы данных*

Обработка Исправление ошибок базы данных (Обработки—> Служебные—> Исправление ошибок базы данных) предназначена для тестирования и исправления ошибок базы данных.

В диалоговом окне обработки указывается период, за который выбираются документы для исправления, а также следующие параметры поиска:

- ☛ Непроведенные документы с движениями;
- ☛ Проведенные документы без движений;
- ☛ Расхождение движений товарных регистров (остатки, партии, продажи);
- ☛ Задвоенные движения;
- ☛ Расхождение регистрации изменений документов по правилам миграции.

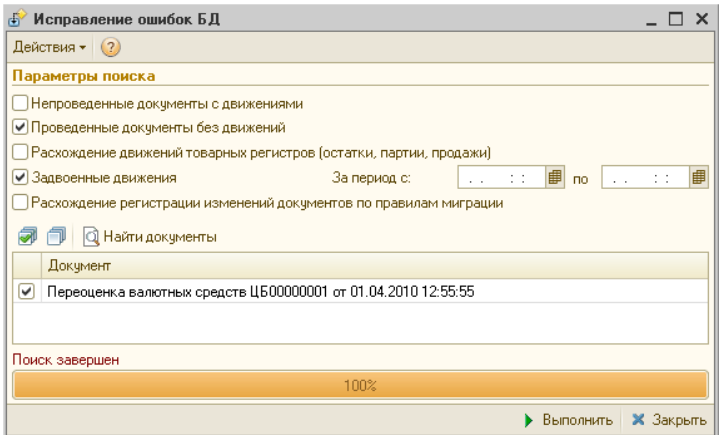

**ДА Найти документы** Поиск производится по кнопке Найти документы.

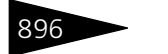

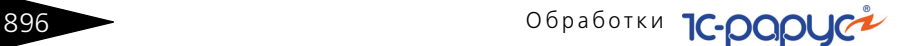

Среди найденных документов (путем установки напротив них флажков) выбираются документы, участвующие в исправлении базы данных.

• Выполнить Кнопка Выполнить пересчитывает суммы выбранных документов и делает их корректными.

## 10.15.4 *Тестирование и исправление базы данных*

Обработка Тестирование и исправление базы данных (Обработки—> Служебные—> Тестирование и исправление базы данных) предназначена для тестирования и исправления базы данных.

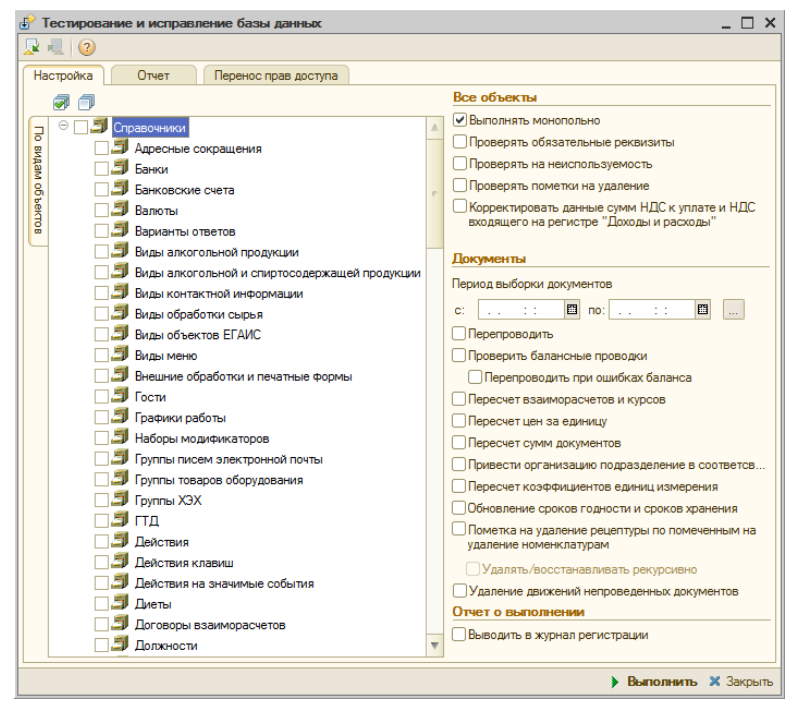

На вкладке Настройка расположены дерево метаданных и панель настроек обработки. В дереве метаданных отображаются объекты конфигурации (справочники, документы, планы видов характеристик, планы видов расчета). Вид дерева метаданных может переключаться с помощью вкладок:

☛ *По видам объектов.* Группировка непосредственно по объектам конфигурации.

#### 10.15. Служебные 897

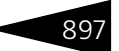

#### ☛ *По подсистемам.* Объекты группируются по подсистемам конфигурации.

Поля панели настроек обработки рассмотрены [в табл.](#page-112-0) **10-22**.

#### <span id="page-112-0"></span>Таблица 10-22. **Тестирование и исправление БД, поля**

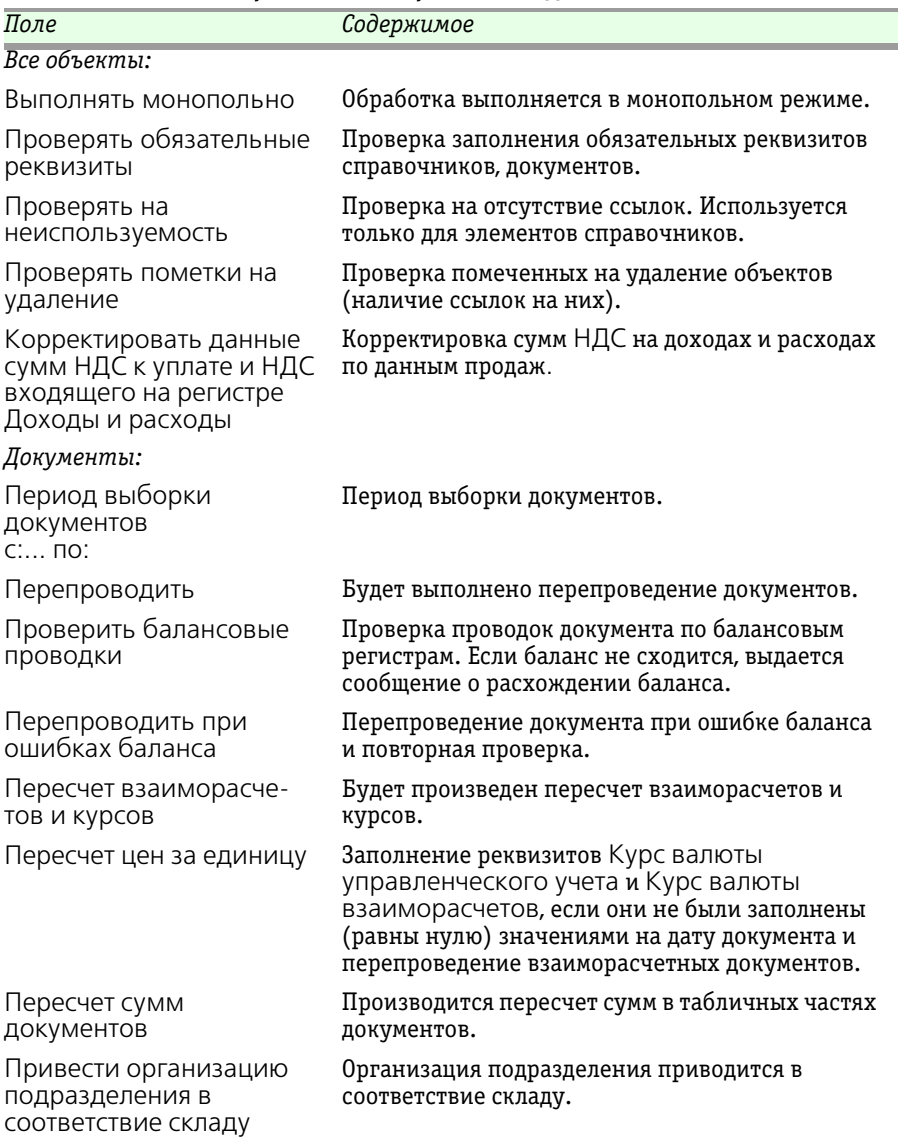

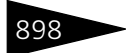

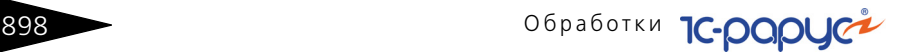

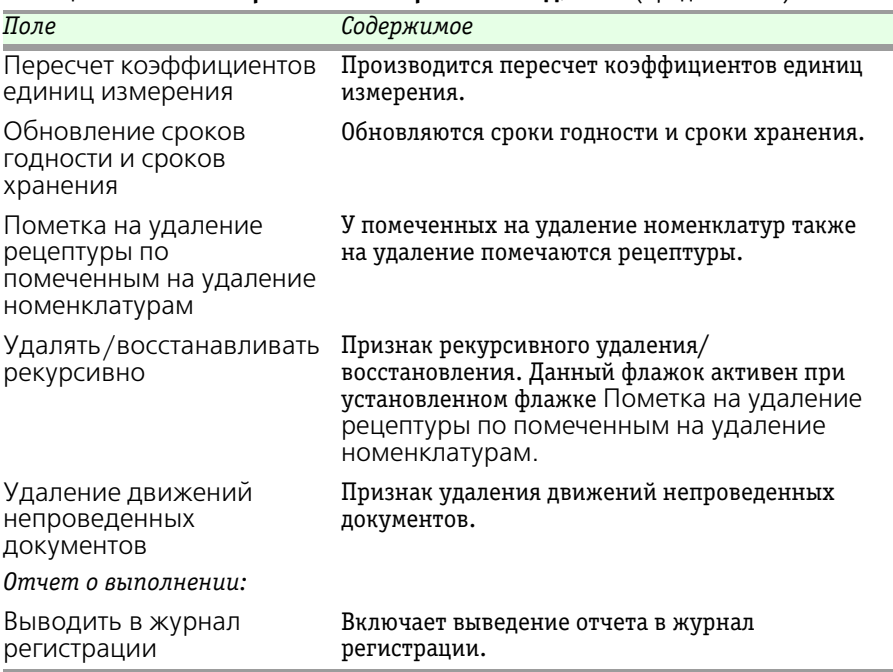

#### Таблица 10-22. **Тестирование и исправление БД, поля** (продолжение)

На вкладке Отчет расположено табличное поле, в которое выводится отчет об ошибках базы данных.

Вкладка Перенос прав доступа предназначена для копирования прав доступа к различным разделам конфигурации от одного пользователя другому.

## 10.15.5 *Контроль заданий пользователя*

Обработка Контроль заданий пользователя (Обработки—> Служебные—> Контроль заданий пользователя) предназначена для управления обработчиком ожидания, вызывающего процедуру проверки, и формирования напоминаний, сформированных задачами пользователя. Обработка работает с двумя регистрами сведений Контроль заданий пользователя и Флаг контроля задач пользователя.

#### $10.15.$  Служебные  $\triangleleft$

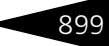

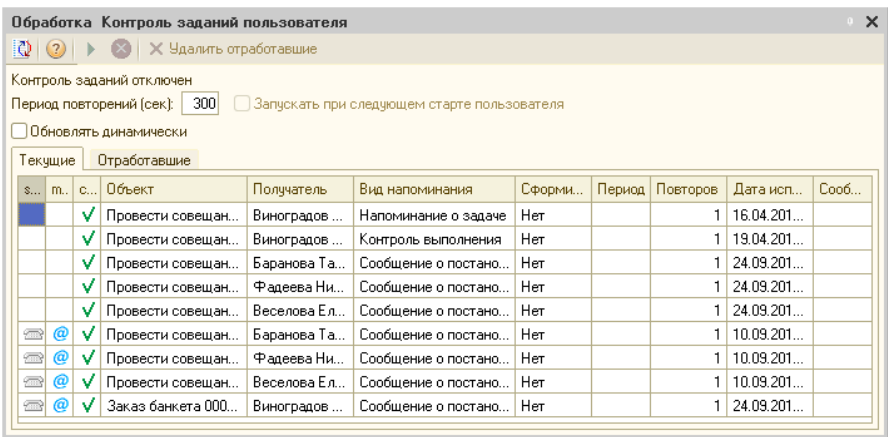

Реквизиты диалогового окна обработки рассмотрены [в табл.](#page-114-0) **10-23**.

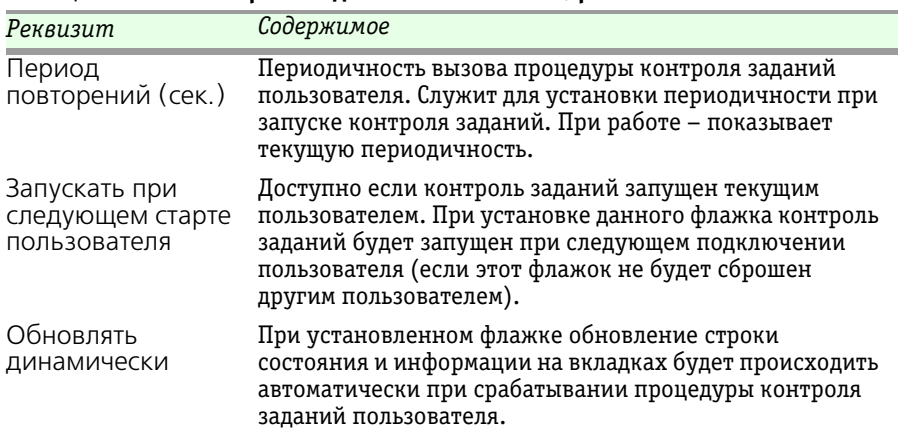

<span id="page-114-0"></span>Таблица 10-23. **Контроль заданий пользователя, реквизиты** 

Табличная часть вкладки Текущие содержит список сформированных напоминаний. Графы табличной части рассмотрены [в табл.](#page-115-0) **10-24**.

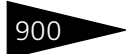

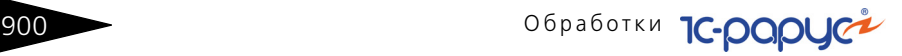

<span id="page-115-0"></span>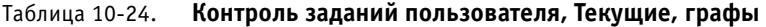

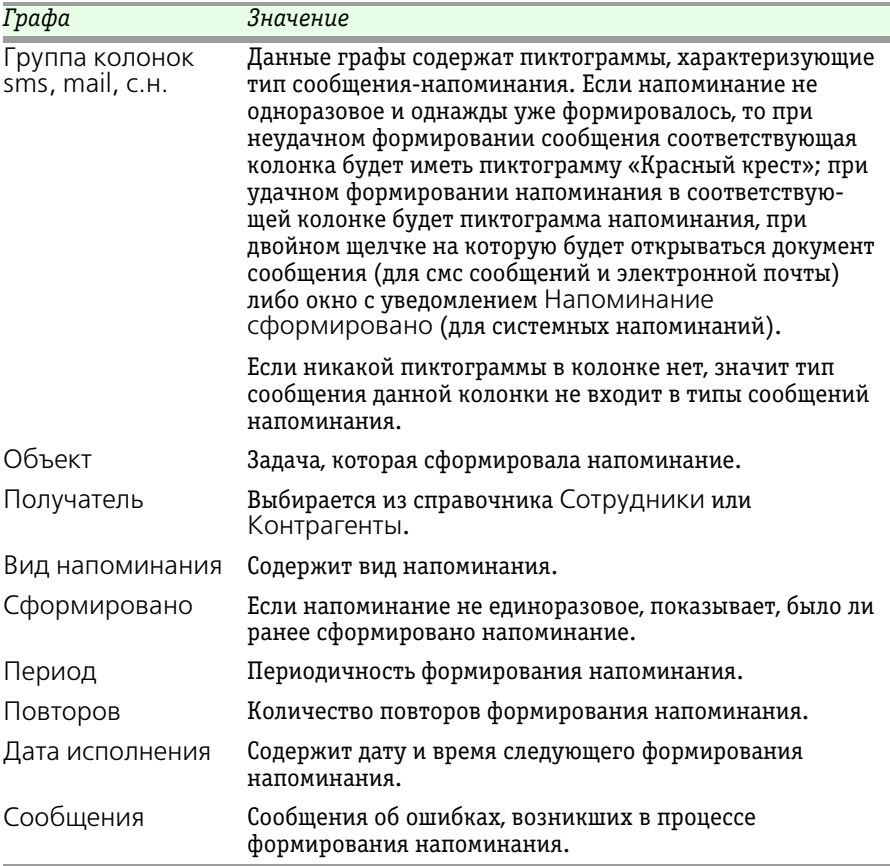

Для активизации работы необходимо нажать на кнопку Запустить. Для прекращения работы необходимо нажать кнопку Остановить. Для удаления всех отработавших напоминаний необходимо нажать кнопку Удалить отработавшие.

Под командной панелью диалогового окна обработки находится строка состояния, которая отображает состояние контроля заданий.

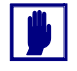

Контроль заданий можно запустить лишь в том случае, если в данный момент он не запущен. Контроль заданий можно остановить лишь в том случае, если он запущен текущим пользователем, либо находится в режиме ожидания подключения другого пользователя.

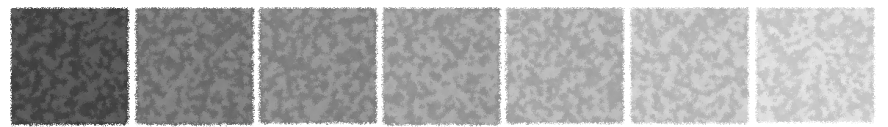

# 11.**Подсистема обменов**

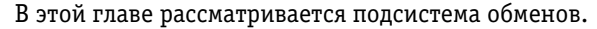

Данная подсистема используется для обмена данными между базами данных компании, между фронт-офисом и бэкофисом, а также для загрузки информации в другие информационные базы.

Соответствующие обработки вызываются при помощи пунктов главного меню Обработки —> Обмены.

## 11.1 **Обмен между распределенными информационными базами**

Обмен информацией между распределенными информационными базами может быть необходим, например, если компания распределена по нескольким городам и/или странам, но при этом ее сотрудники должны работать в едином адресном пространстве. Также базы данных могут быть разнесены по сотрудникам компании – в этом случае каждый сотрудник работает в отдельной базе данных, а подсистема обмена осуществляет связь и обмен информацией между этими базами.

## 11.1.1 *Основная информация о подсистеме*

В конфигурациях на основе технологической платформы 1С:Предприятие 8 присутствует стандартный типовой механизм обмена, использующий план обмена Удаленные подразделения. При помощи этого стандартного механизма все изменения документов и справочников в каждой из баз данных автоматически передаются во все остальные базы компании.

902 Подсистема обменов **1C-DODUC** 

Подсистема обменов использует механизм обменов, модифицированный по сравнению с типовым.

Для справочников в подсистеме обменов оставлен режим автоматической регистрации, использующийся в типовом механизме обмена. Все изменения, внесенные пользователями в элементы справочников, автоматически передаются во все остальные базы данных компании.

Однако для документов режим регистрации изменений изменен по сравнению с типовым. Обмен данными для документов осуществляется при помощи программных средств конфигурации, а не платформы.

Обмен документами является управляемым. Он может быть настроен в соответствии с конкретными задачами пользователей. Для каждого вида документов могут быть заданы собственные правила миграции, определяющие, в какие базы данных должны передаваться документы данного вида. Например, документ, являющийся отчетом сотрудника о проделанной работе, может быть необходимо передать в региональную базу (руководителю подразделения, в котором работает данный сотрудник) и в центральное подразделение компании. В других филиалах этот документ не нужен, и при соответствующей настройке правил миграции передаваться в них не будет.

Пользователи конфигурации могут создавать собственные правила миграции.

Для обмена информацией используется механизм распределенных баз данных. При помощи этого механизма созданные в одном филиале организации документы могут быть доступны в других филиалах.

Механизм распределенных баз данных функционирует следующим образом. Формируется несколько баз данных (узлов). Каждая база может соответствовать одному и только одному филиалу организации, но это условие не является обязательным: например, отдел защиты информации может быть указан по всем базам – соответственно, механизм обмена будет настроен таким образом, что документы этого отдела будут появляться во всех базах.

Между базами происходит обмен информацией. Для этого формируется сообщение обмена – файл. В базе хранятся сведения о том, когда было отправлено последнее сообщение обмена. Все изменения с этого момента включаются в сообщение обмена.

Таким образом, в сообщение обмена включается не вся информация в базе, а только изменения этой базы за определенный промежуток времени.

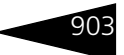

Далее сообщение обмена может быть передано в удаленную базу одним из следующих методов: через файловый ресурс, FTP-ресурс или с помощью электронной почты.

Обмены такими сообщениями происходят сеансово, а не постоянно.

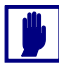

Для обмена информацией распределенные информационные базы должны быть одного типа – в данном случае «1С-Рарус: Комбинат питания, ред. 1».

Для баз должна быть задана иерархия: одна центральная база и подчиненные ей дочерние базы. У дочерних баз могут быть свои подчиненные им дочерние базы.

Все изменения конфигурации передаются в центральную базу, после чего дочерние базы обновляются при помощи сообщений обмена.

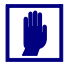

Иерархия баз данных не обязательно совпадает с иерархией подразделений. Например, не обязательно центральная база находится в главном подразделении компании.

Иерархия (структура подчиненности) подразделений (или баз данных) впоследствии может быть изменена, но центральная база данных задается один раз и не может быть изменена.

Первая созданная база данных автоматически является центральной.

## 11.1.2 *Состав подсистемы обмена*

В этом разделе рассмотрены объекты, входящие в подсистему обмена.

#### **Дополнительная информация:**

❏ *см*. документацию по 1С:Предприятию, «Конфигурирование и администрирование»

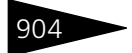

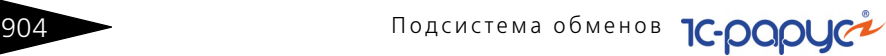

#### <span id="page-119-0"></span>**Удаленные подразделения**

План обмена Удаленные подразделения вызывается из пункта меню Справочники —> Структура компании —> Удаленные подразделения.

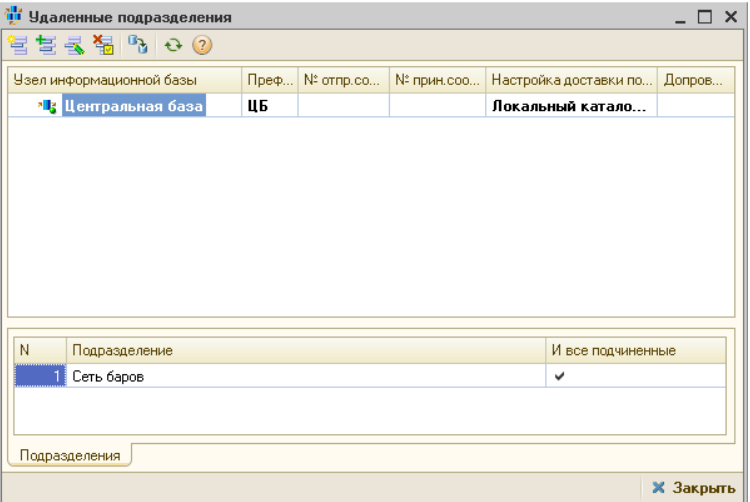

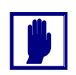

План обмена Удаленные подразделения доступен только пользователю с правами администратора.

В этот план обмена автоматически собирается информация обо всех информационных базах.

Также он позволяет управлять структурой баз – например, назначать базам подразделения (это может быть существенно, например, при использовании правила миграции).

В верхней области формы списка данного плана обмена отображается схема (дерево) узлов информационной базы. В эту схему входят все узлы, включенные в систему обмена.

×lly Главный узел отмечен зеленым шариком.

> Жирным в дереве выделены ближайшие базы – те элементы плана обмена, с которыми может «общаться» (обмениваться сообщениями обмена) данная база.

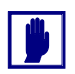

Узлы информационной базы могут не совпадать с организациями компании.

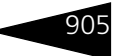

Каждому узлу информационной базы соответствует элемент плана обмена.

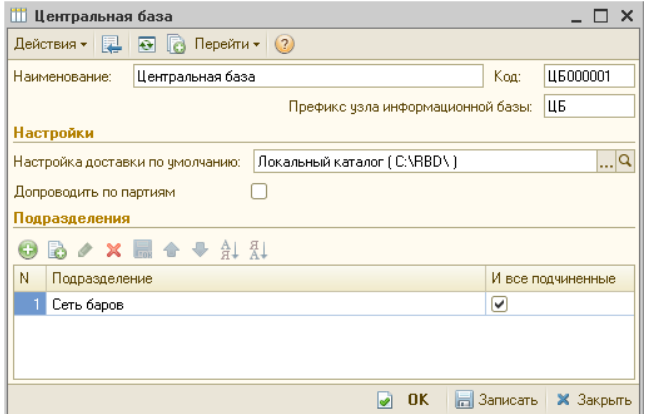

Поля элемента плана обмена рассмотрены [в табл.](#page-120-0) **11-1**.

<span id="page-120-0"></span>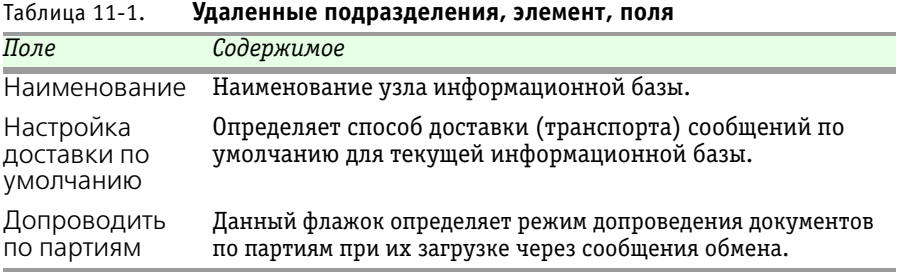

В табличной части диалогового окна элемента плана обмена указывается список подразделений компании, соответствующих текущей информационной базе. Документы этих подразделений будут входить в данную базу.

Одно и то же подразделение может быть указано для нескольких баз: в этом случае документы этого подразделения будут рассылаться по всем этим базам. Например, отдел защиты информации может быть необходимо указать по всем базам – соответственно, механизм обмена будет настроен таким образом, что документы этого отдела будут появляться во всех базах.

Для каждого подразделения может быть установлен флажок И все подчиненные. Если этот флажок установлен, то в обмен включаются все базы, подчиненные указанной. Данным флажком удобно пользоваться, так как если впоследствии в иерархию будут добавлены новые подразделения, подчиненные указанному

906 Подсистема обменов **1C-DODUC** 

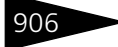

в таблице, то эти новые подразделения будут автоматически поставлены в соответствие данной базе.

Если в соответствие базе должны ставиться не все подразделения, подчиненные данному подразделению, то флажок И все подчиненные устанавливать не следует. В таком случае подразделения следует занести в список.

#### **Настройки доставки сообщений**

Справочник Настройки доставки сообщений вызывается из пункта меню Справочники —> Структура компании —> Настройки доставки сообщений.

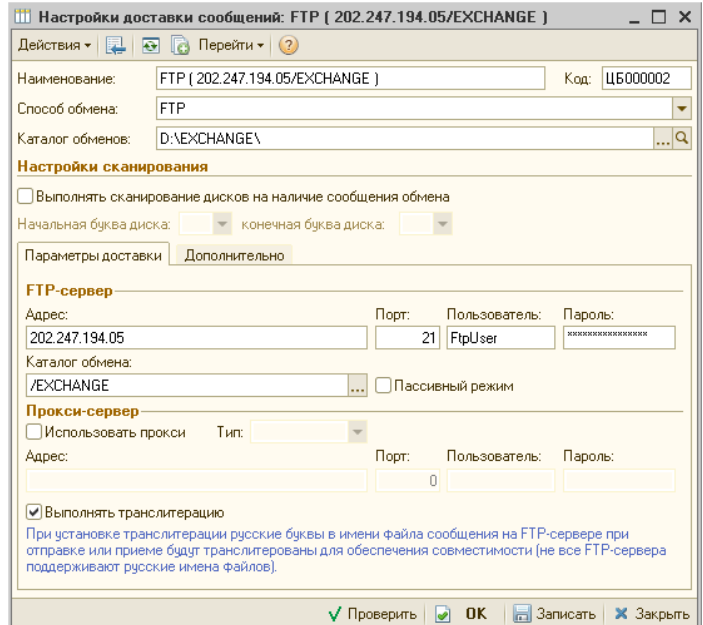

Этот справочник предназначен для хранения настроек доставки сообщений для отдельного узла распределенной информационной базы.

Существует возможность задавать разные настройки доставки для обмена одного и того же узла с разными узлами.

В поле Способ обмена элемента справочника выбирается способ обмена сообщениями. Если выбран способ обмена «Локальный каталог», то файлы сообщений обмена передаются посредством локальной сети. Этот способ разумно выбирать, если узлы, между которыми настраивается обмен, расположены на одном и том же сервере.

### 11.1. Обмен между распределенными и просто по том не того 90

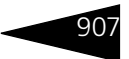

Для всех остальных способов обмена в форме элемента справочника присутствует вкладка Параметры доставки. Набор полей этой вкладки зависит от выбранного режима обмена.

Поля диалогового окна элемента справочника рассмотрены [в табл.](#page-122-0) **11-2**.

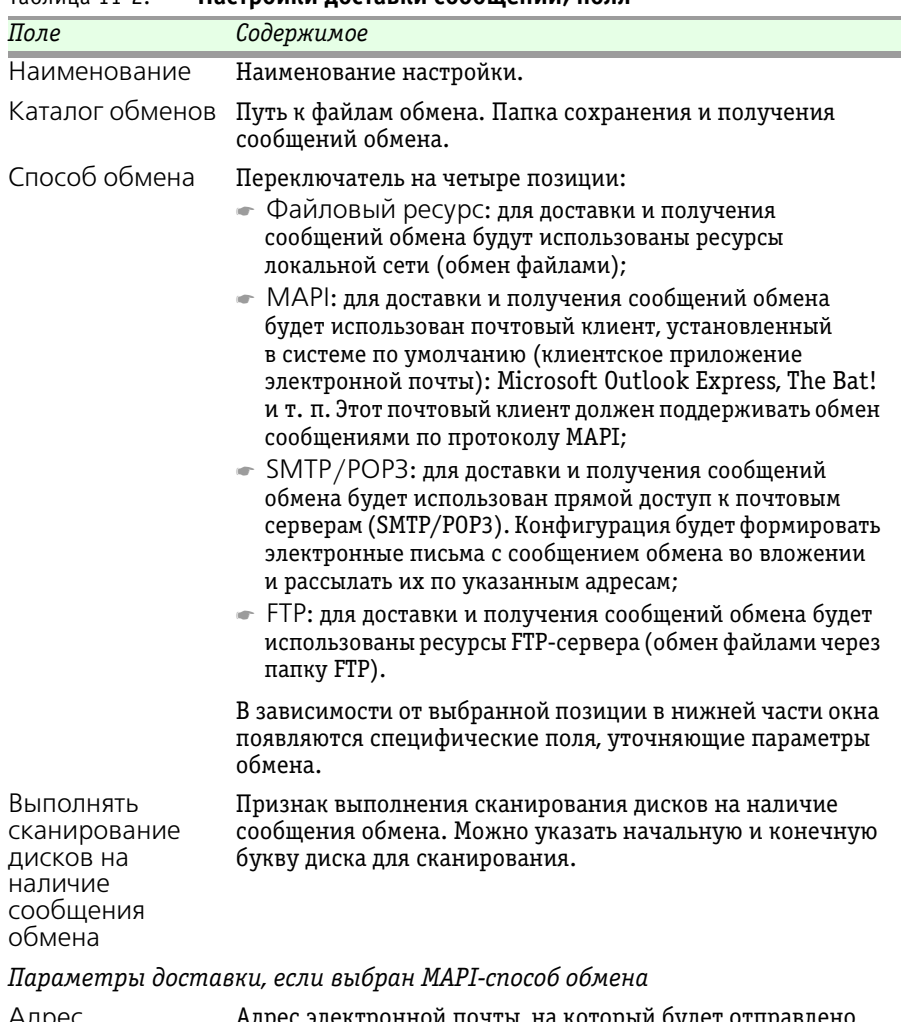

<span id="page-122-0"></span>Таблица 11-2. **Настройки доставки сообщений, поля** 

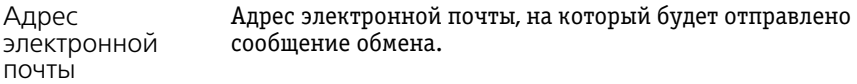

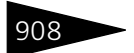

908 Подсистема обменов ТС-РОРУС

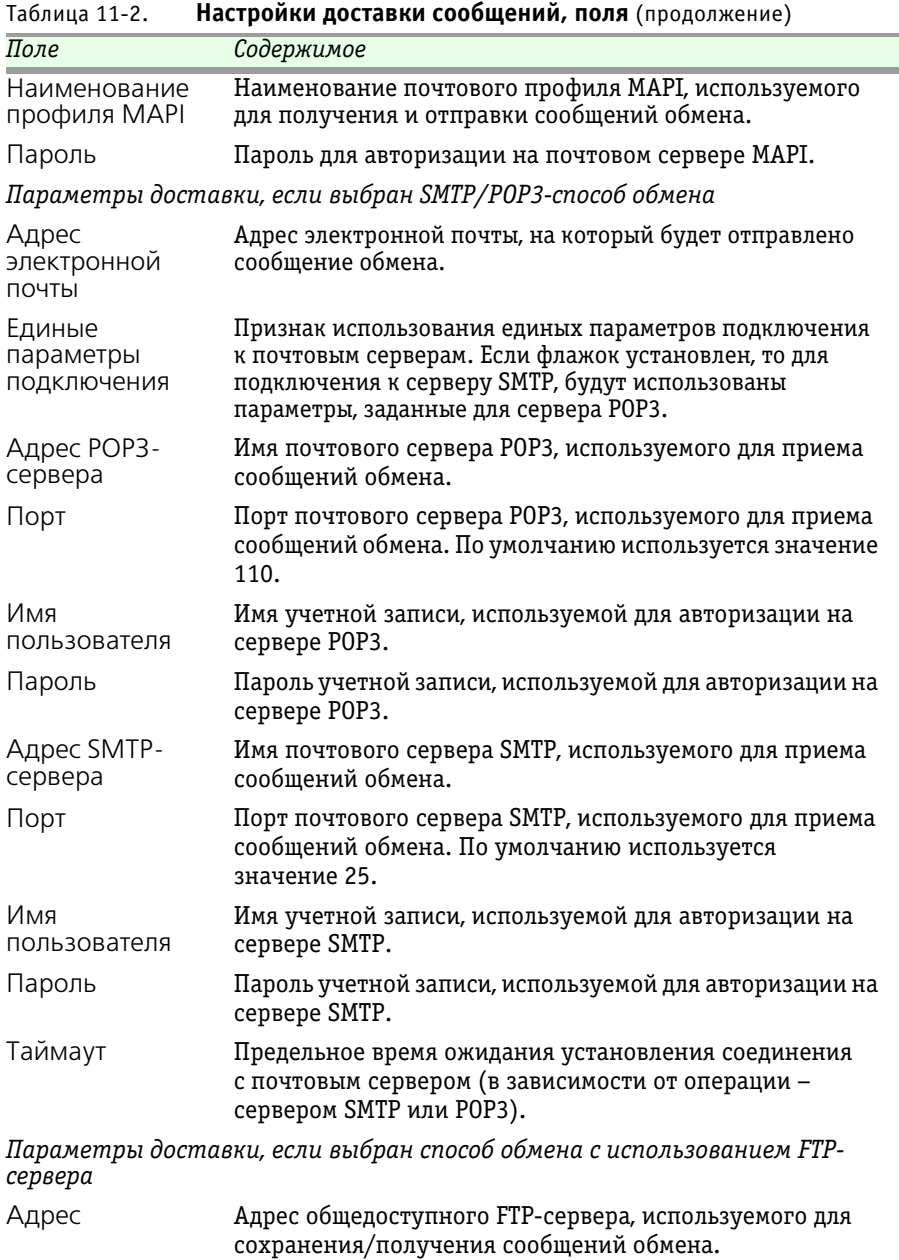

## 11.1. Обмен между распределенными и поставляет на подводительно на принятии объясно на принятии объясно на при

| , <i>וועטוונט</i><br><b>HUCTPONING ACCIDENT COODERCITIES HOME (HPOADMACHING)</b> |                                                                                                    |  |
|----------------------------------------------------------------------------------|----------------------------------------------------------------------------------------------------|--|
| Поле                                                                             | Содержимое                                                                                                    |  |
| Порт                                                                             | Порт FTP-сервера, используемого для сохранения/<br>получения сообщений обмена.                                                                                                    |  |
| Пользователь                                                                     | Имя учетной записи, используемой для авторизации на<br>FTP-сервере.                                                                                                    |  |
| Пароль                                                                           | Пароль учетной записи, используемой для авторизации на<br>FTP-сервере.                                                                                                    |  |
| Каталог обмена                                                                   | Путь к файлам обмена. Папка сохранения и получения<br>сообщений обмена.                                                                                                    |  |
| Пассивный<br>режим                                                               | Признак использования пассивного режима для<br>соединения с FTP-сервером.                                                                                                    |  |
| Использовать<br>прокси                                                           | Признак использования прокси-сервера при соединении<br>с FTP-сервером.                                                                                                    |  |
| Тип                                                                              | Если при соединении с FTP-сервером используется<br>прокси-сервер, в этом поле выбирается тип прокси-<br>сервера из следующих значений:<br>$\bullet$ HTTP:<br>- HTTPS:<br>$\blacksquare$ FTP. |  |
| Адрес                                                                            | Если при соединении с FTP-сервером используется<br>прокси-сервер, в этом поле указывается адрес этого<br>прокси-сервера.                                                                     |  |
| Порт                                                                             | Если при соединении с FTP-сервером используется прокси-<br>сервер, в этом поле указывается используемый порт этого<br>прокси-сервера.                                                        |  |
| Пользователь                                                                     | Если при соединении с FTP-сервером используется прокси-<br>сервер, в этом поле указывается имя учетной записи,<br>используемой для авторизации на этом прокси-сервере.                       |  |
| Пароль                                                                           | Если при соединении с FTP-сервером используется прокси-<br>сервер, в этом поле указывается пароль учетной записи,<br>используемой для авторизации на этом прокси-сервере.                    |  |

Таблица 11-2. **Настройки доставки сообщений, поля** (продолжение)

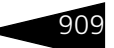

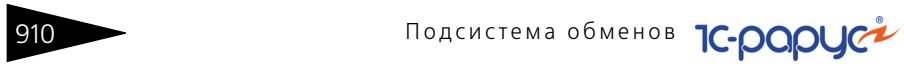

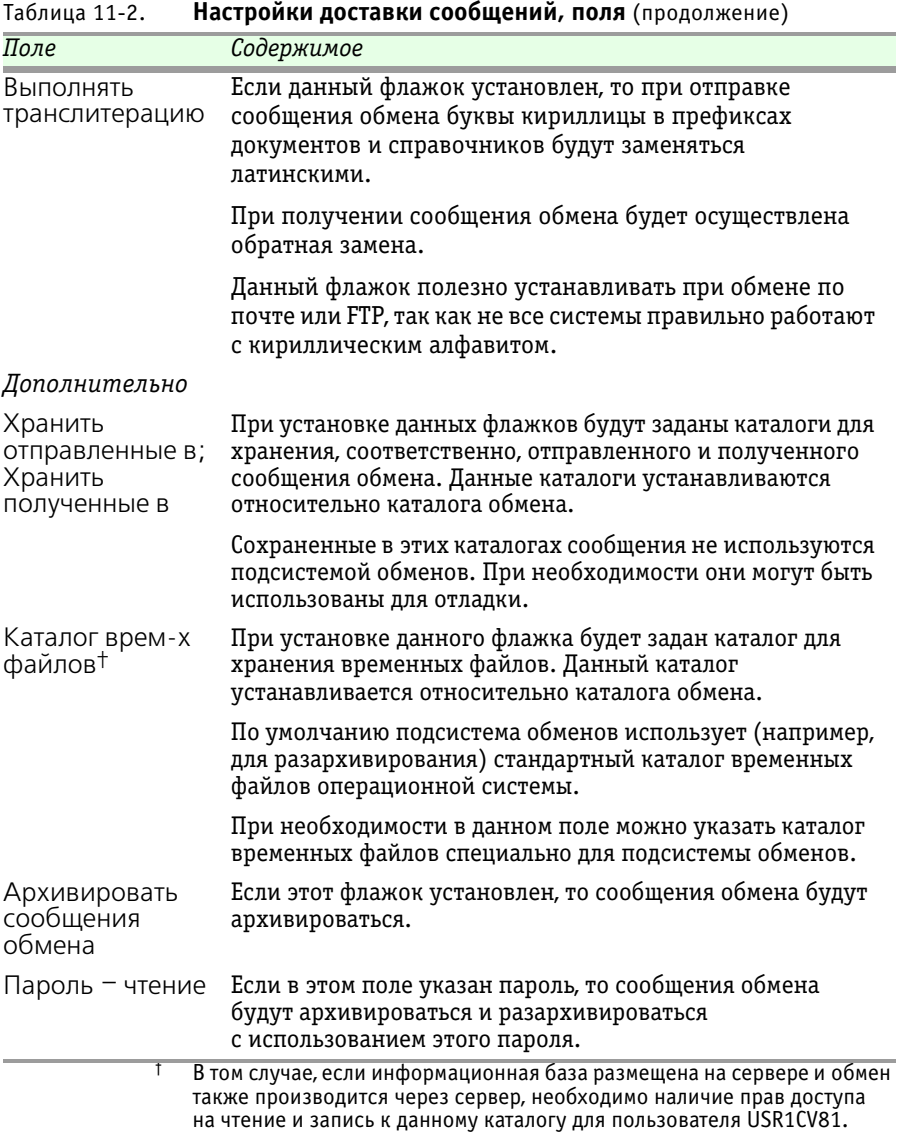

#### **Правила миграции и доступа**

Справочник Правила миграции и доступа вызывается из пункта меню Справочники —> Структура компании —> Правила миграции и доступа.

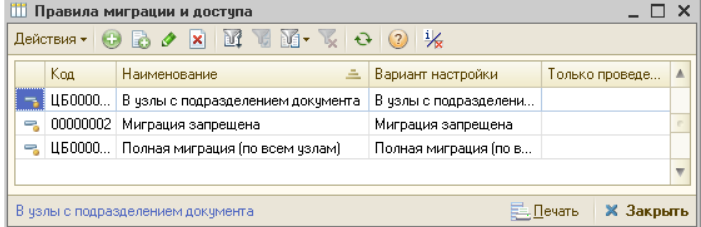

При помощи элементов данного справочника задаются правила миграции документов – схема обмена. Правила миграции позволяют указать, в какие подразделения компании должен быть разослан данный документ при обмене.

В справочнике Правила миграции и доступа имеется несколько предопределенных элементов: В узлы с подразделением документа, Миграция запрещена и Полная миграция (по всем узлам).

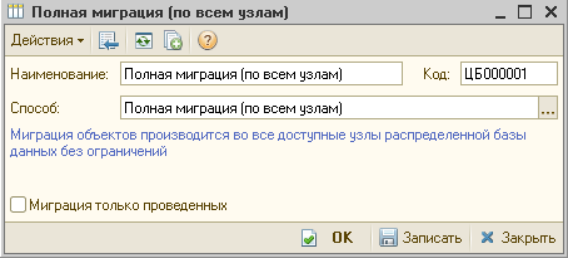

Если флажок Миграция только проведенных установлен, то согласно данному правилу осуществляется обмен только проведенных документов, а непроведенные документы не передаются.

В элементах справочника задается способ миграции. Он может быть выбран из следующих вариантов.

- ☞ Полная миграция (по всем узлам). Если выбран этот способ, то при обмене каждый документ передается во все доступные узлы информационной базы (при этом, конечно, учитывается иерархия узлов). В справочнике имеется предопределенный элемент с данным способом миграции.
- ☞ Миграция запрещена. Если выбран этот способ, то документы не передаются ни в какие узлы информационной базы.

Подсистема обменов **1C-DODUC** 

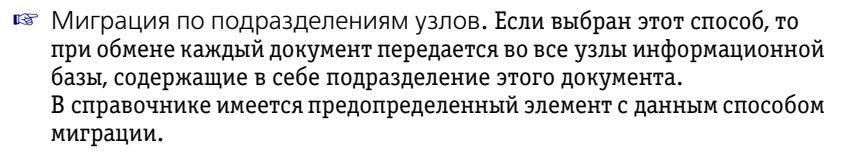

У большинства документов есть реквизит Подразделение. Если документ создан в информационной базе, к которой относится некое подразделение, и это подразделение указано в данном документе, то этот документ будет отправлен во все базы, где есть такое подразделение.

При этом подразделение может быть указано не в явном виде, а при помощи флажка И все подчиненные (то есть к данной базе относится подразделение, у которого данное подразделение является подчиненным, и у него установлен флажок И все подчиненные).

☞ Индивидуальная настройка по подразделениям и узлам. Правило миграции может быть настроено индивидуально.

Если выбран этот способ, то в форме элемента справочника Правила миграции и доступа добавляется табличная часть Подразделения.

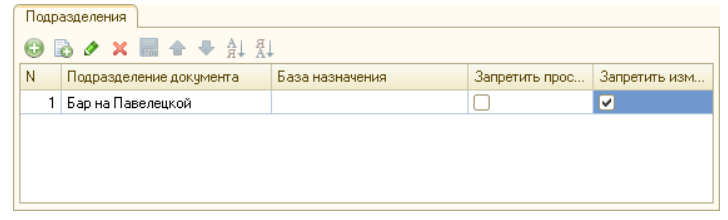

В табличной части задаются условия миграции. Например, если заданы подразделение и база назначения, то документ, в котором указано данное подразделение, обязательно будет отправлен в данную базу (если это позволяет структура информационных баз, заданная в одноименном справочнике).

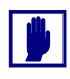

Если поле Подразделение документа или База назначения не заполнено, то данное правило относится, соответственно, ко всем подразделениям или базам назначения.

Если установлен флажок Запретить просмотр, то в указанных базе и / или подразделении документ с данным правилом не может быть открыт. Это может использоваться, например, для транзита документа: например, если согласно структуре информационных баз документ должен пройти некую базу, чтобы достичь базы назначения, но в этой «транзитной» базе он не должен быть просмотрен.

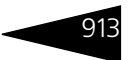

Если установлен флажок Запретить изменение, то в указанных базе и / или подразделении документ с данным правилом не может быть изменен.

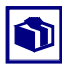

В некоторых случаях полезно устанавливать флажок Запретить изменение, даже если установлен флажок Запретить просмотр. Это может быть нужно, чтобы документы не могли быть изменены регламентными обработками.

При помощи настройки в табличной части могут быть созданы индивидуальные правила миграции для конкретных видов документов.

#### **Установка правил миграций для документов**

Правила миграции для отдельных видов документов устанавливаются при помощи АРМ Администратора, вкладка Права и настройки, права для компании, группа настроек Документы —> Правила миграции документов.

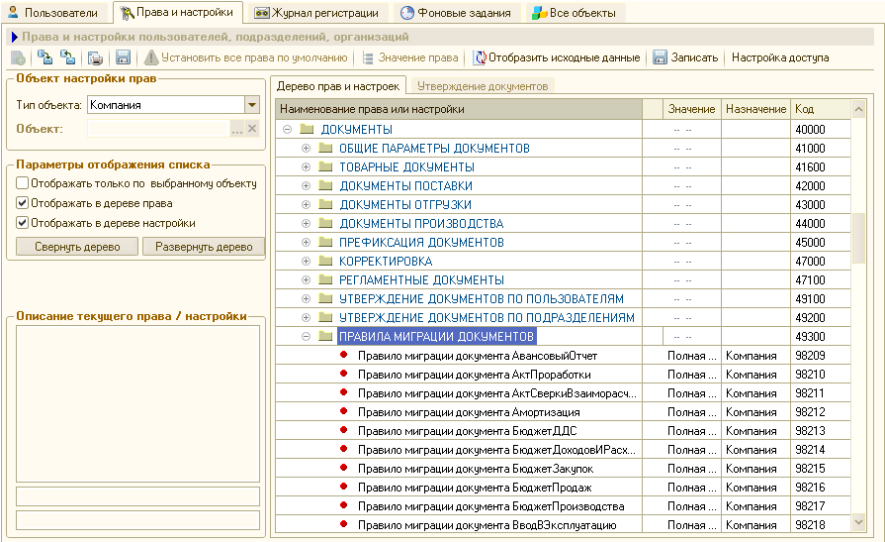

Для каждого вида документов выбирается правило миграции из справочника Правила миграции и доступа.

## 11.1.3 *Начало работы с подсистемой обмена*

#### **Создание нового узла информационной базы**

В этом разделе описывается, каким образом создается новый узел информационной базы.

914 Подсистема обменов **1C-DODUC** 

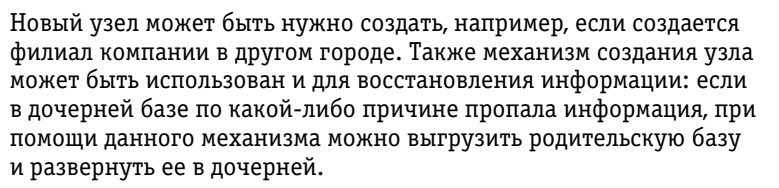

Для создания нового узла информационной базы необходимо предпринять следующие шаги.

**1.** В справочнике Удаленные подразделения следует выбрать текущий узел и нажать кнопку Добавить (или клавишу **Ins**). Откроется форма создания нового узла.

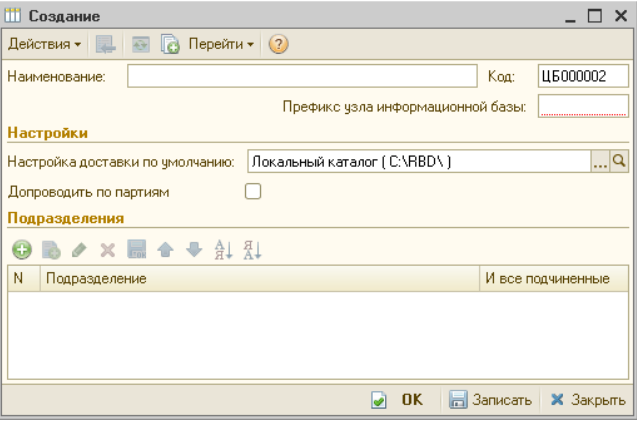

- **2.** В этой форме для нового узла следует указать наименование и префикс, а также настройку доставки по умолчанию. Также следует заполнить список подразделений создаваемого узла. (Подробнее *см.* [раздел ,](#page-119-0)  [«Удаленные подразделения» на стр. 904](#page-119-0).)
- **3.** Далее следует создать начальный образ базы «отпочковать» его от одной из уже существующих баз. Процесс создания начального образа базы описан ниже.
- **4.** После того как начальный образ создан, он должен быть передан туда, где физически будет располагаться новая база, – например, в филиал компании в другом городе. Серверная база передается по правилам штатной выгрузки и загрузки, а файловая – например, в виде архива по FTP.
- **5.** Созданная база должна быть развернута администратором в филиале, для которого она предназначена.

Рассмотрим подробнее создание начального образа базы.

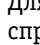

 $B_{\rm B}$ 

Для создания начального образа следует выбрать в форме списка справочника Удаленные подразделения тот узел, в который будет загружен этот образ. Выбрав узел, следует нажать кнопку Создать начальный образ. Откроется форма создания начального образа базы.

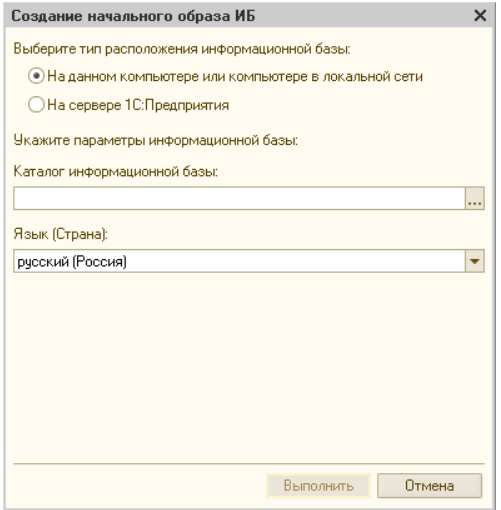

На данной форме следует выбрать тип расположения узла информационной базы:

- ☞ На данном компьютере или компьютере в локальной сети файловый тип расположения;
- ☞ На сервере 1С:Предприятия клиент-серверный тип расположения.

Для файлового типа указываются каталог и язык информационной базы.

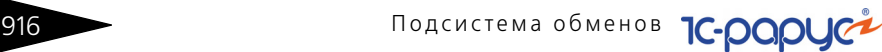

#### Для клиент-серверного типа следует указать серверные параметры.

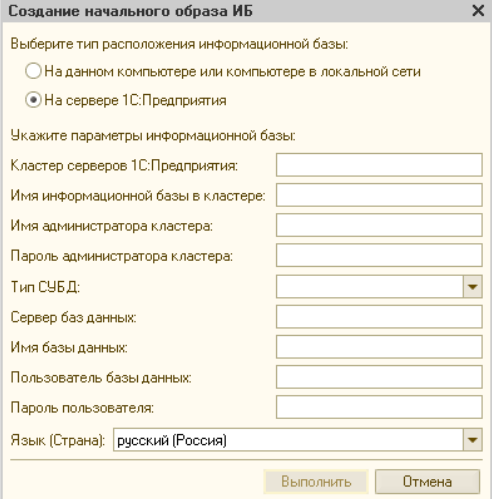

Значение в поле Тип СУБД выбирается из следующих вариантов:

- ☛ MS SQL Server;
- ☛ IBM DB2;
- ☛ PostgreSQL.

Нажатие кнопки Выполнить осуществляет выгрузку базы. В новый образ выгружаются все справочники из копируемой базы. Документы выгружаются согласно заданным настройкам правил миграции.

После того как образ создан, он должен быть передан в то место, где физически будет располагаться новый узел: например, в иногородний филиал компании. Клиент-серверная база передается согласно штатным настройкам загрузки–выгрузки, а файловая – любым методом передачи файлов, например, в виде архива по FTP.

Далее созданная база должна быть развернута администратором при помощи стандартных средств системы «1С:Предприятие».

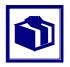

Описанный метод может быть применен также не для создания нового узла базы, а для восстановления информации в уже имеющемся узле, если эта информация физически потеряна.

Для восстановления информации в каком-либо узле следует выгрузить образ из узла, являющегося родительским по отношению к данному, и развернуть его в данном узле. В результате информация, которой данный узел обменивался с родительским, будет восстановлена.

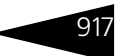

После того как база развернута, следует настроить параметры, необходимые для автоматической работы обновления (*см.* [раздел 11.1.5, «Выполнение обмена» на стр. 918\)](#page-133-0).

## 11.1.4 *Регистрация изменений*

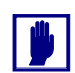

Данный раздел предназначен для специалистов по конфигурированию и администрированию информационных баз.

В описываемой версии подсистемы обменов основное отличие от предыдущей версии заключается в отказе от авторегистрации изменений документов и их движений системой. Регистрация выполняется явным образом в зависимости от правила миграции для определенного вида документа. Движения документа регистрируются в соответствии с документом. Регистрация выполняется при записи документа либо, если в правиле миграции и доступа установлен флажок «Миграция только проведенных», только при проведении документа.

Возможные способы миграции определяются реквизитом Вариант миграции справочника Правила миграции и доступа:

- **1.** Полная миграция миграция производится во все доступные узлы распределенной базы данных без ограничений. При этом не производится никаких проверок подразделения документа и документ мигрирует так же, как при авторегистрации изменений.
- **2.** Миграция запрещена миграция объектов полностью запрещена по всем доступным узлам распределенной информационной базы. Данный вариант позволяет без внесения изменений в конфигурацию полностью запретить миграцию.
- **3.** В узлы с подразделением документа миграция объектов производится в узлы распределенной информационной базы, включающие в себя подразделение документа.
- **4.** Индивидуальная настройка по подразделениям узла миграция производится по узлам распределенной информационной базы в соответствии с настройками табличной части Подразделения данного элемента справочника. Реквизит Подразделение документа задает подразделение мигрирующего документа, а База назначения – узел информационной базы, куда может мигрировать документ. При незаполнении реквизита База назначения документ будет мигрировать во все узлы, в табличной части Подразделения которых содержится подразделение данного документа. Данный способ может быть использован при необходимости гибкой настройки миграции в зависимости от узла информационной базы.

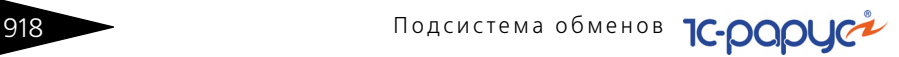

## <span id="page-133-0"></span>11.1.5 *Выполнение обмена*

В последней версии конфигурации обмен осуществляется автоматически: если поступает новое сообщение обмена, то конфигурация на время «отключает» пользователя от базы данных и обновляет базу. Однако поскольку при обновлении конфигурации в узлах изначально установлена старая версия конфигурации, то администратору узла следует **первый раз** осуществить обмен вручную при помощи обработки Обмен с удаленными подразделениями (Обработки —> Обмены —> Обмен с удаленными подразделениями). После этого в узле будет установлена текущая версия конфигурации, и в дальнейшем обмен будет осуществляться автоматически.

Ниже представлено диалоговое окно обработки Обмен с удаленными подразделениями.

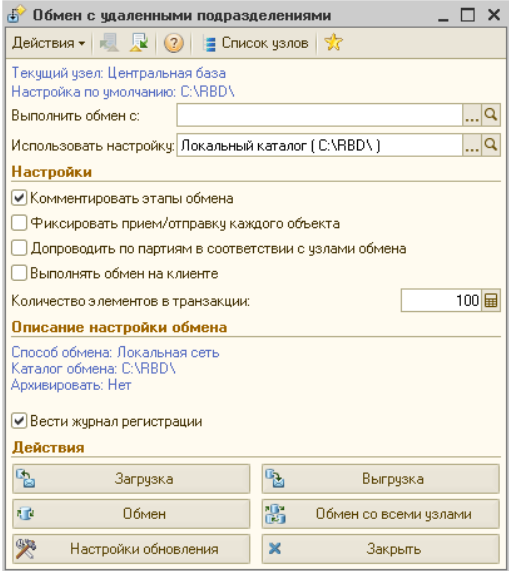

Обработка Обмен с удаленными подразделениями предназначена для автоматического формирования и последующей публикации, и / или получения сообщений обмена. В качестве узла обмена может быть указана ссылка на узел плана обмена

Удаленные подразделения. В этом случае возможно выполнение одиночных операций публикации/получения сообщений обмена, таких как:

- ☛ Выполнение загрузки сообщения обмена (кнопка Загрузка);
- ☛ Выполнение выгрузки сообщения обмена (кнопка Выгрузка);

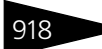

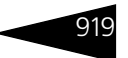

☛ Выполнение последовательной операции загрузки/выгрузки сообщений обмена (кнопка Обмен).

В случае, если узел плана обмена не указан, то будет доступна только одна операция – получение и отправка сообщений обмена для всех узлов плана обмена Удаленные подразделения (кнопка Обмен со всеми узлами). Реквизиты диалогового окна обработки Обмен с удаленными подразделениями рассмотрены [в табл.](#page-134-0) **11-3**.

<span id="page-134-0"></span>Таблица 11-3. **Обмен с удаленными подразделениями, реквизиты** 

| Реквизит                                                       | Содержимое                                                                                                    |
|----------------------------------------------------------------|----------------------------------------------------------------------------------------------------|
| Выполнить обмен с:                                             | Узел, с которым производится обмен. Выбирается из<br>плана обмена Удаленные подразделения.                                    |
| Использовать<br>настройку                                      | Указывает способ доставки сообщения. Выбирается из<br>справочника Настройки доставки сообщений.                               |
| Комментировать<br>этапы обмена                                 | Признак необходимости комментирования процесса<br>обмена.                                                                     |
| Фиксировать<br>прием/отправку<br>каждого объекта               | Признак фиксации приема/отправки каждого объекта.                                                                             |
| Допроводить по<br>партиям в<br>СООТВЕТСТВИИ С<br>узлами обмена | Признак необходимости допроведения по партиям по<br>окончании обмена.                                                         |
| Выполнять обмен<br>на клиенте                                  | При установке данного флажка обмен будет выполнен<br>на стороне клиента (в случае клиент-серверного типа<br>расположения ИБ). |
| Количество<br>элементов в<br>транзакции                        | Задает количество элементов данных в одной<br>транзакции при запуске сеанса обмена.                                           |
| Вести журнал<br>регистрации                                    | Признак необходимости протоколирования сеанса<br>обмена в журнале регистрации.                                                |

920 Подсистема обменов **1C-DODUC** 

Для автоматической работы обновления следует настроить необходимые параметры (Операции —> Константы —> Системные настройки —> вкладка Администрирование).

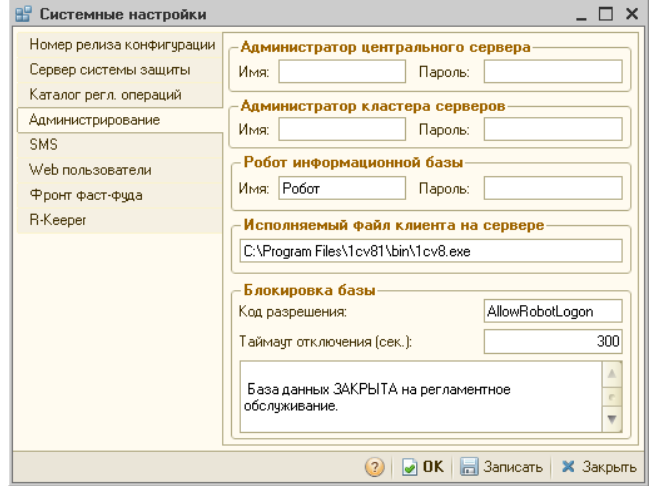

Если база файловая, то достаточно указать параметры робота информационной базы. В случае же клиент-серверной базы, помимо параметров робота, следует указать также имена (учетные записи) и пароли администраторов центрального сервера и кластера серверов.

Если узел создается с нуля, то пользователь-робот создается в этом узле автоматически. У этого пользователя уже заданы все права, необходимые для автоматического осуществления обмена.

Если конфигурация обновляется с прежней версии, при первом ее запуске создается такой пользователь-робот.

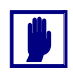

При желании вместо заданного по умолчанию робота на вкладке Администрирование в полях Робот информационной базы может быть указан другой пользователь. Однако для корректной работы системы обменов необходимо, чтобы права этого пользователя были не меньше прав предопределенного робота. Если у этого пользователя будет отсутствовать какое-либо право, имеющееся у робота, автоматическое обновление базы не будет корректно работать.

Рекомендуется в полях Робот информационной базы указывать предопределенного пользователя-робота.

На время обновления узла необходимо, чтобы все пользователи вышли из системы. Конфигурация автоматически отключает

#### 11.2. Обмен с удаленными кассами

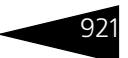

пользователей, предварительно предупреждая их и предоставляя возможность завершить работу в системе, сохранить нужные объекты и отключиться.

В поле Таймаут отключения указывается период, после которого все пользователи будут принудительно отключены от базы.

В поле Сообщение для пользователей вводится предупреждающее сообщение, которое будет выдаваться еще не отключившимся пользователям каждые 45 секунд в течение всего промежуткатаймаута.

В поле Код разрешения может быть указан код, введя который, пользователь подключится к заблокированной базе, несмотря на ее блокировку.

## 11.2 **Обмен с удаленными кассами**

В данном разделе описана процедура создания начального образа базы данных в бэк-офисе. Далее этот образ должен быть загружен в рабочую базу данных. При этом данные из бэк-офиса будут скопированы в базу данных фронт-офиса.

В качестве бэк-офиса выступает программный продукт «1С-Рарус: Комбинат питания, ред. 1».

## 11.2.1 *Кассовые узлы*

Для создания начального образа базы в «1С-Рарус: Комбинат питания, ред. 1» используется план обмена Кассовые узлы (Справочники —> Структура компании —> Кассовые узлы). Также в данном плане обмена создаются точки обмена с фронт-офисами.

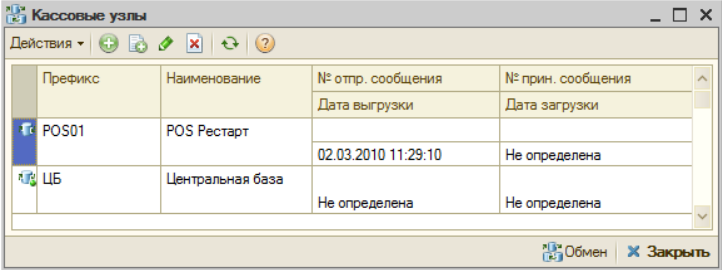

Рассмотрим кассовый узел в этом плане обмена.

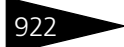

## 922 Подсистема обменов **1C-DODUC**

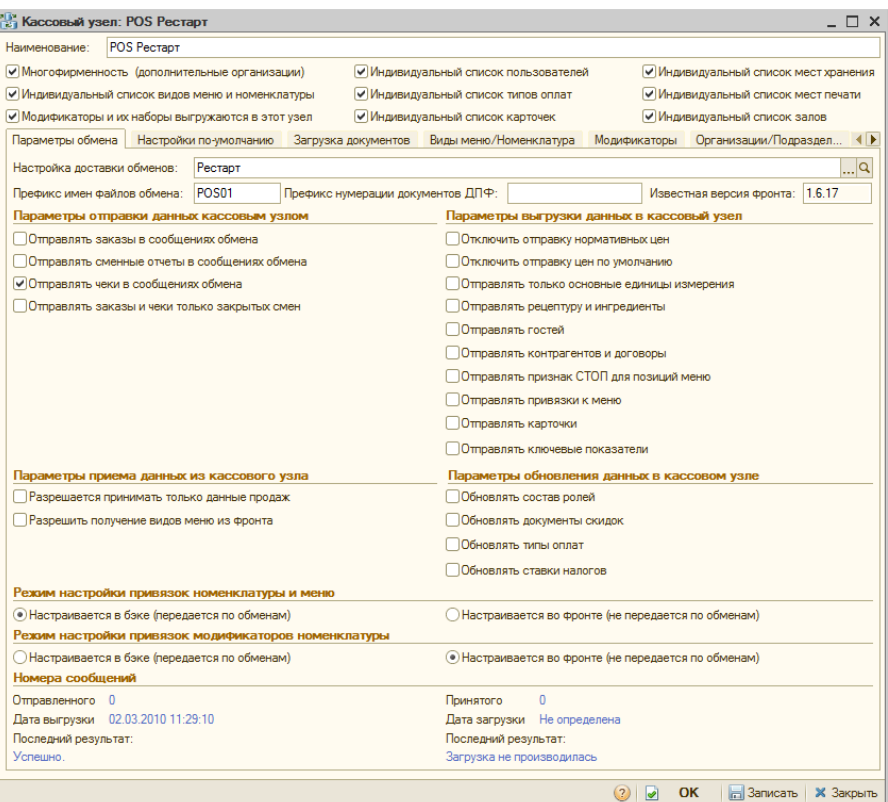

#### Реквизиты диалогового окна кассового узла рассмотрены [в табл.](#page-137-0) **11-4**.

#### <span id="page-137-0"></span>Таблица 11-4. **Кассовый узел, реквизиты**

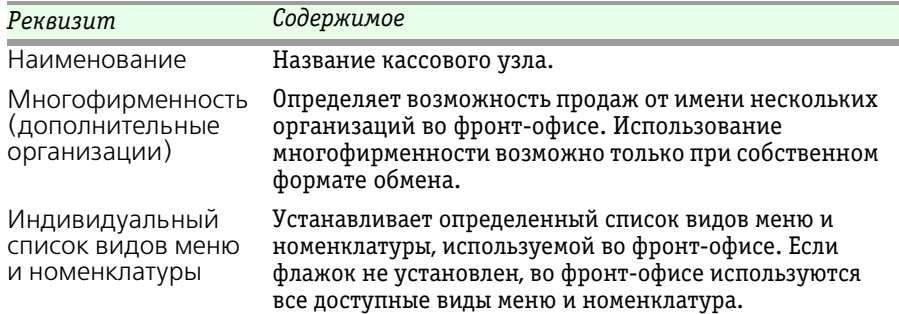

## 11.2. Обмен с удаленными кассами 11.2.

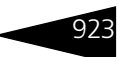

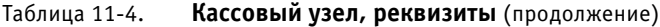

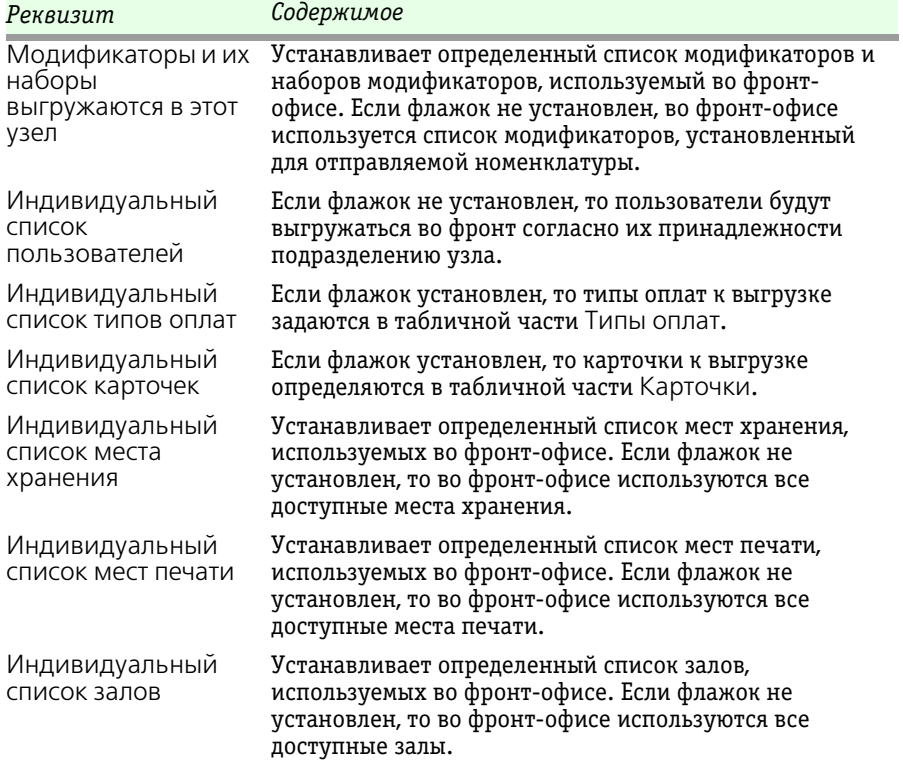

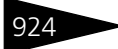

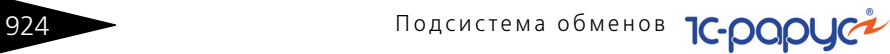

#### Ниже показана вкладка Параметры обмена.

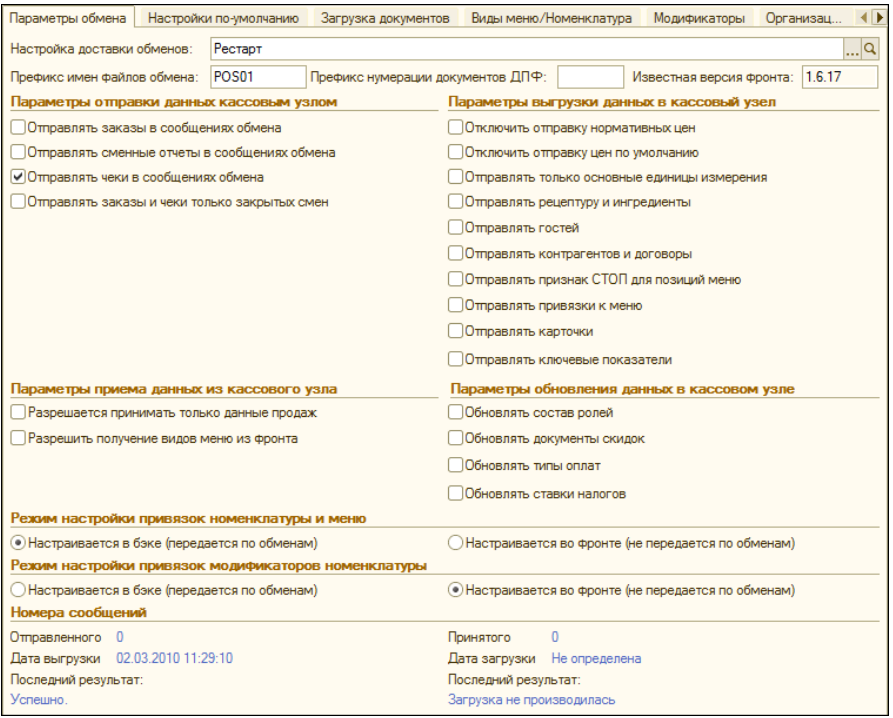

Реквизиты данной вкладки рассмотрены [в табл.](#page-139-0) **11-5**.

#### <span id="page-139-0"></span>Таблица 11-5. **Кассовый узел, вкладка Параметры обмена, реквизиты**

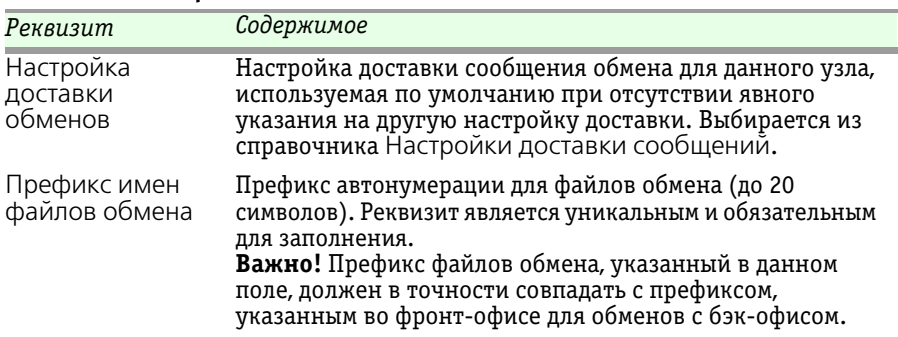

## 11.2. Обмен с удаленными кассами 11.2.

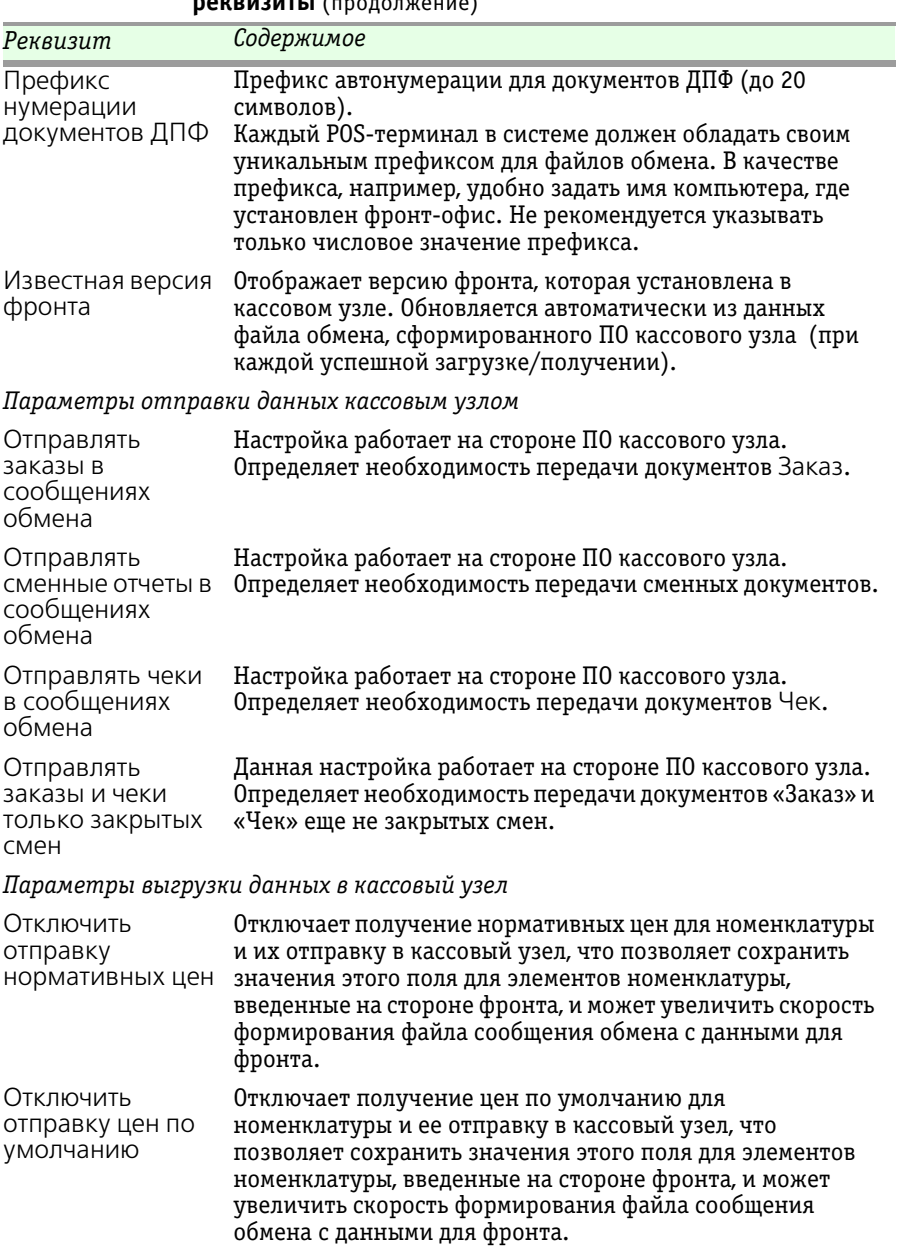

#### Таблица 11-5. **Кассовый узел, вкладка Параметры обмена, реквизиты** (продолжение)

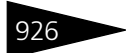

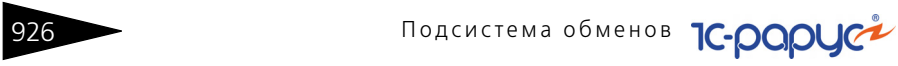

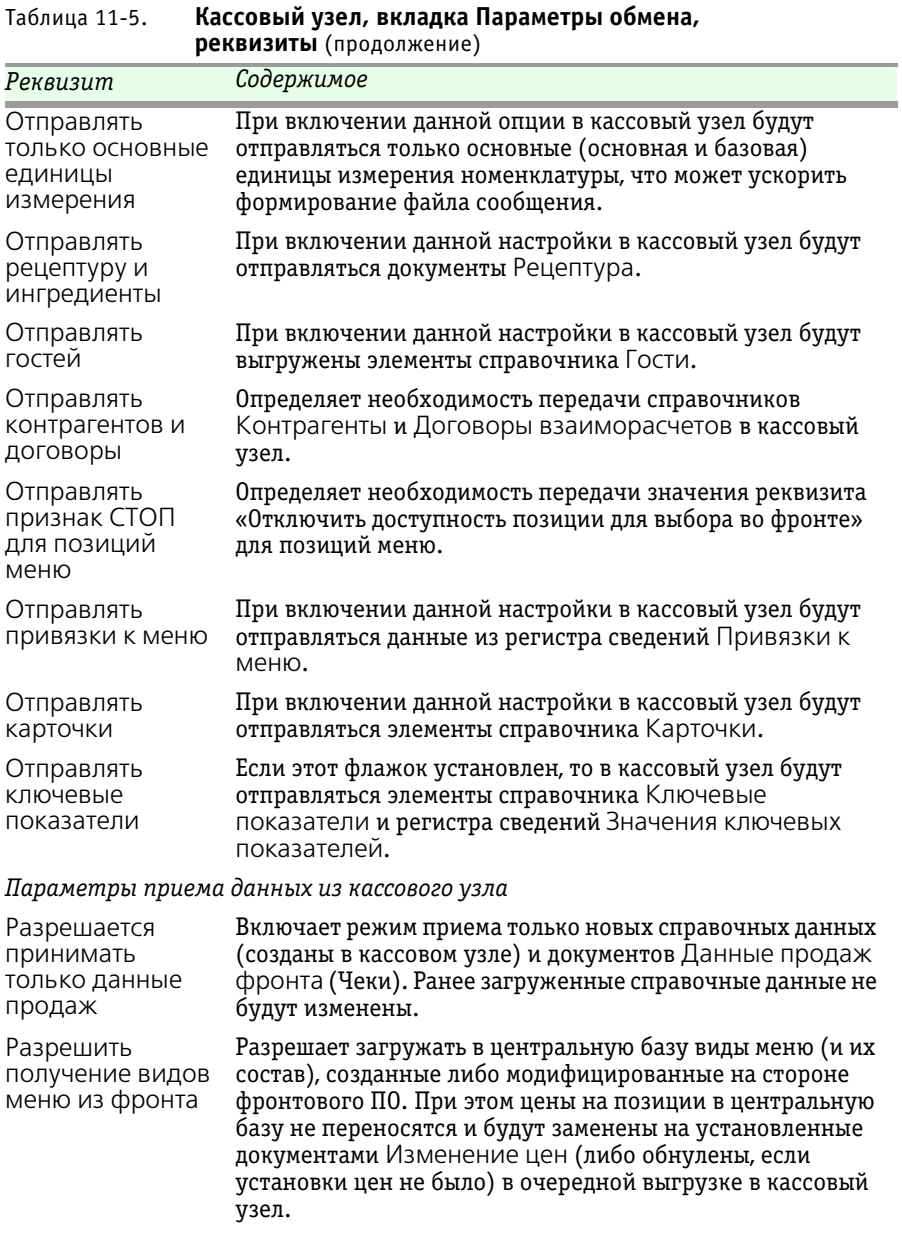

#### 11.2. Обмен с удаленными кассами

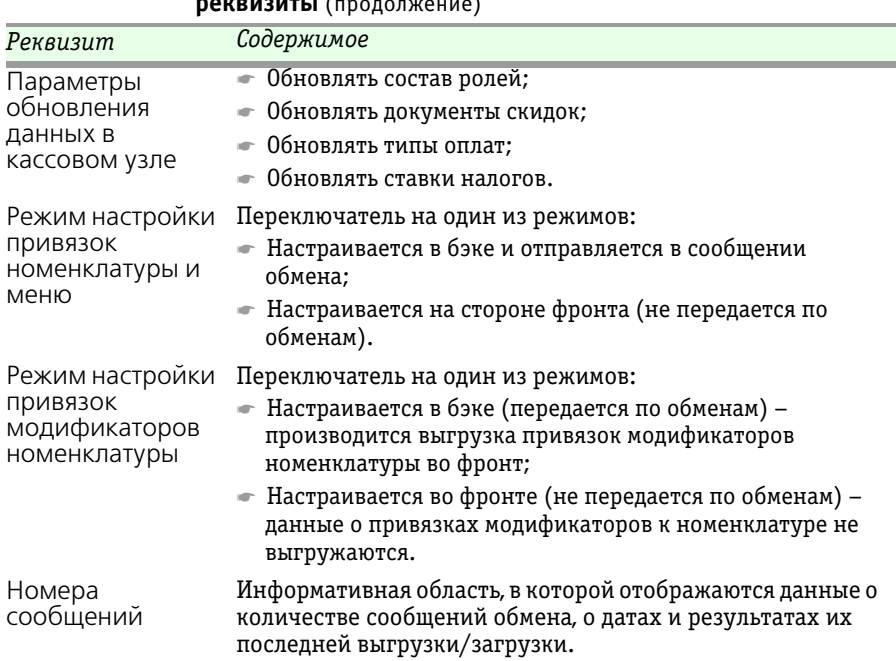

#### Таблица 11-5. **Кассовый узел, вкладка Параметры обмена, реквизиты** (продолжение)

На следующем рисунке показана вкладка Настройки по умолчанию формы Кассовый узел.

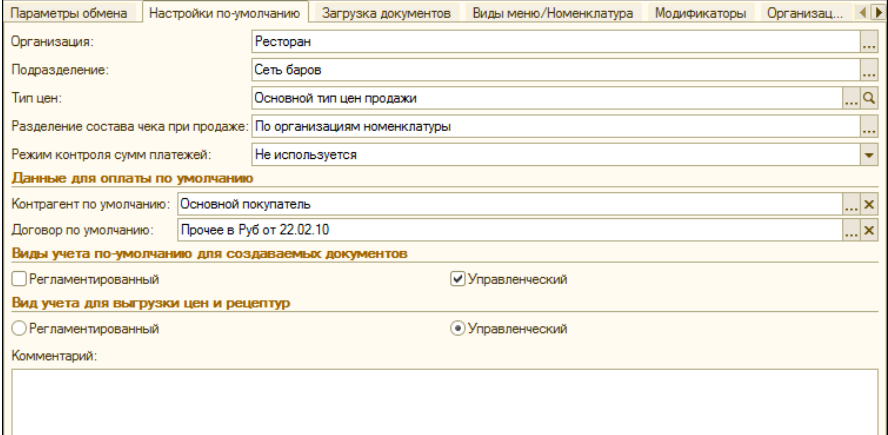

Реквизиты данной вкладки рассмотрены [в табл.](#page-143-0) **11-6**.

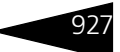

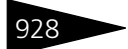

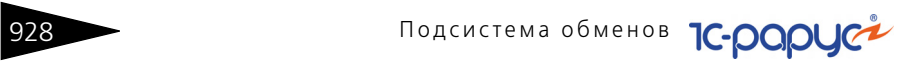

<span id="page-143-0"></span>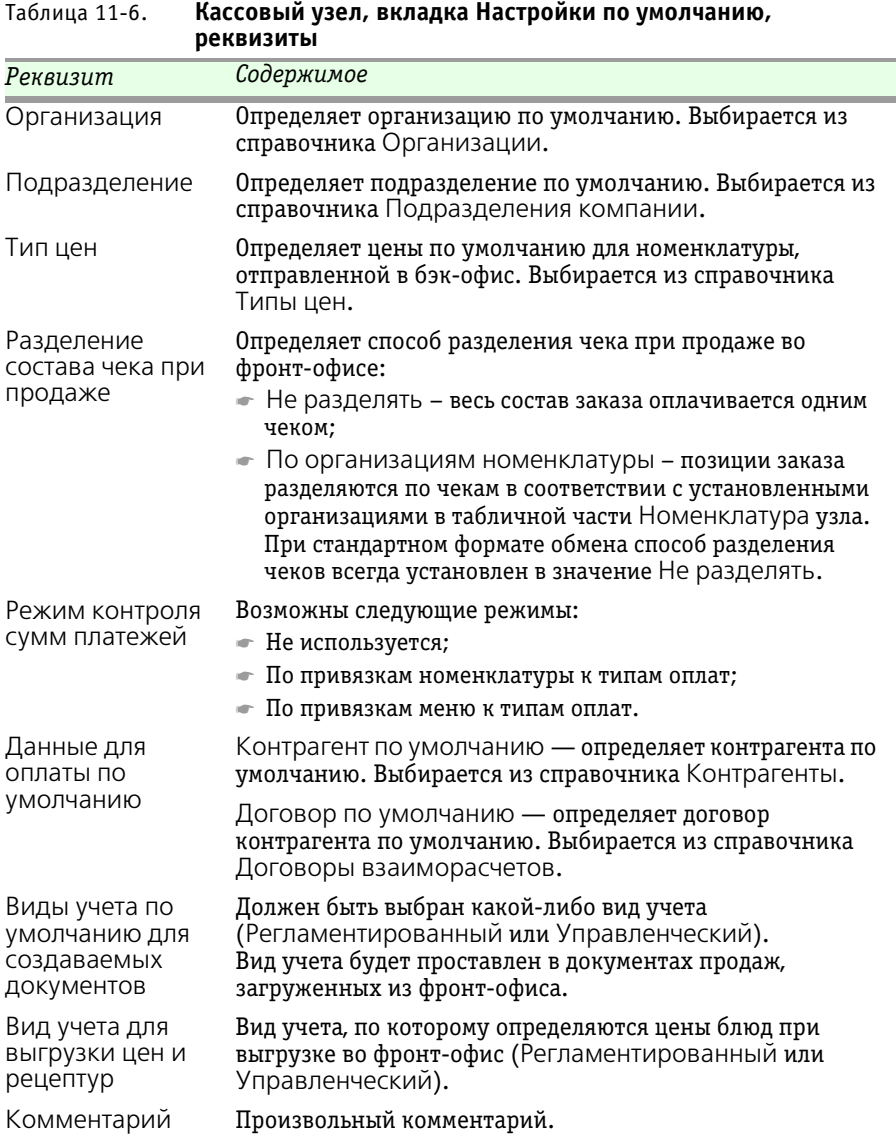
### 11.2. Обмен с удаленными кассами 11.2. 929

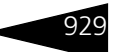

### Ниже показана вкладка Загрузка документов формы Кассовый узел.

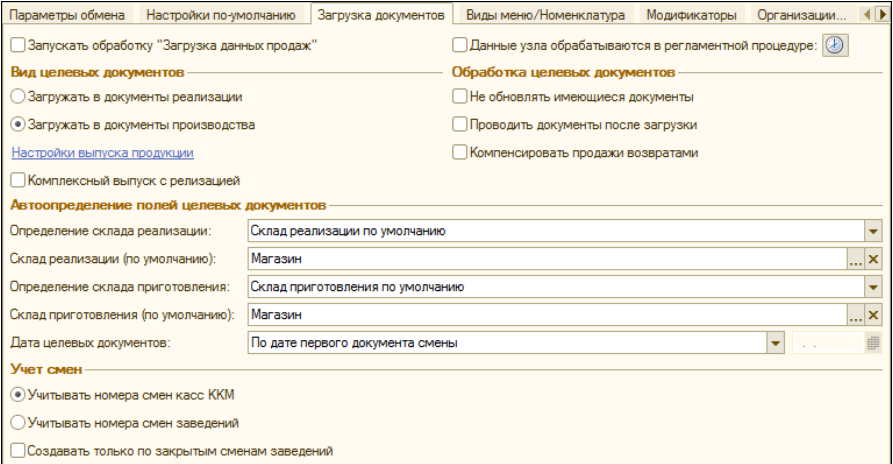

Реквизиты данной вкладки рассмотрены [в табл.](#page-144-0) **11-7**.

### <span id="page-144-0"></span>Таблица 11-7. **Кассовый узел, вкладка Загрузка документов, реквизиты**

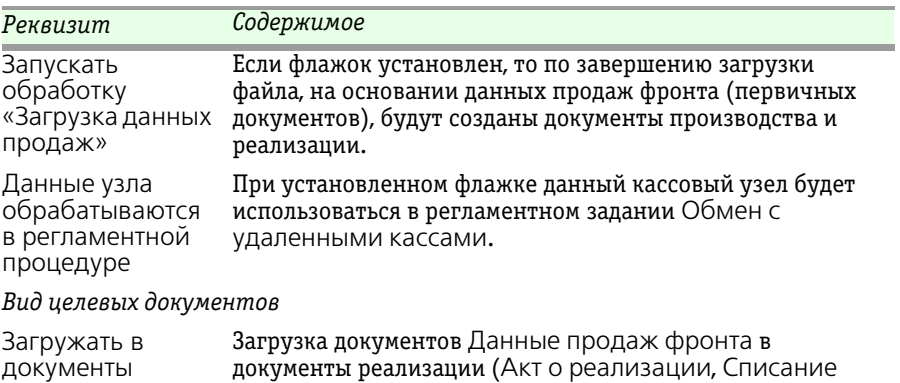

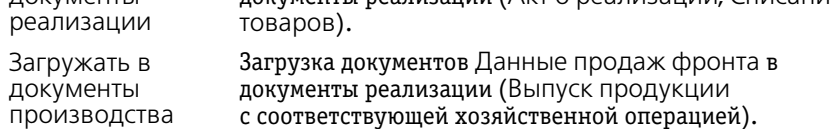

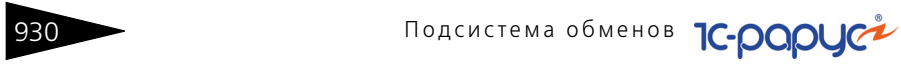

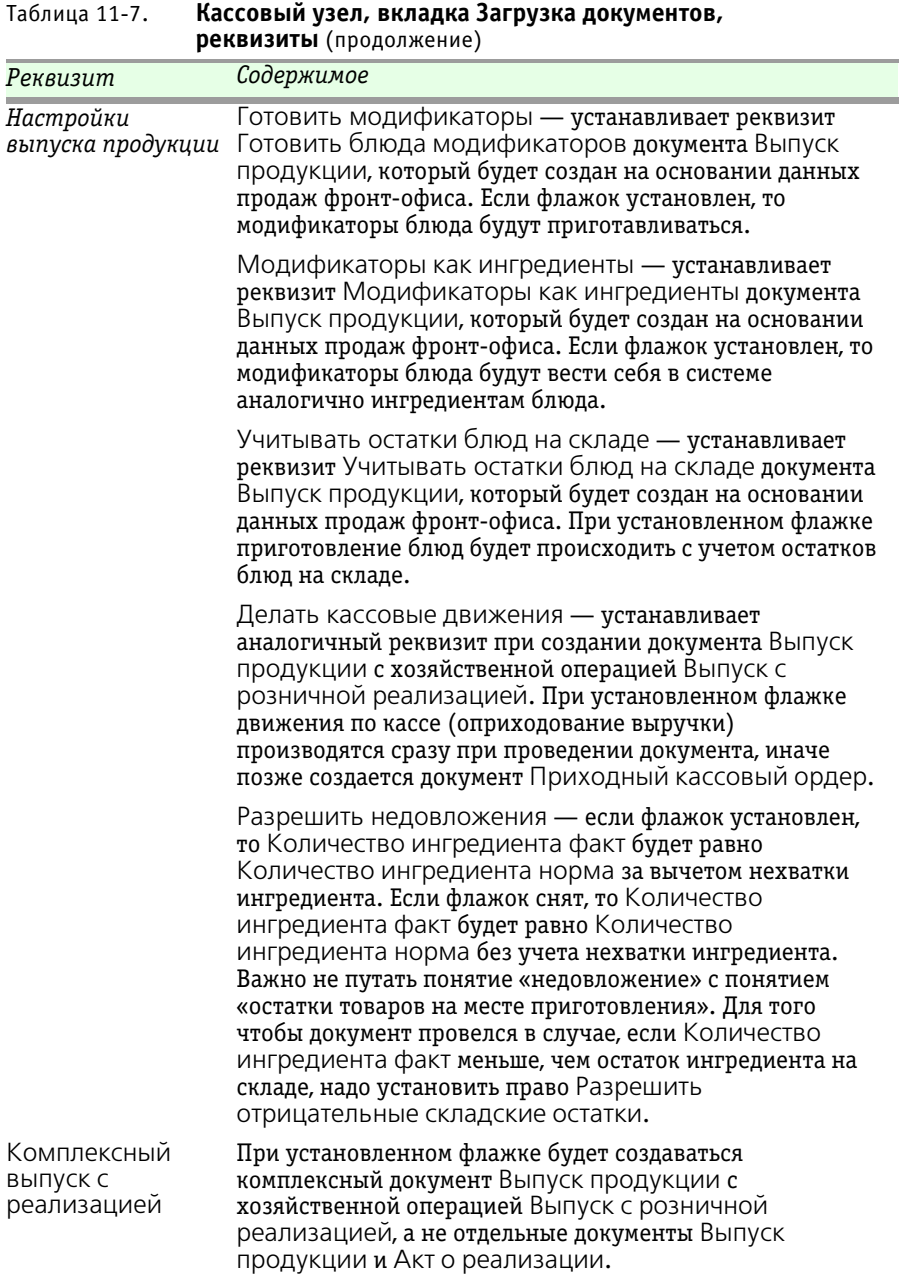

#### 11.2. Обмен с удаленными кассами

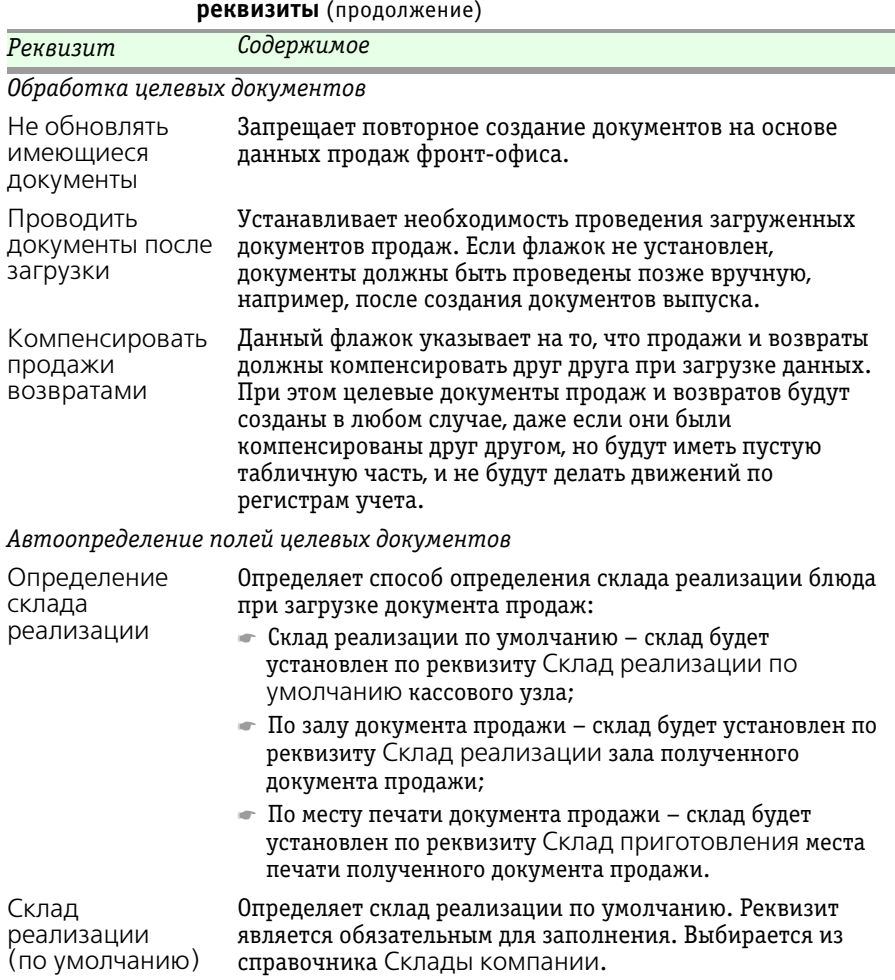

Таблица 11-7. **Кассовый узел, вкладка Загрузка документов, реквизиты** (продолжение)

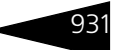

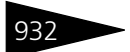

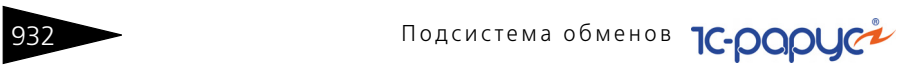

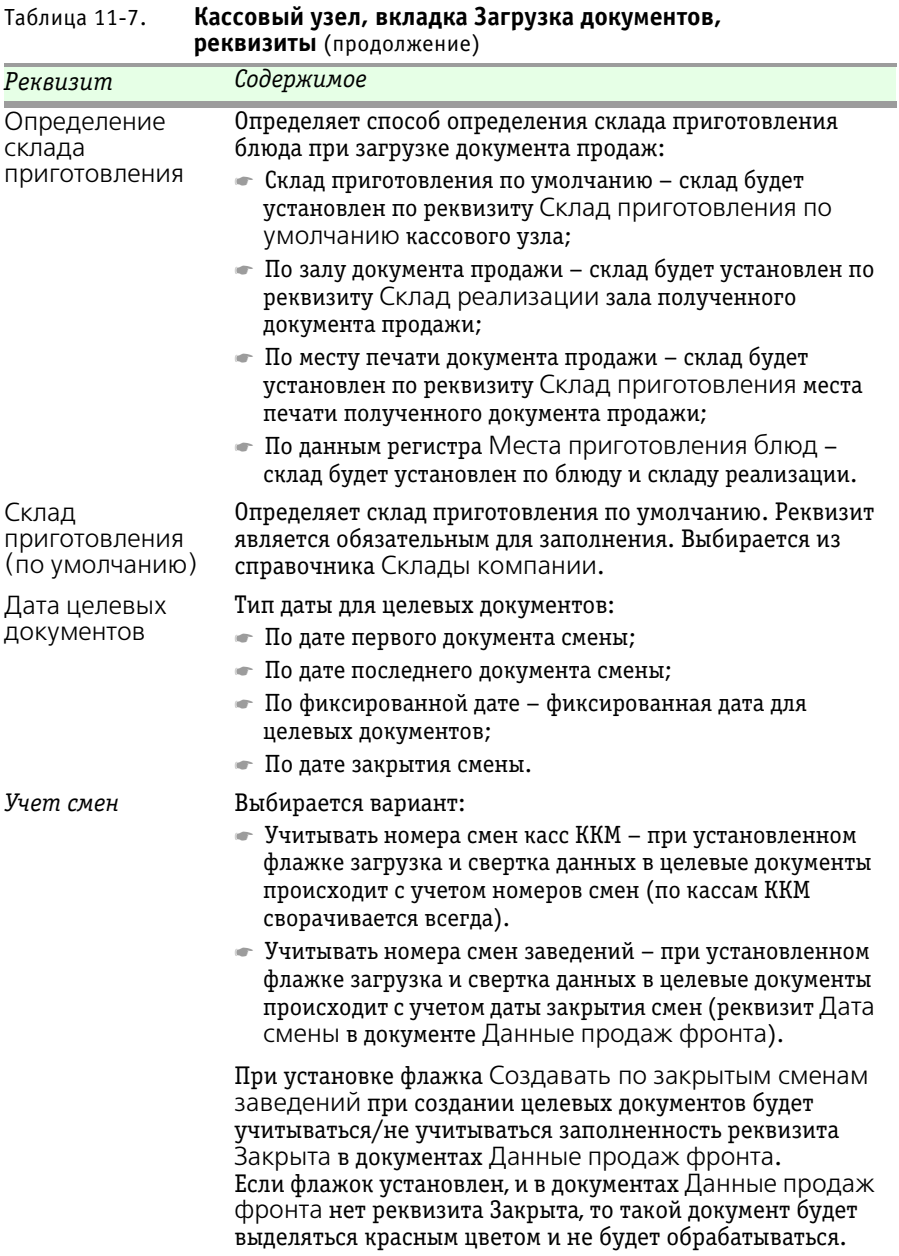

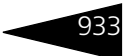

### На следующем рисунке показана вкладка Виды меню/Номенклатура формы Кассовый узел.

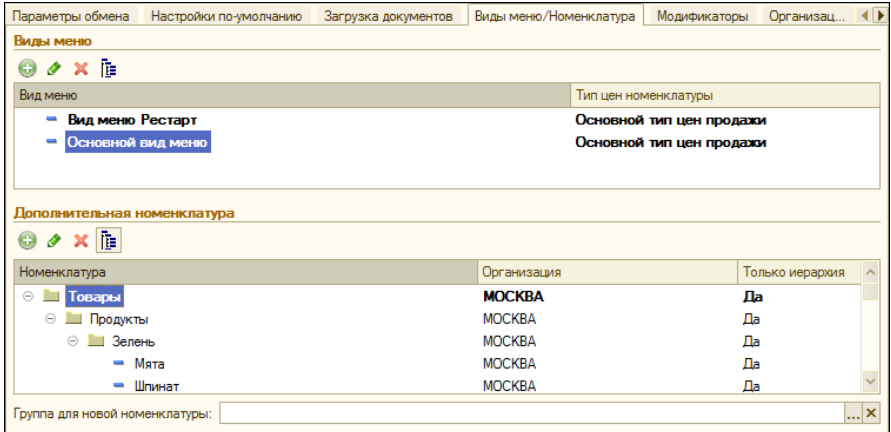

Реквизиты данной вкладки рассмотрены [в табл.](#page-148-0) **11-8**.

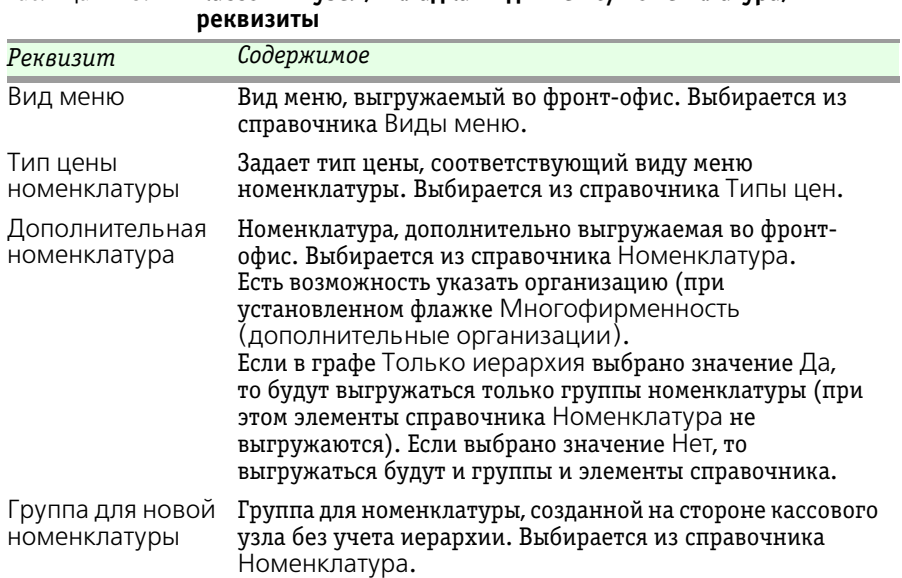

# <span id="page-148-0"></span>Таблица 11-8. **Кассовый узел, вкладка Виды меню/Номенклатура,**

934 Подсистема обменов **1C-DODUC** 

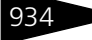

Виды меню выбираются из справочника Виды меню. Каждый вид меню может быть отправлен по своему типу цен.

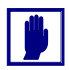

Одно и то же меню не может быть включено в список дважды с разными ценами. Однако одно и то же блюдо (номенклатурная единица) может входить в разные меню по разным ценам.

Для работы во фронт-офисе должно быть задано, по меньшей мере, одно меню. Если информация о нем не передана из бэк-офиса, ее придется вводить во фронт-офисе вручную.

Вся номенклатура, внесенная в указанные в списке меню, при обмене автоматически будет внесена в объект Номенклатура во фронтофисе.

В табличной части Дополнительная номенклатура может быть задана номенклатура для составления дополнительных меню во фронт-офисе.

В поле Группа для новой номенклатуры может быть задана группа, в которую в бэк-офисе при обмене будет заноситься вся номенклатура, добавленная во фронт-офисе. Например, если позже во фронт-офисе будет добавлена номенклатурная единица «Кофе потурецки», то при обмене с бэк-офисом (программным продуктом «1С-Рарус: Комбинат питания, ред. 1») эта единица будет внесена в указанную группу справочника Номенклатура бэк-офиса. Это облегчает анализ новых (добавленных во фронт-офисах) номенклатурных единиц в бэк-офисе.

На вкладке Модификаторы указывается группа модификаторов, выгружаемая во фронт-офис (выбирается из справочника Группы модификаторов).

Ниже показана вкладка Организации/Подразделения формы Кассовый узел.

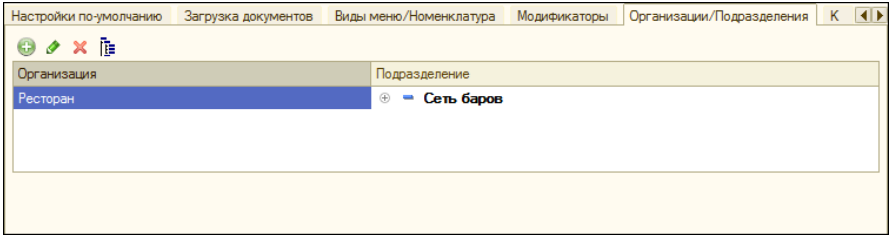

Графы таблицы данной вкладки рассмотрены [в табл.](#page-150-0) **11-9**.

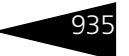

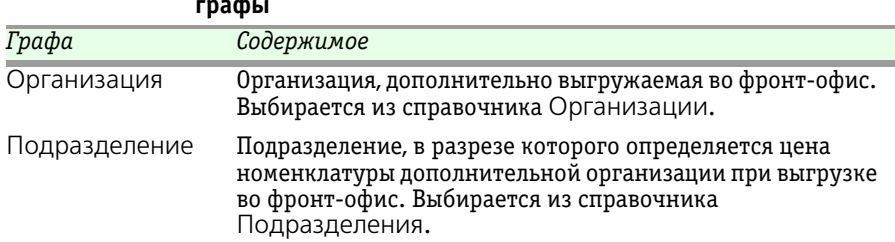

<span id="page-150-0"></span>Таблица 11-9. **Кассовый узел, вкладка Организации/Подразделения, графы** 

> На вкладке Кассы ККМ формы Кассовый узел отображается касса ККМ, выгружаемая во фронт-офис.

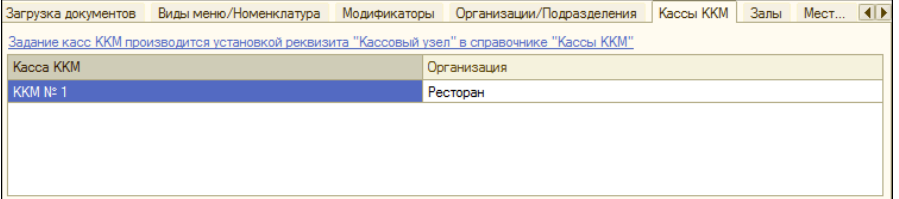

Задание касс ККМ для кассового узла производится путем заполнения реквизита Кассовый узел в справочнике Кассы ККМ.

Вкладка Залы содержит информацию о зале, выгружаемом во фронтофис (выбирается из справочника Помещения).

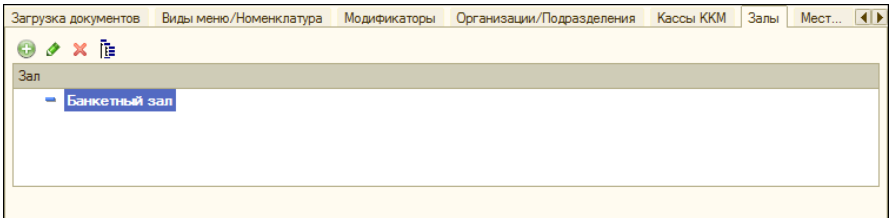

На вкладке Места хранения хранится информация о месте хранения, выгружаемом во фронт-офис (выбирается из справочника Склады компании).

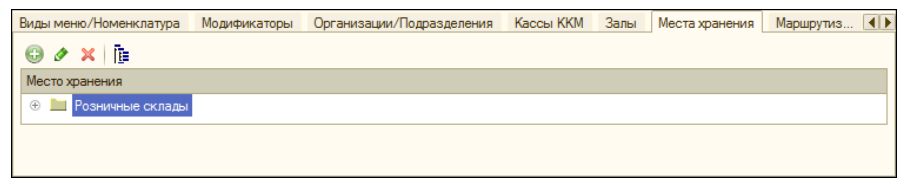

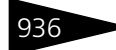

936 Подсистема обменов **1C-DODUC** 

Вкладка Маршрутизация и места печати содержит информацию о местах печати, выгружаемых во фронт-офис (выбирается из справочника Места печати), а также о режиме правил маршрутизации.

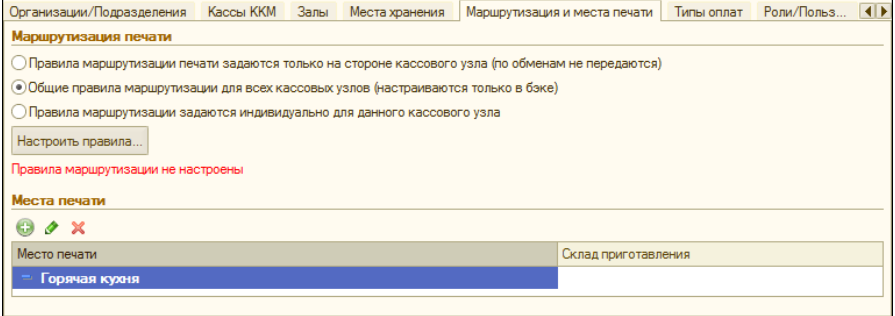

При помощи переключателя Маршрутизация печати задается режим маршрутизации печати:

- ☛ Правила маршрутизации печати задаются только на стороне кассового узла (по обменам не передаются) – обмен данными о маршрутизации между узлами плана обмена не производится.
- ☛ Общие настройки маршрутизации для всех кассовых узлов устанавливает использование настроек маршрутизации печати, общих для всех кассовых узлов.
- ☛ Настройки печати для данного кассового узла устанавливает использование настроек маршрутизации печати, заданных для данного кассового узла.

Настроить правила... | Кнопка Настроить правила... позволяет настроить правила маршрутизации.

> На вкладке Типы оплат хранится информация о типе оплаты, выгружаемом во фронт-офис (выбирается из справочника Типы оплат).

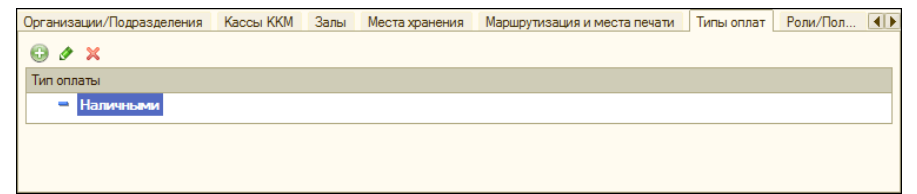

Вкладка Роли/Пользователи фронта отображает информацию о пользователе, выгружаемом во фронт-офис (выбирается из справочника Пользователи) и о доступных ему ролях (задаются на стороне фронт-офисного решения).

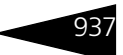

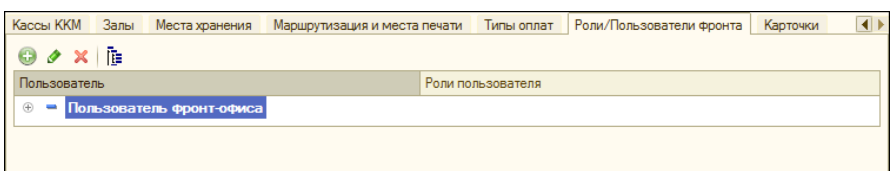

Вкладка Карточки хранит сведения о карточке или группе карточек, выгружаемых во фронт-офис. При этом часть карточек может быть не выгружена, если не выгружается связанный тип оплаты, пользователь и т. д. (выбирается из справочника Карточки). Если в графе Только иерархия выбрано значение Да, то будут выгружаться только группы карточек (при этом элементы справочника Карточки не выгружаются). Если выбрано значение Нет, то выгружаться будут и группы и элементы справочника.

При попытке сохранения кассового узла происходит проверка связности указанной информации.

### 11.2.2 *Операция обмена*

Для осуществления выгрузки из бэк-офиса начального образа базы данных используется обработка Обмен с удаленными кассами (Обработки —> Обмены —> Обмен с удаленными кассами).

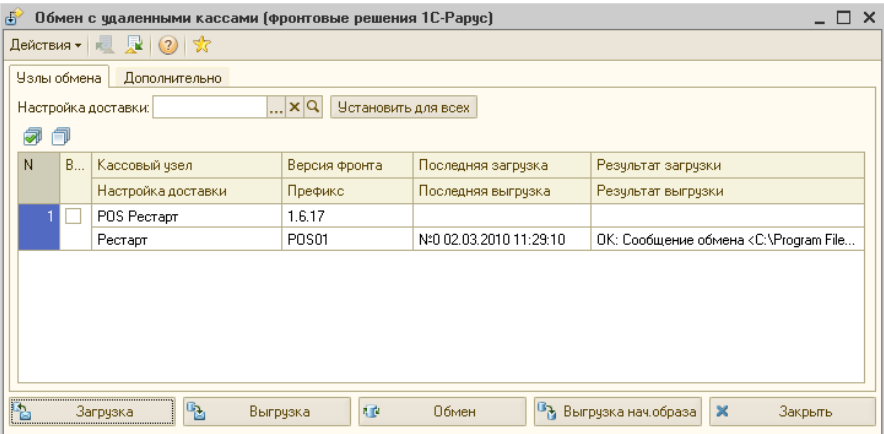

При помощи кнопок диалогового окна обработки можно выполнить следующие действия:

- ☞ Загрузка загрузка сообщения обмена.
- ☞ Выгрузка выгрузка сообщения обмена.

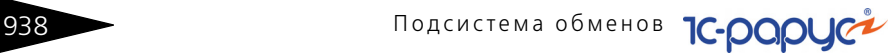

- ☞ Обмен обмен сообщениями обмена.
- ☞ Выгрузка нач.образа выгрузка начального образа информационной базы для указанного кассового узла плана обмена.
- ☞ Обмен со всеми обмен сообщениями обмена последовательно со всеми узлами плана обмена.

В случае, если узел плана обмена не указан, то будет доступна только одна операция – получение и отправка сообщений обмена для всех узлов плана обмена Удаленные кассы.

На вкладке Узлы обмена содержится информация о кассовых узлах. Графы данной вкладки рассмотрены [в табл.](#page-153-0) **11-10**.

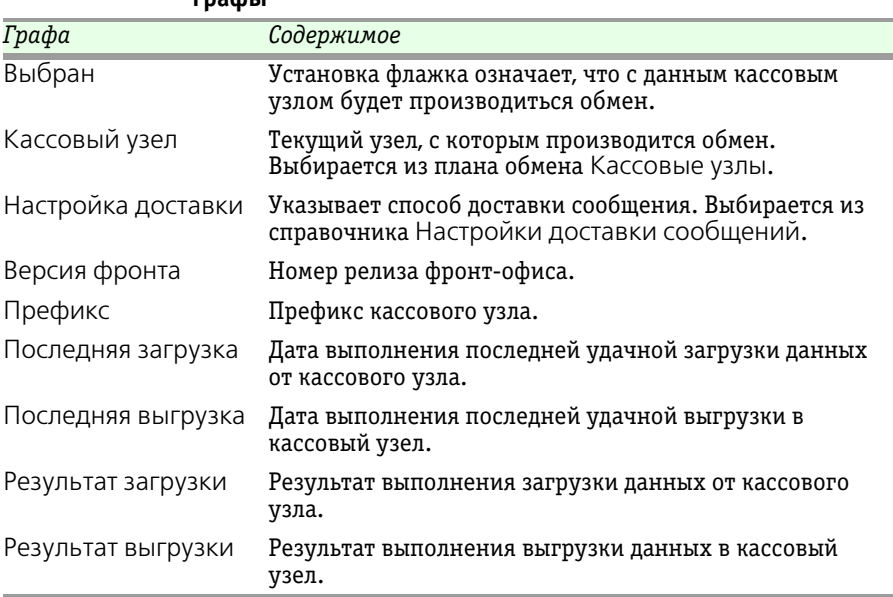

<span id="page-153-0"></span>Таблица 11-10. **Обмен с удаленными кассами, вкладка Узлы обмена, графы** 

 При помощи кнопки Установить для всех вкладки Узлы обмена можно одновременно для всех кассовых узлов табличной части указать способ доставки сообщений, выбранный в поле Настройка доставки.

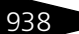

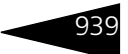

На вкладке Дополнительно задаются дополнительные параметры выгрузки.

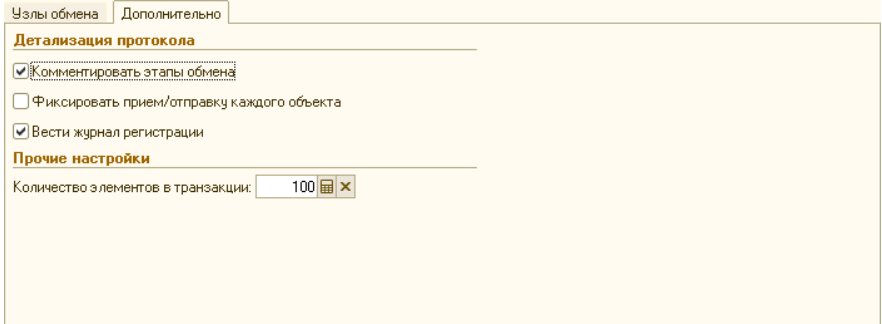

Для получения информации о ходе выгрузки рекомендуется установить флажки Комментировать этапы обмена и Фиксировать прием/отправку каждого объекта.

Если установлен также флажок Вести журнал регистрации, то вся информация о ходе выгрузки будет сохранена в файле.

<sup>в</sup>ъ выгрузка нач.образа Для создания начального образа следует нажать кнопку Выгрузка нач. образа.

> Перед тем как начнется выгрузка начального образа, будет произведена проверка связности указанной информации. В случае обнаружения каких-либо ошибок или несоответствий об этом будет выведено сообщение.

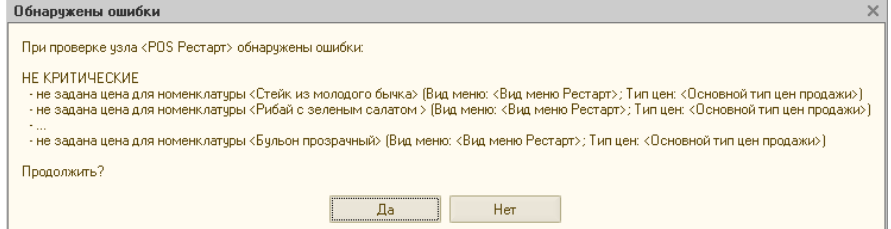

Если обнаруженные ошибки являются критическими, то создание начального образа прерывается и не может быть продолжено. Если же ошибки критическими не являются (например, не заданы цены для указанных номенклатурных единиц), то пользователю будет предложен выбор: продолжить или прервать создание начального образа.

После того как создание начального образа успешно завершено, об этом будет сообщено в графе Результат выгрузки на вкладке Узлы обмена обработки Обмен с удаленными кассами.

Если фронт-офис имеет доступ к каталогу обмена, в который был помещен файл начального образа, то на этом процесс обмена завершается. Фронт-офис при следующем своем запуске автоматически загрузит созданный начальный образ базы данных.

Если же фронт-офис не имеет доступ к этому каталогу, то необходимо перенести созданный файл начального образа в каталог обмена фронт-офиса (программного продукта «1С-Рарус: Комбинат питания, ред. 1»).

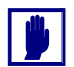

После того как начальный образ загружен во фронт-офис, следует вручную внести информацию о пользователях программного продукта «1С-Рарус: Комбинат питания, ред. 1». Эта информация не может быть выгружена из бэк-офиса и всегда вводится во фронтофисе вручную.

После успешной загрузки начального образа кассовый узел автоматически («РестАрт») или при ручной выгрузке («1С-Рарус: Фаст-фуд (фронт-офис)») выгружает файл обмена, который в «1С-Рарус: Комбинат питания, ред. 1» может быть загружен по нажатию на кнопки Загрузка или Обмен.

### **Фоновое задание «Обмен с удаленными кассами»**

Для автоматического обмена данными с удаленными кассами настраивается регламентное задание «Обмен с удаленными кассами» (АРМ Администратор, вкладка Фоновые задания). В форме этого фонового задания на вкладке Параметры указываются необходимые для обмена кассовые узлы.

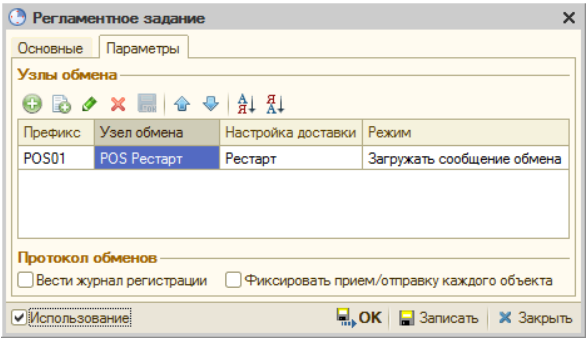

При сохранении фонового задания происходит проверка на совпадение кассовых узлов в других фоновых заданиях данного вида. Если обнаружены совпадающие кассовые узлы, то предоставляются на выбор следующие варианты действия:

☛ Удалить совпадающие кассовые узлы из других фоновых заданий, где они были найдены (кнопка Да).

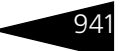

- ☛ Удалить совпадающие кассовые узлы из редактируемого фонового задания (кнопка Нет).
- ☛ Вернуться к редактированию (кнопка Отмена).

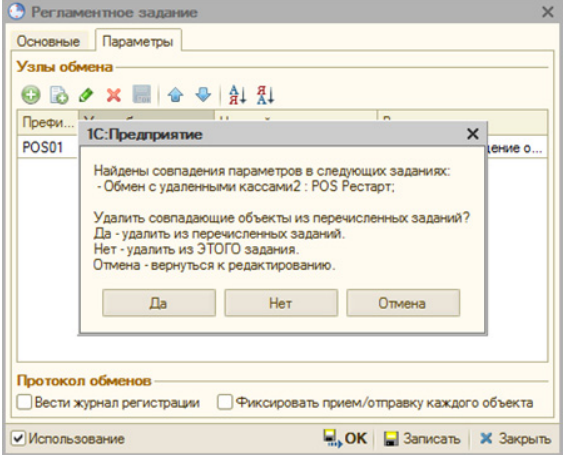

При выполнении фонового задания используются только те кассовые узлы, которые были указаны в форме фонового задания на вкладке Параметры. Если на вкладке Параметры не было указано ни одного кассового узла, то фоновое задание будет отрабатывать по всем кассовым узлам.

### 11.2.3 *Ключевые показатели*

Блок «Ключевые показатели» позволяет собирать аналитическую информацию и отправлять ее во фронт-офис. Расчет можно делать в ручном режиме из формы регистра сведений Значения ключевых показателей или регламентным заданием «Обновление значений по ключевым показателям». Ключевой показатель указывается в справочнике Ключевые показатели.

Подсистема обменов **1C-DODUC** 

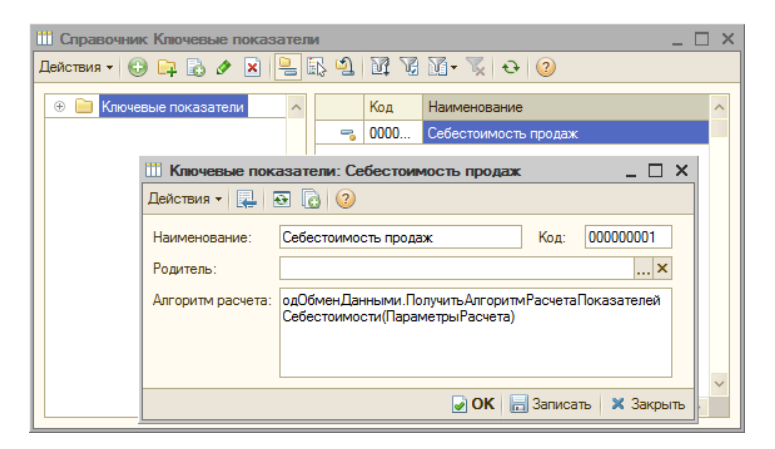

Для ключевого показателя необходимо заполнить алгоритм расчета, результатом которого должна стать таблица значений, с графами: Дата, Значение, Универсальная аналитика1, Универсальная аналитика2, Универсальная аналитика3.

Пример заполнения можно увидеть в общем модуле «одОбменДанными» в «функцииПолучитьАлгоритмРасчетаПоказателейСебестоимости».

Через регистр сведений Значения ключевых показателей происходит ручной расчет ключевых показателей (кнопка Расчет по данным).

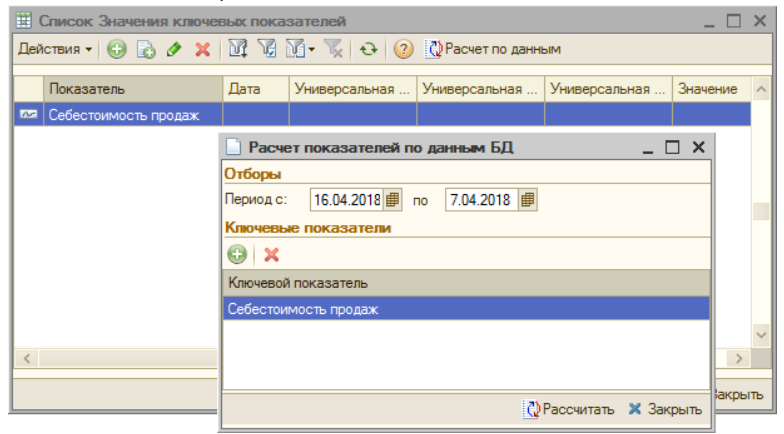

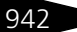

Автоматический расчет ключевых показателей выполняется регламентным заданием «Обновление значений по ключевым показателям» (настраивается в АРМ Администратор).

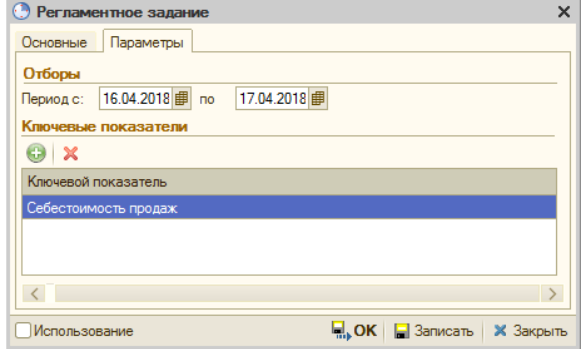

# 11.3 **Загрузка из данных продаж фронта**

Обработка Загрузка из данных продаж фронта (Обработки —> Обмены —> Загрузка из данных продаж фронта) служит для загрузки данных из документов Данные продаж фронта в целевые документы.

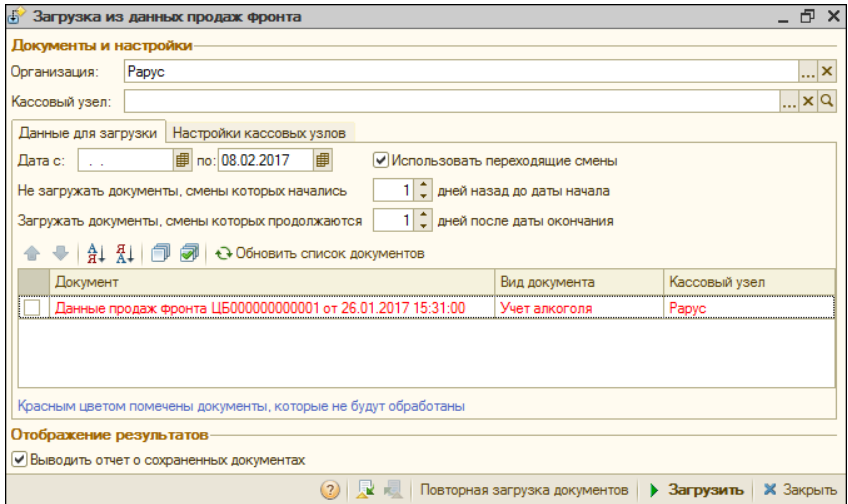

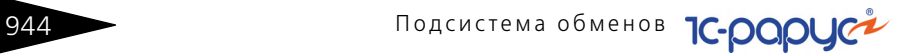

Реквизиты диалогового окна обработки рассмотрены [в табл.](#page-159-0) **11-11**..

### <span id="page-159-0"></span>Таблица 11-11. **Загрузка из данных продаж фронта, реквизиты**

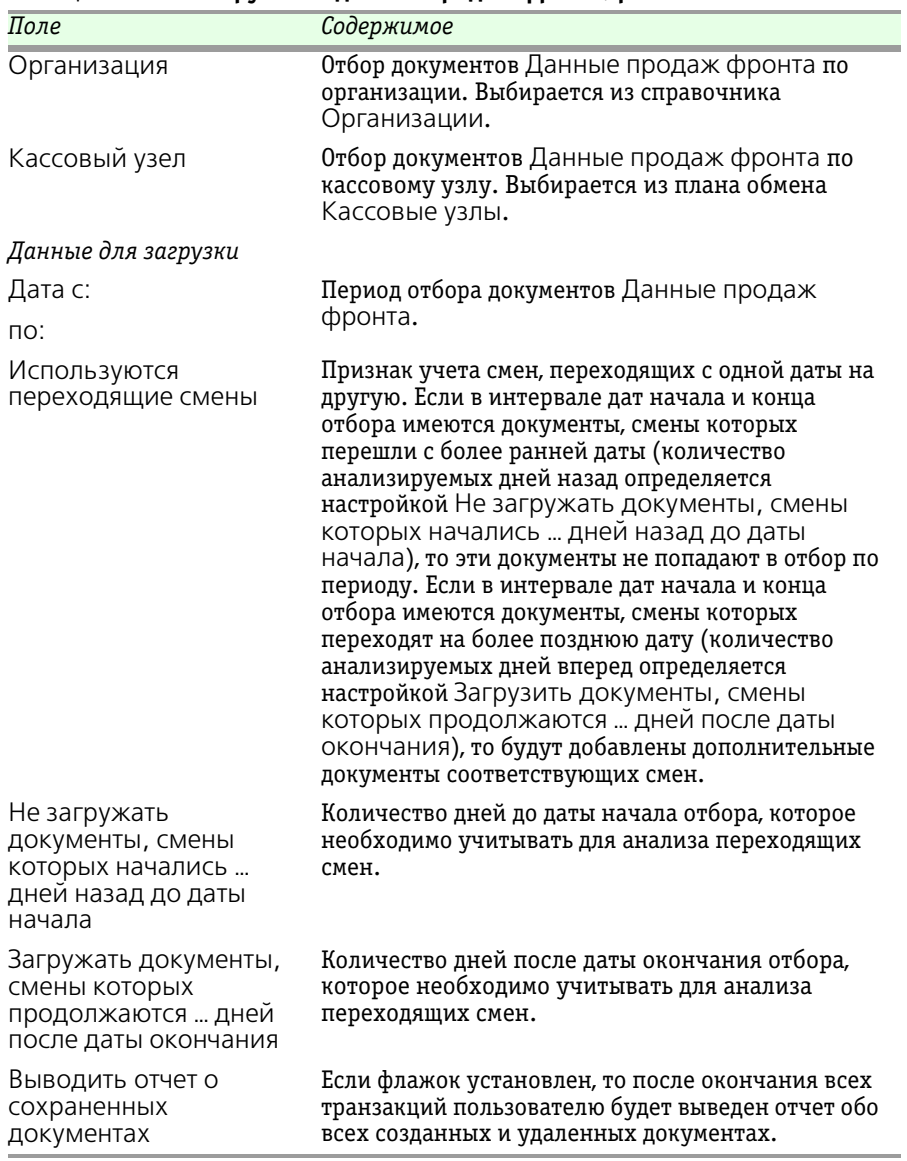

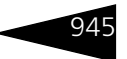

в целевые документы. Документы, для которых не могут быть определены типы целевых документов, не обрабатываются и помечаются в таблице красным цветом.

На следующем рисунке показана вкладка Настройки кассовых узлов формы обработки Загрузка из данных продаж фронта.

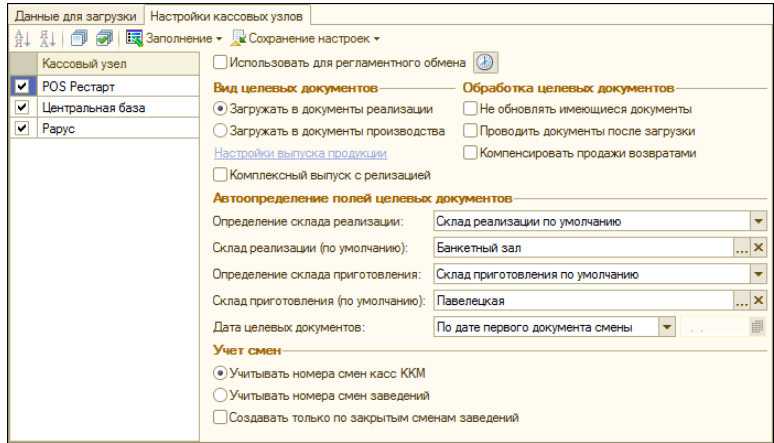

Реквизиты данной вкладки рассмотрены [в табл.](#page-160-0) **11-12**.

### <span id="page-160-0"></span>Таблица 11-12. **Загрузка из данных продаж фронта, Настройки касс ККМ, реквизиты**

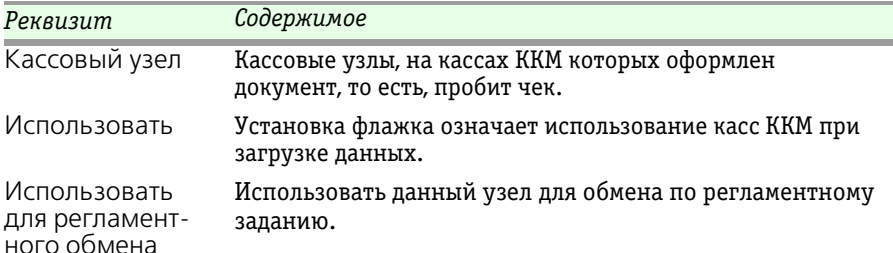

### *Вид целевых документов*

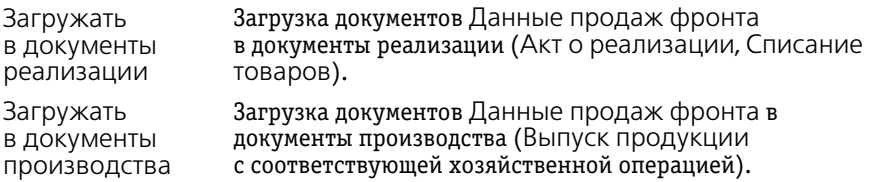

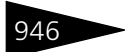

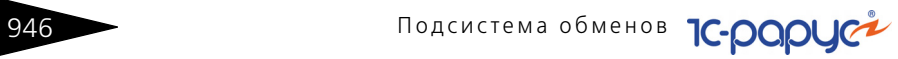

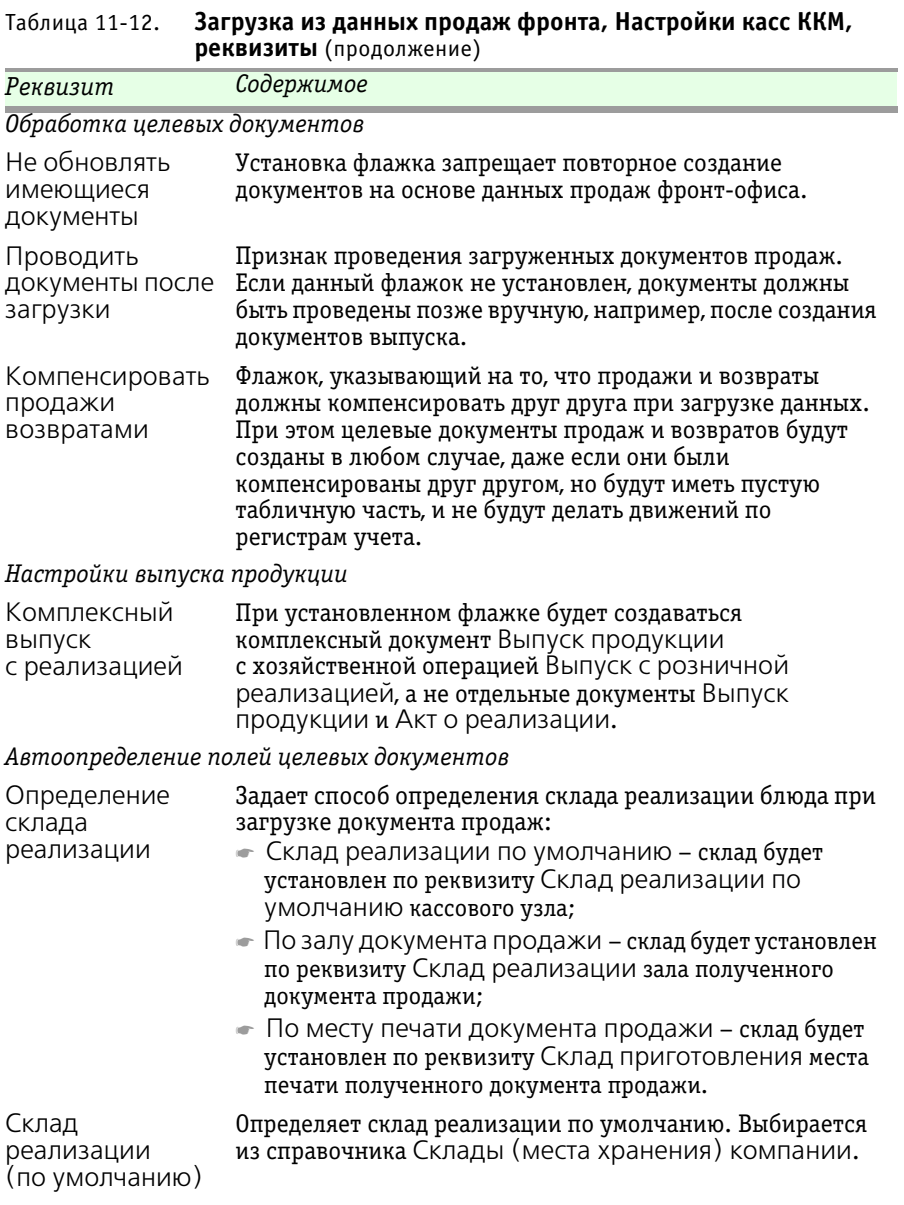

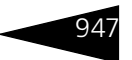

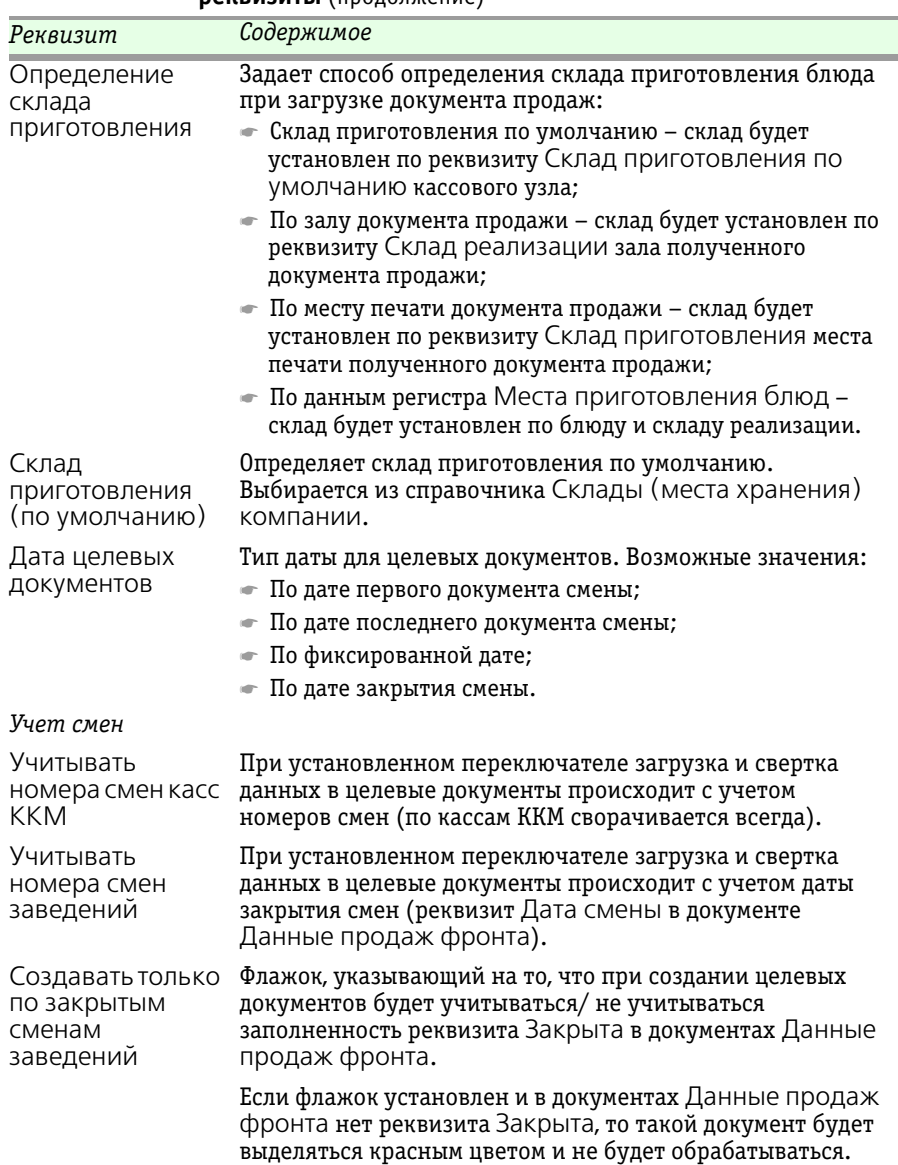

### Таблица 11-12. **Загрузка из данных продаж фронта, Настройки касс ККМ, реквизиты** (продолжение)

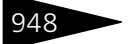

948 Подсистема обменов **1C-DODUC** 

- **Параметры для касс ККМ могут быть загружены автоматически при**  помощи меню кнопки Заполнение:
	- ☛ По кассовым узлам в кассы ККМ переносятся настройки из соответствующего кассового узла;
	- ☛ По текущей строке в кассы ККМ переносятся настройки из указанной кассы ККМ.

**Пе Сохранение настроек - СОХРАНЕНИЕ ЗАДАННЫХ НАСТРОЕК КАСС ККМ ОСУЩЕСТВЛЯЕТСЯ**  с помощью кнопки Сохранение настроек, путем выбора одного из пунктов меню данной кнопки:

- ☛ Всех строк настройки касс ККМ переносятся в соответствующие кассовые узлы;
- ☛ Текущей строки настройки касс ККМ переносятся во все кассовые узлы по указанной кассе ККМ.
- **Загрузить** При нажатии кнопки Загрузить формы обработки Загрузка из данных продаж фронта производится обработка выбранных документов и загрузка данных в целевые документы. При повторной перезагрузке документов в целевые документы создаются не новые, а обновляются старые данные (если не установлен флажок Не обновлять имеющиеся документы).

Обработка Загрузка из данных продаж фронта позволяет создать целевые документы различных видов, при выполнении необходимых условий, рассмотренных [в табл.](#page-163-0) **11-13**. Условия, указанные для документа, должны выполняться одновременно.

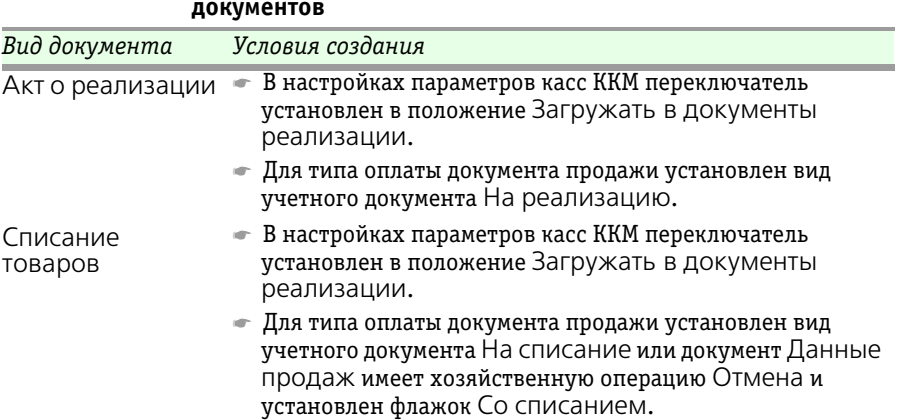

### <span id="page-163-0"></span>Таблица 11-13. **Загрузка из данных продаж фронта, Виды целевых документов**

#### 11.3. Загрузка из данных продаж фронта

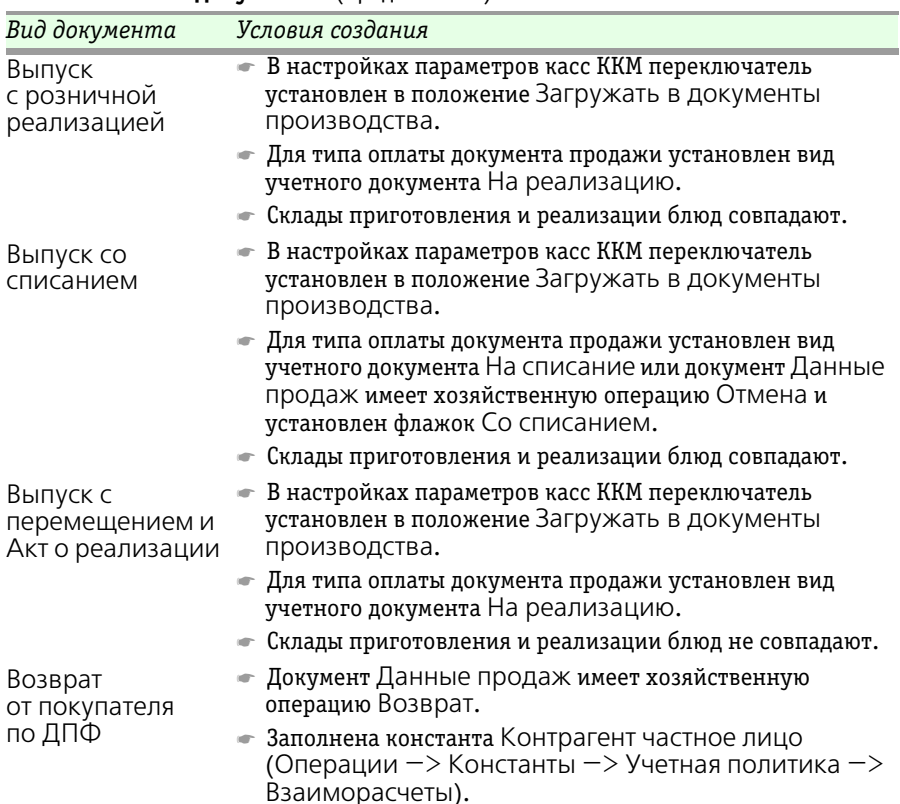

#### Таблица 11-13. **Загрузка из данных продаж фронта, Виды целевых документов** (продолжение)

### **Фоновое задание «Загрузка из данных продаж фронта»**

Для автоматической загрузки данных из документов Данные продаж фронта в целевые документы настраивается регламентное задание «Загрузка из данных продаж фронта» (АРМ Администратор, вкладка Фоновые задания). В форме этого фонового задания на вкладке Параметры указываются необходимые для обмена кассовые узлы.

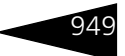

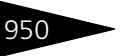

# Подсистема обменов **1C-DODUC**

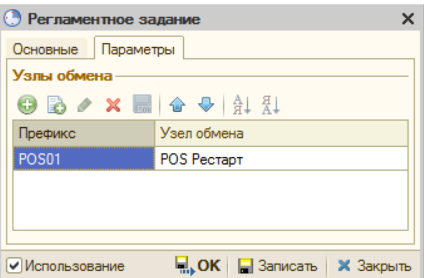

В форме добавленного в фоновое задание кассового узла автоматически устанавливается флажок Данные узла обрабатываются в регламентной процедуре (на закладке Загрузка документов).

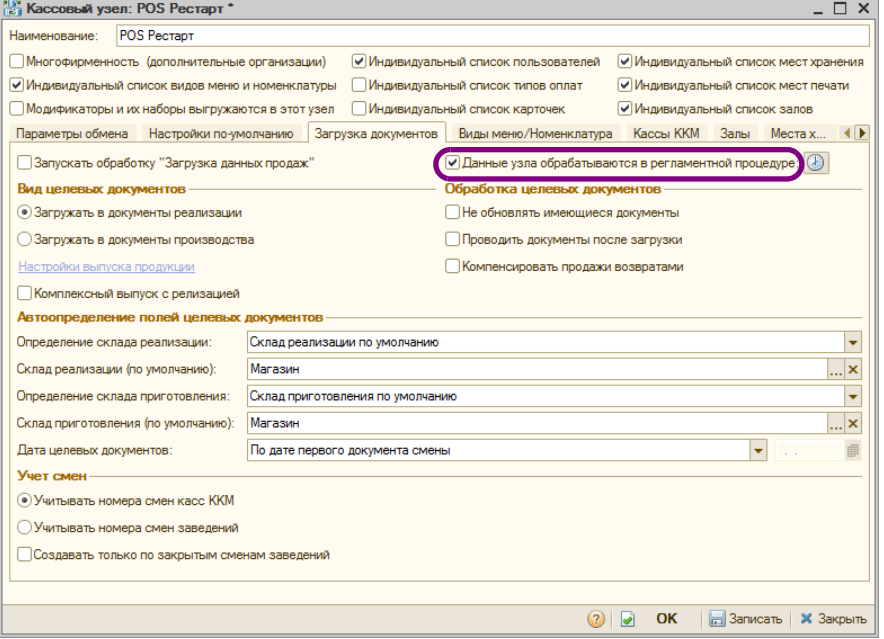

При сохранении фонового задания происходит проверка на совпадение кассовых узлов в других фоновых заданиях данного вида. Если обнаружены совпадающие кассовые узлы, то предоставляются на выбор следующие варианты действия:

☛ Удалить совпадающие кассовые узлы из других фоновых заданий, где они были найдены (кнопка Да).

- ☛ Удалить совпадающие кассовые узлы из редактируемого фонового задания (кнопка Нет).
- ☛ Вернуться к редактированию (кнопка Отмена).

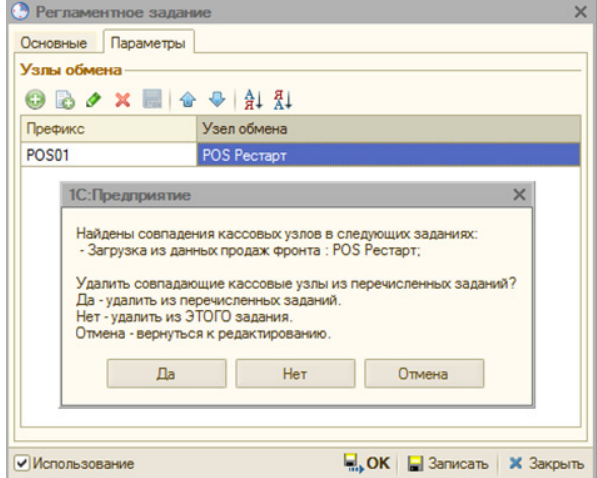

При выполнении фонового задания используются только те кассовые узлы, которые были указаны в форме фонового задания на вкладке Параметры. Если на вкладке Параметры не было указано ни одного кассового узла, то фоновое задание будет отрабатывать по тем кассовым узлам, в форме которых установлен флажок Данные узла обрабатываются в регламентной процедуре на вкладке Загрузка документов.

# 11.4 **Загрузка из R-Keeper v.6**

Обработка Загрузка данных о реализации из программы R-Keeper v.6 (Обработки —> Обмены —> Загрузка из R-Keeper v.6) служит для загрузки данных о реализации из программы R-Keeper v.6 в «1С-Рарус: Комбинат питания, ред. 1».

Подсистема обменов **1C-DODUC** 

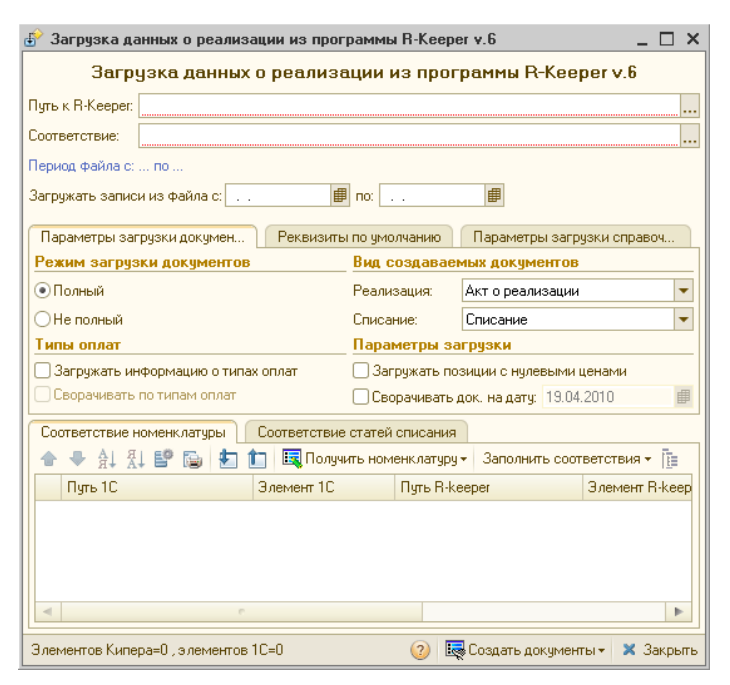

Поля диалогового окна обработки и вкладки Параметры загрузки документов рассмотрены [в табл.](#page-167-0) **11-14**.

### <span id="page-167-0"></span>Таблица 11-14. **Загрузка данных из R-Keeper v.6, поля**

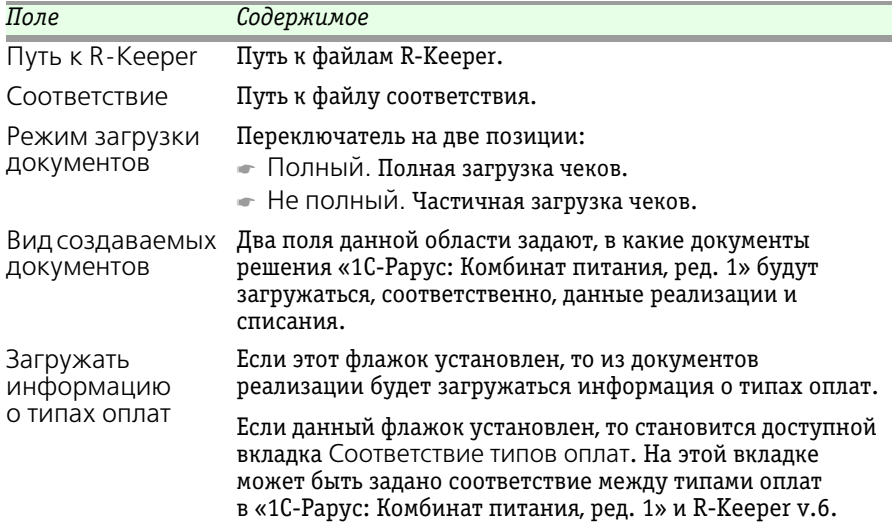

| Загрузка данных из R-Keeper v.6, поля (продолжение)<br>Таблица 11-14. |                                                                                                    |
|-----------------------------------------------------------------------|----------------------------------------------------------------------------------------------------|
| Поле                                                                  | Содержимое                                                                                                    |
| Сворачивать по<br>типам оплат                                         | Если этот флажок установлен, то все реализации за день<br>будут загружаться в один общий документ реализации. Все<br>оплаты загружаемых реализаций будут перечислены на<br>вкладке Оплаты этого документа. |
| Загружать<br>позиции с<br>нулевыми<br>ценами                          | Если этот флажок установлен, то из R-Keeper v.6 будут<br>загружаться также данные о продажах по нулевым ценам.                                                                                             |
| Сворачивать<br>документ на дату                                       | Если этот флажок установлен, то все данные за весь период<br>загрузки будут загружены в один документ.                                                                                                    |

На вкладке Реквизиты по умолчанию могут быть заданы реквизиты по умолчанию для создаваемых документов.

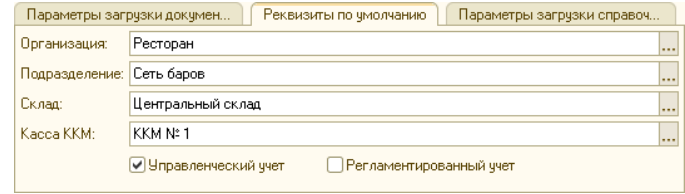

На вкладке Параметры загрузки справочников задается, следует ли при загрузке создавать новые номенклатурные элементы, статьи списания и типы оплат.

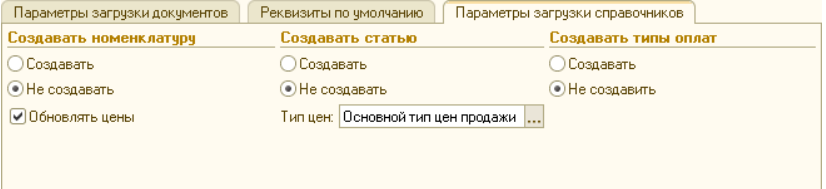

Если установлен флажок Обновлять цены, то, если загружаемая цена на какую-либо номенклатурную единицу будет отличаться от содержащейся в базе цены, автоматически будет создан документ Изменение цен, обновляющий значение цены в базе.

Если флажок Обновлять цены установлен, то становится доступным поле Тип цен. В этом поле пользователь указывает, какой именно тип цен будет обновляться.

На вкладках Соответствие номенклатуры, Соответствие статей списания и Соответствие типов оплат (эта вкладка доступна, только если установлен флажок Загружать информацию о типах оплат)

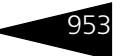

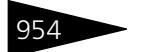

954 Подсистема обменов **1C-DODUC** 

проставляются соответствия между объектами в «1С-Рарус: Комбинат питания, ред. 1» и R-Keeper v.6.

Заполнить соответствия по полному совпадению наименований

по частичному совпадению наименований

по совпадению шифра R-keeper и кода 1С

по совпадению кода R-keeper и кода 1С

Кнопки Заполнить соответствия на этих вкладках позволяют проставить соответствия согласно выбранным пунктам выпадающего списка кнопки.

# 11.5 **Загрузка данных из R-Keeper v.7**

Обработка Загрузка данных из R-Keeper v.7 (Обработки —> Обмены —> Загрузка данных из R-Keeper v.7) служит для загрузки данных о реализации из программы «R-Keeper v.7» в конфигурации «1С-Рарус: Комбинат питания, ред. 1» / «1С-Рарус: Управление рестораном, ред. 3».

Загрузка данных происходит поэтапно:

- $\blacksquare$  Подключение к базе R-Keeper v.7;
- ☛ Установка соответствия данных;
- $\blacksquare$  Получение данных из R-Keeper v.7;
- ☛ Cоздание документов Данные продаж фронта;
- ☛ Создание целевых документов.

### 11.5.1 *Подключение к базе R-Keeper v.7*

Для возможности использования обмена (в рамках решений «1С-Рарус: Комбинат питания, ред. 1» или «1С-Рарус: Управление рестораном, ред. 3») необходимо применять ключ защиты с R-Keeper.

Параметры подключения к базе R-Keeper v.7 задаются в справочнике Учетные записи R-Keeper v.7.

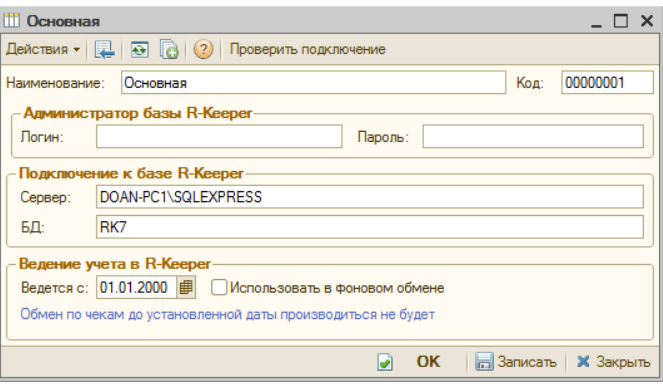

- В полях формы необходимо указать:
- ☛ Логин и пароль администратора базы R-Keeper. При незаполненных значениях аутентификация будет происходить по текущему пользователю Windows;
- ☛ Имя сервера MS SQL Server, на котором установлен и функционирует R-Keeper;
- ☛ Базу данных R-Keeper на сервере MS SQL Server, с которой осуществляется обмен;
- ☛ В области Ведeтся с указывается дата, начиная с которой будут загружены данные из базы R-Keeper при первом фоновом обмене (о настройке фонового задания *см.* [11.5.6 «Способы интеграции» на](#page-185-0)  [стр. 970](#page-185-0)).

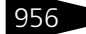

Диалоговое окно обработки Загрузка данных из R-Keeper v.7 открывается из раздела Обработки —> Обмены —> Загрузка данных из R-Keeper v.7.

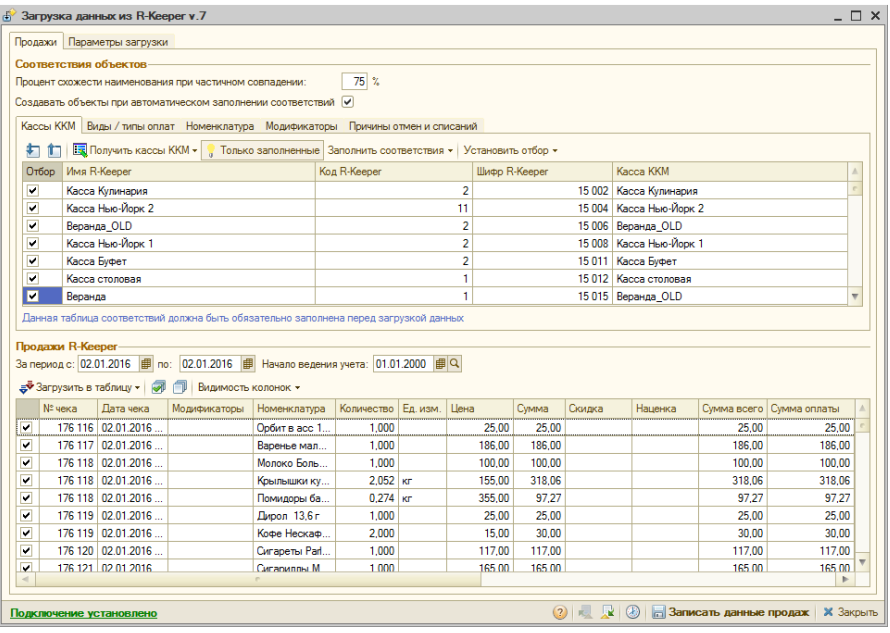

При первом запуске обработки система определяет заполнение реквизитов соединения с базой:

- ☞ Если они не заполнены, то открывается форма элемента справочника Учетные записи R-Keeper v.7. Данную форму можно закрыть и вернуться к определению параметров соединения позже. При закрытии этой формы происходит переход к основной форме обмена;
- ☞ Если реквизиты соединения с базой заполнены, то производится попытка соединения, а в нижнем левом углу формы обработки появляется соответствующая надпись и гиперссылка со шрифтом определенного цвета, а именно:
	- ☛ В случае успеха надпись: Подключение установлено, шрифт зеленого цвета.
	- ☛ В случае неуспеха надпись: Подключение не установлено, шрифт серого цвета.
	- ☛ Если параметры вовсе не заполнены, то надпись: Подключение не настроено, шрифт красного цвета.

По вышеописанной гиперссылке также можно перейти к справочнику Учетные записи R-Keeper v.7 для определения параметров подключения к R-Keeper.

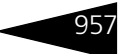

### 11.5.2 *Установка соответствия данных*

Установка соответствия элементов справочников R-Keeper и решения 1С<sup>1</sup> производится в области Соответствия объектов на вкладке Продажи формы обработки Загрузка данных из R-Keeper v.7. Для каждого справочника имеется отдельная вкладка.

Справочники, для которых заполняются соответствия:

- $\bullet$  Кассы ККМ:
- ☛ Типы оплат;
- ☛ Номенклатура;
- ☛ Модификаторы;
- ☛ Причины отмен и списаний.

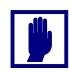

На вкладке Кассы ККМ обязательно должны быть заданы соответствия. Для остальных справочников соответствия могут быть созданы и заполнены автоматически непосредственно при записи документов ДПФ, в соответствии с заданными настройками.

Реквизит Процент схожести наименования при частичном совпадении служит для задания процента совпадения наименования элементов справочников решения 1С и базы R-Keeper (при заполнении соответствий по пункту По частичному совпадению наименований кнопки Заполнить соответствия, рассмотренной ниже).

Совпадение наименований в процентном отношении, для установки соответствия, должно быть не меньше указанного значения в реквизите Процент схожести наименования при частичном совпадении. Также следует отметить, что совпадение может быть в любом месте слов и словосочетаний.

Рассмотрим пример. Номенклатуре R-Keeper с наименованием «КАРТОШКА МОЛОДАЯ» установится соответствующая номенклатура 1С с наименованием «СВЕКЛА МОЛОДАЯ» при заданном значении данного реквизита **50%**, так как одинаковая часть этих словосочетаний « МОЛОДАЯ» (включая пробел) составляет пятьдесят и больше процентов от словосочетания «КАРТОШКА МОЛОДАЯ».

 $\frac{1}{1}$  Под решениями 1С подразумеваются программные продукты «1С-Рарус: Комбинат питания, ред. 1» и «1С-Рарус: Управление рестораном, ред. 3».

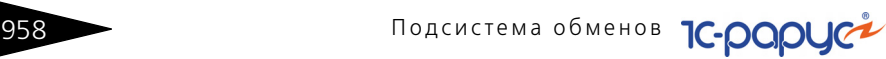

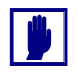

Установка низкого процента совпадения может привести к тому, что в соответствие будет подставлено некорректное значение. Рекомендуется указывать не менее **75%** совпадения.

Если установлен флажок Создавать объекты при автоматическом заполнении соответствий, то при заполнении соответствиями (с помощью пунктов меню кнопки Заполнить соответствия) будут автоматически создаваться новые элементы справочников 1С (Кассы ККМ, Типы оплат, Номенклатура, Модификаторы, Причины отмен и списаний).

Подробное описание работы с этими справочниками можно найти в главе 5, «Нормативно-справочная подсистема» на стр. 163.

Далее рассмотрим заполнение соответствий для каждого справочника.

### <span id="page-173-1"></span>**Кассы ККМ**

На следующем рисунке показана вкладка Кассы ККМ.

Соответствия на этой вкладке должны быть заполнены обязательно, так как загрузка данных при помощи обработки Загрузка данных из R-Keeper v.7 может быть произведена только в том случае, если известно из какой кассы получать данные.

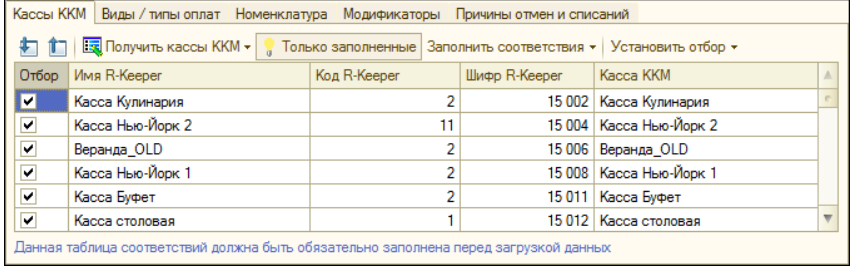

<span id="page-173-0"></span>Графы табличной части данной вкладки рассмотрены [в табл.](#page-173-0) **11-15**. Таблица 11-15. **Загрузка данных из R-Keeper v.7, Кассы ККМ, графы** 

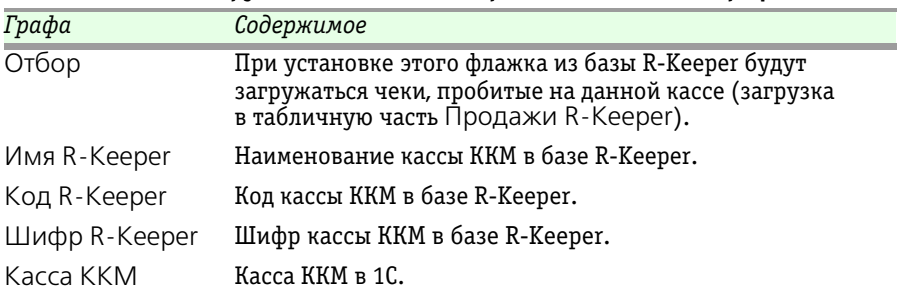

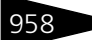

#### 11.5. Загрузка данных из R-Keeper v.7

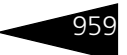

Для установки соответствия сначала необходимо получить элементы справочника Кассы ККМ при помощи кнопки Получить кассы ККМ, меню которой содержит следующие пункты:

- $\bullet$  Все кассы ККМ получение всех касс ККМ базы R-Keeper.
- $\blacktriangleright$  Из документов получение касс ККМ по документам с хозяйственной операцией «Продажа» и/или «Удаление».

Далее необходимо выполнить автоматическое заполнение соответствий, с помощью кнопки командной панели Заполнить соответствия, меню которой содержит следующие варианты заполнения данных:

- ☛ По полному совпадению наименований соответствие устанавливается при полной идентичности наименования.
- ☛ По частичному совпадению наименований соответствие устанавливается при частичном совпадении наименования, в зависимости от значения реквизита Процент схожести наименования при частичном совпадении.
- ☛ По совпадению шифра R-Keeper и кода 1C соответствие устанавливается при совпадении шифра R-Keeper и кода 1C.

Также для удобства отображения и заполнения соответствий, на вкладке Кассы ККМ есть кнопка Только заполненные, при активации которой устанавливается отбор только по заполненным соответствиям.

При помощи пунктов меню кнопки Установить отбор вкладки Кассы ККМ имеется возможность установить отбор по кассам ККМ, у которых проставлены соответствия:

- $\blacksquare$  По подразделениям устанавливается отбор по кассам ККМ определенных подразделений компании. Можно указать как одно подразделение, так и несколько, путем удержания клавиши **Shift** и указания левой кнопкой мыши нужных подразделений. В результате, в области Продажи R-Keeper будут отображены данные только по кассам ККМ заданных подразделений.
- ☛ Установить все выбрать все кассы ККМ, у которых установлены соответствия. В результате, такие кассы ККМ будут помечены флажками.
- ☛ Снять все убрать отборы по всем кассам.

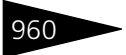

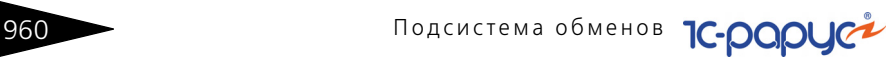

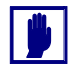

Получение остальных элементов справочников (Виды/типы оплат, Номенклатура, Модификаторы, Причины отмен и списаний) по документам продажи (при выборе в меню кнопки Получить кассы ККМ пункта Из документов) будет производиться в зависимости от отобранных касс ККМ.

### **Виды/типы оплат**

Вкладка Виды/типы оплат содержит две табличные части: Виды оплат и Типы оплат, расположенные в левой и правой области вкладки. Данные табличные части представлены на следующих рисунках.

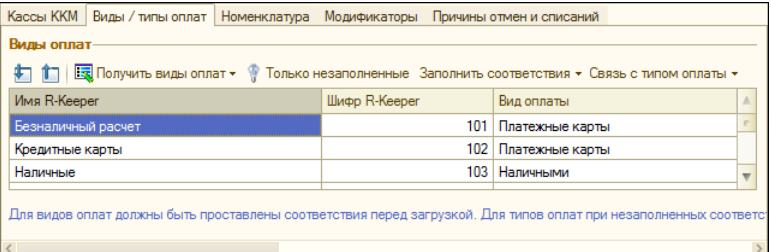

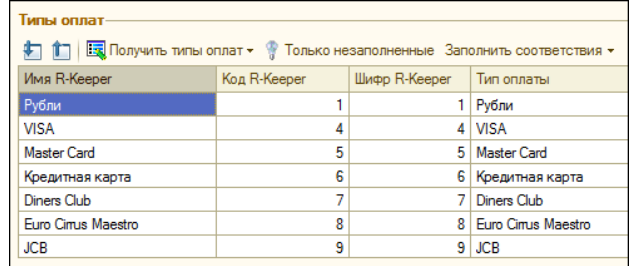

Графы этих табличных частей рассмотрены [в табл.](#page-175-0) **11-16**.

<span id="page-175-0"></span>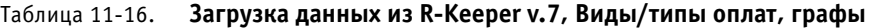

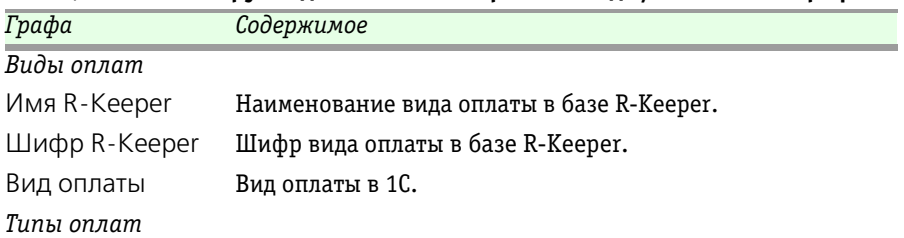

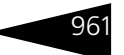

| Графа         | Содержимое                                |
|---------------|-------------------------------------------|
| Имя R-Keeper  | Наименование типа оплаты в базе R-Keeper. |
| Код R-Keeper  | Код типа оплаты в базе R-Keeper.          |
| Шифр R-Keeper | Шифр типа оплаты в базе R-Keeper.         |
| Тип оплаты    | Тип оплаты в 1С.                          |

Таблица 11-16. **Загрузка данных из R-Keeper v.7, Виды/типы оплат, графы**

Для установки соответствия сначала необходимо получить элементы справочников Виды/Типы оплаты, при помощи кнопок Получить виды/типы оплат командных панелей рассматриваемых табличных частей, соответственно. Меню данных кнопок состоит из следующих пунктов:

- ☛ Все виды/типы оплат получение всех видов/типов оплат базы R-Keeper.
- ☛ Из документов получение видов/типов оплат по документам с хозяйственной операцией «Продажа» и «Удаление».

На вкладке Виды/типы оплат есть возможность отобразить взаимосвязь между видами и типами оплат, при помощи пунктов меню кнопки Связь с типом оплаты командной панели табличной части Виды оплат:

- ☛ Показывать связь в R-Keeper окрашивает голубым цветом строки типов оплат, связанные с выбранным видом оплат по R-Keeper (в области видов оплат выделена необходимая строка).
- ☛ Показывать связь в 1C окрашивает голубым цветом строки типов оплат, связанные с выбранным видом оплат по 1С.

На следующих иллюстрациях (левая и правая табличные части вкладки) показан пример отображения взаимосвязи вида и типов оплат при выборе пункта Показывать связь в 1С кнопки Связь с типом оплаты. В данном случае выбранному виду оплаты 1С Платежные карты соответствуют типы оплат: «VISA», «Master Card», «Euro Cirrus Maestro», «Кредитная карта», «Diners Club», «JCB».

### Подсистема обменов **1C-DODUC**

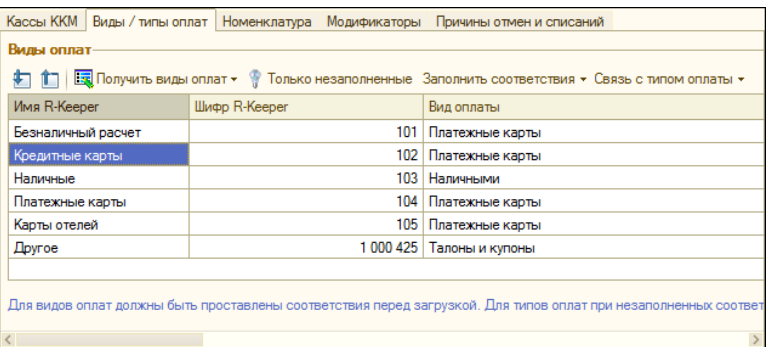

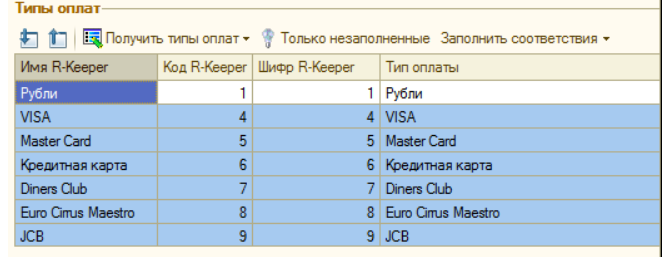

Далее необходимо выполнить автоматическое заполнение соответствий, с помощью кнопки Заполнить соответствия командных панелей каждой табличной части. Пункты меню данной кнопки идентичны пунктам меню такой же кнопки на вкладке Кассы ККМ (*[см. «Кассы ККМ» на стр. 958](#page-173-1)*).

Также для удобства отображения и заполнения соответствий, на вкладке есть кнопка Только незаполненные, при активации которой будут видны строки только с незаполненными соответствиями. На всех вкладках, кроме Кассы ККМ, кнопка Только незаполненные имеет такое же значение.

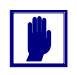

Если для видов оплат соответствие не задано, то все создаваемые типы оплат будут загружаться с видом «наличные».

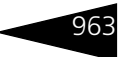

### **Номенклатура**

### На следующем рисунке показана вкладка Номенклатура.

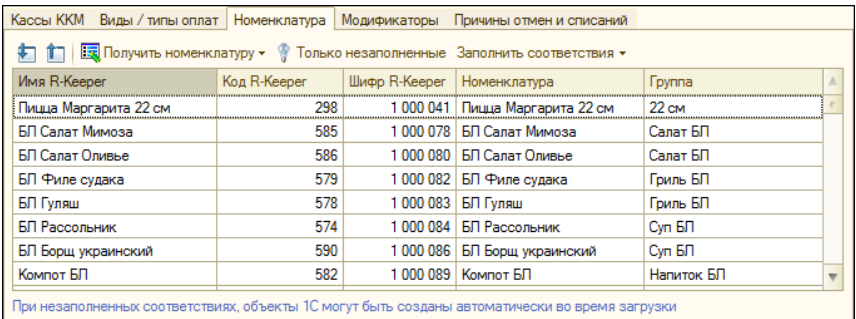

<span id="page-178-0"></span>Графы табличной части данной вкладки рассмотрены [в табл.](#page-178-0) **11-17**. Таблица 11-17. **Загрузка данных из R-Keeper v.7, Номенклатура, графы** 

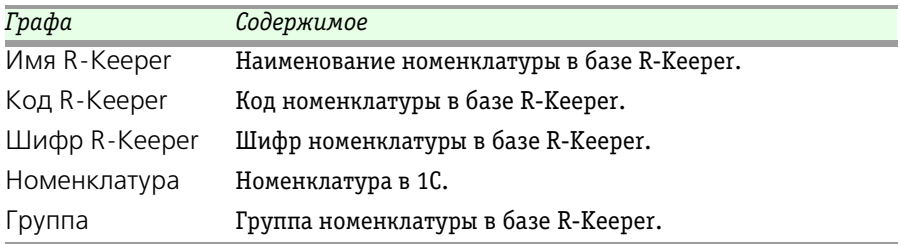

Для установки соответствия сначала необходимо получить элементы справочника Номенклатура при помощи кнопки Получить номенклатуру, меню которой содержит следующие пункты:

- ☛ Вся номенклатура получение всей номенклатуры из базы R-Keeper.
- ☛ По продажам и списаниям получение номенклатуры по документам с хозяйственной операцией «Продажа» и «Удаление».
- ☛ По списаниям получение номенклатуры только по документам с хозяйственной операцией «Удаление».
- ☛ По продажам получение номенклатуры только по документам с хозяйственной операцией «Продажа».

Далее необходимо выполнить автоматическое заполнение соответствий, с помощью кнопки Заполнить соответствия командной панели. Пункты меню данной кнопки идентичны пунктам меню такой

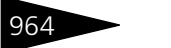

964 Подсистема обменов **1C-DODUC<sup>2</sup>** 

же кнопки на вкладке Кассы ККМ (*[см. «Кассы ККМ» на стр. 958](#page-173-1)*), за исключением следующего пункта:

☛ По совпадению кода R-Keeper и кода 1C – соответствие устанавливается при совпадении кодов R-Keeper и 1C.

Следует отметить, что несколько элементов справочника из базы R-Keeper могут соответствовать одному элементу справочника в решении 1С.

### **Модификаторы**

На следующем рисунке показана вкладка Модификаторы.

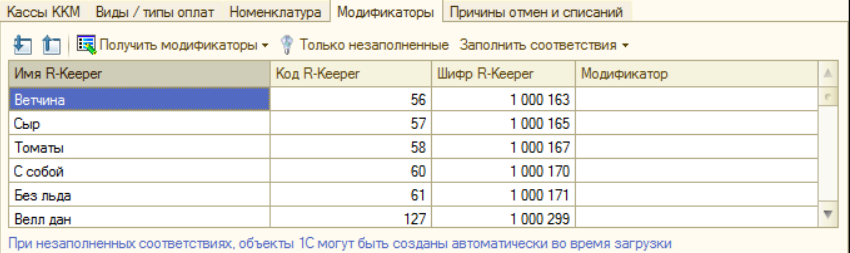

Кнопки и графы данной табличной части идентичны кнопкам и графам табличной части вкладки Номенклатура, за исключением отсутствия графы Группа.

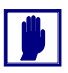

Настраивать соответствия необходимо только для таких модификаторов, которые оказывают влияние либо на продажную цену товара/блюда, к которому они «привязаны» в документах продажи, либо к которым «привязана» номенклатура.

### **Причины отмен и списаний**

На следующем рисунке показана вкладка Причины отмен и списаний, на которой настраиваются соответствия для документов списания.

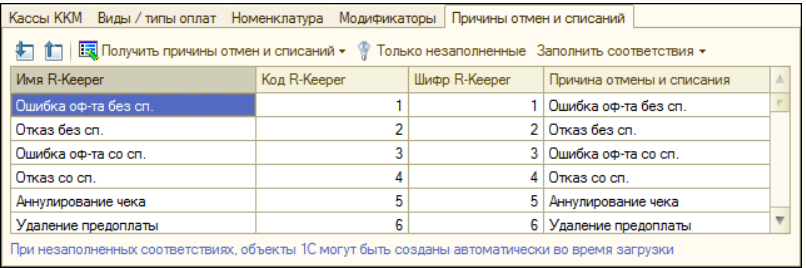

Графы табличной части данной вкладки рассмотрены [в табл.](#page-180-0) **11-18**.
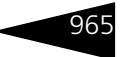

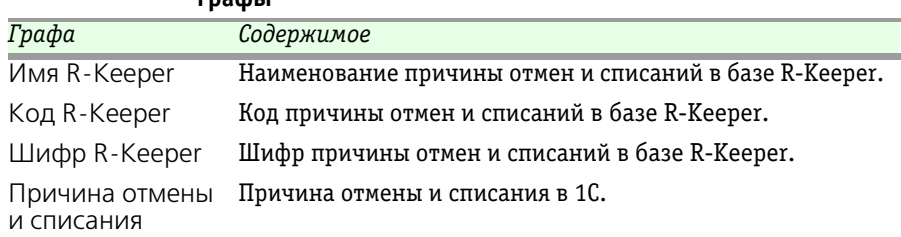

Таблица 11-18. **Загрузка данных из R-Keeper v.7, Причины отмен и списаний, графы** 

> Для установки соответствия сначала необходимо получить элементы справочников Причины отмен и списаний при помощи кнопки Получить причины отмен и списаний, меню которой содержит следующие пункты:

- ☛ Все причины отмен и списаний получение всех причин отмен и списаний базы R-Keeper.
- ☛ Из документов получение причин отмен и списаний по документам с хозяйственной операцией «Удаление».

Далее необходимо выполнить автоматическое заполнение соответствий, с помощью кнопки Заполнить соответствия. Пункты меню данной кнопки идентичны пунктам меню такой же кнопки на вкладке Кассы ККМ (*[см. «Кассы ККМ» на стр. 958](#page-173-0)*).

## 11.5.3 *Получение данных из R-Keeper v.7*

После задания соответствий элементов справочников R-Keeper и решения 1С можно перейти к получению данных продаж из базы R-Keeper. Для этого необходимо на вкладке Продажи диалогового окна обработки Загрузка данных из R-Keeper v.7, в области Продажи R-Keeper, задать период загрузки данных либо константу Начало ведения учета, если она еще не была установлена в справочнике Учетные записи R-Keeper v.7 (*см.* [11.5.1](#page-169-0)  [«Подключение к базе R-Keeper v.7» на стр. 954\)](#page-169-0).

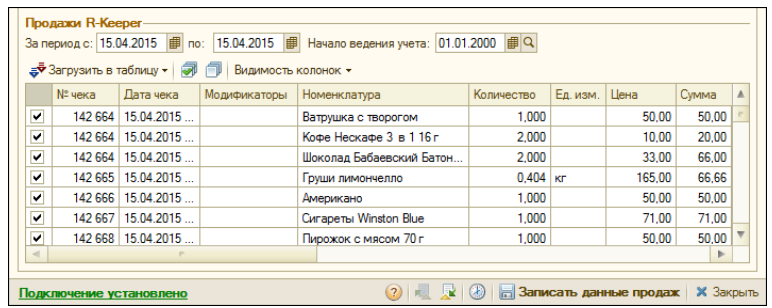

В табличной части Продажи R-Keeper, при помощи пунктов меню кнопки Загрузить в таблицу командной панели, можно выбрать следующие виды загружаемых данных из базы R-Keeper:

- ☛ Продажи загрузятся только документы продаж за указанный период;
- ☛ Удаление загрузятся только документы списаний за указанный период;
- ☛ Продажи и удаления загрузятся оба вида документов за указанный период.

Также в табличной части Продажи R-Keeper для удобства визуального контроля полученных данных из базы R-Keeper и 1С реализована возможность управлять видимостью колонок (графы табличной части). Здесь же флажками в соответствующих строках можно отметить, какие документы нужно загружать, а какие – нет. Меню кнопки Видимость колонок содержит следующие варианты (выбираются установкой флажков):

- ☛ Показывать поля R-Keeper отобразятся документы из базы R-Keeper;
- ☛ Показывать поля 1С отобразятся документы из 1С;
- ☛ Показывать поля R-Keeper и 1С в этом случае пользователь сможет видеть соответствия данных из 1С и чеков из базы R-Keeper. Флажки должны быть установлены напротив обоих пунктов меню кнопки.

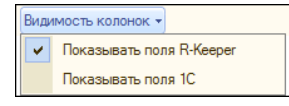

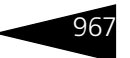

## <span id="page-182-0"></span>11.5.4 *Создание документов данных продаж фронта*

После того как на предыдущем этапе произведен отбор необходимых для загрузки документов, а также осуществлена проверка корректности полученных данных из базы R-Keeper, можно перейти к этапу создания документов данных продаж фронта. Для этого необходимо задать настройки (или воспользоваться ранее установленными настройками, проверив их правильность) на вкладке Параметры загрузки формы обработки Загрузка данных из R-Keeper v.7.

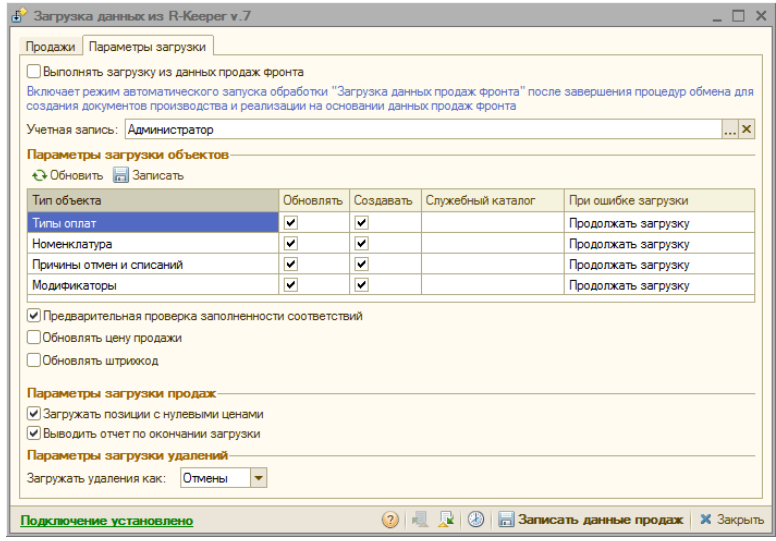

На данной вкладке содержатся следующие реквизиты:

- ☞ Выполнять загрузку из данных продаж фронта установка флажка включает режим автоматического запуска обработки Загрузка данных продаж фронта (подробно *см.* [11.3 «Загрузка из данных](#page-158-0)  [продаж фронта» на стр. 943](#page-158-0)) после завершения процедур интеграции с R-Keeper v.7 и создания целевых документов.
- ☞ Параметры загрузки объектов список справочников и установленных им параметров. По каждому справочнику имеются следующие параметры:
	- ☛ Обновлять указывает на необходимость синхронизации имеющихся элементов справочников 1С и R-Keeper.

- ☛ Создавать указывает на необходимость создавать элементы справочников 1С при ненахождении соответствий с элементами справочников R-Keeper.
- ☛ Служебный каталог служит для выбора группы справочника, в которую будут переноситься созданные/обновленные элементы справочников 1С. Если данное значение не указано, то элементы справочников будут переноситься в корневой уровень справочника.
- ☛ При ошибке загрузки выбор поведения программы при возникновении ошибок загрузки:
- *a)* Продолжать загрузку загрузка продолжается при возникновении ошибок.
- *b)* Не загружать данный чек при возникновении ошибки не будет загружен чек, в котором она произошла.
- *c)* Прервать загрузку чеков при возникновении первой ошибки загрузка будет прекращена.

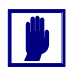

Если напротив справочника Модификаторы стоит флажок Создавать, а для справочника Номенклатура такой флажок не установлен, то для модификаторов не создается новая номенклатура. Новая номенклатура создается только в случае, когда установлены оба флажка.

- ☞ Предварительная проверка заполненности соответствий при установке данного флажка происходит предварительная проверка заполненности соответствий, если пользователь сразу пытается загрузить документы Данные продаж фронта. При этом, если будут обнаружены незаполненные соответствия объектов (кроме касс ККМ), программа уточнит, следует ли продолжать загрузку. Если нажать «нет», то в соответствующих вкладках (Виды/Типы оплат, Номенклатура, Модификаторы, Причины отмен и списаний) будут выведены только те объекты, у которых не заполнены соответствия.
- ☞ Обновлять цену продажи если в базе R-Keeper изменили цену номенклатуры, то при установленном флажке будет создаваться документ Изменение цен по соответствующей номенклатуре.
- ☞ Обновлять штрихкод если в базе R-Keeper изменили штрихкод товара, то при установленном флажке соответствующий штрихкод будет заменяться новым значением из R-Keeper.

После редактирования параметры загрузки справочников обязательно надо сохранить нажатием кнопки Записать, расположенной в командной панели области Параметры загрузки объектов.

#### 11.5. Загрузка данных из R-Keeper v.7

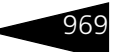

В области Параметры загрузки продаж на вкладке Параметры загрузки формы обработки Загрузка данных из R-Keeper v.7 содержатся следующие флажки:

- ☛ Загружать позиции с нулевыми ценами при установленном флажке в табличные части документов будет выгружаться и номенклатура с нулевыми ценами.
- ☛ Выводить отчет по окончании загрузки при установленном флажке выводится отчет с перечнем созданных документов.

В области Параметры загрузки удалений вкладки Параметры загрузки необходимо указать, как загружать документы с хозяйственной операцией «Удаление»: как документы Данные продаж фронта с хозяйственной операцией «Отмены» или «Возвраты».

Создание документов Данные продаж фронта осуществляется по нажатию на кнопку Записать данные продаж, расположенную в нижней части формы обработки Загрузка данных из R-Keeper v.7. Если таблица продаж при этом не заполнена, то она заполняется по текущим установленным отборам (период и кассы ККМ).

Документы Данные продаж фронта могут создаваться со следующими хозяйственными операциями:

- ☛ «Продажа»;
- ☛ «Возврат»;
- ☛ «Отмена».

После создания документов данных продаж фронта могут быть получены целевые документы.

## 11.5.5 *Создание целевых документов на основании данных продаж фронта*

Создание целевых документов осуществляется при помощи обработки Загрузка из данных продаж фронта. Данная обработка запускается автоматически после загрузки данных из R-Keeper, при условии установки флажка Выполнять загрузку из данных продаж фронта на форме обработки Загрузка данных из R-Keeper v.7 (*см.* [11.5.4](#page-182-0)  [«Создание документов данных продаж фронта» на стр. 967\)](#page-182-0). Если данный флажок не установлен, то обработка Загрузка из данных продаж фронта выполняется пользователем отдельно.

Описание обработки Загрузка из данных продаж фронта приведено выше (*см.* [11.3 «Загрузка из данных продаж фронта» на](#page-158-0)  [стр. 943\)](#page-158-0).

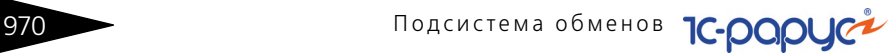

## 11.5.6 *Способы интеграции*

Способы интеграции данных программы R-Keeper v.7 и решений «1С-Рарус: Комбинат питания, ред. 1» / «1С-Рарус: Управление рестораном, ред. 3» следующие:

- ☞ Интеграцию данных можно произвести вручную, по нажатию кнопки Записать данные продаж формы обработки Загрузка данных из R-Keeper v.7. В данном случае обмен данными происходит по периоду, заданному в обработке.
- ☞ Можно настроить расписание регламентного задания с помощью кнопки Показать расписание регламентного задания,
- $\circledast$ расположенной в правом нижнем углу формы обработки. По расписанию будет производиться попытка обмена только по тем кассам ККМ, для которых указаны соответствия при настройке. В этом случае период загрузки определяется следующим образом:
	- ☛ Если обмен еще не производился по очередной кассе ККМ, то: от значения реквизита Дата начала ведения учета до последней существующей продажи в R-Keeper.
	- ☛ Если обмен уже производился по данной кассе ККМ, то: от даты последнего загруженного документа Данные продаж фронта до последней существующей продажи в R-Keeper.

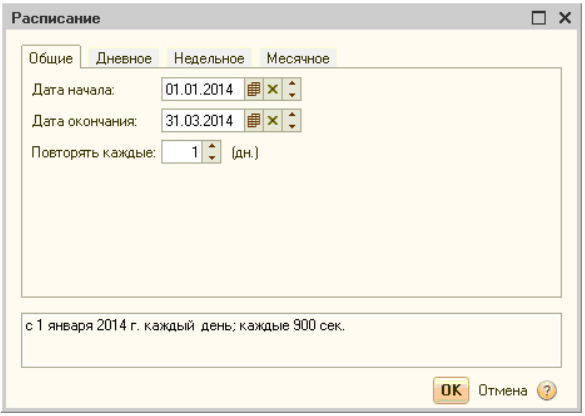

#### **Фоновое задание «Интеграция с R-Keeper v.7»**

Для автоматической загрузки данных о реализации из программы «R-Keeper v.7» в конфигурации «1С-Рарус: Комбинат питания, ред.1»/ «1С-Рарус: Управление рестораном, ред. 3» настраивается регламентное задание «Интеграция с R-Keeper v.7» (АРМ Администратор, вкладка Фоновые задания).

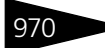

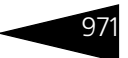

В форме этого фонового задания на вкладке Параметры указываются необходимые для обмена кассы ККМ.

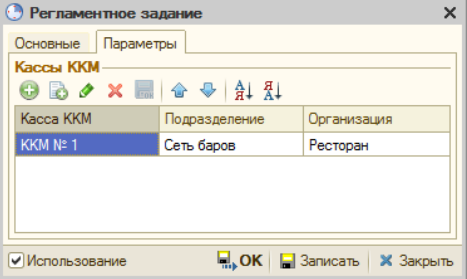

При сохранении фонового задания происходит проверка на совпадение касс ККМ в других фоновых заданиях данного вида. Если обнаружены совпадающие кассы ККМ, то предоставляются на выбор следующие варианты действия:

- ☛ Удалить совпадающие кассы ККМ из других фоновых заданий, где они были найдены (кнопка Да).
- ☛ Удалить совпадающие кассы ККМ из редактируемого фонового задания (кнопка Нет).
- ☛ Вернуться к редактированию (кнопка Отмена).

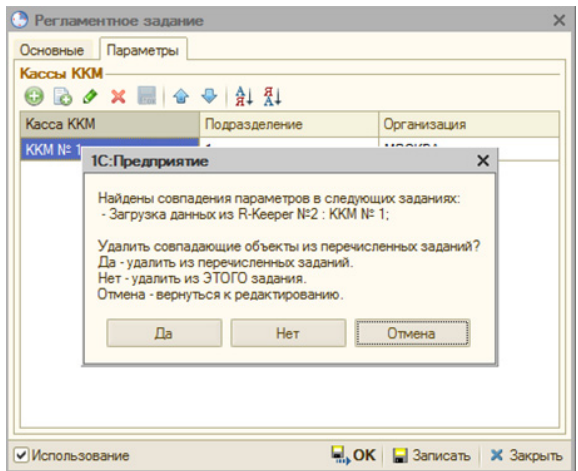

При выполнении фонового задания используются только те кассы ККМ, которые были указаны в форме фонового задания на вкладке Параметры. Если на вкладке Параметры не было указано ни одной кассы ККМ, то фоновое задание будет отрабатывать по всем кассам ККМ.

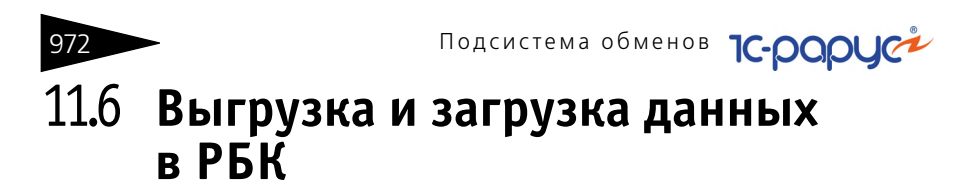

Обработка обмена данными с Типовым решением «1С-Рарус: Ресторан+Бар+Кафе» позволяет синхронизировать сведения о номенклатуре, ценах и местах хранения товарно-материальных ценностей, содержащиеся в информационных базах.

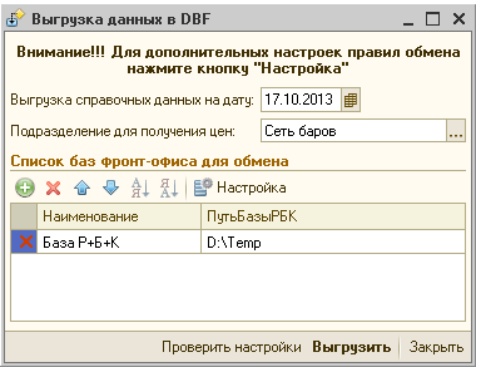

Чтобы выгрузить данные в информационную базу «1С-Рарус: Ресторан+ Бар+Кафе» нужно выбрать пункт меню (Обработки —> Обмены —> Выгрузка данных в DBF). В открывшемся диалоговом окне следует указать дату, на которую будут выгружаться справочные данные, базу РБК и путь к ней

(выбираются из справочника Пути к базам Р+Б+К), и нажать кнопку Выгрузить.

В табличной части Список баз фронт-офиса для обмена можно указать несколько баз и пути к ним, т. е. имеется возможность одновременного обмена (выгрузки/загрузки) с несколькими базами. В графе ПутьБазыРБК указывается путь к каталогу обмена, в котором хранятся и сами файлы обмена.

#### 11.6. Выгрузка и загрузка данных в РБК

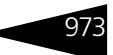

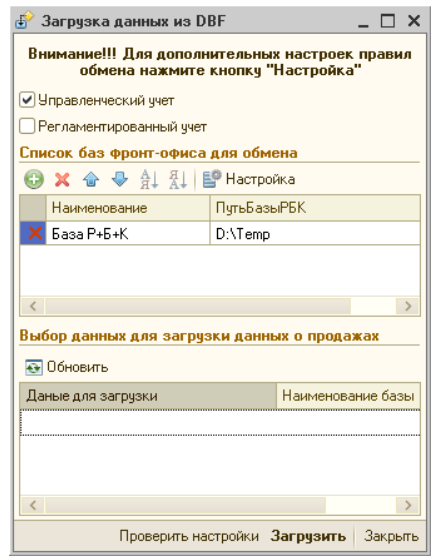

Чтобы загрузить данные, ранее выгруженные из информационной базы «1С-Рарус: Ресторан+Бар+Кафе», нужно выбрать пункт меню (Обработки —> Производство —> Обмены —> Загрузка данных из DBF). В открывшемся диалоговом окне следует выбрать вид учета, базу РБК и путь к ней (выбираются из справочника Пути к базам Р+Б+К), а также данные для загрузки и нажать кнопку Загрузить.

#### **Настройка параметров обмена с РБК**

Перед первым сеансом обмена данными требуется настроить параметры обмена данными. Для этого требуется открыть диалоговое окно выгрузки или загрузки данных в Типовое решение «1С-Рарус: Ресторан+Бар+Кафе» и нажать кнопку Настройка. В реквизите Каталог обмена следует указать путь к папке, в которой находятся файлы выгрузки и загрузки. Диалоговое окно настройки параметров обмена разделено на вкладки.

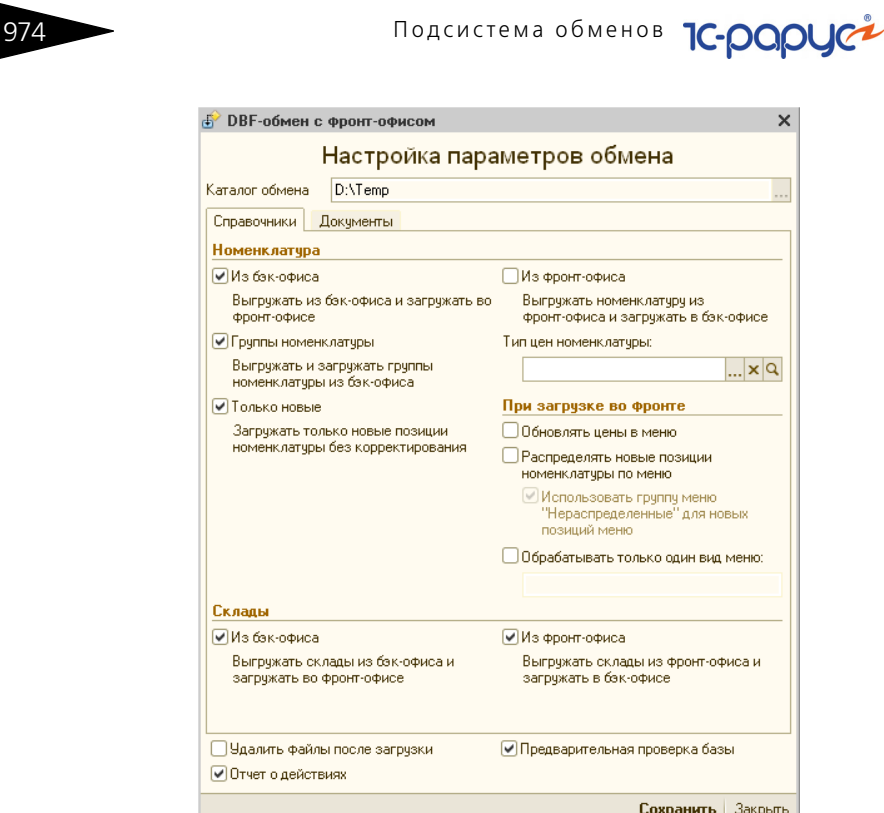

Поля вкладки Справочники диалогового окна настройки обмена рассмотрены [в табл.](#page-189-0) **11-19**.

<span id="page-189-0"></span>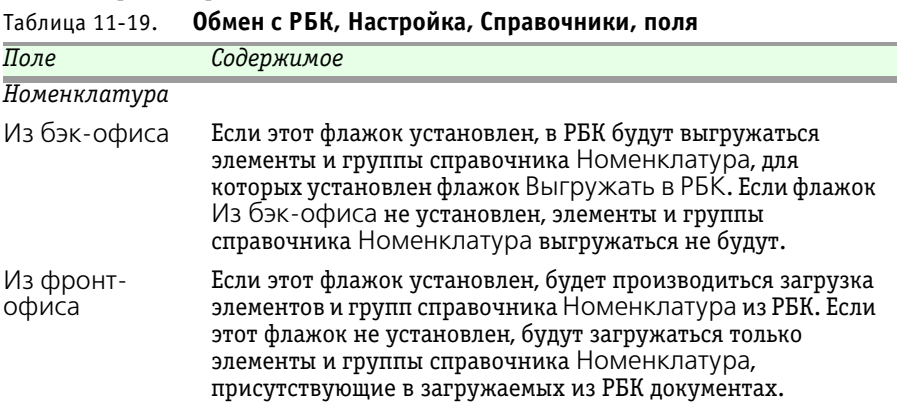

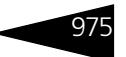

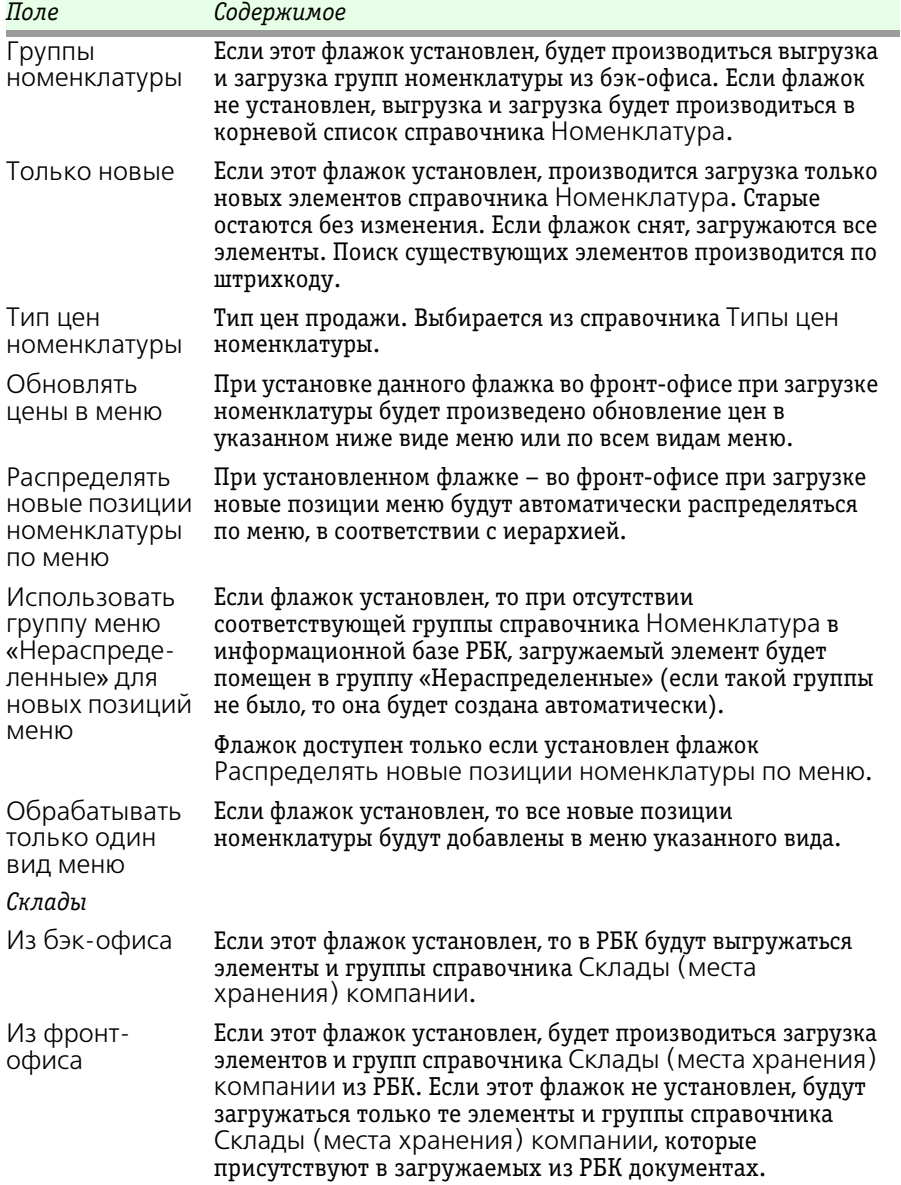

### Таблица 11-19. **Обмен с РБК, Настройка, Справочники, поля** (продолжение)

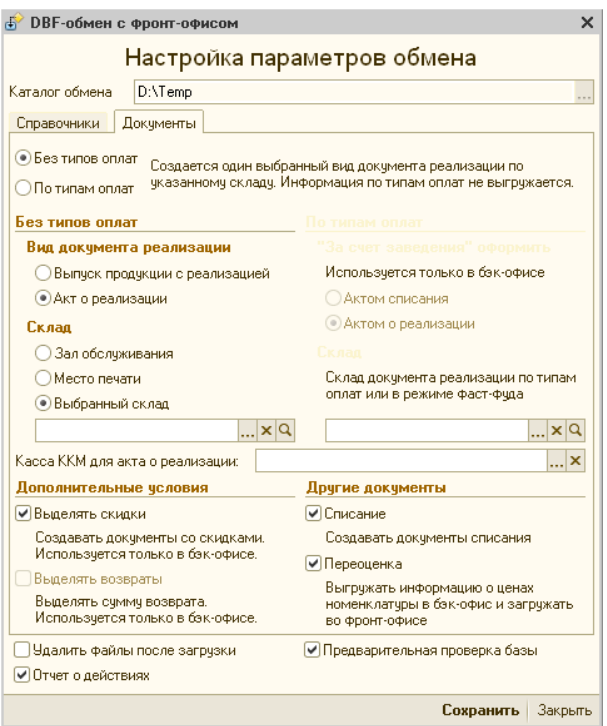

Поля вкладки Документы диалогового окна настройки рассмотрены [в табл.](#page-191-0) **11-20**.

<span id="page-191-0"></span>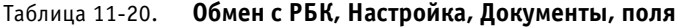

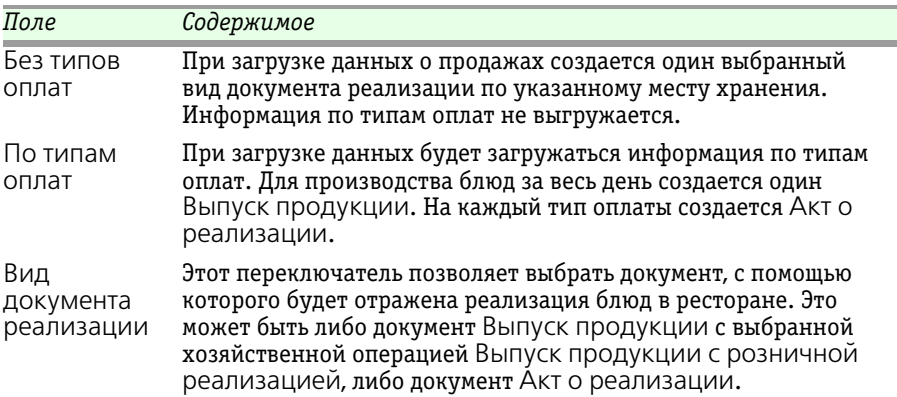

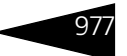

| Таблица 11-20.                     | Обмен с РБК, Настройка, Документы, поля (продолжение)                                                                                                    |
|------------------------------------|----------------------------------------------------------------------------------------------------|
| Поле                               | Содержимое                                                                                                    |
| Склад                              | Этот переключатель позволяет при загрузке данных о продажах<br>указать место хранения, с которого должны списываться<br>проданные товары и блюда. Если установить переключатель в<br>положение Выбранный склад, в качестве места хранения<br>будет использоваться значение, выбранное из справочника<br>Склады (места хранения) компании. |
| «За счет<br>заведения»<br>оформить | Переключатель позволяет выбрать документ, которым будет<br>оформлена реализация «за счет заведения».                                                                                                    |
| Выделять<br>СКИДКИ                 | При установленном флажке будут загружаться суммы скидок.                                                                                                    |
| Выделять<br>возвраты               | Загрузка возвратов временно не поддерживается.                                                                                                    |
| Списание                           | Если этот флажок установлен, будет производиться выгрузка<br>сведений о списании товаров из РБК, в котором при этом будут<br>формироваться документы Списание товаров.                                                                                                    |
| Переоценка                         | Если флажок установлен, то из РБК будет производиться<br>загрузка сведений об изменении цен. При этом будут<br>создаваться документы Изменение цен номенклатуры, если<br>цена загружаемой номенклатуры отличается от существующей                                                                                                    |

Таблица 11-20. **Обмен с РБК, Настройка, Документы, поля** (продолжение)

Флажки, расположенные в нижней части обеих вкладок диалогового окна настройки, рассмотрены [в табл.](#page-192-0) **11-21**.

<span id="page-192-0"></span>Таблица 11-21. **Обмен с РБК, Настройка, флажки** 

цены в информационной базе.

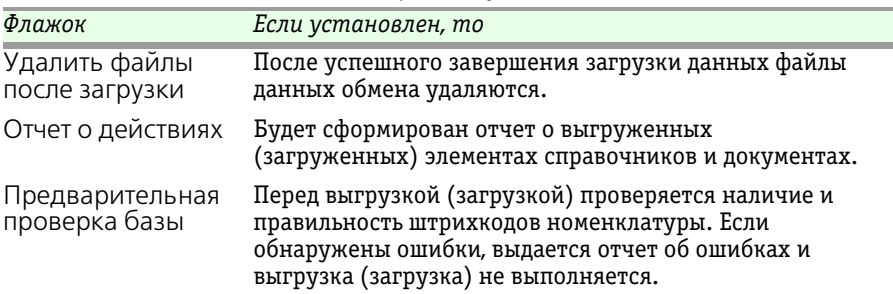

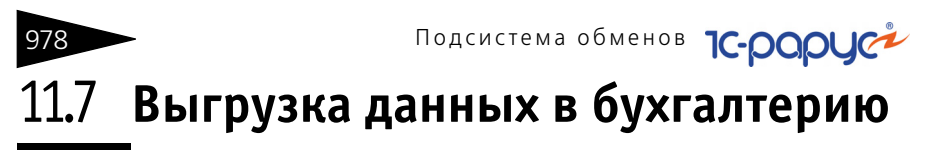

Обработка Выгрузка данных в бухгалтерию (Обработки —> Обмены —> Выгрузка данных в "1С: Бухгалтерия 7.7 и 8") служит для выгрузки документов, с последующей их загрузкой в бухгалтерские программы 1С: Бухгалтерия 7.7 и 1С: Бухгалтерия 8.

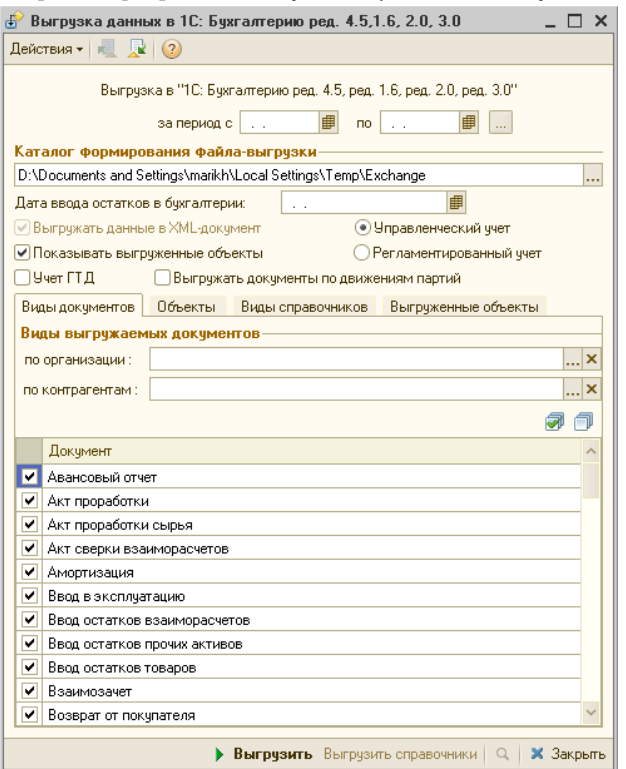

Обработка выгружает документы за указанный период. Если период выгрузки не задан, то будут выгружены документы за весь период работы текущей базы.

Поля диалогового окна обработки Выгрузка данных в бухгалтерию рассмотрены [в табл.](#page-194-0) **11-22**.

#### 11.7. Выгрузка данных в бухгалтерию

<span id="page-194-0"></span>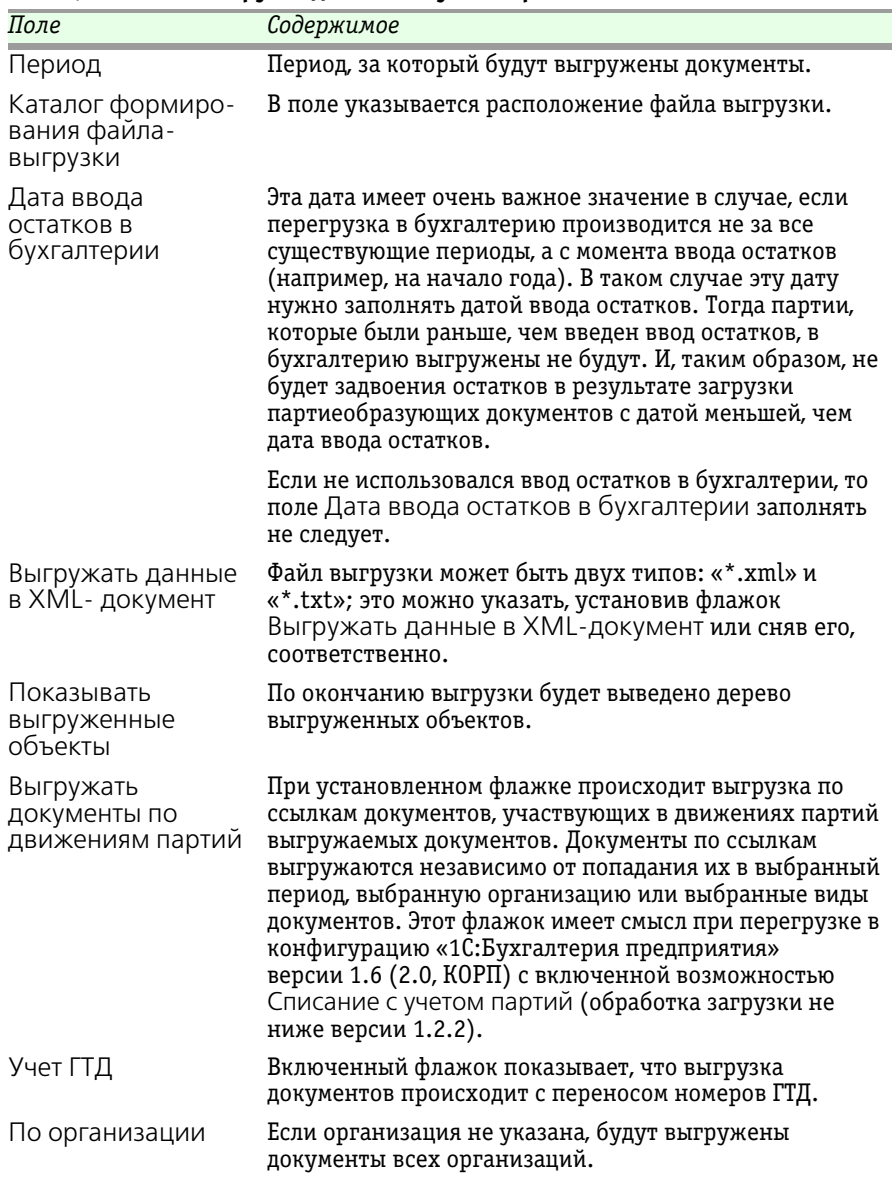

Таблица 11-22. **Выгрузка данных в бухгалтерию, поля** 

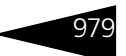

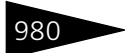

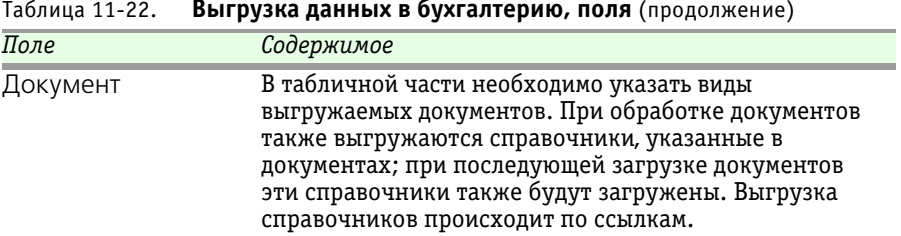

Таблица 11-22. **Выгрузка данных в бухгалтерию, поля** (продолжение)

Обработка Выгрузка данных в бухгалтерию содержит следующие вкладки:

- ☞ **Виды документов**. На данной вкладке можно выбрать виды документов для выгрузки. Документы выгружаются по выбранной организации. Если организация не указана, выгружаются документы всех организаций текущей базы. Также можно выгрузить документы по конкретным контрагентам. Если список контрагентов не задан, то выгрузка документов происходит по всем контрагентам, в соответствии с настройками, установленными в форме обработки. Документы, у которых нет реквизита Контрагент, выгружаются в соответствии с настройками, установленными в форме обработки. В таблице документов необходимо указать виды документов, предназначенных для выгрузки.
- ☞ **Объекты.** На данной вкладке можно указать несколько отдельных объектов для выгрузки: документов или элементов справочников.
- **Виды справочников.** При использовании обработки есть возможность выгрузить справочники. На вкладке Виды справочников находится табличная часть, содержащая следующие виды справочников: Контрагенты, Договоры взаиморасчетов, Банки, Банковские счета, Валюты, СтатьиДДС, Номенклатура, Сотрудники. Для выгрузки справочника его необходимо отметить флажком. Есть возможность выгружать информацию о конкретной организации. Нужную организацию можно выбрать в поле Организация данной вкладки. При выгрузке справочник Банковские счета можно выгружать только совместно со справочниками Банки и Валюты.

На вкладке Виды справочников присутствуют следующие флажки:

☛ Выгружать справочники для нахождения соответствия. Если флажок установлен, то выгрузка производится для определения соответствий справочников и проверки их наличия в «Таблице соответствий». В этом режиме загрузка прекращается в момент нахождения соответствия загружаемому справочнику в «Таблице соответствий». Если прямое соответствие не найдено, то поиск продолжается (по наименованию и другим реквизитам)

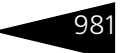

и производится попытка установки соответствия. Если и по реквизитам объект не найден, то загрузка также прекращается.

- ☛ Выгружать справочники по ссылкам. Если флажок установлен, то производится выгрузка выбранных справочников и справочников, взаимосвязанных с ними.
- ☞ **Выгруженные объекты.** На данной вкладке отображаются выгруженные объекты: документы и элементы справочников.

При выгрузке документов в программу 1С: Бухгалтерия 7.7 следует пользоваться файлом выгрузки с форматом «\*.xml» ввиду отсутствия возможности загрузки данных из файла с форматом «\*.txt». Для программы 1С: Бухгалтерия 8 можно пользоваться любым форматом выгрузки.

## 11.8 **Загрузка данных из бухгалтерии**

## <span id="page-196-0"></span>11.8.1 *Выгрузка данных из бухгалтерии*

Обработка Выгрузка данных из бухгалтерии служит для выгрузки платежных документов (кассовых ордеров и платежных поручений) из конфигурации «Бухгалтерия предприятия 1.6 (2.0, КОРП)», с последующей их загрузкой в Типовое решение «1С-Рарус: Комбинат питания, ред. 1».

Обработка для конфигурации «Бухгалтерия предприятия 1.6 (2.0, КОРП)» является внешней. Для того чтобы запустить ее, следует открыть конфигурацию «Бухгалтерия предприятия 1.6 (2.0, КОРП)», после чего выбрать в меню Файл пункт Открыть и указать файл обработки.

Обработка хранится в каталоге шаблонов конфигураций и обновлений для Типового решения «1С-Рарус: Комбинат питания, ред. 1» (этот каталог выбирается при установке Типового решения), в папке ExtForms. Файл обработки называется ВыгрузкаИзБухгалтерии.epf.

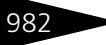

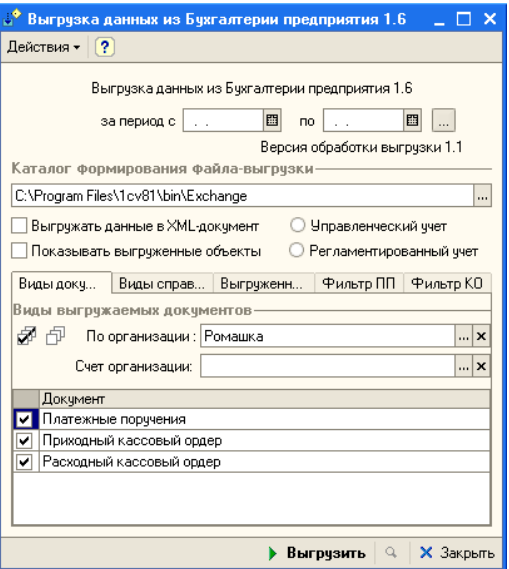

Обработка выгружает документы за указанный период. Если период выгрузки не задан, выгружаются документы за все время работы текущей базы.

Расположение файла выгрузки следует указать в поле Каталог формирования файла-выгрузки. Файл выгрузки может быть двух типов: «\*.xml» или «\*.txt». Тип файла можно выбрать, соответственно, установив флажок Выгружать данные в XMLдокумент или сняв его.

Документы выгружаются по заданной организации.

Если указан счет организации, то выгрузятся те платежные поручения, в которых указан этот счет. Если счет не указан, то выгружаются все платежные поручения, удовлетворяющие заданным условиям.

В таблице документов необходимо указать виды документов, предназначенных для выгрузки. Помимо документов, также выгружаются (и далее загружаются в Типовое решение «1С-Рарус: Комбинат питания, ред. 1») все те справочники, на элементы которых ссылаются эти документы.

Переключатель Управленческий учет / Регламентированный учет служит для определения режима загрузки. Если выбран регламентированный учет, то документы загрузятся с установленным флажком Регламентированный учет. Если же выбран

#### 11.8. Загрузка данных из бухгалтерии

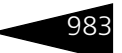

управленческий учет, то документы загрузятся с установленным флажком Управленческий учет (если такой учет предусмотрен) и со снятым флажком Регламентированный учет.

На вкладках Фильтр ПП и Фильтр КО указываются значения фильтра по видам операций для выгружаемых платежных поручений и кассовых ордеров, соответственно.

Если установлен флажок Показать выгруженные объекты, то по окончанию загрузки выводится дерево выгруженных объектов.

## 11.8.2 *Загрузка данных из Бухгалтерии предприятия*

Обработка Загрузка данных из Бухгалтерии предприятия (Обработки —> Обмены —> Загрузка данных из Бухгалтерии предприятия) предназначена для загрузки данных из конфигурации «Бухгалтерия предприятия 1.6 (2.0, КОРП)» в Типовое решение «1С-Рарус: Комбинат питания, ред. 1».

Эти данные должны быть предварительно выгружены из конфигурации «Бухгалтерия предприятия 1.6 (2.0, КОРП)» при помощи внешней обработки Выгрузка данных из бухгалтерии (*см.* [раздел 11.8.1, «Выгрузка данных из бухгалтерии» на стр. 981](#page-196-0)).

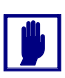

При загрузке справочников проверяется соответствие в таблице соответствий. По кодам, наименованиям и другим реквизитам поиска не происходит. Поэтому необходимо при загрузке установить соответствия на вкладке Таблица соответствия.

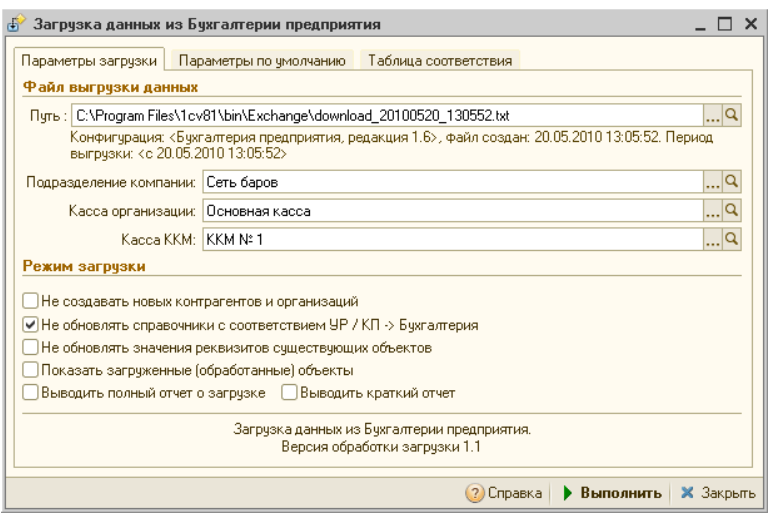

Обработка Загрузка данных из Бухгалтерии предприятия содержит следующие вкладки.

#### ☞ **Параметры загрузки**.

На данной вкладке присутствуют следующие флажки:

- ☛ Не создавать новых контрагентов и организаций. Если при загрузке контрагента или организации не будет найдено соответствие, то выведется соответствующее сообщение и загрузка будет остановлена.
- ☛ Не обновлять объекты с соответствием УР/КП->Бухгалтерия. Если флажок установлен, то при загрузке, если найдено соответствие, которое было поставлено при загрузке из «1С-Рарус: Комбинат питания, ред. 1» в «Бухгалтерию предприятия», обновление происходить не будет. **РЕКОМЕНДУЕТСЯ УСТАНАВЛИВАТЬ ЭТОТ ФЛАЖОК!**
- ☛ Не обновлять значения реквизитов существующих объектов. Если флажок выбран, то при загрузке объекта, если с объектом уже установлено соответствие, загрузка объекта прекращается, реквизиты не изменяются.
- ☛ Показать загруженные (обработанные) объекты. Если флажок включен, то после загрузки объектов на экран выводится таблица с деревом загруженных объектов и их источников.
- ☛ Выводить полный отчет о загрузке. Если флажок включен, то после загрузки объектов на экран выводится подробный отчет о загрузке документов.
- ☛ Выводить краткий отчет. Если флажок включен, то после загрузки объектов на экран выводится краткий отчет о загрузке документов –

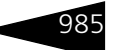

выводятся только сообщения об ошибках и о неоднозначных ситуациях.

**■ Параметры по умолчанию.** На данной вкладке задаются параметры, по умолчанию подставляемые при загрузке.

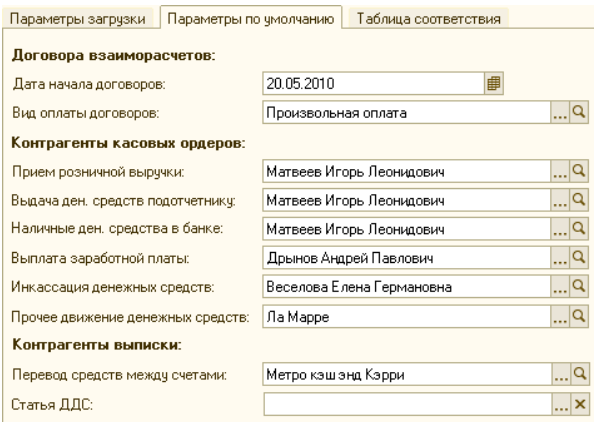

#### Поля данной вкладки рассмотрены [в табл.](#page-200-0) **11-23**.

#### <span id="page-200-0"></span>Таблица 11-23. **Загрузка данных из бухгалтерии, Параметры по умолчанию, поля**

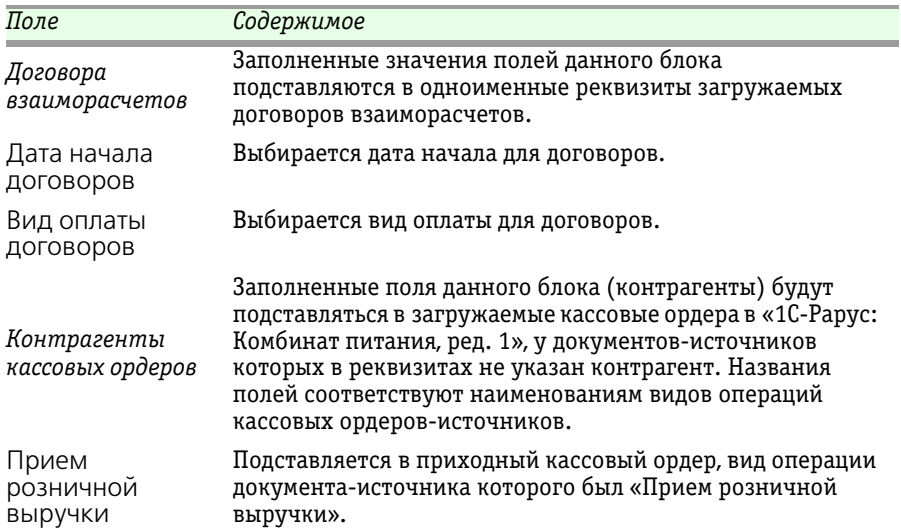

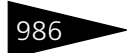

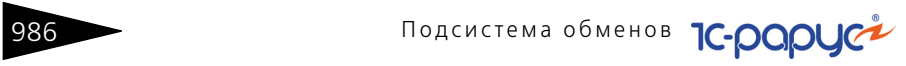

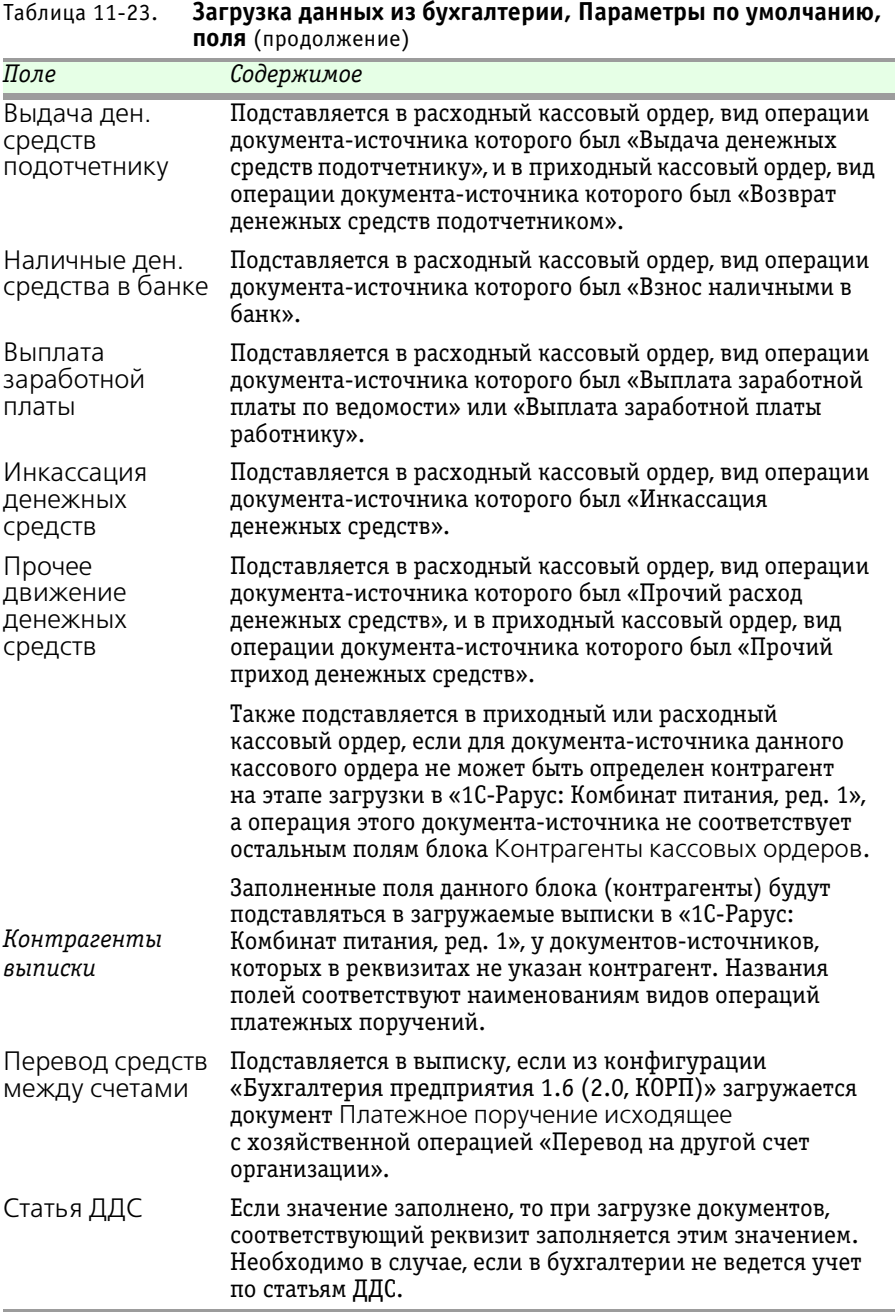

#### 11.9. Загрузка рецептур из «1С-Рарус: Сборник

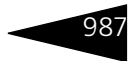

☞ **Таблица соответствия.** На этой вкладке указывается путь – файл таблицы соответствия, хранящий соответствия объектов – источников и приемников.

При загрузке элемента справочника происходит поиск соответствия в таблице соответствий. Если соответствие не найдено, происходит поиск элемента справочника-приемника на соответствие элементу справочника-источника по наименованию или по коду. Если элемент справочника найден, то соответствие записывается в таблицу соответствий. Если флажок Не обновлять значения реквизитов существующих объектов установлен, то изменения реквизитов элемента справочника-приемника не происходит, в противном случае происходит перегрузка значений реквизитов из справочникаисточника. Если элемент справочника не найден, создается новая группа справочника или элемент справочника, куда перегружаются значения реквизитов элемента справочника-источника.

## 11.9 **Загрузка рецептур из «1С-Рарус: Сборник рецептур»**

Обработка Загрузка рецептур из «1С-Рарус: Сборник рецептур» (Обработки —> Обмены —> Загрузка рецептур из «1С-Рарус: Сборник рецептур») предназначена для загрузки номенклатур, ее единиц измерения, ее аналогов и рецептур из «1С-Рарус: Сборник рецептур».

На следующем рисунке представлено диалоговое окно обработки Загрузка рецептур из «1С-Рарус: Сборник рецептур».

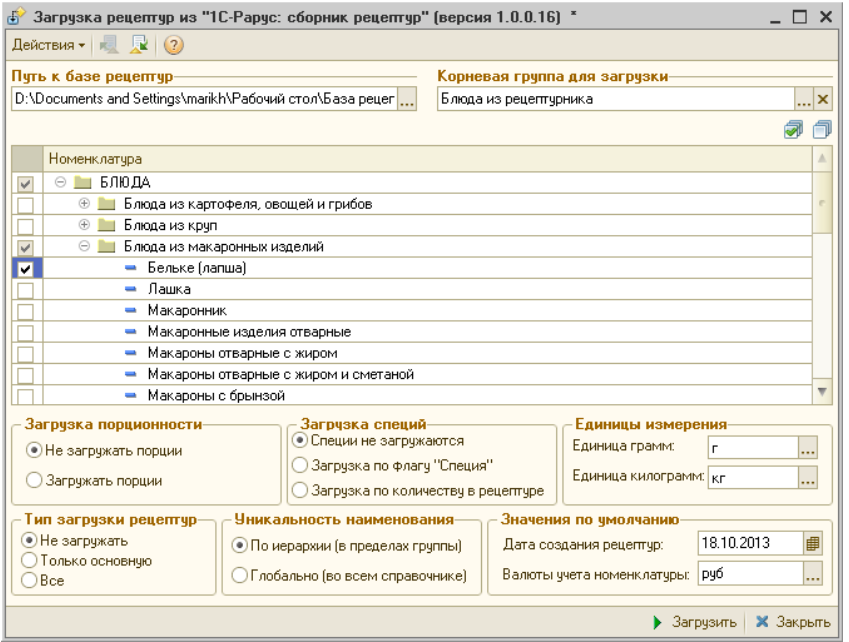

Реквизиты данного диалогового окна рассмотрены [в табл.](#page-203-0) **11-24**.

#### <span id="page-203-0"></span>Таблица 11-24. **Загрузка рецептур из «1С-Рарус: Сборник рецептур», Реквизиты**

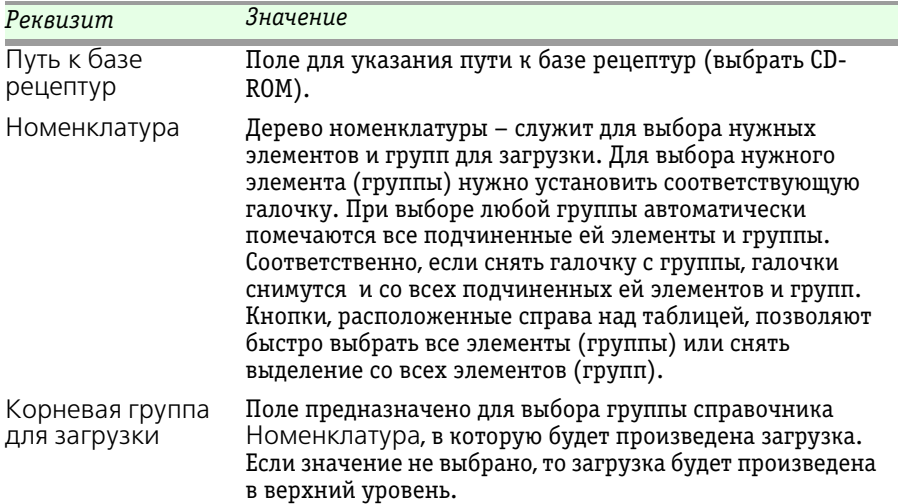

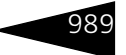

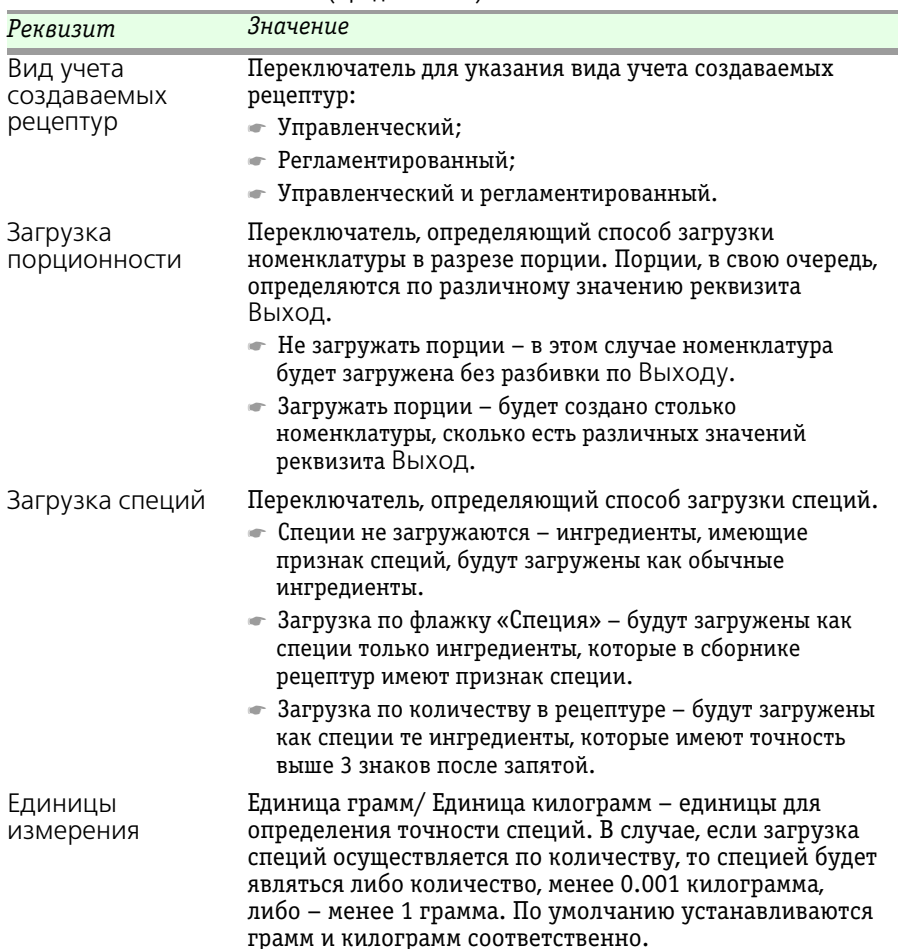

#### Таблица 11-24. **Загрузка рецептур из «1С-Рарус: Сборник рецептур», Реквизиты** (продолжение)

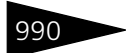

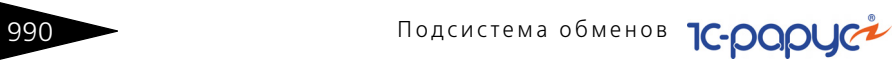

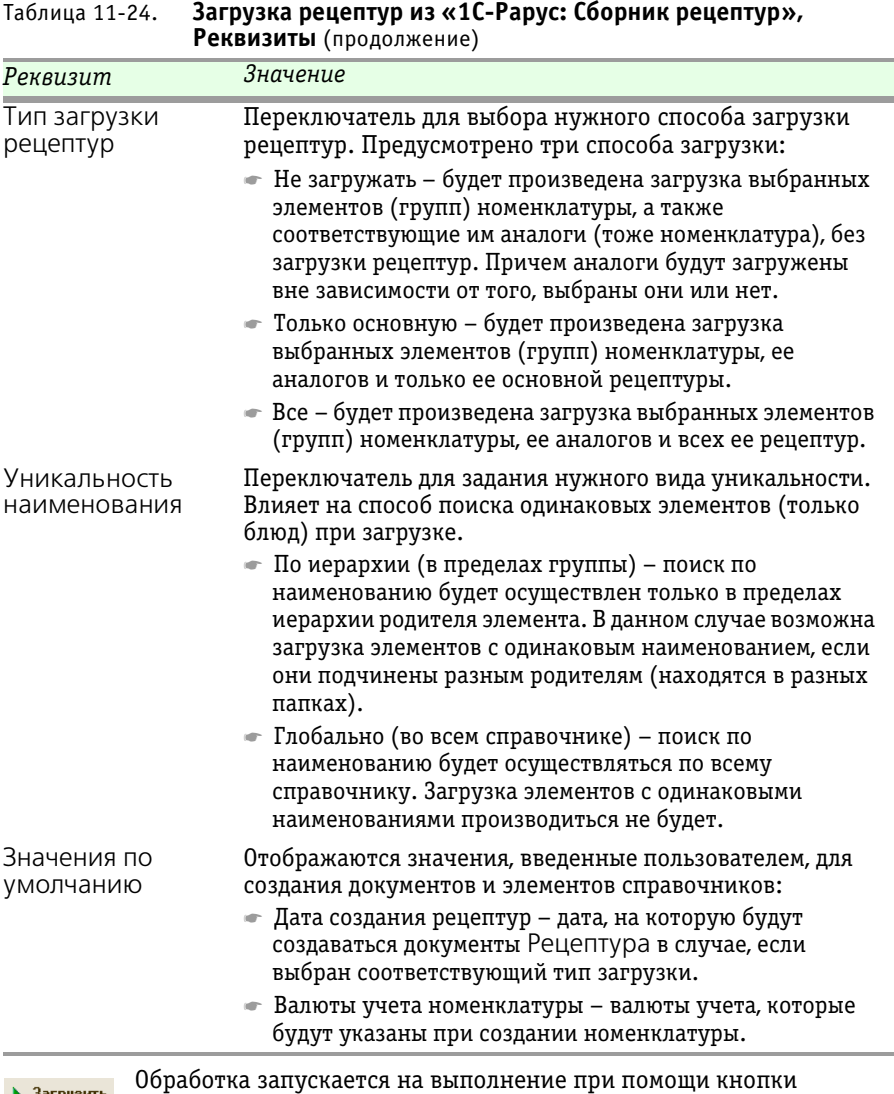

Загрузить.

# 11.10 **Загрузка с сайта FoodCost**

Обработка Загрузка с сайта FoodCOST (Обработки —> Обмены —> Загрузка с сайта FoodCOST) предназначена для загрузки номенклатуры и рецептуры с сайта http://foodcost.ru/.

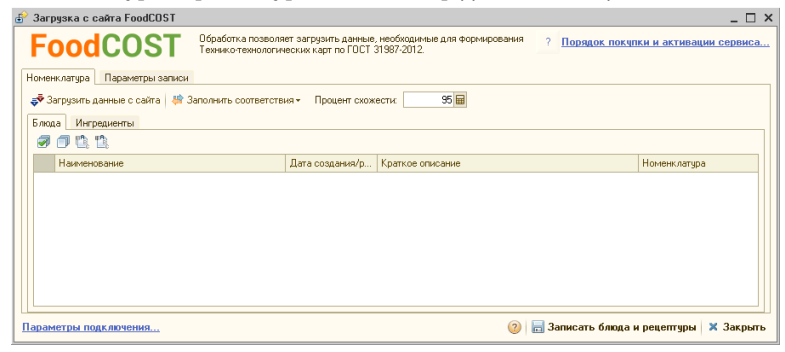

Загрузка происходит поэтапно:

- ☞ Подключение к базе сайта;
- ☞ Получение данных с сайта;
- ☞ Установка соответствия данных;
- **Создание новой номенклатуры и документов Рецептура.**

## 11.10.1 *Подключение к базе сайта*

При первом запуске обработки система определяет заполнение реквизитов соединения с базой:

- ☞ Если они не заполнены, то открывается форма констант для заполнения (Сервис —> Основная форма констант —> Системные настройки —> Обмен с сайтом foodcost.ru).
- ☞ Если реквизиты заполнены, то производится попытка соединения:
	- ☛ В случае успеха отображается гиперссылка синего цвета «Параметры подключения...» в нижнем левом углу формы обработки;
	- ☛ Если параметры вовсе не заполнены, то отображается красная надпись «Не заполнены параметры подключения к серверу».

В форме констант необходимо указать:

- ☞ Логин и пароль подключения к базе FoodCOST. Логин и пароль можно получить при бесплатной регистрации на сайте.
- ☞ Ключ интеграции. Он выдается администрацией сайта после оплаты услуг.

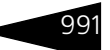

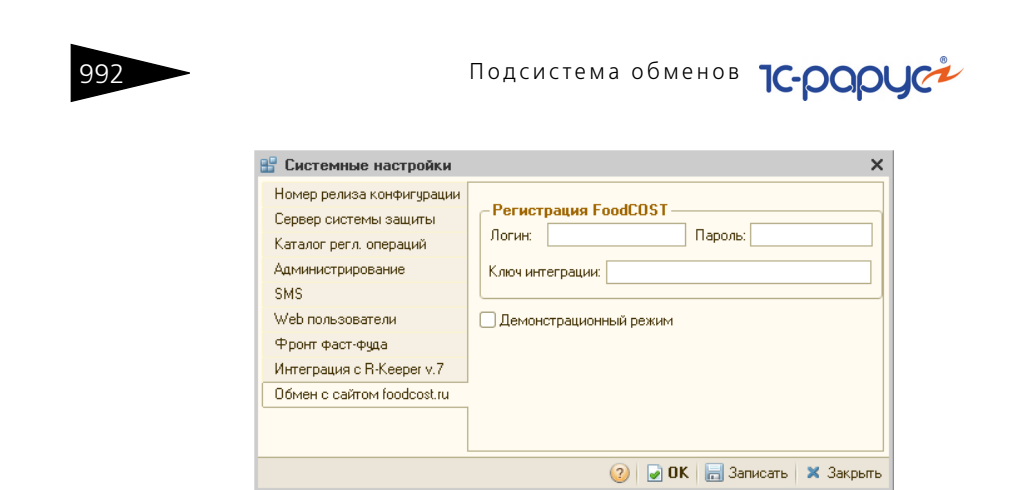

### 11.10.2 *Получение данных с сайта*

Получение данных происходит по нажатию на кнопку Загрузить данные с сайта. При этом данные загружаются на две вкладки:

- ☞ Блюда сборник рецептур и их состав.
- ☞ Ингредиенты справочник продуктов.

Если это не первая загрузка, то в таблице автоматически проставляются соответствия номенклатуры, установленные ранее. В тех позициях, где соответствия не проставлены, их необходимо заполнить.

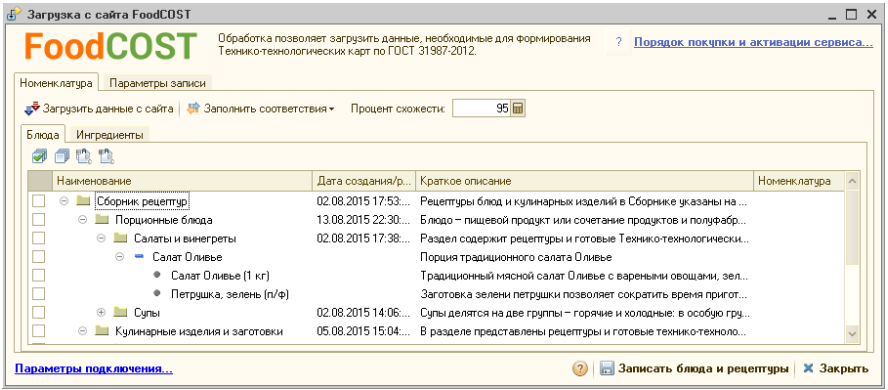

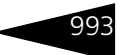

## 11.10.3 *Установка соответствия данных*

Установка соответствия с существующей номенклатурой происходит тремя способами:

- ☞ Автоматически при нажатии на кнопку Загрузить выбранные элементы. При этом автоматически создается номенклатура с однотипным наименованием, без анализа существования номенклатуры с таким же наименованием в базе.
- ☞ Автоматически при нажатии на кнопку Заполнить соответствия:
	- $\blacksquare$  По полному совпадению кода FoodCOST с артикулом используется клиентами, которые ранее работали с подобной обработкой.
	- ☛ По полному соответствию наименования.
	- ☛ По частичному совпадению наименований. При этом используется параметр Процент схожести для частичного совпадения. Рекомендуемое значение 95%.
- ☞ Заполняются вручную в табличной части в колонке Номенклатура.

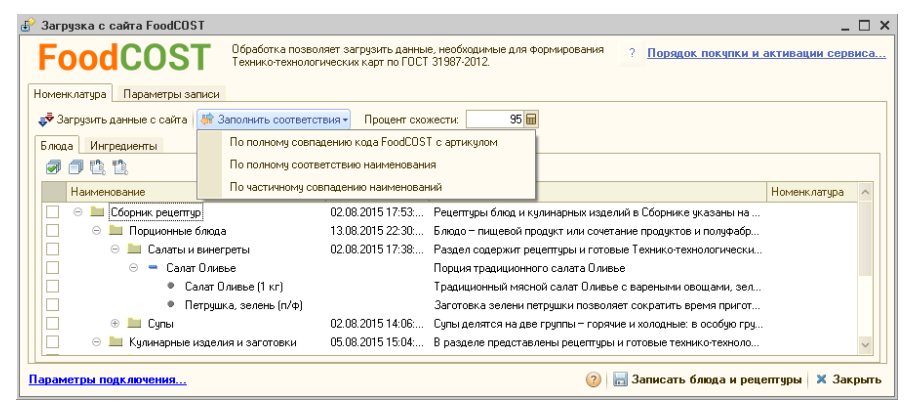

## 11.10.4 *Создание новой номенклатуры и документов «Рецептура»*

Запись данных в базу происходит по нажатию кнопки Записать блюда и рецептуры. Записываться в базу будут только те элементы, которые пользователь пометил флажком в табличных частях. Если отмечено блюдо, то его ингредиенты тоже будут загружены независимо от установки флажка.

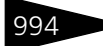

994 Подсистема обменов **1C-DODUC<sup>2</sup>** 

Параметры записи данных устанавливаются на вкладке Параметры записи.

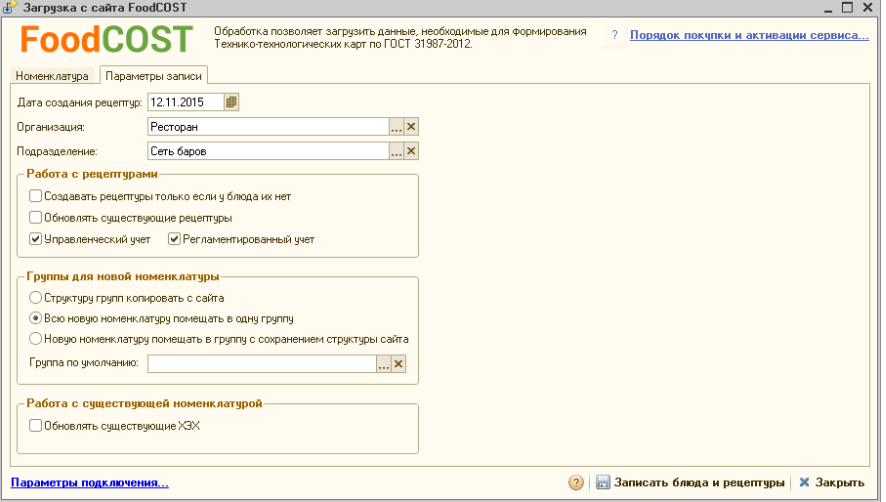

- $\sqrt{m}$  Дата создания рецептур дата, на которую будут созданы документы.
- ☞ Организация организация, по которой будут созданы документы.
- ☞ Подразделение подразделение, по которому будет отражены документы.
- ☞ Работа с рецептурами:
	- ☛ Создавать рецептуры, только если у блюда их нет при установке данного флажка документы будут создаваться только для тех блюд, у которых их нет.
	- ☛ Обновлять существующие рецептуры при установке данного флажка будут обновляться данные документов.
	- ☛ Выбор учета выбор учета, по которому будут создаваться документы.
- Группы для новой номенклатуры:
	- ☛ Структуру групп копировать с сайта в справочнике Номенклатура будет создаваться структура папок, идентичная полученной с сайта.
	- Всю новую номенклатуру помещать в одну группу вся новая номенклатура будет создана в указанной папке. Папка указывается в реквизите Группа по умолчанию.
	- ☛ Группа по умолчанию группа, в которой по умолчанию будет создаваться новая номенклатура.
- Работа с существующей номенклатурой:
	- ☛ Обновлять существующие ХЭХ при установке флажка будут обновлены химико-энергетические характеристики. Обновляются:

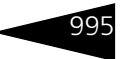

белки, жиры, углеводы, калорийность и алкоголь. Если пользователь добавил свои микроэлементы, то они останутся без изменения.

## 11.11 **Загрузка из iiko**

Обработка Загрузка данных из iiko (Обработки —> Обмены —> Загрузка данных из iiko) служит для загрузки данных о реализации из системы iiko в конфигурацию «1С-Рарус: Комбинат питания, ред. 1».

Форма обработки имеет следующий вид.

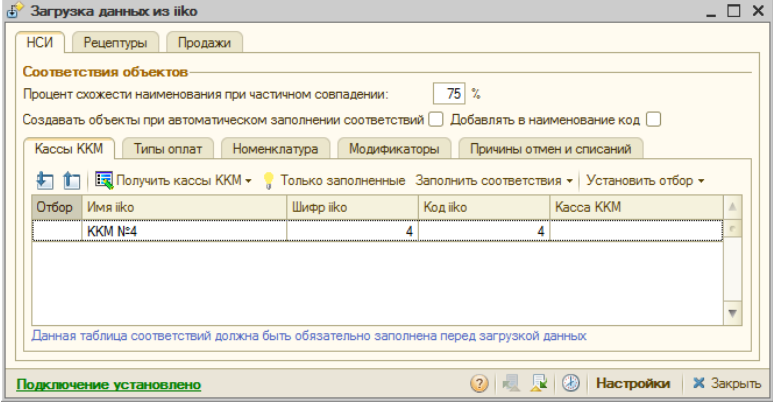

Форма обработки Загрузка данных из iiko схожа с формой обработки Загрузка продаж из R-Keeper v.7 (*см.* [11.5.2 «Установка](#page-172-0)  [соответствия данных» на стр. 957\)](#page-172-0), но в случае загрузки из iiko обмен информацией о продажах фронта производится не путем подключения к базе, а при помощи файлов выгрузки из iiko. Каталог файлов, содержащих данные продаж из iiko, задается в справочнике Учетные записи iiko.

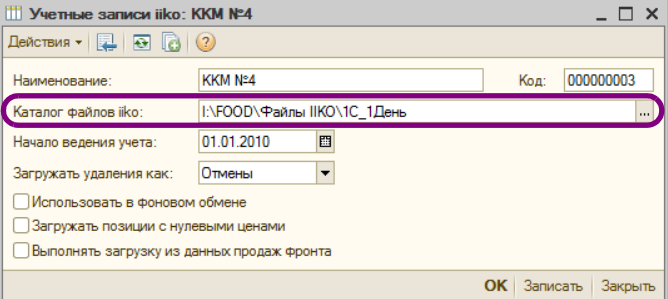

На форме элемента справочника Учетные записи iiko задаются настройки, которые будут по умолчанию использоваться для данной учетной записи в ходе работы с обработкой Загрузка данных из iiko:

- ☞ Начало ведения учета указывается дата, начиная с которой будут загружаться данные из iiko.
- ☞ Загружать удаления как необходимо указать, как загружать документы с хозяйственной операцией Удаление: как документы Данные продаж фронта с хозяйственной операцией Отмены или Возвраты.
- ☞ Загружать позиции с нулевыми ценами если этот флажок установлен, то из iiko в табличные части документов будет выгружаться и номенклатура с нулевыми ценами.
- ☞ Выполнять загрузку из данных продаж фронта установка флажка включает режим автоматического запуска обработки Загрузка данных продаж фронта (подробно *см.* [11.3 «Загрузка из данных](#page-158-0)  [продаж фронта» на стр. 943](#page-158-0)) после завершения получения данных из файлов iiko и создания целевых документов.

При первом запуске обработки система определяет заполнение реквизитов загрузки данных так же, как производится определение заполнения реквизитов соединения с базой при работе с обработкой Загрузка данных из R-Keeper v.7 (*см.* [11.5.1 «Подключение к базе R-](#page-169-0)[Keeper v.7» на стр. 954\)](#page-169-0).

## 11.11.1 *Установка соответствия данных*

Установка соответствия элементов справочников iiko и конфигурации «1С-Рарус: Комбинат питания, ред. 1» производится на вкладке НСИ формы обработки Загрузка данных из iiko.

Настройка соответствия аналогична настройке, производимой при работе с обработкой Загрузка данных из R-Keeper v.7, описанной выше (*см.* [11.5.2 «Установка соответствия данных» на стр. 957](#page-172-0)).

Установка флажка Добавлять в наименование код позволяет избавиться от сворачивания номенклатуры по наименованию при получении данных из iiko (для номенклатуры с одинаковым наименованием, но разными кодами). В этом случае и при загрузке рецептур не будет выполняться объединение нескольких позиций в одну.

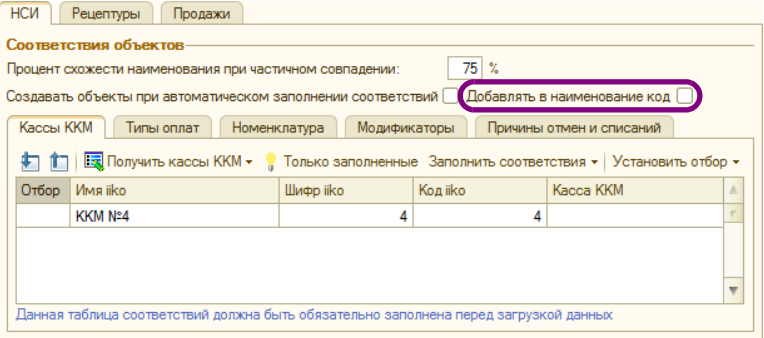

Рассмотрим заполнение соответствий для каждого справочника.

#### <span id="page-212-1"></span>**1. Кассы ККМ**

Соответствия на этой вкладке должны быть заполнены обязательно, так как загрузка данных при помощи обработки Загрузка данных из iiko может быть произведена только в том случае, если известно, из какой кассы получать данные.

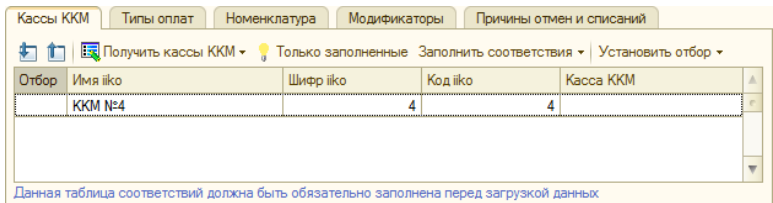

Графы табличной части данной вкладки рассмотрены [в табл.](#page-212-0) **11-25**.

#### <span id="page-212-0"></span>Таблица 11-25. **Загрузка данных из iiko, Установка соответствия данных, Кассы ККМ**

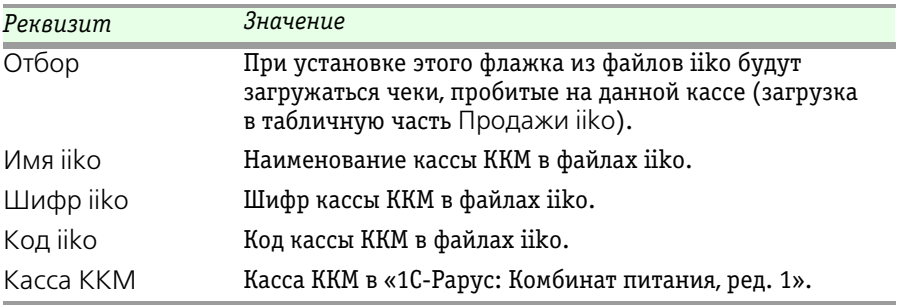

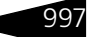

Для установки соответствия сначала необходимо получить элементы справочника Кассы ККМ при помощи кнопки Получить кассы ККМ, меню которой содержит следующий пункт:

 $\blacktriangleright$  Из документов – получение касс ККМ по документам с хозяйственной операцией «Продажа» и/или «Удаление».

Далее необходимо выполнить автоматическое заполнение соответствий с помощью кнопки командной панели Заполнить соответствия, меню которой содержит следующие варианты заполнения данных:

- ☛ По полному совпадению наименований соответствие устанавливается при полной идентичности наименования.
- ☛ По частичному совпадению наименований соответствие устанавливается при частичном совпадении наименования, в зависимости от значения реквизита Процент схожести наименования при частичном совпадении.
- ☛ По совпадению шифра iiko и кода 1C соответствие устанавливается при совпадении шифра iiko и кода 1C.

Также для удобства отображения и заполнения соответствий на вкладке Кассы ККМ есть кнопка Только заполненные, при активации которой устанавливается отбор только по заполненным соответствиям.

Установка отбора по кассам ККМ, у которых проставлены соответствия, выполняется при помощи пунктов меню кнопки Установить отбор:

- $\blacksquare$  По подразделениям устанавливается отбор по кассам ККМ определенных подразделений компании. Можно указать как одно подразделение, так и несколько, путем удержания клавиши **Shift** и указания левой кнопкой мыши нужных подразделений. В результате в области Продажи iiko будут отображены данные только по кассам ККМ заданных подразделений.
- ☛ Установить все выбрать все кассы ККМ, у которых установлены соответствия. В результате, такие кассы ККМ будут помечены флажками.
- ☛ Снять все убрать отборы по всем кассам.

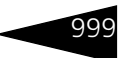

#### **2. Типы оплат**

Вкладка Типы оплат содержит табличную часть Типы оплат, показанную на рисунке.

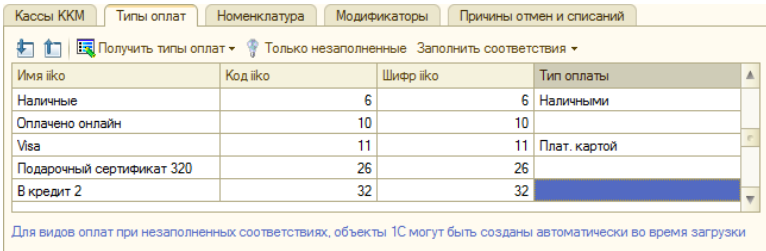

#### Графы этой табличной части рассмотрены [в табл.](#page-214-0) **11-26**.

#### <span id="page-214-0"></span>Таблица 11-26. **Загрузка данных из iiko, Установка соответствия данных, Типы оплат**

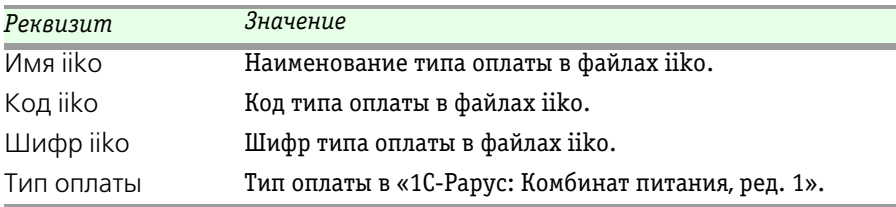

Для установки соответствия сначала необходимо получить элементы справочника Типы оплат при помощи кнопки Получить типы оплат:

☛ Из документов – получение типов оплат по документам с хозяйственной операцией «Продажа» и/или «Удаление».

Далее необходимо выполнить автоматическое заполнение соответствий с помощью кнопки Заполнить соответствия командной панели табличной части. Пункты меню данной кнопки идентичны пунктам меню такой же кнопки на вкладке Кассы ККМ (*см.* [«Кассы ККМ» на стр. 997](#page-212-1)).

Также для удобства отображения и заполнения соответствий на вкладке есть кнопка Только незаполненные, при активации которой будут видны строки только с незаполненными соответствиями. На всех вкладках, кроме Кассы ККМ, кнопка Только незаполненные имеет такое же значение.

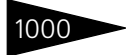

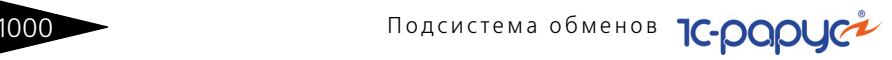

#### **3. Номенклатура**

На следующем рисунке показана вкладка Номенклатура.

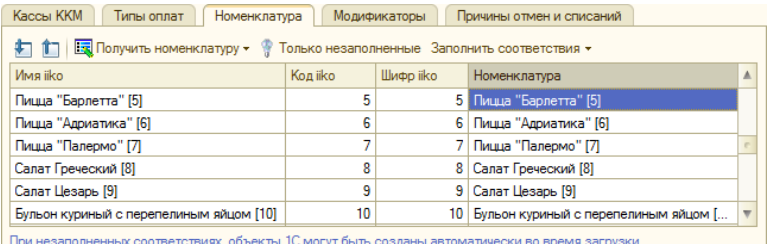

Графы табличной части данной вкладки рассмотрены [в табл.](#page-215-0) **11-27**.

#### <span id="page-215-0"></span>Таблица 11-27. **Загрузка данных из iiko, Установка соответствия данных, Номенклатура**

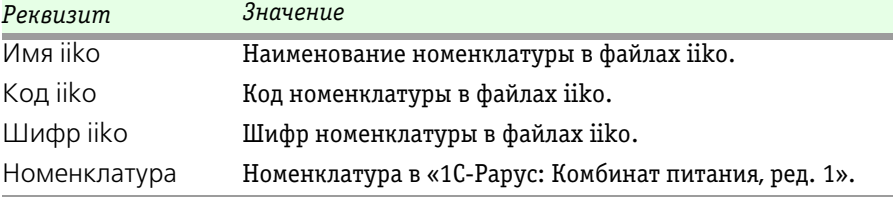

Для установки соответствия сначала необходимо получить элементы справочника Номенклатура при помощи кнопки Получить номенклатуру. Меню этой кнопки содержит следующие пункты:

- ☛ Вся номенклатура получение всей номенклатуры из файлов iiko.
- ☛ По актам списания получение номенклатуры по документам Акты списаний.
- $\blacksquare$  По актам реализации получение номенклатуры по документам Акты реализации.
- ☛ По расходным накладным получение номенклатуры по документам Расходные накладные.
- ☛ По приходным накладным получение номенклатуры по документам Приходные накладные.

Далее необходимо выполнить автоматическое заполнение соответствий, с помощью кнопки Заполнить соответствия командной панели. Пункты меню данной кнопки аналогичны пунктам меню такой же
#### 11.11.  $3a<sub>1</sub>g<sub>1</sub>g<sub>1</sub>g<sub>1</sub>g<sub>1</sub>g<sub>1</sub>g<sub>1</sub>g<sub>1</sub>g<sub>1</sub>g<sub>1</sub>g<sub>1</sub>g<sub>1</sub>h<sub>1</sub>g<sub>1</sub>h<sub>1</sub>g<sub>1</sub>h<sub>1</sub>g<sub>1</sub>h<sub>1</sub>g<sub>1</sub>h<sub>1</sub>h<sub>1</sub>$

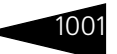

кнопки на вкладке Кассы ККМ (*см.* [«Кассы ККМ» на стр. 997\)](#page-212-0), за исключением следующего пункта:

☛ По совпадению кода iiko и кода 1C – соответствие устанавливается при совпадении кодов iiko и 1C.

#### **4. Модификаторы**

Кнопки и графы табличной части Модификаторы идентичны кнопкам и графам табличной части вкладки Номенклатура.

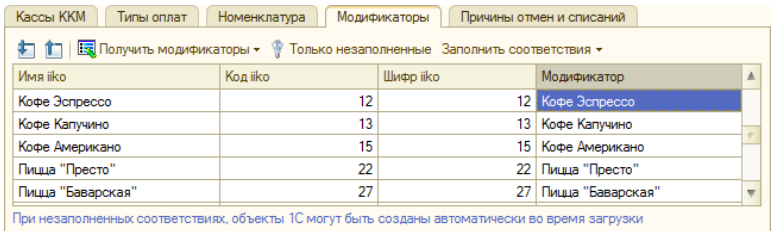

Для корректного заполнения табличной части Модификаторы в документах Данные продаж фронта в форме Учетная политика (Операции > Константы > Учетная политика > Служебные номенклатуры) заполняется константа Номенклатура основной позиции. Это предопределенная номенклатура, которая подставляется в документы Данные продаж фронта на вкладке Модификаторы, в колонку Номенклатура основной позиции, если в файлах данных iiko продажа модификаторов осуществлялась без привязки к номенклатуре основной позиции.

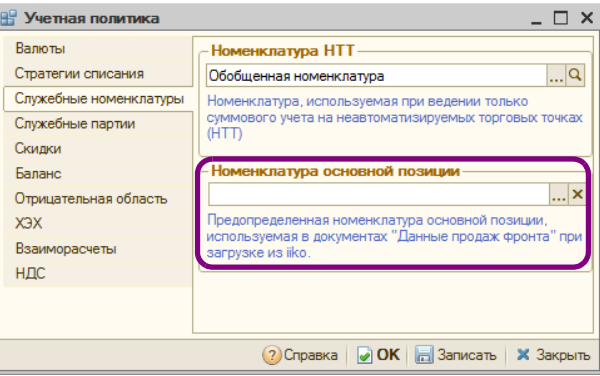

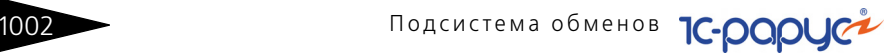

#### **5. Причины отмен и списаний**

На вкладке Причины отмен и списаний настраиваются соответствия для документов списания.

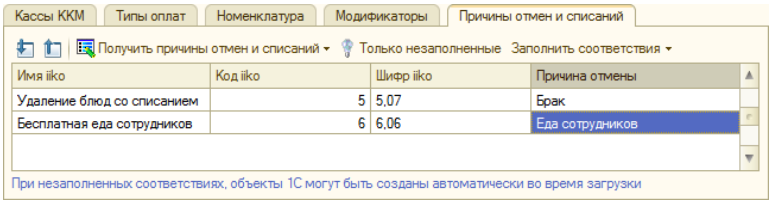

Графы табличной части данной вкладки рассмотрены [в табл.](#page-217-0) **11-28**.

#### <span id="page-217-0"></span>Таблица 11-28. **Загрузка данных из iiko, Установка соответствия данных, Причины отмен и списаний**

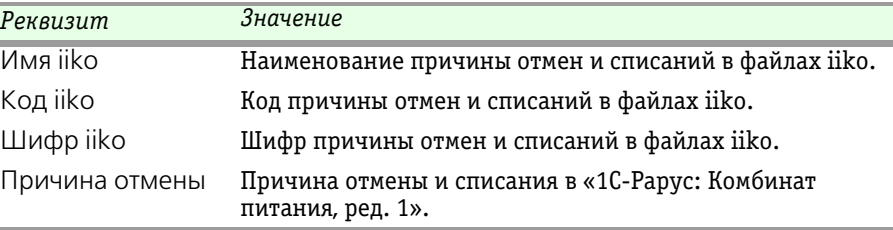

Для установки соответствия сначала необходимо получить элементы справочника Причины отмен и списаний при помощи кнопки Получить причины отмен и списаний, меню которой содержит пункт:

☛ Из документов – получение причин отмен и списаний по документам с хозяйственной операцией «Удаление».

Далее необходимо выполнить автоматическое заполнение соответствий с помощью кнопки Заполнить соответствия. Пункты меню данной кнопки аналогичны пунктам меню такой же кнопки на вкладке Кассы ККМ (*см.* [«Кассы ККМ» на стр. 997\)](#page-212-0).

## 11.11.2 *Загрузка рецептур*

Перед загрузкой рецептур из файлов iiko желательно установить соответствие данных на вкладке Номенклатура (*см.* [«Номенклатура»](#page-215-0)  [на стр. 1000\)](#page-215-0). Вся не найденная по наименованию номенклатура при загрузке рецептур будет создаваться автоматически.

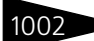

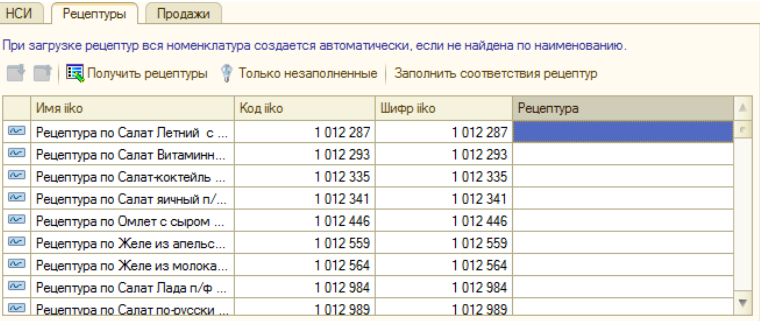

Получение рецептур из файлов iiko выполняется по нажатию кнопки Получить рецептуры. Далее необходимо выполнить автоматическое заполнение соответствий с помощью кнопки Заполнить соответствия рецептур.

## 11.11.3 *Получение данных из iiko*

После задания соответствий элементов справочников iiko и решения «1С-Рарус: Комбинат питания, ред. 1» можно перейти к получению данных продаж из файлов iiko. Для этого необходимо на вкладке Продажи диалогового окна обработки Загрузка данных из iiko в области Продажи iiko установить период загрузки данных.

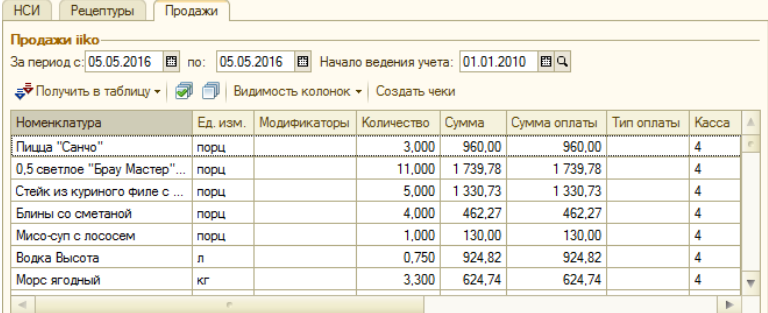

При помощи пунктов меню кнопки Получить в таблицу можно выбрать следующие виды загружаемых из файлов iiko данных:

- ☛ Продажи загрузятся только документы продаж за указанный период;
- ☛ Удаления загрузятся только документы списаний за указанный период;
- $\blacksquare$  Продажи и удаления загрузятся оба вида документов за указанный период.

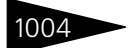

В отличие от обработки Загрузка данных из R-Keeper v.7, в табличной части Продажи iiko нельзя отметить, какие позиции продаж нужно загружать – будет производиться загрузка всех номенклатурных позиций из документов продаж за указанный период.

## 11.11.4 *Создание документов данных продаж фронта*

После проверки корректности полученных данных из файлов iiko можно перейти к этапу создания документов данных продаж фронта. Для этого необходимо задать настройки (или воспользоваться ранее установленными настройками, проверив их правильность) на форме Параметры загрузки, открывающейся по кнопке Настройки формы обработки Загрузка продаж из iiko.

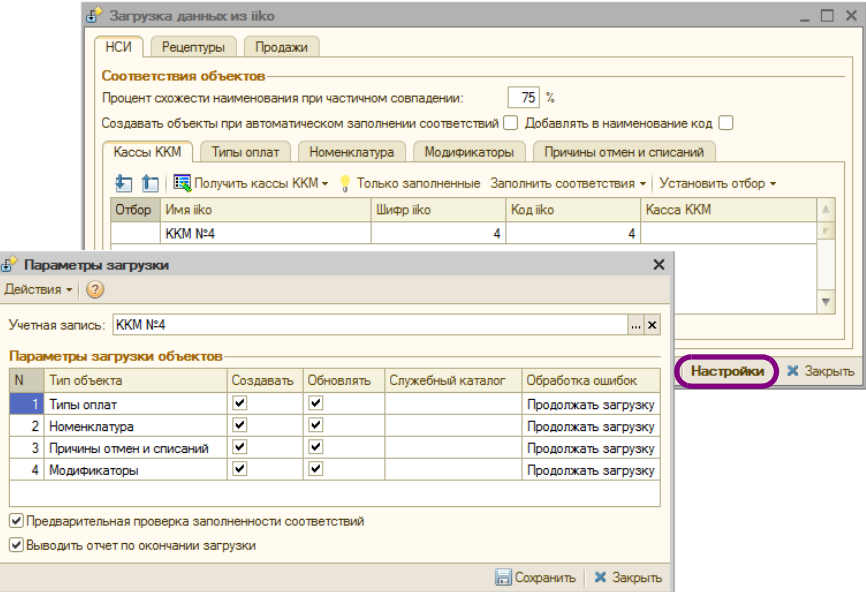

Работа с данной формой полностью аналогична работе с вкладкой Параметры загрузки формы обработки Загрузка данных из R-Keeper v.7 (*см.* [11.5.4 «Создание документов данных продаж фронта»](#page-182-0)  [на стр. 967\)](#page-182-0).

Данные из загруженных документов будут группироваться в создаваемые документы данных продаж фронта по дате. Т. е. если из файлов iiko были загружены документы продаж и удалений за три

#### 11.12. Работа с ЕГАИС  $\sim$  100

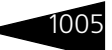

дня, то при создании документов данных продаж фронта будут созданы три документа продаж и три документа удалений.

## 11.11.5 *Создание целевых документов на основании данных продаж фронта*

Создание целевых документов осуществляется при помощи обработки Загрузка из данных продаж фронта. Данная обработка запускается автоматически после завершения получение данных из файлов iiko при условии установки флажка Выполнять загрузку из данных продаж фронта на форме соответствующего элемента справочника Учетные записи iiko. Если данный флажок не установлен, то обработка Загрузка из данных продаж фронта выполняется пользователем отдельно.

Описание обработки Загрузка из данных продаж фронта приведено выше – *см.* [11.3 «Загрузка из данных продаж фронта» на стр. 943.](#page-158-0)

# 11.12 **Работа с ЕГАИС**

Программа «1С-Рарус: Комбинат питания, ред. 1» позволяет организовать обмен данными с ЕГАИС (Единой государственной автоматизированной информационной системой учета объема прои+ зводства и оборота этилового спирта, алкогольной и спиртосодержащей продукции) в части поставок алкогольной продукции.

## 11.12.1 *Подготовка к работе*

Подготовка к работе с ЕГАИС состоит из следующих этапов:

- **1.** Необходимо получить USB ключ JaCarta PKI\ГОСТ на каждую торговую точку. Его можно приобрести в любом удостоверяющем центре (например, где приобретались ранее ключи ЭЦП для алкогольных деклараций), либо получить у разработчика этих ключей на сайте: http://www.aladdin-rd.ru/catalog/jacarta/pki-gost/.
- **2.** После приобретения ключа нужно получить доступ в личный кабинет на сайт http://egais.ru. Подробная видеоинструкция по регистрации личного кабинета, записи и получения сертификата, установке УТМ (универсальный транспортный модуль) размещена по адресу: http://egais.ru/news/view?id=8.
- **3.** После получения и записи сертификата на ключ JaCarta и установки УТМ можно выполнять обмен с ЕГАИС.

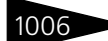

## 11.12.2 *Настройка подключения универсального транспортного модуля*

Для начала работы с ЕГАИС необходимо настроить подключение оборудования для работы с ЕГАИС (универсальный транспортный модуль). Для этого в справочнике Транспортные модули ЕГАИС (Справочники —>ЕГАИС —> Транспортные модули ЕГАИС) должны быть заполнены данные о транспортном модуле, используемом для синхронизации данных с ЕГАИС.

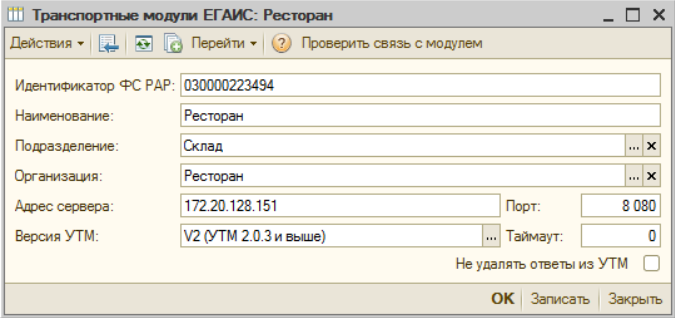

В форме записей регистра задаются следующие реквизиты:

- ☞ Идентификатор ФСРАР идентификатор организации в Федеральной службе по регулированию алкогольного рынка РФ;
- ☞ Наименование наименование транспортного модуля.
- $\sqrt{w}$  Подразделение подразделение компании, которому принадлежит транспортный модуль.
- ☞ Организация указывается организация, в которой оформляется поступление/продажа алкогольной продукции в программе «1С-Рарус: Комбинат питания, ред. 1»;
- ☞ Адрес сервера, Порт параметры локальной сети, обеспечивающие соединение с универсальным транспортным модулем.
- ☞ Версия УТМ используемая версия универсального транспортного модуля:
	- $\Psi$  V1 использование УТМ версий 2.0.1, 2.0.2;
	- $\blacktriangleright$  V2 использование УТМ версий 2.0.3 и выше;
	- $\blacktriangleright$  V3 использование УТМ версий 2.1.6 и выше.

В соответствии с выбранным значением данного реквизита предоставляется возможность работы с 1-м, 2-м или 3-м форматом передачи данных в ЕГАИС. Подробнее см. в соответствующем руководстве к программному продукту «Универсальный транспортный модуль ЕГАИС».

#### $11.12.$  Работа с ЕГАИС

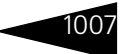

☞ Таймаут – максимальное время ожидания ответа по запросу от сервера УТМ.

При установке флажка Не удалять ответы из УТМ ответы по запросам из базы УТМ не будут автоматически удаляться.

Если флажок не установлен, то через семь дней хранения из базы УТМ автоматически удаляются следующие ответы по запросам:

- ☞ ТТН ЕГАИС;
- ☞ Информация по справке «2»;
- ☞ Акт приема/разногласий ТТН ЕГАИС;
- ☞ Квитанция о регистрации ТТН ЕГАИС;
- ☞ Квитанция (на другие типы документов),

прочие входящие документы удаляются спустя сутки после получения.

## 11.12.3 *Обмены с ЕГАИС*

Обмен данными с ЕГАИС производится по соответствующим командам из форм списков следующих документов:

- ☞ Товарно-транспортная накладная ЕГАИС;
- Акт постановки на баланс;
- ☞ Остатки ЕГАИС;
- ☞ Отчет о производстве ЕГАИС;
- ☞ Перемещение товаров ЕГАИС;
- **Списание товаров ЕГАИС.**

Переход к указанным документам производится из меню Документы —> ЕГАИС.

Форма списка документов Товарно-транспортная накладная ЕГАИС имеет следующий вид.

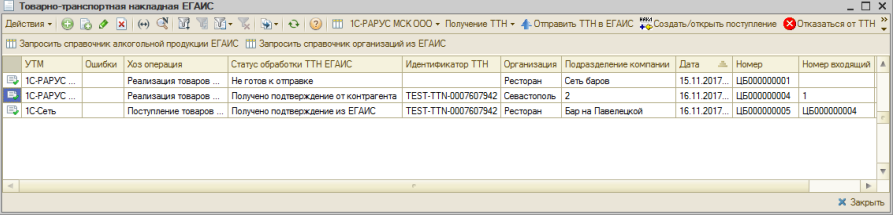

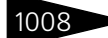

С помощью кнопок командной панели данной формы выполняются следующие действия:

- ☞ Загрузка товарно-транспортных накладных из ЕГАИС.
- ☞ Отправка в ЕГАИС отказа от товарно-транспортной накладной.
- ☞ Создание на основании ТТН ЕГАИС документов Поступление товаров и услуг. При этом предусмотрены следующие возможности:
	- ☛ Установка соответствия контрагентов системы и классификатора организаций ЕГАИС.
	- ☛ Установка соответствия номенклатуры системы и алкогольной продукции в классификаторе ЕГАИС.
	- ☛ Отправка акта расхождения поступления товара в ЕГАИС.
	- ☛ Отправка подтверждения поступления товара в ЕГАИС.

Загрузка товарно-транспортных накладных из ЕГАИС производится по команде Получить ТТН из ЕГАИС меню кнопки Получение ТТН.

Документ ТТН ЕГАИС можно открыть для просмотра деталей:

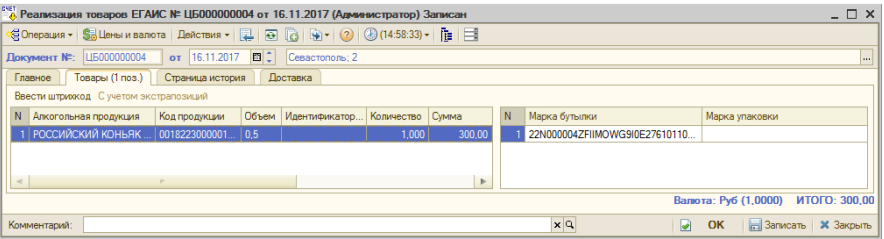

На вкладках диалогового окна ТТН ЕГАИС расположена информация из ЕГАИС о перемещаемой алкогольной продукции.

Из загруженных ТТН ЕГАИС данные о товарах и организацияхпроизводителях/импортерах или поставщиках автоматически записываются в справочники Классификатор алкогольной продукции ЕГАИС (Справочники —> ЕГАИС —> Классификатор алкогольной продукции ЕГАИС) и Классификатор организаций ЕГАИС (Справочники —>ЕГАИС —>Классификатор организаций ЕГАИС) соответственно.

Классификатор организаций ЕГАИС хранит информацию о зарегистрированных в ФСРАР организациях, осуществляющих обмен данными в системе ЕГАИС. Элементами данного справочника могут быть:

- ☞ Производители алкогольной продукции;
- ☞ Импортеры алкогольной продукции;
- ☞ Оптовые организации;
- ☞ Розничные магазины.

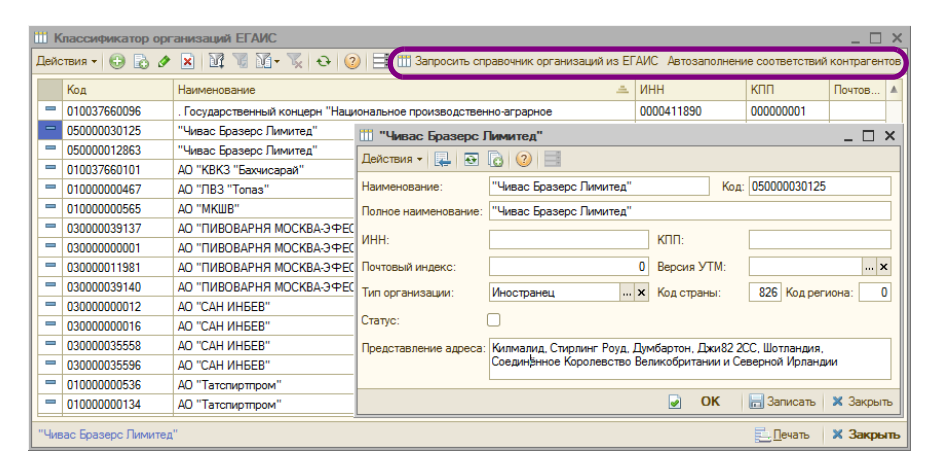

По кнопке Запросить справочник организаций из ЕГАИС можно получить данные из классификатора организаций ЕГАИС, предварительно указав используемый транспортный модуль ЕГАИС. По нажатию на кнопку Автозаполнение соответствий контрагентов происходит автозаполнение регистра Соответствие организаций ЕГАИС (см. далее).

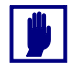

Право пользователя Не обновлять существующие организации ЕГАИС при загрузке (АРМ Администратора, права пользователя, вкладка Права и настройки, Справочники —> Справочники ЕГАИС) определяет возможность обновлять уже загруженные справочники организаций ЕГАИС при повторной загрузке.

Классификатор алкогольной продукции ЕГАИС хранит информацию об алкогольной продукции, загруженной из ЕГАИС. Заполнение справочника происходит автоматически. Данные об алкогольной продукции можно загрузить из ЕГАИС по ИНН производителя или импортера, отправив соответствующий запрос в УТМ по кнопке Запросить справочник алкогольной продукции ЕГАИС. По нажатию на кнопку Автозаполнение соответствий номенклатуры производится автозаполнение регистра Соответствие номенклатуры ЕГАИС (см. далее).

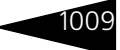

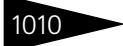

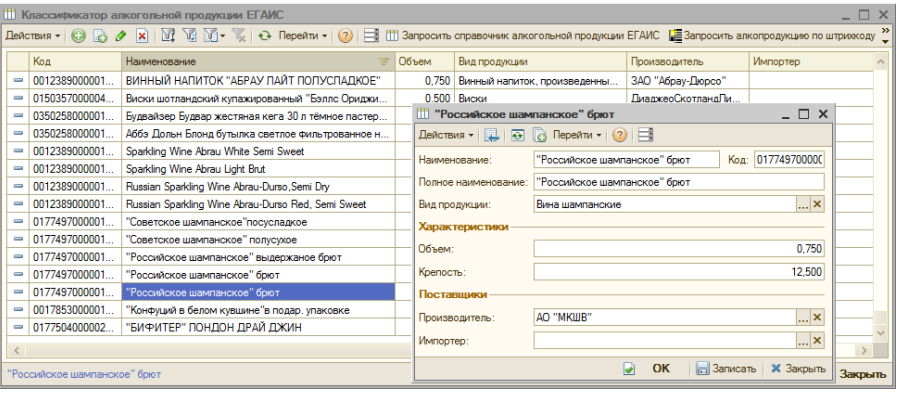

Право Не обновлять существующую номенклатуру ЕГАИС при загрузке (АРМ Администратора, права пользователя, вкладка Права и настройки, Справочники —> Справочники ЕГАИС) определяет возможность обновлять уже загруженные справочники номенклатуры ЕГАИС при повторной загрузке.

Для отправки отказа от товарно-транспортной накладной (например, если такой поставки не ожидается, и ТТН была оформлена ошибочно), с помощью кнопки Отказаться от ТТН **ВО Отказаться от ТТН** командной панели формы списка документов Товарно-транспортная накладная ЕГАИС направляется уведомление в систему ЕГАИС об ошибке. Следует учесть, что это действие необратимое, получить товарно-транспортную накладную повторно из системы ЕГАИС невозможно, и дальнейшие действия в программе на основании этой ТТН также блокируются.

Если все в порядке, то пользователь может отправить подтверждение в систему, нажав кнопку Отправить подтверждение<br><u>@ Отправить подтверждение</u>

При нажатии на форме обработки кнопки Создать/открыть поступление на основании ТТН из ЕГАИС создается документ Поступление товаров и услуг (или открывается уже созданный на основании документ). С помощью этого документа происходит просмотр и корректировка данных, загруженных из ЕГАИС.

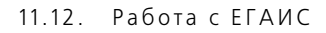

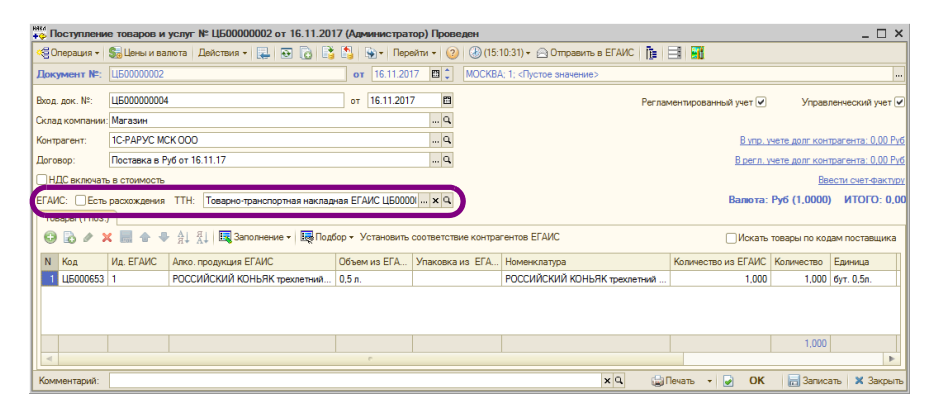

На форме документа Поступление товаров и услуг присутствуют дополнительные реквизиты:

- ☞ Есть расхождения флажок устанавливается автоматически при расхождениях между фактически поступившим количеством товара и указанным в ТТН ЕГАИС. При наличии расхождений формируются итоги по факту и по данным поставщика. После подтверждения ТТН ЕГАИС с расхождениями данные по расхождениям будут переданы в систему ЕГАИС для подтверждения поставщиком. При этом поставщику будут отправлены только недостачи. На обнаруженные излишки необходимо у поставщика запросить дополнительную накладную, например, позвонив поставщику или отправив электронное письмо.
- ☞ ТТН товарно-транспортная накладная ЕГАИС, на основании которой создано Поступление товаров и услуг.

В табличной части документа также присутствуют дополнительные графы, соответствующие информации из ЕГАИС:

- ☞ Ид. ЕГАИС идентификатор строки в ТТН ЕГАИС;
- ☞ Алког. продукция ЕГАИС наименование алкогольной продукции в ЕГАИС;
- ☞ Объем из ЕГАИС информация об объеме товара из ЕГАИС;
- $\sqrt{100}$  Упаковка из ЕГАИС информация об упаковке товара из ЕГАИС;
- ☞ Количество из ЕГАИС информация о количестве товара из ЕГАИС.

Для установки соответствия контрагентов системы и классификатора организаций ЕГАИС надо воспользоваться кнопкой Установить соответствие контрагентов ЕГАИС в командной панели табличной части документа Поступление товаров и услуг. Установка соответствия производится в форме обработки Сопоставление контрагентов ЕГАИС и учетной базы.

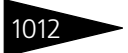

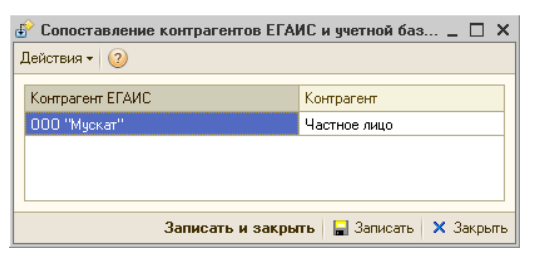

С помощью данной формы выполняется заполнение и настройка соответствия справочника Контрагенты данным ЕГАИС. Установленные соответствия хранятся в регистре сведений Соответствие организаций ЕГАИС (Справочники —> ЕГАИС —> Соответствие организаций ЕГАИС).

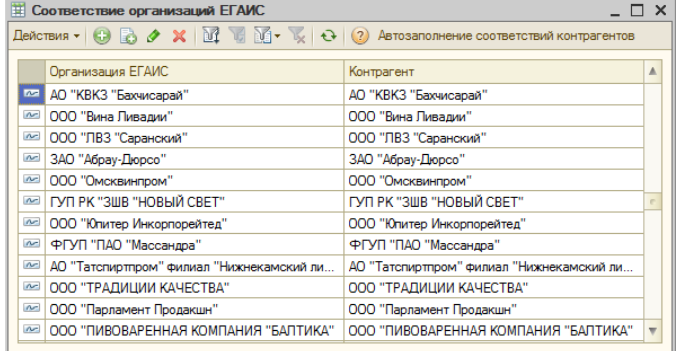

Нажатием на кнопку Автозаполнение соответствий контрагентов производится автоматическое заполнение данного регистра.

Реквизит Контрагент в документе Поступление товаров и услуг заполняется соответствием, установленным для реквизита Поставщик из ТТН ЕГАИС. Если соответствие не установлено, то для реквизита Контрагент используется значение основного поставщика, заданное для пользователя в правах и настройках (АРМ Администратора, права пользователя, вкладка Права и настройки, Документы —> Документы поставки —> Основной поставщик).

Если в ТТН ЕГАИС реквизит Поставщик не заполнен, то для заполнения реквизита Контрагент будет использоваться соответствие, установленное для реквизита Грузоотправитель из ТТН ЕГАИС. Если соответствие не установлено, то для реквизита Контрагент используется значение основного поставщика, заданное для пользователя в правах и настройках (АРМ Администратора, вкладка Права и настройки, права пользователя, Документы —> Документы поставки —> Основной поставщик).

#### 11.12 Работа с ЕГАИС

Если в ТТН ЕГАИС не заполнены оба значения Поставщик и Грузоотправитель, то для реквизита Контрагент используется значение основного поставщика, заданное для пользователя в правах и настройках (АРМ Администратора, вкладка Права и настройки, права пользователя, Документы —> Документы поставки —> Основной поставщик).

В случае если в ТТН ЕГАИС указывается товар, которого нет в справочнике Номенклатура, можно либо выбрать существующую номенклатуру, соответствующую товару из ЕГАИС, либо создать идентичную номенклатуру непосредственно из документа Поступление товаров и услуг при его вводе на основании ТТН ЕГАИС. Также надо настроить соответствие справочника номенклатуры данным ЕГАИС. Для этого в графе Номенклатура следует нажать кнопку выбора ... и после открытия формы справочника Номенклатура создать новую номенклатурную позицию. Установленные соответствия хранятся в регистре сведений Соответствие номенклатуры ЕГАИС (Справочники —> ЕГАИС —> Соответствие номенклатуры ЕГАИС).

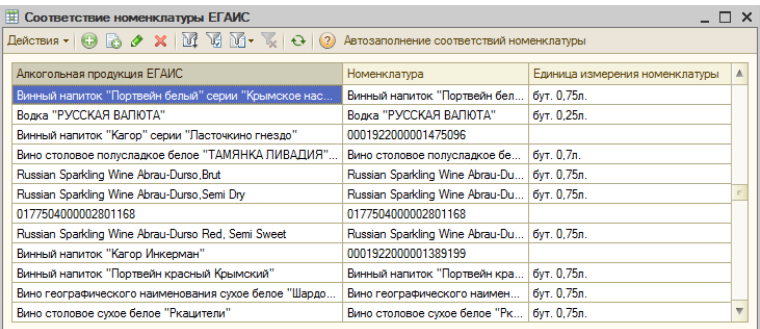

По нажатию на кнопку Автозаполнение соответствий номенклатуры происходит автоматическое заполнение регистра Соответствие номенклатуры ЕГАИС.

Перед созданием новой позиции номенклатуры рекомендуется установить соответствие контрагентов. В этом случае в карточке создаваемой номенклатуры будут заполнены данные о производителе/импортере или поставщике алкогольной продукции.

При нажатии на форме документа Поступление товаров и услуг кнопки Отправить в ЕГАИС происходит отправка по этому документу либо акта расхождения (при выявленных расхождениях), либо подтверждения в ЕГАИС.

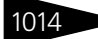

В ходе работы с данными, полученными из ЕГАИС, меняется статус обработки ТТН ЕГАИС (отображается на форме списка ТТН в графе Статус обработки ТТН ЕГАИС):

- ☞ Значение не заполнено устанавливается непосредственно после загрузки ТТН из ЕГАИС;
- ☞ Обрабатывается устанавливается, когда на основании ТТН из ЕГАИС создается документ Поступление товаров и услуг;
- ☞ Передан отказ в ЕГАИС устанавливается после отправки отказа от товарно-транспортной накладной;
- ☞ Передан ответ в ЕГАИС устанавливается после отправки из Поступления товаров и услуг, созданного на основании ТТН ЕГАИС, акта расхождения (при выявленных расхождениях) или подтверждения в ЕГАИС.
- ☞ Получено подтверждение из ЕГАИС устанавливается в случае, если грузополучатель подтвердил факт получения товара.
- ☞ Передано в ЕГАИС устанавливается в случае успешной отправки документа в ЕГАИС.

Также возможны другие статусы, например, Ошибка приема в ЕГАИС.

История изменения статусов документов и подробные комментарии отображаются на вкладке Страница история документа ТТН ЕГАИС.

По кнопке Действия – Обработать запросы, расположенной в командной панели формы списка документов ТТН ЕГАИС, можно получить ответы из ЕГАИС по отосланным запросам. Выполнять обработку запросов можно также с помощью аналогичной кнопки, находящейся на форме справочника Транспортные модули.

Если получен ответ о передаче запроса с ошибкой, то в системе производятся следующие изменения:

- ☞ статус обработки соответствующей ТТН ЕГАИС меняется:
	- ☛ для отправленных отказов значение статуса становится незаполненным;
	- ☛ для актов расхождений и подтверждений устанавливается статус Обрабатывается.
- ☞ На форме соответствующей ТТН устанавливается флажок Есть ошибки передачи запроса и выводится сообщение об ошибке.

#### $11.12.$  Работа с ЕГАИС

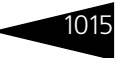

Для хранения списка запросов в ЕГАИС и отслеживания движений ТТН ЕГАИС используется регистр сведений Запросы ЕГАИС (Справочники —> ЕГАИС —> Запросы ЕГАИС).

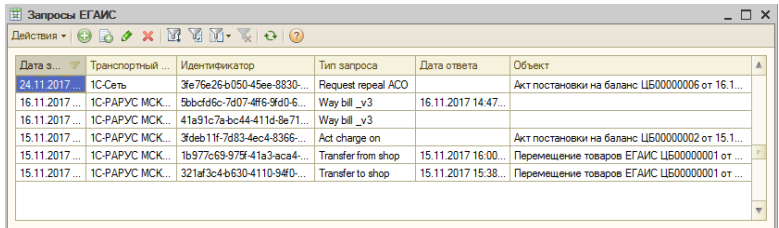

### 11.12.4 *Возврат товаров поставщику*

Возврат алкогольной продукции поставщику на основании поступления формируется точно так же, как и для любых других товаров. В меню Ввести на основании документа Поступление товаров и услуг необходимо выбрать пункт Возврат поставщику и в открывшейся форме откорректировать табличную часть: изменить количество или удалить строки.

После проведения документа Возврат товаров поставщику на его основании следует ввести ТТН ЕГАИС (возврат товаров поставщику).

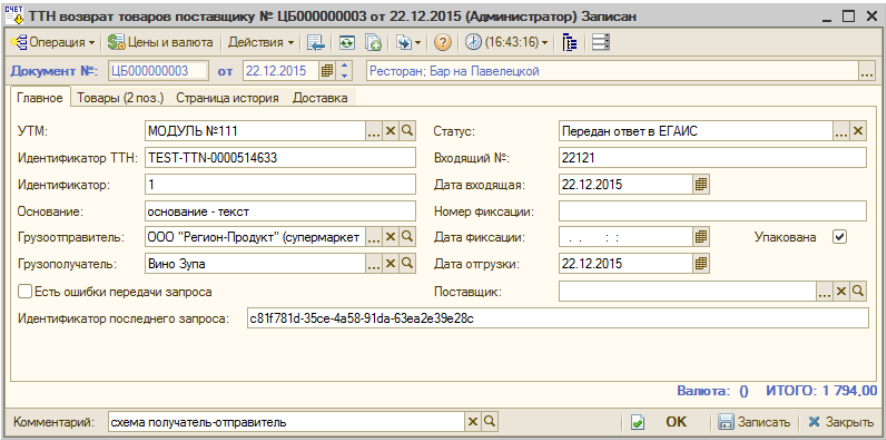

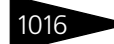

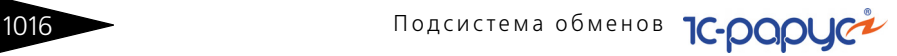

## <span id="page-231-0"></span>11.12.5 *Постановка на баланс в ЕГАИС*

Алкогольную продукцию, приходившую до подключения к ЕГАИС, а также обнаруженные излишки необходимо поставить на баланс в ЕГАИС.

Для этого в списке Акты постановки на баланс (Документы —> ЕГАИС —> Акты постановки на баланс) необходимо создать новый Акт постановки на баланс.

Пользователь может выбрать один из вариантов постановки на баланс:

- ☞ Акт постановки на баланс в регистры №1, 3;
- ☞ Акт постановки на баланс в регистр №2;
- ☞ Акт постановки на баланс в регистр №3.

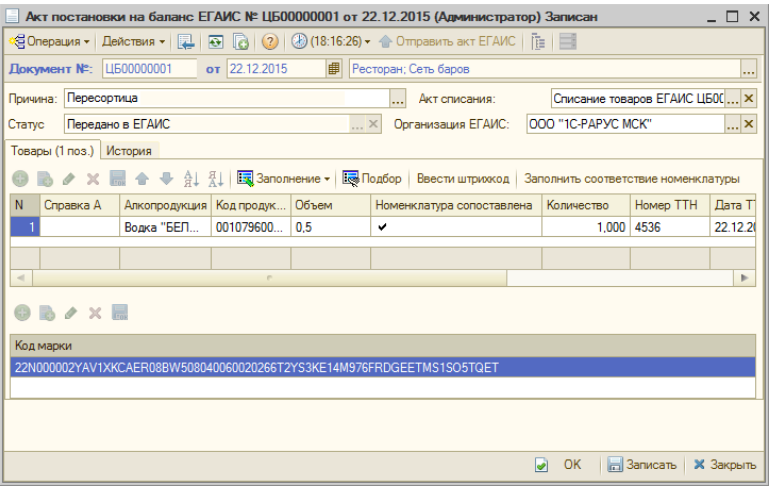

Так как для постановки на баланс алкогольной продукции требуется считывание кода марки, при постановке на баланс алкогольных товаров в складских помещениях для заполнения табличной части можно воспользоваться двухмерным сканером (2D сканером), нажав кнопку Ввести штрихкод.

В случае если пользователь пользуется подбором товаров из справочника вручную, система проверит наличие штриховых кодов для введенной продукции и предупредит пользователя, если штрихкод товара не внесен в информационную систему.

Для каждой товарной позиции может быть считано несколько кодов акцизной марки, при этом количество в строке установится равным

#### 11.12 Работа с ЕГАИС

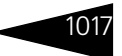

количеству считанных марок. В одной строке могут быть объединены бутылки из одной производственной партии.

Для алкогольной продукции ЕГАИС, указанной в табличной части Товары, обязательно должно быть установлено соответствие со справочником Номенклатура, иначе документ нельзя будет сохранить. Для заполнения соответствий можно воспользоваться кнопкой Заполнить соответствие номенклатуры. Заполнение соответствий выполняется в специальной форме. Введенные данные сохраняются в регистре сведений Соответствие номенклатуры ЕГАИС.

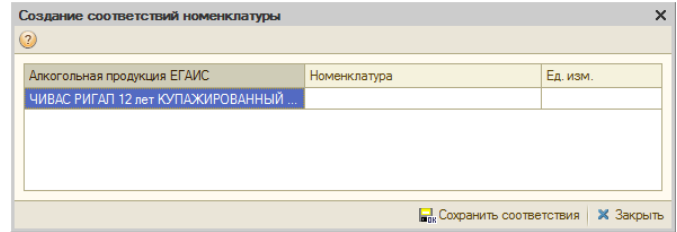

После сопоставления номенклатуры и алкогольной продукции для каждой строки документа потребуется ввести данные справки «1»<sup>1</sup>, сопровождавшей ее поставку:

- ☞ Количество произведенной продукции, зафиксированное в справке «1»;
- ☞ Номер и дата ТТН, указанные в справке «1»;
- ☞ Дата розлива;
- ☞ Номер и дата подтверждения ЕГАИС о фиксации данных.

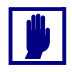

Информация из справок «1» хранится в справочнике Справки А. Данные в справочник заносятся из ТТН ЕГАИС, полученных от поставщика, или после отправки в ЕГАИС Отчета о производстве и получения ответа (*см.* [11.12.11 «Отчет о производстве ЕГАИС» на](#page-250-0)  [стр. 1035\)](#page-250-0).

После заполнения табличной части и последующих записи и проведения Акта постановки на баланс выполняется отправка данных по кнопке Отправить акт ЕГАИС. После поступления подтверждения акта колонка табличной части Справка «2» заполняется значениями, присвоенными данной партии в ЕГАИС.

<sup>1</sup> В интерфейсе конфигурации вместо значений «Справка "1"» и «Справка "2"» могут применяться значения «Справка "А"» и "«Справка "Б"»

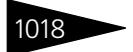

При постановке на баланс в торговом зале сканирование акцизных марок не требуется. Не нужно также вводить сведения из справок «1» и «2».

#### <span id="page-233-0"></span>**Механизм балансировки остатков продукции на регистрах ЕГАИС при превышении остатков в учетной базе**

Чтобы свести учетные остатки и остатки ЕГАИС об алкогольной продукции, приходившей до подключения к ЕГАИС, необходимо выполнить постановку на баланс этой продукции, все еще числящейся на остатках в учетной системе. Для этого используется документ Акт постановки на баланс с вариантом постановки В торговый зал. Такой вариант постановки на баланс является более простым, поскольку на регистре №2 в системе ЕГАИС нет аналитик справок «1» и «2» и алкогольная номенклатура хранится только в разрезе алкокодов. В качестве причины постановки на баланс следует выбрать вариант Продукция, полученная до 01.01.2016 г.

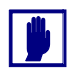

Такой вариант возможен, если нет возвратов поставщику или перемещений между обособленными подразделениямилицензиатами.

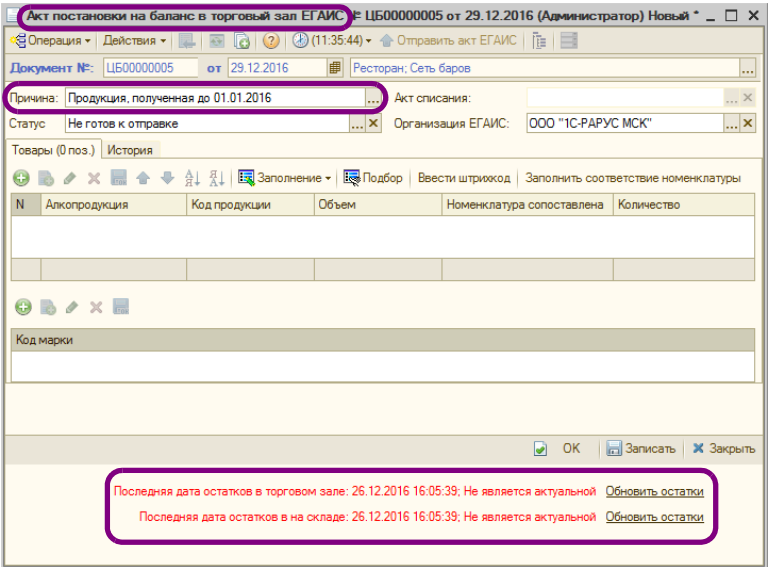

В этом случае в нижней части формы Акта постановки на баланс отображаются две информационные строки, характеризующие необходимость обновления информации об остатках ЕГАИС на складе и в торговом зале. Актуальной информация считается, если после

#### $11.12.$  Работа с ЕГАИС

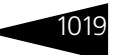

создания документа Остатки ЕГАИС не было сформировано ни одного документа ЕГАИС, влияющего на эти остатки (о документе Остатки ЕГАИС см. далее). Если необходимо обновление информации об остатках ЕГАИС, гиперссылки отображаются красным цветом. Обновление данных об остатках на складе (регистр №1 ЕГАИС) и в торговом зале (регистр №2 ЕГАИС) производится нажатием на гиперссылки Обновить остатки. В результате сформированный запрос отобразится в регистре сведений Запросы ЕГАИС (Справочники —> ЕГАИС —> Запросы ЕГАИС).

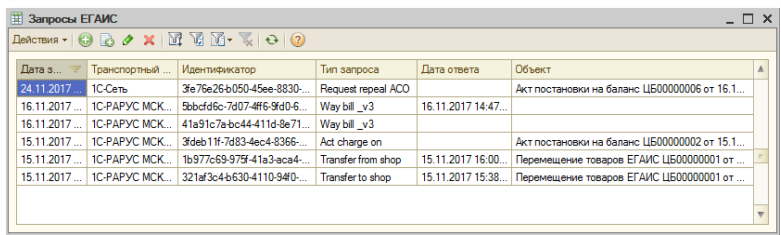

В клиент-серверной базе запросы обрабатываются автоматически. В случае работы с файловой базой для обработки запросов надо открыть справочник Транспортные модули ЕГАИС, выбрать используемый УТМ и нажать кнопку Обработать запросы.

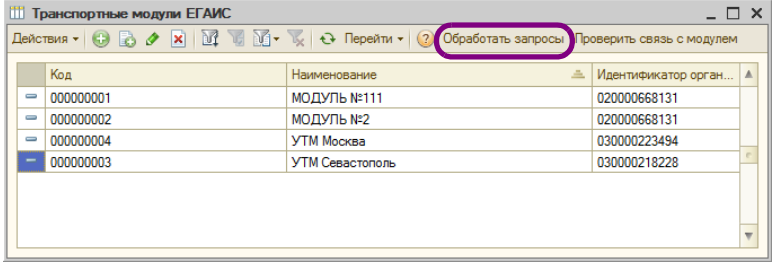

После обработки запроса в системе создается документ Остатки ЕГАИС с видом Регистрация остатков на складе ЕГАИС или Регистрация остатков в торговом зале ЕГАИС. Документ предназначен для запроса остатков алкогольной продукции по данным ЕГАИС в разрезе справок «1» и «2». В дальнейшем наличие справок к каждой позиции товара потребуется для списаний и возвратов. На основании полученных данных проводится контроль остатков алкогольной продукции.

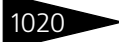

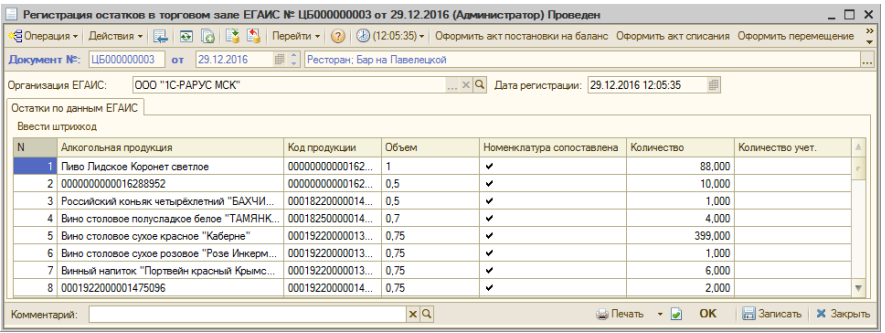

После выполненного таким образом обновления остатков ЕГАИС на складе и в торговом зале цвет информационных строк об остатках в документе Акт постановки на баланс сменится с красного на зеленый (документ надо сохранить, закрыть и снова открыть). Также будет выведена информация об актуальности остатков по регистрам №1 и №2 в системе ЕГАИС.

Далее следует заполнить табличную часть документа Акт постановки на баланс по расхождениям с ЕГАИС нажатием кнопки Заполнение - Заполнить недостачей ЕГАИС на форме документа. Недостача рассчитывается как разница между учетными остатками и остатками по торговому залу.

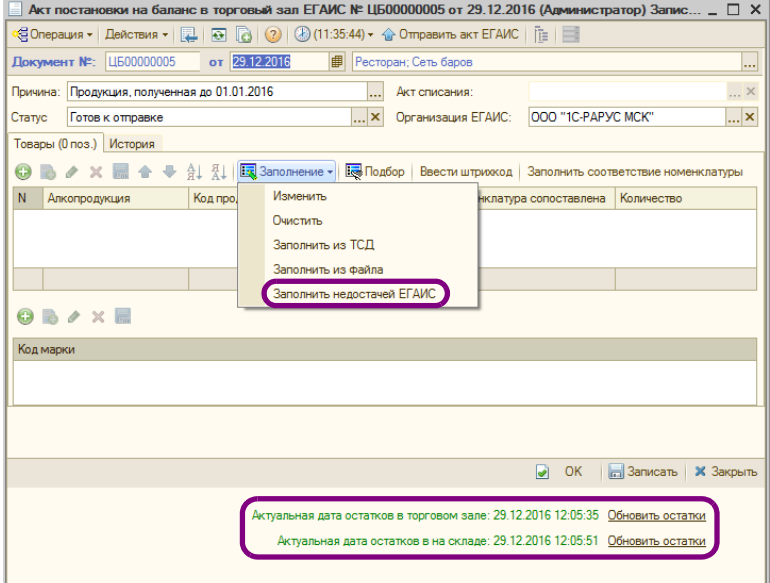

#### 11.12 Работа с ЕГАИС

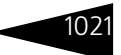

Автоматическое заполнение табличной части Код марки можно выполнить с помощью 2D сканера (кнопка Ввести штрихкод). Также коды акцизных марок можно ввести вручную с помощью кнопки Добавить.

Затем документ Акт постановки на баланс надо сохранить и нажать кнопку Отправить в ЕГАИС.

После этих действий следует опять актуализировать остатки ЕГАИС и сверить их с остатками на 41-х счетах учетной системы. К этому моменту они должны быть приведены в соответствие.

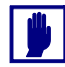

Такой способ балансировки остатков продукции применим в случае, когда для каждой позиции Классификатора алкогольной продукции ЕГАИС установлено однозначное соответствие с элементом справочника Номенклатура.

## 11.12.6 *Передача в торговый зал и возврат из торгового зала ЕГАИС*

В соответствии с методикой учета товарных остатков алкогольной продукции в рознице все товары, предназначенные для продажи в розницу, должны быть перемещены на регистр учета остатков товаров №2 в системе ЕГАИС. Это можно сделать с помощью документов Перемещение в торговый зал ЕГАИС (Документы —> ЕГАИС —> Перемещение товаров ЕГАИС).

Новый документ можно добавить с помощью кнопки Создать в командной панели списка. Также Перемещение товаров ЕГАИС можно создать из документа Остатки ЕГАИС по кнопке Оформить перемещение или выполнить ввод на основании ТТН ЕГАИС.

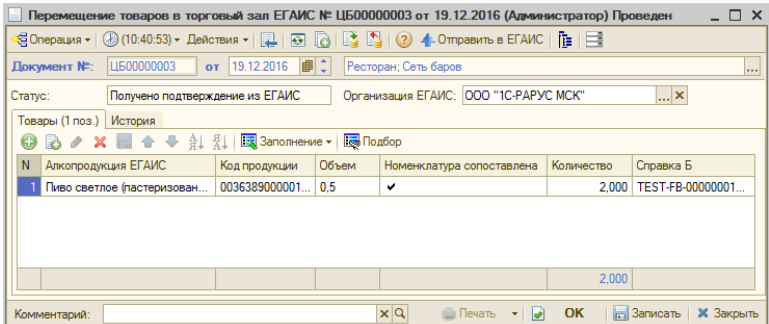

Подбор товаров в табличную часть Товары производится из Классификатора алкогольной продукции ЕГАИС с помощью Подсистема обменов **1C-DODUC<sup>2</sup>** 

команды Добавить. В созданном документе данные справки «2» заполняются по информации о поступлении алкогольной продукции.

После проведения документа необходимо воспользоваться командой Отправить в ЕГАИС. При этом в системе ЕГАИС складские остатки на регистре №1 товаров на складе уменьшаются, а на регистре №2 – увеличиваются, но они хранятся уже без разреза cправок «2».

Возврат из торгового зала на склад, например, для оформления возврата поставщику или обратного перемещения на распределительный центр оформляется с помощью документа Перемещение товаров из торгового зала ЕГАИС (Документы —> ЕГАИС —> Перемещение товаров ЕГАИС).

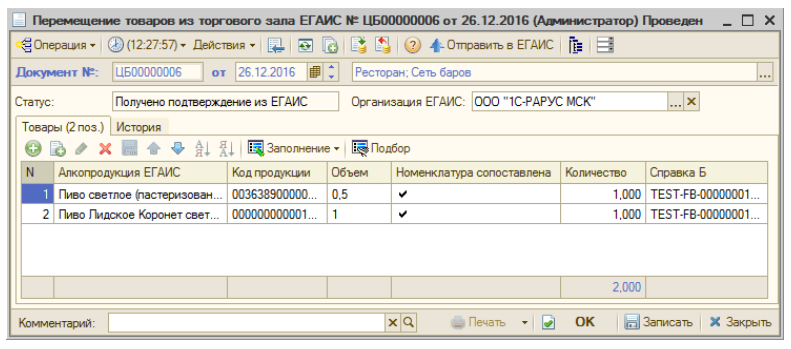

## <span id="page-237-0"></span>11.12.7 *Списание алкогольной продукции с баланса ЕГАИС*

В некоторых случаях может понадобиться списание алкогольной продукции, находящейся на балансе ЕГАИС. Например, при бое при разгрузке товара или в торговом зале. Для передачи в ЕГАИС сведений о списанном товаре предусмотрен документ Списание товаров ЕГАИС (Документы —> ЕГАИС —> Списание товаров ЕГАИС).

Если в форме констант (Сервис —> Основная форма констант —> Производственные и складские настройки —> Учет алкоголя) установлен флажок Заполнять Акт списания ЕГАИС ежедневными продажами по дате открытия смены, то документ Списание товаров ЕГАИС заполняется ежедневными продажами по дате открытия смены из документов Данные продаж фронта с хоз. операцией Учет алкоголя. При снятом флажке документ заполняется по дате документа Данные продаж фронта с хоз. операцией Учет алкоголя.

#### 11.12 Работа с ЕГАИС

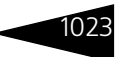

При создании нового документа Списание товаров ЕГАИС можно выбрать один из вариантов списания:

- ☛ Списание товаров с регистров №1, 3;
- ☛ Списание товаров с регистра №2;
- ☛ Списание товаров с регистра №3.

Для варианта Списание товаров со склада ЕГАИС указываются данные справки «2».

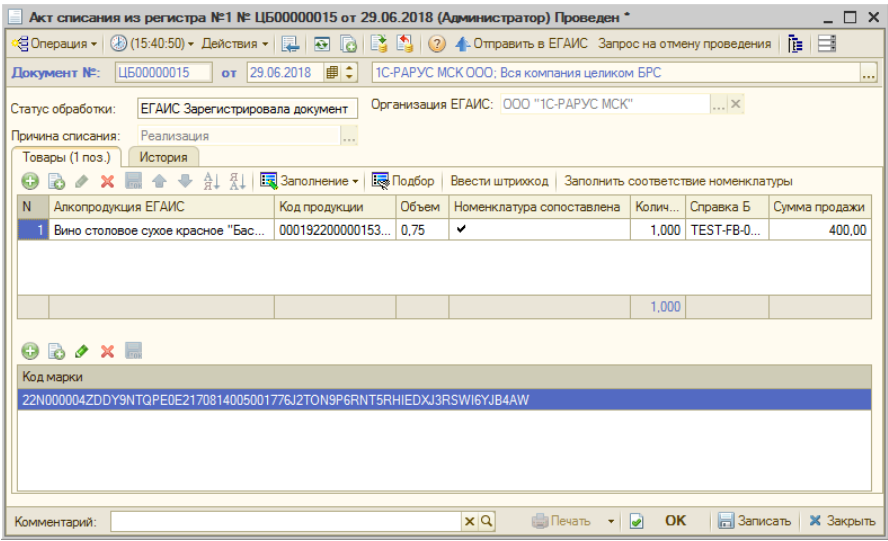

В поле Причина списания надо выбрать значение из списка, установленного в информационной системе ЕГАИС:

- ☞ Недостача (хищение, злоупотребление материально ответственных лиц, ошибки учета, естественная убыль,...);
- ☞ Недостача пересортица;
- ☞ Уценка (списание) в результате порчи;
- ☞ Списание объема продукции, не подлежащей дальнейшей реализации (бой, срок годности, порча);
- ☞ Потери при транспортировке;
- ☞ Списание объема продукции, израсходованной на лабораторные нужды для прохождения добровольной проверки качества, рекламные образцы;
- ☞ Списание арестованной продукции, изъятой из оборота продукции, конфискованной продукции по решению суда;
- ☞ Списание продукции, когда ФСМ/АМ не возможно считать;

☞ Розничная реализация продукции, не подлежащая фиксации в ЕГАИС.

В АРМ Администратор на вкладке Права и настройки в папке Документы (подпапка Настройки ЕГАИС) можно задать значения следующих настроек, которые используются для вычисления значения графы Сумма продажи в документе Списание товаров ЕГАИС:

- ☞ Тип цен закупки определяет тип цен, по которому будет рассчитываться сумма продажи в документе Списание товаров ЕГАИС;
- ☞ Способ получения наценки определяет необходимость учета наценки при расчете суммы продажи в документе Списание товаров ЕГАИС и способ его расчета:
	- ☛ не использовать наценку (расчет суммы не включает наценку);
	- ☛ использовать фиксированное значение (расчет суммы производится по данным настройки Процент наценки);
	- ☛ вычислять по данным информационной базы (расчет суммы производится по данным регистра сведений Наценки номенклатуры);
- ☞ Процент наценки определяет процент наценки, который будет учитываться при расчете суммы продажи в документе Списание товаров ЕГАИС в случае, если выбран способ расчета Использовать фиксированное значение в настройке Способ получения наценки.

После завершения формирования списка товаров в табличной части документа Списание товаров ЕГАИС необходимо провести документ и отправить данные с помощью команды Отправить в ЕГАИС.

#### **Помарочный учет алкогольной продукции**

Согласно требованиям ФСРАР списание должно производиться помарочно, поэтому при использовании третьего формата передачи данных в ЕГАИС (использование УТМ версий 2.1.6 и выше) в документах списания с торгового зала и со склада, а также при передаче алкогольной продукции посредством оформления ТТН, обязательной к заполнению становится табличная часть Код марки. Т. е. для каждой единицы маркируемой алкогольной продукции необходимо указать код марки.

#### 11.12. Работа с ЕГАИС

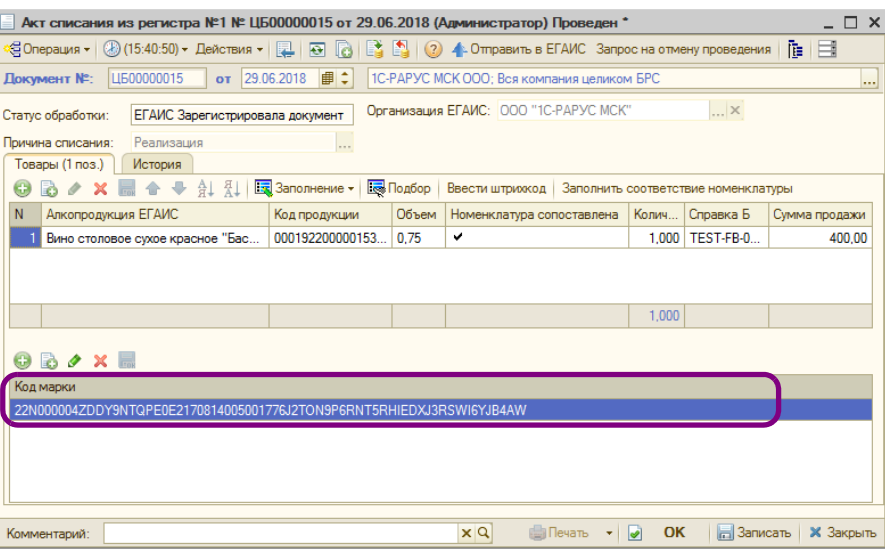

Для начала работы с 3-м форматом передачи данных в ЕГАИС необходимо в настройках УТМ ЕГАИС выбрать версию УТМ: V3 (УТМ 2.1.6 и выше).

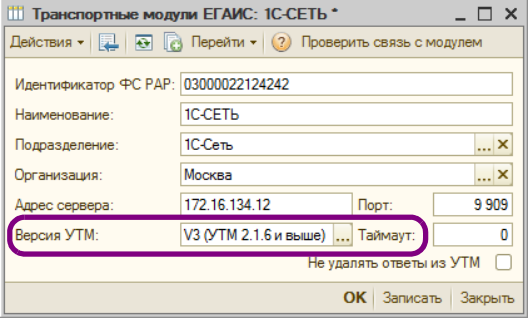

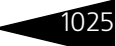

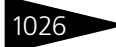

1026 Подсистема обменов **1C-DODUC<sup>2</sup>** 

В документе ТТН входящая присутствует индикация сканированных марок на предмет их соответствия поступившей продукции.

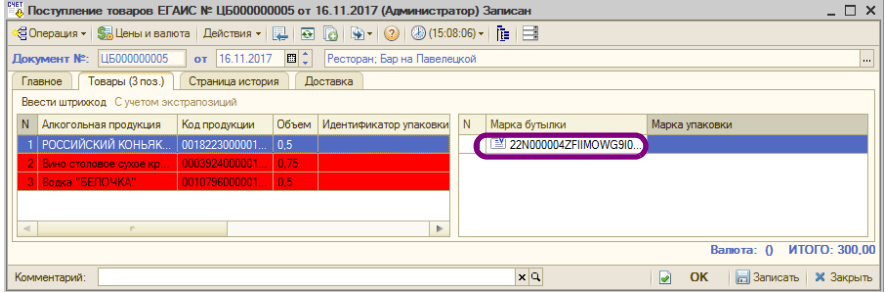

При получении входящих ТТН от организаций, поддерживающих 3-й формат, в табличной части Марки будут присутствовать марки каждой маркируемой алкогольной продукции, а также марки, нанесенные на упаковки (коробки) с продукцией. Кроме того, при приемке продукции пользователь сможет отслеживать (с помощью индикации в каждой строке табличной части Марки), какие марки уже были им отсканированы, а какие не соответствуют перечню марок, указанных поставщиком в ТТН. В поступившей ТТН при вводе штрихкода коробки подсвечиваются все бутылки, относящиеся к данной коробке.

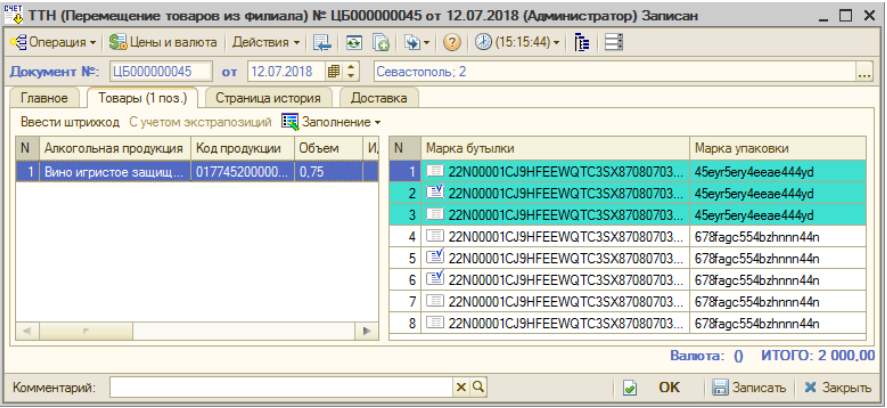

При установленном соответствии отсканированной марки и марки, указанной поставщиком в ТТН, в соответствующей строке табличной части Марки будет отображаться значок  $\boxed{2}$ . Если такое соответствие не установлено, в соответствующей строке табличной части Марки будет отображаться значок  $\boxed{\equiv}$ .

Кнопка С учетом экстрапозиций позволяет отобразить экстрапозиции, не соответствующие поступившей продукции 11.12 Работа с ЕГАИС

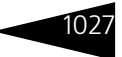

(соответствующие строки табличной части Товары при нажатой кнопке будут выделены красным цветом).

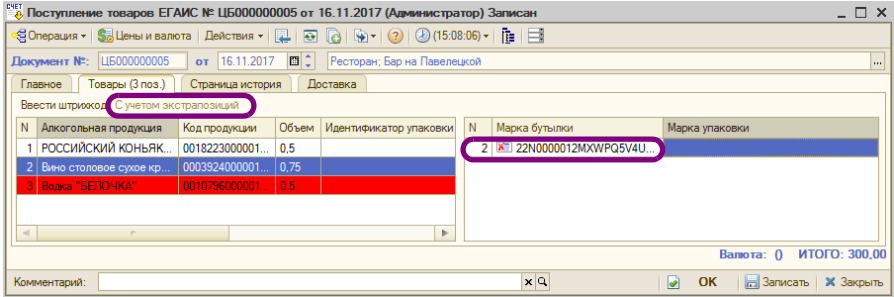

На основании данного контроля соответствия марок получатель сможет либо подтвердить ТТН (при условии отсутствия расхождений), либо отправить в ЕГАИС Акт о расхождении.

#### <span id="page-242-0"></span>**Механизм балансировки остатков продукции на регистрах ЕГАИС при превышении остатков на регистрах ЕГАИС**

Поскольку для предприятий общепита подтверждение всех поступлений, возвратов поставщику и перемещений алкогольной продукции между обособленными подразделениями стало обязательным с 01.01.2016 г., а необходимость отчитываться о реализации алкогольной продукции возникла с 01.07.2016 г., это повлекло расхождение учетных данных и данных ЕГАИС. Значительная часть продукции, поступившей на баланс в ЕГАИС, не была списана после реализации. Для сведения учетных остатков и остатков ЕГАИС необходимо выполнить списание алкогольной продукции, которая все еще числится на остатках ЕГАИС, но уже отсутствует в учетной системе.

Аналогично балансировке остатков продукции на регистрах ЕГАИС при превышении остатков в учетной базе (*см.* [стр. 1018](#page-233-0)), для упрощения процесса списания рекомендуется произвести перемещение алкопродукции с регистра учета остатков товаров №1 на регистр №2 в системе ЕГАИС. Это обосновано тем, что на регистре №2 нет аналитик справок «1» и «2» и алкогольная номенклатура хранится только в разрезе алкокодов.

Чтобы свести остатки, в рассматриваемом случае надо создать документ Списание товаров ЕГАИС с вариантом списания Списание товаров с торгового зала ЕГАИС и причиной списания – Реализация.

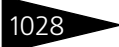

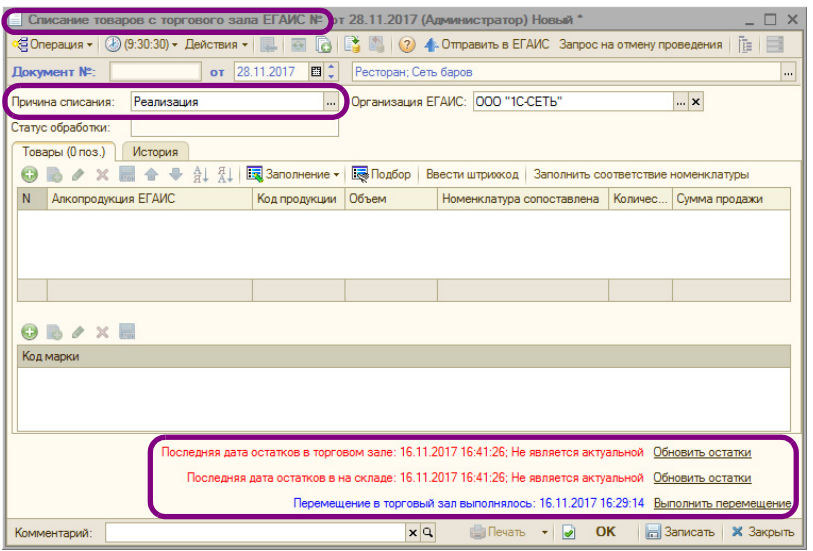

В нижней части формы документа отображаются информационные строки об актуальности информации об остатках ЕГАИС для склада и торгового зала (аналогично документу Акт постановки на баланс, *[см.](#page-231-0)*  [стр. 1016\)](#page-231-0):

- ☞ красный цвет остатки не актуальны, требуется обновление,
- ☞ зеленый остатки актуальны, обновление не требуется.

После заполнения шапки документа следует удостовериться, что остатки в ЕГАИС актуальны.

На рисунке выше видно, что необходимо обновить остатки на складе и в торговом зале. Для обновления информации надо воспользоваться гиперссылками Обновить остатки. Об обработке запросов остатков ЕГАИС *[см. «Механизм балансировки остатков продукции на](#page-233-0)  [регистрах ЕГАИС при превышении остатков в учетной базе» на](#page-233-0)  [стр. 1018](#page-233-0)*.

После обработки запроса в системе создается документ Остатки ЕГАИС с видом Регистрация остатков на складе ЕГАИС или Регистрация остатков в торговом зале ЕГАИС (о документе Остатки ЕГАИС *[см. «Механизм балансировки остатков продукции на](#page-233-0)  [регистрах ЕГАИС при превышении остатков в учетной базе» на](#page-233-0)  [стр. 1018](#page-233-0)*).

После выполненного таким образом обновления остатков ЕГАИС на складе и в торговом зале в документе Списание товаров ЕГАИС цвет

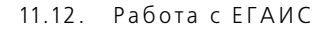

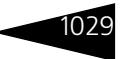

информационных строк об остатках сменится с красного на зеленый. Также будет выведена информация об актуальности остатков по регистрам №1 и №2 в системе ЕГАИС (документ надо сохранить, закрыть и снова открыть).

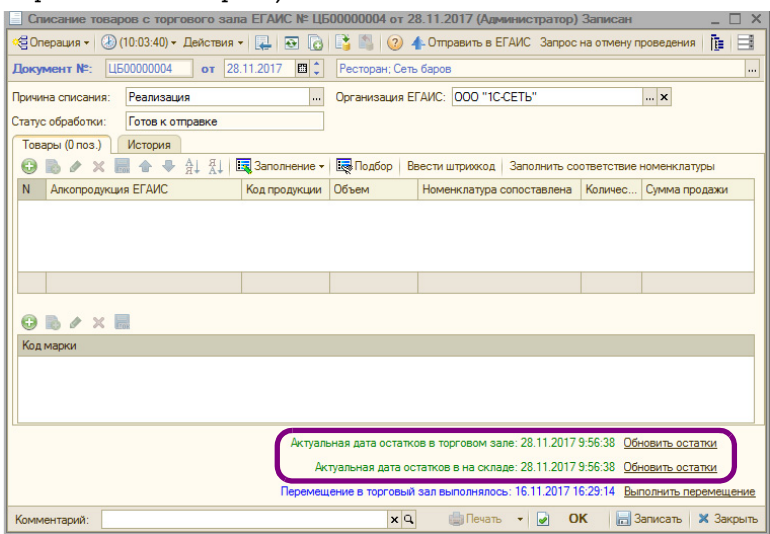

Теперь чтобы уравнять остатки в учетной базе и в ЕГАИС, надо выполнить перемещение всей алкопродукции со склада в торговый зал. Для этого надо воспользоваться гиперссылкой Выполнить перемещение. Таким образом в системе создается документ Перемещение товаров в торговый зал ЕГАИС. Документ автоматически заполняется всеми позициями алкогольной номенклатуры, числящейся на складе (все остатки регистра №1 ЕГАИС).

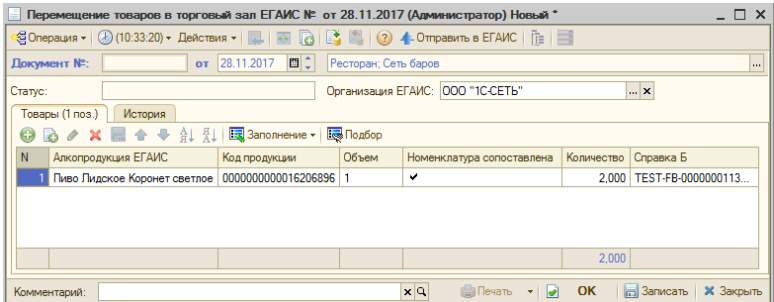

Документ надо записать и нажать кнопку Отправить в ЕГАИС. Об обработке запросов остатков ЕГАИС *[см. «Механизм балансировки](#page-233-0)* 

*[остатков продукции на регистрах ЕГАИС при превышении остатков](#page-233-0)  [в учетной базе» на стр. 1018](#page-233-0)*.

В результате выполненного перемещения все остатки будут числиться в торговом зале (регистр №2 ЕГАИС).

Далее в создаваемом документе Списание товаров ЕГАИС опять следует выполнить актуализацию остатков ЕГАИС по складу и торговому залу, как это было рассмотрено выше.

После обновления остатков ЕГАИС табличную часть документа Списание товаров ЕГАИС надо заполнить по расхождениям между остатками в ЕГАИС и остатками учетной базы, числящимися на 41-х счетах. Заполнение выполняется по нажатию кнопки Заполнить излишками ЕГАИС. Эти излишки надо списать и отправить в ЕГАИС.

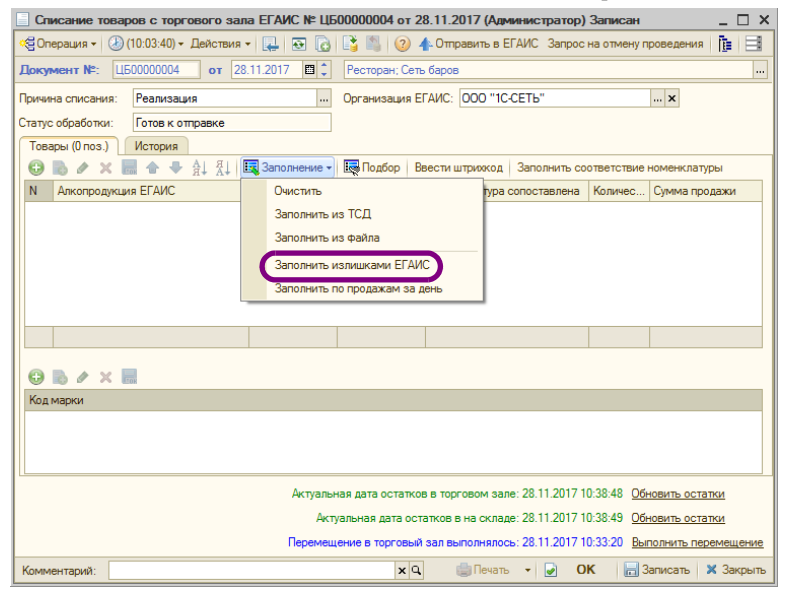

Документ следует сохранить и нажать кнопку Отправить в ЕГАИС.

В результате всех рассмотренных выше действий будет выполнено сведение остатков по превышению остатков на регистрах ЕГАИС.

## 11.12.8 *Балансировка остатков ЕГАИС методом инвентаризации*

Механизмы балансировки остатков, рассмотренные выше (*[см.](#page-233-0)*  [стр. 1018](#page-233-0) и *см.* [стр. 1027\)](#page-242-0), применимы в случае, когда для каждой позиции Классификатора алкогольной продукции ЕГАИС

#### 11.12. Работа с ЕГАИС 103

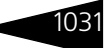

установлено однозначное соответствие с элементом справочника Номенклатура. Если такое соответствие не установлено, можно свести остатки так называемым методом инвентаризации.

В этом случае сканируется вся алкогольная продукция учетной базы, и затем полученные данные сопоставляются с данными ЕГАИС.

При применении такого механизма балансировки остатков ЕГАИС используется документ Остатки ЕГАИС. Документ создается нажатием кнопок Получить остатки со склада и Получить остатки из торгового зала, расположенных на форме списка. Документы Остатки ЕГАИС формируются в системе после обработки отправки запросов ЕГАИС (об обработке запросов остатков ЕГАИС *[см.](#page-233-0)  [«Механизм балансировки остатков продукции на регистрах ЕГАИС](#page-233-0)  [при превышении остатков в учетной базе» на стр. 1018](#page-233-0)*).

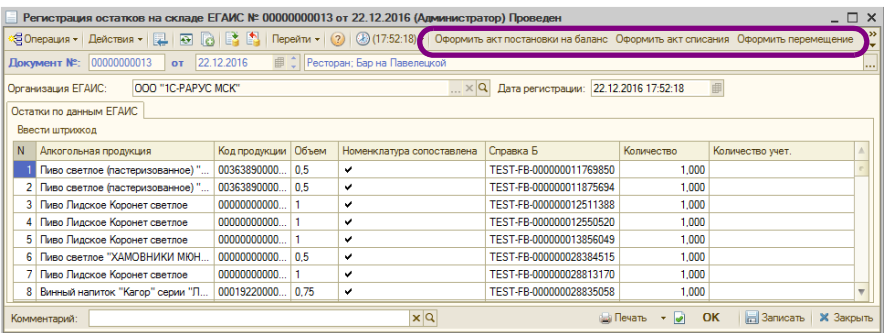

В графе Количество отражаются данные ЕГАИС, в графе Количество учет. – данные учетной базы, полученные в результате сканирования алкогольной продукции.

По полученным данным на основании документа Остатки ЕГАИС создаются документы Списание товаров ЕГАИС или Акт постановки на баланс. Эти документы создаются по кнопкам Оформить акт постановки на баланс и Оформить акт списания, расположенным в командной панели документа Остатки ЕГАИС. В Акт постановки на баланс будут автоматически заноситься позиции, учетное количество которых превышает данные ЕГАИС, в Списание товаров ЕГАИС будут вноситься товары, количество которых в ЕГАИС превышает данные учетной базы.

О работе с документами Акт постановки на баланс и Списание товаров ЕГАИС *см.* [стр. 1016](#page-231-0) и *см.* [стр. 1022](#page-237-0) соответственно.

Для перемещения товаров в торговый зал ЕГАИС можно воспользоваться кнопкой Оформить перемещение командной панели документа Остатки ЕГАИС.

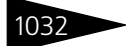

Таким образом, в результате выполненной инвентаризации остатков алкогольной продукции на складе и в торговом зале, будут сведены остатки ЕГАИС и учетной базы.

## 11.12.9 *Ежедневное сведение данных о продажах*

В системе предусмотрена возможность ежедневного сведения остатков ЕГАИС, с помощью документа Списание товаров ЕГАИС. О работе с документом Списание товаров ЕГАИС *см.* [11.12.7](#page-237-0)  [«Списание алкогольной продукции с баланса ЕГАИС» на стр. 1022.](#page-237-0)

Автоматическое заполнение документа Списание товаров ЕГАИС данными о ежедневных продажах алкогольной продукции выполняется по кнопке Заполнение —> Заполнить по продажам за день.

На автоматическое заполнение Списание товаров ЕГАИС данными о ежедневных продажах алкогольной продукции влияет параметр Журнал учета продаж алког. продукции только по актам вскрытия, устанавливаемый в производственных и складских настройках программы (Сервис —> Основная форма констант —> Производственные и складские настройки —> Учет алкоголя).

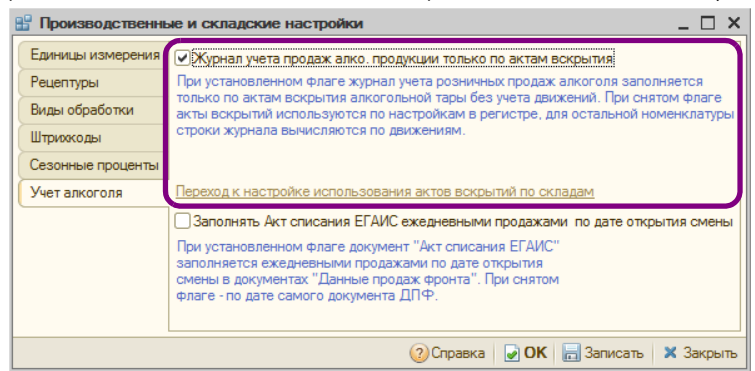

В первом случае, при установленном параметре, документ Списание товаров ЕГАИС заполняется только по документам Акты вскрытия тары алкогольной продукции без учета движений.

Акты вскрытия тары алкогольной продукции могут быть созданы как вручную, в случае отсутствия фронт-офиса, так и автоматически, в случае использования фронт-офисных решений.

В случае использования фронтовых решений основанием для оформления документа Списание товаров ЕГАИС являются документы Акт вскрытия алкоголя, оформленные на стороне фронта,

#### $11.12.$  Работа с ЕГАИС

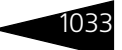

поскольку в ЕГАИС бутылка считается списанной уже после ее вскрытия.

После обмена фронтовых решений с «1С-Рарус: Комбинат питания, ред. 1» на основании документов Данные продаж фронта с видом операции Учет алкоголя в системе формируются документы Акты вскрытия тары алкогольной продукции.

В дальнейшем уже на основании Актов вскрытия тары алкогольной продукции ежедневно в системе можно автоматически заполнить документ Списание товаров ЕГАИС.

Во втором случае, при не установленном параметре, Акты вскрытия тары алкогольной продукции используются по настройкам, заданным в регистре Алкогольная продукция, подлежащая акту вскрытия. Для остальной номенклатуры строки документа вычисляются по движениям (если пользователь хочет использовать только движения, он не заполняет регистр). Переход к регистру Алкогольная продукция, подлежащая акту вскрытия производится по соответствующей гиперссылке на форме производственных и складских настроек.

В записях регистра Алкогольная продукция, подлежащая акту вскрытия указывается склад компании и номенклатура, которая заполняется только из Актов вскрытия тары алкогольной продукции. Остальная номенклатура по этому складу будет заполняться расчетным путем.

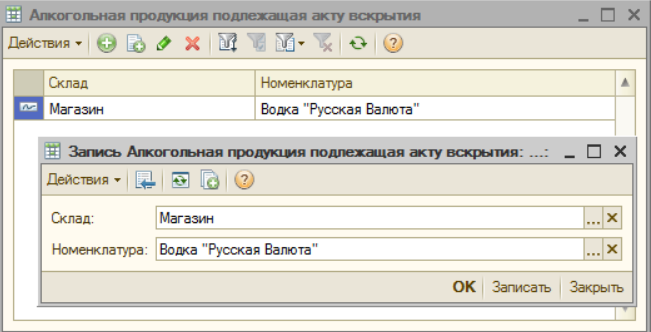

Существует три способа заполнения значения Номенклатура:

- ☞ Поле Номенклатура оставляется пустым в этом случае из Актов вскрытия тары алкогольной продукции в документ будет добавляться информация по всей номенклатуре для указанного склада;
- ☞ В поле Номенклатура указывается группа номенклатуры из Актов вскрытия тары алкогольной продукции в документ будет добавляться информация по всей номенклатуре, входящей в указанную группу номенклатуры, для заданного склада;

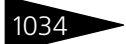

☞ В поле Номенклатура указывается номенклатурная позиция – из Актов вскрытия тары алкогольной продукции в документ будет добавляться только указанная номенклатура по заданному складу.

## 11.12.10 *Перемещения алкогольной продукции между точками продаж обособленных подразделений (ресторанами)*

Перемещение товаров допускается в пределах обособленных подразделений организаций. При этом осуществляется контроль по ИНН и КПП. В качестве организации-отправителя и получателя должны быть выбраны элементы справочника Организации, имеющие одинаковое значение ИНН, но разные КПП. Каждому ресторану должна соответствовать отдельная организация с соответствующим КПП.

Перемещение возможно либо в одной общей информационной базе, либо с использованием РИБ по ресторану. Перемещение между двумя несвязанными информационными базами не предусмотрено.

При использовании РИБ настройки обмена с ЕГАИС в каждом узле должны содержать запись только о тех УТМ, которые установлены в данном ресторане. Может быть несколько УТМ, если продажи алкогольной продукции производятся от имени нескольких организаций.

Если настройки обменов с ЕГАИС выполняются непосредственно в информационных базах ресторанов, то после завершения настройки необходимо выполнить обмен РИБ, чтобы синхронизировать данные о настройках с ЕГАИС в центральном узле «1С-Рарус: Комбинат питания, ред. 1» и во всех ресторанах.

Перемещение алкогольной продукции с одного обособленного подразделения на другое в одной учетной системе производится по следующей схеме:

**1.** В системе создаются две настройки обмена ЕГАИС для каждой организации. В этих настройках будут заданы разные ФСРАР и, соответственно, адреса УТМ.

#### $11.12.$  Работа с ЕГАИС

**2.** Создается документ Перемещение товаров в филиал, в котором в качестве отправителя и получателя указываются соответствующие склады организаций.

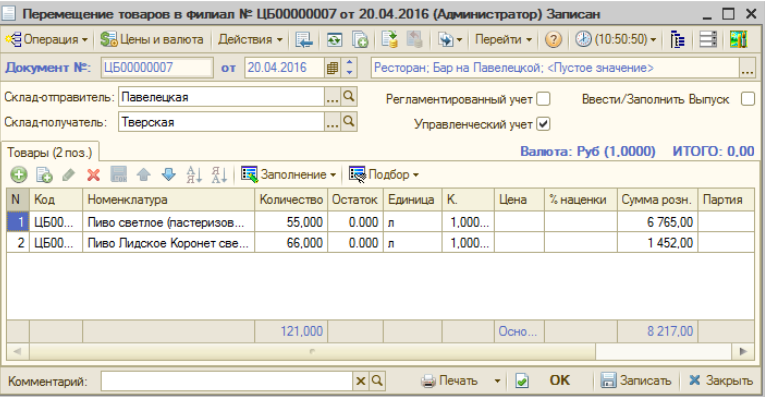

- **3.** На основании Перемещения товаров в филиал создается ТТН ЕГАИС (Перемещение товаров в филиал).
- **4.** На организацию-грузополучатель поступает ТТН ЕГАИС (Перемещение товаров из филиала).
- **5.** Для организации-грузополучателя на основании полученной ТТН ЕГАИС (Перемещение товаров из филиала) создается документ Перемещения товаров в филиал.

Если ресторан-получатель посылает отказ от перемещения в ЕГАИС или ресторан-отправитель отказывается от акта подтверждения ТТН ЕГАИС, то документ Перемещение товаров автоматически распроводится. Процесс оформления перемещения придется начать сначала.

## <span id="page-250-0"></span>11.12.11 *Отчет о производстве ЕГАИС*

В программе предусмотрена возможность отражения оборота производимой продукции для организаций, осуществляющих производство пива, пивных напитков, сидра, пуаре и медовухи. С этой целью в системе применяется документ Отчет о производстве ЕГАИС.

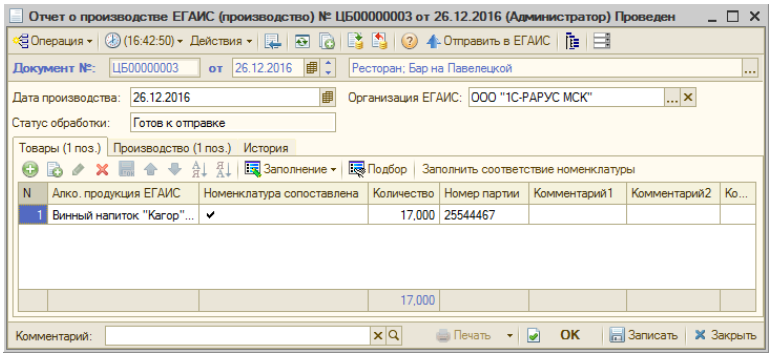

Документ может быть создан вручную или на основании документа Выпуск продукции.

Документ отражает следующие хозяйственные операции, совершаемые предприятием:

- ☞ Отчет о производстве ЕГАИС (производство),
- ☞ Отчет о производстве ЕГАИС (переработка),
- ☞ Отчет о производстве ЕГАИС (собственное использование).

При вводе Отчета о производстве ЕГАИС на основании документа Выпуск продукции с хозяйственными операциями Выпуск продукции с перемещением и Выпуск продукции со списанием по умолчанию создается документ Отчет о производстве ЕГАИС (переработка). Если Отчет о производстве ЕГАИС создается на основании документа Выпуск продукции с хозяйственными операциями Выпуск продукции с розничной реализацией и Выпуск продукции с реализацией по умолчанию создается документ Отчет о производстве ЕГАИС (производство). Если в документе-основании используется хозяйственная операция Выпуск продукции, то по умолчанию создается документ Отчет о производстве ЕГАИС (собственное использование).

Если документ Отчет о производстве ЕГАИС создается на основании Выпуска продукции, то для номенклатурных позиций, указанных на вкладках Товары и Производство документа Выпуск продукции, должно быть установлено соответствие с Классификатором алкогольной продукции ЕГАИС – одноименные вкладки документа Отчет о производстве ЕГАИС будут заполняться данными из Классификатора алкогольной продукции ЕГАИС согласно установленным соответствиям. В графе Номенклатура сопоставлена устанавливается признак установки соответствия.
### 11.12. Работа с ЕГАИС 103

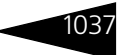

Для заполнения соответствий можно воспользоваться кнопкой Заполнить соответствие номенклатуры.

По кнопке Отправить в ЕГАИС информация Отчета о производстве отправляется в ЕГАИС.

После получения ответа из ЕГАИС в документе Отчет о производстве ЕГАИС графа Справка «Б» на вкладке Товары заполняется сведениями из регистра №2 ЕГАИС. Произведенная продукция в результате перечисленных действий будет числиться на балансе ЕГАИС.

Документ Отчет о производстве продукции приведен к требованиям 3-го формата передачи данных в ЕГАИС (использование УТМ версий 2.1.6 и выше).

## 11.12.12 *Работа с терминалами сбора данных (ТСД)*

В решении реализована возможность работы с терминалами сбора данных (ТСД) с установленным на них программным обеспечением «Клеверенс». Поддерживаются следующие операции:

☛ Сбор баркодов акцизных марок алкогольной продукции через ТСД;

☛ Получение информации о товаре по баркоду.

Доступна возможность загрузки считанных акцизных марок алкогольной продукции из ТСД в документы ЕГАИС (Акт постановки на баланс/Акт списания ЕГАИС, Товарно-Транспортная Накладная). При загрузке неизвестных марок из ТСД выполняется автоматический запрос на загрузку алкогольной продукции из УТМ. После загрузки алкогольной продукции из ЕГАИС документы с незаполненной при сканировании алкогольной номенклатурой перезаполняются автоматически в фоновом режиме.

Далее рассматривается настройка работы с терминалом сбора данных только на стороне конфигураций «1С:Управление рестораном, ред.3». Ознакомиться с настройками программного обеспечения компании «Клеверенс» можно по ссылкам:

https://www.cleverence.ru/support/16917/

https://www.cleverence.ru/support/17033/

https://www.cleverence.ru/support/26584/ https:// www.cleverence.ru/support/category:697/ https://www.cleverence.ru/ support/category:295/

Для начала работы с ТСД на стороне конфигурации необходимо выполнить следующие настройки в справочнике Оборудование:

☞ Создать новое оборудование с помощью кнопки Добавить. Выбрать тип оборудования Терминал сбора данных.

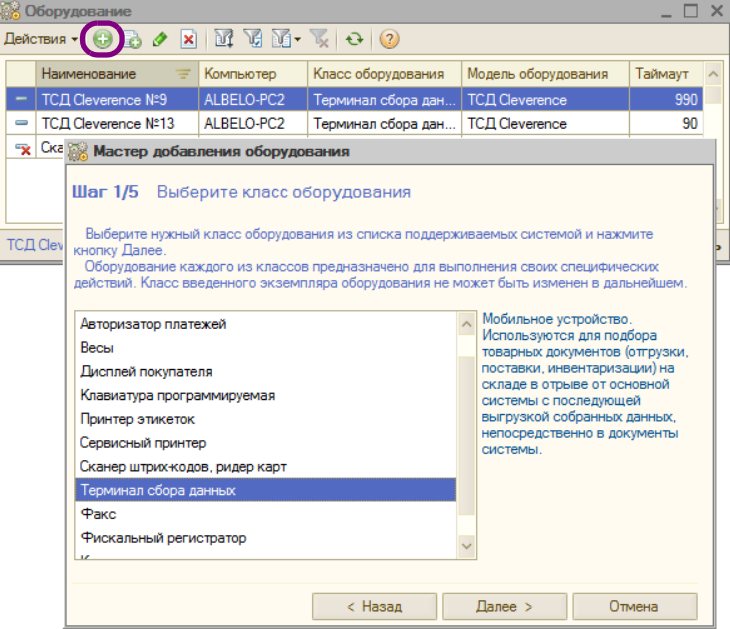

### ☞ Выбрать модель оборудования ТСД Cleverence.

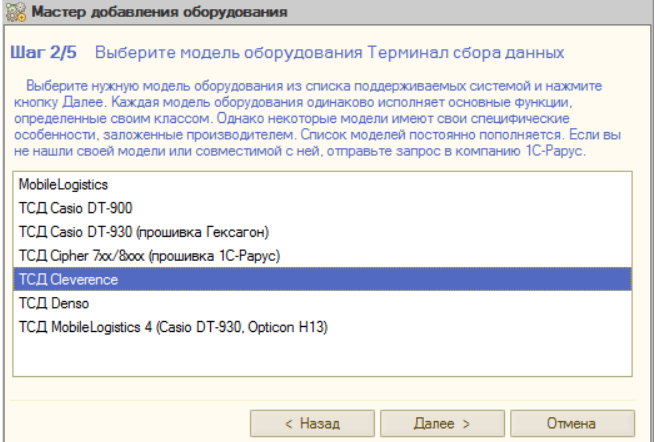

### 11.12. Работа с ЕГАИС 1039

### ☞ Указать рабочее место, на котором будет осуществляться обмен данными с ТСД.

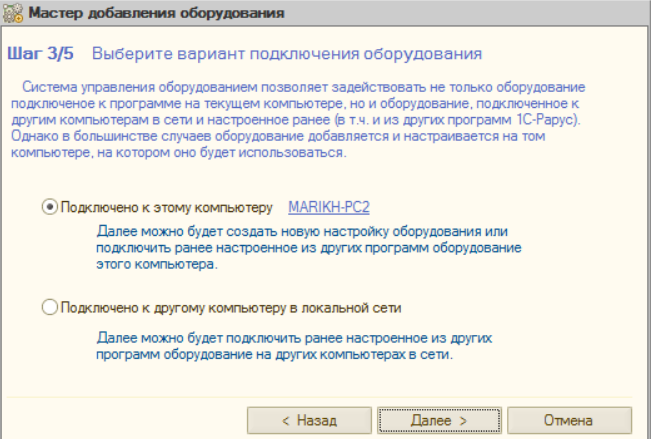

### ☞ Выбрать вариант Создать новое устройство.

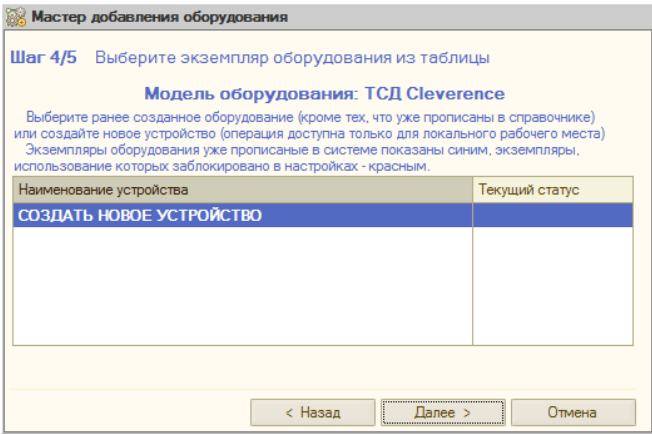

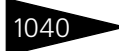

Подсистема обменов **1C-DODUC+** 

в Далее применяем настройки (нажатием кнопки Применить).

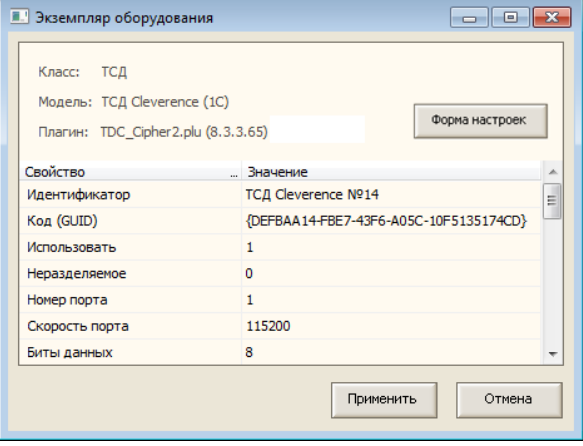

### в Выбираем группу товаров, и нажимаем кнопку Готово.

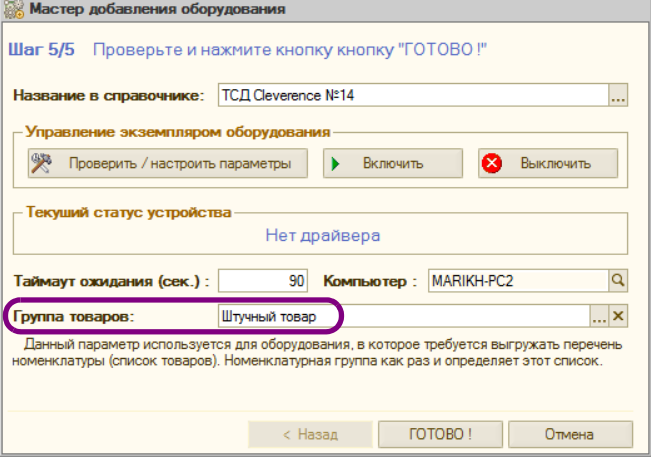

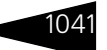

**ES** В приложение Mobile SMARTS копируем адрес строки подключения.

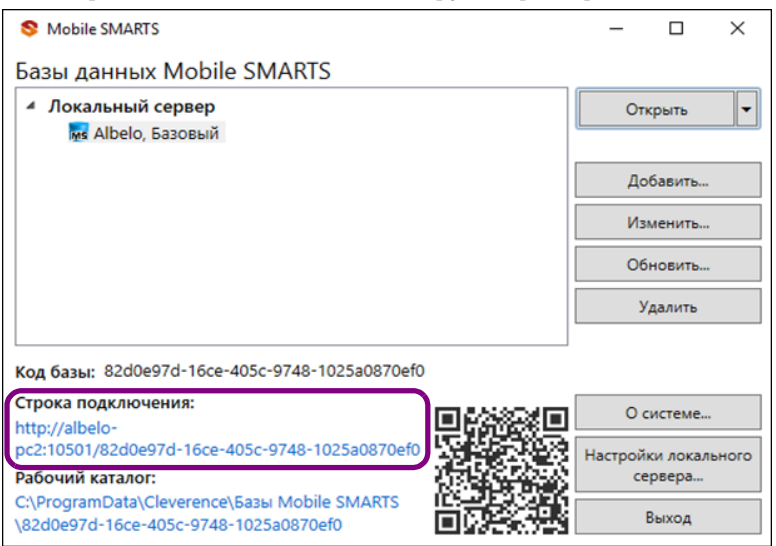

**В Далее открываем карточку созданного оборудования и переходим на** вкладку Дополнительно. На этой вкладке в поле Значение параметра вставляем скопированный ранее адрес строки подключения. Также указываем произвольное имя параметра.

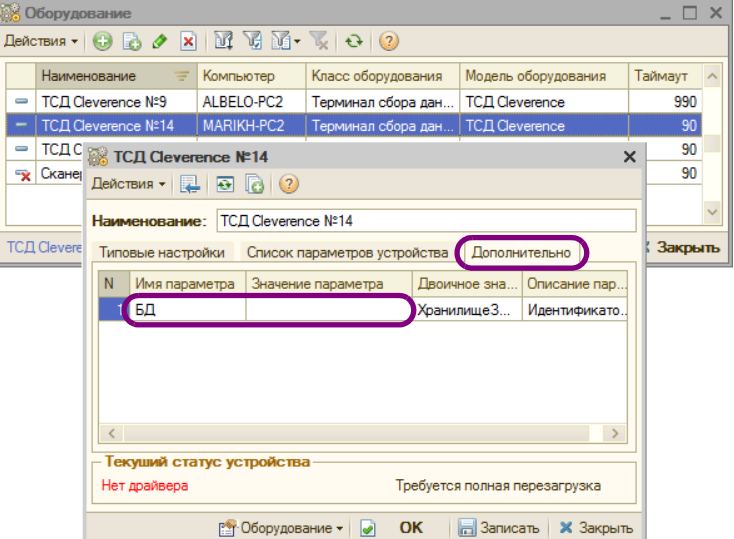

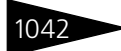

1042 Подсистема обменов **1C-DODUC** 

☞ Далее обновляем схему устройств и перезагружаем конфигурацию. После перезагрузки конфигурации включаем оборудование.

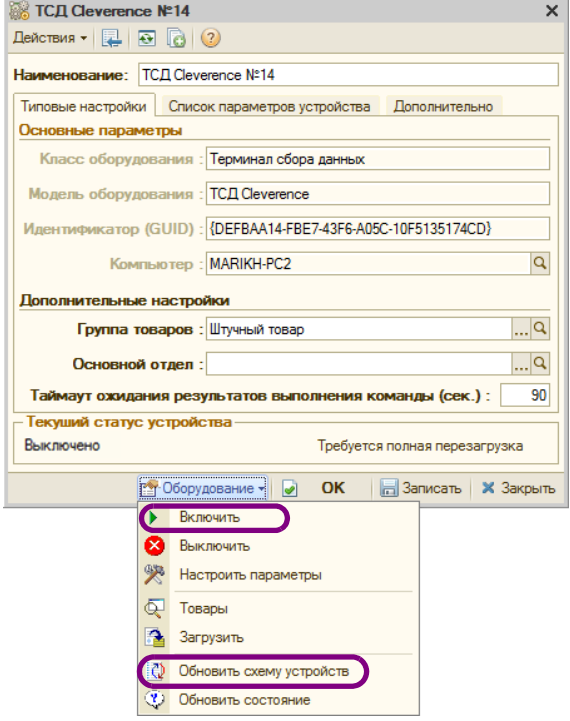

После завершения настройки подключения ТСД в конфигурации, в документах Товарно-Транспортная накладная, Акт постановки на баланс, Акт списания ЕГАИС появится кнопка, позволяющая загружать данные с ТСД по завершению сеанса сканирования.

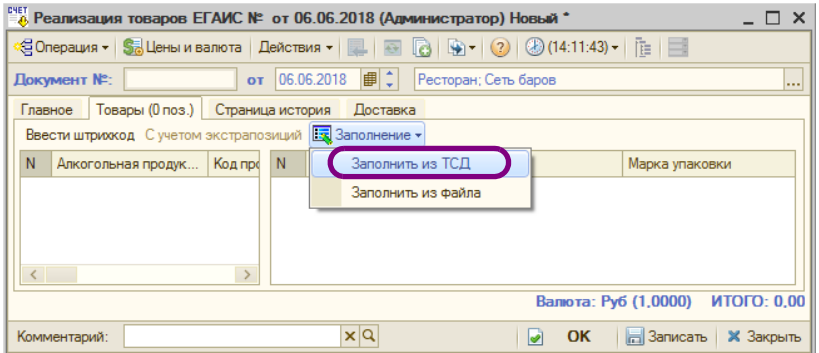

В том случае, когда загружаемая алкопродукция не найдена в классификаторе алкопродукции, поле с наименованием алкопродукции останется пустым. При этом автоматически будет сформирован запрос на загрузку данных в классификатор. После загрузки алкопродукции из ЕГАИС документы с незаполненной при сканировании алкономенклатурой перезаполняются автоматически в фоновом режиме.

## 11.13 **ФГИС «Меркурий»**

Федеральная государственная информационная система «Меркурий» предназначена для электронной сертификации поднадзорных госветнадзору грузов, отслеживания пути их перемещения по территории Российской Федерации в целях создания единой информационной среды для ветеринарии, повышения биологической и пищевой безопасности.

В решении объекты ФГИС «Меркурий» представлены справочниками, документами и фоновыми заданиями.

Фоновые задания можно настроить из формы констант (Операции  $\geq$ Константы > Дополнительные механизмы обработки документов > Управление ВСД), либо непосредственно в формах самих фоновых заданий.

1044 Подсистема обменов **1C-DODUC** 

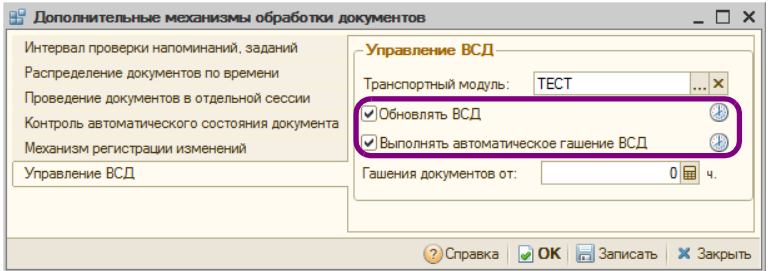

Для работы с ФГИС «Меркурий» необходимо выполнить два обязательных шага:

**1.** Заполнить необходимые реквизиты на форме транспортного модуля, которые выдаются при регистрации в ФГИС «Меркурий».

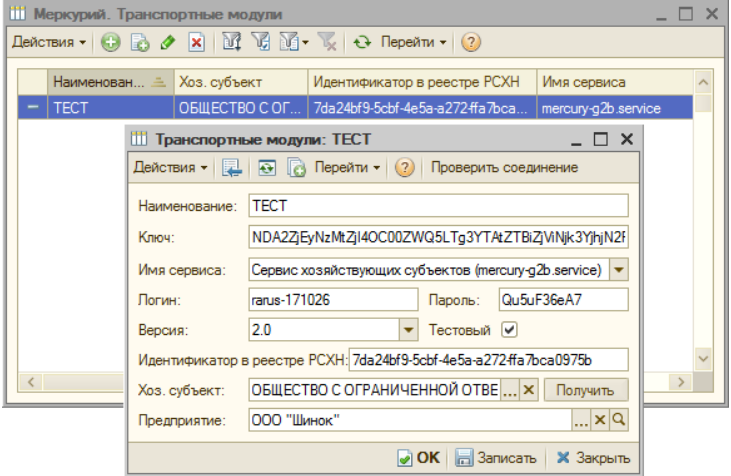

11.13. ФГИС «Меркурий» 104!

**2.** Заполнить данные в карточке пользователя на закладке «Меркурий», которые необходимы для подключения к личному кабинету ФГИС «Меркурий».

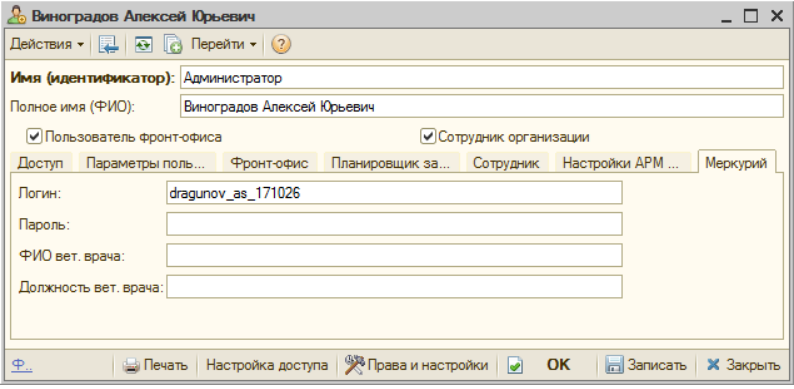

Перед началом работы в ФГИС «Меркурий» рекомендуется предварительная настройка регистров соответствий, в том числе настройка соответствий в справочнике Единицы измерения (Справочники —> ФГИС «Меркурий»).

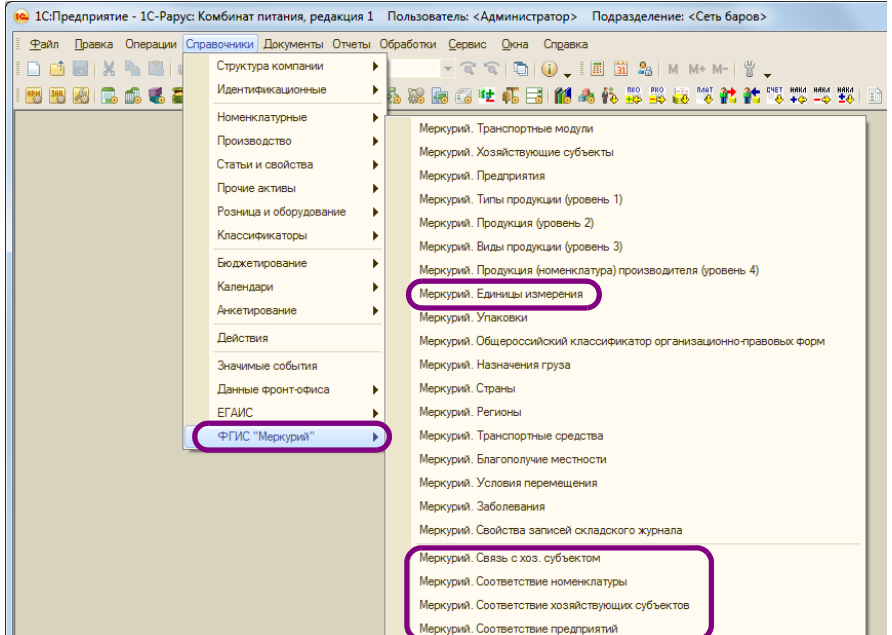

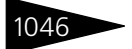

1046 Подсистема обменов **1C-DODUC** 

Для сопоставления объектов учетной системы с объектами «Меркурий» в системе присутствуют следующие регистры соответствий:

- ☛ Меркурий. Соответствие номенклатуры,
- ☛ Меркурий. Соответствие предприятий,
- ☛ Меркурий. Соответствие хозяйствующих субъектов,
- ☛ Связь с хоз. субъектом.

Далее рассмотрим документы, используемые при обмене с ФГИС «Меркурий».

☞ Ветеринарно-сопроводительный документ (ВСД).

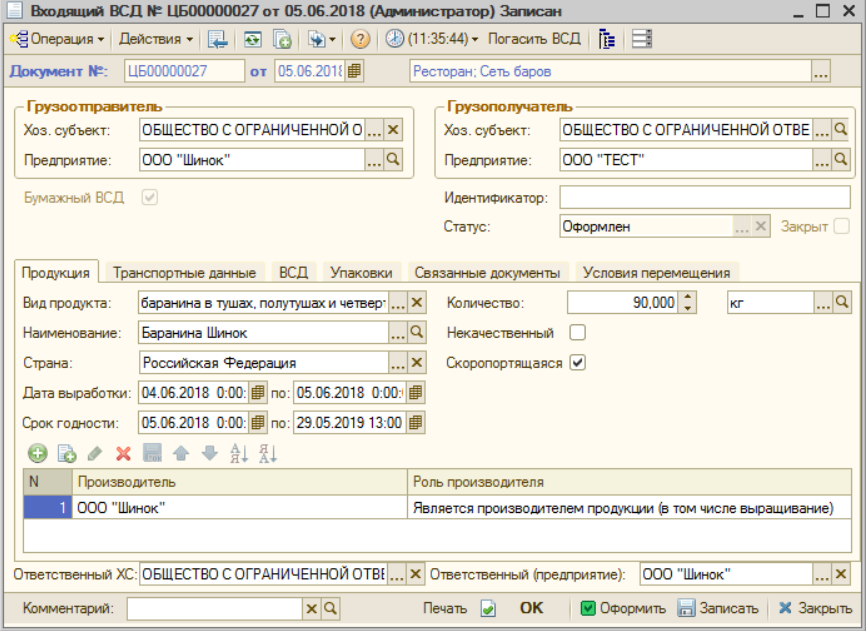

При отправке заявки на получение ВСД можно задать необходимый временной период. Хранить и обрабатывать информацию можно по упаковкам и маркировкам, производителям продукции, связанным документам и др. Для каждого ВСД можно указать информацию об ответственном хозяйствующем субъекте и предприятии.

Документ ВСД содержит данные о входящей партии продукта. Для принятия товара необходимо выполнить гашение входящей партии. Для этого на основании документа создается документ Гашение Ветеринарно-сопроводительного документа.

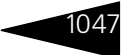

11.13. ФГИС «Меркурий»

Создать документ гашения ВСД можно из формы списка документов или из формы документа ВСД.

В Документ Гашение Ветеринарно-сопроводительного документа.

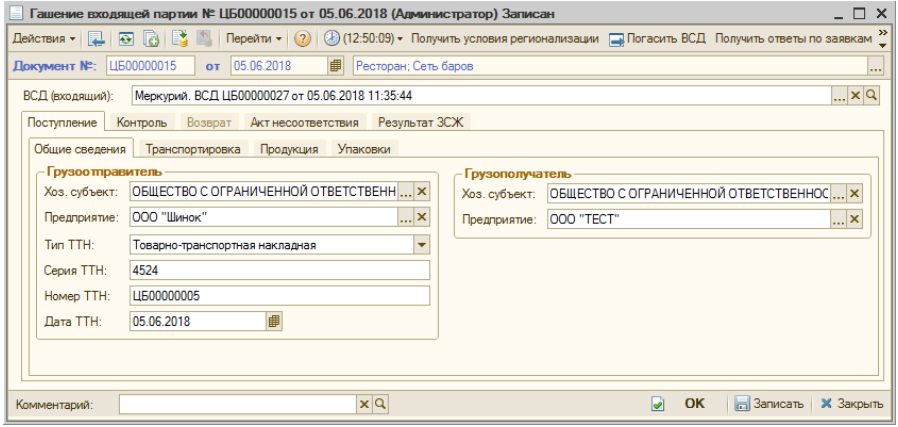

Хранить и обрабатывать информацию можно по упаковкам и маркировкам, производителям продукции, связанным документам.

Результатом процесса гашения входящей ВСД является созданная «Запись складского журнала» и ее оприходование в регистр остатков Меркурий. Записи складского журнала. Запись складского журнала содержит информацию о конкретной партии продукции. Хранение остатков по записям складского журнала возможно в разрезе хозяйствующих субъектов и предприятий.

В случае оформления полного или частичного возврата необходимо получать условия регионализации. Для этого следует нажать кнопку Получить условия регионализации, в результате чего сформируется запрос в ФГИС «Меркурий». Для получения ответа по запросу из ФГИС «Меркурий» надо выполнить команду Получить ответы по заявкам. Далее следует переоткрыть документ. На закладке Условия перемещения автоматически заполнятся условия регионализации.

Подсистема обменов **1C-DODUC** 

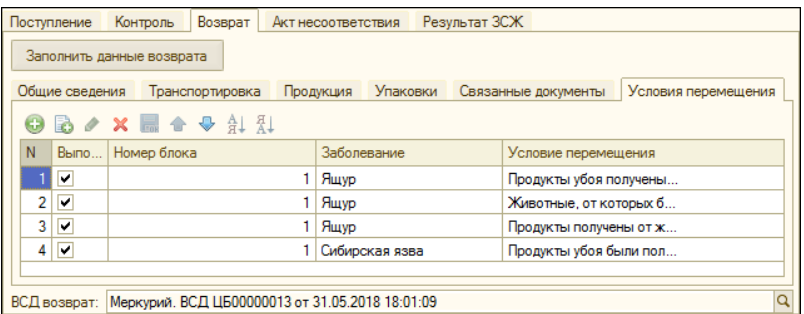

Затем можно отправлять заявку на гашение ВСД в ФГИС «Меркурий» (кнопка Погасить ВСД).

После успешной обработки заявки и получения ответа из ФГИС «Меркурий» документ ВСД изменит вид операции с Входящий ВСД на Транспортный ВСД.

☞ Документ Производственная операция предназначен для отражения в системе факта выполнения производственной операции (производство продукции подсистемы «Меркурий»), а также списания сырья на произведенную продукцию.

С помощью документа Производственная операция оформляются в ИС «Меркурий» производственные партии. Документ позволяет оформлять как традиционное производство, так и незавершённое производство.

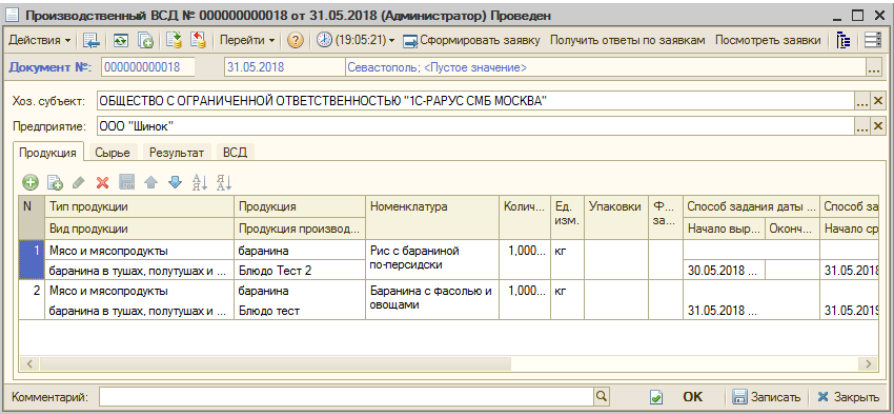

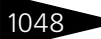

### 11.13. ФГИС «Меркурий»

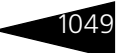

Документ Производственная операция может быть введен вручную пользователем, а может быть создан на основании учетного документа Выпуск продукции.

Для корректного ввода на основании необходима предварительная настройка регистров соответствий.

В документе Производственная операция на вкладке Сырье табличная часть заполняется автоматически методом FEFO, также доступно ручное заполнение данной табличной части.

Результатом отправки производственной операции на сторону «Ветис» и получения ответа является создание документа ВСД с операцией Производственный ВСД, а также создание «Записей складского журнала» и их оприходование по произведенной продукции и списание записей складского журнала по затраченному на производство сырью.

в Документ Транспортная операция. Этот документ предназначен для регистрации операций по транспортировке определенной продукции и создания транспортного ВСД.

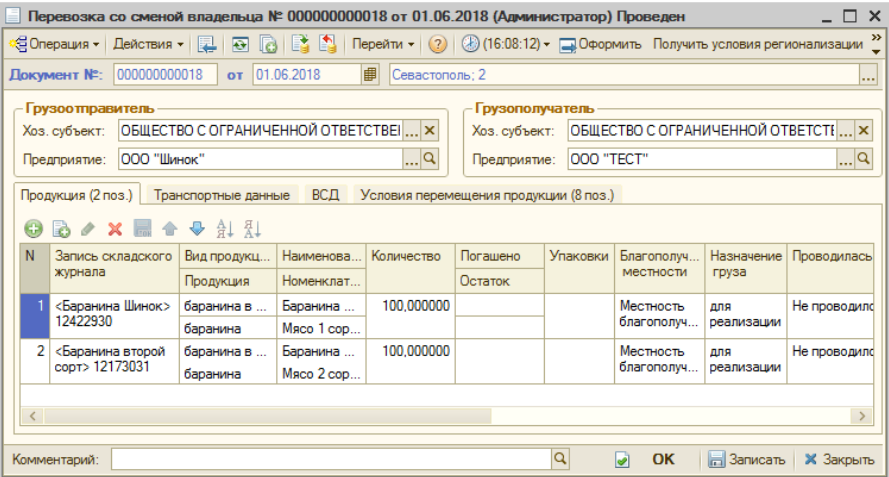

Этот документ позволяет отображать в системе следующие операции:

- Перевозка без смены владельца (перемещение продукции в рамках одного хозяйствующего субъекта). По данной операции помимо ручного ввода предусмотрен ввод документа на основании учетного документа Перемещение товаров.
- Перевозка со сменой владельца (реализация продукции другому хозяйствующему субъекту). По данной операции помимо ручного ввода предусмотрен ввод документа на основании учетного документа Реализация товаров.

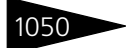

1050 Подсистема обменов **1C-DODUC** 

Для корректного ввода на основании необходима предварительная настройка регистров соответствий.

Перед нажатием кнопки Оформить в документе Транспортная операция необходимо:

- **1.** Запросить условия регионализации (кнопка Получить условия регионализации).
- **2.** Получить ответы по заявкам (кнопка Получить ответы по заявкам).
- **3.** Переоткрыть документ. В документе автоматически заполнится вкладка Условия перемещения продукции.
- **4.** Нажать кнопку Оформить для отправки данных в «Ветис».

В документе Транспортная операция на вкладке Продукция поля записей складского журнала заполняются автоматически методом FEFO, также доступен ручной выбор конкретных записей складского журнала.

Результатом отправки транспортной операции на сторону «Ветис» и получения ответа является создание документа ВСД с операцией Транспортный ВСД, а также списание записей складского журнала по перемещенной продукции.

☞ Документ Запрос складского журнала позволяет выполнять загрузку данных по остаткам подконтрольной продукции из ФГИС «Меркурий».

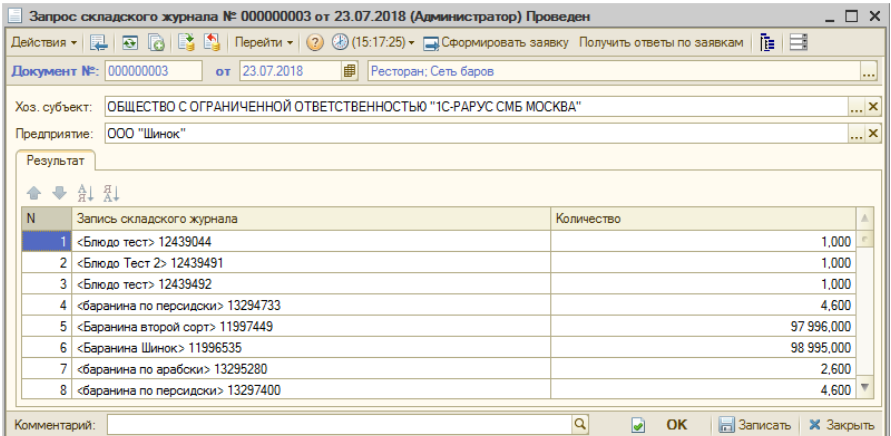

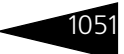

11.14. Обмен с «Эвотор»

☞ С помощью документа Объединение записей складского журнала выполняется объединение нескольких записей складского журнала в одну.

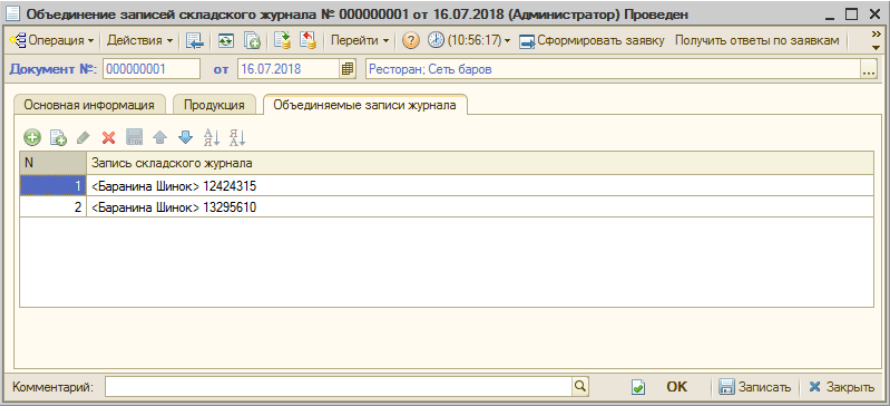

☞ Документ Инвентаризация позволяет выполнить следующие хозяйственные операции:

- ☛ Ввод остатков товаров;
- ☛ Инвентаризация товаров;
- ☛ Списание товаров.

## 11.14 **Обмен с «Эвотор»**

Для начала работы со смарт-терминалом «Эвотор» необходимо выполнить следующие настройки (далее рассмотрено подробно):

- **1.** Зарегистрировать смарт-терминал в личном кабинете на сайте «Эвотор»;
- **2.** Добавить и настроить терминал в плане обмена Терминалы Эвотора.

### **Регистрация смарт-терминала в личном кабинете на сайте «Эвотор»**

При регистрации на сайте (www.lk.evotor.ru) нужно ввести логин (телефонный номер) и произвольный пароль. При первом включении смарт-терминала потребуется указать логин личного кабинета (номер телефона), а затем установить связь между смарт-терминалом и желаемым магазином, ранее созданном в личном кабинете или уже непосредственно на самом смарт-терминале (подробнее см. http://wiki.evotor.ru/home/vvedenie/pervyj-zapusk).

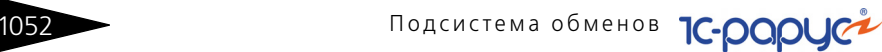

Для настройки обмена необходимо получить токен смарт-терминала. Токен – это буквенно-цифровой код, который нужен для авторизации запросов в облаке «Эвотор». Для этого необходимо перейти в личный кабинет и приобрести приложение «1С-Рарус:Управление рестораном/Комбинат питания - ЭВОТОР. Обмен данными». Выбрать приложение нужно двойным кликом.

При открытии приложения станет доступна кнопка Установить или Попробовать. Приложение добавляется на вкладку Мои приложения в личном кабинете пользователя.

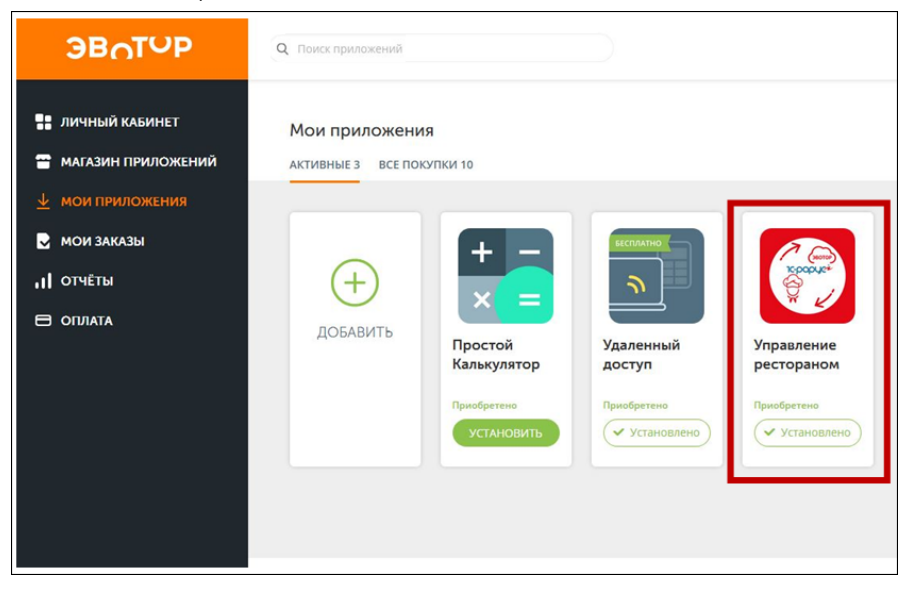

Далее необходимо перейти на вкладку Мои приложения, открыть приложение Управление рестораном, затем перейти на страницу Настройки, на которой отображается токен приложения — он понадобится позже при настройке обмена в конфигурации.

### 11.14. Обмен с «Эвотор»

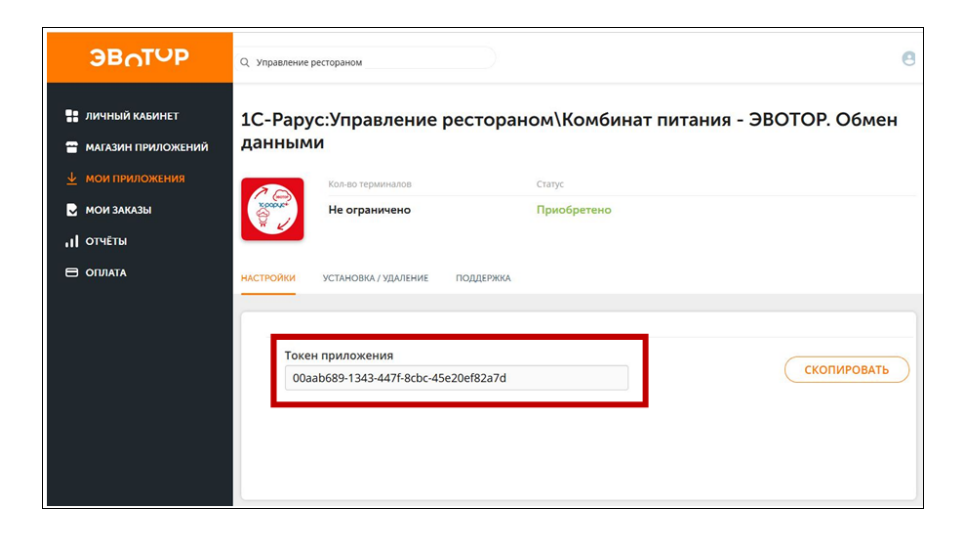

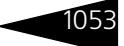

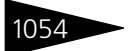

1054 Подсистема обменов **1C-DODUC** 

### **Добавление и настройка терминала в плане обмена «Терминалы Эвотора»**

Добавление нового терминала выполняется в плане обмена . .<br>Терминалы Эвотора (Справочники —> Структура компании —> Терминалы Эвотора).

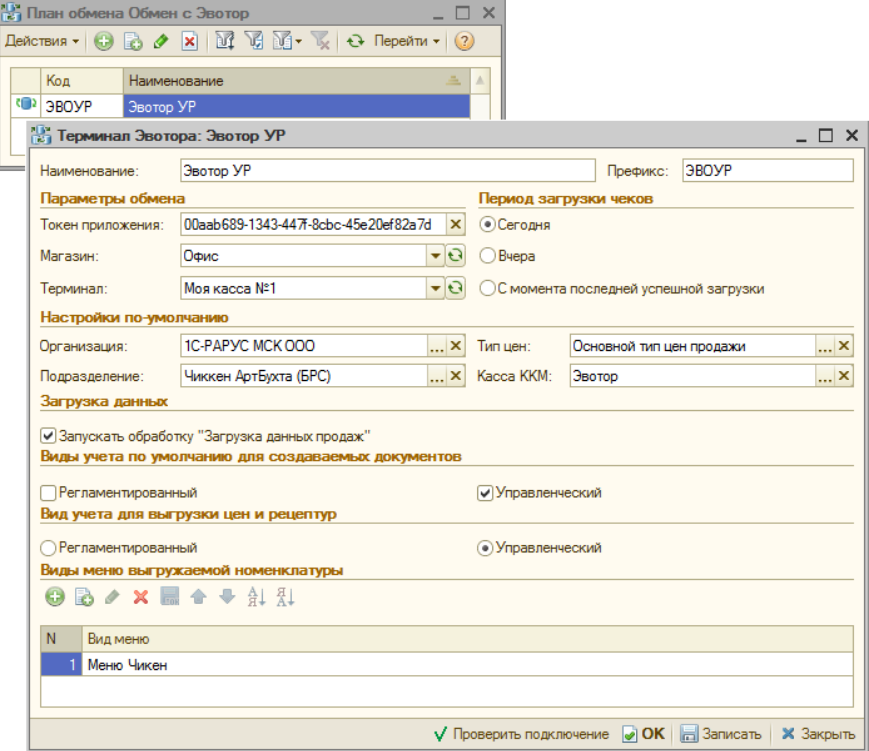

На форме терминала необходимо указать токен, который был получен в личном кабинете «Эвотор» и выбрать Магазин и Терминал обмена из Эвотор. Указать данные для выгрузки в смарт-терминала (Тип цен, Виды меню выгружаемой номенклатуры и Вид учета для выгрузки цен и рецептур) и загрузки данных из смарт-терминала (Организацию, Подразделение, Кассу ККМ и Вид учета по умолчанию для создаваемых документов).

Также возможно управлять автоматической загрузкой документов Данные продаж фронта в целевые документы после окончания обмена: установкой/снятием флажка Запускать обработку «Загрузка данных продаж» и указанием периода загрузки чеков по предопределенной группе переключателей: Сегодня, Вчера и С момента последней успешной загрузки.

### 11.14. Обмен с «Эвотор»

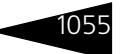

Для проверки подключения к смарт-терминалу на форме присутствует кнопка Проверить подключение.

На этом настройка завершается.

После создания терминала он становится доступным для обмена на форме обработки Обмен с Эвотор (Обработки —> Обмены —> Обмен с Эвотор), предварительно надо обновить список терминалов.

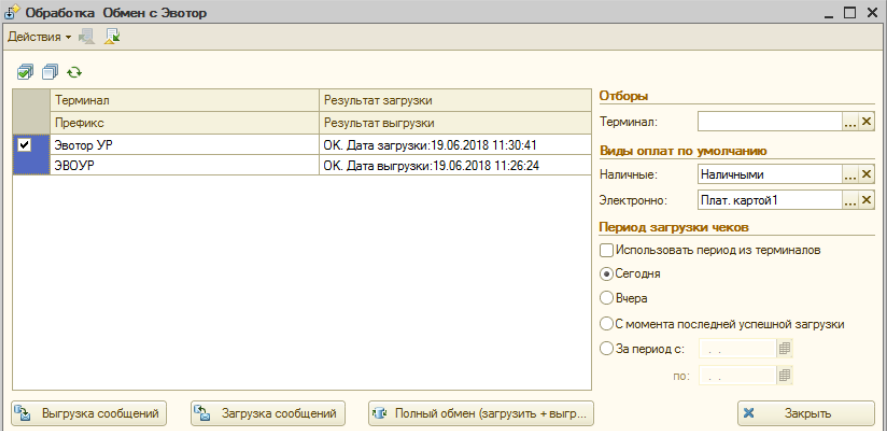

На форме обработки отображается перечень смарт-терминалов (с возможностью выбрать по каким производить обмен), а также данные по последним операциям загрузки и выгрузки из соответствующего терминала.

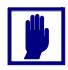

Обязательны для заполнения реквизиты области Виды оплат по умолчанию, которые устанавливают соответствия между видами оплат «Эвотор» и текущей информационной базой.

Также на форме обработки можно управлять отборами терминалов и периодом загрузки чеков по предопределенной группе переключателей: Сегодня, Вчера, С момента последней успешной загрузки и За период. Либо можно установить флажок Использовать период из терминалов, при установке которого период будет браться непосредственно из настройки терминала Период загрузки чеков. Отборами можно регулировать отображение смарт-терминалов в табличной части формы обработки по терминалу.

Обработка поддерживает получение из «Эвотор» документов Данные продаж фронта с хоз. операциями: Продажи, Возврат, Учет алкоголя, Внесение и Изъятие.

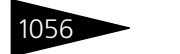

1056 Подсистема обменов **1C-DODUC** 

По соответствующим кнопкам формы обработки производится выгрузка или загрузка данных, либо полноценный цикл обмена.

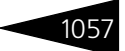

# А. Элементы интерфейса

Если вы хорошо знакомы с системой «1С:Предприятие 8», то в этом разделе не найдете много новой информации. Однако если вы недавно работаете с этой системой, то этот раздел поможет узнать многое, что необходимо уметь при работе с Типовым решением.

Для перемещения по полям диалогового окна<sup>1</sup> используются клавиши .<br>Tab (следующий элемент), Shift+Tab (предыдущий элемент) или щелчок мышью по элементу. Для перемещения можно также использовать клавишу Enter. Для нажатия кнопки по умолчанию (надпись на ней показывается полужирным шрифтом) используйте  $\mathbf{R}$ , ок Ctrl+Enter. Обычно кнопка по умолчанию – кнопка ОК.

> Для ввода и хранения информации в Типовом решении существуют объекты нескольких видов:

- нормативно-справочная подсистема содержит регулярные данные, используемые, например, для заполнения электронных документов;
- документы отражают хозяйственные операции, совершаемые Вашим предприятием;
- иля просмотра информации базы данных используются отчеты. Работа с отчетами рассмотрена в специальном приложении;
- кратко рассмотрены также вспомогательные объекты Типового решения.

### Дополнительная информация:

- $\Box$  см. А.6 «Справочники» на стр. 1078
- см. А.7 «Документы» на стр. 1088
- см. А.8 «Вспомогательные объекты» на стр. 1104

# <span id="page-272-0"></span>А.1 Получение справки

При работе с Типовым решением пользователь может получить несколько видов помощи и подсказок.

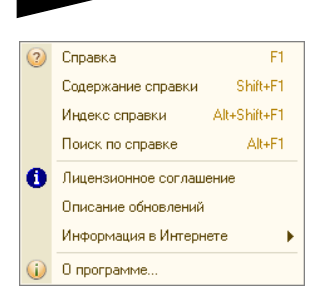

1058 Элементы интерфейса

**IC-DODUC<sup>2</sup>** 

Нажмите кнопку Справка ( ? )на панели инструментов. Появляется меню справки. Пункты этого меню рассмотрены [в табл.](#page-273-0) **A-1**.

<span id="page-273-0"></span>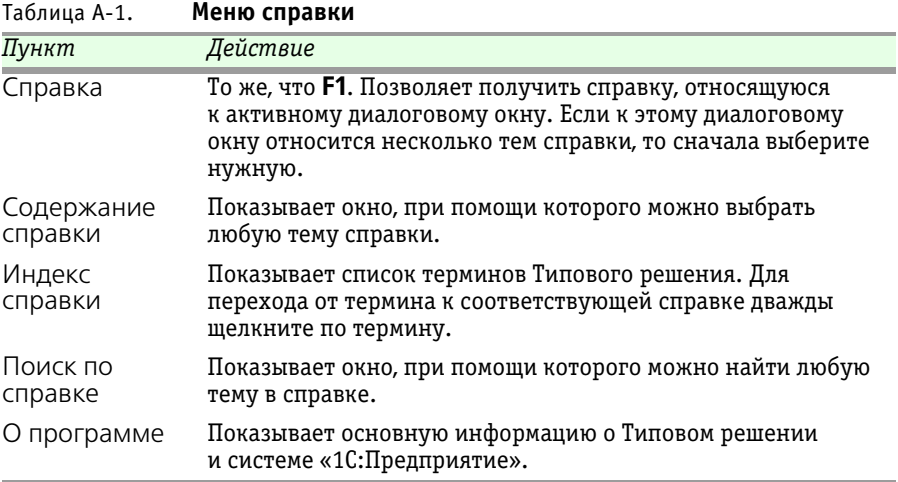

При работе с Типовым решением для ввода различной информации широко используются диалоговые окна (*см.* следующий раздел).Чтобы получить разъяснения по использованию текущего объекта Типового решения (документа, справочника, отчета и так

 $\odot$ 

далее), нажмите кнопку Открыть справку, расположенную на панели управления соответствующего диалогового окна (крайняя кнопка справа). На экран будет выведен раздел описания, относящийся к выбранному объекту.

При работе с диалоговым окном можно вызывать подсказки, поясняющие назначение полей.

Чтобы получить подсказку по конкретному элементу диалогового окна, поместите указатель мыши над этим элементом. Через 1–2 секунды под указателем появится надпись, поясняющая назначение выбранного элемента. Например, так можно получить полный текст реквизита, который не поместился в поле диалогового окна.

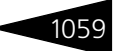

Подробнее о получении подсказок при работе с системой можно узнать из Руководства пользователя системы «1С:Предприятие».

# A.2 **Объекты Типового решения**

Для решения задач и хранения информации в базе данных Типовое решение содержит объекты разных классов.

Каждый объект имеет свое диалоговое окно для ввода, редактирования и просмотра информации. Доступ к диалоговым окнам объектов осуществляется посредством:

- ☛ меню системы;
- ☛ панели инструментов;
- ☛ «горячих клавиш».

В строке ■ Выпуск продукции № ЦБ00000012 от 06.04.2010 (Администратор) Проведен  $- \square$   $\times$ заголовка

диалогового окна (самой верхней строке окна), как правило, содержится информация об объекте, который соответствует окну, и режиме работы с этим объектом.

Справочники Документы Отчеты Обработки

Доступ к основным объектам Типового решения может производиться при помощи главного меню.

## A.3 **Панели инструментов Типового решения**

Панели инструментов окна Типового решения обычно расположены непосредственно под строкой заголовка и содержат наборы кнопок — свой набор для каждой панели.

Кнопки соответствуют операциям. Не все операции могут быть доступны в текущий момент. Соответственно некоторые кнопки могут оказаться недоступными.

Кнопки, которые в настоящий момент времени недоступны, показываются бледно-серым цветом. Например, доступная кнопка Вырезать показывается при помощи значка, изображающего

ножницы; если же в текущий момент эта операция недоступна, то этот значок становится бледным.

Действия и соответствующие кнопки, включенные в панель инструментов Типового решения по умолчанию, рассмотрены [в табл.](#page-275-0) **A-2**. Многие действия выполняются также по нажатию соответствующих клавиш или их комбинаций (такие клавиши называются «горячими»).

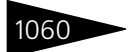

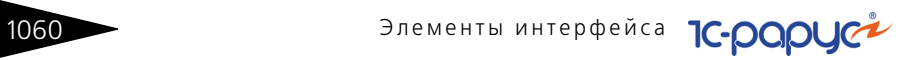

<span id="page-275-0"></span>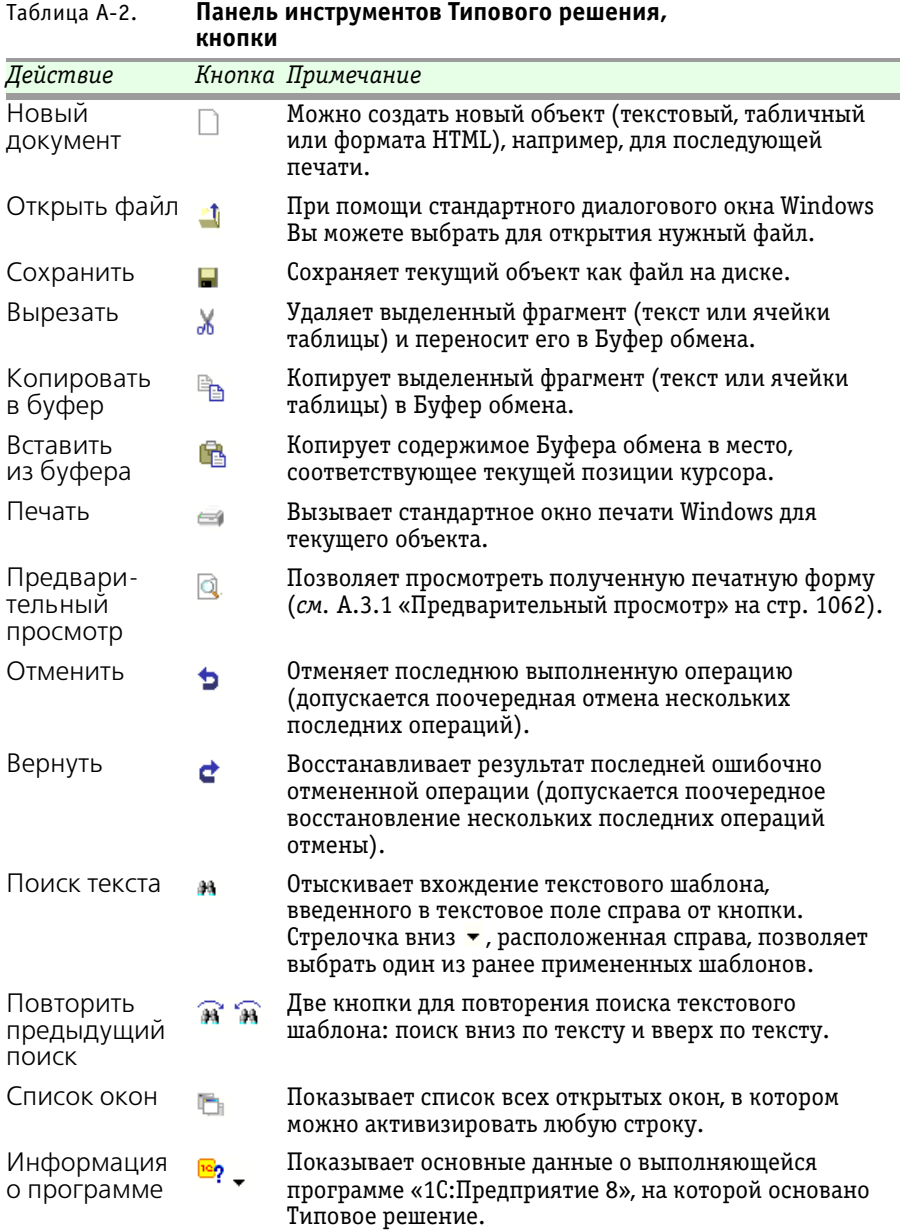

### A.3. Панели инструментов Типового решения 1061

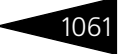

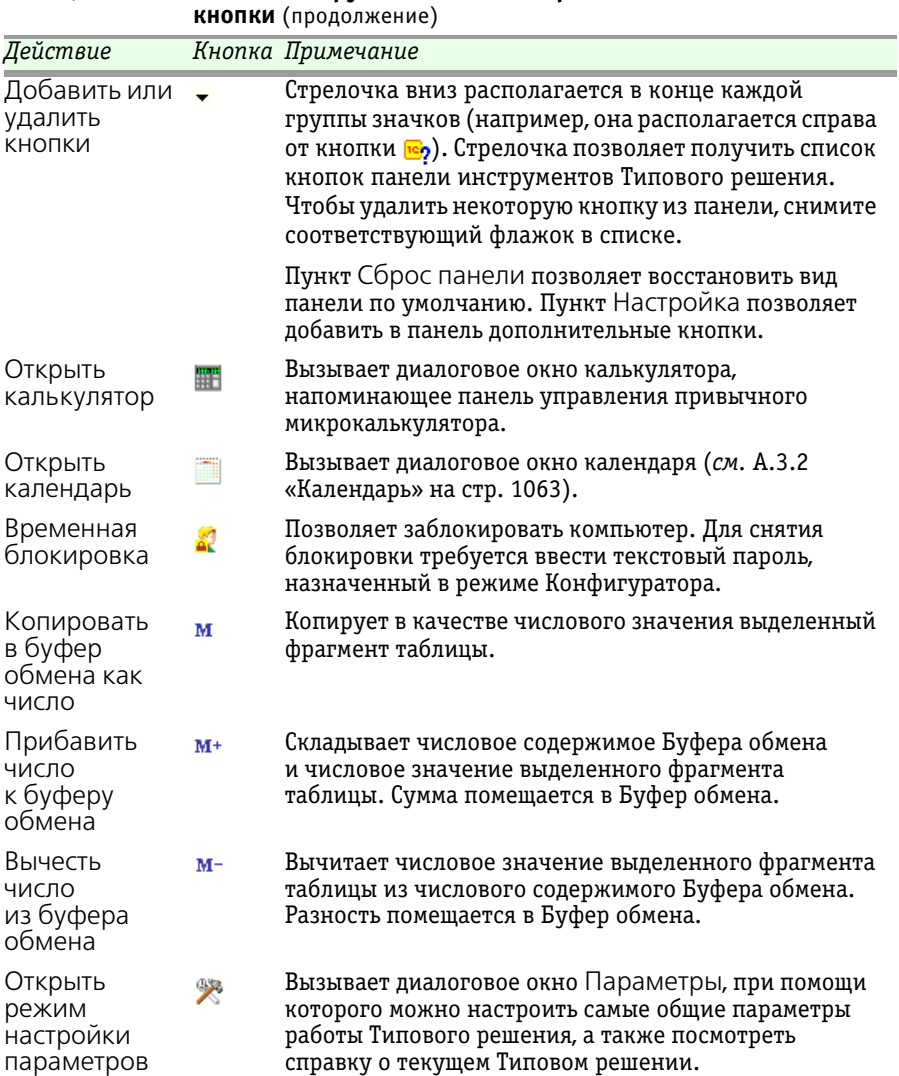

# Таблица A-2. **Панель инструментов Типового решения,**

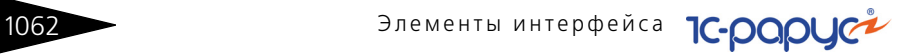

## <span id="page-277-0"></span>A.3.1 *Предварительный просмотр*

Кнопка Предварительный просмотр открывает одноименное окно, служащее для оценки материала, который предназначен для печати.

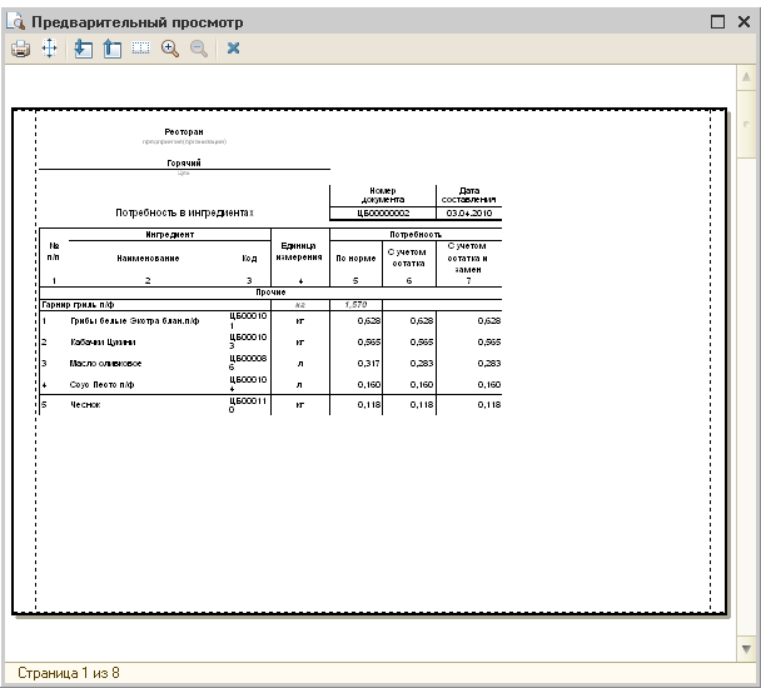

В строке состояния этого окна показывается номер текущей печатной страницы и общее количество печатных страниц.

Кнопки, которые содержатся в панели инструментов этого окна, рассмотрены [в табл.](#page-277-1) **A-3**.

<span id="page-277-1"></span>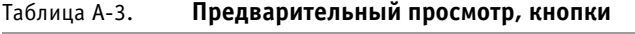

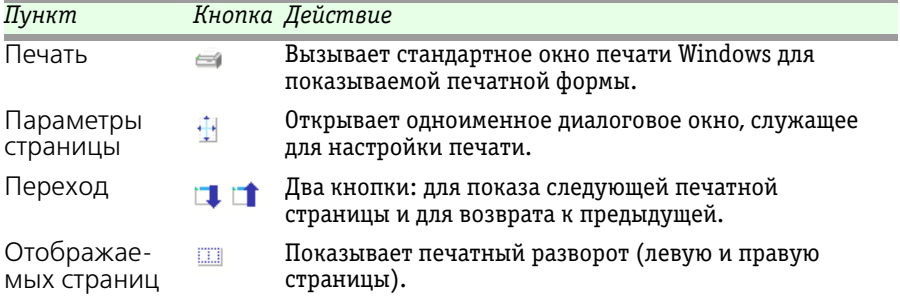

### А.3. Панели инструментов Типового решения

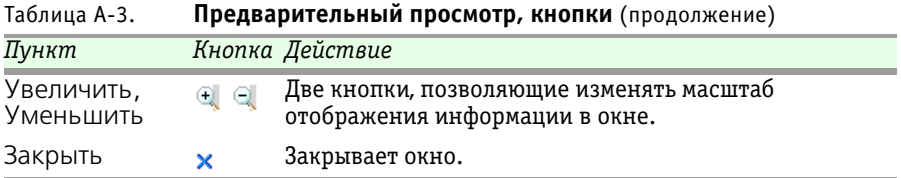

# <span id="page-278-0"></span>A.3.2 *Календарь*

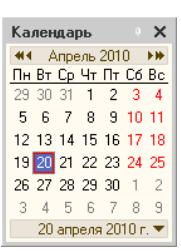

При нажатии кнопки **[51]** (Календарь) появляется одноименное диалоговое окно, соответствующее текущему месяцу текущего года. Текущее число выделено цветом и показывается также в строке состояния окна.

Стрелки « и », расположенные в верхней строке окна, изменяют текущий год (на предыдущий и следующий соответственно). Стрелки • и  $\cdot$ , расположенные рядом, изменяют текущий месяц (на предыдущий и следующий соответственно).

Для смены месяца в календаре можно использовать также клавиши **PgUp** и **PgDn**, а для смены года сочетания клавиш **Ctrl+PgUp** и **Ctrl+PgDn**.

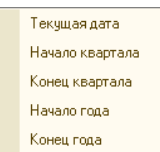

Стрелка вниз, которая находится в правом нижнем углу окна, открывает меню, при помощи которого можно изменить текущую дату календаря.

Кнопка П, расположенная в строке заголовка окна, позволяет прикрепить окно календаря к правой части окна

приложения «1С:Предприятие». В этом случае календарь показывается не только для текущего месяца, но и на несколько следующих месяцев. Чтобы убрать такое прикрепленное окно, выполните следующую последовательность действий:

- **1.** Нажмите похожую кнопку у прикрепленного календаря;
- **2.** Зацепите мышью заголовок прикрепленного окна;
- **3.** Перетащите это окно влево.

Элементы интерфейса

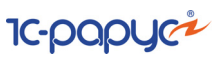

# A.4 **Диалоговые окна**

Объектам Типового решения соответствуют диалоговые окна. В каждом диалоговом окне содержатся те или иные управляющие элементы, рассмотренные ниже. С помощью этих управляющих элементов происходит ввод информации в базу данных.

Обычно каждому управляющему элементу соответствует надпись, кратко информирующая Вас о назначении этого элемента. Если надпись, соответствующая управляющему элементу, показывается светло-серым (блеклым) цветом, то этот элемент временно заблокирован, сделать активным его нельзя (в данной ситуации). При наведении курсора мыши на элемент управления появляется подсказка (более подробное описание назначения данного элемента управления).

### A.4.1 *Кнопки*

Каждое диалоговое окно содержит кнопки действий. Эти кнопки располагаются в нижней правой части окна.

<u>В Печать</u> **X Закрыть** Каждая кнопка действий содержит надпись, соответствующую действию этой кнопки. Например, на этой иллюстрации показаны две кнопки: Печать и Закрыть.

### A.4.2 *Флажки*

Флажок представляет собой квадратик – либо пустой, либо содержащий значок галочки.

Флажок обозначает установку некоторого режима работы ■ Списывать резерв Типового решения.

> Если флажок содержит значок галочки (как на рисунке), то о таком флажке мы будем говорить, что флажок **установлен**: программа учитывает указанный режим; если флажок **снят** (пустой квадратик), то этот режим отключен.

> Чтобы установить или снять флажок, щелкните по нему (или по соответствующей надписи) мышью или, выделив флажок, нажмите клавишу **Пробел**.

## A.4.3 *Переключатели*

Переключатель дает возможность выбрать одну из взаимоисключающих альтернатив.

### А.4. Диалоговые окна

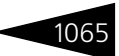

Переключатель - это набор кружков, в одном из которых располагается точка. Имеет силу альтернатива, помеченная • Остаток • Перерасход

этой точкой. Для выбора нужной альтернативы щелкните по нужному кружку (или соответствующей надписи).

#### Вкладки  $A44$

Фильтры | Таблица соответствия

Иногда все требуемые управляющие элементы в диалоговом окне сразу не помещаются. В этом случае окно может содержать несколько вкладок<sup>1</sup>. Каждая вкладка содержит свой собственный набор управляющих элементов (подобно тому, как информация может располагаться на нескольких страницах брошюры). Чтобы переключиться на нужную вкладку, щелкните мышью по корешку вкладки. При помощи комбинации клавиш Ctrl+Alt+F (или Ctrl+PqDn) и Ctrl+Alt+B (или Ctrl+PqUp) можно переходить на соответственно следующую и предыдущую вкладки.

## А.4.5 Поля ввода информации

Некоторые поля для ввода информации могут заполняться значениями по умолчанию автоматически. Значения по умолчанию можно редактировать обычным образом. Информацию в поле ввода можно вводить непосредственно с клавиатуры или используя специальные средства выбора значения, рассмотренные ниже. При вводе данных с клавиатуры место, куда вводится очередной символ, отмечается в поле позицией курсора - вертикальной палочкой.

Другие поля остаются пустыми, и вы можете заполнить их самостоятельно.

В нижней части пустого поля может располагаться тонкая красная горизонтальная линия: это признак того, что это поле должно быть заполнено обязательно. После заполнения такого поля эта линия исчезает. Если же такой красной линии в пустом поле нет, то это поле можно не заполнять: его значение необязательно.

### Текстовое значение

Комментарий:

х|9| Служит для ввода текстовой информации с клавиатуры. Обычно выбирать значение такого поля нельзя.

Справа от поля ввода текстовой информации могут располагаться кнопки, рассмотренные в табл. А-11.

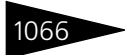

Элементы интерфейса

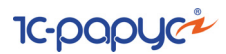

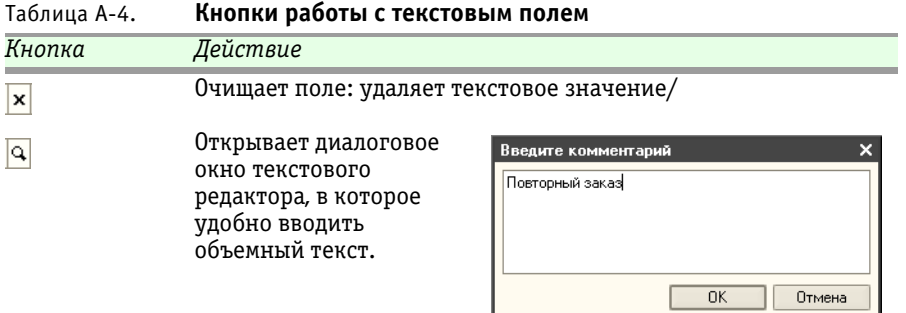

### **Значение даты и диапазона дат**

- Поле для ввода даты содержит справа специальный  $\frac{\mathbf{C}}{\mathbf{C}}$  01.04.2010  $\frac{\mathbf{B}}{\mathbf{B}}$  no 20.04.2010  $\frac{\mathbf{B}}{\mathbf{B}}$   $\frac{\mathbf{A}}{\mathbf{A}}$ значок кнопки календаря . При нажатии на эту кнопку (или при нажатии клавиши **F4**) появляется диалоговое окно календаря<sup>1</sup> (*см.* [A.3.2 «Календарь» на стр. 1063\)](#page-278-0).
- Иногда справа от поля ввода даты располагается не только кнопка 02.03.2010  $\left| \frac{1}{2} \right|$ вызова календаря, но и две стрелочки: вверх и вниз  $\div$ . Стрелка вверх задает дату следующего дня, а стрелка вниз – предыдущего.

Дату можно вводить с клавиатуры в одном из следующих двух форматов (число, месяц и год):

ДД.ММ.ГГ ДД.ММ.ГГГГ

Тот формат, который должен использоваться в Типовом решении, задается при настройке системы. Точки проставлены в поле ввода заранее, повторно вводить их не нужно.

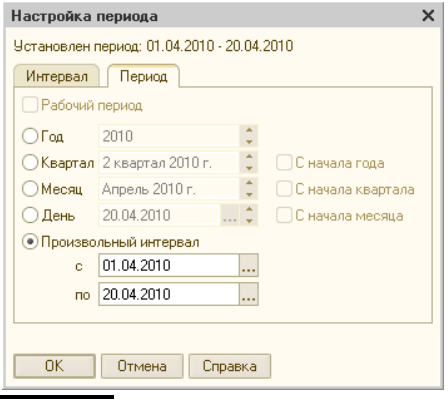

Кнопка выбора диапазона дат  $\left[\leftrightarrow\right]$ расположенная справа от двух полей ввода дат, служит для одновременного заполнения этих полей. При нажатии этой кнопки появляется диалоговое окно Настройка периода, которое содержит две вкладки, соответствующие двум разным способам задания интервала дат.

<sup>1</sup> Встроенный календарь появляется по этой клавише, даже если отсутствует кнопка вызова календаря.

### А.4. Диалоговые окна

Вкладка Интервал задает диапазон дат, задавая начальную и конечную точки интервала. Вкладка Период позволяет задать фиксированный интервал дат.

### Числовое значение

### **B**iswood

<sup>0,100</sup><sub>=</sub>× Справа от поля числового значения может располагаться кнопка вызова калькулятора  $\blacksquare$ . При нажатии на эту кнопку (или при нажатии клавиш Ctrl+F2<sup>1</sup>) на экране появляется окно калькулятора. В калькуляторе можно произвести вычисления и перенести результат в поле ввода.

### Ссылка на справочник или документ

Данные такого типа нельзя непосредственно вводить с клавиатуры, . .<br>их можно только выбрать из списка существующих данных (элементов справочника, документов).

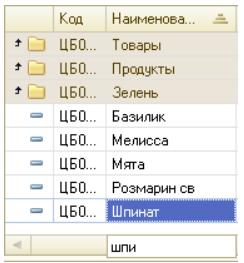

В некоторых случаях (например, в таблице для выбора элемента номенклатуры из соответствующего справочника) просто вводите наименование документа символ за символом. Когда очередной введенный символ будет обнаружен в начале одной из ячеек графы, этот символ показывается в появляющейся рамке внизу окна (под соответствующей графой), а активной становится найденная строка. Если очередной введенный символ некорректен, то он автоматически удаляется из рамки.

 $4*$  [Белки] + 3 \* [Жиры] + 4 \* [Углк $||...|\times |\mathbf{Q}||$  Справа от поля ввода ссылки располагается кнопка с тремя точками - кнопка выбора значения.

> Кроме того, за ней могут располагаться еще одна или несколько добавочных кнопок. Они рассмотрены в табл. А-5.

#### <span id="page-282-0"></span>Кнопки работы со ссылкой Таблица А-5.

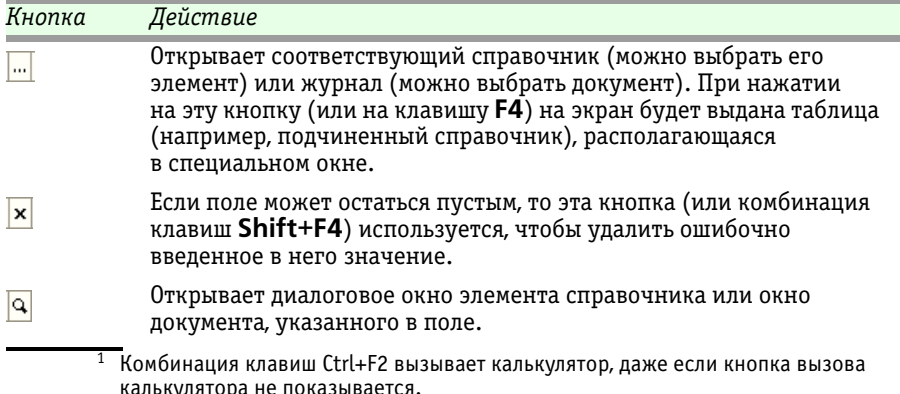

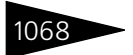

Элементы интерфейса

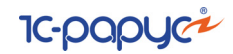

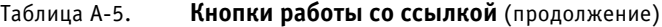

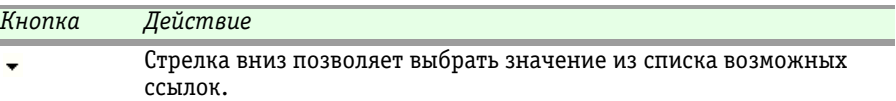

Значением поля ввода может оказаться не элемент одного определенного справочника, а элемент одного из нескольких справочников. В этом случае кнопка с тремя точками автоматически

заменяется на кнопку «Т». Тогда при выборе элемента сначала откроется окно, содержащее список, в котором следует выбрать нужный объект.

Если в таком окне расширенного списка нужно быстро выделить некоторый элемент списка с известным названием, то просто введите первую букву названия элемента (например, букву «**е**» для справочника Единицы). В списке будет выделен первый элемент, начинающийся на эту букву.

Если это не тот элемент, который вам нужен, то такой поиск можно повторить.

**Гиперссылка**. имеет вид подчеркнутой надписи, которая Подразделение, МОЛ-Склад материалов; Иванов И.И. обычно выполнена темно-синим цветом. При подведении указателя мыши к такой гиперссылке форма указателя изменяется: он չ<sup>ի</sup>դ приобретает вид раскрытой руки. При щелчке по такой гиперссылке открывается соответствующий объект (элемент справочника, окно документа или отчета), в котором можно задать сразу несколько полей. Таким образом, одна гиперссылка может заменить сразу несколько полей ссылок, которые должны соответствовать одному объекту.

### A.4.6 *Быстрый ввод ссылки*

Если в некотором поле должна находиться ссылка на элемент некоторого справочника, то можно ввести требуемое значение, не обращаясь к этому справочнику. Благодаря этому работа пользователя может ускориться.

В поле, предназначенное для хранения ссылки, можно ввести либо код элемента справочника, либо наименование элемента (то и другое можно вводить не целиком, а ограничиться первыми символами). После нажатия клавиши **Enter** введенные символы автоматически заменяются соответствующей ссылкой. Однако если Типовое решение не в состоянии по первым символам однозначно определить ссылку, то под полем формируется список элементов, соответствующих введенным символам. В этом списке можно выбрать нужный элемент.

### A.5. Таблицы

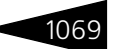

#### Контрагент:

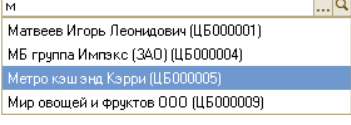

Пусть, например, требуется быстро ввести ссылку в поле Контрагент. Вместо того, чтобы нажать кнопку с тремя точками и выбрать требуемый элемент из справочника, можно ввести несколько начальных

символов наименования («м») и нажать клавишу **Enter**. Под полем появляется список элементов справочника, наименования которых начинаются с введенных символов. Можно выбрать нужный элемент этого списка.

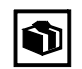

В показываемом списке указывается код каждого элемента. Код нужного элемента можно запомнить и вводить его, а не наименование.

# A.5 **Таблицы**

Диалоговое окно может содержать одну или несколько таблиц. В этих таблицах могут содержаться разнообразные списки.

Верхняя строка каждой таблицы задает заголовки граф. Одна из ячеек таблицы обычно выделена. В строке состояния (вблизи нижней кромки диалогового окна, слева) появляется надпись, показывающая наименование выделенной строки.

Для работы с таблицами используется панель инструментов, расположенная непосредственно над таблицей (если в диалоговом окне содержится несколько таблиц, то своя панель инструментов обычно имеется для каждой таблицы). Если таблица не предназначена для редактирования, то панель инструментов может отсутствовать.

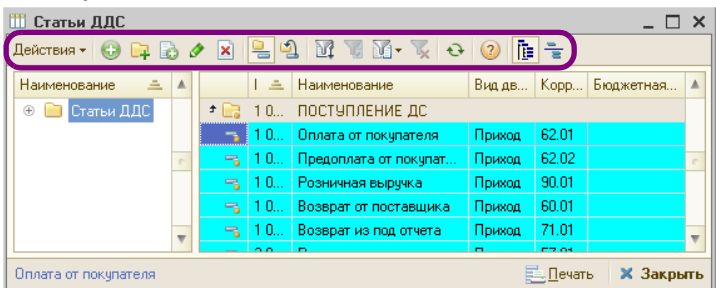

Кнопки операций, содержащиеся в панели инструментов (на иллюстрации она обведена овалом), вообще говоря, зависят от вида таблицы.

Основные кнопки операций над таблицами рассмотрены [в табл.](#page-285-0) **A-6**.

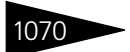

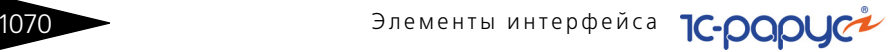

<span id="page-285-0"></span>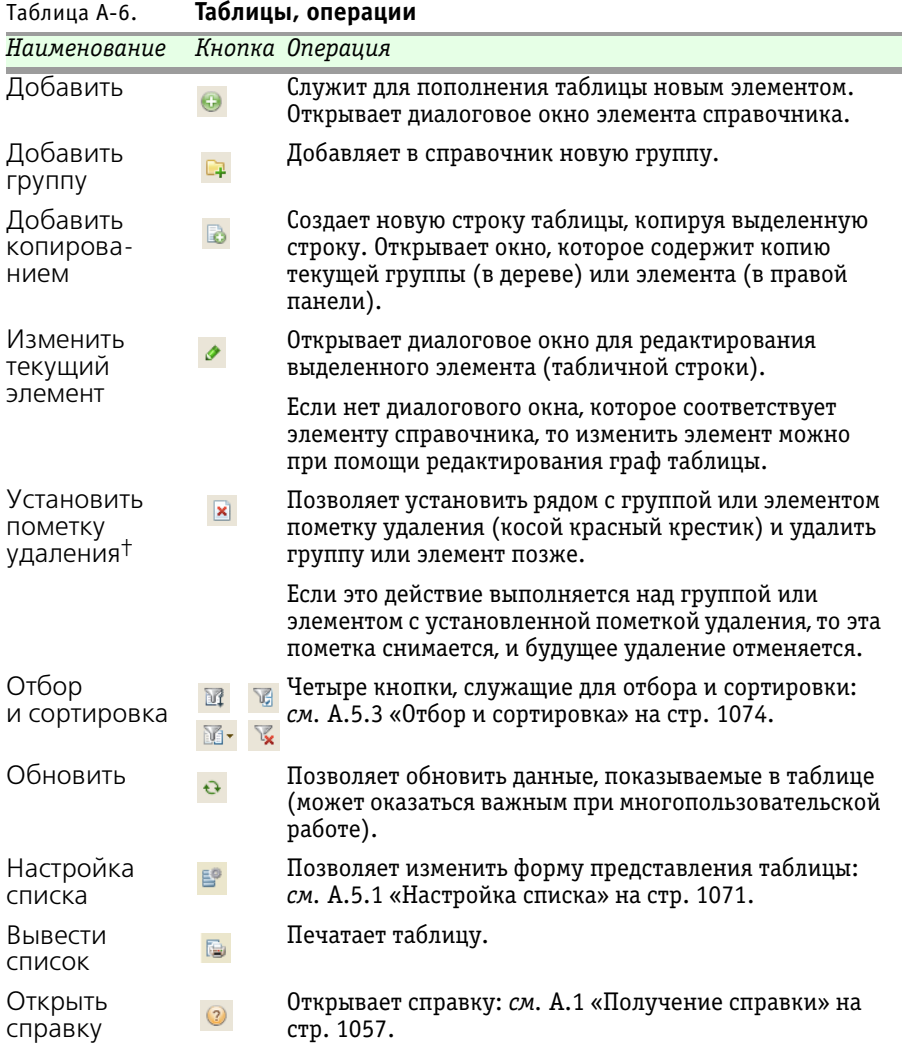

Эта операция требует, чтобы пользователь подтвердил свое решение.

Действия - В панели инструментов может иметься кнопка Действия. Она выдает меню, в котором перечислены все возможные операции над таблицей или ее выделенной строкой. Значки многих действий в этом меню имеются в панели инструментов к качестве кнопок. Такие же самые пункты меню содержатся в контекстном меню таблицы.

### A.5. Таблицы

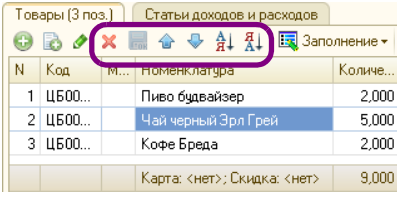

Если таблица достаточно проста (то есть строкам таблицы не соответствуют самостоятельные диалоговые окна) и ячейки могут редактироваться непосредственно, то в панель инструментов такой таблицы входят дополнительные кнопки, рассмотренные [в табл.](#page-286-1) **A-7** (они отчеркнуты на иллюстрации овалом).

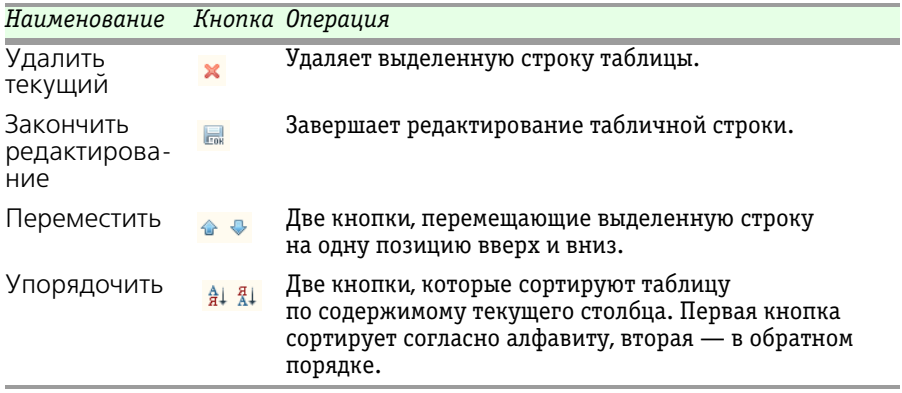

<span id="page-286-1"></span>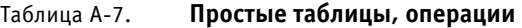

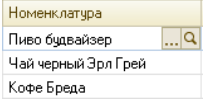

Если в ячейку таблицы следует занести ссылку (например, на элемент справочника), то просто дважды щелкните по этой ячейке. В ее правой части появляются стандартные кнопки для выбора ссылки. Кроме того, допустим быстрый ввод ссылки, описанный выше.

## <span id="page-286-0"></span>A.5.1 *Настройка списка*

Многие таблицы можно настраивать — управлять отображением некоторых граф. Для этого используется пункт меню Действия **ЕФ** —>Настройка списка... или соответствующая кнопка.

Диалоговое окно Настройка списка содержит две вкладки.

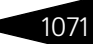

1072 Элементы интерфейса

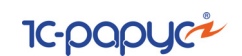

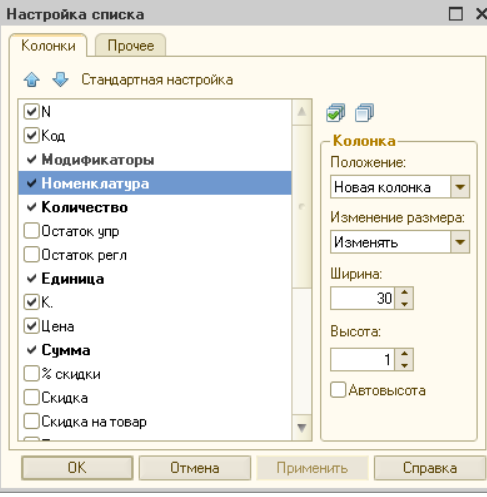

Вкладка Колонки содержит средства, влияющие на показ табличных граф справочника. Вкладка Прочее содержит несколько полей, влияющих на показ всего справочника.

Основная часть вкладки Колонки содержит список флажков для граф таблицы. Чтобы не показывать некоторую графу, снимите соответствующий флажок.

Над списком располагаются кнопки, позволяющие работать с флажками. Они описаны [в табл.](#page-287-0) **A-8**.

Поля обоих вкладок диалогового окна Настройка списка рассмотрены [в табл.](#page-287-1) **A-9**.

<span id="page-287-1"></span><span id="page-287-0"></span>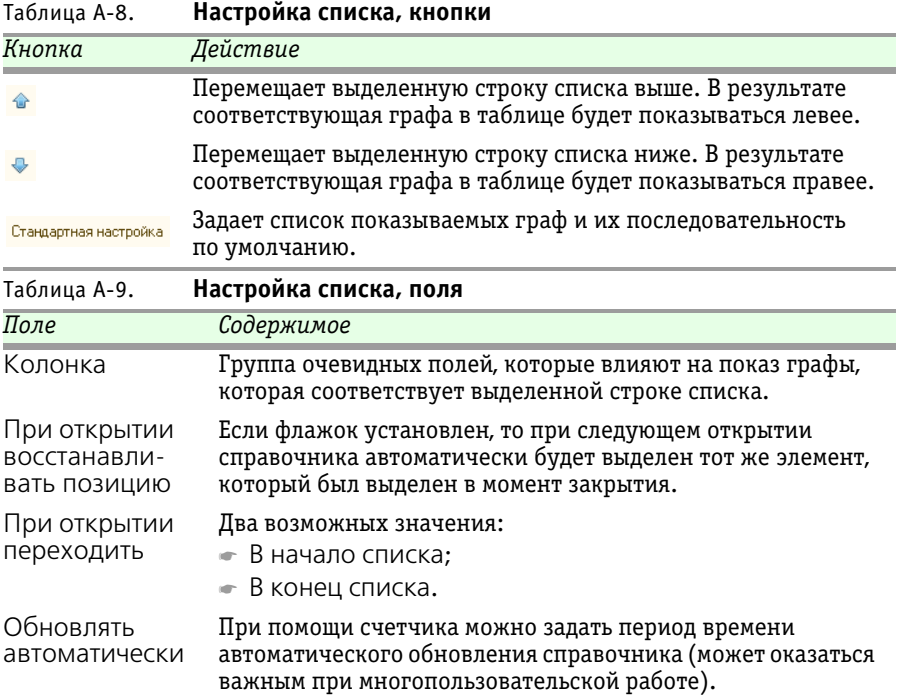
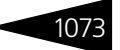

# A.5.2 *Быстрый поиск информации в таблице*

Существует несколько возможностей быстрого поиска информации в таблице.

#### <span id="page-288-0"></span>**Сортировка по графе**

Одна из граф таблицы может быть отсортирована.

Код Наименование  $\bigcap$ Номинал Валюта денежных с...

В правой части заголовка некоторой графы может

располагаться значок стрелки вниз или вверх (на иллюстрации он отчеркнут окружностью): это индикатор вида и направления сортировки. Он означает, что строки таблицы отсортированы по значениям данной графы. Также стрелка указывает направление сортировки. При помощи щелчка мышью по заголовку другой графы можно переместить стрелку в этот заголовок (если в данной таблице предусмотрена возможность сортировки по этой графе). Щелчок мышью по заголовку графы, в котором находится стрелка, меняет направление сортировки.

Для фактического изменения показываемой таблицы воспользуйтесь кнопкой Обновить.

Переставить стрелочку (или убрать ее) можно также при помощи **<u> Е</u>** кнопки Сортировка, либо просто при помощи двойного щелчка мышью по заголовку графы таблицы.

Отсортировать таблицу по определенным графам можно также при помощи вкладки Сортировка диалогового окна Отбор и сортировка (*см.* [стр. 1076](#page-291-0)).

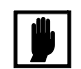

Сортировка допускается только по тем графам, для которых она имеет смысл.

#### **Быстрый поиск по отсортированной графе**

Если одна из граф таблицы отсортирована, то просто вводите с клавиатуры искомое значение – символ за символом. Такой поиск описан выше (*см.* [«Ссылка на справочник или документ» на](#page-282-0)  [стр. 1067\)](#page-282-0).

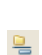

Быстрый поиск производится только в текущей группе элементов. Если требуется поиск во всем справочнике, отключите иерархический показ (кнопка Иерархический просмотр).

#### **Быстрый поиск по неотсортированной графе**

Для такого поиска требуется, чтобы сортировка в таблице была снята (значок сортировки должен отсутствовать). Кроме того, такой поиск допустим не для любых граф, а только для тех, для которых задана возможность сортировки.

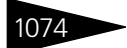

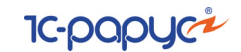

Выделите любую ячейку того столбца, в котором требуется поиск, и вводите с клавиатуры шаблон поиска – так, как это рассмотрено выше.

### <span id="page-289-0"></span>A.5.3 *Отбор и сортировка*

Отбор – ограничение информации, показываемой в таблице. Обычно в результате отбора в таблице показывается меньший объем информации, но, конечно, скрываемая информация не удаляется.

Сортировка не ограничивает показываемую информацию, но упорядочивает ее и тем самым упрощает ее просмотр.

Отбор задается при помощи операций, которым соответствуют четыре кнопки. Сортировка задается при помощи команды Сортировка в меню кнопки Действия.

<span id="page-289-1"></span>Чтобы задать отбор, нажмите кнопку Отбор и сортировка.  $\mathbb{R}$ Появляется одноименное диалоговое окно, содержащее две вкладки.

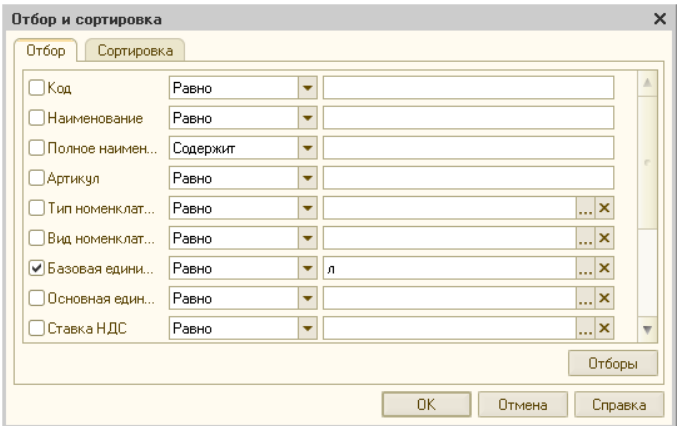

Вкладка Отбор диалогового окна Отбор и сортировка содержит строки, в которых задаются по три элемента.

- **1.** Флажок для графы таблицы с указанным наименованием
- **2.** Операция сравнения, выбираемая из списка
- **3.** Значение графы, по которому ведется отбор.

Отбор задают только те строки, в которых установлены флажки. Строки вкладки Отбор, в которых флажки сняты, отбора не задают.

Например, на предыдущей иллюстрации установлен флажок только для графы «Базовая единица». В таблице будут показываться только

#### А.5. Таблицы

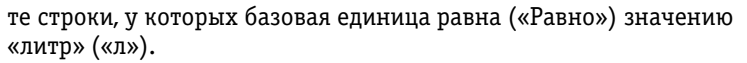

Рассмотрим более сложный пример, в котором отбор задается для двух граф: «Полное наименование» и «Тип номенклатуры» (предполагается, что все остальные флажки сняты).

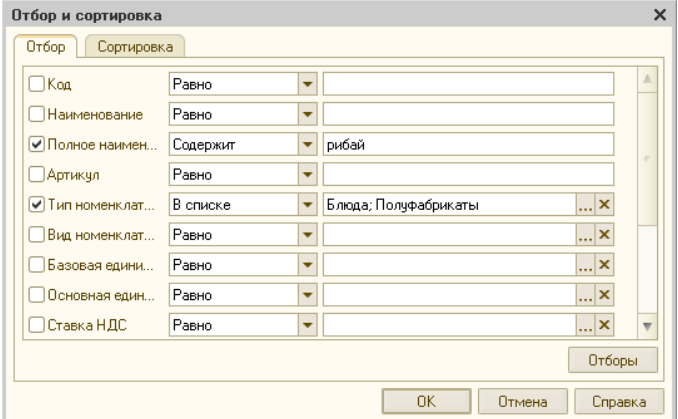

В таблицу могут попасть только строки, тип номенклатуры которых совпадает с одним элементом указанного списка, то есть является либо блюдом, либо полуфабрикатом.

Кроме того, накладывается дополнительное ограничение: в полное наименование данного элемента должно входить сочетание букв «рибай».

Значения операции сравнения зависят от типа поля отбора.

Например, для строковых полей имеется операция Содержит (позволяет отбирать поля, которые содержат указываемую подстроку). Для полей, которые соответствуют справочникам, имеется операция В списке по иерархии. Если в качестве значения выбрана группа элементов справочника, то отбираются элементы, относящиеся к указанной группе.

Отборы

Кнопка Отборы позволяет записывать условия текущего отбора и восстанавливать условия ранее сохраненных отборов.

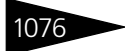

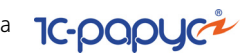

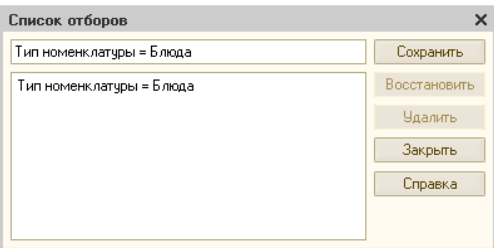

Диалоговое окно Список отборов позволяет ввести осмысленное наименование для условий текущего отбора, после чего этими условиями можно воспользоваться в дальнейшем.

Дополнительные кнопки диалогового окна рассмотрены [в табл.](#page-291-1) **A-10**.

<span id="page-291-1"></span>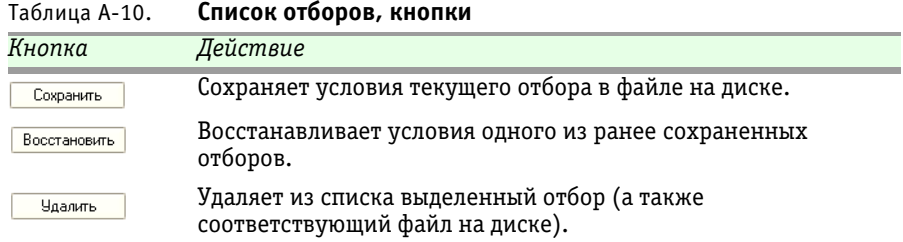

<span id="page-291-0"></span>Вкладка Сортировка диалогового окна Отбор и сортировка служит для наиболее гибкого способа задания сортировки таблицы.

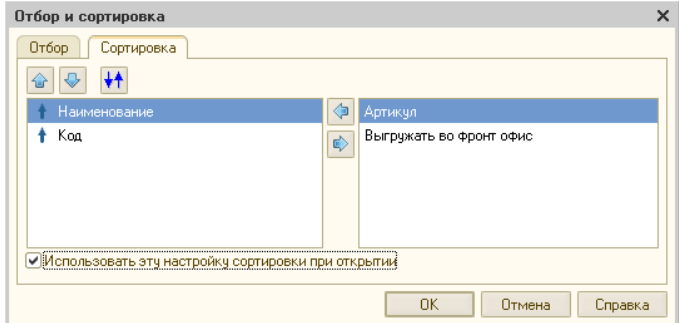

Этот способ может оказаться более удобным, чем быстрая сортировка, рассмотренная выше (*см.* [«Сортировка по графе» на стр. 1073\)](#page-288-0).

Вкладка содержит два списка:

- ☛ левый задает сортируемые графы;
- ☛ правый содержит названия граф, которые не участвуют в сортировке.

Названия граф можно переносить из одного списка в другой кнопками со стрелками:  $\bullet$  и  $\bullet$ . Таблица сначала сортируется по самой верхней графе в списке. Если в результате сортировки в этой графе обнаруживаются одинаковые элементы, то для этих

#### A.5. Таблицы

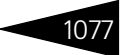

элементов производится сортировка по тому столбцу, который указан ниже, и так далее.

Перед каждым элементом левого списка расположен синий значок, показывающий порядок сортировки соответствующей графы: стрелка вниз обозначает сортировку по убыванию, а вверх – по возрастанию.

Кнопки панели инструментов рассмотрены [в табл.](#page-292-0) **A-11**.

#### <span id="page-292-0"></span>Таблица A-11. **Отбор и сортировка, Сортировка, операции**

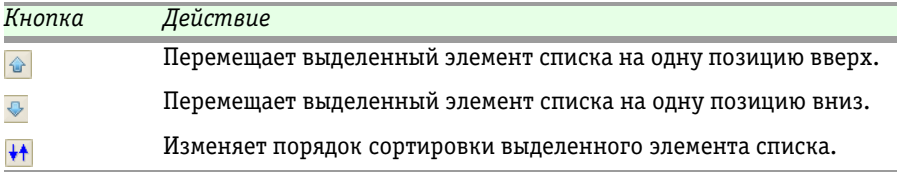

Надпись «Это группа» должна всегда содержаться в левом списке: позиция этой надписи в списке задает положение сортируемых групп (для многоуровневых справочников). Например, если эта надпись находится наверху списка, то сначала будут сортироваться группы, а затем – строки, которые соответствуют элементам таблицы.

Если установлен флажок Использовать эту настройку сортировки при открытии, то сортировка будет автоматически производиться каждый раз перед показом таблицы.

Другие операции и кнопки, работающие с отборами, рассмотрены [в табл.](#page-292-1) **A-12**.

<span id="page-292-1"></span>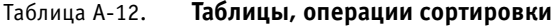

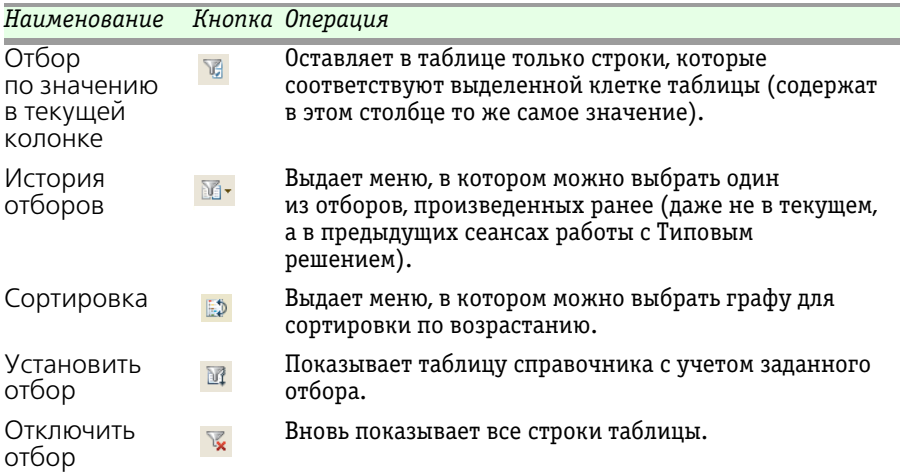

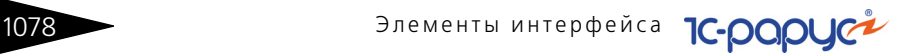

# <span id="page-293-0"></span>A.6 **Справочники**

Справочники содержат регулярные данные, используемые, например, для заполнения электронных документов. Справочник – это список отдельных однотипных элементов.

Благодаря использованию справочников можно не дублировать информацию в базе данных. Так, каждый элемент номенклатуры, с которой имеет дело Ваша компания, описывается в Типовом решении только один раз. Эта организация хранения информации помогает избежать ошибок, упрощает работу и дает Вам следующие преимущества:

- ☛ ввод исходной информации в компьютер происходит однократно;
- ☛ при изменении характеристик некоторого элемента справочника эти изменения приобретают силу сразу во всей базе данных.

### A.6.1 *Иерархические справочники*

Иногда определенные элементы справочника удобно рассматривать вместе. Такие элементы образуют группы. В свою очередь, группа может представлять собой элемент другой, вышестоящей группы и т.д.

Например, трехуровневый справочник может состоять из отдельных записей и групп записей (первый уровень), причем каждая такая группа может состоять из записей или вложенных групп (второй уровень). Каждая вложенная группа, в свою очередь, может состоять из записей (третий уровень). Таким образом в многоуровневом справочнике строка может представлять собой либо запись, либо группу записей. Различаются они по цвету значка, расположенного в левой части таблицы: голубой значок соответствует одиночной записи, а желтый – группе.

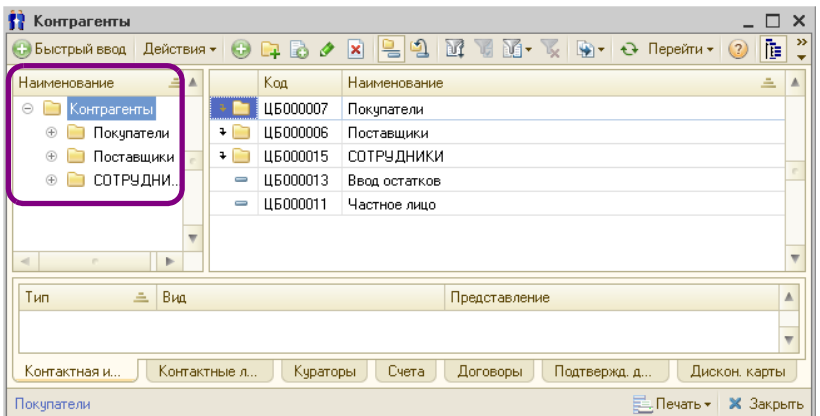

Многоуровневые справочники представляются в диалоговом окне, в левой панели которого (на иллюстрации левая панель отчеркнута овалом) изображается дерево подчиненности элементов, а в правой – список групп и элементов (код элемента, наименование, другие основные сведения об элементе).

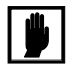

Ширину панелей можно изменить при помощи мыши: установите указатель мыши на вертикальную линию, разделяющую панели (указатель при этом изменяет форму, превращаясь в двунаправленную стрелку), и перетащите линию раздела панелей в новую позицию.

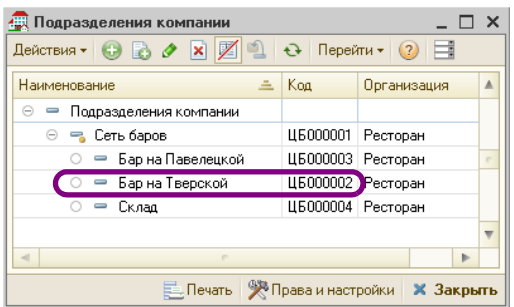

Иногда список представляется в виде дерева, ветви которого соответствуют не группам, а элементам, которые сами могут иметь подчиненные элементы. В этом случае в дереве используются значки элементов, а не групп. Например, «Бар на Тверской» имеет код ЦБ000002 (эта строка на иллюстрации отчеркнута овалом).

Если справочник многоуровневый, то в руководстве это оговаривается особо.

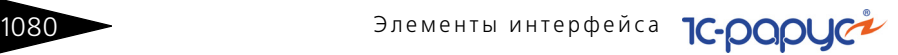

### A.6.2 *Дерево*

Материал этого подраздела относится только к многоуровневым справочникам. Одноуровневые справочники – это просто списки элементов.

При помощи дерева в левой панели наглядно представляется иерархическое подчинение информации, содержащейся в многоуровневом справочнике. В дереве отображаются только группы элементов.

Каждый элемент дерева, содержащий вложенные группы строк, представляется тремя элементами:

- ☛ квадратик, содержащий значок плюса или минуса;
- $\bullet$  желтый значок  $\bullet$ , обозначающий обычную группу элементов (ее можно удалять), или желтый значок с желтым шариком (предопределенная группа, которую удалить невозможно);
- ☛ название группы.

Если элемент свернут, то он представляется плюсиком. Чтобы развернуть этот элемент и показать все вложенные группы, щелкните мышью по значку плюсика. Чтобы свернуть развернутый элемент, щелкните мышью по плюсику, который соответствует объемлющему уровню дерева.

Обычно при щелчке по какой-либо ветви дерева в правой панели открываются группы и элементы справочника, которые соответствуют этой ветви.

С деревом можно работать при помощи клавиш цифровой клавиатуры. Это рассмотрено [в табл.](#page-295-0) **A-13**.

<span id="page-295-0"></span>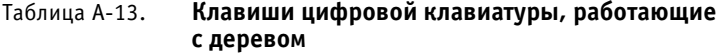

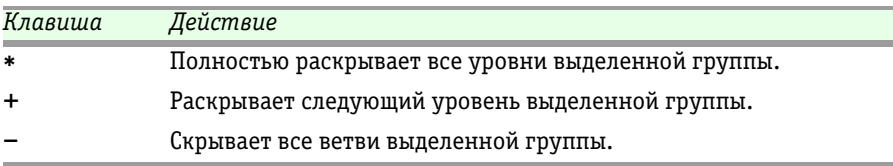

### A.6.3 *Правая панель*

В этом подразделе рассмотрена правая панель многоуровневого справочника, а также основная часть диалогового окна одноуровневого справочника. В обоих случаях речь идет о таблице, каждая строка которой представляет один элемент справочника.

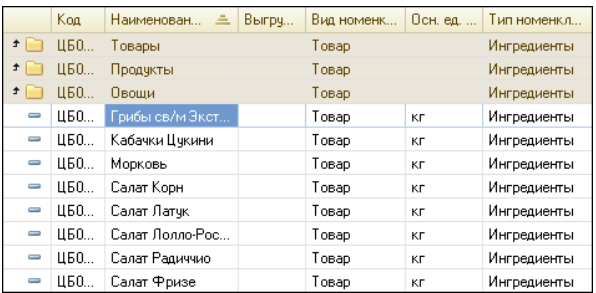

В строках таблицы перечисляется основная информация о соответствующих элементах справочника.

Если элементы входят в некоторую группу, то верхние строки таблицы заняты наименованиями объемлющих групп. Слева от желтых значков располагаются стрелочки вверх  $\overline{f}$  или вниз  $\overline{f}$ . При нажатии на такую стрелочку происходит переход на более высокий или следующий иерархический уровень дерева.

В первом столбце табличных строк справочника располагается некоторый значок. Возможные значки рассмотрены [в табл.](#page-296-1) **A-14**.

<span id="page-296-1"></span>Таблица A-14. **Значки табличных строк справочников** 

| Значок | Смысл                                                                                                    |
|--------|----------------------------------------------------------------------------------------------------|
|        | Голубой прямоугольник, обозначающий «обычный» элемент<br>справочника.                                                          |
|        | Голубой прямоугольник с желтым шариком, обозначающий<br>предопределенный элемент справочника. Такой элемент удалять<br>нельзя. |
|        | Желтый значок папки <sup>†</sup> .                                                                                             |
| Œ      | Желтый значок папки с желтым шариком, обозначающий<br>предопределенную папку, запрещенную для удаления <sup>†</sup> .          |

† Только для многоуровневых справочников.

<span id="page-296-0"></span>Значок может содержать пометку удаления – красный косой крестик (например,  $\rightarrow$ ). Соответствующая табличная строка будет удалена при помощи специальной общесистемной операции удаления помеченных объектов (Сервис—>Регламентные операции —>Удаление помеченных объектов).

Одна из строк справочника в таблице выделена (если в группе находятся только другие, вложенные подгруппы, то выделенного элемента в таблице нет). Над этой выделенной строкой можно выполнять определенные действия: *см.* следующий подраздел.

**IC-DODUC<sup>2</sup>** 

Строке справочника может соответствовать специальное диалоговое окно. Однако если таблица справочника проста, то элементу справочника никакого диалогового окна не соответствует: для изменения элементов справочника можно редактировать ячейки (клетки) таблицы.

#### <span id="page-297-0"></span>A.6.4 *Операции*

В этом разделе рассмотрены операции, которые можно выполнить со всей таблицей или выделенной табличной строкой справочника. Нужную операцию можно выбрать при помощи соответствующего пункта меню, которое появляется при нажатии кнопки Действия (эта кнопка –

крайняя левая в панели инструментов окна справочника).

Действия -

Слева от названия каждого пункта меню располагается значок. Такие же значки могут располагаться на кнопках, входящих в панель инструментов окна справочника. (Некоторые операции, например, Сортировка, доступны только из меню кнопки Действия, а не из командной панели.) Для выполнения нужной операции можно также просто нажать соответствующую кнопку в этой панели инструментов.

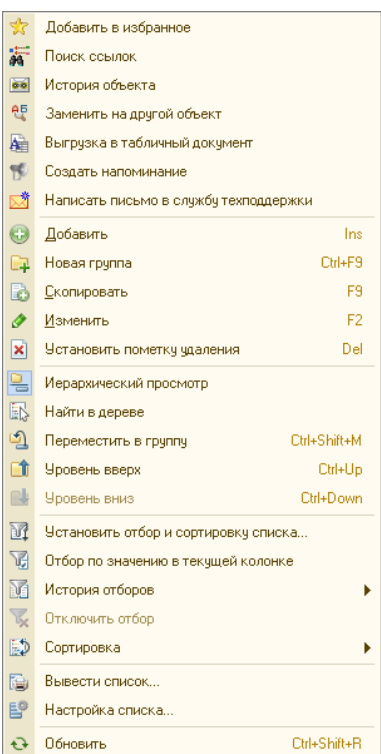

Многие стандартные операции рассмотрены выше (*см.* [табл. A-6,](#page-285-0)  [стр. 1070](#page-285-0)).

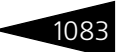

Операции, специфические для справочников<sup>1</sup>, рассмотрены [в табл.](#page-298-0) **A-15**.

<span id="page-298-0"></span>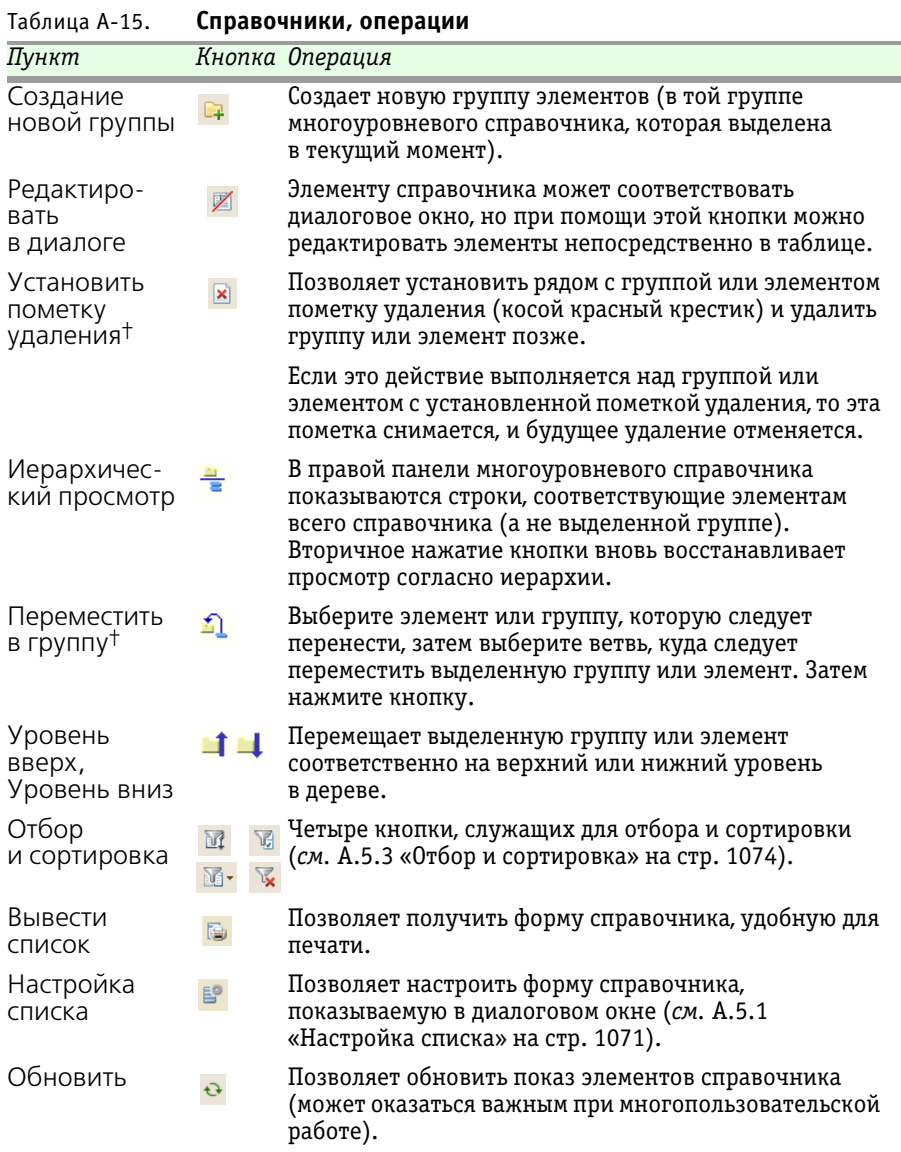

 $^{\overline{1}}$  Панели инструментов подчиненных справочников могут содержать добавочные кнопки, рассмотренные ниже: *см.* [табл. A-16, стр. 1085.](#page-300-0)

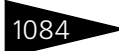

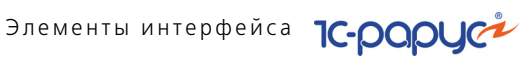

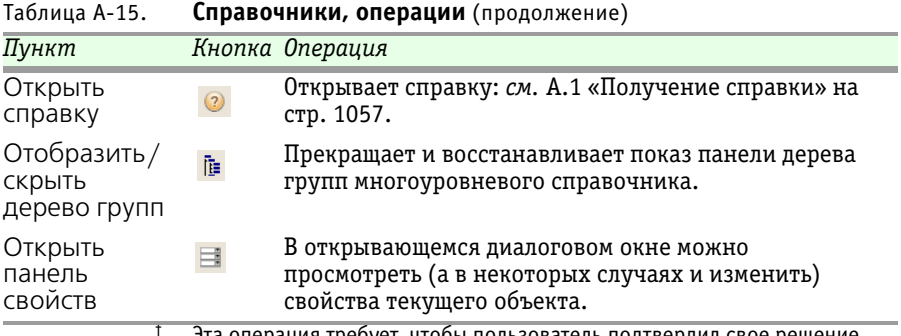

еоует, чтооы пользователь подтвердил свое р

## A.6.5 *Кнопки действий*

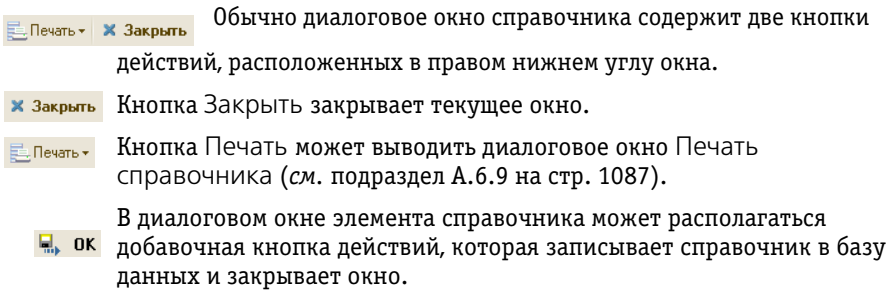

### A.6.6 *Подчиненные справочники*

Подчиненный справочник содержит группу элементов, которые соответствуют одному элементу основного справочника. Одному элементу основного справочника может соответствовать несколько подчиненных справочников.

Элементы подчиненных справочников могут выводиться в таблицу, которая расположена в диалоговом окне элемента справочникавладельца. Однако может оказаться, что для вызова подчиненного Перейти - справочника требуется нажать кнопку Перейти, которая может находиться на диалоговом окне элемента основного справочника.

> Иногда при помощи этой кнопки можно открыть не только подчиненный справочник, но и вспомогательный объект «регистр» (для этого используется пункт меню Движение документа, присутствующий для всех документов), или даже вызвать обработку.

Панель инструментов подчиненного справочника может содержать дополнительные кнопки, рассмотренные [в табл.](#page-300-0) **A-16**.

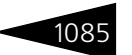

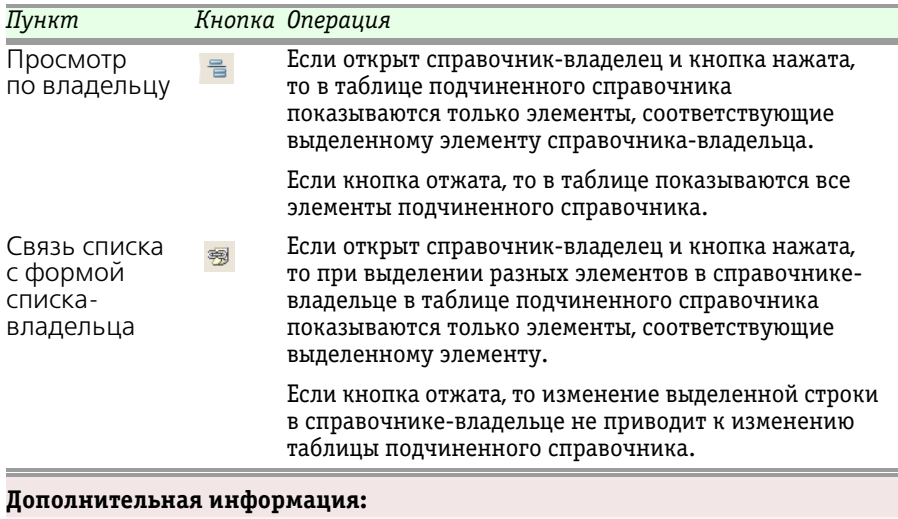

#### <span id="page-300-0"></span>Таблица A-16. **Подчиненные справочники, кнопки**

❏ *см.* [A.8 «Вспомогательные объекты» на стр. 1104](#page-319-0)

### A.6.7 *Окно элемента справочника*

Если элементу справочника соответствует специальное диалоговое окно, то в его строке заголовка содержится основная информация о выбранном элементе. Обычно наименование этого диалогового окна совпадает с наименованием соответствующего элемента справочника.

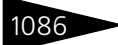

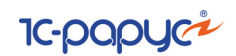

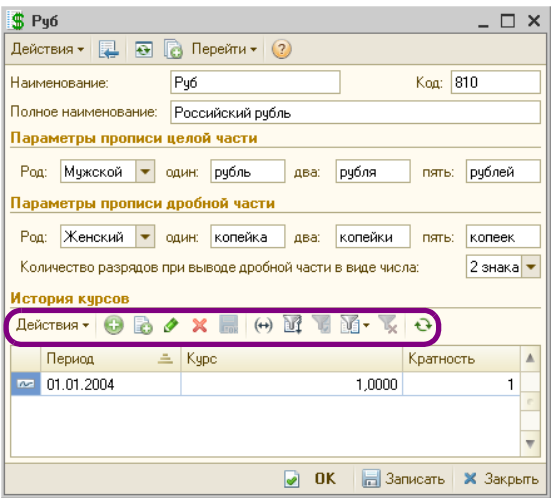

Диалоговое окно элемента справочника может содержать таблицу. Эта таблица управляется при помощи кнопок (и соответствующих горячих клавиш). Эти кнопки расположены в панели инструментов, расположенной непосредственно над таблицей (эта панель инструментов на иллюстрации отчеркнута овалом).Большинство кнопок панели инструментов описаны выше (*см.* [табл. A-6,](#page-285-0)  [стр. 1070](#page-285-0)).

### A.6.8 *Наименование и код*

Каждый элемент справочника содержит два стандартных поля:

☛ Наименование. Текстовое поле, которое задает название элемента. Оно должно быть уникальным в этом справочнике.

Иногда имеется также текстовое поле Полное наименование (или просто Полное), содержимое которого может совпадать с наименованием, но может и отличаться. Полное наименование обычно используется в печатных формах.

☛ Код. Поле с уникальным номером элемента. Номер назначается автоматически, но его можно отредактировать.

Поля Наименование и Код можно использовать при быстром вводе ссылки.

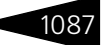

### <span id="page-302-0"></span>A.6.9 *Печать справочника*

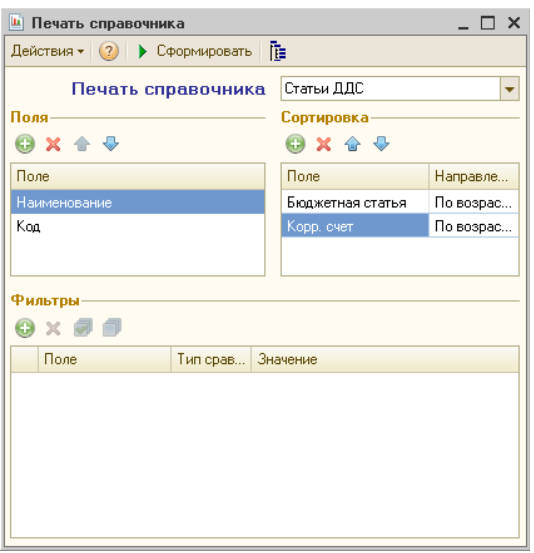

При нажатии кнопки (Печать) в форме списка справочника обычно появляется диалоговое окно Печать справочника. В поле Печать справочника указывается нужный справочник. Дополнительные поля Поля, Сортировка и Фильтры позволяют установить отбор и сортировку по любому реквизиту справочника.

Также в меню кнопки Действия может содержаться пункт Вывести список. Выбор этого пункта открывает диалоговое окно Вывести список.

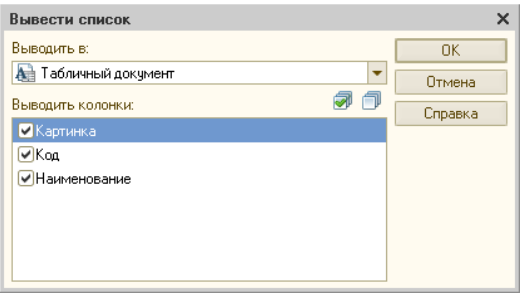

Список Выводить в содержит два значения: Текстовый документ (если предполагается вывод в текстовый файл или печать на принтере) и Табличный документ (содержимое справочника представляется в форме электронной таблицы, что удобно для последующей предпечатной обработки).

В списке Выводить колонки присутствуют все реквизиты элементов справочника. Чтобы удалить информацию о ненужном реквизите, снимите соответствующий флажок.

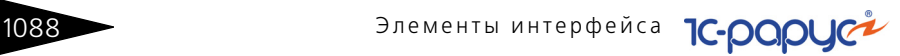

# A.7 **Документы**

Работа с документами – основа работы с Типовым решением. Именно при помощи документов изменяется содержимое базы данных, отображающее текущее состояние Вашей компании.

При помощи документов в базу вводится информация о совершаемых операциях. Обычно разным хозяйственным операциям соответствуют документы разных видов, а одинаковым хозяйственным операциям – однотипные документы. Многие документы имеют печатные формы.

При создании нового документа многие его поля изначально заполняются значениями по умолчанию в соответствии с заданными константами или в соответствии с установками для текущего пользователя.

После создания документа его можно сохранить: в этом случае документ хранится в базе данных, но считается, что он еще не имеет силы. Когда документ проводится, этот документ приобретает силу: изменяет содержимое базы так, что она отражает выполнение соответствующей хозяйственной операции.

Ранее введенные документы содержатся в журналах (*см.* следующий подраздел).

При выборе конкретного типа документа (при помощи главного меню Документы) появляется список документов, которые были введены ранее. Выберите в этом списке требуемый документ.

# <span id="page-303-0"></span>A.7.1 *Проведение документа*

Конечная цель создания документа – его проведение. Документ проводится при нажатии кнопки OK. Если из-за ошибки в исходных данных провести документ невозможно, выдается соответствующее сообщение.

При проведении в базу данных записываются данные, которые содержатся в диалоговом окне документа. Обычно документ задает некоторую хозяйственную операцию, и при проведении документа эта хозяйственная операция считается выполненной.

Ранее проведенный документ можно сделать не проведенным (отменить проведение). В результате такого действия отменяются все движения, выполненные ранее при проведении.

#### A.7. Документы

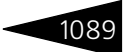

| $1$ а $0$ лица $R-1$ . |                | HUNYMENIDI, INNUINA                                                                                              |
|------------------------|----------------|----------------------------------------------------------------------------------------------------|
| Пункт                  |                | Кнопка Действие                                                                                                  |
| Провести               | R.             | Провести документ.                                                                                               |
| Отмена<br>проведения   | 魯              | Отменить проведение документа.                                                                                   |
| Ввести<br>на основании | $\mathbf{Q}$ - | Содержит список, на основании которого<br>можно ввести документ (см. А.7.3 «Ввод<br>на основании» на стр. 1091). |

Таблица A-17. **Документы, Кнопки** 

### A.7.2 *Журналы*

Журнал – список документов. В одном журнале содержатся документы разных видов, сгруппированные согласно некоторому смысловому признаку.

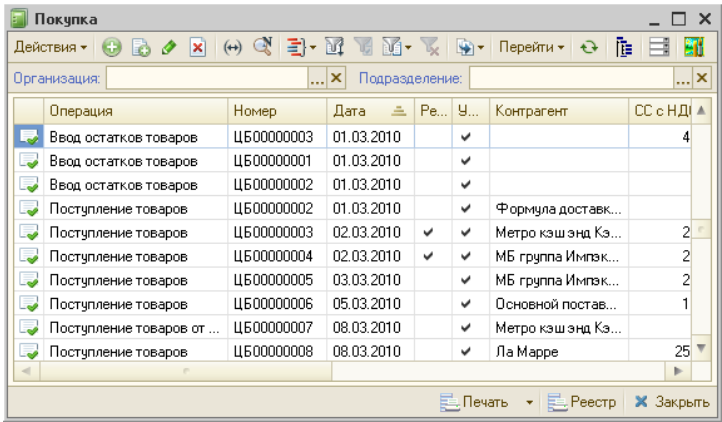

Основная часть диалогового окна журнала занята таблицей. Каждая строка соответствует одному документу.

В первой графе таблицы находится значок, который показывает состояние документа.

Возможные значки рассмотрены [в табл.](#page-304-0) **A-18**.

<span id="page-304-0"></span>Таблица A-18. **Журналы, значки** 

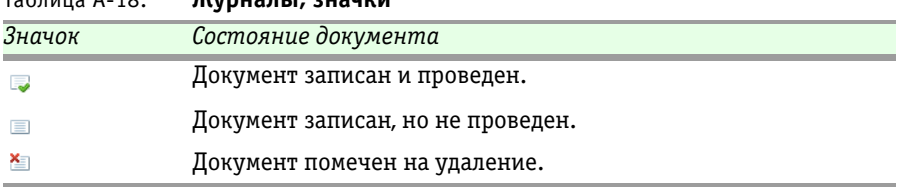

Основные графы таблицы рассмотрены [в табл.](#page-305-0) **A-19**.

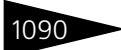

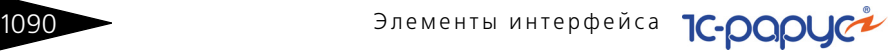

<span id="page-305-0"></span>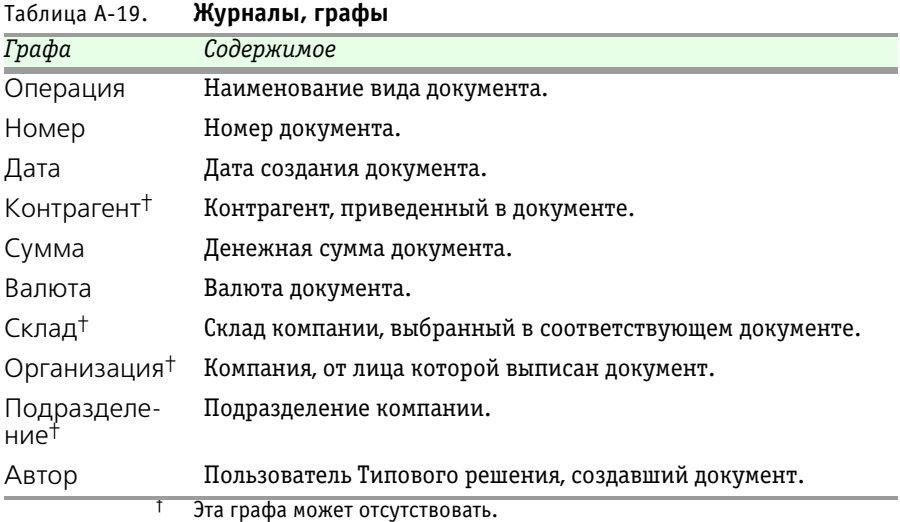

<span id="page-305-1"></span>Работа с таблицей журнала производится при помощи действий так, как это описано выше (*см.* [A.6.4 «Операции» на стр. 1082\)](#page-297-0).

Однако имеется несколько добавочных действий, которые можно выполнять с документом, строка которого выделена. Эти дополнительные действия рассмотрены [в табл.](#page-305-2) **A-20**.

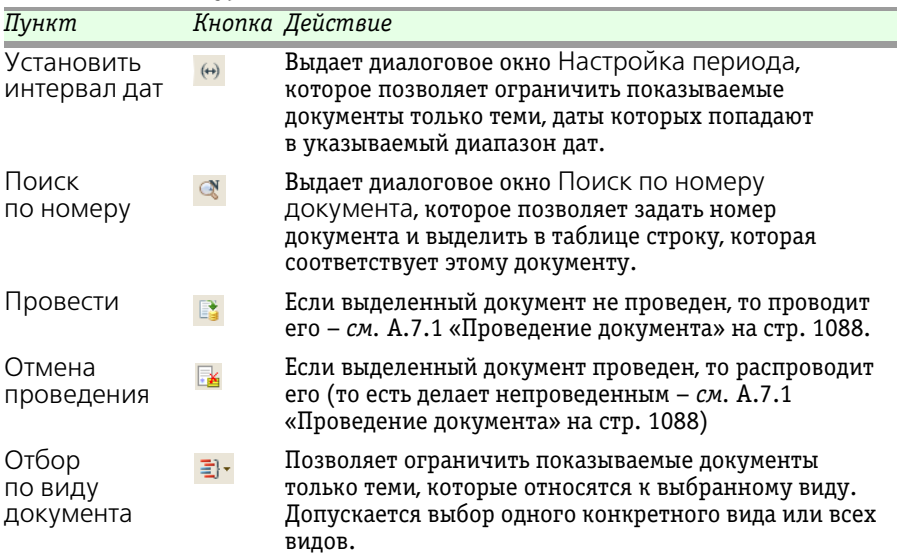

<span id="page-305-2"></span>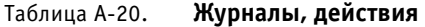

#### А.7. Документы

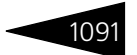

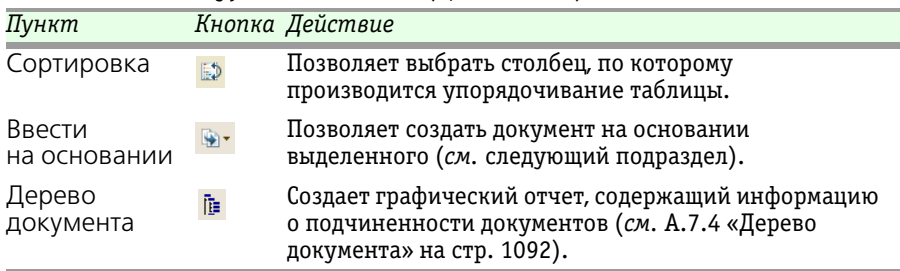

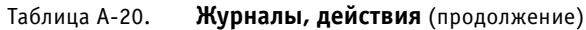

Двойной щелчок по табличной строке журнала открывает диалоговое окно соответствующего документа.

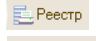

Кнопка Реестр позволяет получить список всех документов журнала, подготовленный для печати. Кнопка Печать позволяет получить печатную форму выделенного документа.

### <span id="page-306-0"></span>A.7.3 *Ввод на основании*

Новые документы можно вводить на основании имеющихся документов.

Операция ввода нового документа на основании некоторого имеющегося (документа-основания) заполняет новый документ данными, извлеченными из документа-основания.

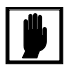

 $\rightarrow$ 

惟。

Эта операция существует не для всех документов, а лишь для некоторых: на основании конкретного документа можно вводить лишь документы определенных видов.

Для ввода документа на основании другого сначала сделайте активным документ-основание, выделив его в журнале документов. Затем выберите Действия—>На основании (или нажмите накнопку Ввести на основании).

При помощи меню выберите нужный вид создаваемого документа. После этого открывается диалоговое окно нового документа выбранного типа, некоторые поля которого уже заполнены информацией. Эта информация взята из исходного документа. Таким образом, ввод на основании сокращает время ввода нового документа.

Документы, которые были сделаны на основании некоторого документа, являются для него подчиненными. Для просмотра подчиненных документов выделите в журнале документ-основание

и нажмите кнопку Дерево документа. В результате на экране появляется графический отчет: *см.* следующий подраздел.

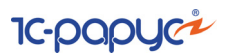

### <span id="page-307-0"></span>A.7.4 *Дерево документа*

**Е** Кнопка Дерево документа выводит графический отчет, который показывает, на основании каких документов создан документ, который выделен в журнале, а также какие подчиненные документы были созданы на основании выделенного – *см.* предыдущий подраздел.

Слева приведен пример отчета, сформированного из документа Выпуск продукции (прямоугольник, соответствующий этому документу, желтый, тогда как все прочие прямоугольники, соответствующие остальным связанным документам, имеют зеленый цвет).

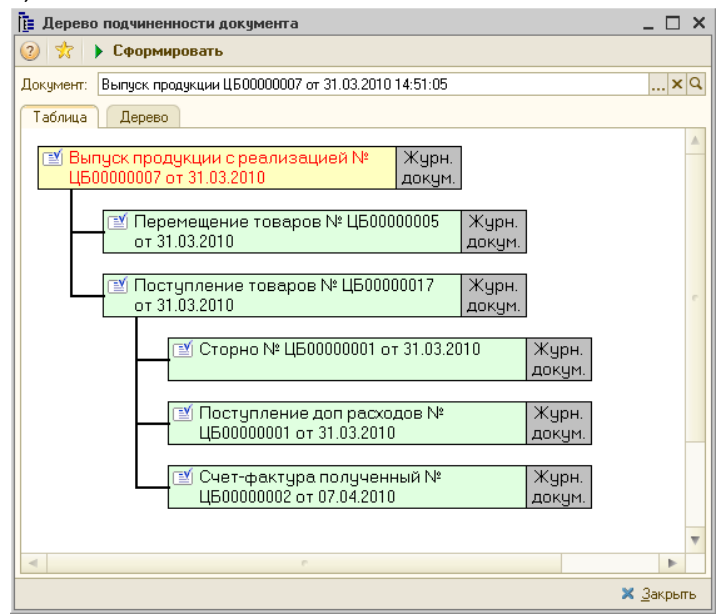

Правая часть каждого прямоугольника серая, она содержит надпись «Журн. докум.».

Этот графический отчет показывает путь прохождения документов. Двойной щелчок по цветной части прямоугольника открывает соответствующий документ. Двойной щелчок по серой части прямоугольника позволяет найти этот документ в журнале.

Обратите внимание, что взаимосвязь документов в отчете соответствует последовательности учетных операций.

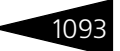

# A.7.5 *Шапка документа*

 $\Box$  Выпуск продукции с реализацией № ЦБ00000004 от 06.04.2010 (Администратор) Проведен  $\Box$  Х

Как обычно, основная информация о документе сосредоточена в заголовке диалогового окна:

- **1.** Наименование вида документа;
- **2.** Номер документа;
- **3.** Дата создания;
- **4.** Пользователь, создавший документ (автоматически выбирается из справочника пользователей).

Непосредственно под заголовком располагается панель инструментов, а под ней – идентификационная строка диалогового окна. Эта строка содержит наиболее важную информацию, характеризующую документ.

Выпчек №:

Идентификационная строка содержит следующую информацию:

- **1.** Номер документа. Каждый вид документов имеет свою, отдельную нумерацию.
- **2.** Дата создания документа. При помощи двух кнопок справа от этого поля можно вызвать календарь, а также изменить дату на предыдущий или следующий день (кнопка с двумя стрелочками: вверх и вниз).
- **3.** Место создания документа: название организации и ее подразделения. Фон этого поля может быть белым (если документ принадлежит к регламентированному учету) или светло-серым (в противном случае).

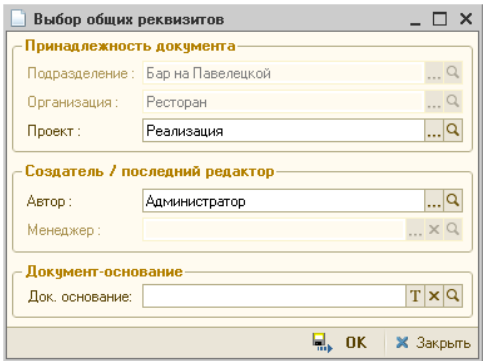

Кнопка с тремя точками в правой части идентификационной строки вызывает диалоговое окно Выбор общих реквизитов. При помощи полей этого окна можно изменить некоторую информацию, которая показывается в строке заголовка и идентификационной строке.

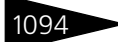

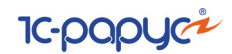

В этом диалоговом окне для которых документов может оказаться доступным добавочное поле Менеджер. Менеджер – это сотрудник, заключивший сделку с контрагентом. Это поле позволяет строить отчеты в разрезе сотрудников-менеджеров.

### A.7.6 *Хозяйственная операция*

Каждый документ отражает определенную хозяйственную операцию. Однако один документ может использоваться для отражения нескольких хозяйственных операций с похожими типами.

Если документ можно использовать для отражения одной из нескольких хозяйственных операций, то в панели инструментов появляется кнопка Операция (самая левая кнопка панели). При нажатии этой кнопки появляется меню, из которого можно выбрать требуемую хозяйственную операцию.

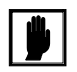

о<mark>⊜</mark> Операция <del>-</del>

После изменения типа хозяйственной операции диалоговое окно документа может незначительно измениться с тем, чтобы были включены реквизиты требуемой операции.

# A.7.7 *Операции над документами*

В этом подразделе рассмотрены операции, которые можно выполнить над документом. Нужную операцию можно выбрать при помощи соответствующего пункта меню, которое появляется при нажатии © Операция∙ КНОПКИ Действия.

Слева от названия каждого пункта меню располагается значок. Такие же значки располагаются на кнопках, входящих в панель инструментов формы документа. Для выполнения нужной операции можно также просто нажать соответствующую кнопку в этой панели инструментов.

Многие стандартные операции рассмотрены выше (*см.* [табл. A-6,](#page-285-0)  [стр. 1070](#page-285-0)).

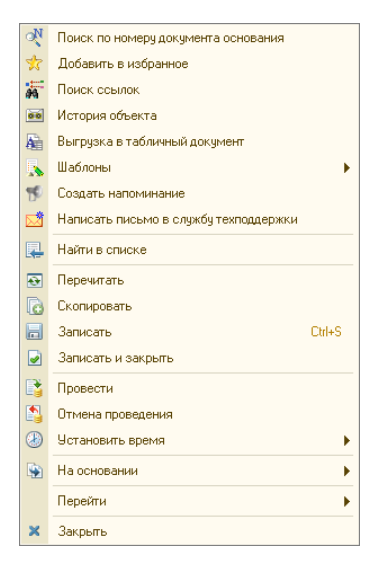

Операции с документами рассмотрены [в табл.](#page-310-0) **A-21**.

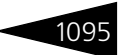

<span id="page-310-0"></span>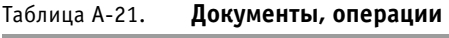

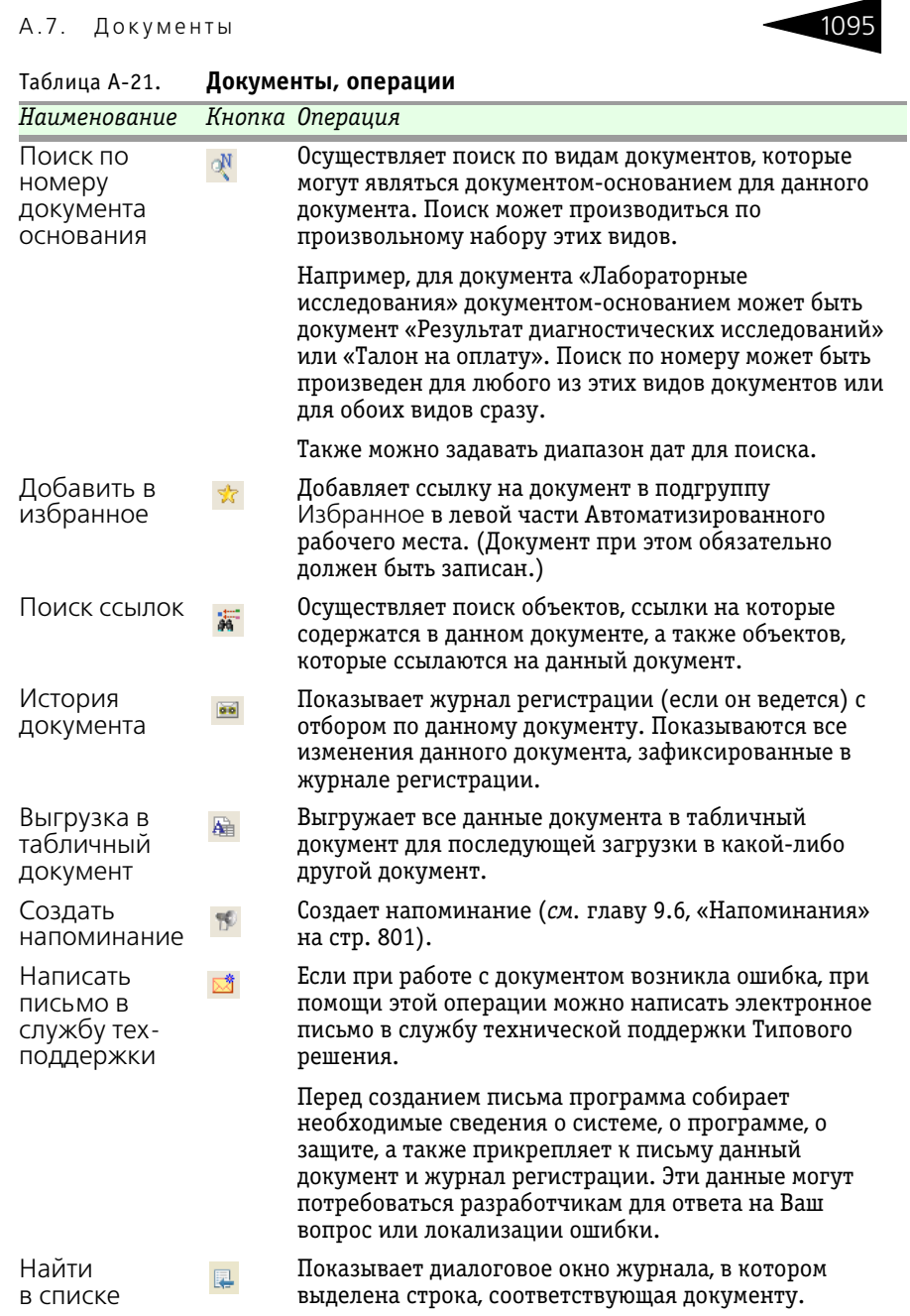

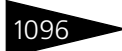

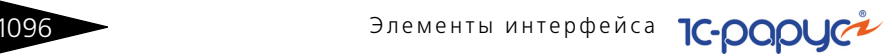

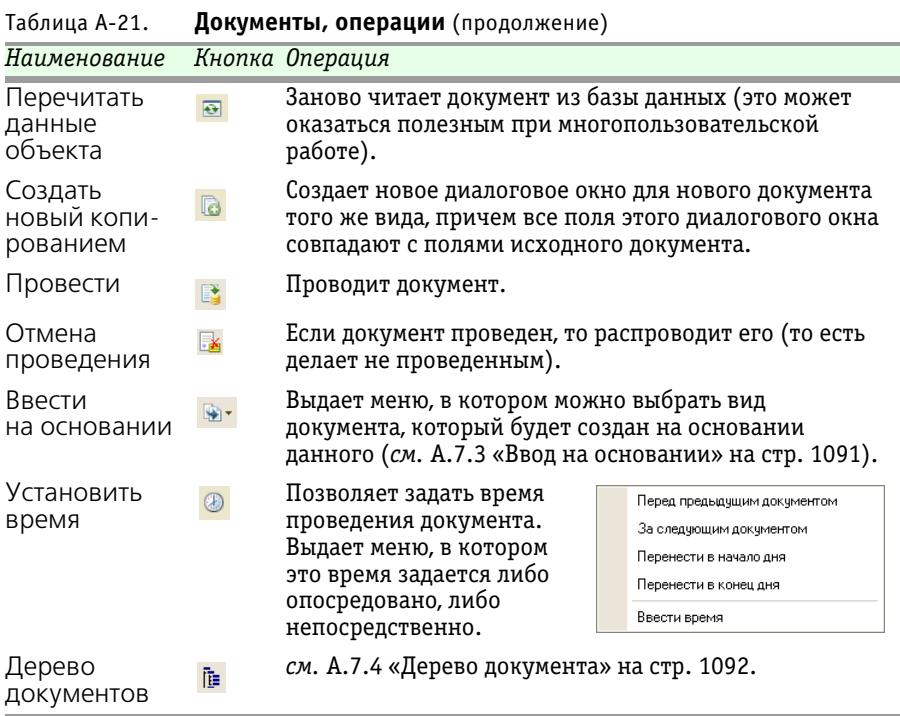

Диалоговое окно документа может содержать таблицу. Эта таблица управляется кнопками, рассмотренными выше (*см.* [табл. A-6,](#page-285-0)  [стр. 1070](#page-285-0)).

В нижней части окна документа обычно располагаются кнопки действий, рассмотренные [в табл.](#page-311-0) **A-22**.

<span id="page-311-0"></span>Таблица A-22. **Документы, кнопки** 

| Кнопка            | Действие                                                                           |  |  |
|-------------------|------------------------------------------------------------------------------------|--|--|
| <b>В</b> Печать   | Формирует печатную форму документа.                                                |  |  |
| Ч.<br>0K          | Сохраняет, проводит документ и закрывает диалоговое окно.                          |  |  |
| <b>а</b> Записать | Сохраняет документ в базе данных.                                                  |  |  |
| <b>X</b> Закрыть  | Закрывает окно.                                                                    |  |  |
| Комментарий:      | Диалоговые окна документов содержат<br>x q<br>По записке Семенова<br>$\sim$ $\sim$ |  |  |

текстовое поле Комментарий;

содержимое этого поля может быть произвольным.

#### А.7. Документы

# A.7.8 *Таблица документа*

Многие документы содержат таблицы, в которых перечислены элементы справочника Номенклатура. Обычно такая таблица содержится на вкладке Товары (на ярлычке этой вкладки указывается также общее количество перечисленных товаров – строк в таблице).

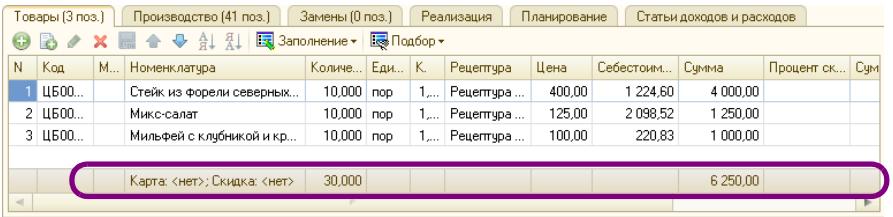

Графы такой таблицы рассмотрены [в табл.](#page-312-0) **A-23**.

<span id="page-312-0"></span>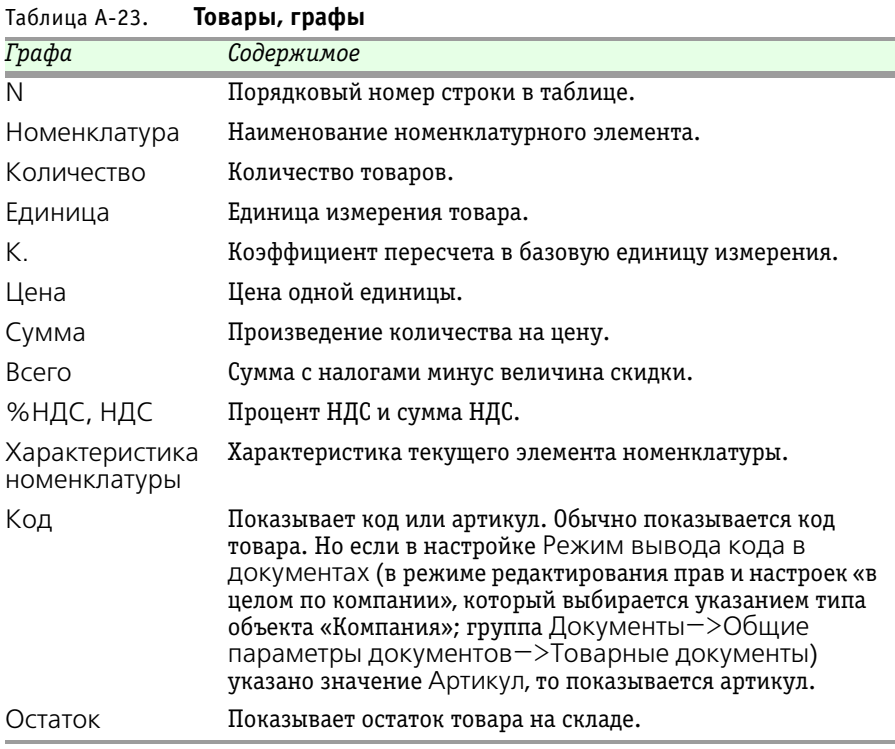

Нижняя строка таблицы занята строкой итогов (на иллюстрации отчеркнута овалом). Под графами с числами показывается итог. Под

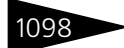

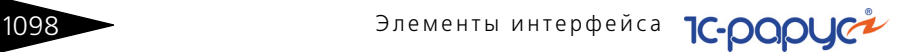

графой Цена показывается ее тип, под графой Номенклатура – тип скидки.

Дополнительные кнопки, расположенные над таблицей, рассмотрены [в табл.](#page-313-0) **A-24**.

<span id="page-313-0"></span>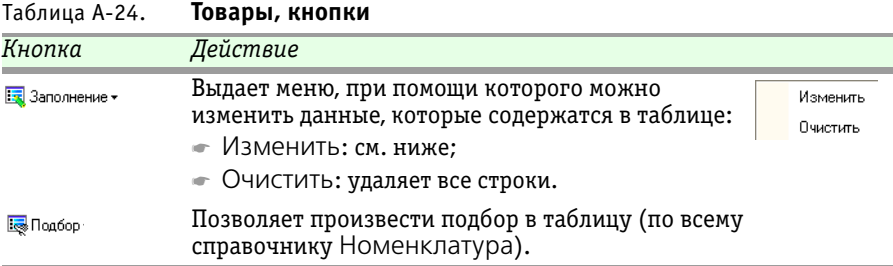

#### При выборе пункта Изменить кнопки Заполнение появляется диалоговое окно Обработка табличной части.

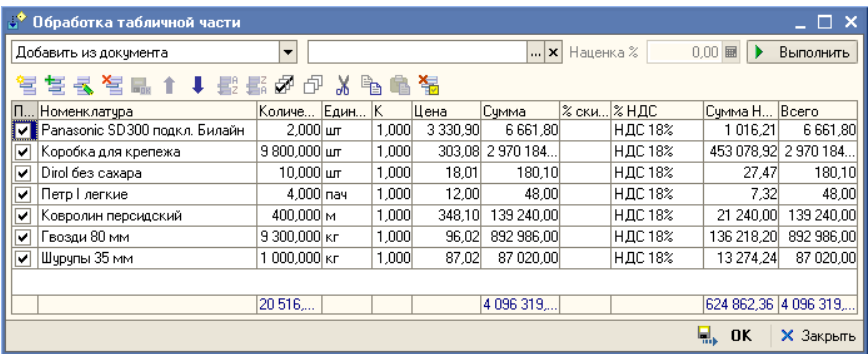

Поля, расположенные в верхней части окна, рассмотрены [в табл.](#page-313-1) **A-25** (слева направо).

<span id="page-313-1"></span>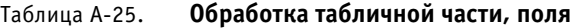

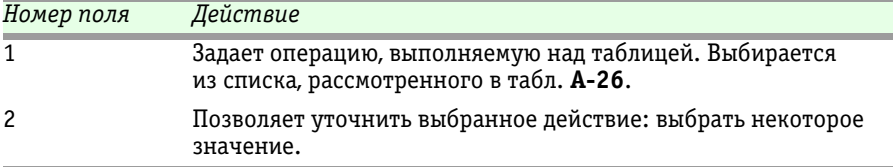

#### А.7. Документы 109

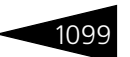

<span id="page-314-0"></span>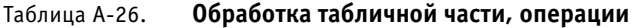

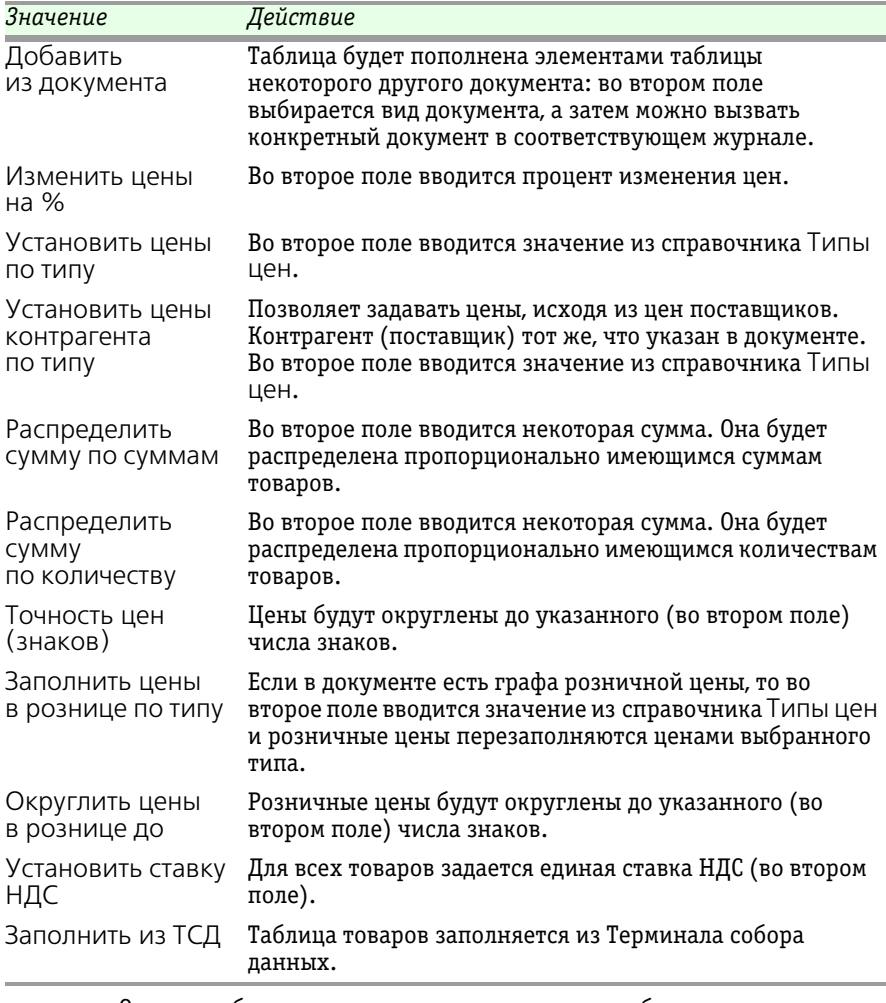

Операция будет выполнена только над теми табличными строками, в которых установлен флажок в графе Пометка. Кнопка Установить флажки устанавливает, а Снять флажки – снимает все флажки табличных строк. Кнопка Копировать копирует выделенную ячейку в Буфер обмена, а кнопка Вставить заменяет выделенную ячейку содержимым Буфера обмена.

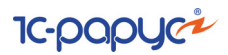

### A.7.9 *Цены и валюта*

<u>«В цены и валюта</u> Кнопка Цены и валюта имеется в диалоговых окнах тех документов, которые связаны с движением денежных средств и взаиморасчетами. Она позволяет задает финансовые аспекты документа.

> По этой кнопке выдается одноименное диалоговое окно. Это окно содержит две похожих панели: Новые значения и Текущие значения.

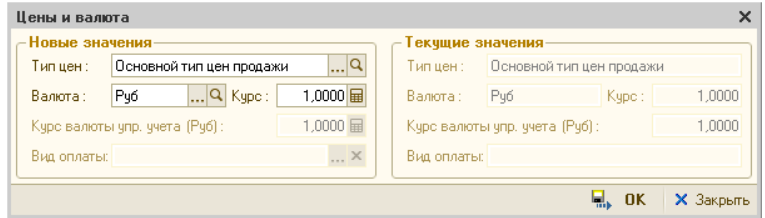

Правая панель недоступна для редактирования. Она показывает текущие характеристики документа. Левая панель содержит поля, доступные для редактирования; она позволяет изменить текущие характеристики документа.

Поля этих панелей рассмотрены [в табл.](#page-315-0) **A-27**.

<span id="page-315-0"></span>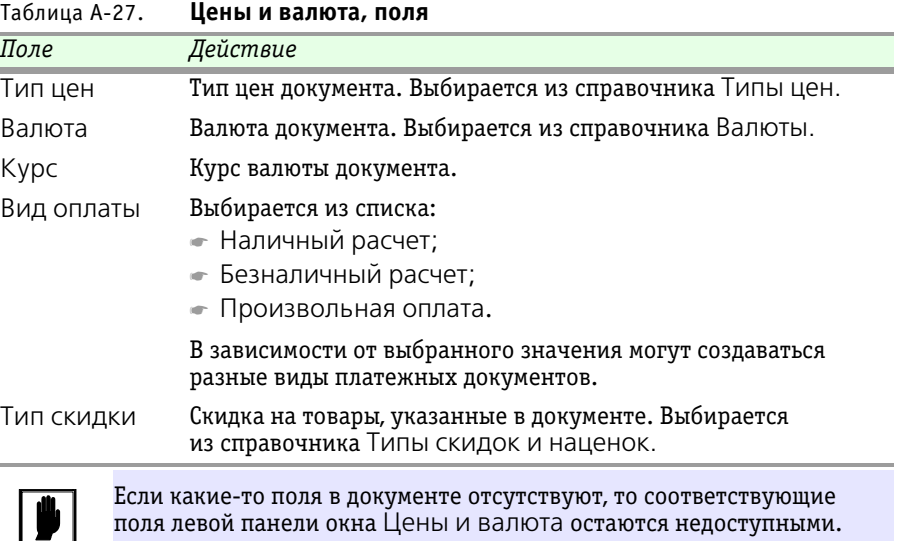

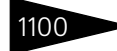

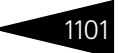

### A.7.10 *Подбор номенклатуры*

Заполнить таблицу номенклатуры можно построчно, для каждой строки заново выбирая очередной элемент номенклатуры. Но есть и другой способ: при помощи кнопки Подбор можно заполнить **Ба** Подбор таблицу сразу несколькими элементами номенклатуры.

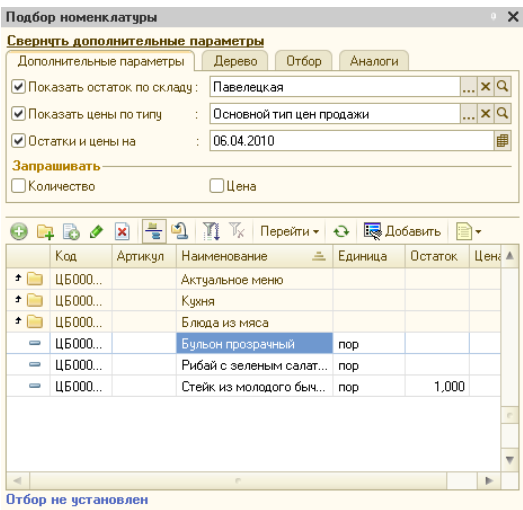

В нижней части диалогового окна Подбор номенклатуры располагается таблица номенклатурного справочника. Самая верхняя строка – гиперссылка Свернуть дополнительные параметры. Дополнительные параметры расположены на трех вкладках под гиперссылкой, но над таблицей. При щелчке по гиперссылке дополнительные параметры исчезают, и в окне остается только гиперссылка Открыть дополнительные параметры и таблица номенклатуры.

Флажки вкладки Дополнительные параметры рассмотрены [в табл.](#page-316-0) **A-28**.

<span id="page-316-0"></span>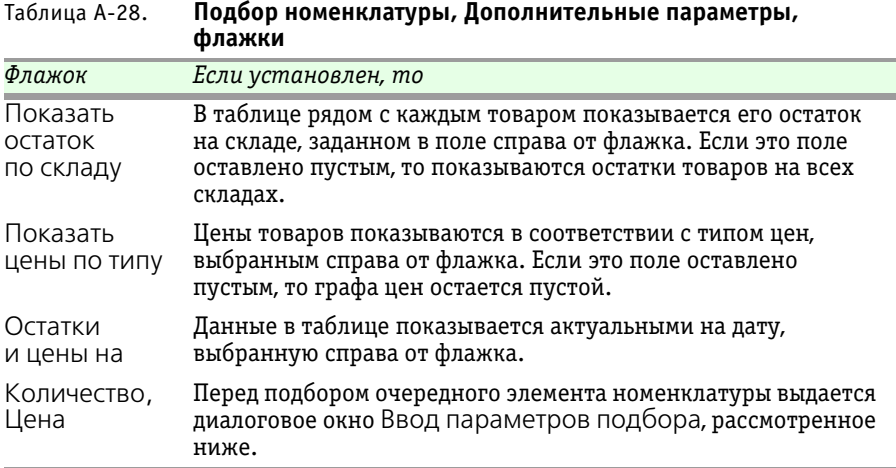

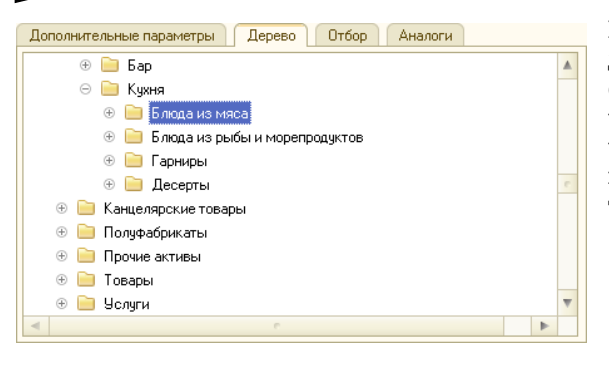

Вкладка Дерево содержит дерево номенклатурного справочника. Это дерево, как обычно, можно использовать для быстрого перемещения по спискам товаров и услуг.

**IC-papyci** 

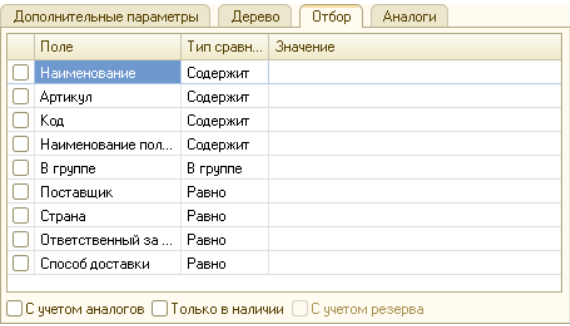

Вкладка Отбор содержит таблицу, флажки и кнопку. Таблица аналогична вкладке Отбор в диалоговом окне Отбор и сортировка (*[см.](#page-289-1)*  [стр. 1074\)](#page-289-1), но ее строки соответствуют полям элемента номенклатурного справочника.

#### Флажки вкладки Отбор рассмотрены [в табл.](#page-317-0) **A-29**.

<span id="page-317-0"></span>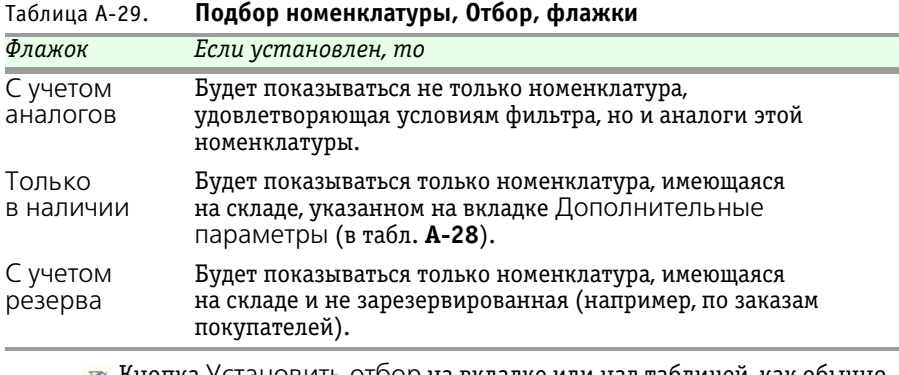

**Тай** Кнопка Установить отбор на вкладке или над таблицей, как обычно, позволяет отобразить таблицу с учетом заданного отбора.

#### A.7. Документы 1103

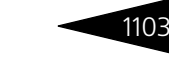

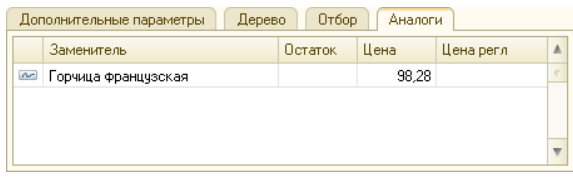

Вкладка Аналоги служит для показа не только найденной номенклатуры, но и ее аналогов. Из этой таблицы можно непосредственно

#### подбирать аналоги в документ.

 $\Box$  Цена

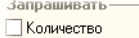

Если установлен какой-либо флажок группы Запрашивать на вкладке Дополнительные

параметры диалогового окна Выбор номенклатуры, то перед отбором выбранной позиции номенклатуры появляется диалоговое окно Ввод параметров подбора. Оно аналогично окну Цены и валюта, рассмотренному выше.

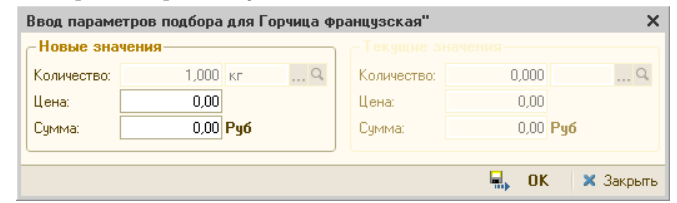

Правая панель показывает текущие значения количества (в выбранной единице измерения) и цены отбираемого товара.

В левой панели эти значения (а также сумму) можно отредактировать, и в таблицу документа попадут измененные значения.

### A.7.11 *Внешние печатные формы*

Кнопка Печать (точнее, стрелка вниз, расположенная справа от этой кнопки) выводит меню, пунктами которого служат названия печатных форм. Предопределенный (для данного документа) список пунктов может произвольно расширяться при помощи внешних печатных форм.

> Подключение и настройка внешних печатных форм осуществляются при помощи справочника Внешние печатные формы.

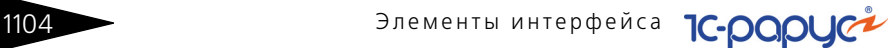

# <span id="page-319-0"></span>A.8 **Вспомогательные объекты**

В этом разделе кратко рассматриваются некоторые вспомогательные объекты Типового решения: регистры и константы.

В первых двух подразделах рассмотрены регистры: таблицы, в которых хранится наиболее общая информация, обычно не связанная со спецификой учета в нашей компании.

Помимо регистров рассмотренных видов, имеются несколько других видов регистров, но обычно они менее важны для пользователя Типового решения.

## A.8.1 *Регистр сведений*

Регистры сведений – это таблицы, похожие на упрощенные справочники. В отличие от справочников, данные, хранящиеся в этих регистрах, можно только выбирать – на них нельзя ссылаться в полях справочников и документов.

Например, регистры сведений часто хранят историю реквизитов (значений полей). Для некоторых полей справочников и документов важно не только текущее значение, но и те значения, которые существовали ранее (а также даты изменений значения такого поля).

В качестве примера рассмотрим регистр сведений Курсы валют.

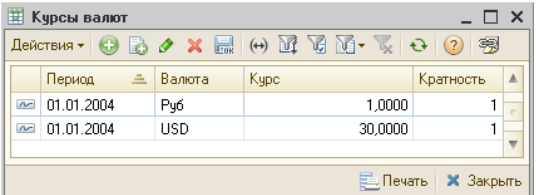

Выберите Операции —>Регистр сведений —>Курсы валют. Появившееся диалоговое окно Курсы валют похоже на диалоговое окно справочника

(*см.* [A.6 «Справочники» на стр. 1078\)](#page-293-0), но есть небольшие отличия:

- ☛ отсутствуют кнопки действий;
- ☛ в первой графе таблицы располагается специальный голубой значок  $\sim$
- $\bullet$  в панели инструментов имеется добавочная кнопка  $\leftrightarrow$  (Установить интервал дат). Эта кнопка вызывает диалоговое окно Настройка периода, рассмотренное выше (*см.* [стр. 1066\)](#page-281-0). Задание интервала позволяет ограничить показываемую информацию.

Таблица курсов валют служит для сопоставления дат (графа Период) и курсов валют (графа Курс). В регистре сведений Курсы валют Типовое решение автоматически хранит историю изменения

#### $A.8.$  Вспомогательные объекты при поставляют при поставки на 110

значений поля для курса валюты (эти поля важны, например, для многих документов и отчетов). При редактировании таких полей следует иметь в виду, что новое значение будет действовать, начиная с даты изменения. Как правило, обращение к значению курса валюты выполняется на определенную дату – это либо дата документа, либо дата начала или конца периода построения отчета и так далее. Если в регистре сведений Курсы валют существует значение на эту дату, то будет получено это значение, в противном случае – значение на ближайшую предыдущую дату.

С таблицей регистра сведений можно работать обычным образом. Например, ее можно редактировать и пополнять.

#### A.8.2 *Регистр накопления*

Регистры накопления – это специальные таблицы, в которых хранится информация об изменениях базы данных, возникающих в результате проведения документов определенных видов. Данные, хранящиеся в этих регистрах, можно только непосредственно выбирать – на них нельзя ссылаться в полях справочников и документов.

Таким образом, регистры накопления хранят информацию о движениях документов, которые в том или ином аспекте изменили положение нашей компании.

В качестве примера рассмотрим регистр накопления Остатки товаров компании.

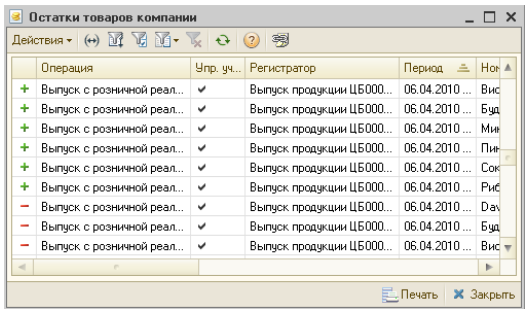

Выберите Операции —>Регистр накопления —>Остатки товаров компании. Появившееся диалоговое окно Список Остатки товаров компании похоже на диалоговое окно регистра сведений (*см.*  предыдущий подраздел), но есть небольшое отличие: в первой графе

таблицы располагается один из специальных значков:

- $\bullet$  зеленый значок плюса + означает движение прихода;
- $\bullet$  красный значок минуса означает движение расхода.

Основные табличные графы этого регистра рассмотрены [в табл.](#page-321-0) **A-30**.

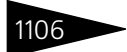

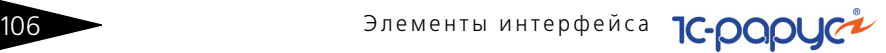

<span id="page-321-0"></span>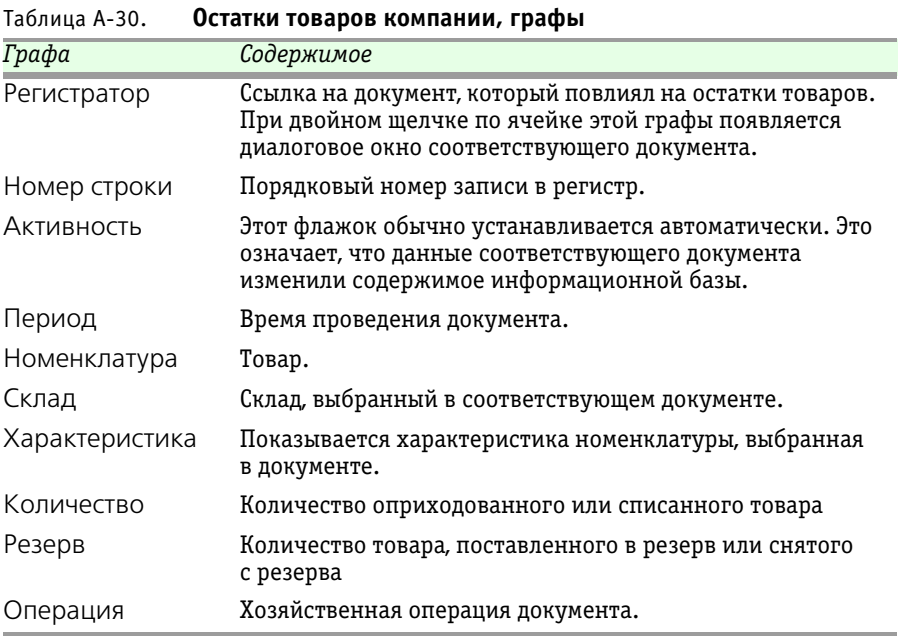

Таким образом, при анализе этого регистра можно выяснить количественные остатки товаров на складах нашей компании.

### A.8.3 *Константы*

Константы используются для хранения различных общих параметров, влияющих на поведение Типового решения. Обычно каждая константа задает некоторый частный режим работы Типового решения или значения некоторых полей документов, подставляемые по умолчанию. Изменив значение константы, можно изменить соответствующий режим работы.

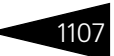

#### Для доступа к таблице констант выберите Операции—>Константы.

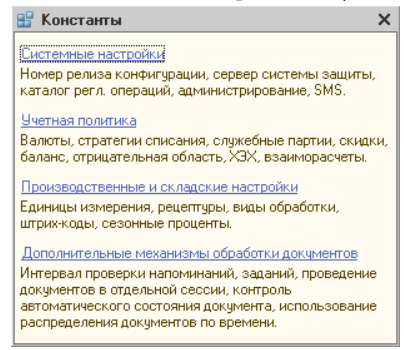

Значения некоторых немногочисленных констант вообще изменять нельзя, их можно только просматривать, так как соответствующие значения формируются Типовым решением автоматически.

Разделы констант выбираются при помощи гиперссылок. Далее нужные группы констант выбираются при помощи корешков вкладок. Сами значения констант выбираются или вводятся с клавиатуры на соответствующих вкладках. Например, чтобы получить доступ к константам группы Валюта, следует щелкнуть по гиперссылке Учетная политика, после чего в открывшемся окне перейти на вкладку Валюты.

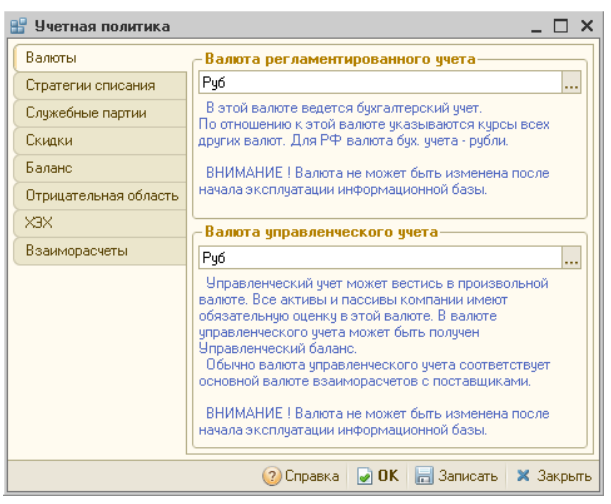

На этой вкладке располагаются две константы: Валюта регламентированного учета и Валюта управленческого учета. Оба значения выбираются из справочника Валюты.

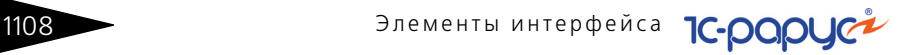

## A.8.4 *Окно сообщения*

При записи данных в информационную базу Типовое решение проверяет, корректны ли они. При обнаружении каких-то несоответствий Типовое решение создает окно Служебные сообщения, который содержит текст, описывающий причины возникших проблем.

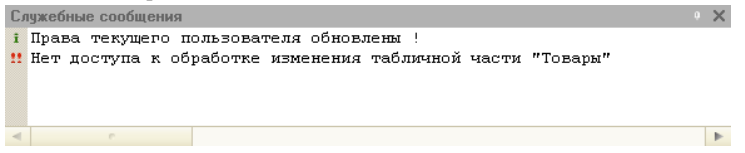

При помощи кнопки Предварительный просмотр основной панели инструментов текст в этом окне можно напечатать.

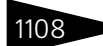
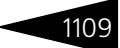

# . 1109 B. **Работа с отчетами**

Отчеты служат для получения детализированной или сводной информации. В отчеты попадает информация, которая хранится в базе данных Типового решения. Форма представления и детализации этой информации выбирается Вами самостоятельно.

Каждый отчет формируется в два шага.

**1.** Сначала заполняются поля диалогового окна отчета, которые задают состав информации, которая должна попасть в отчет, и форму ее представления.

Этот шаг выполняете Вы. Впрочем, поля диалогового окна отчета заполнены некоторыми «разумными» значениями по умолчанию, так что во многих случаях серьезного изменения значений не потребуется.

<span id="page-324-0"></span>Например, выберите Отчеты—> Финансовые—> Доходы и расходы и задайте значения полей диалогового окна. Это диалоговое окно может выглядеть так, как показано на следующей иллюстрации.

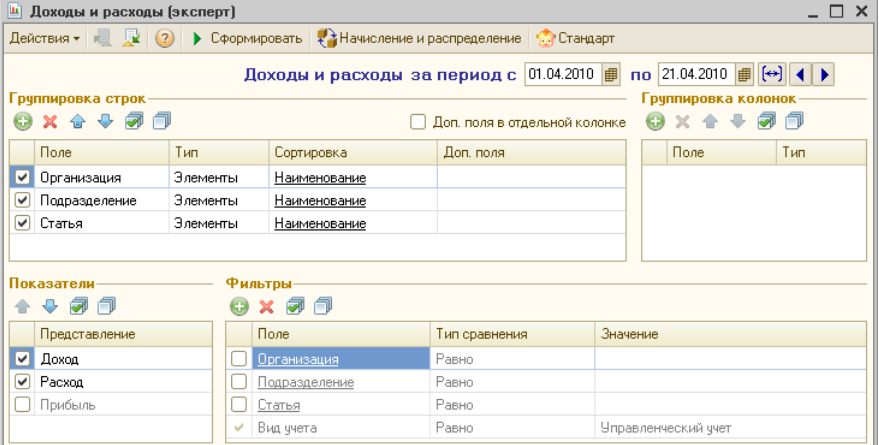

**2.** Затем на основе введенной Вами информации, а также содержимого базы данных Типового решения формируется отчет. Например, он может выглядеть так, как показано на следующей иллюстрации.

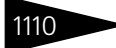

1110 Работа с отчетами

**IC-papyci** 

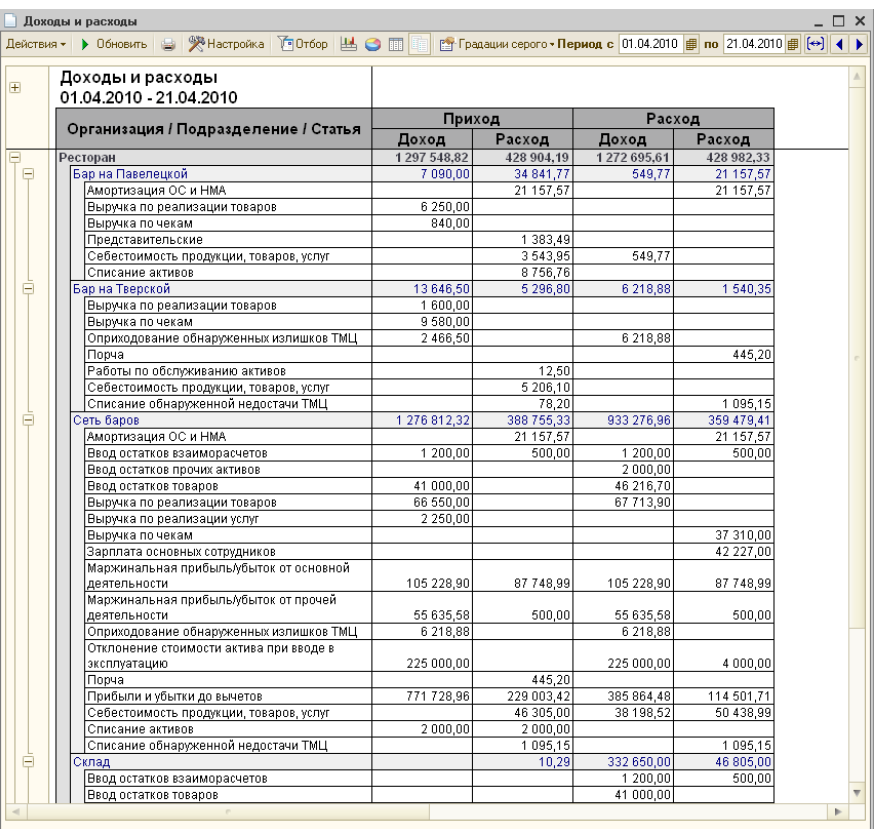

Сформированный отчет можно просмотреть на экране, передать в другое приложение или распечатать.

Первый шаг может выполняться при помощи другого, упрощенного диалогового окна. Для перехода к этому окну нажмите кнопку Стандарт на панели инструментов (*см*. следующий раздел).

#### В.1. Панели инструментов

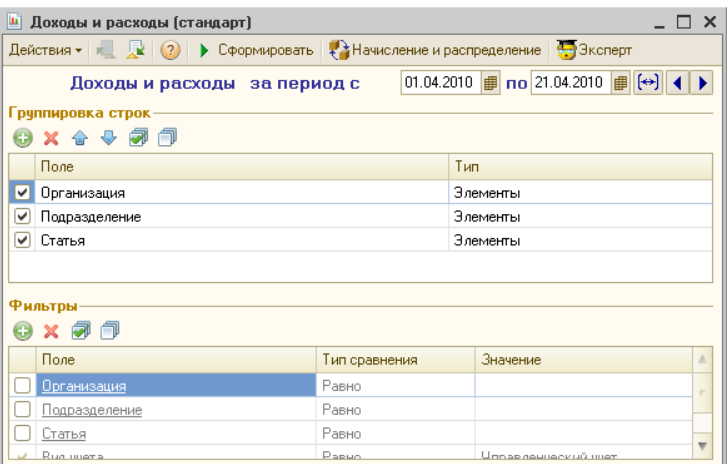

Такое упрощенное окно содержит только поля группировки строк и фильтры.

Для некоторых отчетов существует также возможность изменить вид отчета. В данном случае это можно сделать с помощью кнопки  $\leftrightarrow$  Начисление и распределение панели инструментов.

Многие диалоговые окна настройки отчетов содержат **Доп. поля в отдельной колонке** флажок Доп. поля в отдельной колонке.

> Если этот флажок установлен, то дополнительные поля в формируемом отчете будут располагаться в отдельной колонке.

# B.1 **Панели инструментов**

И окно настройки отчета, и окно печатной формы отчета (его наименование присутствует также в строке заголовка окна) имеют собственные панели инструментов.

Кнопки панели инструментов диалогового окна отчета рассмотрены [в табл.](#page-326-0) **B-1**.

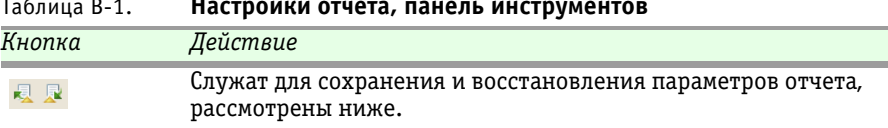

#### <span id="page-326-0"></span>Таблица B-1. **Настройки отчета, панель инструментов**

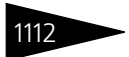

Работа с отчетами

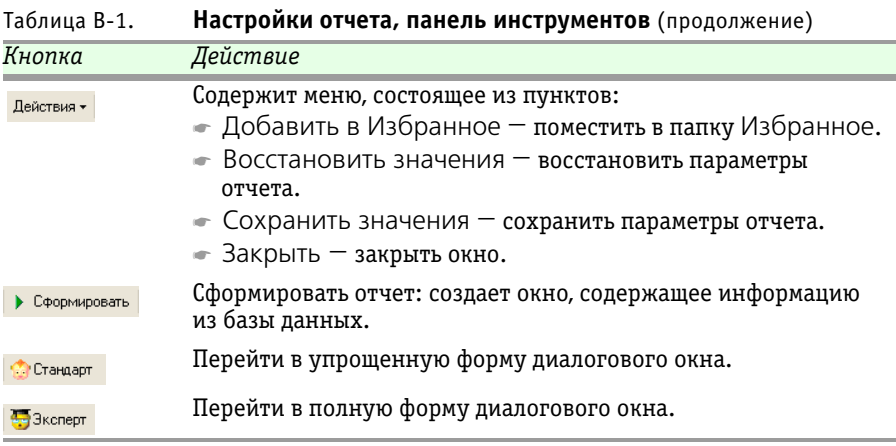

Для диалоговых окон, связанных с отчетами, есть возможность сохранения параметров. Для этого нажмите кнопку Сохранить настройку.

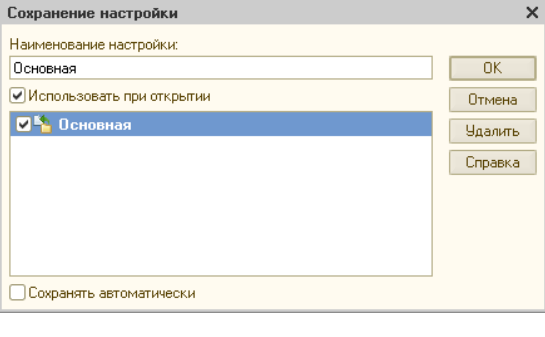

<span id="page-327-0"></span>На экране появляется диалоговое окно сохранения настройки. Введите название, под которым будет сохранена эта настройка. Если устанавливается флажок Использовать при открытии, то в следующий раз, когда потребуется сформировать такой же отчет, поля будут автоматически заполнены так, как в текущем отчете.

**IC-papyci** 

Если Вы к тому же установите флажок Сохранять автоматически, то компьютер будет автоматически запоминать все изменения, которые вы захотите впредь внести в поля диалогового окна.

Чтобы восстановить настройки, введенные ранее, нажмите **•• соответствующую кнопку и выберите в списке нужное имя** настройки.

Кнопки панели инструментов собственно отчета рассмотрены [в табл.](#page-328-0) **B-2**.

Кроме того, в правой части панели инструментов отчета располагаются поля и кнопки, служащие для задания периода отчета.

### В.1. Панели инструментов с так на 1113

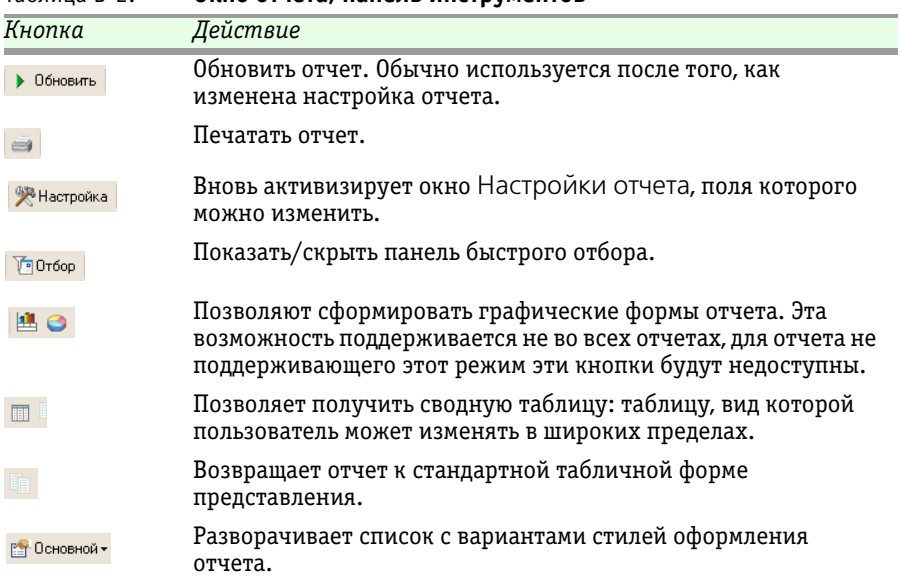

#### <span id="page-328-0"></span>Таблица B-2. **Окно отчета, панель инструментов**

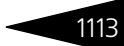

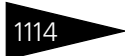

Работа с отчетами

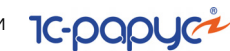

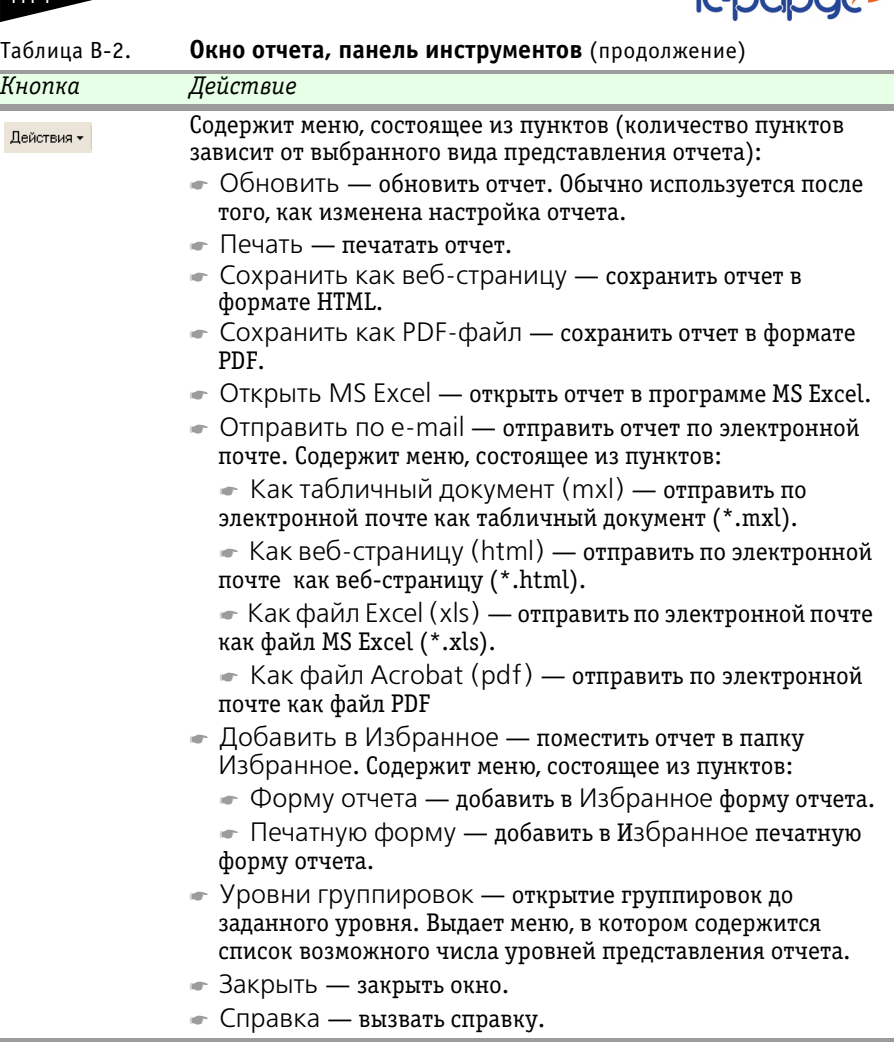

Период отчета – это диапазон дат, и в отчет попадают только данные из документов, которые созданы в этом диапазоне.

Период с 01.06.2007 | 10 | 08.08.2007 | 11 | 0

Первая дата содержит начальную дату, вторая конечную. Даты можно отредактировать при

помощи клавиатуры, а также задать при помощи кнопок, рассмотренных [в табл.](#page-330-0) **B-3**.

<span id="page-330-0"></span>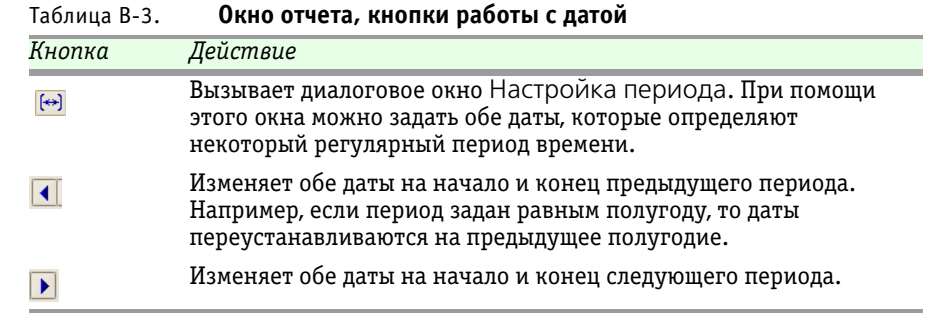

# B.2 **Поля диалогового окна отчета**

При помощи диалогового окна отчета настраиваются многие отчеты, предоставляемые Типовым решением. Однако некоторые отчеты настраиваются при помощи специализированных окон настройки. Такие специализированные окна отличаются от окна, рассматриваемого в этом разделе.

Диалоговое окно отчета содержит различные поля. В этих полях можно выбирать типы данных, которые должны попасть в формируемый отчет.

Над этими полями располагается заголовок отчета.

Каждое поле может содержать неограниченное число элементов: каждый элемент занимает в поле отдельную строку. Таким образом, каждое поле представляет собой небольшую таблицу.

Над каждым таким полем-таблицей располагается собственная панель инструментов. Кнопки этих панелей позволяют работать с полями-таблицами. Эти кнопки рассмотрены [в табл.](#page-330-1) **B-4**.

#### <span id="page-330-1"></span>Таблица B-4. **Настройки отчета, кнопки**

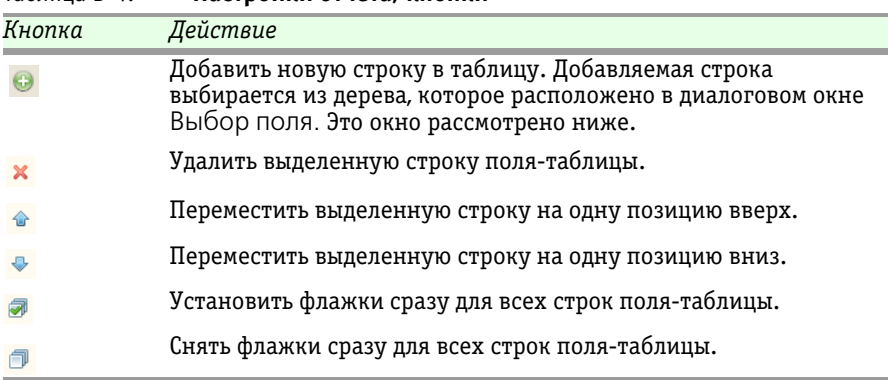

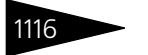

1116 Работа с отчетами

<span id="page-331-1"></span>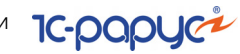

При нажатии на кнопку Добавить появляется диалоговое окно Выбор поля.

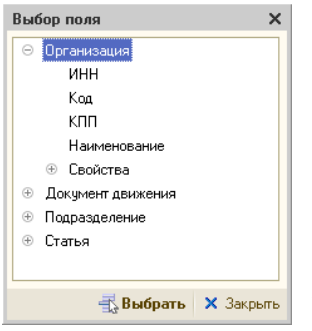

Диалоговое окно Выбор поля содержит дерево полей, заданных в Конфигураторе. Некоторые из этих полей служебные. Другие поля соответствуют полям, которые присутствуют в диалоговых окнах соответствующего справочника или документа. Если вы хотите внести в полетаблицу некоторый элемент справочника или документа, выберите соответствующее поле конфигуратора. Как обычно, плюсик показывает, что элемент можно развернуть, а минус – что элемент уже развернут, и его можно свернуть.

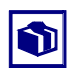

Обычно лучше выбирать в поле-таблицу не листья (оконечные ветви дерева), а наименования групп, слева от которых располагается плюсик. Обычно это допускает более гибкую настройку отчета.

# B.3 **Поля-таблицы**

Диалоговое окно отчета содержит несколько полей-таблиц, которые рассмотрены в этом подразделе.

## <span id="page-331-0"></span>B.3.1 *Группировка строк*

Это поле задает состав и порядок строк, из которых состоит отчет. В частности, этим полем задаются наименования строк отчета: содержимое первого столбца отчета.

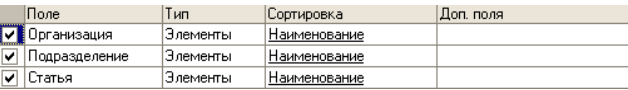

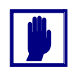

Очевидно, что группировка строк не может остаться пустой: если удалить все строки этого поля, то значимых строк в отчете просто не окажется.

Строки отчета будут объединены в блоки: в каждый блок входят строки, соответствующие строкам поля-таблицы, и именно в указанном порядке.

#### В.З. Поля-таблицы

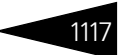

После занесения поля следует выбрать значение Тип. Это значение выбирается из списка:

- ☞ **Элементы**. Это значение по умолчанию. В отчете эта группировка будет представлена только элементами, группы будут опущены.
- ☞ **Иерархия**1. В отчете эта группировка будет представлена группами и соответствующими им элементами.
- ☞ **Только иерархия**[1](#page-332-0). В отчете эта группировка будет представлена группами.

Каждая строка блока выделяется цветом и отступом, и каждый блок образует иерархию.

#### Доходы и расходы 01.04.2010 - 21.04.2010

Отбор: Вид учета Равно Управленческий учет Показатели: Доход, Расход Итоги по: Организация Элементы, Подразделение

Организация / Подразделение / Статья Ресторан Бар на Павелецкой Амортизация ОС и НМА Выручка по реализации товаров Выручка по чекам Представительские Себестоимость продукции, товаров, услуг Списание активов

Например, начало первого столбца отчета может выглядеть так, как показано слева. В заголовке столбца перечислены выбранные группировки строк. Показывается один блок, соответствующий ресторану. Первая строка блока – наименование организации, далее идут подблоки, которые соответствуют подразделениям .

В каждом подблоке перечислены статьи доходов и расходов.

Слева от этого столбца для каждого блока показывается дерево иерархии. Кнопка с минусом позволяет свернуть ненужные строки, делая отчет более компактным, а кнопка с плюсом позволяет вновь развернуть все скрытые строки.

Показанный выше фрагмент отчета соответствует группировке строк, для которой в качестве всех типов выбрано значение Элементы (как это показано выше).

<span id="page-332-0"></span>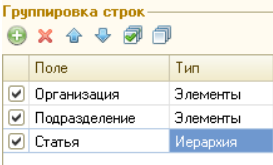

Если в настройке отчета для строки «Статья» выбрать тип Иерархия, а затем сформировать отчет заново, то информация о статьях будет расширена.

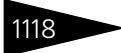

Работа с отчетами

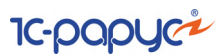

#### Доходы и расходы 01.04.2010 - 21.04.2010

Отбор: Вид учета Равно Управленческий учет Показатели: Доход, Расход Итоги по: Организация Элементы, Подразделение Элементы, Статья Иерархия. Теперь перед строками, которые соответствуют статьям, располагаются строки, которые соответствуют группам статей.

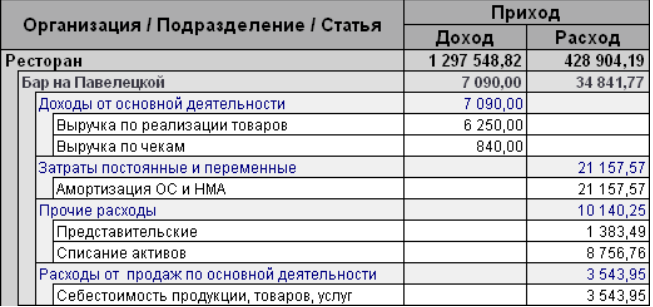

В столбце Сортировка настраивается сортировка элементов для каждого поля.

В столбце Доп. поля указывается, какая дополнительная информация должна присутствовать в данном поле.

**Проп. поля в отдельной колонке** Если установить флажок Доп. поля в отдельной колонке, то эта информация будет располагаться в отдельной колонке.

## <span id="page-333-0"></span>B.3.2 *Показатели*

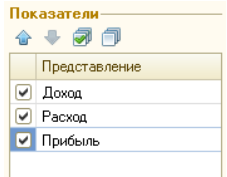

Это поле задает состав и порядок столбцов отчета. Эти столбцы будут содержать числовую информацию – «показатели».

Чтобы в отчете появился столбец с указанным заголовком, следует установить флажок в соответствующей строке поля. Если флажок снят, то такой столбец в формируемый отчет не включается.

Например, на следующей иллюстрации показан пример отчета с включенными столбцами:

- ☞ Доход;
- ☞ Расход;
- ☞ Прибыль.

#### В.З. Поля-таблицы

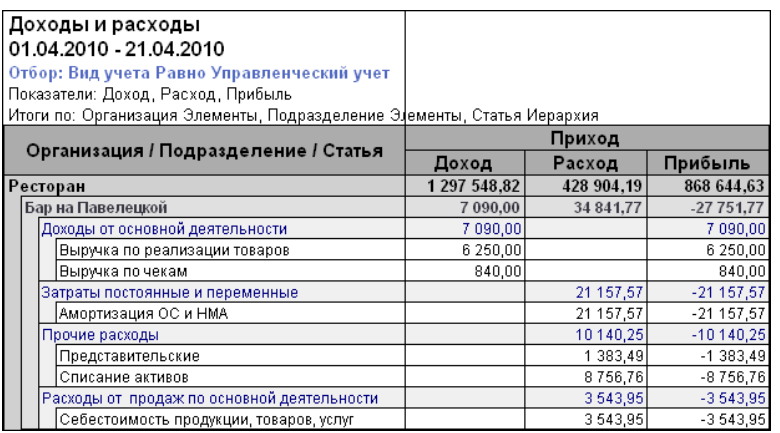

## <span id="page-334-0"></span>B.3.3 *Фильтры*

Это поле позволяет ограничить число строк, показываемых в формируемом отчете. Поле Фильтры аналогично диалоговому окну Отбор и сортировка.

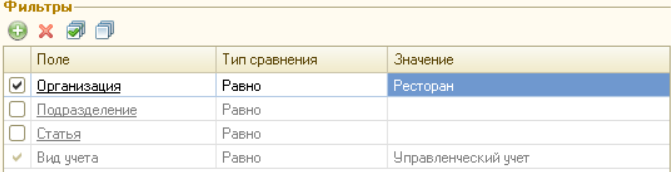

Например, на иллюстрации установлен флажок поля «Организация». Это поле задано равным (Тип сравнения – «равно») значению «Ресторан». Таким образом, в формируемый отчет попадают только данные, относящиеся к указанной организации.

Пример сформированного отчета содержится в предыдущем подразделе.

#### **Дополнительная информация:**

❏ *см.* [A.5.3 «Отбор и сортировка» на стр. 1074](#page-289-0)

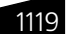

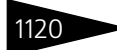

1120 Работа с отчетами

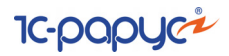

## B.3.4 *Группировка колонок*

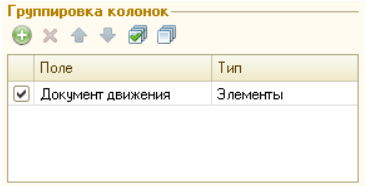

Поле Группировка колонок позволяет получить в отчете не укрупненные данные, а данные, детализированные по значениям выбранных группировок (в этом поле группировок столбцов).

Например, при настройке отчета Остатки и обороты партий товаров (Отчеты—>

Складской учет—> Остатки и обороты партий товаров) в поля можно ввести данные, которые рассмотрены [в табл.](#page-335-0) **B-5**.

<span id="page-335-0"></span>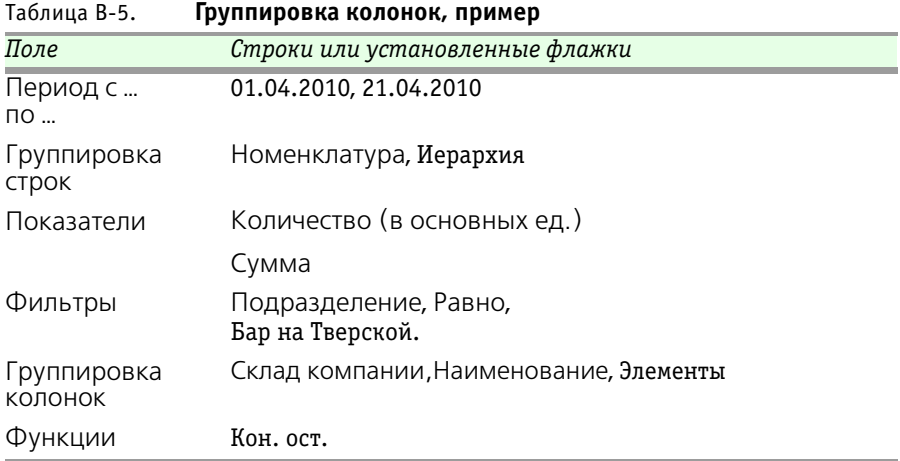

#### В.З. Поля-таблицы

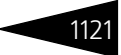

В этом случае сформированный отчет может выглядеть так, как показано на следующей иллюстрации.

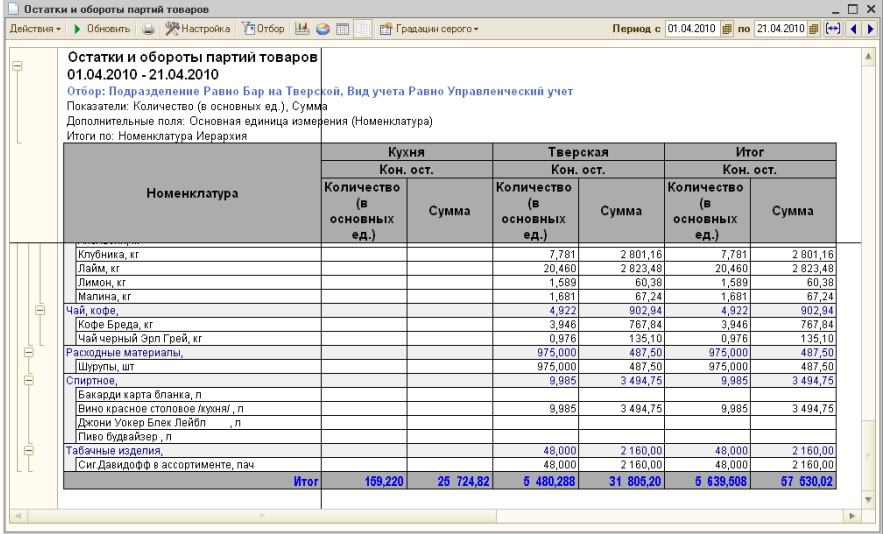

Можно увидеть, что числовая часть отчета состоит из нескольких обобщенных столбцов: первый – для склада «Кухня», второй – для склада «Тверская», третий – «Итого». Каждый столбец состоит из двух подчиненных столбцов (подстолбцов): «Количество (в основных ед.)» и «Сумма». Эти подстолбцы заданы в поле Представление, но благодаря непустому полю Группировка колонок поле Представление задает не столбцы, как обычно, а подстолбцы.

Таким образом, поле Группировка колонок добавляет в формируемый отчет столбцы (а не строки, как это делает поле Группировка строк — *см.* [B.3.1 «Группировка строк» на стр. 1116](#page-331-0)).

## <span id="page-336-0"></span>B.3.5 *Функции*

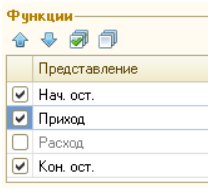

Поле Функции, как и поле Группировка колонок, позволяет ввести обобщенные столбцы. Подстолбцы таких обобщенных столбцов задаются при помощи поля Показатели — *см.* [B.3.2 «Показатели» на стр. 1118](#page-333-0)).

Так, можно ввести в поля настройки рассмотренного отчета Остатки и обороты партий товаров (Отчеты—> Складской учет—>

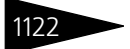

1122 Работа с отчетами **1С-ОООУС** 

Остатки и обороты партий товаров) значения, которые перечислены [в табл.](#page-337-0) **B-6**.

<span id="page-337-0"></span>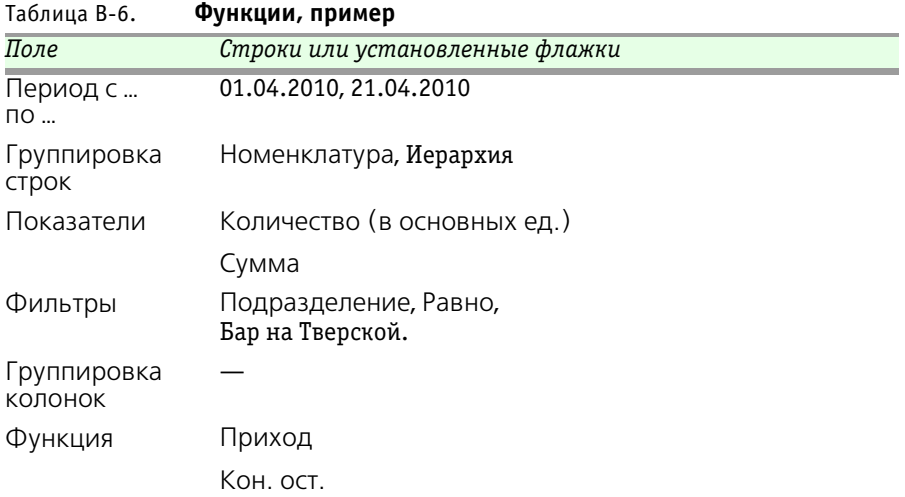

Тогда сформированный отчет Остатки и обороты партий товаров может выглядеть так, как показано на следующей иллюстрации.

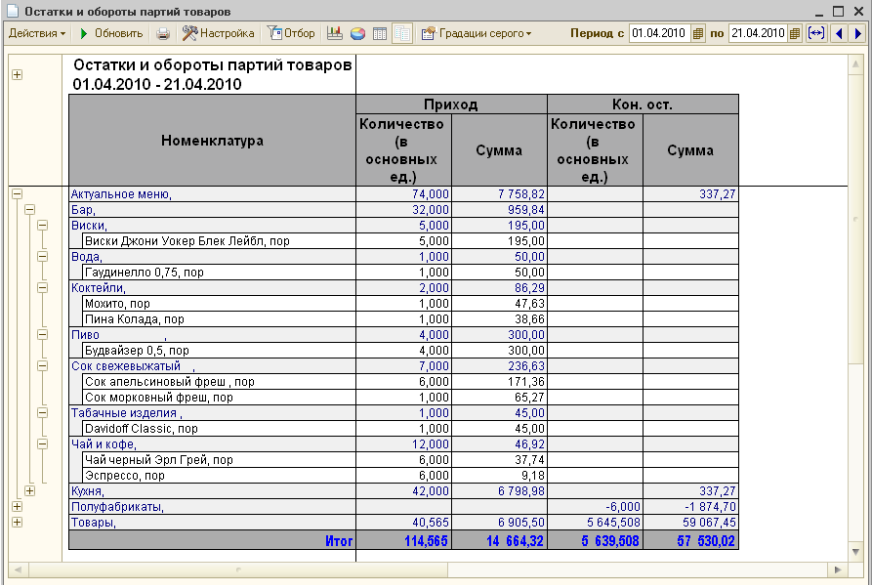

<span id="page-338-1"></span>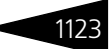

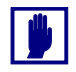

Поле Функции имеется не на всех диалоговых окнах Настройки отчета. Оно существует для отчетов, которые показывают остатки и обороты показателей.

# B.4 **Сформированный отчет**

Обычно отчет открывается только для просмотра. Возможность редактирования отчета зависит от права Открытие печатных таблиц отчетов в режиме просмотра (это право задается на вкладке Права и Настройки интерфейса АРМ Администратор или при помощи кнопки Права и настройки карточки пользователя).

Некоторую информацию, выведенную в отчет, можно детализовать. Для этого достаточно дважды щелкнуть мышью по той графе отчета, которая вас заинтересовала. Например, детализация денежной суммы может означать показ названий тех документов, на основании которых эта сумма получена. Процесс детализации можно продолжить. Например, если дважды щелкнуть по одному из названий документов, то вы сможете посмотреть содержимое этого документа.

<span id="page-338-0"></span>Признак возможной детализации отчета – измененная форма

указателя мыши: если указатель превращается в изображение лупы, то детализация возможна.

Обычно в конце сформированного отчета содержится сводная (обобщенная) информация по столбцам отчета.

## B.4.1 *Настройка графического отчета*

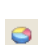

В панели инструментов сформированного отчета находится кнопка Диаграмма, служащая для показа отчета в графической форме – показа диаграммы.

е Круговая объемная - Требуемое графическое представление отчета выбирается при помощи кнопки выбора стиля, которая разворачивает список возможных видов диаграмм; из этого списка Вы выбираете нужный. Вид диаграммы можно выбрать или заранее (до формирования диаграммы), либо после того, как отчет уже показывается в виде некоторой диаграммы, вид которой требуется изменить.

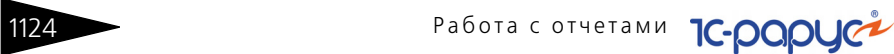

В верхней части окна отчета располагаются несколько полей, значения которых влияют на информацию, показываемую в диаграмме.

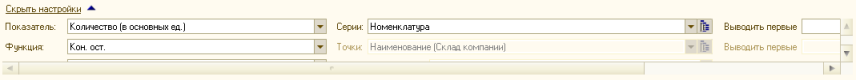

Эти поля рассмотрены [в табл.](#page-339-1) **B-7** (не все эти поля доступны в каждый момент времени). После изменения значений некоторых полей Вы должны подтвердить, что диаграмму требуется сформировать заново.

<span id="page-339-0"></span>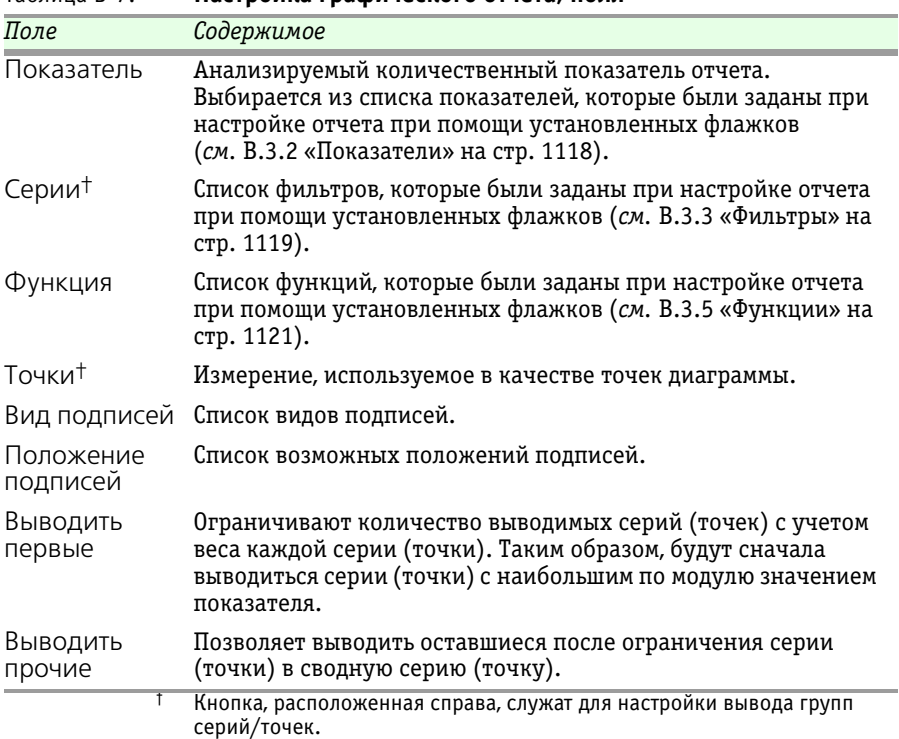

<span id="page-339-1"></span>Таблица B-7. **Настройка графического отчета, поля** 

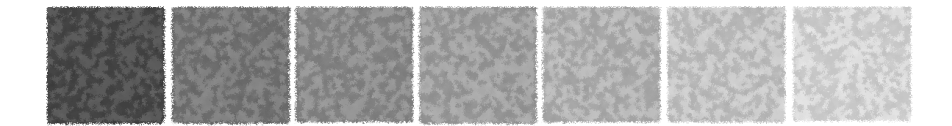

## **Термины**

## **А**

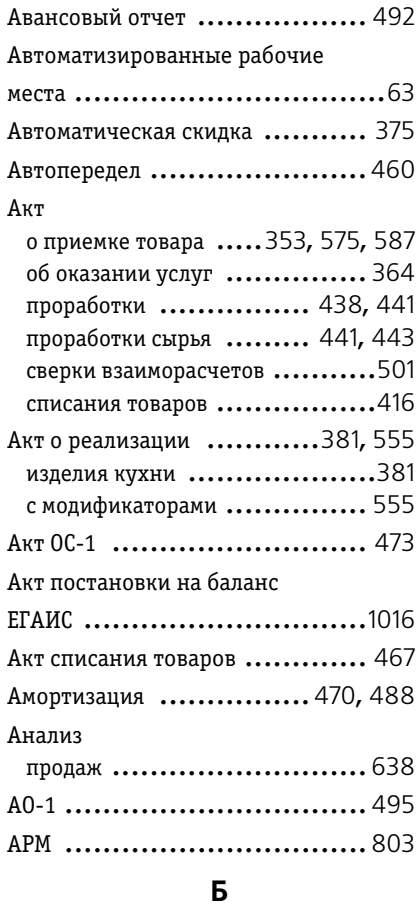

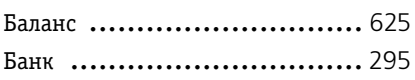

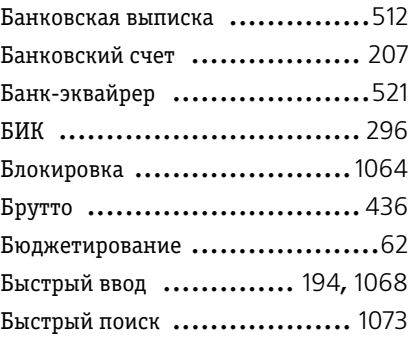

### **В**

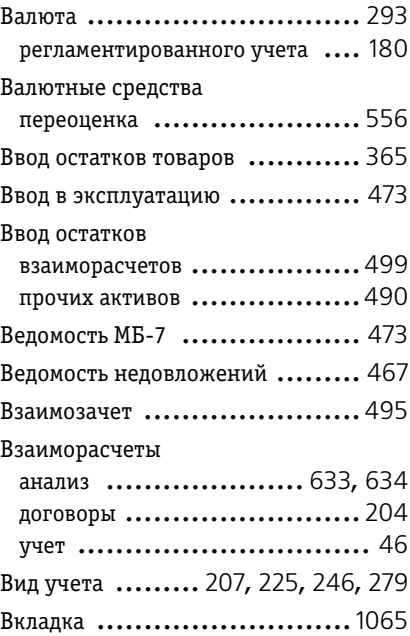

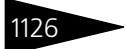

1126 Указатель терминов

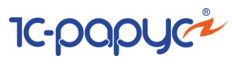

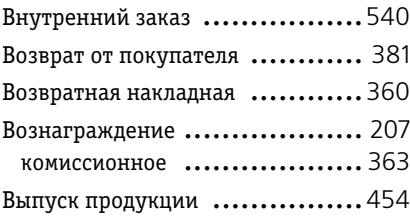

## **Г**

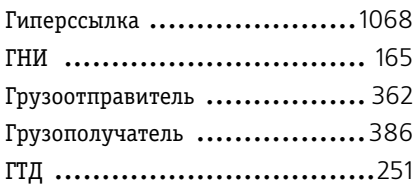

### **Д**

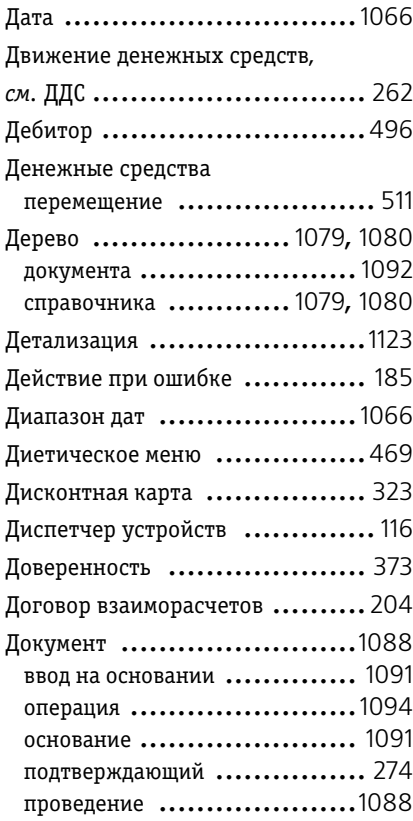

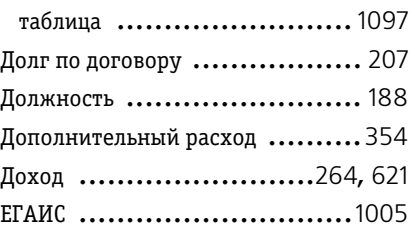

## **Е–З**

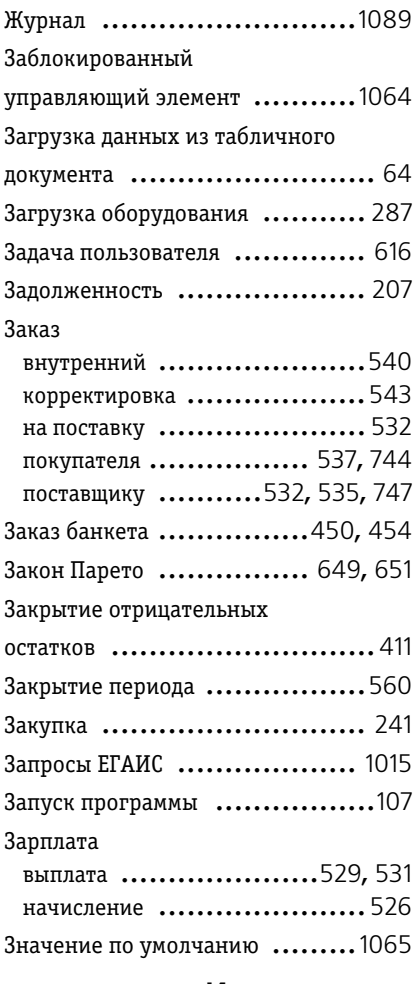

#### **И**

Ивентаризационная опись ........ 410

1С-Рарус: Комбинат питания, редакция 1 Руководство

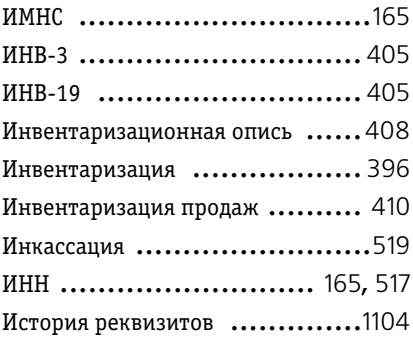

## **К**

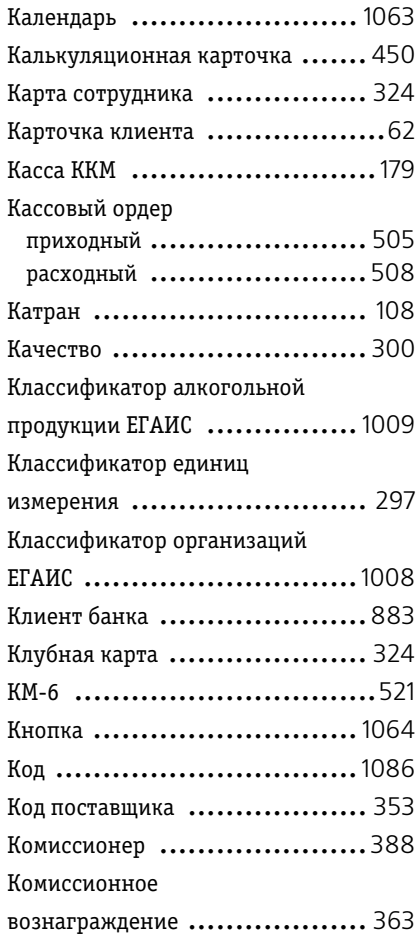

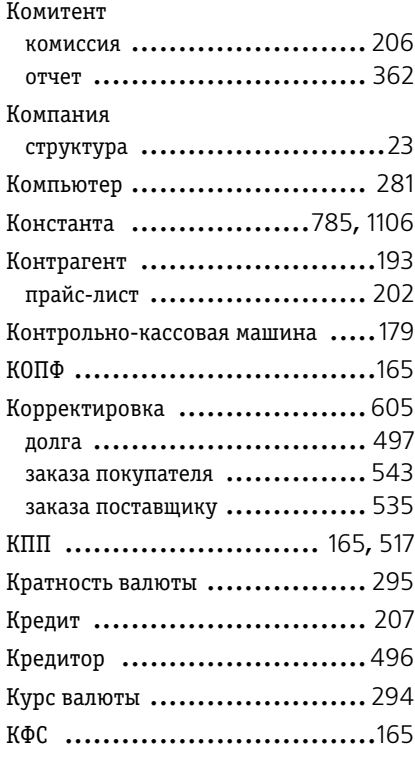

#### **Л**

Локальный каталог ................. 121

#### **М**

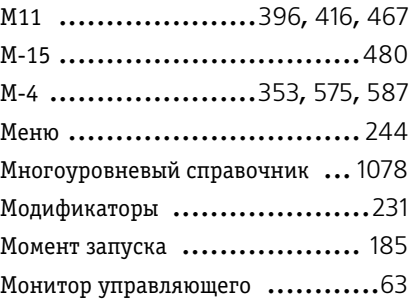

#### **Н**

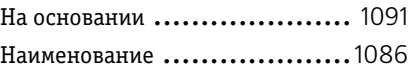

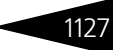

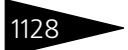

1128 Указатель терминов

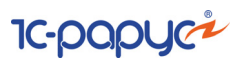

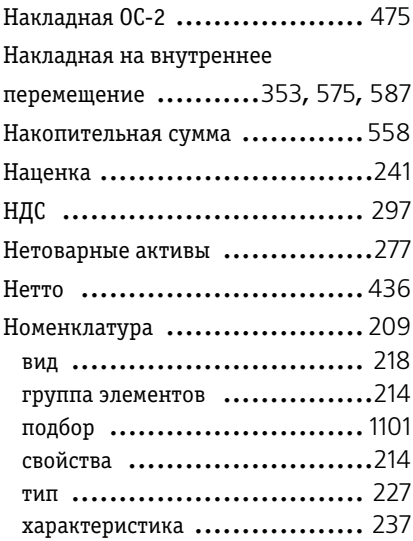

#### **О**

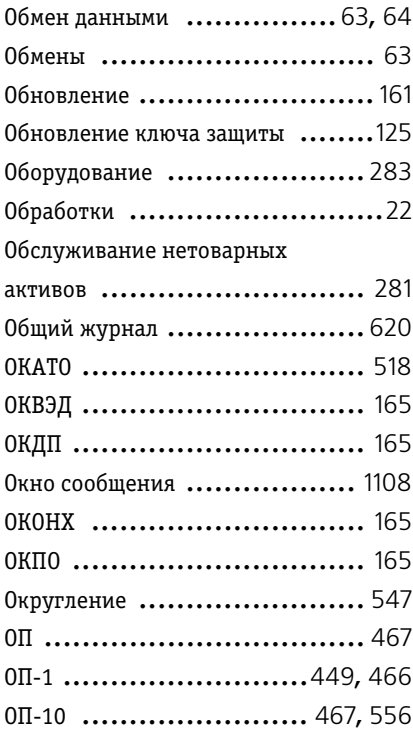

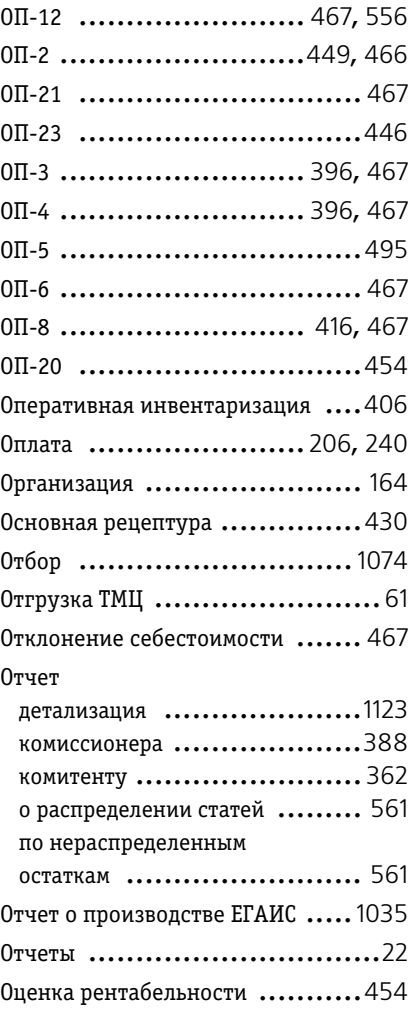

### **П**

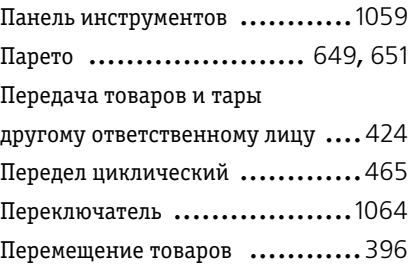

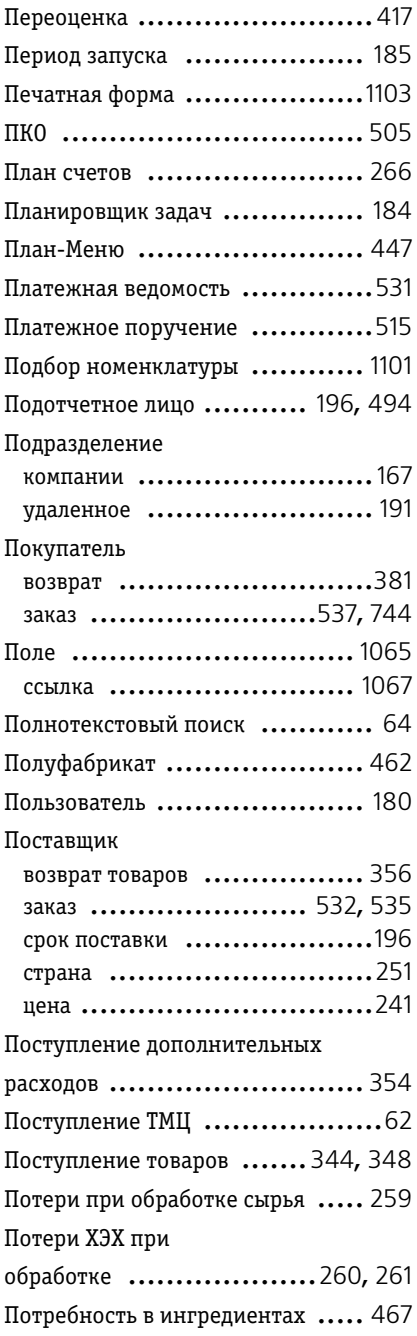

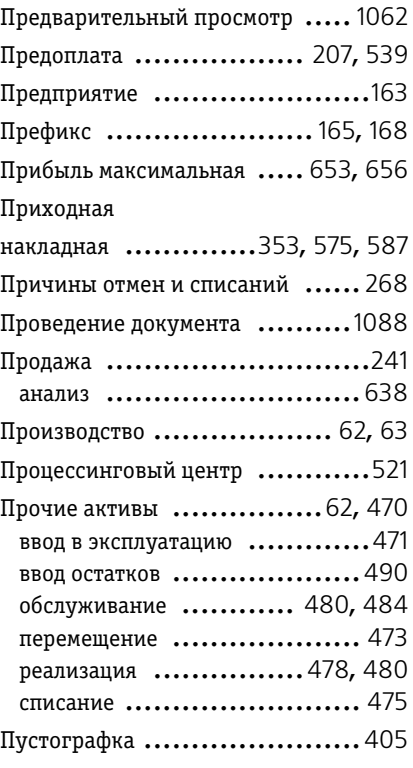

#### **Р**

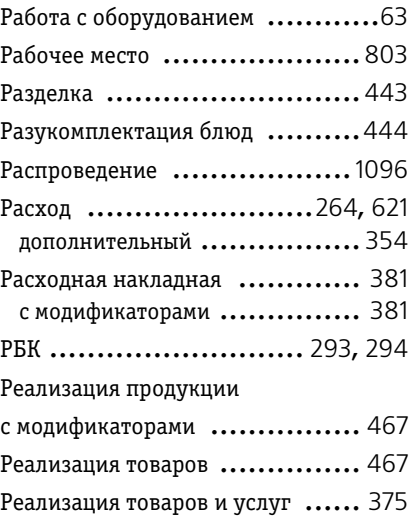

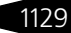

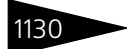

1130 Указатель терминов

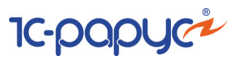

#### Регистр

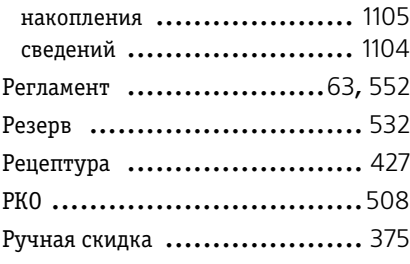

### **С**

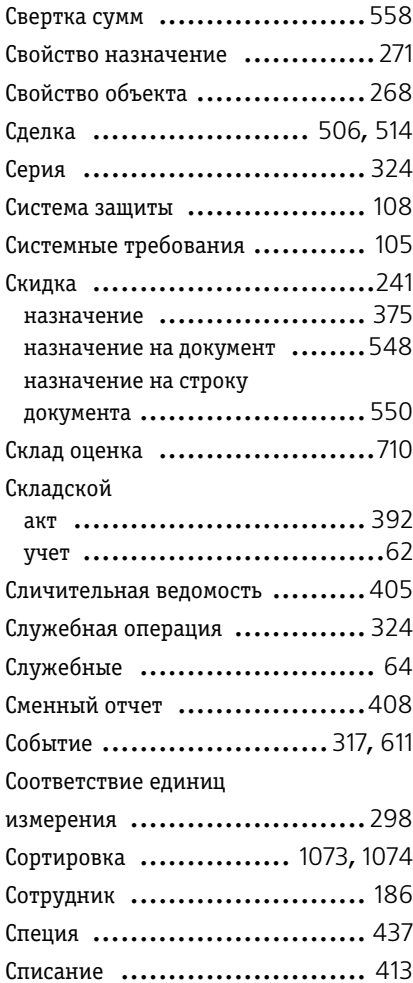

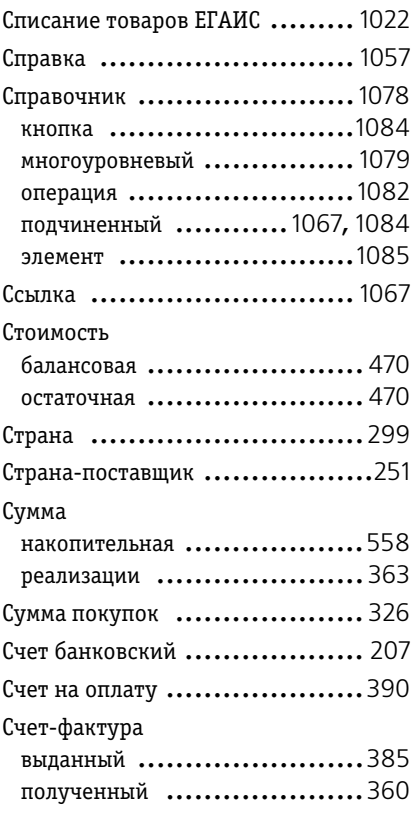

## **Т**

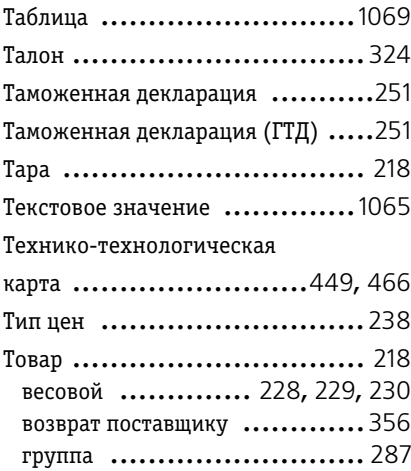

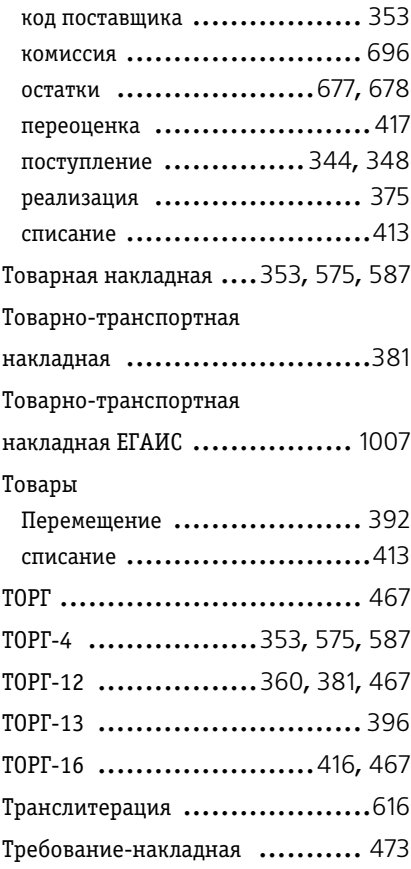

#### **У**

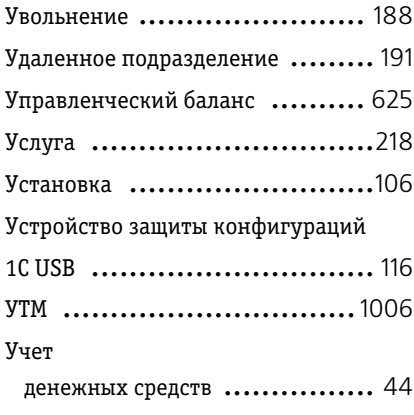

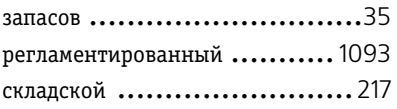

#### **Ф**

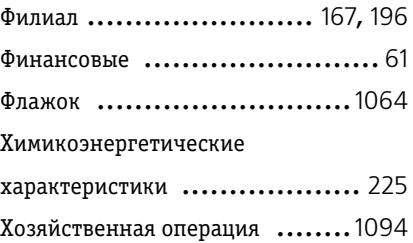

### **Х-Я**

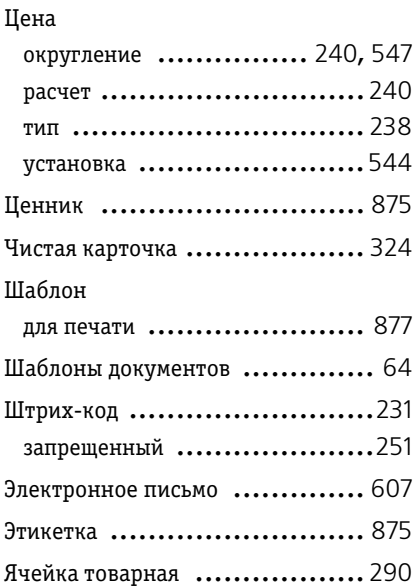

### **A-Z**

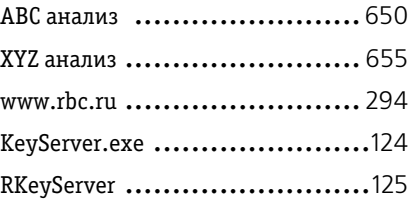

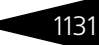

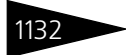

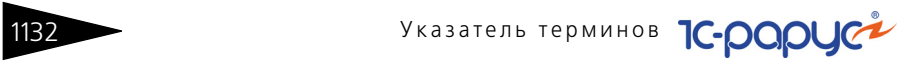

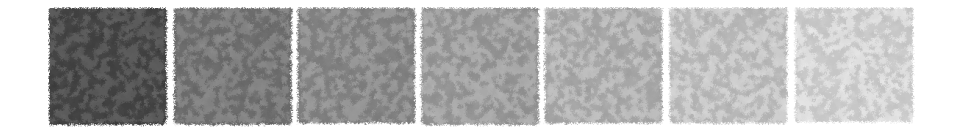

## **Диалоговые окна**

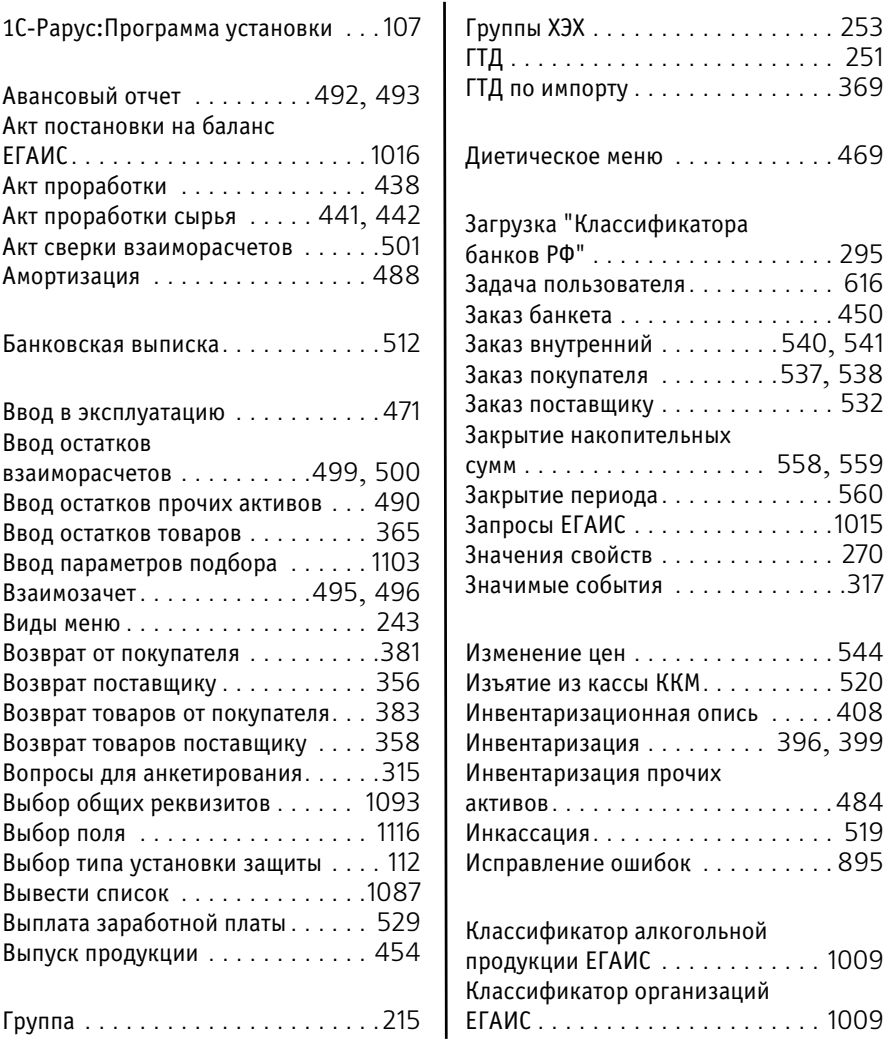

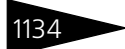

1134 Диалоговые окна

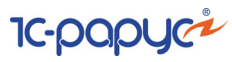

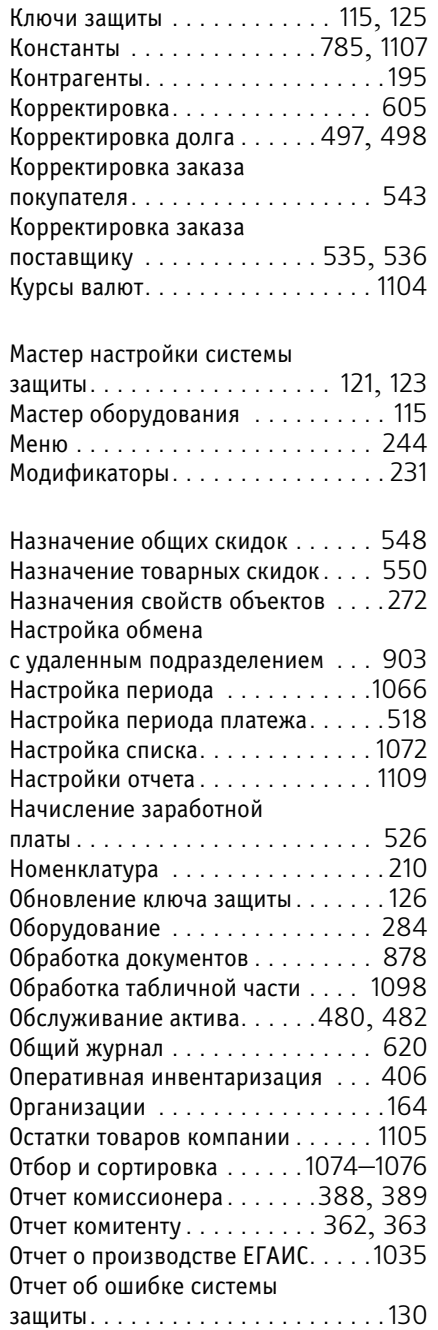

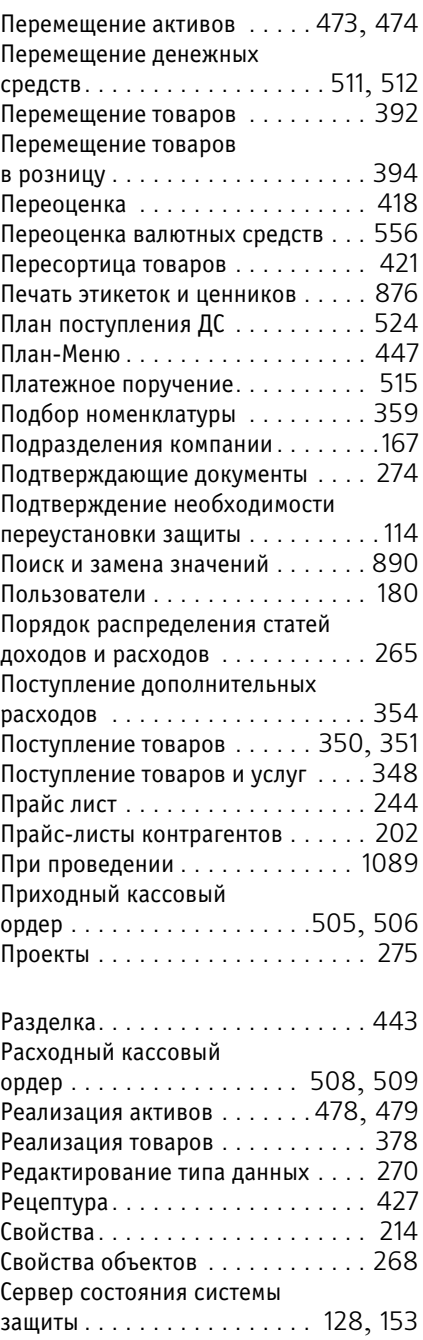

1C-Рарус: Комбинат питания, редакция 1 Руководство

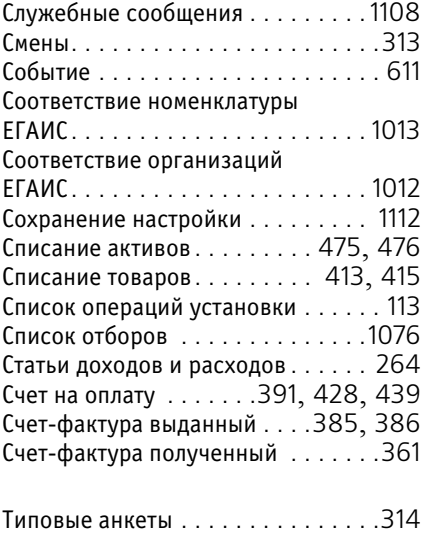

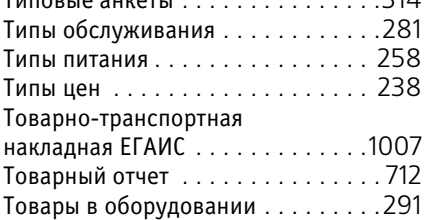

Транспортные модули ЕГАИС. . . . [1006](#page-221-1) Удаление системы защиты . . . . . . .127 Управленческий баланс . . . . . . . . 626 Установка системы защиты: приветствие . . . . . . . . . . . . . . . . . . 111 Установка цен компании . . . . . . . . 545 Формирование заказа на основании продаж . . . . . . . . . . 534 Характеристики номенклатуры . . . 237 Химикоэнергетические характеристики. . . . . . . . . . . . . . . 252 Цены и валюта . . . . . . . . . . . . . . [.1100](#page-315-0) Электронное письмо . . . . . . . . . . . 607 SMS сообщение . . . . . . . . . . . . . . . 615 Web-отчет о состоянии сервера защиты . . . . . . . . . . . . . . 129

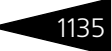

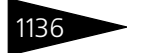

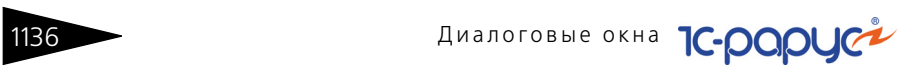

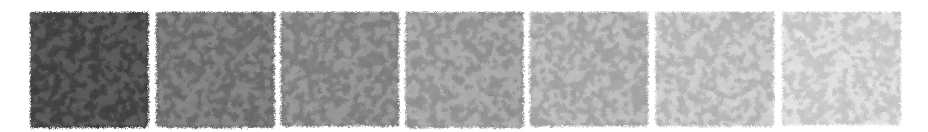

# **Таблицы**

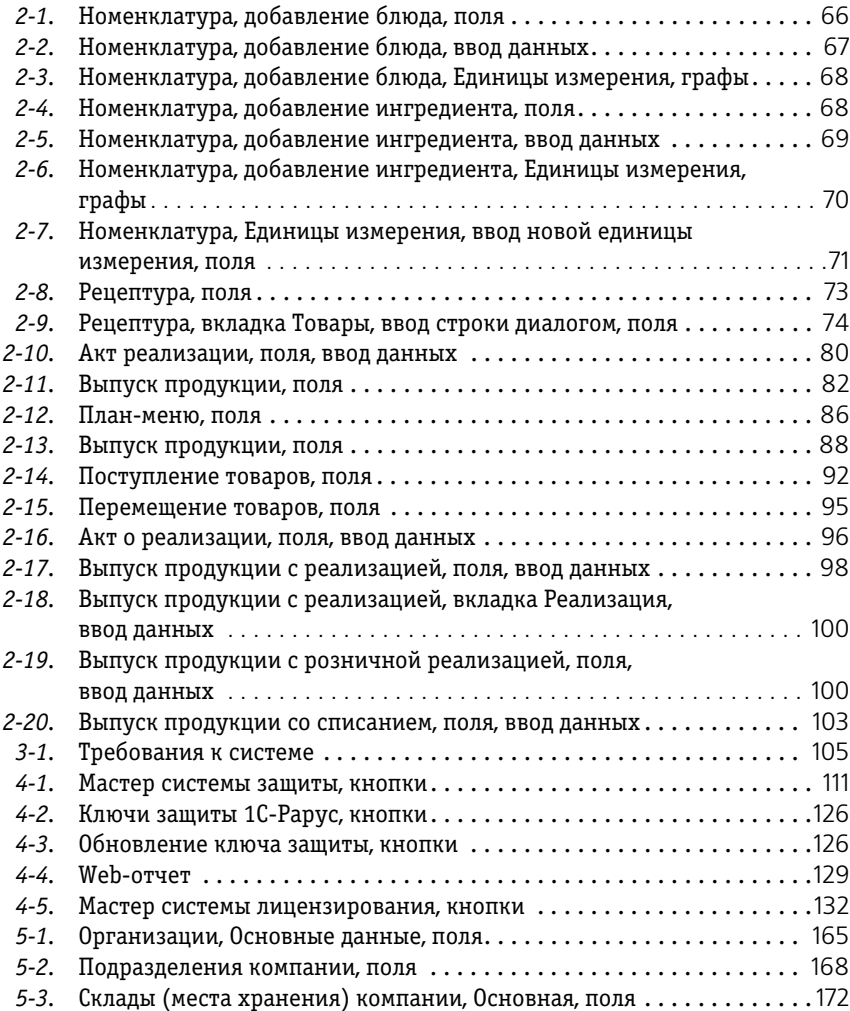

1138 Таблицы **1С-раруси** 

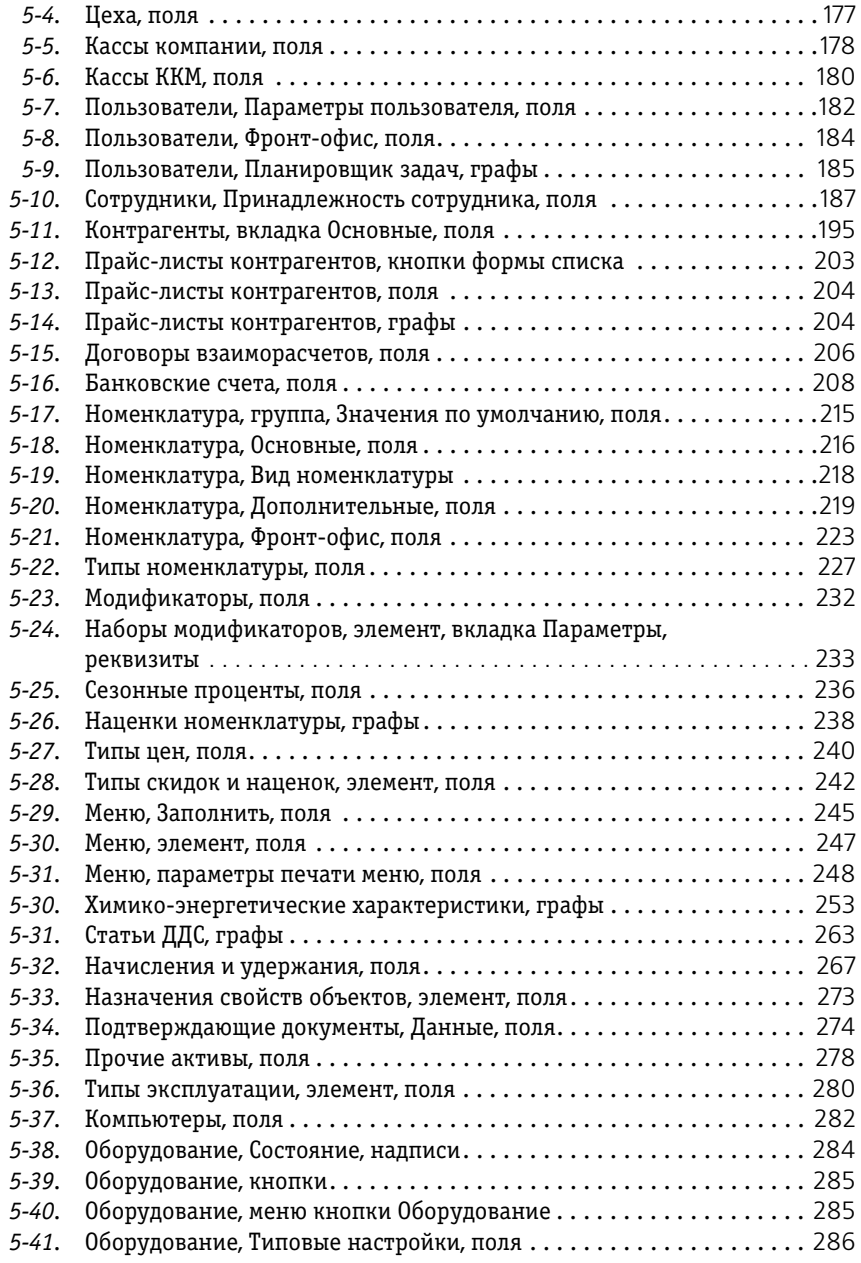

1С-Рарус: Комбинат питания, редакция 1 Руководство 1139

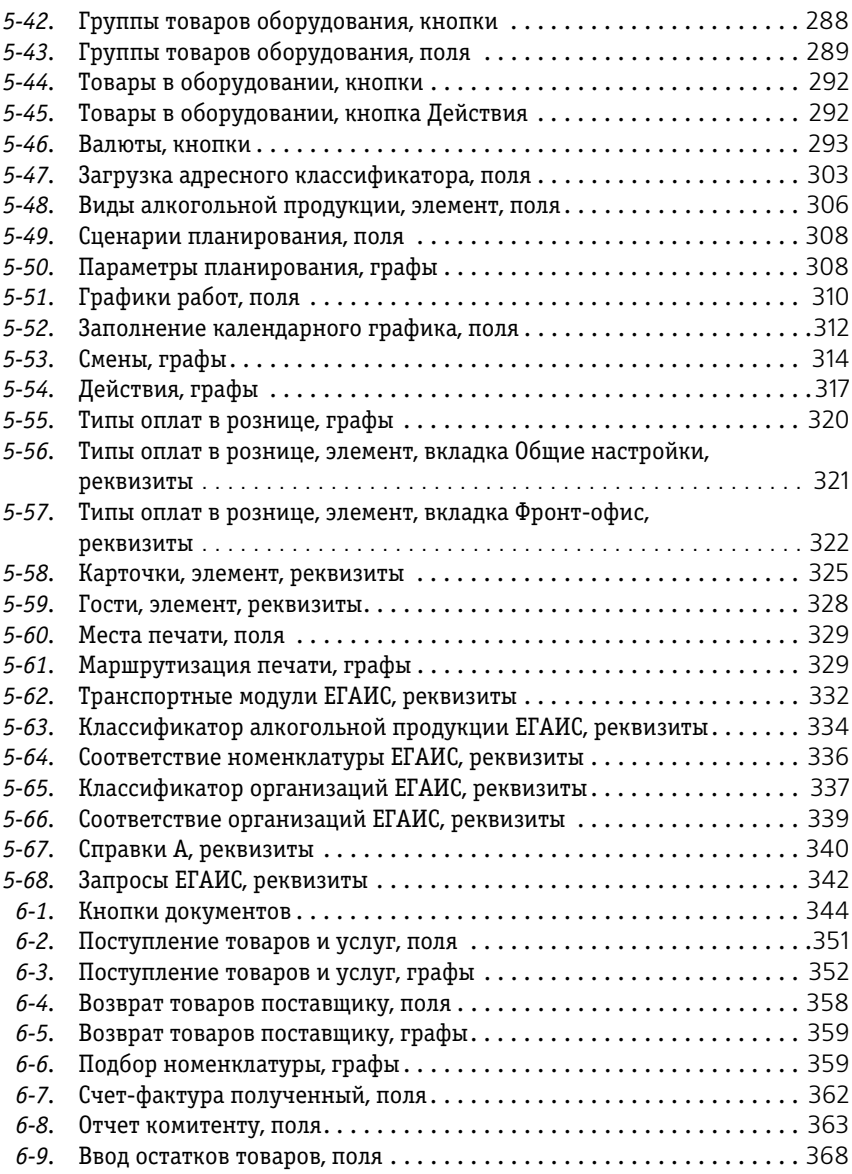

1140 Таблицы **1С-раруси** 

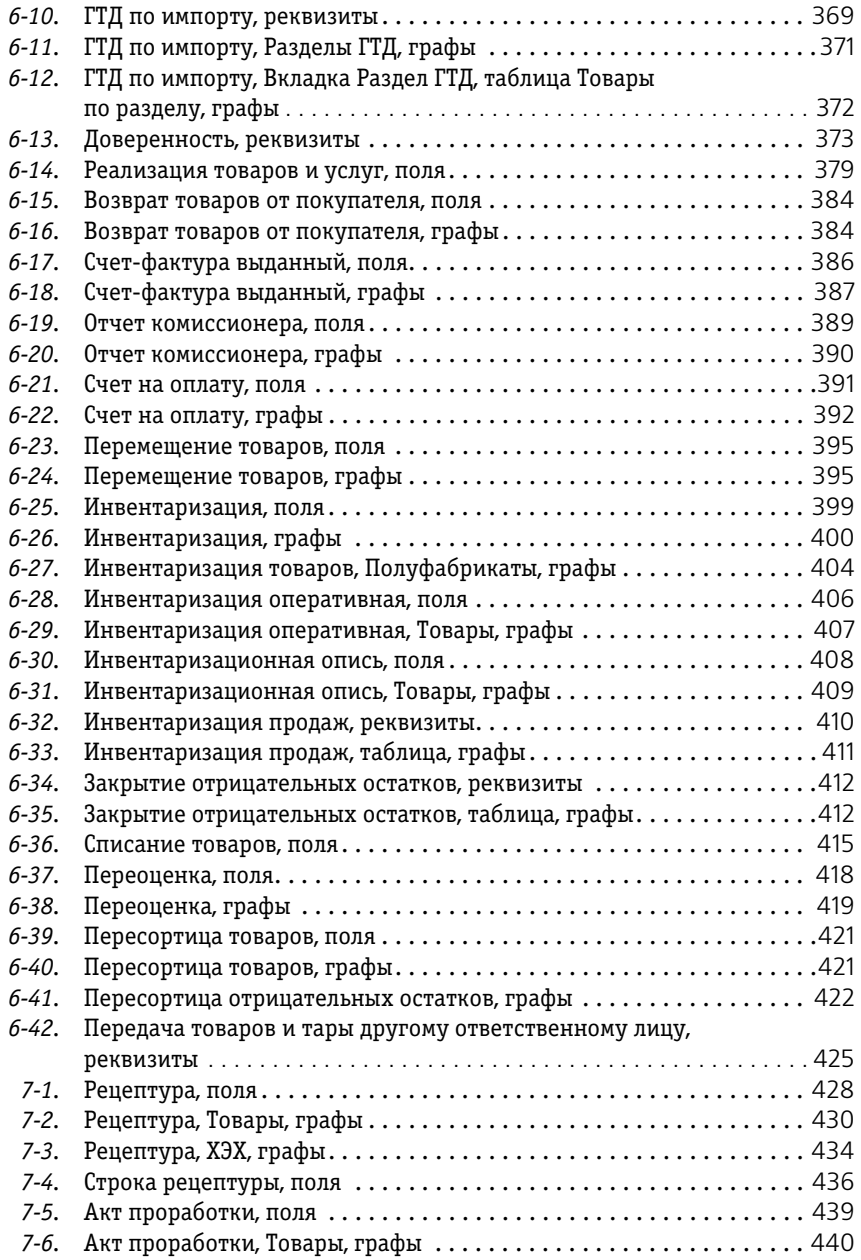

1С-Рарус: Комбинат питания, редакция 1 Руководство 1141

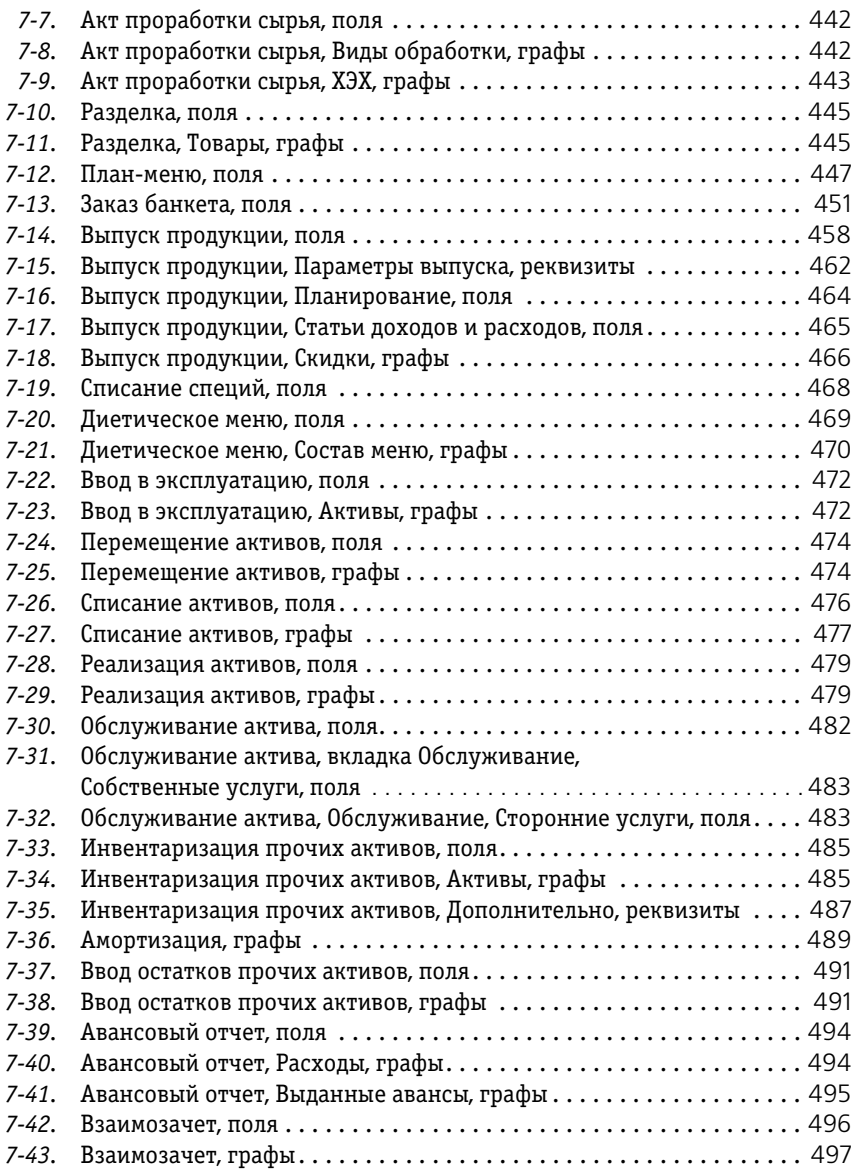

1142 Таблицы **1С-раруси** 

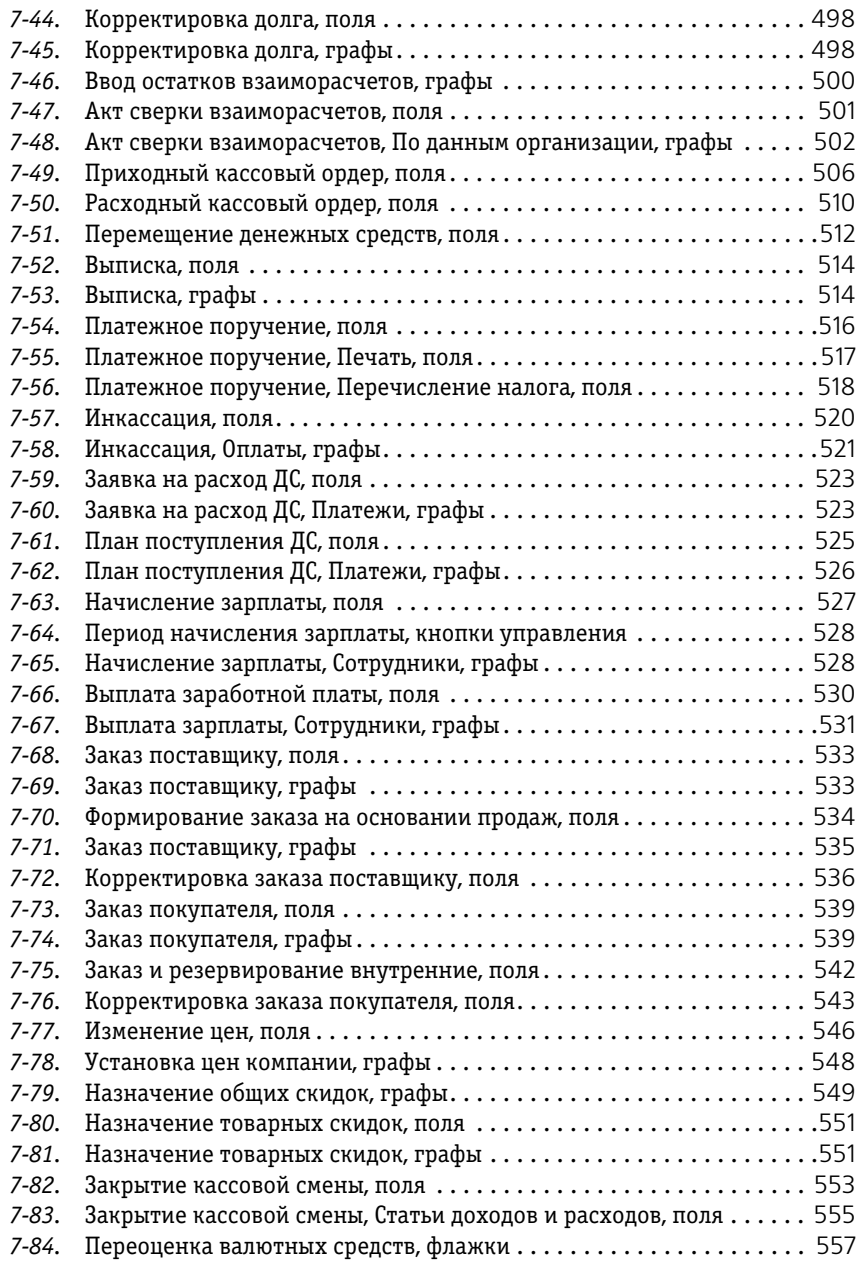

1С-Рарус: Комбинат питания, редакция 1 Руководство 1143

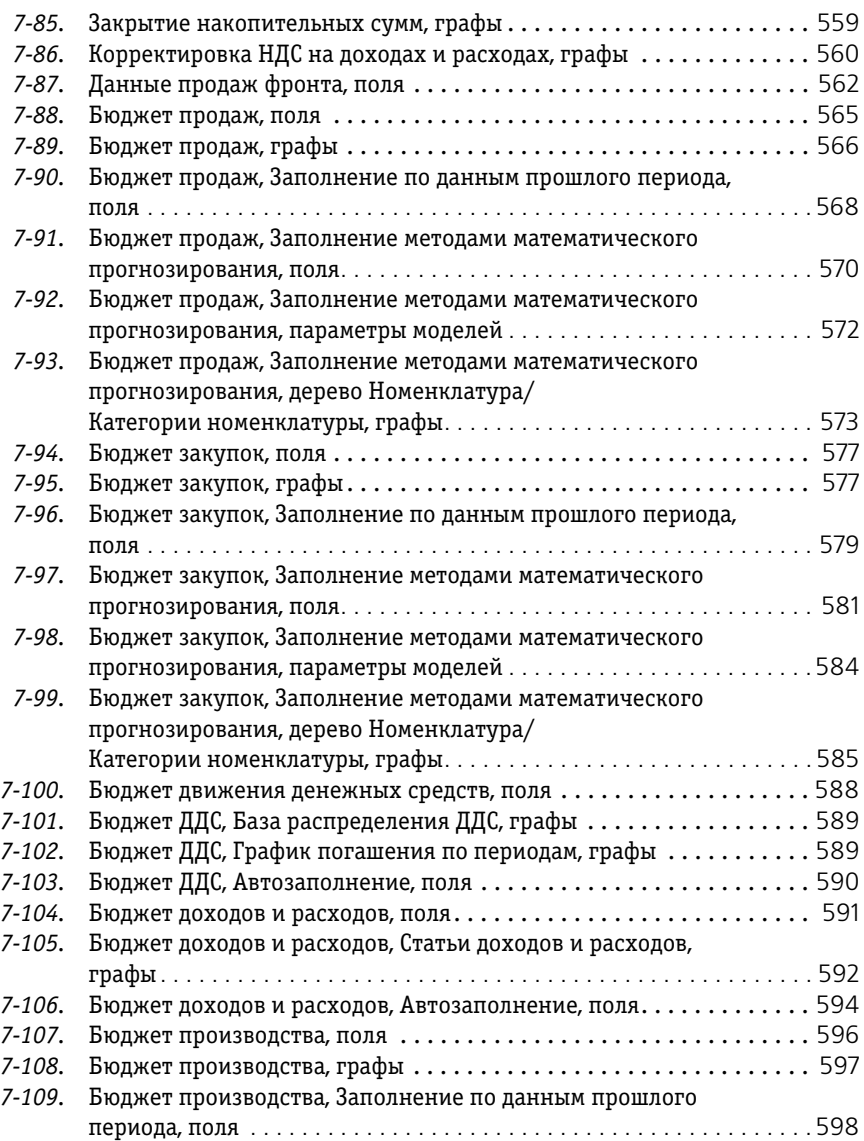

1144 Таблицы **1С-роруси** 

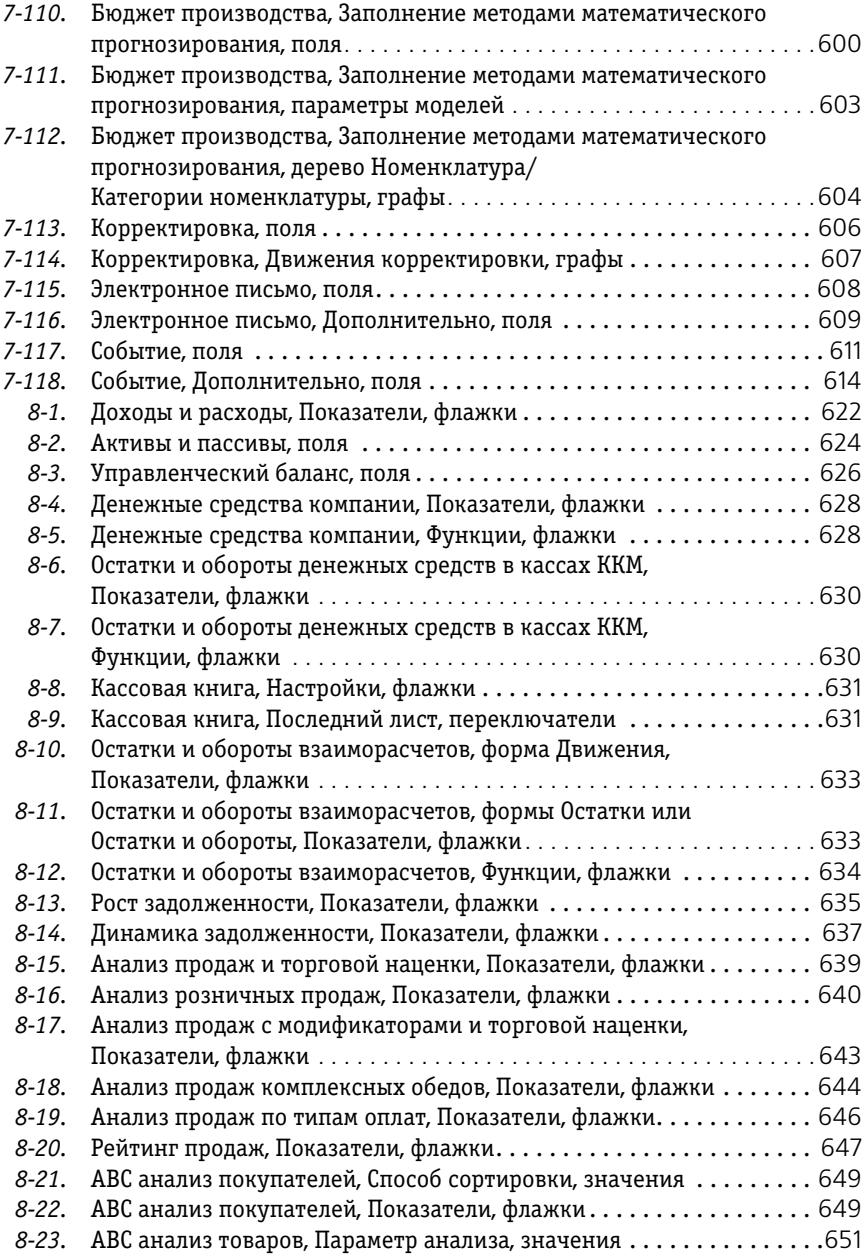
1С-Рарус: Комбинат питания, редакция 1 Руководство 1145

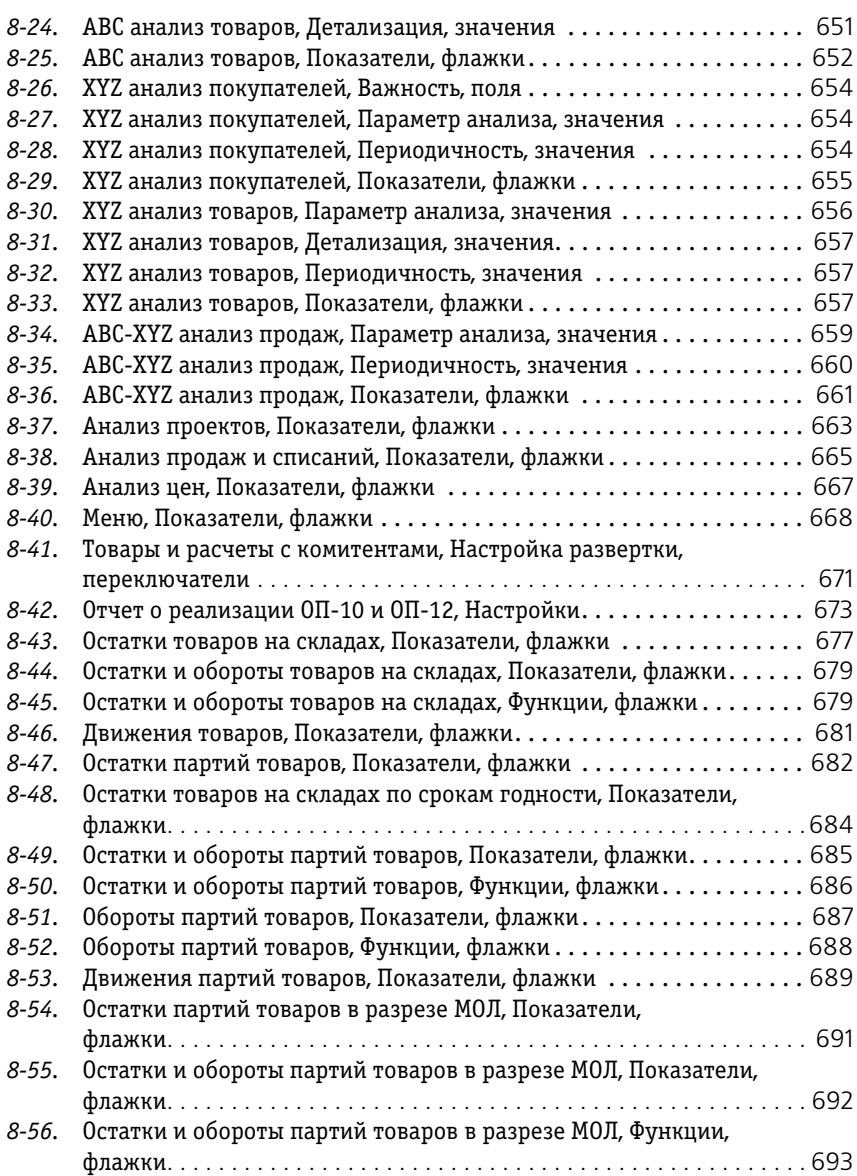

1146 Таблицы **1С-раруси** 

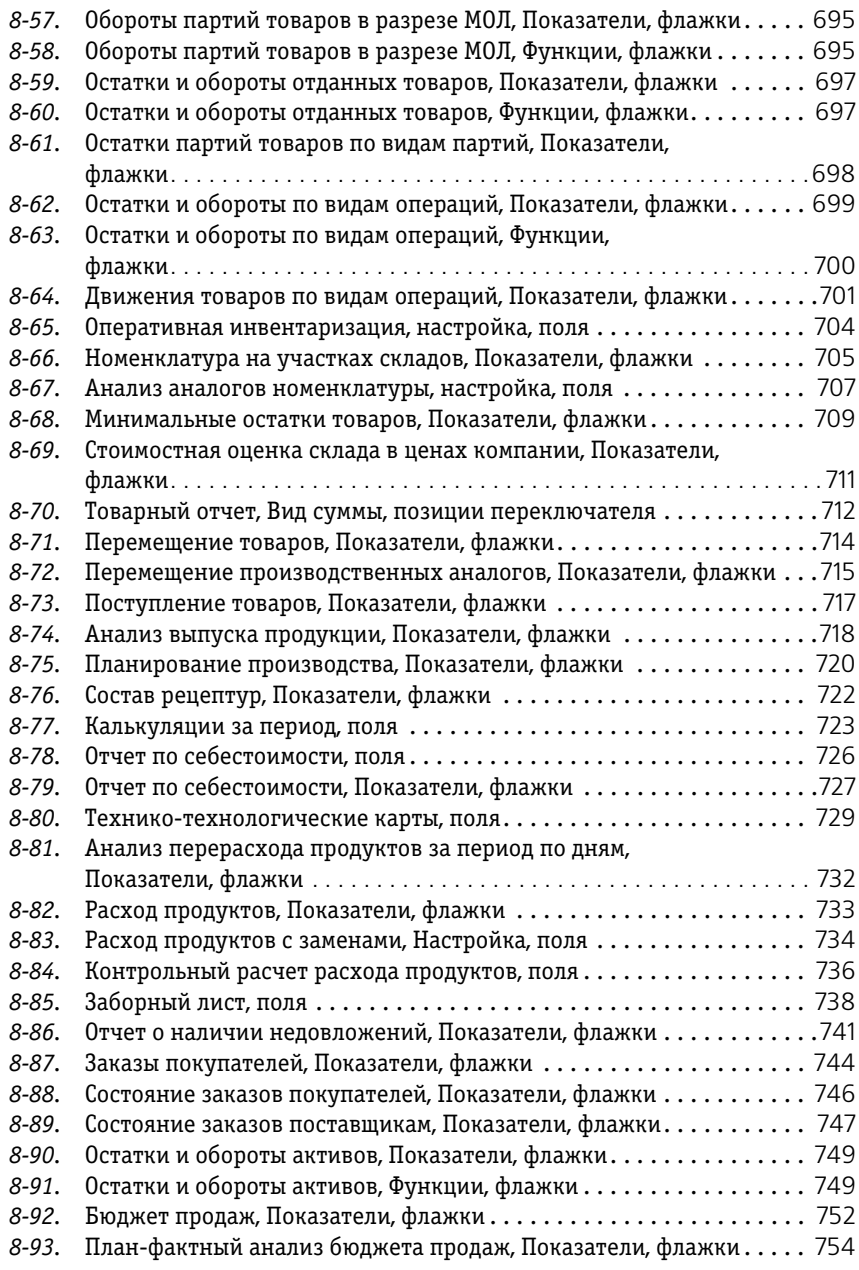

1С-Рарус: Комбинат питания, редакция 1 Руководство 1147

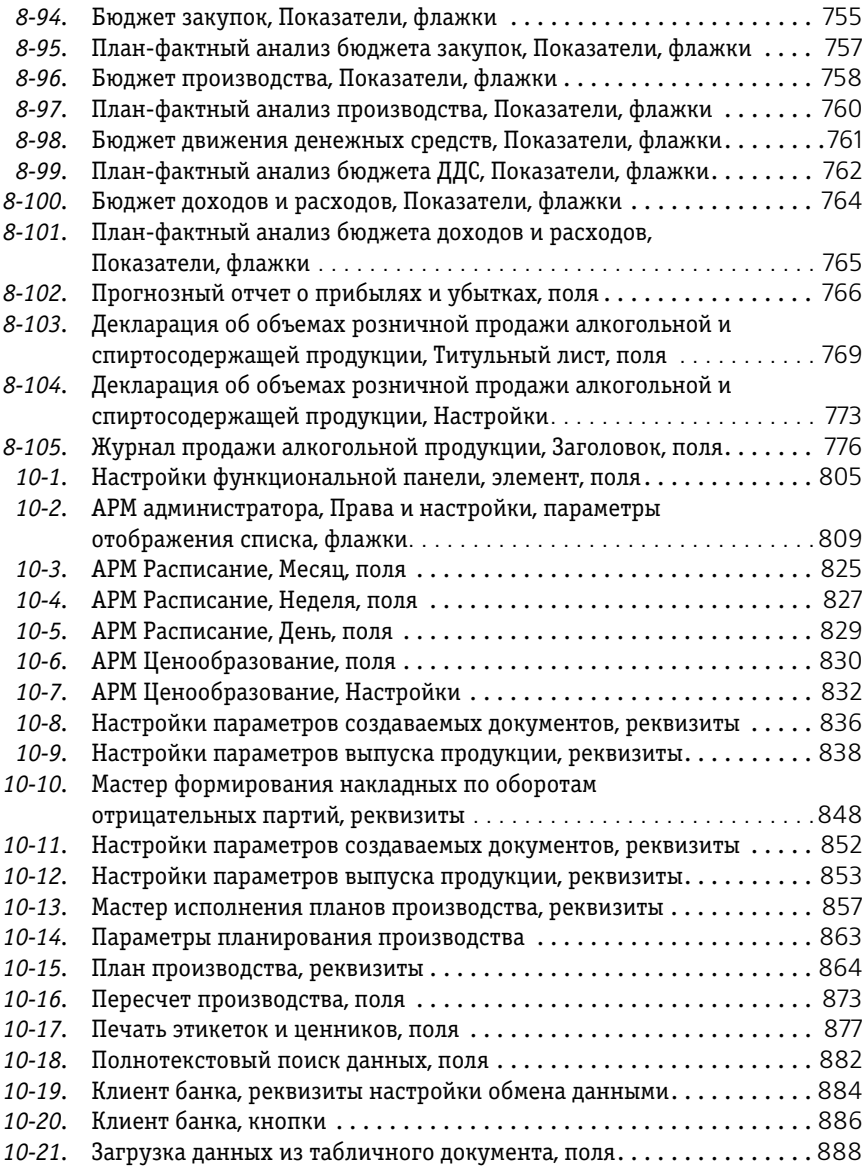

1148 Таблицы **1С-раруси** 

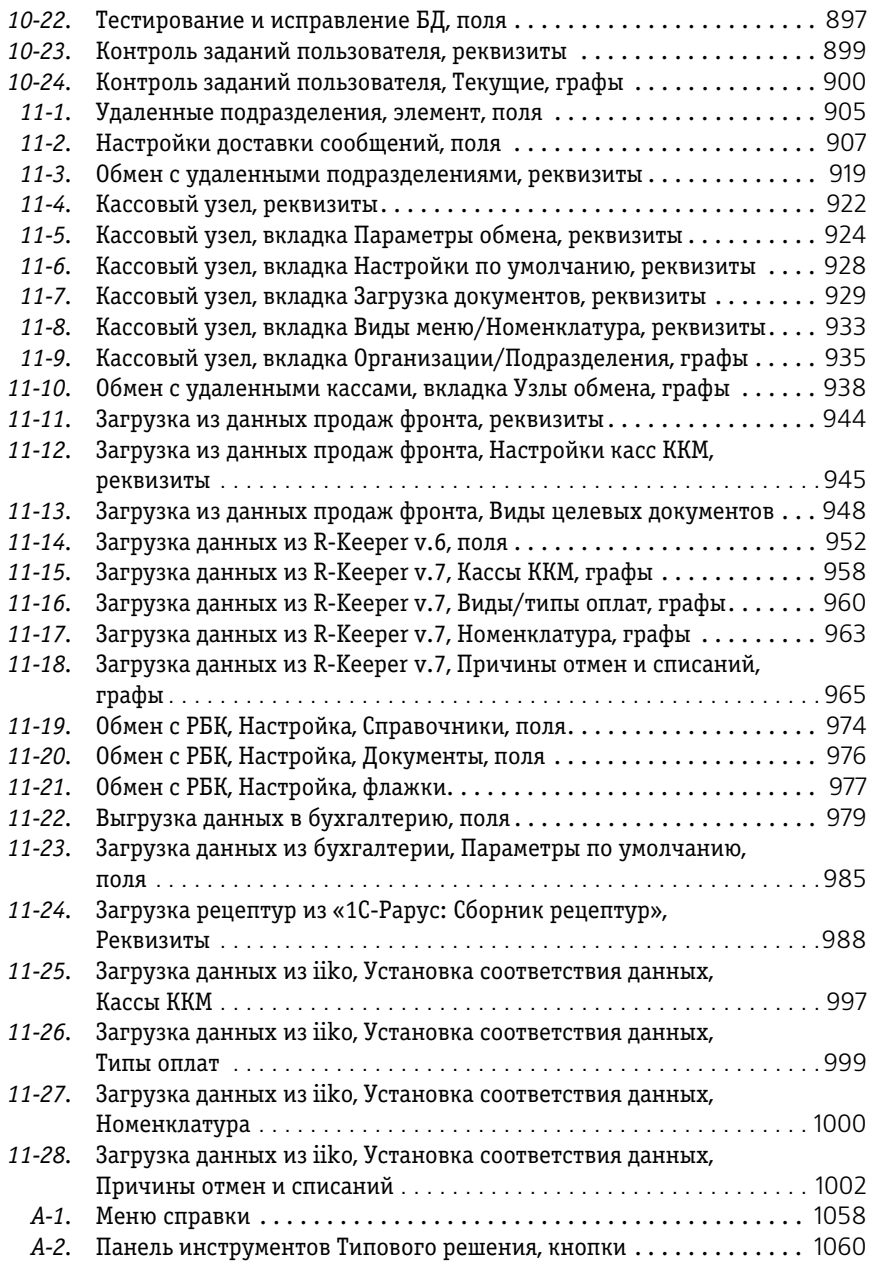

1С-Рарус: Комбинат питания, редакция 1 Руководство 1149

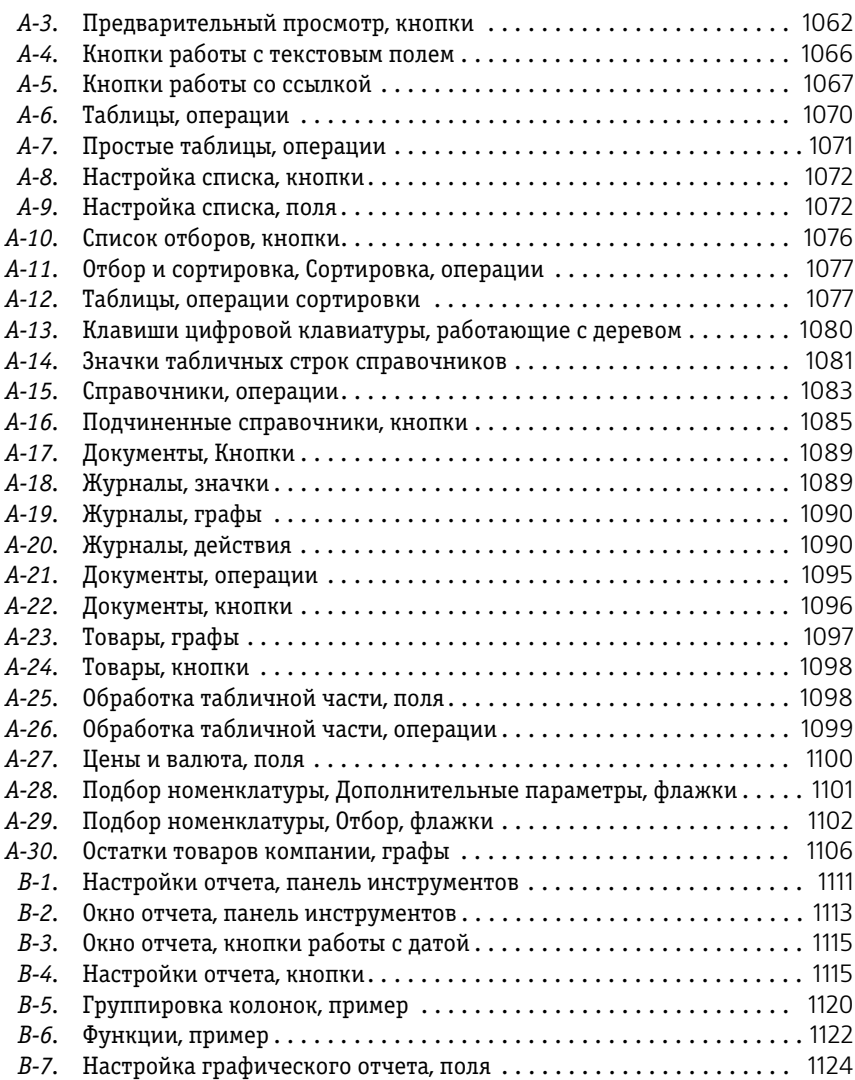

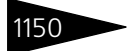